**[Trading Alchemy Home Page](http://www.tradingalchemy.com/)**

# **Trading Alchemy**

# **Instruction Manual**

**Last Updated:** 10/22/2023

## **Table of Content**

<span id="page-0-0"></span>**[Importing the indicators into your trading platform](#page-4-0)**

#### **Indicators:**

#### **[Acceleration/Deceleration Indicator \(Alchemy AC\)](#page-5-0) [Accumulation Distribution Indicator](#page-5-1) [Alligator Indicators](#page-6-0)** [The Alligator Indicator \(Alchemy Alligator\)](#page-6-0) [The Radar Gator Indicator \(Alchemy RadarGator\)](#page-6-1) **[AO Indicators](#page-7-0)** [AO Oscillator \(Alchemy AO\)](#page-7-1) [AO-Close-Volume PaintBar Indicator \(Alchemy AO-Close-Volume\)](#page-7-2) [AO-Close-Volume RadarScreen Indicator \(Alchemy AO-Close-Volume RS\)](#page-0-0) [AO-MovingAverage Trend PaintBar Indicator \(Alchemy AO-MvgAvg Trend\)](#page-8-0) [AO-MovingAverage Trend RadarScreen Indicator \(Alchemy AO-MvgAvg Trend RS\)](#page-0-0) **[ATR Fan \(Alchemy ATR Fan\)](#page-9-0) [Bar Counter Indicator](#page-143-0) [Bar Pattern Analysis](#page-143-1)** The [Alchemy BarPatterns Indicator](#page-144-0) [The Alchemy BarPatterns Complete Indicator \(Alchemy BarPattCompl\)](#page-145-0) **[Bar Value Comparison Indicator \(Alchemy BarValueComp\)](#page-147-0) [Breakout](#page-142-0)** The [Alchemy Breakout Indicator](#page-142-1) **[Candlestick Engulfment & Reversal Indicators](#page-79-0)** The [Alchemy Engulfment Indicator](#page-80-0) The [Alchemy DoubleBotTop Indicator](#page-81-0) **[Reversal Indicators](#page-80-1)** [The Alchemy Reversal Indicator \(Alchemy Reversal\)](#page-80-2) [The Alchemy Reversal Bar Indicator \(Alchemy ReversalBar\)](#page-81-1) **[CCI Average \(Alchemy CCI Average\)](#page-101-0) [Channel Indicators](#page-0-0)** [The Alchemy Channel Indicator \(Alchemy Channel\)](#page-0-0) [The Alchemy Channel Oscillator \(Alchemy ChannelOscillator\)](#page-0-0) **[Detrended Price Oscillator \(Alchemy DPO\)](#page-101-1) [Divergence Indicators](#page-16-0) Single Oscillator Divergence Indicators:** The [Alchemy CCIDiverge Indicator](#page-17-0) The [Alchemy CCIHookDiverge Indicator](#page-18-0) The [Alchemy CustomDiv Indicator](#page-29-0) The [Alchemy CustomHookDiverge Indicator](#page-30-0) The [Alchemy MACDDiverge Indicator](#page-23-0) The [Alchemy MACDHookDiverge Indicator](#page-25-0) The [Alchemy RSIDiverge Indicator](#page-19-0) The [Alchemy RSIHookDiverge Indicator](#page-20-0)

The [Alchemy StochDiverge Indicator](#page-21-0) The [Alchemy StochasticsHookDiverge Indicator](#page-22-0) The [Alchemy TickDiverge Indicator](#page-26-0) The Alchemy [TICKHookDiverge Indicator](#page-27-0) **[The Alchemy Ultimate Divergene Indicators](#page-34-0)** [The Alchemy Ultimate Divergence Charting Indicator \(Alchemy UltimateDivg\)](#page-34-1) [The Alchemy Ultimate Divergence RadarScreen Indicator \(Alchemy UltDivergeRS\)](#page-34-2) [The Alchemy Ultimate](#page-40-0) **[Dual Data](#page-40-0)** [Divergence Indicator \(Alchemy UltDivg2Data\)](#page-40-0) [The Alchemy Ultimate](#page-42-0) **[CCI](#page-42-0)** [Divergence Charting Indicator \(Alchemy UltDivgCCI\)](#page-42-0) [The Alchemy Ultimate](#page-42-1) **[CCI](#page-42-1)** [Divergence RadarScreen Indicator \(Alchemy UltDivCCI RS\)](#page-42-1) [The Alchemy Ultimate](#page-44-0) **[MACD](#page-44-0)** [Divergence Charting Indicator \(Alchemy UltDivgMACD\)](#page-44-0) [The Alchemy Ultimate](#page-44-1) **[MACD](#page-44-1)** [Divergence RadarScreen Indicator \(Alchemy UltDiMACD RS\)](#page-44-1) [The Alchemy Ultimate](#page-47-0) **[RSI](#page-47-0)** [Divergence Charting Indicator \(Alchemy UltDivgRSI\)](#page-47-0) [The Alchemy Ultimate](#page-47-1) **[RSI](#page-47-1)** [Divergence RadarScreen Indicator \(Alchemy UltDivRSI RS\)](#page-47-1) [The Alchemy Ultimate](#page-49-0) **[Stochastic](#page-49-0)** [Divergence Charting Indicator \(Alchemy UltDivgStoch\)](#page-49-0) [The Alchemy Ultimate](#page-50-0) **[Stochastic](#page-50-0)** [Divergence RadarScreen Indicator \(Alchemy UltDiSto RS\)](#page-50-0) The [Alchemy Universal Divergence Indicator \(Alchemy UniverDiverg\)](#page-31-0) **[Dual](#page-11-0) [Oscillator Divergence Indicators:](#page-11-0)** The [Alchemy PriceDivergence, the Alchemy %DsDivergence and the Alchemy](#page-14-0) SignalLineDivergence Indicators (not available in TradeStation 4.0 or SuperCharts RT) **[Donchian Channel Indicator \(Alchemy DonchianChannel\)](#page-52-0) [Equity Curve Indicator \(Alchemy EquityCurve\)](#page-191-0) Available for TradeStation 9/10 only! Fibonacci Indicators [Auto Fibonacci Retracement Indicators](#page-62-0)** The [Alchemy Auto Trend Retracement Indicator](#page-62-1) The [Alchemy Auto Daily Retracement Indicator](#page-64-0) The [Alchemy Auto Pivot Retracement Indicator](#page-65-0) The [Alchemy Auto S&P Pivot Retracement Indicator](#page-67-0) [The Alchemy Auto Swing Retracement Indicator](#page-69-0) **[Auto Fibonacci Retracement/Extension Indicators](#page-71-0)** [Common Indicator Inputs](#page-71-1) [Common Charting Indicator Inputs](#page-72-0) [Common RadarScreen Indicator Inputs](#page-73-0) [The Alchemy Auto Daily Retracement/Extension Indicator \(Alchemy DailyRetrExt/Alchemy DailyRetExRS\)](#page-73-1) [The Alchemy Auto Pivot Retracement/Extension Indicator \(Alchemy PivotRetrExt/Alchemy PivotRetExRS\)](#page-73-2) [The Alchemy Auto S&P Pivot Retracement/Extension Indicator \(Alchemy SPPivRetrExt/Alchemy SPPivRetExRS\)](#page-73-3) [The Alchemy Auto Swing Retracement/Extension Indicator \(Alchemy SwingRetrExt/Alchemy SwingRetExRS\)](#page-74-0) [The Alchemy Auto Trend Retracement/Extension Indicator \(Alchemy TrendRetrExt/Alchemy TrendRetExRS\)](#page-74-1) **[Average Range Fibonacci Indicator \(Alchemy AvgRangeFibs\)](#page-75-0) [Fibonacci Retracement/Extension Tools](#page-76-0)** The [Alchemy Fib Retracement Tool](#page-76-1) The Alchemy [Fib Extension Tool](#page-78-0) **Floor Traders Pivot Points Indicators [Floor Traders Mid Points](#page-90-0)** The [Alchemy MidPoints Indicator](#page-90-1) **[Floor Traders Pivot Points](#page-84-0)** The [Alchemy FlrTrdPivots Indicator](#page-85-0) **[Force Index Indicator \(Alchemy ForceIndex\)](#page-192-0) [Fractal-Squat Indicator \(Alchemy Fractal-Squat\)](#page-192-1) [Gap](#page-112-0)** [The Alchemy Gap Indicator](#page-112-1) **[Heikin-Ashi Indicators](#page-192-2)** [Heikin-Ashi Indicator \(Alchemy HeikinAshi\)](#page-193-0) [Heikin-Ashi Alert Indicator \(Alchemy Heikin-AshiAlert\)](#page-196-0) **Available for TradeStation 9/10 only!** [Heikin-Ashi RadarScreen Indicator \(Alchemy HeikinAshiRS\)](#page-195-0) **High Low Indicators** [Consecutive Highs-Lows Indicator \(Alchemy HiLoConsec\)](#page-199-0) [High Low Alert Indicator \(Alchemy HighLowAlert\)](#page-200-0) [High Low X-Bar Indicator \(Alchemy HighLowXBar\)](#page-200-0) [High Low RadarScreen Indicator \(Alchemy HighLowRS\)](#page-201-0) [The Alchemy Pivot Bar Formation Indicator \(Alchemy PivotBarForm\)](#page-201-1) **[High Low Mid Points Indicators](#page-201-2)**

The Alchemy [DailyHiLoMid Indicator](#page-202-0) The [Alchemy WeeklyHiLoMd Indicator](#page-203-0) The [Alchemy MonthlyHLM Indicator](#page-204-0) The [Alchemy YearlyHiLoMd Indicator](#page-205-0) **[Highest Daily Price Time Indicator \(Alchemy HighestDailyPriceTime\)](#page-10-0) Available for TradeStation 9/10 only! [Hook Percent Indicator \(Alchemy HookPercent\)](#page-11-1) Keltner Channel Indicators** [Keltner Paint Bar \(Alchemy KeltnerPB\)](#page-0-0) [The Alchemy Keltner-Moving Average Indicator \(Alchemy Keltner-MovAvg\)](#page-0-0) **[MACD Signal Line - %Ds Hook](#page-12-0)** The [Alchemy %DsHook Indicator](#page-0-0) [The Alchemy MACD Indicator](#page-12-1) **[MACD% \(Alchemy MACD%\)](#page-0-0) [Market Facilitation Index \(Alchemy MFI\)](#page-10-1) [Market Trend \(Alchemy Market Trend\)](#page-226-0) [Momentum Trigger Indicator \(Alchemy MomentumTrig\)](#page-222-0) Moving Average Indicators:** [The Alchemy Moving Averages Angles Indicator \(Alchemy MovAvgAngles\)](#page-169-0) [The Alchemy Moving Average Band Indicator \(Alchemy MovAvgBand\)](#page-165-0) [The Alchemy Moving Average Channel Indicator \(Alchemy MovAvgChan\)](#page-166-0) [The Alchemy Moving Average Color Indicator \(Alchemy MovAvgColor\)](#page-170-0) [The Alchemy Moving Average Exponential Indicator \(Alchemy MovAvgExp\)](#page-169-1) [The Alchemy Moving Average Exponential Universal Data Indicator \(Alchemy MovAvgExpUniversalData\)](#page-170-1) **Available for TradeStation 9/10 only!** [The Alchemy Moving Average Global Data Indicator \(Alchemy MovAvgGlobalData\)](#page-162-0) **Available for TradeStation 9/10 only!** [The Alchemy Moving Average Price Percent Indicator \(Alchemy MovAvgPricePercent\)](#page-171-0) [The Alchemy Moving Average-Price Ratio Indicator \(Alchemy MovAvgPriceRatio\)](#page-171-1) [The Alchemy Moving Average 1 Line Indicator \(Alchemy MovAvg1Line\)](#page-172-0) [The Alchemy Moving Average 1 Line OOEL Indicator \(Alchemy MovAvg1Line.OOEL\)](#page-174-0) **Available for TradeStation 9/10 only!** [The Alchemy Moving Average 1 Line RadarScreen Indicator \(Alchemy MovAvg1LineRS\)](#page-175-0) [The Alchemy Moving Average 1 Line Alert Indicator \(Alchemy MovAvg1LAlrt\)](#page-168-0) [The Alchemy Price To Moving Average Indicator \(Alchemy PriceToMovAvg\)](#page-172-1) [The Alchemy Smoothed Moving Average Indicator \(Alchemy MovAvgSmooth\)](#page-169-2) **[Multiple Moving Averages Indicators](#page-147-1)** The [Alchemy MovAvg2Line Indicator](#page-148-0) [The Alchemy 2 Line Moving Averages RadarScreen Indicator \(Alchemy MovAvg2LineRS\)](#page-149-0) [The Alchemy Moving Averages 2 Line - Linear Regression - SMI RadarScreen Indicator \(Alchemy MovAvg2Line-LinRegr-SMI RS\)](#page-154-0) The [Alchemy 2 Line Moving Averages Trend Indicator \(Alchemy MovAvg2LnTrd\)](#page-176-0) [The Alchemy 2 Line Pivot Moving Averages Indicator \(Alchemy MovAvg2LnPiv\)](#page-151-0) The [Alchemy MovAvg3Line Indicator](#page-152-0) [The Alchemy Moving Averages 3 Line RadarScreen Indicator \(Alchemy MovAvg3LineRS\)](#page-156-0) [The Alchemy Moving Averages 3 Line Spread Indicator \(Alchemy MovAvg3LSprd\)](#page-158-0) The [Alchemy 4 Line Moving Averages Indicator \(Alchemy MovAvg4Line\)](#page-159-0) [The Alchemy 4 Line Moving Averages Global Data Indicator \(Alchemy MovAvg4LineGlobalData\)](#page-162-1) **Available for TradeStation 9/10 only!** [The Alchemy 4 Line Moving Averages Global Data Stacked Indicator \(Alchemy MovAvg4LineGlobalDataStacked\)](#page-164-0) **Available for TradeStation 9/10 only! [Open High Low Close Indicator](#page-82-0) Order Macro Indicators** [The Alchemy Accounts Provider Close Positions Indicator \(Alchemy AccountsProviderClosePositions\)](#page-181-0) **Available for TradeStation 9/10 only!** The Alchemy [Strategy Position Equalizer Indicator](#page-182-0) (Alchemy StratPosEqu) **Available for TradeStation 9/10 only!** The Alchemy [Strategy Position Equalizer Pro Indicator \(Alchemy StratPosEquPro\)](#page-183-0) **Available for TradeStation 9/10 only!** [The Alchemy Order Macro Pivot Stop Indicator \(Alchemy OM PivotStop\)](#page-185-0) **Available for TradeStation 9/10 only!** [The Alchemy Order Macro Stop-Target-Trailing Indicator \(Alchemy OM StpTarTrl\)](#page-186-0) **Available for TradeStation 9/10 only!** [The Alchemy Order Macro Stop-3 Target-Trailing Indicator \(Alchemy OM StpT3Trl\)](#page-187-0) **Available for TradeStation 9/10 only!** [The Alchemy Order Macro Trailing-Add On-Reverse Indicator \(Alchemy OM TrailAddOnReverse\)](#page-188-0) **Available for TradeStation 9/10 only!** [The Alchemy Order Macro Stop-Trailing-Add On-Reverse Indicator \(Alchemy OM TrailAddOnReverse\)](#page-190-0) **Available for TradeStation 9/10 only! [Open Positions P&L Indicator \(Alchemy OpenPositionsPL\)](#page-58-0) [Oscillator Price Projection Indicators](#page-58-1)** [The Alchemy RSI Projection Indicator \(Alchemy RSIProjection\)](#page-58-2) [The Alchemy Stochastic Projection Indicator \(Alchemy StochasticProjection\)](#page-59-0) **[Overbought/Oversold Indicators](#page-60-0)** The [Alchemy Overbought/Oversold Indicator](#page-60-1) [The Alchemy Overbought/Oversold 2 Data Indicator](#page-60-2)

**[Parabolic SAR Indicator \(Alchemy ParabolicSAR\)](#page-0-0) [Pivot High-Low Consecutive\(Alchemy PivotHighLowConsecutive\)](#page-0-0) [Pivots All-In-One \(Alchemy Pivots All-In-One\)](#page-95-0) Available for TradeStation 9/10 only! [Positive Negative Oscillator \(Alchemy PositiveNegativeOscillator\)](#page-102-0) [Price Difference Indicator \(Alchemy PriceDifference\)](#page-179-0) [Price-MACD Indicator \(Alchemy pMACD\)](#page-179-1) [Range Indicators](#page-104-0)** [The Alchemy Average Range Indicator \(Alchemy AverageRange\)](#page-104-1) [The Alchemy Average True Range Percent Charting Indicator \(Alchemy ATR%\)](#page-105-0) [The Alchemy Average True Range Percent RadarScreen Indicator \(Alchemy ATR% RS\)](#page-107-0) [The Alchemy Opening Bar Range Indicator \(Alchemy OpenBarRange\)](#page-108-0) [The Alchemy Opening Bar Range RadarScreen Indicator \(Alchemy OpenBarRangeRS\)](#page-109-0) [The Alchemy Range Alert Indicator \(Alchemy RangeAlert\)](#page-109-1) [The Alchemy Range Alert Percent Indicator \(Alchemy RangeAlert%\)](#page-110-0) [The Alchemy Range Bearish/Bullish Alert Indicator \(Alchemy RangeAlert BearBull\)](#page-110-1) [The Alchemy Range Expansion Indicator \(Alchemy RangeExpansion\)](#page-110-2) **[Rate Of Change Indicator \(Alchemy RateOfChange\)](#page-52-1) Available for TradeStation 9/10 only! [Rectangle Indicator \(Alchemy Rectangle\)](#page-0-0) Available for TradeStation 9/10 and higher! [Renko Indicator \(Alchemy Renko\)](#page-0-0) Available for TradeStation 9/10 and higher! [Rolling Floor Traders Pivot Points](#page-111-0)** The [Alchemy RollingPivot Indicator](#page-112-2) **[RSI](#page-103-0) [Indicator \(Alchemy RSI\)](#page-103-0) [Spike Indicators](#page-104-2)** The [Alchemy Spike Indicator \(Alchemy Spike\)](#page-104-3) **[Spreadsheet Updater Indicator \(Alchemy SpreadSheetUpdater\)](#page-53-0) Available for TradeStation 9/10 only! Standard Deviation Indicators** [Standard Deviation Indicator \(Alchemy StdDev\)](#page-53-1) [Standard Deviation Bands Indicator \(Alchemy StdDevBands\)](#page-54-0) **[Standard Error Bands Indicator](#page-54-1) [Stochastics Indicators](#page-55-0)** [The Alchemy Double Stochastic \(Alchemy DoubleStoch\)](#page-57-0) [The Alchemy Stochastic Fast-Slow Indicator \(Alchemy StochFstSlw\)](#page-56-0) [The Alchemy Stochastic Momentum Index Indicator \(Alchemy SMI\)](#page-57-1) [The Alchemy Stochastics Overbought/Oversold Indicator \(Alchemy StochOVBOVS\)](#page-55-1) [The Alchemy Stochastic Slow Indicator \(Alchemy StochasticSlow\)](#page-56-1) **[Strategy Indicators](#page-141-0)** [The Alchemy Strategy Alert Indicator \(Alchemy StrategyAlrt\)](#page-142-2) [The Alchemy Strategy Entry Indicator \(Alchemy StratEntry\)](#page-142-3) **Available for TradeStation 9/10 only! [Strong Trend Indicators](#page-119-0)** The [Alchemy StrongTrend and TrendEntry Indicators](#page-119-1) The [Alchemy StrongTrend RadarScreen Indicator](#page-121-0) **[Support & Resistance Pivot Points](#page-114-0)** The [Alchemy Pivots Indicator](#page-114-1) **[Time Indicators](#page-177-0)** [The Alchemy Bar Time Indicator \(Alchemy BarTime\)](#page-178-0) [The Alchemy Price Bar Clock Indicator \(Alchemy PrceBarClock\)](#page-178-1) The [Alchemy TimeZones Indicator](#page-178-2) **[Trailing Stop Indicators](#page-207-0)** [The Alchemy PercentStop Indicator \(Alchemy PercentStop\)](#page-208-0) The [AlchemyVolatile Stop Indicator](#page-210-0) The [Alchemy Automatic Volatile Stop Indicator](#page-211-0) (Alchemy VolatStpAuto) The [Alchemy PivotStop Indicator](#page-211-1) **[TrendCatcher \(Legacy\) Indicator](#page-116-0) (Alchemy TrendCatcher & Alchemy TrendCatchRS) [TrendCatcher \(Complete\) Indicators](#page-121-1) [For TradeStation 9/10:](#page-121-2)** [General Description](#page-121-2) [Chart Examples](#page-122-0) **[Alchemy TrendCatcher Chart Analysis Indicator \(Alchemy TrendCatcherComplete\)](#page-122-1)** [Indicator Inputs](#page-0-0) **[Alchemy TrendCatcher RadarScreen Indicator \(Alchemy TrendCatcherComplete RS\)](#page-125-0)** [Indicator Inputs](#page-127-0)

[RadarScreen Workspace](#page-131-0)

#### **[For TradeStation 8 and MultiCharts:](#page-137-0)**

[Trend Catcher Complete Charting Indicator \(TradeStation 9/10: Alchemy TrendCatcherComplete TS8/TradeStation 8 and MultiCharts: Alchemy TrendCatchC\)](#page-138-0) [Trend Catcher Complete RadarScreen Indicator \(TradeStation 9/10: Alchemy TrendCatcherComplete RS TS8/TradeStation 8 and MultiCharts: Alchemy TrendC C RS\)](#page-140-0) **[TrendDirection Indicator](#page-118-0) (Alchemy TrendCatcher & Alchemy TrendCatchRS)**

#### **Trendline Indicators**

[Automatic Trendline Indicator \(Alchemy TL Automatic\)](#page-198-0)

[The Alchemy Horizontal Line Indicator](#page-197-0)

[The Alchemy Vertical Line Indicator \(Alchemy VerticalLine\)](#page-198-1)

## **[TRIX Indicator \(Alchemy TRIX\)](#page-212-0)**

## **[True Strength Index Indicator \(Alchemy TSI\)](#page-213-0)**

## **Volume Indicators**

[The Alchemy On Balance Volume Indicator \(Alchemy OnBalanceVol\)](#page-213-1) [The Alchemy Trend Volume with Zig Zag Points Indicators](#page-214-0) [The Alchemy Volume Average Indicator \(Alchemy Volume Avg\)](#page-215-0) [The Alchemy Volume Divergence Indicator \(Alchemy VolumeDiverg\)](#page-217-0) [The Alchemy Volume Net Up/Down Indicator \(Alchemy VolumNetUpDn\)](#page-215-1) [The Alchemy Volume Ratio Indicator](#page-216-0) [The Alchemy Volume Ratio Alert Indicator \(Alchemy VoluRatiAler\)](#page-217-1) [The Alchemy Volume Ratio Histogram Indicator \(Alchemy VoluRatiHist\)](#page-218-0)

[The Alchemy Volume Ratio Oscillator \(Alchemy VoluRatioOsc\)](#page-219-0)

[The Alchemy Volume Ratio PaintBar Indicator \(Alchemy VoluRatioPB\)](#page-218-1)

[The Alchemy Volume Reversal Indicator \(Alchemy VolumeRevers\)](#page-216-1)

[The Alchemy Volume Spread Analysis Indicator \(Alchemy VolumeSpreadAnalysis\)](#page-220-0)

[The Alchemy Volume Up/Down Percent Indicator \(Alchemy VolumeUp/Dn%\)](#page-217-2)

## **[Volume Weighted Average Price \(VWAP\) Indicators](#page-220-1)**

[The Alchemy Volume Weighted Average Price \(VWAP\) Charting Indicator \(Alchemy VWAP\)](#page-220-2)

- [The Alchemy Volume Weighted Average Price \(VWAP\) RadarScreen Indicator \(Alchemy VWAP RS\)](#page-221-0)
- [The Alchemy Volume Weighted Average Price \(VWAP\) RadarScreen Plus Indicator \(Alchemy VWAP RS+\)](#page-222-1)

**[W-M Indicator \(Alchemy W-M\)](#page-224-0) Available for TradeStation 9/10 only!**

**[The Alchemy Wick-Tail Ratio RadarScreen Indicator \(Alchemy WickTailRatio\)](#page-223-0)**

**[Expert or Analysis Commentary](#page-230-0)**

**[Alerts](#page-230-1)**

**[Alchemy Functions Index](#page-230-2)**

Dear Trader,

Thank you for choosing Trading Alchemy for your trading software needs.

This manual will cover all the Trading Alchemy indicators in addition to issues related to chart building, trouble shooting and general platform issues. We have attempted to develop a detailed and thorough instruction manual, which takes you step-by-step through each process in building and applying your Trading Alchemy indicators. Please take the time to read and familiarize yourself with the technical aspects included in the manual.

If you still have questions after reviewing the manual and the Trading Alchemy web site, please direct your questions to [technicalsupport@tradingalchemy.com](mailto:technicalsupport@tradingalchemy.com). We appreciate your business and wish you the best in your trading endeavors.

# **Importing the indicators into your platform**

## <span id="page-4-0"></span>**TradeStation 9/10:**

- 1. From TradeStation 8/9, click on "File" "Import/Export EasyLanguage...".
- 2. In the "Import/Export Wizard" screen, select the option, Import EasyLanguage File (ELD, ELS or ELA) and click on "Next".
- 3. In the "Import Wizard" screen, click on "Browse"
- 4. In the "Open" screen, browse to the location on your hard drive where you downloaded your indicator file to, select the indicator file and click on Open.
- 5. In the "Analysis Type" dialog, click on "Select All" and make sure that everything listed in the dialog is checked. Then click on "Next". In the "Available analysis techniques" dialog, click on "Select All" and make sure that everything listed in the dialog is checked. Then click on "Finish".
- 6. In the "Warning" message (Overwrite exisiting?) click on "Yes to all".

This transfers all of our indicators into your charting program.

## **MultiCharts:**

- 1. From the Power Language Editor, click on "File" "Import Read-Only...".
- 2. In the "Select Files" screen, browse to the location on your hard drive where you downloaded your indicator file to, select the indicator file and click on Open.
- 3. In the "Import studies" window, click on "OK".

This transfers all of our indicators into your charting program.

## **TradeStation 2000i:**

- 1. From the EasyLanguage PowerEditor, click on "File" "Import and Export...".
- 2. In the "Import and Export Wizard" screen, select the first option, Import EasyLanguage Archive or Storage File (ELA or ELS) and click on "Next".
- 3. In the "Import Wizard" screen, click on "Browse"
- 4. In the "Open" screen, browse to the location on your hard drive where you downloaded your indicator file to, select the indicator file and click on Open.
- 5. In the "Analysis Type" dialog, click on "Select All" and make sure that everything listed in the dialog is checked. Then click on "Next". In the "Available analysis techniques" dialog, click on "Select All" and make sure that everything listed in the dialog is checked. Then click on "Finish".
- 6. In the "Warning" message (Overwrite exisiting?) click on "Yes to all".

This transfers all of our indicators into your charting program.

## **TradeStation 4.0 and SuperCharts RT:**

- 1. Go to the "QuickEditor".
- 2. Click on the "Transfer" button. In the "Transfer Analysis Techniques" screen, make sure that the "Transfer analysis techniques FROM EasyLanguage Archive File" radio button is selected. Then click on "OK".
- 3. In the "Transfer from archive file" screen, click on the "Browse" button and find the downloaded file and click on it. Then click on "OK". This will put the selected file into the "From:" field. Then click on "OK".
- 4. In the "Transfer" screen, check "Transfer All". Then click on "OK". In the "Warning" message (Overwrite exisiting?) click on "Yes to all".

This transfers all of our indicators into your charting program.

## **The Alchemy Acceleration/Deceleration Indicator (Alchemy AC)**

<span id="page-5-0"></span>The Alchemy Acceleration/Deceleration Indicator (AC) measures acceleration and deceleration of the current driving force. This indicator will change direction before any changes in the driving force, which, it its turn, will change its direction before the price. If you realize that Acceleration/Deceleration is a signal of an earlier warning, it gives you evident advantages.

The zero line is basically the spot where the driving force is at balance with the acceleration. If Acceleration/Deceleration is higher than zero , then it is usually easier for the acceleration to continue the upward movement (and vice versa in cases when it is below zero ). Unlike in case with Awesome Oscillator, it is not regarded as a signal when the zero line is crossed. The only thing that needs to be done to control the market and make decisions is to watch for changes in color. To save yourself serious reflections, you must remember: you can not buy with the help of Acceleration/Deceleration, when the current column is colored red, and you can not sell, when the current column is colored green.

If you enter the market in the direction of the driving force (the indicator is higher than zero, when buying, or it is lower than zero, when selling), then you need only two green columns to buy (two red columns to sell). If the driving force is directed against the position to be opened (indicator below zero for buying, or higher than zero for selling), a confirmation is needed, hence, an additional column is required. In this case the indicator is to show three red columns over the zero line for a short position and three green columns below the zero line for a long position.

## **Indicator Input:**

<span id="page-5-1"></span>

**Price** Specifies the price to be used for the acceleration/decelearion calculation.

The Alchemy Accumulation Distribution indicator is a momentum indicator that attempts to gauge supply and demand by determining whether investors are generally "accumulating" (buying) or "distributing" (selling) a certain instrument by identifying divergences between price and volume flow. The basic premise behind the indicator is that higher-volume moves in price are given greater emphasis than lower-volume moves (over the specified period of time).

Accumulation Distribution is usually used as a divergence indicator, with long entries signaled by bullish divergence, and short entries signaled by bearish divergence. Divergences between the Accumulation/Distribution indicator and price indicate the upcoming change of prices. As a rule, in case of such divergences, the price tendency moves in the direction in which the indicator moves. Thus, if the indicator is growing, and the price is dropping, a turnaround of price should be expected. Accumulation Distribution can also be used as an exit indicator, by showing the end (or the weakening) of the current trend.

## **Indicator Inputs:**

**AnyVol** Specifies the volume type to be used such as Volume or Ticks. **Type** Specifies the algorithm involving volume and price whereas a setting of 1 results in the most sensitive and reactive Accumulation Distribution line and a setting of 2 results in the accumulative value of setting 1. A setting of 3 results in a medium sensitive and reactive Accumulation Distribution line and a setting of 4 results in the accumulative value of setting 3. A setting of 5 results in the most smoothed Accumulation Distribution line and a setting of 6 results in the accumulative value of setting 5. Additionally, settings 5 and 6 also utilize a look back length for averaging the volume and price algorithm as specified with the input Length. Length Specifies the look back length for type 5 and 6 only. Otherwise, this input is ignored.

<span id="page-6-0"></span>**The Alchemy Alligator Indicator (Alchemy Alligator)**

Most of the time the market remains stationary. Only for some 15–30% of time the market generates trends, and traders who are not located in the exchange itself derive most of their profits from the trends. In principle, the Alchemy Alligator Indicator is a combination of Balance Lines (Moving Averages) that use fractal geometry and nonlinear dynamics. The blue line (Alligator's Jaw) is the Balance Line for the timeframe that was used to build the chart, the red line (Alligator's Teeth) is the Balance Line for the value timeframe of one level lower and the green line (Alligator's Lips) is the Balance Line for the value timeframe, one more level lower. Lips, Teeth and Jaw of the Alligator show the interaction of different time periods. As clear trends can be seen only 15 to 30 per cent of the time, it is essential to follow them and refrain from working on markets that fluctuate only within certain price periods. When the Jaw, the Teeth and the Lips are closed or intertwined, it means the Alligator is going to sleep or is asleep already. As it sleeps, it gets hungrier and hungrier — the longer it will sleep, the hungrier it will wake up. The first thing it does after it wakes up is to open its mouth and yawn. Then the smell of food comes to its nostrils: flesh of a bull or flesh of a bear, and the Alligator starts to hunt it. Having eaten enough to feel quite full, the Alligator starts to lose the interest to the food/price (Balance Lines join together) — this is the time to fix the profit.

## **Indicator Inputs:**

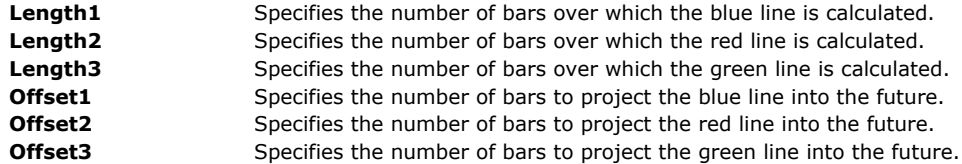

## <span id="page-6-1"></span>**The Alchemy Radar Gator Indicator (Alchemy RadarGator)**

The Alchemy Radar Gator indicator is a RadarScreen indicator that contains 2 columns as follows:

#### **Indicator Columns:**

- Height Displays the current bar's closing percent within its bar range, whereas at 0%, the closing price is at the bar's low and at 100%, the closing price is at the bar's high. The cells are colored differently based on their closing percentage above and below the mid range. Angle **Displays the percent difference between the closing price and a specified Alligator Line. The cells are colored differently based on their positive or negative percent** 
	- difference. If price closes within all 3 Alligator lines, the cells are colored with a neutral color.

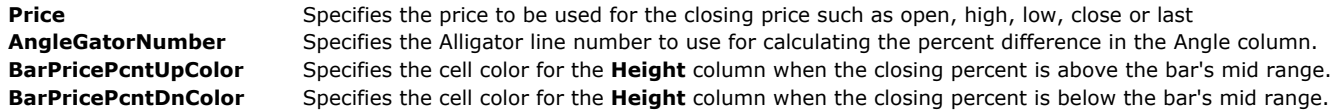

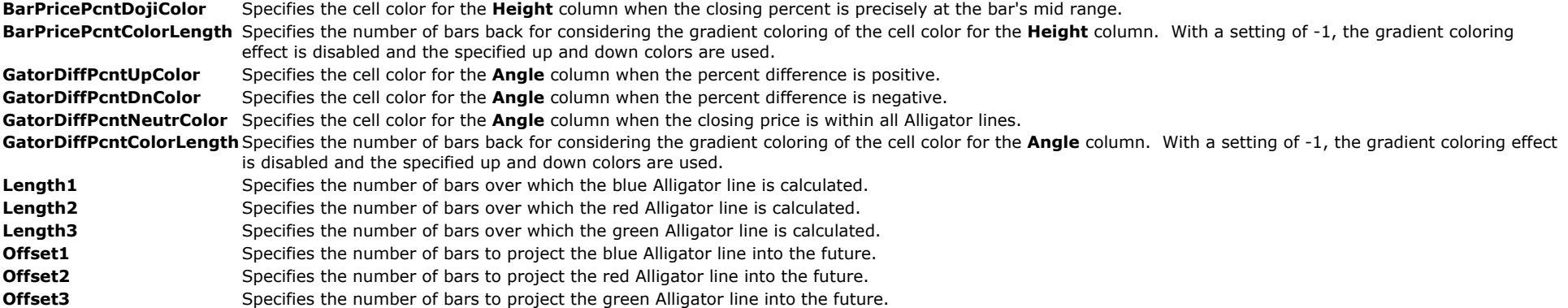

# **The AO Indicators**

<span id="page-7-0"></span>The Alchemy AO Indicators are designed to show current market momentum.

## <span id="page-7-1"></span>**The Alchemy AO Oscillator (Alchemy AO)**

The Alchemy AO Oscillator is displayed as a histogram. Each bar of the histogram that is higher than the preceding bar is green. Each bar that is lower than the preceding bar is red. As with other oscillators, the AO Oscillator generates a zero line cross trading signal when the zero line is crossed. A buy signal is generated when the histogram is crossed from below. A sell signal is generated when the histogram is crossed from above. A saucer buy signal is generated when the oscillator is above the zero line has two descending red bars are followed by a green bar and a saucer sell signal is generated when the oscillator is below the zero line and two ascending green bars are followed by a red bar. A twin peaks buy signal is created when the histogram is below the zero line and the last indicators low is higher than the preceding low. The histogram must remain below zero between these two troughs. When the higher low is made and followed by a green bar the buy signal is generated. A twin peaks sell signal is created when the histogram is above the zero line and the last bars high is lower than the preceding peak. The histogram must remain above zero line between the two peaks. When the lower high is made and followed by a red bar a sell signal is generated.

## **Indicator InputS:**

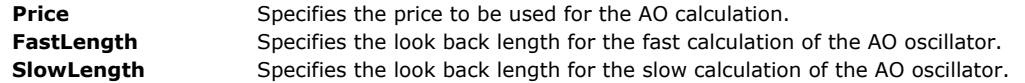

## <span id="page-7-2"></span>**The Alchemy AO-Close-Volume PaintBar Indicator (Alchemy AO-Close-Volume)**

The Alchemy AO-Close-Volume PaintBar indicator paints the price bars with a bullish color when price closes above a specified bar range percentage, the AO oscillator is green and volume is either increasing and/or above its average and/or above a specified threshold. It paints the price bars with a bearish color when price closes below a specified bar range percentage, the AO oscillator is red and volume is either decreasing and/or below its average and/or below a specified threshold.

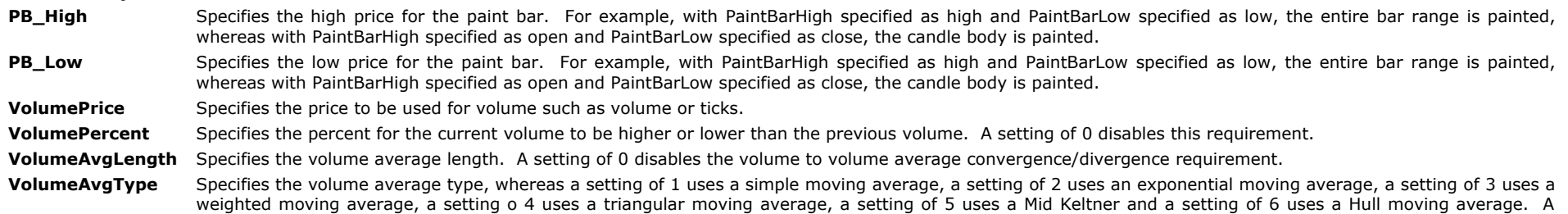

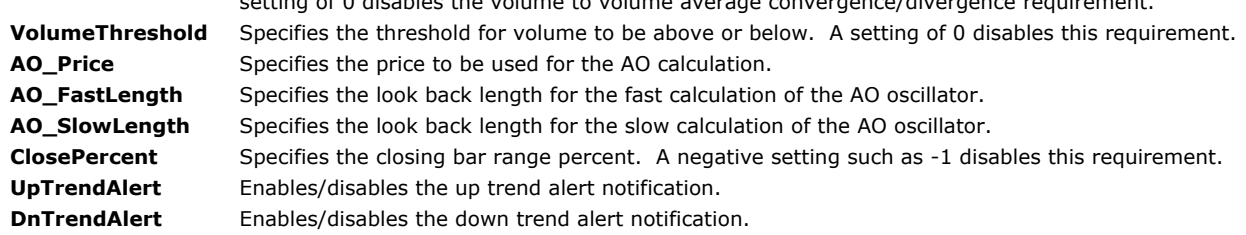

## **The Alchemy AO-Close-Volume RadarScreen Indicator (Alchemy AO-Close-Volume RS)**

setting of 0 disables the volume to volume average convergence/divergence requirement.

The Alchemy AO-Close-Volume RadarScreen indicator contains a column that displays an up trend text with a bullish background color when price closes above a specified bar range percentage, the AO oscillator is green and volume is either increasing and/or above its average and/or above a specified threshold. It displays a down trend text with a bearish background color when price closes below a specified bar range percentage, the AO oscillator is red and volume is either decreasing and/or below its average and/or below a specified threshold. Otherwise, it displays a neutral trend text with a neutral background color.

## **Indicator Inputs:**

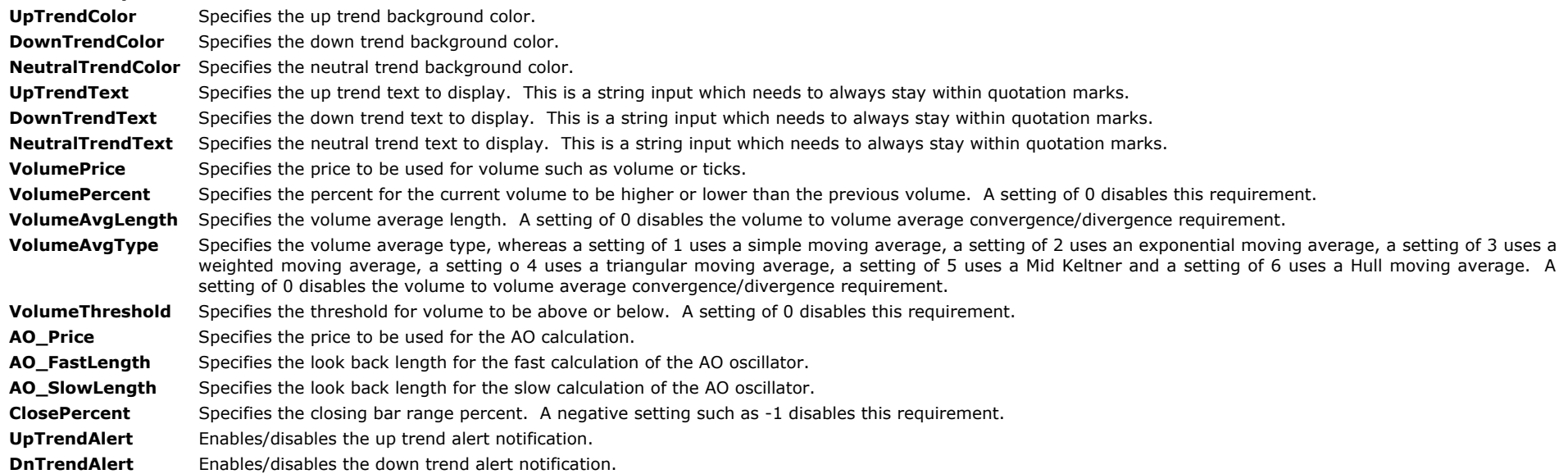

## <span id="page-8-0"></span>**The Alchemy AO-MovingAverage Trend PaintBar Indicator (Alchemy AO-MvgAvg Trend)**

The Alchemy AO-Moving Average PaintBar indicator paints the price bars with a bullish color when price is above a specified moving average while the AO oscillator is green and it paints the price bars with a bearish color when price is below a specified moving average while the AO oscillator is red.

- PB\_High Specifies the high price for the paint bar. For example, with PaintBarHigh specified as high and PaintBarLow specified as low, the entire bar range is painted, whereas with PaintBarHigh specified as open and PaintBarLow specified as close, the candle body is painted.
- PB\_Low Specifies the low price for the paint bar. For example, with PaintBarHigh specified as high and PaintBarLow specified as low, the entire bar range is painted, whereas with PaintBarHigh specified as open and PaintBarLow specified as close, the candle body is painted.

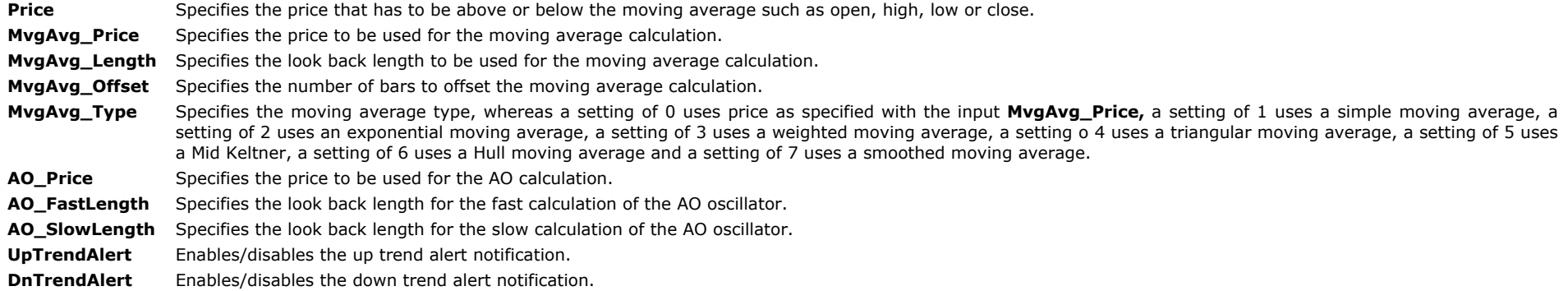

## **The Alchemy AO-MovingAverage Trend RadarScreen Indicator (Alchemy AO-MvgAvg Trend RS)**

The Alchemy AO-Moving Average RadarScreen indicator contains a column that displays an up trend text with a bullish background color when price is above a specified moving average while the AO oscillator is green, it displays a down trend text with a bearish background color when price is below a specified moving average while the AO oscillator is red. Otherwise, it displays a neutral trend text with a neutral background color.

## **Indicator Inputs:**

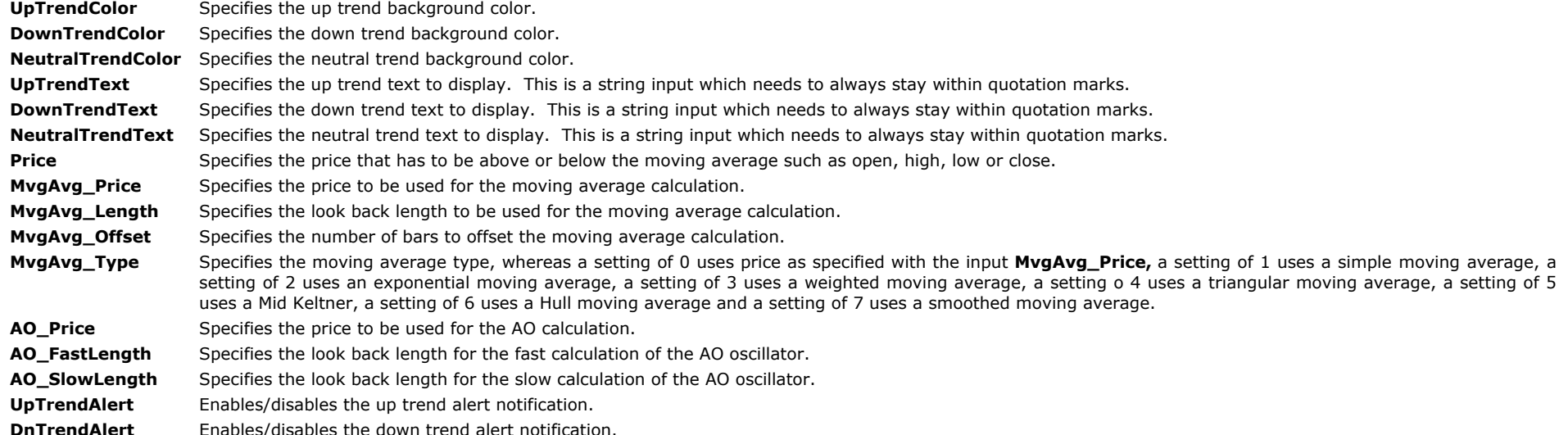

## **The Alchemy ATR Fan Indicator (Alchemy ATR Fan)**

<span id="page-9-0"></span>The Alchemy Fan indicator displays a moving average with 3 separate percent ATR lines above and below.

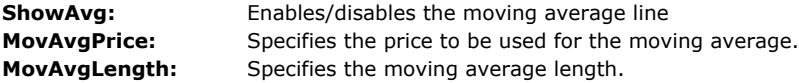

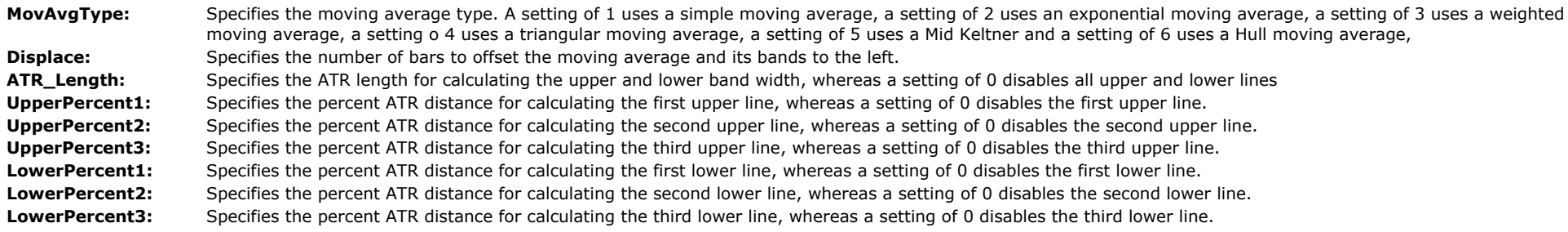

## <span id="page-10-1"></span>**The Alchemy Market Facilitation Index (Alchemy MFI)**

The Alchemy Market Facilitation Index Indicator is the indicator which shows the change of price for one tick. Absolute values of the indicator do not mean anything as they are, only indicator changes have sense. Market Facilitation Index increases and volume increases — this points out that: a) the number of players coming into the market increases (volume increases) b) the new coming players open positions in the direction of bar development, i.e., the movement has begun and picks up speed; Market Facilitation Index falls and volume falls. It means the market participants are not interested anymore; Market Facilitation Index increases, but the volume falls. It is most likely, that the market is not supported with the volume from clients, and the price is changing due to traders' (brokers and dealers) "on the floor" speculations; Market Facilitation Index falls, but the volume increases. There is a battle between bulls and bears, characterized by a large sell and buy volume, but the price is not changing significantly since the forces are equal. One of the contending parties (buyers vs. sellers) will eventually win the battle.

The default setting of a green MFI bar signals an *increasing MFI with increasing volume* and it tells that the market is on the move. Therefore, traders' best immediate reaction should be to go with the market, whatever direction it is heading. On such green day you would already want to have an open trade in the direction of the market move. If there were any trades left open, make sure they are not going against the market, otherwise they risk to bring losses. A Green MFI signifies three things: there are more traders entering the market; those traders are biased in the direction the market is moving (the last price bar on the chart); the market picks up speed. The histogram color and weight is controlled with the color plot MFI+Vol+. Please note that when making a color change or a size change, the indicator needs to be disabled and then re-enabled again before the changes will take affect.

The default setting of a brown MFI bar is called a Fade and it signals a **decreasing MFI with decreasing volume**. It appears when the market starts to fade – lose interest in advancing further. Often this can be observed at the end of a trend. Traders who used to actively participate in the market are no longer interested in establishing new positions at current price, which causes the market to fade (both volume and MFI decrease). Several brown bars in a row can perfectly illustrate the period where fading excitement is slowly building the base for a new market move. The histogram color and weight is controlled with the color plot MFI+Vol+. Please note that when making a color change or a size change, the indicator needs to be disabled and then re-enabled again before the changes will take affect.

The default setting of a blue MFI bar is called a Fake and it signals an **increasing MFI with decreasing volume**. When the market makes a progressive move, but this move is not supported by the volume (for any reason), this provides a clue that there are probably no real interest in the move yet, while certain group of market participants is trying to control and manipulate the market to their advantage. This is the point when newbies can be easily scared out by sudden change in the dominant trend, which will cause them to close their existing trades and attempt to run with the new trend, which to their huge disappointment will be over as fast as it began, since it was not a real move backed up by volume, it was a "fake" move, controlled by a small but strong group of large market players. The histogram color and weight is controlled with the color plot MFI+Vol+. Please note that when making a color change or a size change, the indicator needs to be disabled and then re-enabled again before the changes will take affect.

The default setting of a pink MFI bar is called a Squat and it signals a **decreasing MFI with increasing volume**. It appears at the end of each trend. The squat bar is marked by an increasing volume yet temporary stalling price movement. The key factor is: there are many participants entering the market, all of them are enthusiastic about selling/buying (volume rises), but before the battle between buyers and sellers finds a winner, the price movement stops – market sort of squats before leaping forward. The breakout is going to be either seen as a reversal, or a continuation of a current trend. Either way, it is a good starting point to get in at the beginning of a trend. The histogram color and weight is controlled with the color plot MFI+Vol+. Please note that when making a color change or a size change, the indicator needs to be disabled and then re-enabled again before the changes will take affect.

## **Indicator Input:**

**Price** Specifies the price to be used for volume such as ticks or volume.

## <span id="page-10-0"></span>**The Alchemy Highest Daily Price Time Indicator (Alchemy HighestDailyPriceTime) Available for TradeStation 9/10 only!**

The Alchemy Highest Daily Price Time indicator displays the time of the bar that most often shows the highest price of the session throughout all sessions since the beginning of the chart. This indicator contains 5 plots and each plot can be specified such as the 1st most occurrence, 2nd most occurrence and so fourth. When price is specified as volume for example, this indicator can be used to anticipate a time of the day when high volume is to be expected. This indicator is designed for intra-day charts only.

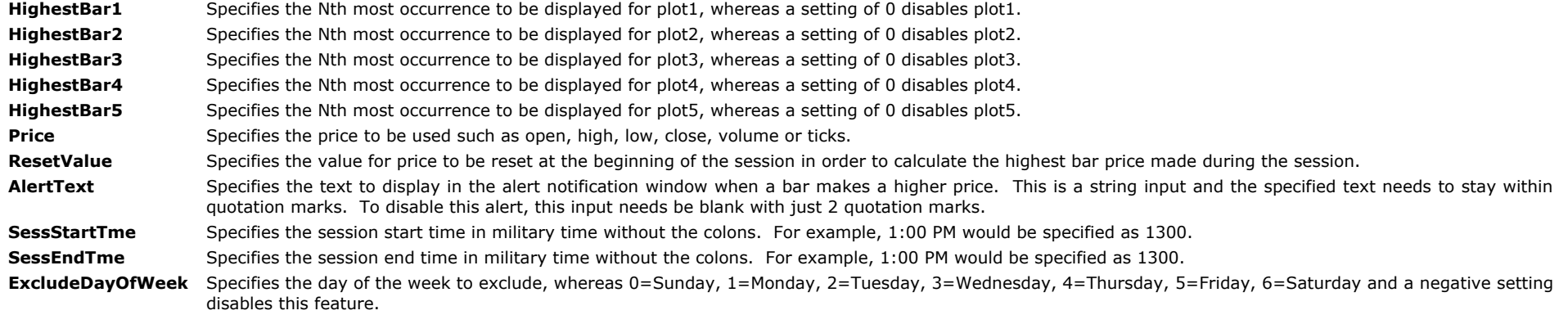

## <span id="page-11-1"></span>**The Alchemy Hook Percent Indicator**

The Alchemy Hook Percent Indicator plots any specified oscillator, indicator or even price data line and it marks reversal points or hooks with show me dots. The strength of the reversal points or hooks can be specified by a minimum percent distance move from the peak and the valley.

#### **Indicator Inputs:**

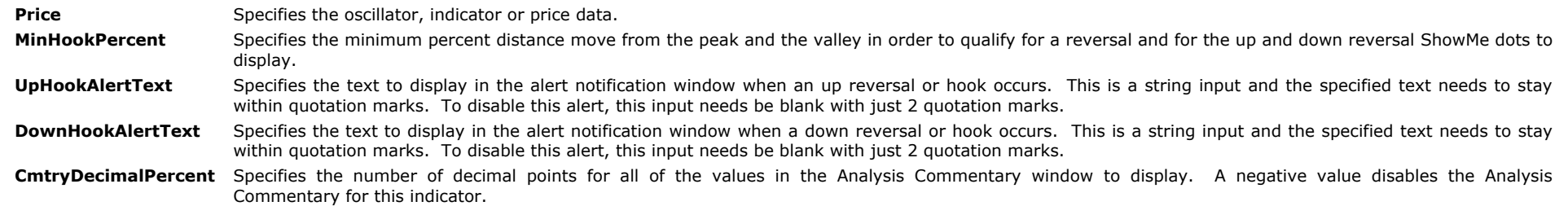

# **MACD Signal Line - %Ds Hook Divergence**

<span id="page-11-0"></span>Since TradeStation's standard MACD indicators only use bar lengths for EMA1, EMA2 and the signal line, we have designed the AlchemyMACD Indicator which contains inputs that can be entered either as bar lengths OR as smoothing factor percentages. This eliminates the need for any conversion from smoothing factors to bar lengths that would result in MACD's that never precisely match.

The Alchemy %Ds Hook Indicator uses a formula that is different from TradeStation's standard DSlow calculation to optimally work with divergence. It also points out hooks by changing plot colors and it contains a user-defined input that sets a minimum slope for a hook requirement.

The **Signal Line-%Ds Hook Divergence Indicators** are made up of the AlchemyPriceDivergence Indicator, the AlchemySignalLineDivergence Indicator and the AlchemyDsHookDivergence Indicator. These multiple divergence indicators pick the most significant reversal points by combining the %Ds and the MACD Signal Line. These unique indicators find all of the price pivots that only correlate to %Ds hooks and MACD Signal Line peaks/valleys, therefore filtering out any uneccessary noise. The indicators only mark the price pivots that diverge with both oscillators. By confirming the divergence with %Ds AND the MACD Signal Line, the reliability for a price reversal is greatly increased. The indicators mark the **divergence points** on %Ds, price and the MACD signal line in **magenta** and they color the previous pivot points that are associated with the divergence pivot on %Ds, price and the MACD Signal Line in yellow. This makes it very easy to quickly identify all of the corresponding pivots. The AlchemyDsHookDivergence Indicator colors all of the hooks that are associated with any divergence pivots.

## **What is divergence?**

Divergence occurs when %Ds and the MACD Signal Line is giving you an indication as to direction that is different from the direction that price is moving. For example, price is heading higher and the indicators are heading lower. Divergence occurs when the higher price is not confirmed by a higher indicator reading.

## **Types of divergence:**

**Bullish Divergence** - occurs when price is making a lower low and the indicator is making a higher low, failing to move to a new low with price. This is a great sign of a potential bottom and many traders look deeper for confirmation of a buy signal when bullish divergence occurs. Often times, you will see bullish divergence correspond with the low of the day.

**Bearish Divergence** – occurs when price is making a higher high and the indicator is making a lower high, failing to move to a new high with price. This is a great sign of a potential top and many traders look deeper for confirmation of a sell signal when bearish divergence occurs. Often times, you will see bearish divergence correspond with the high of the day.

Bullish and bearish divergence is a great tool for the intra-day trader. However, spotting actual divergence with price and the indicator can be a very tedious and inconsistent task for most traders. With the Alchemy Divergence Indicators all the difficult and tedious measuring are done for you in a very visual and consistent manner. This allows the trader to concentrate on possible trade set-ups and trade confirmation signals.

## <span id="page-12-0"></span>**The Alchemy %DsHook and the Alchemy MACD Indicators**

To view chart, go to: <http://www.tradingalchemy.com/ViewChartsMACDSignalLineDsHook.htm>

## **User Defined Inputs for the Alchemy %DsHook Indicator:**

Please note that if you mistakenly change any of these user-defined inputs, you can revert to the original settings by removing the indicator from your chart and then re-inserting it.

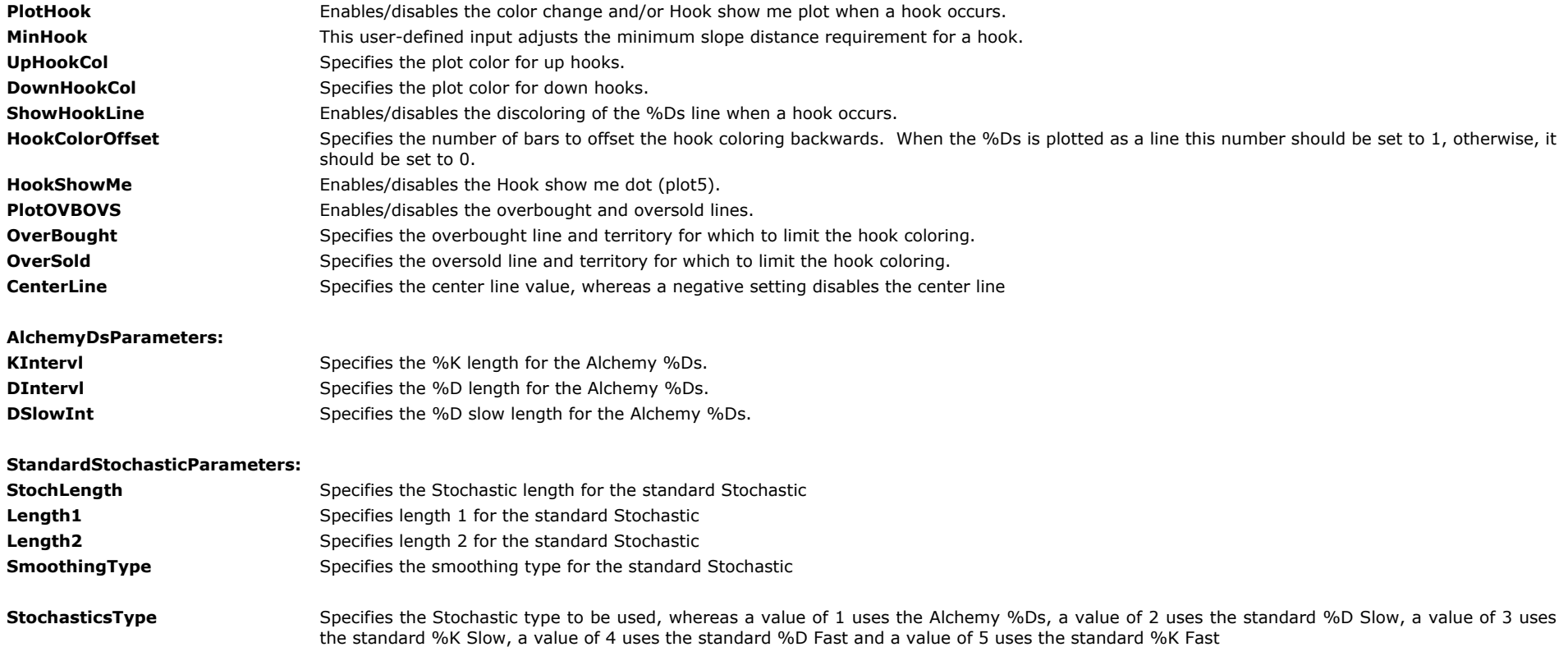

## <span id="page-12-1"></span>**User Defined Inputs for the Alchemy MACD Indicator:**

The dynamic colors of the MACD, MACD average and MACD/MACD average difference plots can be controlled through the Format Indicator > Color window with the color plots. Please note that when making a color change, the indicator needs to be disabled and then re-enabled again before the color changes will take affect.

## **AlchemyMACDParameters: Price** Specifies the price to be used for the Alchemy MACD and the Alchemy signal line. **EMA1Len** Specifies the bar length for the fast moving average. A setting of 0, uses the smoothing factor percentage entered in the "EMA1Fact" input.

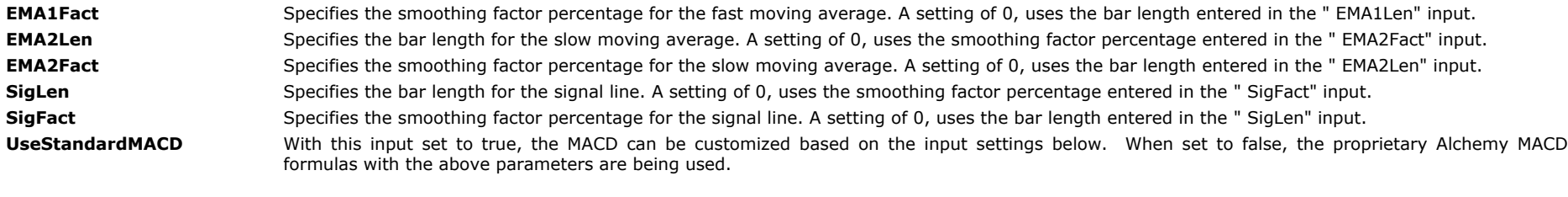

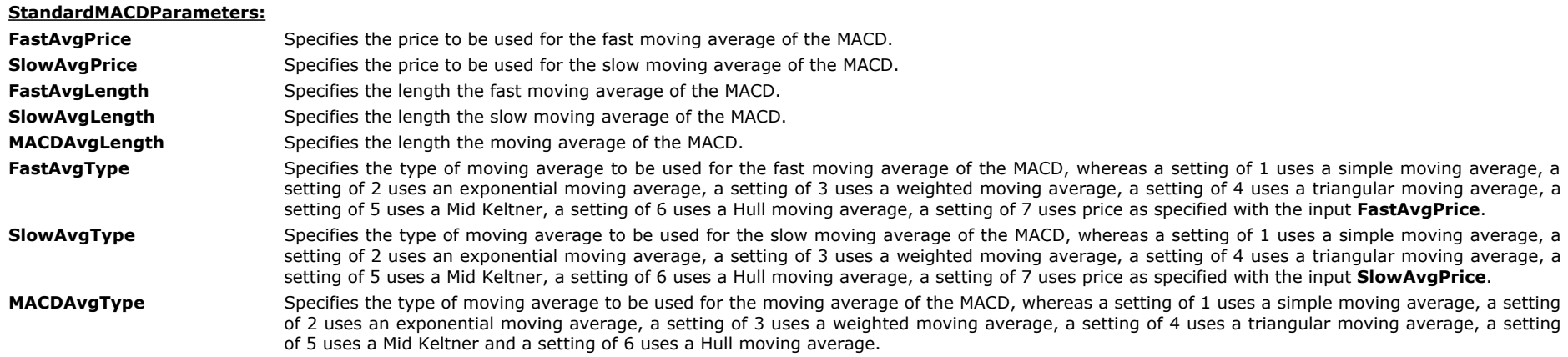

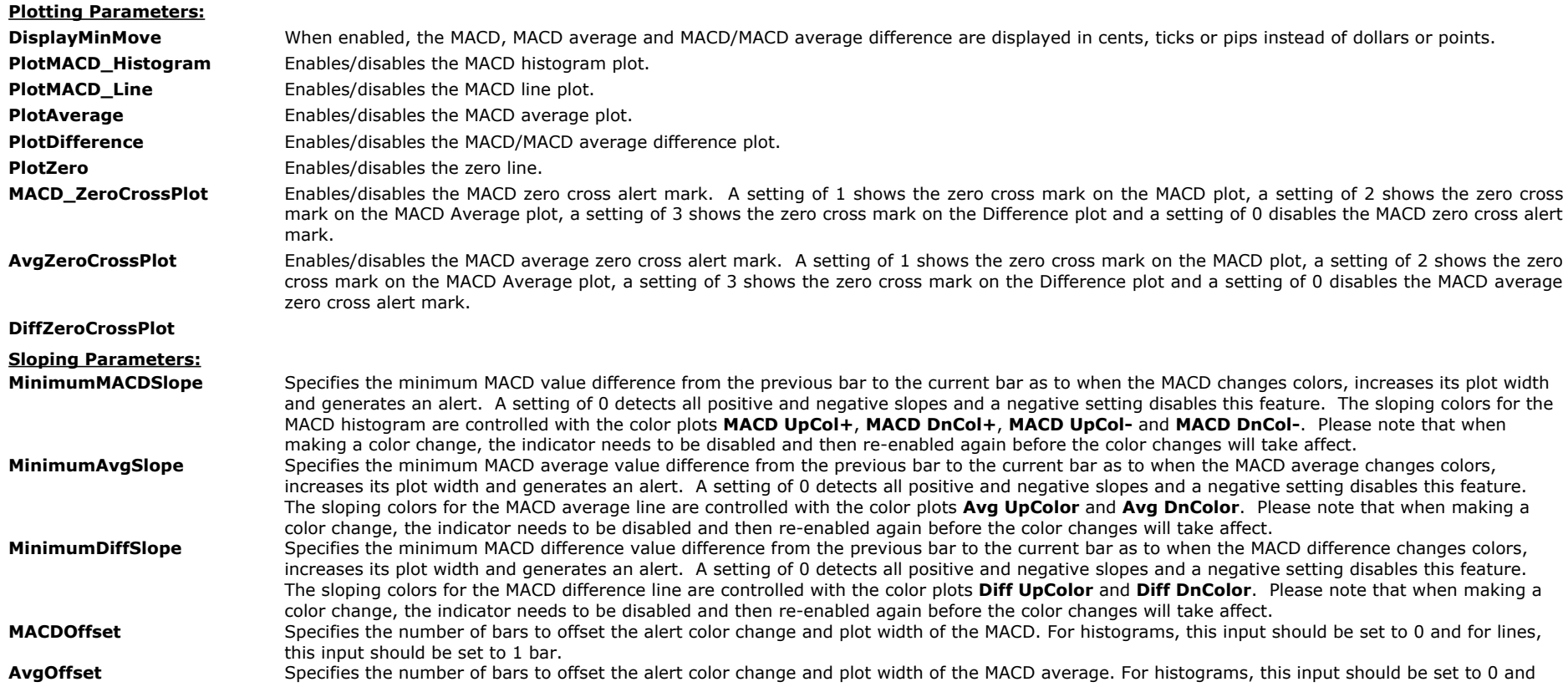

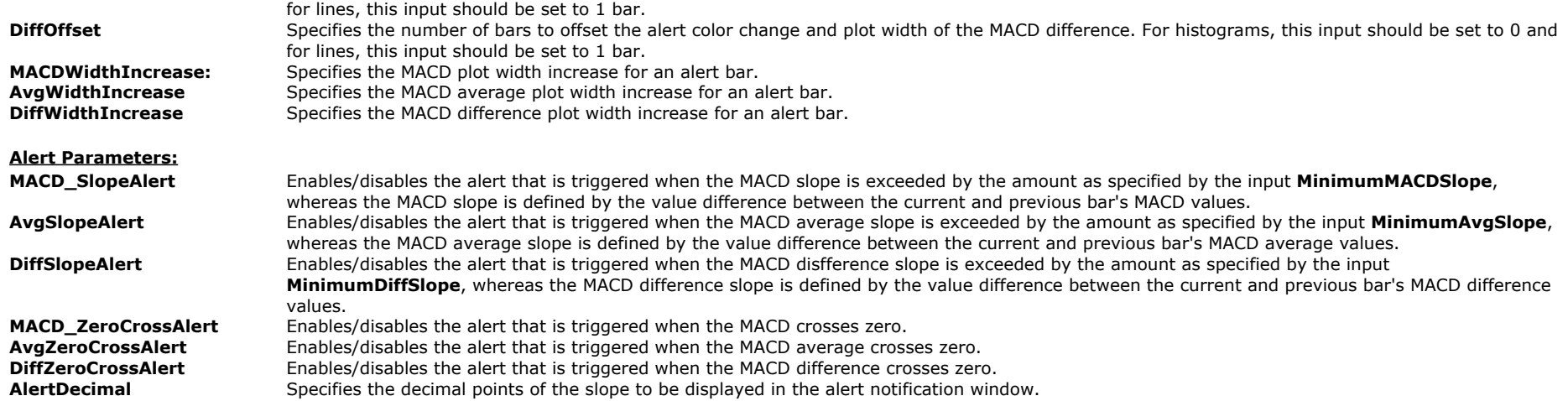

#### **StrategyBuilding Alchemy Functions (for function definitions, click on the corresponding function):**

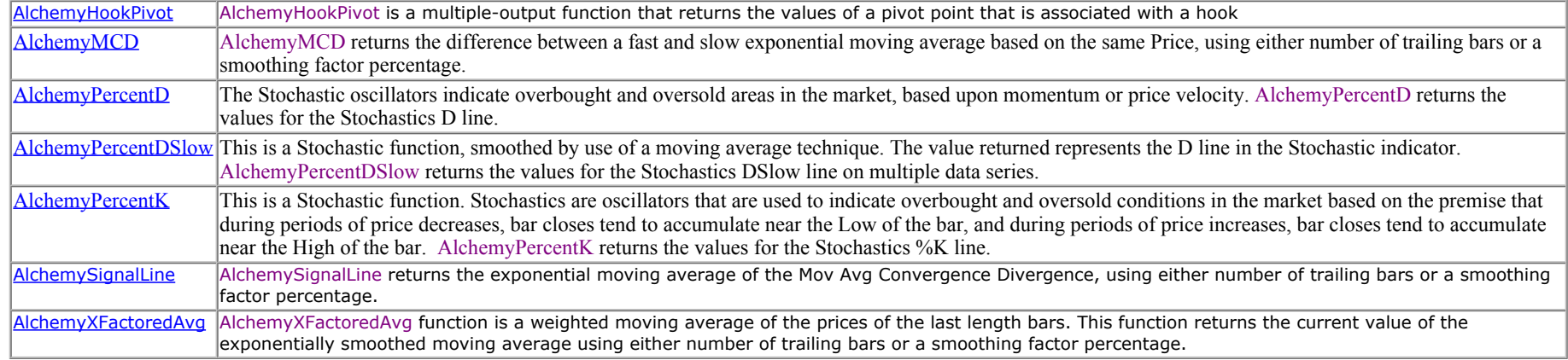

## <span id="page-14-0"></span>**The Alchemy PriceDivergence, the Alchemy %DsDivergence and the Alchemy SignalLineDivergence Indicators (not available in TradeStation 4.0 or SuperCharts RT)**

To view chart, go to: <http://www.tradingalchemy.com/ViewChartsMACDSignalLineDsHook.htm>

#### **User Defined Inputs:**

If you applied all three indicators on one chart and you wish to make changes to the input settings, please make sure to make the same adjustments on all three indicators, otherwise they will mark divergence pivots that are out of sync from each other. Please note that if you mistakenly change any of these user-defined inputs, you can revert to the original settings by removing the indicator from your chart and then re-inserting it.

## **%D Slow and MACD Signal Line Parameters:**

**PriceH** Specifies the value to use as the high in stochastic calculations **PriceL** Specifies the value to use as the low in stochastic calculations **PriceC** Specifies the value to use as the close in stochastic calculations **StochLength** The trailing number of bars to consider **SmoothingLength1** The number of bars to consider for the average of the fast K line **SmoothingLength2** The number of bars to consider for the average of the slow K line

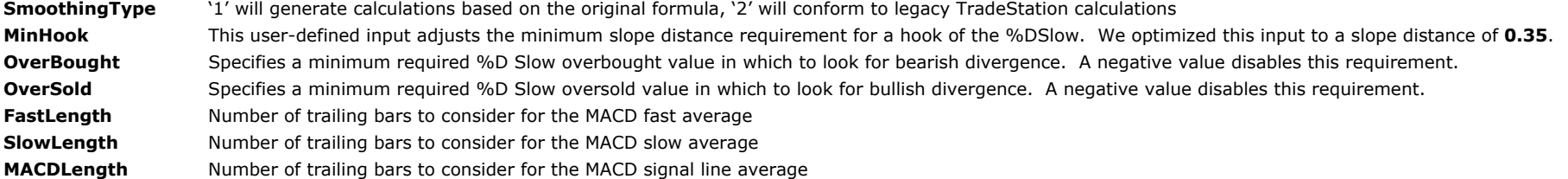

## **%D Slow and MACD Signal Line Parameters for Legacy indicators (L):**

**KIntervl:** This user-defined input adjusts the %K length of the %DSlow. We optimized this input to a length of **5 bars**.

**DIntervl:** This user-defined input adjusts the %D length of the %DSlow. We optimized this input to a length of **5 bars**.

**DSlowInt:** Specifies the value to use as the close in stochastic calculations

**MinHook:** This user-defined input adjusts the minimum slope distance requirement for a hook of the %DSlow. We optimized this input to a slope distance of **0.35**.

**Price:** Allows you set the bar's price for which the signal line are based on. It is defaulted to *Close*.

**EMA1Len:** This user-defined input adjusts the bar length for the fast moving average of the signal line. A setting of 0, uses the smoothing factor percentage entered in the " EMA1Fact" input. It is defaulted to **0.**

**EMA1Fact:** This user-defined input adjusts the smoothing factor percentage for the fast moving average of the signal line. A setting of 0, uses the bar length entered in the " EMA1Len" input. We optimized this input to a smoothing factor of **0.8.**

**EMA2Len:** This user-defined input adjusts the bar length for the slow moving average of the signal line. A setting of 0, uses the smoothing factor percentage entered in the " EMA2Fact" input. It is defaulted to **0.**

**EMA2Fact:** This user-defined input adjusts the smoothing factor percentage for the slow moving average of the signal line. A setting of 0, uses the bar length entered in the " EMA2Len" input. We optimized this input to a smoothing factor of **0.3.**

**SigLen:** This user-defined input adjusts the bar length for the signal line. A setting of 0, uses the smoothing factor percentage entered in the " SigFact" input. It is defaulted to **0.**

SigFact: This user-defined input adjusts the smoothing factor percentage for the signal line. A setting of 0, uses the bar length entered in the "SigLen" input. We optimized this input to a smoothing factor of **0.5.**

#### **Divergence Inputs for all divergence indicators:**

- **DivPrDi:** This user-defined input adjusts the minimum required distance for a double top/bottom. A negative number allows for the divergence price high/low to be shy of the previous price high/low by number of points. A positive number requires for the divergence price high/low to have penetrated the previous price high/low by number of points. We optimized this input to a distance of **-0.5 point**.
- **DivOsc1Di:** This user-defined input adjusts the minimum required distance for %DSlow to be higher than the previous %DSlow to qualify for bullish divergence and the minimum required distance for %DSlow to be lower than the previous %DSlow to qualify for bearish divergence. It is defaulted to **0.**
- DivOsc2Di: This user-defined input adjusts the minimum required distance for the Signal Line to be higher than the previous Signal Line to qualify for bullish divergence and the minimum required distance for the Signal Line to be lower than the previous Signal Line to qualify for bearish divergence. It is defaulted to **0.**

**Osc1LagLen: Conserved and a set of the maximum** number of bars for the %DSlow hook to lag price. We optimized

this input to a distance of **5 bars.**

**MaxOsc2Offset:**This user-defined input adjusts the maximum number of bars for the Signal Line peaks/valleys to be offset by price. We optimized this input to a distance of **2 bars.**

**MaxPivBack: This user-defined input adjusts the maximum number of %DSlow hook pivots to look back for divergence. We** 

optimized this input to a distance of **1 pivot.**

**MinDivLen:** This user-defined input adjusts the minimum number of bars between the previous high/low and the divergent high/low. It is defaulted to **0 bars.**

- MaxDivLen: This user-defined input adjusts the maximum number of bars between the previous high/low and the divergent high/low. A setting of 0 disables a maximum number of bars requirement. It is defaulted to **0 bars.**
- **NumOsc:** Allows you to change the number of divergence oscillators. A setting of 2 requires both, %DSlow and the Signal Line for divergence. A setting of 1 requires only the primary oscillator 1 for divergence, which could be either the %DSlow or the Signal Line, depending on the "PrimaryOsc" setting,. It is defaulted to *2*.
- PrimaryOsc:Allows you to set the primary oscillator 1 and the secondary oscillator 2. A setting of 1 uses %DSlow as primary oscillator 1 and the Signal Line as secondary oscillator 2. A setting of 2 uses the Signal Line as primary oscillator 1 and %DSlow as secondary oscillator 2. It is defaulted to **1**.
- DivVert: Allows you to vertically adjust the divergence dots. A greater value will raise the bearish divergence dots and lower the bullish divergence dots. A smaller value will lower the bearish divergence dots and raise the bullish divergence dots. It is defaulted to **0**.
- PivVert: Allows you to vertically adjust the previous pivot dots. A greater value will raise the previous pivot dots that correspond to bearish divergence and lower the previous pivot dots that correspond to bullish divergence. A smaller value will lower the previous pivot dots that correspond to bearish divergence dots and raise the previous pivot dots that correspond to bullish divergence dots. It is defaulted to **0**.

**PlotDiv:** Allows you to disable the divergence dots. A setting of "true" enables the divergence dots and a setting of "false" disables the divergence dots. It is defaulted to *true*.

PlotPiv: Allows you to disable the previous pivot dots. A setting of "true" enables the previous pivot dots and a setting of "false" disables the previous pivot dots. It is defaulted to *true*.

#### **Additional Inputs for the Alchemy SigLineDiv and the Alchemy %Ds Diverge indicators:**

**BearDivCol:** Allows you to set the plot color for the bearish divergence dots. It is defaulted to **Magenta**.

**BearPivCol:** Allows you to set the plot color for the previous pivot dots that correspond to bearish divergence. It is defaulted to **Yellow**.

**BullDivCol:** Allows you to set the plot color for the bullish divergence dots. It is defaulted to **Cyan**.

**BullPivCol:** Allows you to set the plot color for the previous pivot dots that correspond to bullish divergence. It is defaulted to **Yellow**.

#### **Additional Inputs for the Alchemy %Ds Diverge indicator:**

**HookCol:** Allows you to set the plot color for hooks. It is defaulted to **Magenta**.

#### **Additional Inputs for the Alchemy SigLineDiv indicator:**

**PlotMACD:** Allows you to enable/disable the MACD. It is defaulted to **false**.

#### **The rest of the inputs are advanced inputs and they are not designed to be changed.**

#### **StrategyBuilding Alchemy Functions (for function definitions, click on the corresponding function):**

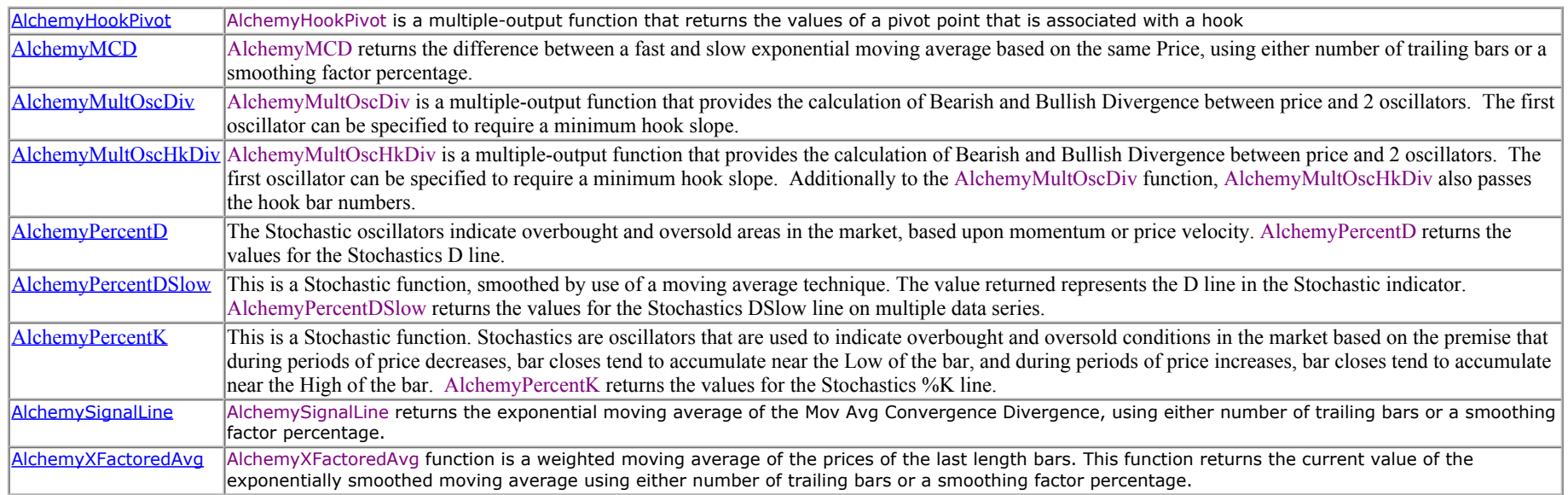

# **Divergence Indicators**

<span id="page-16-0"></span>Spot tops and bottoms on any time frame. These are unique indicators not included in TradeStation. There are four separate divergence indicators that provide an alert and pop-up text whenever a divergent condition exists between price and the selected indicator. You may select between RSI, Stochastics, MACD or Tick to determine divergence.

The Alchemy Divergence Indicators were developed in response to a void left in the standard set of indicators provided with Tradestation. The Alchemy Divergence Indicators provide an alert and pop-up text when a divergent condition exists between price and the selected indicator. You can select divergence between price and RSI, MACD, Stochastics or Tick. You may select any one indicator or a combination of any of the four indicators.

Unlike the standard set of TradeStation divergence indicators, the Trading Alchemy Divergence Indicators do not wait for a pivot to occur in price action before indicating a divergent condition. This means that with the Alchemy Divergence Indicator you will receive a divergence indication much quicker than the standard TradeStation divergence indicator. This allows you to get a step on making top or bottom formation decisions and allows you to enter your trading orders much sooner.

## **What is divergence?**

Divergence occurs when the indicator (RSI, MACD, Stochastics or Tick) is giving you an indication as to direction that is different from the direction that price is moving. For example, price is heading higher and the indicator is heading lower. Divergence occurs when the higher price is not confirmed by a higher indicator reading.

## **Types of divergence:**

**Bullish Divergence** - occurs when price is making a lower low and the indicator is making a higher low, failing to move to a new low with price. This is a great sign of a potential bottom and many traders look deeper for confirmation of a buy signal when bullish divergence occurs. Often times, you will see bullish divergence correspond with the low of the day.

**Bearish Divergence** – occurs when price is making a higher high and the indicator is making a lower high, failing to move to a new high with price. This is a great sign of a potential top and many traders look deeper for confirmation of a sell signal when bearish divergence occurs. Often times, you will see bearish divergence correspond with the high of the day.

Bullish and bearish divergence is a great tool for the intra-day trader. However, spotting actual divergence with price and the indicator can be a very tedious and inconsistent task for most traders. With the Alchemy Divergence Indicators all the difficult and tedious measuring are done for you in a very visual and consistent manner. This allows the trader to concentrate on possible trade set-ups and trade confirmation signals.

## **A Detailed Explanation of the Indicators Used for Alchemy Divergence:**

## **Commodity Channel Index – CCI**

The Commodity Channel Index (CCI), which is best used with contracts that display cyclical or seasonal characteristics, is formulated to detect the beginning and ending of these cycles by incorporating a moving average together with a divisor, which reflects both possible and actual trading ranges. The final index measures the deviation from normal, which indicates major changes in market trend. Many traders use the CCI as an overbought/oversold indicator with 100 or greater indicating that the market is overbought, and -100 or less that the market is oversold. The Alchemy CCI Divergence Indicator is designed to display divergence in these overbought and oversold zones.

The Alchemy CCI Divergence Indicator is used for counter trend trades. It displays bullish divergence when price makes a lower low while the CCI makes a higher low and it displays bearish divergence when price makes a higher high while the CCI makes a lower high. These CCI divergences can be used in conjunction with CCI overbought/oversold line crosses and CCI trendline breaks for entries.

## <span id="page-17-0"></span>**The Alchemy CCIDiverge Indicator**

To view chart, go to: <http://www.tradingalchemy.com/ViewChartsDivergence.htm>

## **User Defined Inputs:**

The Alchemy CCIDiverge Indicator is defaulted for optimal use on any chart ranging from Tick Bars over 4 Ticks to Monthly. The user-defined inputs offer additional options to change some settings in order to increase the indicator's flexibility. If you mistakenly change any of these user-defined inputs, you can revert to the original settings by removing the indicator from your chart and then re-inserting it.

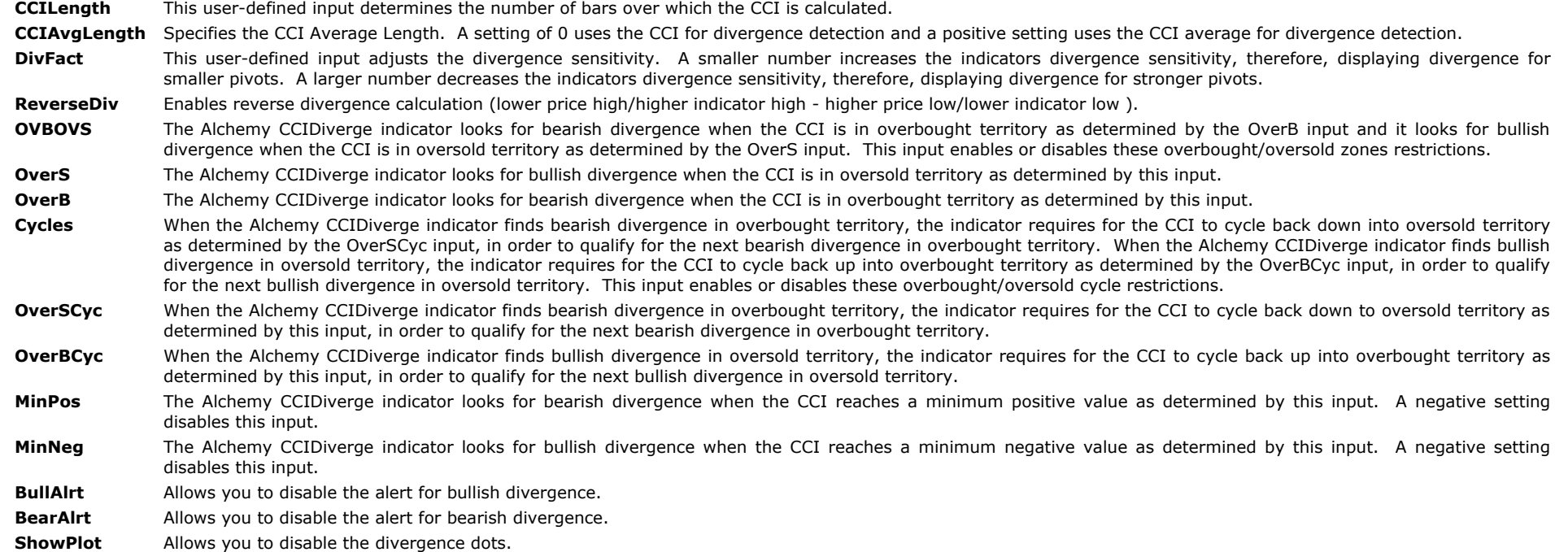

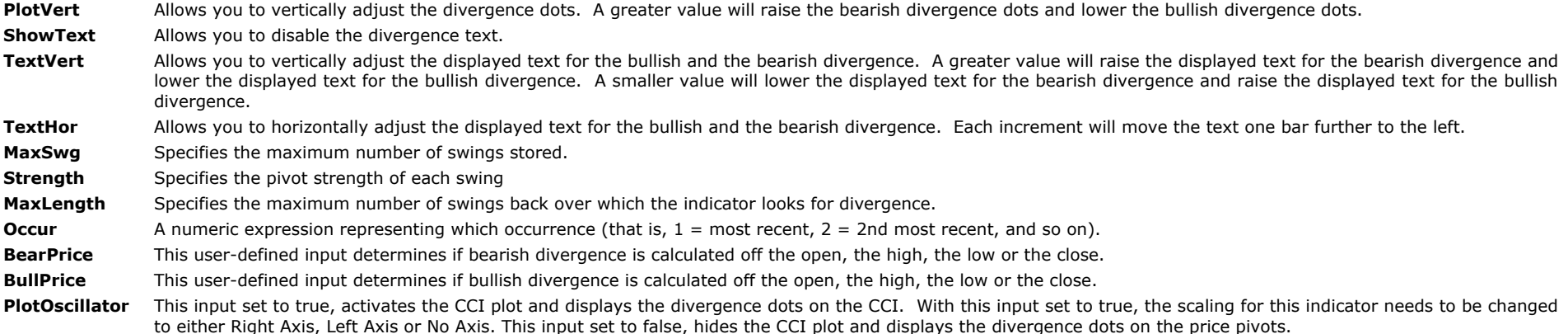

## <span id="page-18-0"></span>**The Alchemy CCIHookDiverge Indicator**

The Alchemy CCIHookDivergence indicator plots the CCI that is specified by the Indicator inputs. When the CCI hooks up, the Alchemy CCIHookDiverge indicator looks for bullish divergence between the current price/CCI pivot low and previous price/CCI pivot lows. When bullish divergence is found, the indicator places a cyan show me dot on the current CCI pivot low and a yellow show me dot on the corresponding previous CCI pivot low. When the CCI hooks down, the Alchemy CCIHookDiverge indicator looks for bearish divergence between the current price/CCI pivot high and previous price/CCI pivot highs. When bearish divergence is found, the indicator places a magenta show me dot on the current CCI pivot high and a yellow show me dot on the corresponding previous CCI pivot high.

## **Indicator Inputs:**

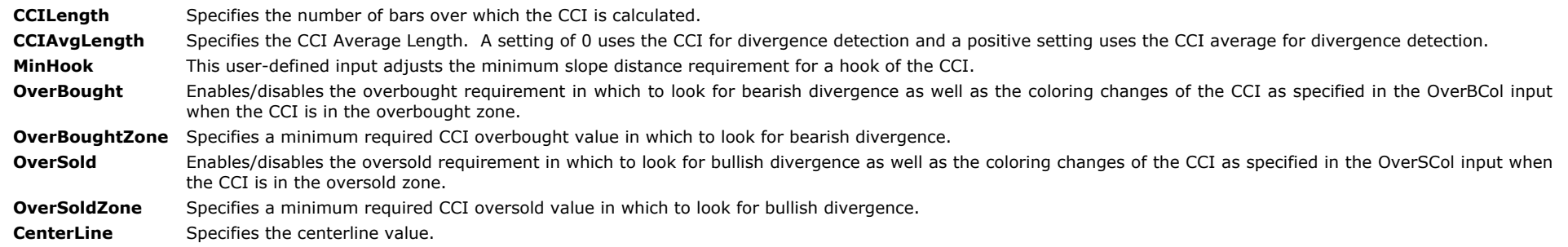

## **Divergence Inputs:**

- **DivPrDi** This user-defined input adjusts the minimum required distance for a double top/bottom. A negative number allows for the divergence price high/low to be shy of the previous price high/low by number of points. A positive number requires for the divergence price high/low to have penetrated the previous price high/low by number of points.
- DivOscDi This user-defined input adjusts the minimum required distance for the CCI to be higher than the previous CCI to qualify for bullish divergence and the minimum required distance for the CCI to be lower than the previous CCI to qualify for bearish divergence.
- **OscLagLen** This user-defined input adjusts the maximum number of bars for the CCI hook to lag price.
- **MaxPivBack** This user-defined input adjusts the maximum number of the CCI hook pivots to look back for divergence.
- **MinDivLen** This user-defined input adjusts the minimum number of bars between the previous high/low and the divergent high/low.
- MaxDivLen This user-defined input adjusts the maximum number of bars between the previous high/low and the divergent high/low. A setting of 0 disables a maximum number of bars requirement.

## **Plotting Inputs:**

- **DivVert** Allows you to vertically adjust the divergence dots. A greater value will raise the bearish divergence dots and lower the bullish divergence dots. A smaller value will lower the bearish divergence dots and raise the bullish divergence dots.
- **PivVert** Allows you to vertically adjust the previous pivot dots. A greater value will raise the previous pivot dots that correspond to bearish divergence and lower the previous pivot dots that correspond to bullish divergence. A smaller value will lower the previous pivot dots that correspond to bearish divergence dots and raise the previous

pivot dots that correspond to bullish divergence dots. **PlotDiv** Allows you to disable the divergence dots. A setting of "true" enables the divergence dots and a setting of "false" disables the divergence dots. **PlotPiv** Allows you to disable the previous pivot dots. A setting of "true" enables the previous pivot dots and a setting of "false" disables the previous pivot dots. **PlotHook** Enables/disables the coloring changes of the CCI when a divergence hook occurs. **PlotCenterLine** Enables/disables the centerline. **BearDivCol** Allows you to set the plot color for the bearish divergence dots. **BearPivCol** Allows you to set the plot color for the previous pivot dots that correspond to bearish divergence. **BullDivCol** Allows you to set the plot color for the bullish divergence dots. **BullPivCol** Allows you to set the plot color for the previous pivot dots that correspond to bullish divergence. **HookCol** Allows you to set the plot color for hooks. **OverBCol** Specifies the color of the CCI when it is in the overbought zone. **OverSCol** Specifies the color of the CCI when it is in the oversold zone.

**The rest of the inputs are advanced inputs and they are not designed to be changed.**

## **Relative Strength Index – RSI**

The RSI is a momentum indicator which measures price relative to itself. It is relative to its past performance and is front weighted. Therefore, it gives an excellent velocity reading in comparison to other indicators. The RSI is less affected by sharp rises or drops in price performance. Thus, it filters out some of the "noise" in an instruments trading activity.

The RSI tends to treat price as a rubber band. The rubber band can be stretched just so far. After a certain point the rubber band is forced to contract. The RSI is a momentum indicator which usually turns ahead of price and lends itself well to trendlines, support and resistance levels and divergence.

One of the most important aspects of the RSI is to look for divergence between price action and RSI readings. Upwardly sloping price and downward sloping RSI should be taken as a warning that price is about to break down. The reverse is true for downward sloping price and upward sloping RSI. This usually indicates that price is about to break out of a decline.

## <span id="page-19-0"></span>**The Alchemy RSIDiverge Indicator**

To view chart, go to: <http://www.tradingalchemy.com/ViewChartsDivergence.htm>

## **User Defined Inputs:**

The Alchemy RSIDiverge Indicator is defaulted for optimal use on any chart ranging from Tick Bars over 4 Ticks to. The user-defined inputs offer additional options to change some settings in order to increase the indicator's flexibility. If you mistakenly change any of these user-defined inputs, you can revert to the original settings by removing the indicator from your chart and then re-inserting it.

**BullAlrt:** Allows you to disable the alert for bullish divergence. A setting of "True" enables the alert and a setting of "False" disables the alert. It is defaulted to *True*. **BearAlrt:** Allows you to disable the alert for bearish divergence. A setting of "True" enables the alert and a setting of "False" disables the alert. It is defaulted to *True*. **Price:** This user-defined input determines if the RSI is calculated off the open, the high, the low or the close. It is defaulted to the **Close**. **Length:** This user-defined input determines the number of bars over which the RSI is calculated. We optimized this input to a setting of **21 bars**. DivFact: This user-defined input adjusts the divergence sensitivity. A smaller number increases the indicators divergence sensitivity, therefore, displaying divergence for smaller pivots. A larger number decreases the indicators divergence sensitivity, therefore, displaying divergence for stronger pivots. We optimized this input to a factor of **3**. **ReverseDiv** Enables reverse divergence calculation (lower price high/higher indicator high - higher price low/lower indicator low). **HPrice** Specifies the price to be used for bearish divergence calculation. **LPrice** Specifies the price to be used for bullish divergence calculation. PlotOscillator This input set to true, activates the RSI plot and displays the divergence dots on the RSI. With this input set to true, the scaling for this indicator needs to be changed to either Right Axis, Left Axis or No Axis. This input set to false, hides the RSI plot and displays the divergence dots on the price pivots. **OVBOVS** The Alchemy RSIDiverge indicator looks for bearish divergence when the RSI is in overbought territory as determined by the OverB input and it looks for bullish divergence when the RSI is in oversold territory as determined by the OverS input. This input enables or disables these overbought/oversold zones restrictions. **OverS** The Alchemy RSIDiverge indicator looks for bullish divergence when the RSI is in oversold territory as determined by this input. **OverB** The Alchemy RSIDiverge indicator looks for bearish divergence when the RSI is in overbought territory as determined by this input.

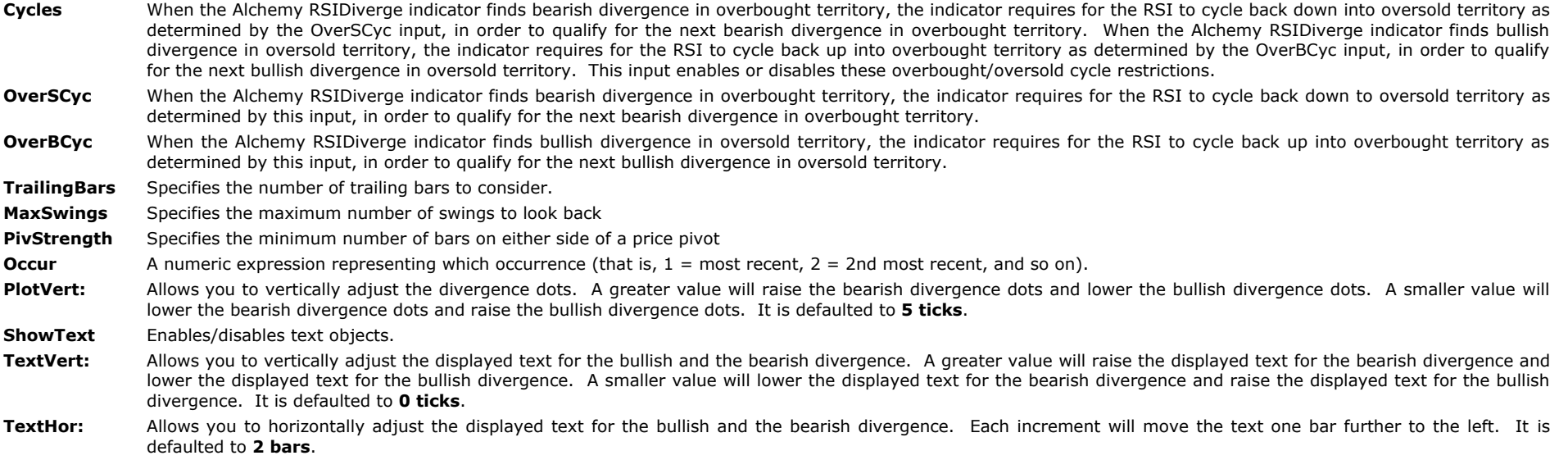

## <span id="page-20-0"></span>**The Alchemy RSIHookDiverge Indicator**

The Alchemy RSIHookDivergence indicator plots the RSI that is specified by the Indicator inputs. When the RSI hooks up, the Alchemy RSIHookDiverge indicator looks for bullish divergence between the current price/RSI pivot low and previous price/RSI pivot lows. When bullish divergence is found, the indicator places a cyan show me dot on the current RSI pivot low and a yellow show me dot on the corresponding previous RSI pivot low. When the RSI hooks down, the Alchemy RSIHookDiverge indicator looks for bearish divergence between the current price/RSI pivot high and previous price/RSI pivot highs. When bearish divergence is found, the indicator places a magenta show me dot on the current RSI pivot high and a yellow show me dot on the corresponding previous RSI pivot high.

## **Indicator Inputs:**

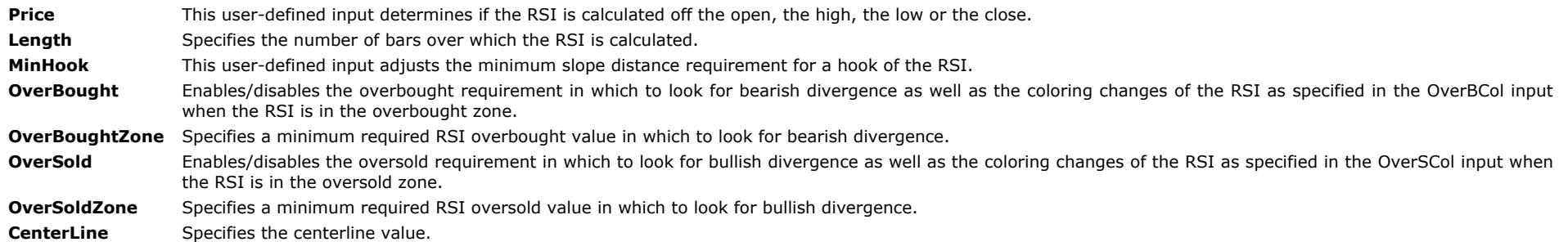

## **Divergence Inputs:**

- **DivPrDi** This user-defined input adjusts the minimum required distance for a double top/bottom. A negative number allows for the divergence price high/low to be shy of the previous price high/low by number of points. A positive number requires for the divergence price high/low to have penetrated the previous price high/low by number of points.
- DivOscDi This user-defined input adjusts the minimum required distance for the RSI to be higher than the previous RSI to qualify for bullish divergence and the minimum required distance for the RSI to be lower than the previous RSI to qualify for bearish divergence.
- **OscLagLen** This user-defined input adjusts the maximum number of bars for the RSI hook to lag price.
- **MaxPivBack** This user-defined input adjusts the maximum number of the RSI hook pivots to look back for divergence.
- **MinDivLen** This user-defined input adjusts the minimum number of bars between the previous high/low and the divergent high/low.
- **MaxDivLen** This user-defined input adjusts the maximum number of bars between the previous high/low and the divergent high/low. A setting of 0 disables a maximum number of bars requirement.

## **Plotting Inputs:**

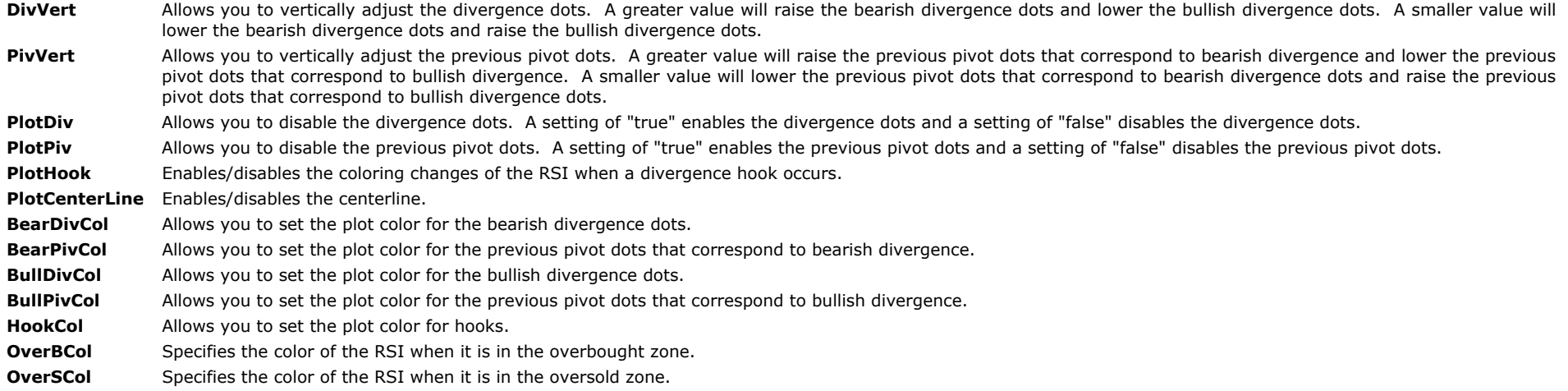

**The rest of the inputs are advanced inputs and they are not designed to be changed.**

## **Stochastics**

The Stochastics oscillator compares where price has closed relative to its price range over a specifically identified period of time. The theory is that in an upwardly trending market, prices tend to close near their high; and during a downward trending market, prices tend to close near their low. Further, as an upward trend matures, price tends to close further away from it's high; and as a downward trend matures, price tends to close away from it's low.

The Stochastics indicator attempts to determine when price starts to cluster around it's low for an uptrending market and around it's high in a downtrending market. These are the conditions, which indicate a possible trend reversal is about to occur.

The Stochastics indicator is plotted as two lines. They are the %D line and the %K line. The % D line is more important than the %K line. The Stochastic is plotted on a chart with values ranging from 0 to 100. Readings above 80 are considered strong and indicate that price is closing near it's high. Readings below 20 are considered strong and indicate that price is closing near it's low.

Ordinarily, the %K line will change direction before the %D line. However, when the %D line changes direction prior to the %K line, a slow and steady reversal is usually indicated. When both lines change direction, and the faster %K line subsequently changes direction to retest a crossing of the %D line, but does not cross it, this is a good confirmation of the stability of the prior reversal in price. Many times when the %K or %D lines begin to flatten out, this is an indication that the trend will reverse during the next trading range.

Quite often, divergence sets up on the Stochastics chart. That is, price may be making higher highs, but the Stochastic oscillator is making lower lows. Or conversely, price may be making lower highs, and the Stochastic oscillator is making higher highs. In either case, the indicator usually is demonstrating a change in price before price itself begins to change trend. In addition, the Alchemy Stochastics Divergence Indicator uses a proprietary Trading Alchemy formula which was specifically designed for detecting divergence. Using standard stochastics for spotting divergence can lead to many false signals and trading frustration. The Alchemy Stochastics Divergence Indicator was designed to filter out many of the false signals allowing the trader to use the signals with much more confidence.

## <span id="page-21-0"></span>**The Alchemy StochDiverge Indicator**

To view chart, go to: [http://www.tradingalchemy.com/ViewChartsDivergence.htm](http://www.tradingalchemy.com/Indicators/ViewCharts/ViewChartsDivergence.htm)

## **User Defined Inputs:**

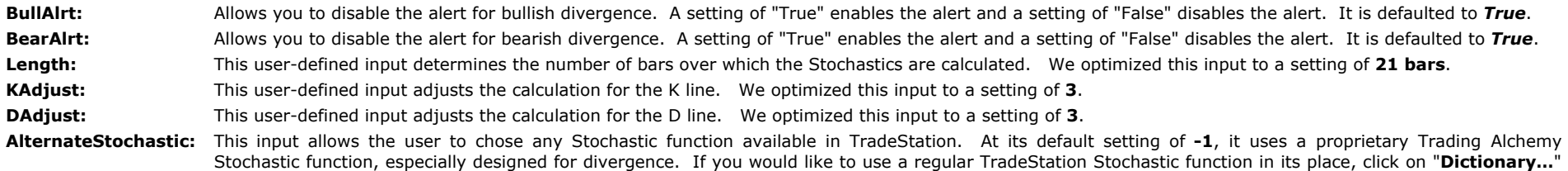

and select any available FastK, SlowK, FastD or SlowD user function. Then type the desired values into the Parameters.

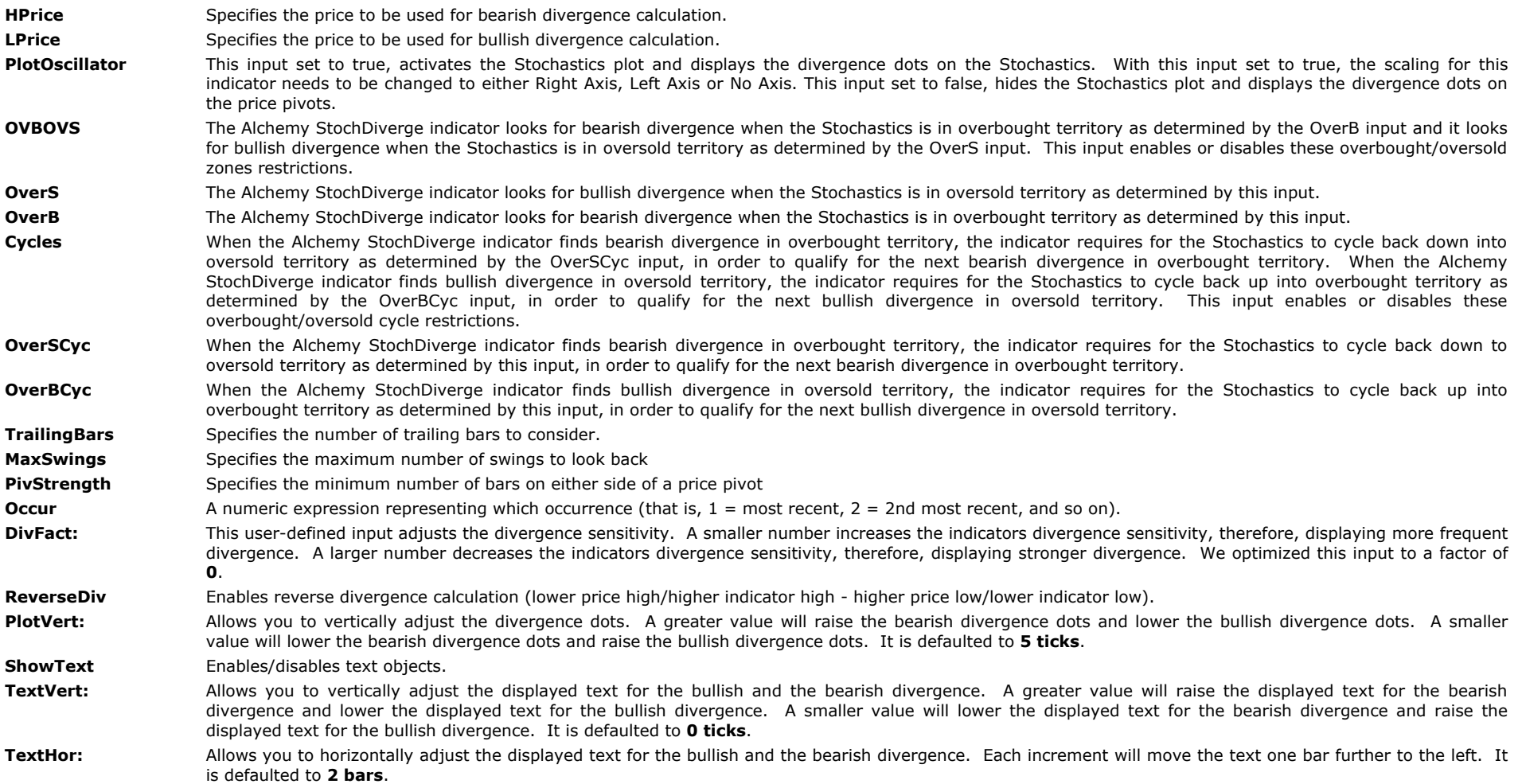

## <span id="page-22-0"></span>**The Alchemy StochasticsHookDiverge Indicator**

The Alchemy StochasticsHookDivergence indicator plots the Stochastics that is specified by the Indicator inputs. When the Stochastics hooks up, the Alchemy StochasticsHookDiverge indicator looks for bullish divergence between the current price/Stochastics pivot low and previous price/Stochastics pivot lows. When bullish divergence is found, the indicator places a cyan show me dot on the current Stochastics pivot low and a yellow show me dot on the corresponding previous Stochastics pivot low. When the Stochastics hooks down, the Alchemy StochasticsHookDiverge indicator looks for bearish divergence between the current price/Stochastics pivot high and previous price/Stochastics pivot highs. When bearish divergence is found, the indicator places a magenta show me dot on the current Stochastics pivot high and a yellow show me dot on the corresponding previous Stochastics pivot high.

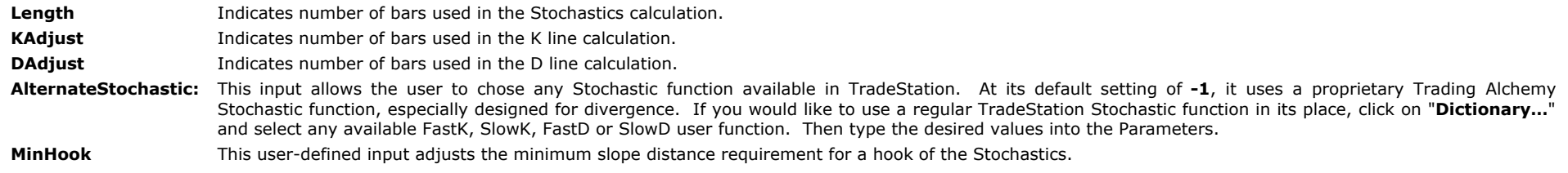

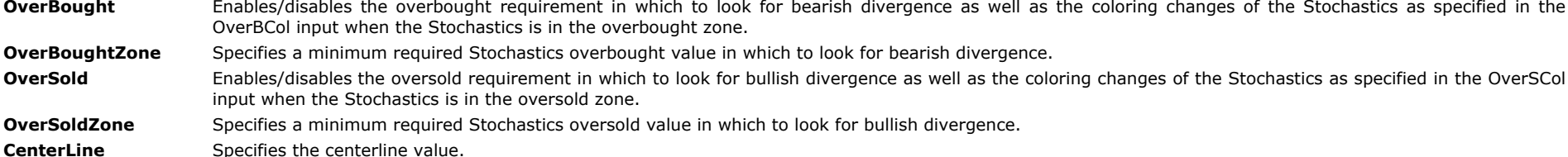

## **Divergence Inputs:**

**DivPrDi** This user-defined input adjusts the minimum required distance for a double top/bottom. A negative number allows for the divergence price high/low to be shy of the previous price high/low by number of points. A positive number requires for the divergence price high/low to have penetrated the previous price high/low by number of points.

**DivOscDi** This user-defined input adjusts the minimum required distance for the Stochastics to be higher than the previous Stochastics to qualify for bullish divergence and the minimum required distance for the Stochastics to be lower than the previous Stochastics to qualify for bearish divergence.

**OscLagLen** This user-defined input adjusts the maximum number of bars for the Stochastics hook to lag price.

**MaxPivBack** This user-defined input adjusts the maximum number of the Stochastics hook pivots to look back for divergence.

**MinDivLen** This user-defined input adjusts the minimum number of bars between the previous high/low and the divergent high/low.

**MaxDivLen** This user-defined input adjusts the maximum number of bars between the previous high/low and the divergent high/low. A setting of 0 disables a maximum number of bars requirement.

## **Plotting Inputs:**

- DivVert allows you to vertically adjust the divergence dots. A greater value will raise the bearish divergence dots and lower the bullish divergence dots. A smaller value will lower the bearish divergence dots and raise the bullish divergence dots.
- PivVert allows you to vertically adjust the previous pivot dots. A greater value will raise the previous pivot dots that correspond to bearish divergence and lower the previous pivot dots that correspond to bullish divergence. A smaller value will lower the previous pivot dots that correspond to bearish divergence dots and raise the previous pivot dots that correspond to bullish divergence dots.
- PlotDiv **Allows** you to disable the divergence dots. A setting of "true" enables the divergence dots and a setting of "false" disables the divergence dots.
- PlotPiv **Allows you to disable the previous pivot dots.** A setting of "true" enables the previous pivot dots and a setting of "false" disables the previous pivot dots.

**PlotHook** Enables/disables the coloring changes of the Stochastics when a divergence hook occurs.

**PlotCenterLine** Enables/disables the centerline.

- **BearDivCol** Allows you to set the plot color for the bearish divergence dots.
- **BearPivCol** Allows you to set the plot color for the previous pivot dots that correspond to bearish divergence.
- **BullDivCol** Allows you to set the plot color for the bullish divergence dots.
- **BullPivCol** Allows you to set the plot color for the previous pivot dots that correspond to bullish divergence.
- **HookCol** Allows you to set the plot color for hooks.
- **OverBCol** Specifies the color of the Stochastics when it is in the overbought zone.
- **OverSCol** Specifies the color of the Stochastics when it is in the oversold zone.

**The rest of the inputs are advanced inputs and they are not designed to be changed.**

## **Moving Average Convergence Divergence (MACD)**

The MACD is an oscillator which is derived by dividing one moving average by another. The moving averages are usually exponentially weighted, thus giving more weight to the most recent price action. MACD is plotted on a chart with a horizontal equilibrium line. The equilibrium line is important. When the two moving averages cross below the equilibrium line, it means that the shorter exponential moving average (EMA) is at a value less than the longer EMA. This would be a bearish signal. When the EMA's are above the equilibrium line, it means that the shorter EMA has a value greater than the longer EMA. This is a bullish signal.

The Moving Average Convergence Divergence indicator name is derived from the fact that the shorter EMA is continually converging toward and diverging away from the longer EMA. MACD's can be used for an infinite number of time periods. Divergence can occur using the MACD indicator and many traders use the MACD to detect divergence.

## <span id="page-23-0"></span>**The Alchemy MACDDiverge Indicator**

The Alchemy MACDDiverge indicator contains several options on which MACD to use for divergence calculation. With the inputs FastLength and SlowLength, a standard MACD is used to detect divergence and with the MACDLength input, a MACD average can be used for detecting divergence. For using custom moving averages for the MACD or the MACD average, the inputs FastMA,SlowMA and/or MACDMA can be used to type in any formula for moving averages. For example, in order to use a 12 bar simple moving average for the fast moving average of the MACD, you would type in average(close,12) into the input FastMA and in order to use a 26 bar simple moving average for the slow moving average of the MACD, you would type in average(close,26) into the input SlowMA. In order to use a 9 bar average of a 12/26 MACD, you would type in average( average(close,12)-average(close,26),9) into the input MACDMA.

To view chart, go to: [http://www.tradingalchemy.com/ViewChartsDivergence.htm](http://www.tradingalchemy.com/Indicators/ViewCharts/ViewChartsDivergence.htm)

#### **User Defined Inputs:**

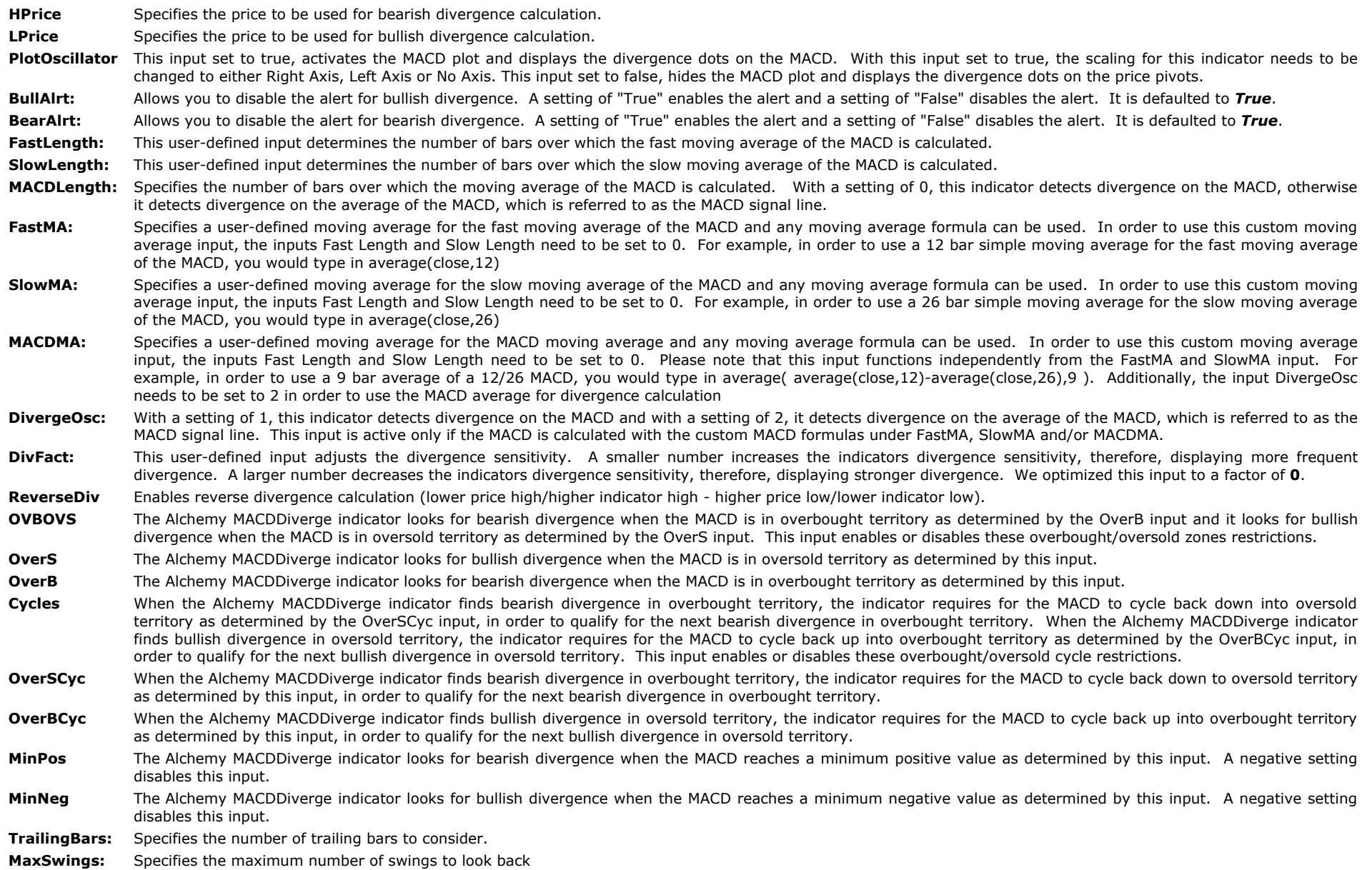

**PivStrength:** Specifies the minimum number of bars on either side of a price pivot

**Occur:** A numeric expression representing which occurrence (that is, 1 = most recent, 2 = 2nd most recent, and so on).

PlotVert: Allows you to vertically adjust the divergence dots. A greater value will raise the bearish divergence dots and lower the bullish divergence dots. A smaller value will lower the bearish divergence dots and raise the bullish divergence dots. It is defaulted to **5 ticks**.

**ShowText:** Enables/disables text objects.

- TextVert: Allows you to vertically adjust the displayed text for the bullish and the bearish divergence. A greater value will raise the displayed text for the bearish divergence and lower the displayed text for the bullish divergence. A smaller value will lower the displayed text for the bearish divergence and raise the displayed text for the bullish divergence. It is defaulted to **0 ticks**.
- **TextHor:** Allows you to horizontally adjust the displayed text for the bullish and the bearish divergence. Each increment will move the text one bar further to the left. It is defaulted to **2 bars**.

## <span id="page-25-0"></span>**The Alchemy MACDHookDiverge Indicator**

The Alchemy MACDHookDivergence indicator plots the MACD that is specified by the Indicator inputs. When the MACD hooks up, the Alchemy MACDHookDiverge indicator looks for bullish divergence between the current price/MACD pivot low and previous price/MACD pivot lows. When bullish divergence is found, the indicator places a cyan show me dot on the current MACD pivot low and a yellow show me dot on the corresponding previous MACD pivot low. When the MACD hooks down, the Alchemy MACDHookDiverge indicator looks for bearish divergence between the current price/MACD pivot high and previous price/MACD pivot highs. When bearish divergence is found, the indicator places a magenta show me dot on the current MACD pivot high and a yellow show me dot on the corresponding previous MACD pivot high. Additionally, this indicator can plot both, the MACD and the MACD average as specified by the inputs and the indicator can be set to either show divergence on the MACD or the MACD average.

This indicator contains several options on which MACD to use for divergence calculation. With the inputs FastLength and SlowLength, a standard MACD is used to detect divergence and with the MACDLength input, a MACD average can be used for detecting divergence. For using custom moving averages for the MACD or the MACD average, the inputs FastMA,SlowMA and/or MACDMA can be used to type in any formula for moving averages. For example, in order to use a 12 bar simple moving average for the fast moving average of the MACD, you would type in average(close,12) into the input FastMA and in order to use a 26 bar simple moving average for the slow moving average of the MACD, you would type in average(close,26) into the input SlowMA. In order to use a 9 bar average of a 12/26 MACD, you would type in average( average(close,12)-average(close,26),9) into the input MACDMA. Independent from the divergence calculation, this indicator also allows you to plot the MACD and/or the MACD average.

## **Indicator Inputs:**

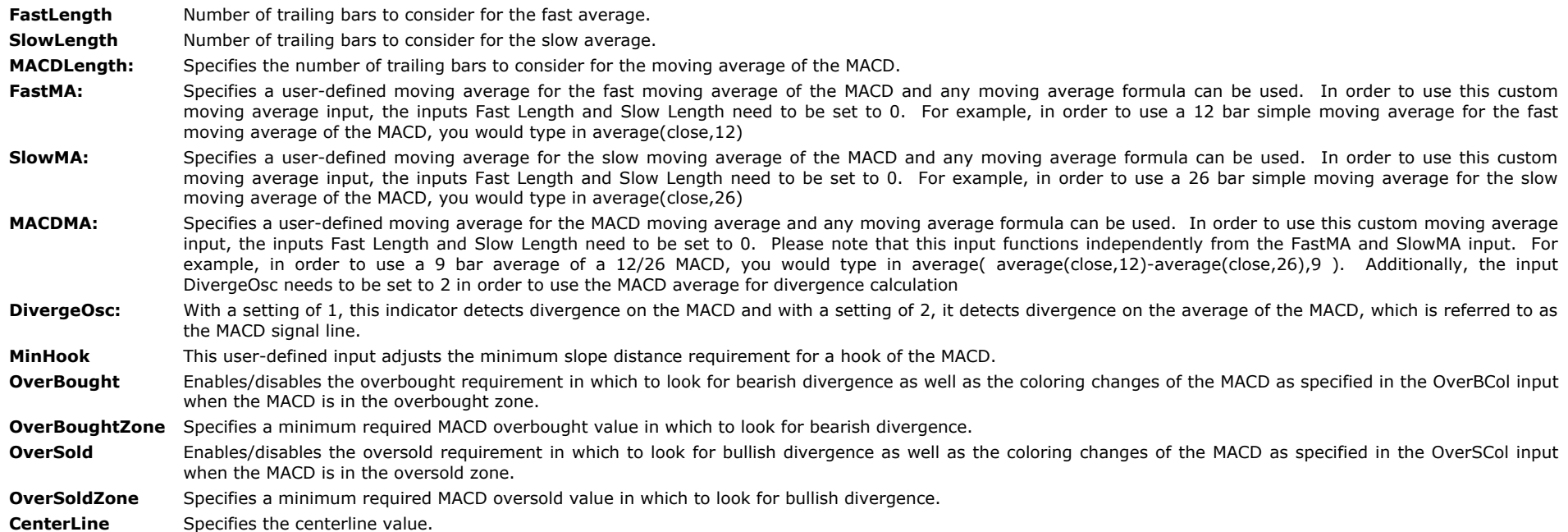

**Divergence Inputs:**

**DivPrDi** This user-defined input adjusts the minimum required distance for a double top/bottom. A negative number allows for the divergence price high/low to be shy of the previous price high/low by number of points. A positive number requires for the divergence price high/low to have penetrated the previous price high/low by number of points.

- **DivOscDi** This user-defined input adjusts the minimum required distance for the MACD to be higher than the previous MACD to qualify for bullish divergence and the minimum required distance for the MACD to be lower than the previous MACD to qualify for bearish divergence.
- **OscLagLen** This user-defined input adjusts the maximum number of bars for the MACD hook to lag price.
- **MaxPivBack** This user-defined input adjusts the maximum number of the MACD hook pivots to look back for divergence.
- **MinDivLen** This user-defined input adjusts the minimum number of bars between the previous high/low and the divergent high/low.
- MaxDivLen This user-defined input adjusts the maximum number of bars between the previous high/low and the divergent high/low. A setting of 0 disables a maximum number of bars requirement.

#### **Plotting Inputs:**

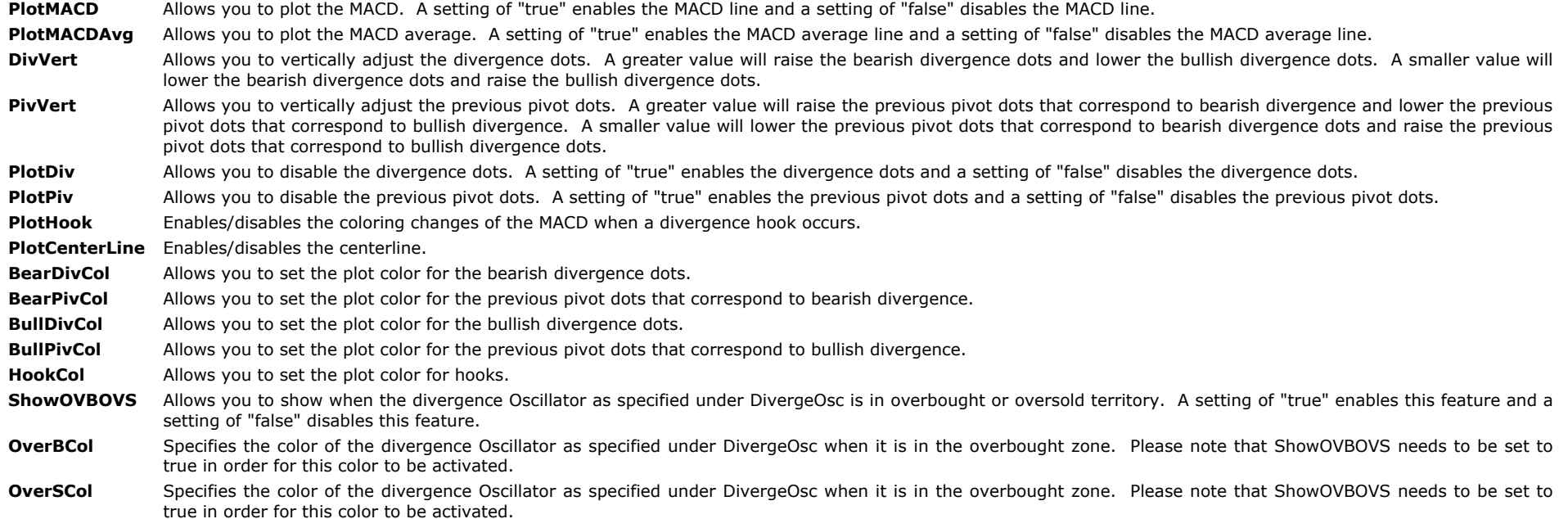

**The rest of the inputs are advanced inputs and they are not designed to be changed.**

## **TICK**

The TICK, also known as the NYSE cumulative tick index, is a measure of the number of NYSE stocks that at any moment are trading on an up tick if positive or on a down tick if negative. Although the TICK is without question a lagging indicator, it is still helpful to the trader in many ways. First, if you are currently in an established position in the market, the TICK is an excellent confirmation as to whether or not you have the right side of the market. For example, if you are long the market with a position, it is very helpful to watch the TICK to see if it is improving from a lower-level and trending up to a higher level. That will confirm that the cash market is indeed moving along with the futures which will give you greater confidence to maintain your position.

When the TICK reaches extreme levels it is a good indication that the trend may be close to running out of steam. Of course, extreme levels vary. The TICK can also be used by traders to assist in confirming reversal chart formations. If the TICK is at an extreme level and then begins to reverse and head in the opposite direction, this could be a great confirmation, along with other chart patterns, that a reversal is occurring.

The TICK can also be used as an excellent divergence indicator and will assist the trader in identifying major turning points in the day.

## <span id="page-26-0"></span>**The Alchemy TickDiverge Indicator**

The Alchemy TickDivergence indicator looks for divergence between price of data 1 and the TICK symbol (or any other symbol) applied to data 2. Therefore, it is necessary to insert the TICK symbol (or any other symbol) with the same time frame and date range (as hidden subgraph) into your chart before applying our TICK Divergence indicator.

#### **User Defined Inputs:**

**DataSer** Specifies the data series number to which the TICK symbol is applied to.

- Use\_Close If set to true, it uses the close of the TICK to measure divergence with. Otherwise it uses the high of the bar for bearish divergence and the low of the bar for bullish divergence.
- **DivSymbol** Specifies the name of the divergence type that is being displayed in the text object. If left blank (""), it will insert the symbol name of the corresponding data series.
- **BullAlrt:** Allows you to disable the alert for bullish divergence. A setting of "True" enables the alert and a setting of "False" disables the alert. It is defaulted to *True*.
- **BearAlrt** Allows you to disable the alert for bearish divergence. A setting of "True" enables the alert and a setting of "False" disables the alert. It is defaulted to *True*
- DivFact This user-defined input adjusts the divergence sensitivity. A smaller number increases the indicators divergence sensitivity, therefore, displaying more frequent divergence. A larger number decreases the indicators divergence sensitivity, therefore, displaying stronger divergence. We optimized this input to a factor of **0**.
- **ReverseDiv** Enables reverse divergence calculation (lower price high/higher indicator high higher price low/lower indicator low).
- **HPrice** Specifies the price to be used for bearish divergence calculation.
- **LPrice** Specifies the price to be used for bullish divergence calculation.
- PlotTICK With this input set to true and Use\_Close set to true, the TICK symbol is plotted with the DivOsc plot and the divergence dots are displayed on the DivOsc plot. With this input set to true and Use\_Close set to false, the TICK symbol is plotted as a paint bar with the BearDivPrice and BullDivPrice plots and the divergence dots are displayed on the high/low of these paint bars. With this input set to true, the scaling for this indicator needs to be changed to either Right Axis, Left Axis or No Axis. This input set to false, hides the TICK symbol and displays the divergence dots on the price pivots.
- **OVBOVS** The Alchemy TICKDiverge indicator looks for bearish divergence when the TICK symbol is in overbought territory as determined by the OverB input and it looks for bullish divergence when the TICK symbol is in oversold territory as determined by the OverS input. This input enables or disables these overbought/oversold zones restrictions.
- **OverS** The Alchemy TICKDiverge indicator looks for bullish divergence when the TICK symbol is in oversold territory as determined by this input.
- **OverB** The Alchemy TICKDiverge indicator looks for bearish divergence when the TICK symbol is in overbought territory as determined by this input.
- Cycles When the Alchemy TICKDiverge indicator finds bearish divergence in overbought territory, the indicator requires for the TICK symbol to cycle back down into oversold territory as determined by the OverSCyc input, in order to qualify for the next bearish divergence in overbought territory. When the Alchemy TICKDiverge indicator finds bullish divergence in oversold territory, the indicator requires for the TICK symbol to cycle back up into overbought territory as determined by the OverBCyc input, in order to qualify for the next bullish divergence in oversold territory. This input enables or disables these overbought/oversold cycle restrictions.
- **OverSCyc** When the Alchemy TICKDiverge indicator finds bearish divergence in overbought territory, the indicator requires for the TICK symbol to cycle back down to oversold territory as determined by this input, in order to qualify for the next bearish divergence in overbought territory.
- **OverBCyc** When the Alchemy TICKDiverge indicator finds bullish divergence in oversold territory, the indicator requires for the TICK symbol to cycle back up into overbought territory as determined by this input, in order to qualify for the next bullish divergence in oversold territory.
- **MinPos** The Alchemy TICKDiverge indicator looks for bearish divergence when the TICK symbol reaches a minimum positive value as determined by this input. A negative setting disables this input.
- **MinNeg** The Alchemy TICKDiverge indicator looks for bullish divergence when the TICK symbol reaches a minimum negative value as determined by this input. A negative setting disables this input.
- **TrailingBars** Specifies the number of trailing bars to consider.
- **MaxSwings** Specifies the maximum number of swings to look back
- **PivStrength** Specifies the minimum number of bars on either side of a price pivot
- **Occur** A numeric expression representing which occurrence (that is, 1 = most recent, 2 = 2nd most recent, and so on).
- PlotVert Allows you to vertically adjust the divergence dots. A greater value will raise the bearish divergence dots and lower the bullish divergence dots. A smaller value will lower the bearish divergence dots and raise the bullish divergence dots. It is defaulted to **5 ticks**.
- **ShowText** Enables/disables text objects.
- TextVert Allows you to vertically adjust the displayed text for the bullish and the bearish divergence. A greater value will raise the displayed text for the bearish divergence and lower the displayed text for the bullish divergence. A smaller value will lower the displayed text for the bearish divergence and raise the displayed text for the bullish divergence. It is defaulted to **0 ticks**.
- <span id="page-27-0"></span>TextHor Allows you to horizontally adjust the displayed text for the bullish and the bearish divergence. Each increment will move the text one bar further to the left. It is defaulted to **2 bars**.

he Alchemy TickHookDivergence indicator looks for divergence between price of data 1 and the TICK symbol (or any other symbol) applied to data 2. Therefore, it is necessary to insert the TICK symbol (or any other symbol) with the same time frame and date range (as hidden subgraph) into your chart before applying our TICK Divergence indicat. The Alchemy TICKHookDivergence indicator plots the TICK that is inserted to the data number specified by the input DataSer. When the TICK hooks up, the Alchemy TICKHookDiverge indicator looks for bullish divergence between the current price/TICK pivot low and previous price/TICK pivot lows. When bullish divergence is found, the indicator places a cyan show me dot on the current TICK pivot low and a yellow show me dot on the corresponding previous TICK pivot low. When the TICK hooks down, the Alchemy TICKHookDiverge indicator looks for bearish divergence between the current price/TICK pivot high and previous price/TICK pivot highs. When bearish divergence is found, the indicator places a magenta show me dot on the current TICK pivot high and a yellow show me dot on the corresponding previous TICK pivot high.

## **Indicator Inputs:**

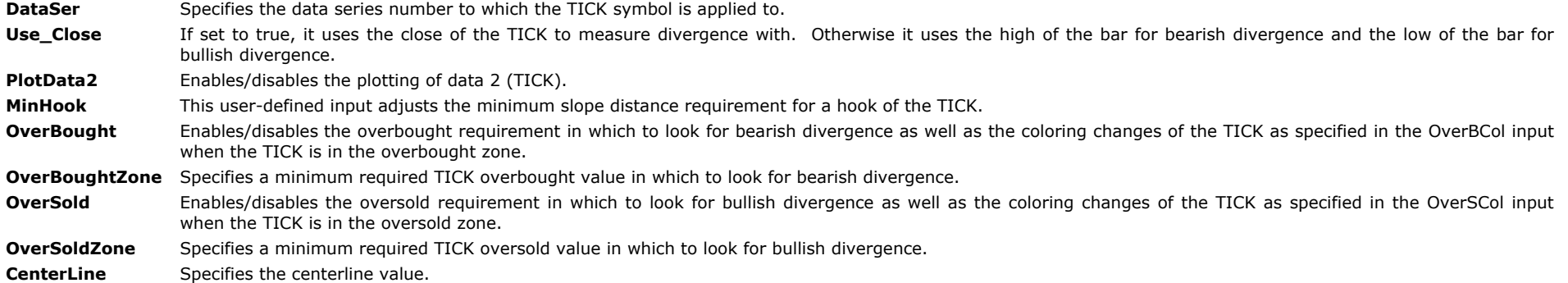

#### **Divergence Inputs:**

- **DivPrDi** This user-defined input adjusts the minimum required distance for a double top/bottom. A negative number allows for the divergence price high/low to be shy of the previous price high/low by number of points. A positive number requires for the divergence price high/low to have penetrated the previous price high/low by number of points.
- **DivOscDi** This user-defined input adjusts the minimum required distance for the TICK to be higher than the previous TICK to qualify for bullish divergence and the minimum required distance for the TICK to be lower than the previous TICK to qualify for bearish divergence.
- **OscLagLen** This user-defined input adjusts the maximum number of bars for the TICK hook to lag price.
- **MaxPivBack** This user-defined input adjusts the maximum number of the TICK hook pivots to look back for divergence.
- **MinDivLen** This user-defined input adjusts the minimum number of bars between the previous high/low and the divergent high/low.
- MaxDivLen This user-defined input adjusts the maximum number of bars between the previous high/low and the divergent high/low. A setting of 0 disables a maximum number of bars requirement.

#### **Plotting Inputs:**

- DivVert Allows you to vertically adjust the divergence dots. A greater value will raise the bearish divergence dots and lower the bullish divergence dots. A smaller value will lower the bearish divergence dots and raise the bullish divergence dots.
- PivVert Allows you to vertically adjust the previous pivot dots. A greater value will raise the previous pivot dots that correspond to bearish divergence and lower the previous pivot dots that correspond to bullish divergence. A smaller value will lower the previous pivot dots that correspond to bearish divergence dots and raise the previous pivot dots that correspond to bullish divergence dots.
- PlotDiv **Allows** you to disable the divergence dots. A setting of "true" enables the divergence dots and a setting of "false" disables the divergence dots.
- PlotPiv **Allows you to disable the previous pivot dots.** A setting of "true" enables the previous pivot dots and a setting of "false" disables the previous pivot dots.
- **PlotHook** Enables/disables the coloring changes of the TICK when a divergence hook occurs.

**PlotCenterLine** Enables/disables the centerline.

- **BearDivCol** Allows you to set the plot color for the bearish divergence dots.
- **BearPivCol** Allows you to set the plot color for the previous pivot dots that correspond to bearish divergence.
- **BullDivCol** Allows you to set the plot color for the bullish divergence dots.
- **BullPivCol** Allows you to set the plot color for the previous pivot dots that correspond to bullish divergence.
- **HookCol** Allows you to set the plot color for hooks.
- **OverBCol** Specifies the color of the TICK when it is in the overbought zone.
- **OverSCol** Specifies the color of the TICK when it is in the oversold zone.

## <span id="page-29-0"></span>**The Alchemy CustomDiv Indicator**

#### **User Defined Inputs:**

DataSer With this input, the indicator can look for divergence between data series 1 and any other data series applied on the same chart. This input specifies the data series number to use for divergence calculation. For example, with a setting of 2, the indicator looks for divergence between data series 1 and data series 2. With a setting of 1, the indicator detects divergence between price and the indicator specified in the input Osc. **Use\_Close** This input works in conjunction with DataSer set higher than 1. With Use\_Close set to true, pivot highs and pivot lows of the second data series are based on the closing price, whereas with Use\_Close set to false, pivot highs of the second data series are based on the high of the bar and pivot lows of the second data series are based on the low of the bar. **Osc** Specifies the indicator to be used for divergence and any available function in the dictionary can be pasted into this input. **OscName** Specifies the name of the divergence indicator that will be displayed in the divergence text. **DivFact** This user-defined input adjusts the divergence sensitivity. A smaller number increases the indicators divergence sensitivity, therefore, displaying divergence for smaller pivots. A larger number decreases the indicators divergence sensitivity, therefore, displaying divergence for stronger pivots. **ReverseDiv** Enables reverse divergence calculation (lower price high/higher indicator high - higher price low/lower indicator low). **OVBOVS** The Alchemy CustomDiv indicator looks for bearish divergence when the indicator is in overbought territory as determined by the OverB input and it looks for bullish divergence when the indicator is in oversold territory as determined by the OverS input. This input enables or disables these overbought/oversold zones restrictions. **OverS** The Alchemy CustomDiv indicator looks for bullish divergence when the indicator is in oversold territory as determined by this input. **OverB** The Alchemy CustomDiv indicator looks for bearish divergence when the indicator is in overbought territory as determined by this input. Cycles When the Alchemy CustomDiv indicator finds bearish divergence in overbought territory, the indicator is required to cycle back down into oversold territory as determined by the OverSCyc input, in order to qualify for the next bearish divergence in overbought territory. When the Alchemy CustomDiv indicator finds bullish divergence in oversold territory, the indicator is required to cycle back up into overbought territory as determined by the OverBCyc input, in order to qualify for the next bullish divergence in oversold territory. This input enables or disables these overbought/oversold cycle restrictions. **OverSCyc** When the Alchemy CustomDiv indicator finds bearish divergence in overbought territory, the indicator is required to cycle back down to oversold territory as determined by this input, in order to qualify for the next bearish divergence in overbought territory. **OverBCyc** When the Alchemy CustomDiv indicator finds bullish divergence in oversold territory, the indicator is required to cycle back up into overbought territory as determined by this input, in order to qualify for the next bullish divergence in oversold territory. **MinPos** The Alchemy CustomDiv indicator looks for bearish divergence when the indicator reaches a minimum positive value as determined by this input. A negative setting disables this input. **MinNeg** The Alchemy CustomDiv indicator looks for bullish divergence when the indicator reaches a minimum negative value as determined by this input. A negative setting disables this input. **BullAlrt** Allows you to disable the alert for bullish divergence. **BearAlrt** Allows you to disable the alert for bearish divergence. **ShowPlot** Allows you to disable the divergence dots. PlotVert Allows you to vertically adjust the divergence dots. A greater value will raise the bearish divergence dots and lower the bullish divergence dots. **ShowText** Allows you to disable the divergence text. **TextVert** Allows you to vertically adjust the displayed text for the bullish and the bearish divergence. A greater value will raise the displayed text for the bearish divergence and lower the displayed text for the bullish divergence. A smaller value will lower the displayed text for the bearish divergence and raise the displayed text for the bullish divergence. **TextHor** Allows you to horizontally adjust the displayed text for the bullish and the bearish divergence. Each increment will move the text one bar further to the left. **MaxSwg** Specifies the maximum number of swings stored. **Strength** Specifies the pivot strength of each swing **MaxLength** Specifies the maximum number of swings back over which the indicator looks for divergence. **BearPrice** Specifies the high price to be used for bearish divergence. For example, this input can be set to high or close or even an oscillator such as SlowD(14), in order to look for divergence between 2 oscillators. BullPrice Specifies the low price to be used for bullish divergence. For example, this input can be set to low or close or even an oscillator such as SlowD(14), in order to look for divergence between 2 oscillators. PlotOscillator With this input set to true, Use Close set to true and DataSer greater than 1, the second data series symbol is plotted with the DivOsc plot and the divergence dots are displayed on the DivOsc plot. With this input set to true, Use\_Close set to false and DataSer greater than 1, the second data series symbol is plotted as a paint bar

with the BearDivPrice and BullDivPrice plots and the divergence dots are displayed on the high/low of these paint bars. With this input set to true, the scaling for this indicator needs to be changed to either Right Axis, Left Axis or No Axis. With this input set to false or DataSer smaller than 1, it hides the second data series symbol and displays the divergence dots on the price pivots.

#### **StrategyBuilding Alchemy Functions (for function definitions, click on the corresponding function):**

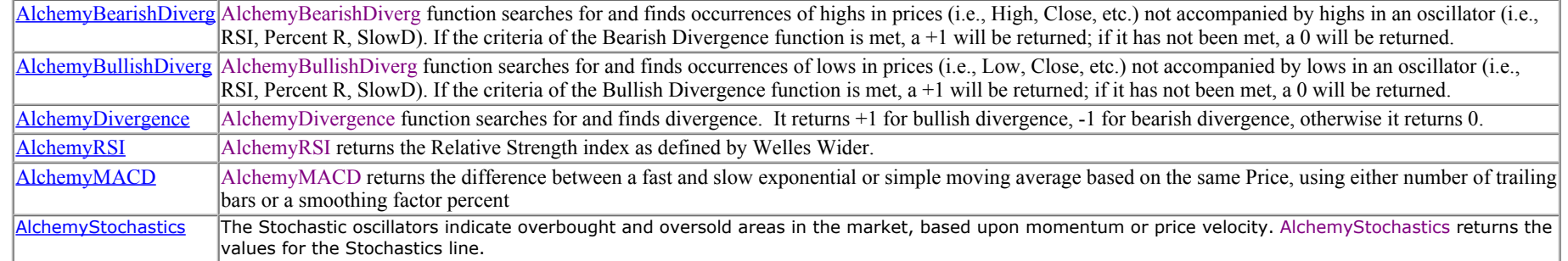

## <span id="page-30-0"></span>**The Alchemy CustomHookDiverge Indicator**

The Alchemy CustomHookDivergence indicator plots the indicator specified under the "Osc" input. When the Osc hooks up, the Alchemy CustomHookDiverge indicator looks for bullish divergence between the current price/Osc pivot low and previous price/Osc pivot lows. When bullish divergence is found, the indicator places a cyan show me dot on the current Osc pivot low and a yellow show me dot on the corresponding previous Osc pivot low. When the Osc hooks down, the Alchemy CustomHookDiverge indicator looks for bearish divergence between the current price/Osc pivot high and previous price/Osc pivot highs. When bearish divergence is found, the indicator places a magenta show me dot on the current Osc pivot high and a yellow show me dot on the corresponding previous Osc pivot high.

## **Indicator Inputs:**

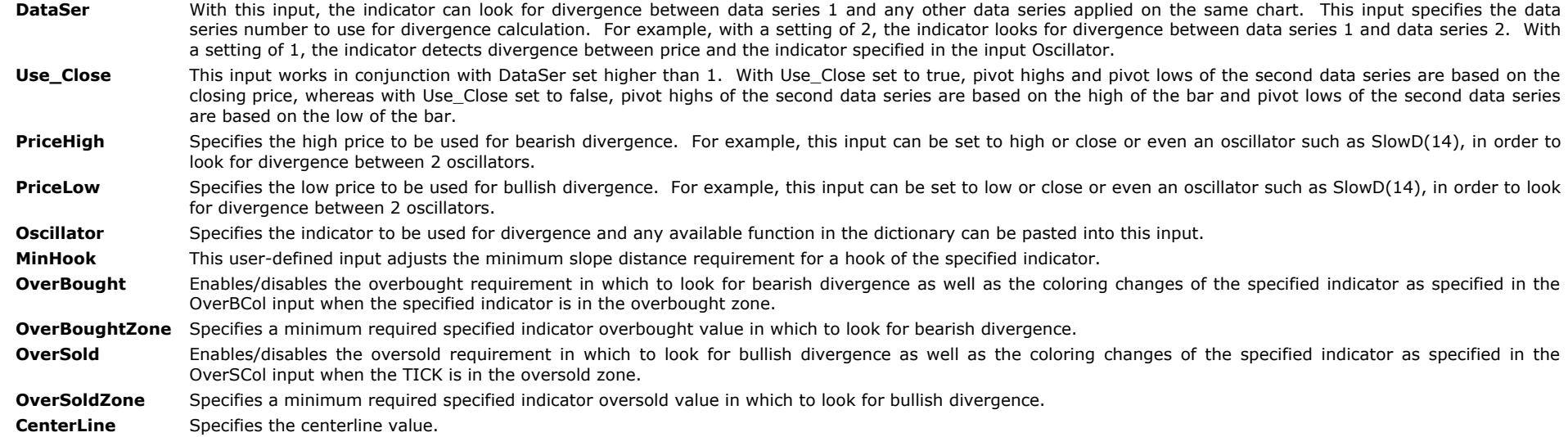

## **Divergence Inputs:**

**DivPrDi** This user-defined input adjusts the minimum required distance for a double top/bottom. A negative number allows for the divergence price high/low to be shy of the previous price high/low by number of points. A positive number requires for the divergence price high/low to have penetrated the previous price high/low by number of points.

**DivOscDi** This user-defined input adjusts the minimum required distance for the specified indicator to be higher than the previous specified indicator to qualify for bullish

divergence and the minimum required distance for the specified indicator to be lower than the previous specified indicator to qualify for bearish divergence.

- **OscLagLen** This user-defined input adjusts the maximum number of bars for the specified indicator hook to lag price.
- **MaxPivBack** This user-defined input adjusts the maximum number of the specified indicator hook pivots to look back for divergence.
- **MinDivLen** This user-defined input adjusts the minimum number of bars between the previous high/low and the divergent high/low.
- MaxDivLen This user-defined input adjusts the maximum number of bars between the previous high/low and the divergent high/low. A setting of 0 disables a maximum number of bars requirement.

## **Plotting Inputs:**

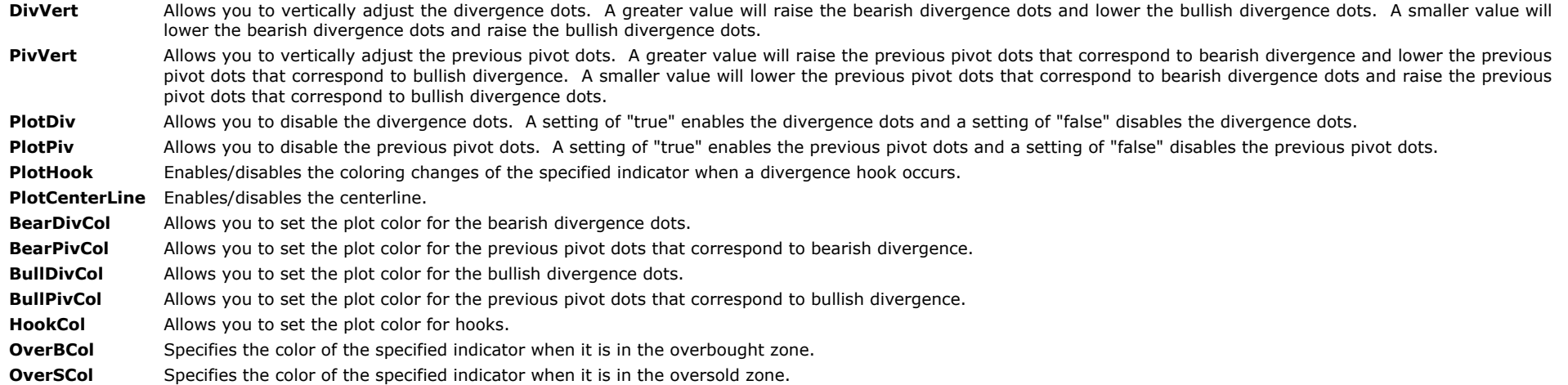

**The rest of the inputs are advanced inputs and they are not designed to be changed.**

## <span id="page-31-0"></span>**The Alchemy Universal Divergence Indicator (Alchemy UniverDiverg)**

The Alchemy Universal Divergence indicator can be used to detect divergence as follows: Divergence between price and any specified oscillator Divergence between 2 different price series Divergence between 2 specified oscillators

Here are some other features of this indicator:

Divergence can be specified as regular divergence, opposite divergence or reverse divergence. The divergence can be displayed as show me dots above/below price or it can be plotted as oscillator with its corresponding divergence dots. Either, divergence pivot and previous pivot that the divergence is measured from can be displayed and the indicator can connect the 2 price pivots with trend lines.

Please see indicator inputs below for a more detailed description:

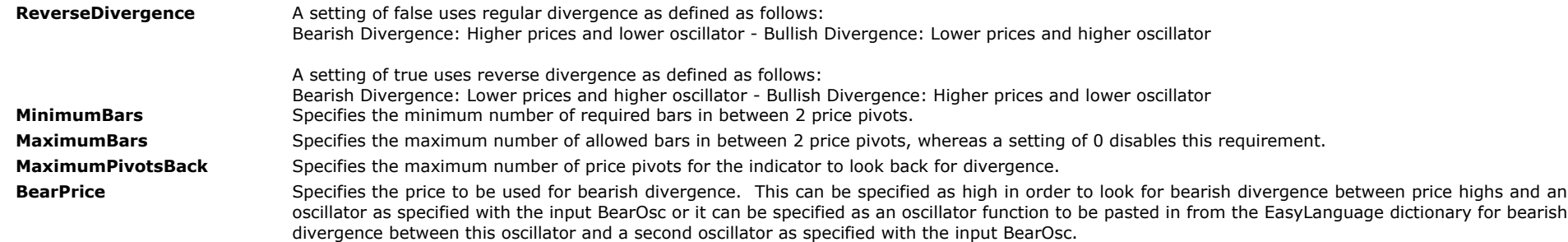

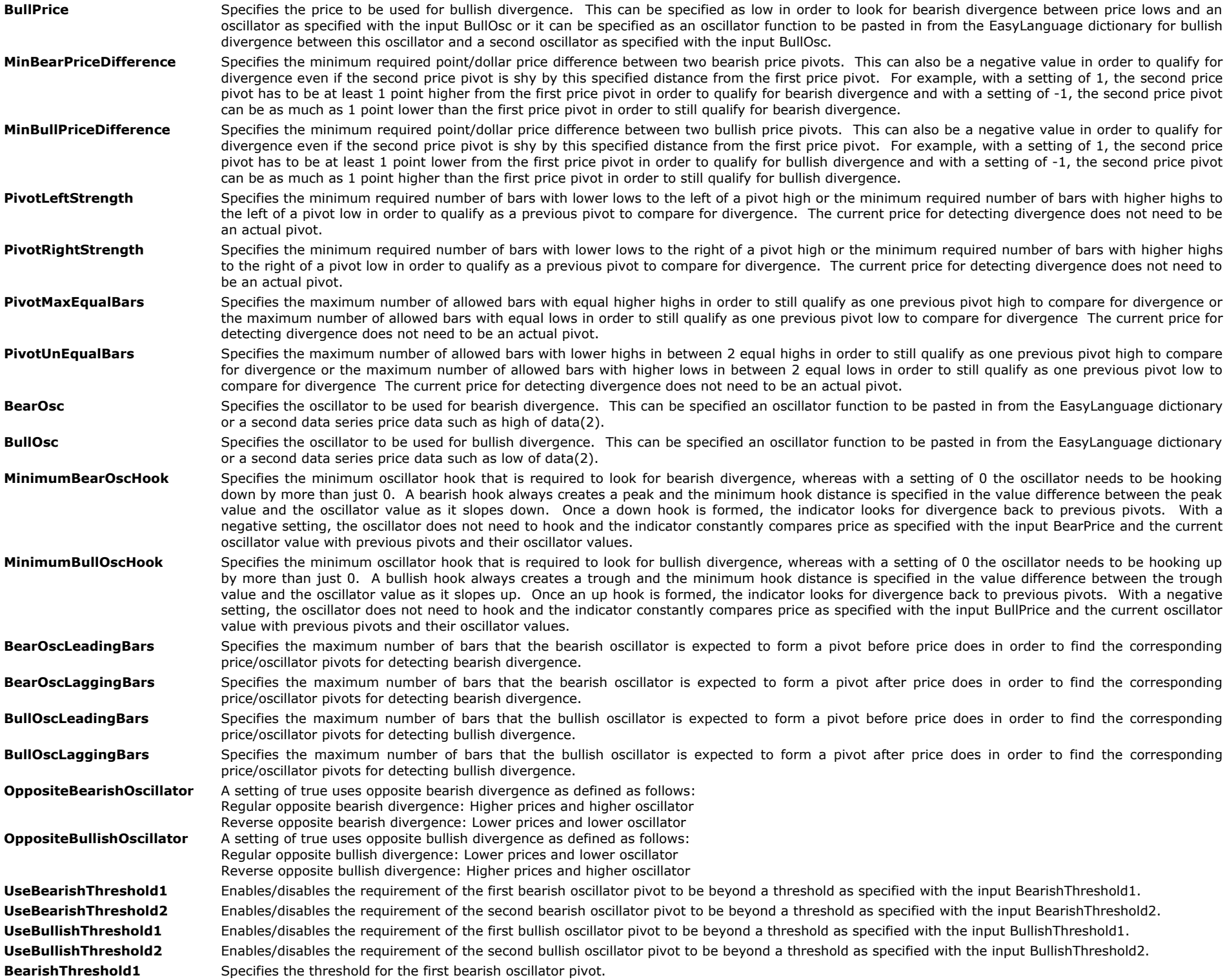

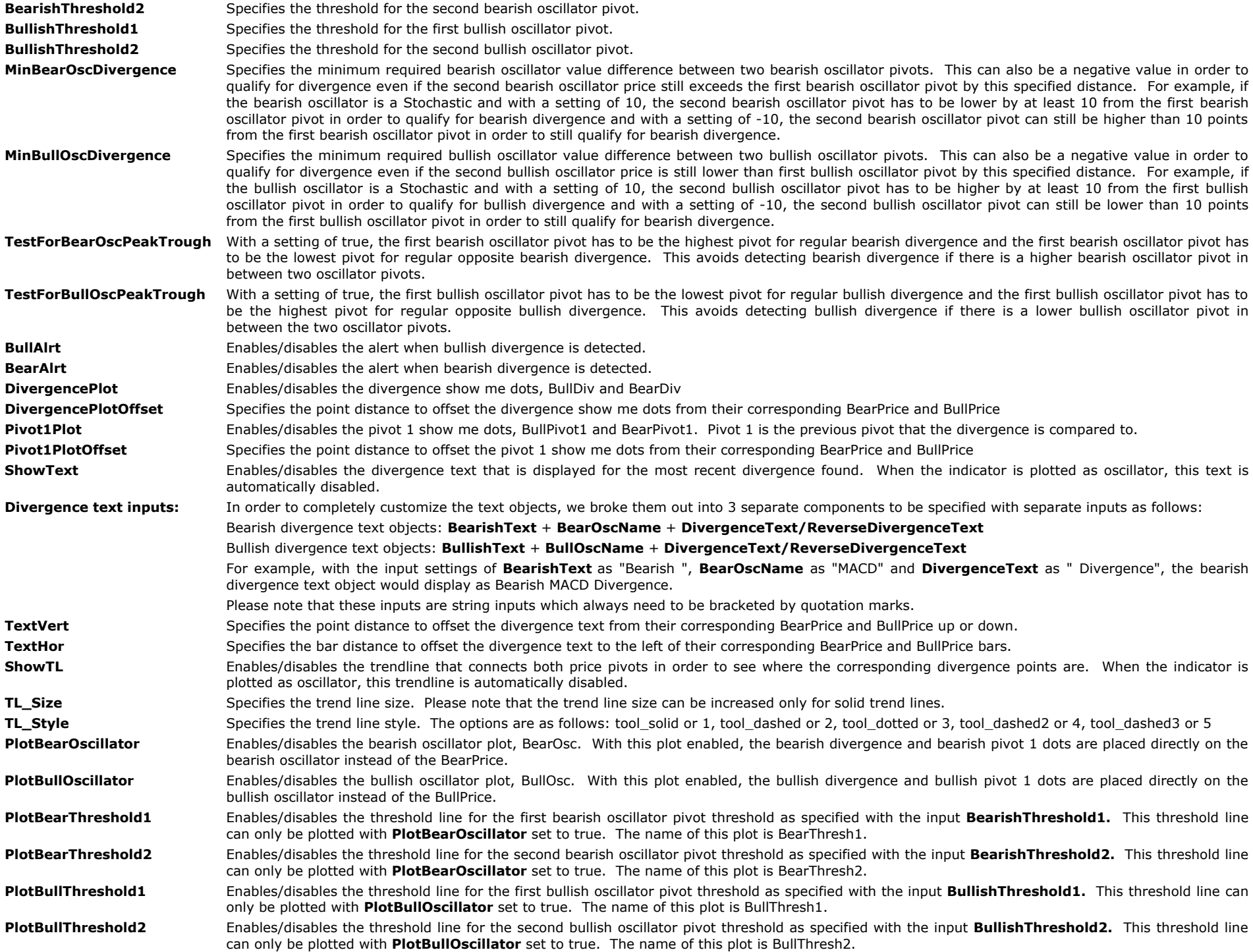

## **Alchemy Function used for this indicator: (for function definitions, click on the corresponding function):**

# **The Alchemy Ultimate Divergence Indicators**

## <span id="page-34-1"></span><span id="page-34-0"></span>**The Alchemy Ultimate Divergence Charting Indicator (Alchemy UltimateDivg)**

The Alchemy Ultimate Divergence charting indicator can be used to detect divergence as follows: Divergence between price and any specified oscillator

Divergence between 2 different price series

Divergence between 2 specified oscillators

Here are some other features of this indicator:

Divergence can be specified as regular divergence, opposite divergence or reverse divergence. The divergence can be displayed as show me dots above/below price or it can be plotted as oscillator with its corresponding divergence dots. Either, divergence pivot and previous pivot that the divergence is measured from can be displayed and the indicator can connect the 2 price pivots with trend lines.

## <span id="page-34-2"></span>**The Alchemy Ultimate Divergence RadarScreen Indicator (Alchemy UltDivergeRS)**

The Alchemy Ultimate Divergence RadarScreen indicator contains the same features as the charting indicator above but it is designed to be used in RadarScreen or Scanner.

Please see indicator inputs below for a more detailed description:

## **Charting and RadarScreen Indicator Inputs:**

## **Specified Price and Oscillators:**

- **BearPrice\_SpecPrice** Specifies the price to be used for bearish divergence. This can be specified as high in order to look for bearish divergence between price highs and the specified oscillator or it can be specified as an oscillator function to be pasted in from the EasyLanguage dictionary for bearish divergence between this oscillator and the second oscillator. In order to utilize this input the predefined bearish price type in the input **BearPrice\_PriceType** needs to be set to 0.
- **BullPrice SpecPrice** Specifies the price to be used for bullish divergence. This can be specified as low in order to look for bullish divergence between price lows and the specified oscillator or it can be specified as an oscillator function to be pasted in from the EasyLanguage dictionary for bullish divergence between this oscillator and the second oscillator. In order to utilize this input the predefined bullish price type in the input **BullPrice\_PriceType** needs to be set to 0.
- BearOsc\_SpecPrice Specifies the oscillator to be used for bearish divergence. This can be specified as an oscillator function to be pasted in from the EasyLanguage dictionary or as a second data series price data such as high of data(2). In order to utilize this input the predefined bearish oscillator type in the input **BearOsc\_PriceType** needs to be set to 0.
- **BullOsc\_SpecPrice** Specifies the oscillator to be used for bullish divergence. This can be specified as an oscillator function to be pasted in from the EasyLanguage dictionary or as a second data series price data such as low of data(2). In order to utilize this input the predefined bullish oscillator type in the input **BullOsc PriceType** needs to be set to 0.

## **Predefined Price and Oscillators:**

## **Bearish Price:**

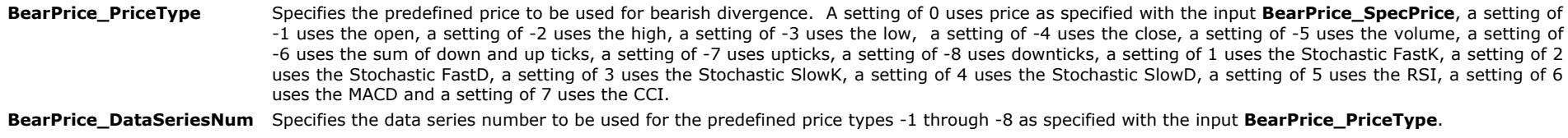

**BearPrice\_OscPrice** Specifies the price to be used for the predefined oscillator types 5 through 7 as specified with the input **BearPrice\_PriceType**.

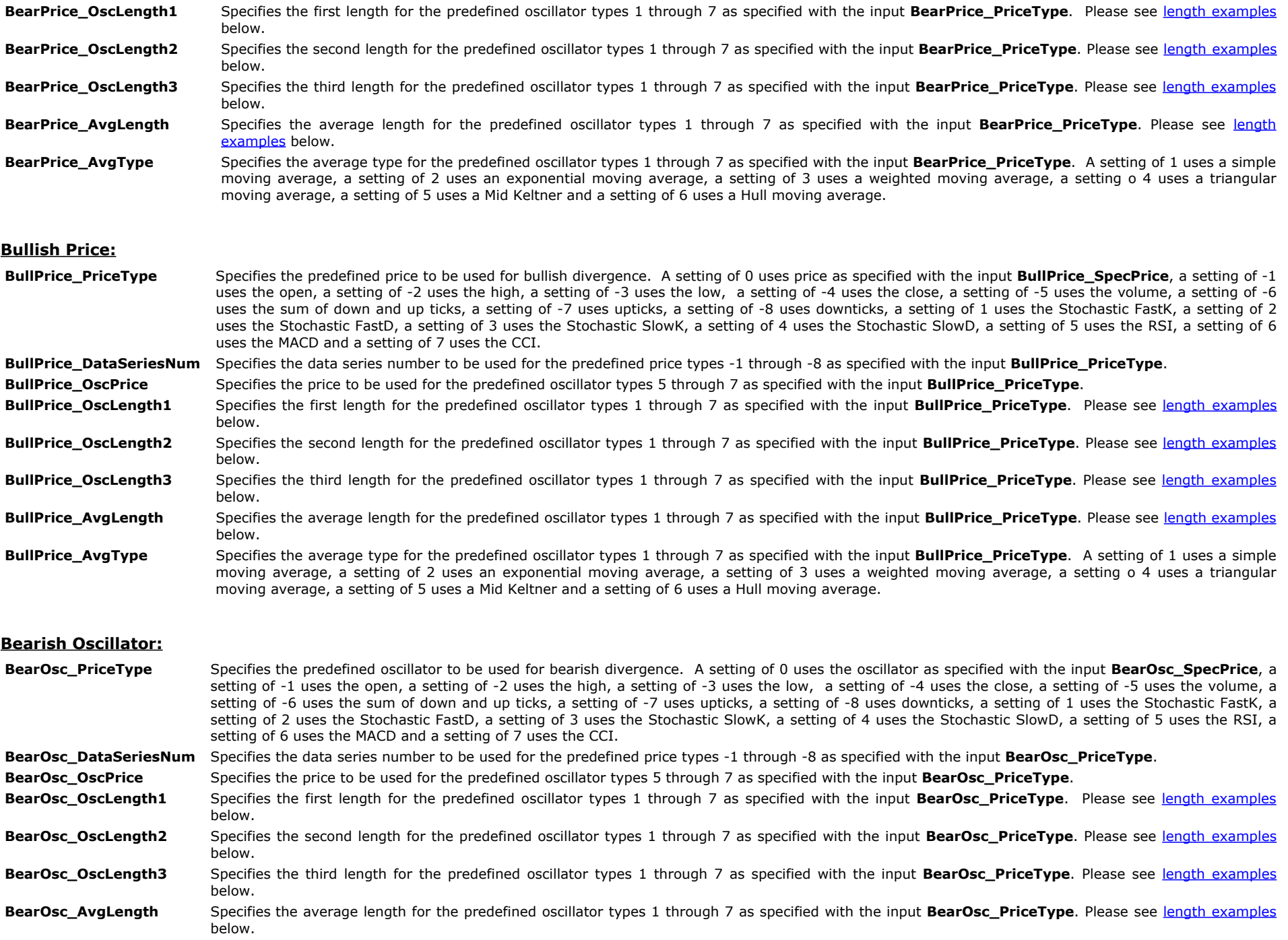

**BearOsc\_AvgType** Specifies the average type for the predefined oscillator types 1 through 7 as specified with the input **BearOsc\_PriceType**. A setting of 1 uses a simple moving average, a setting of 2 uses an exponential moving average, a setting of 3 uses a weighted moving average, a setting o 4 uses a triangular moving average, a setting of 5 uses a Mid Keltner and a setting of 6 uses a Hull moving average.
### **Bullish Oscillator:**

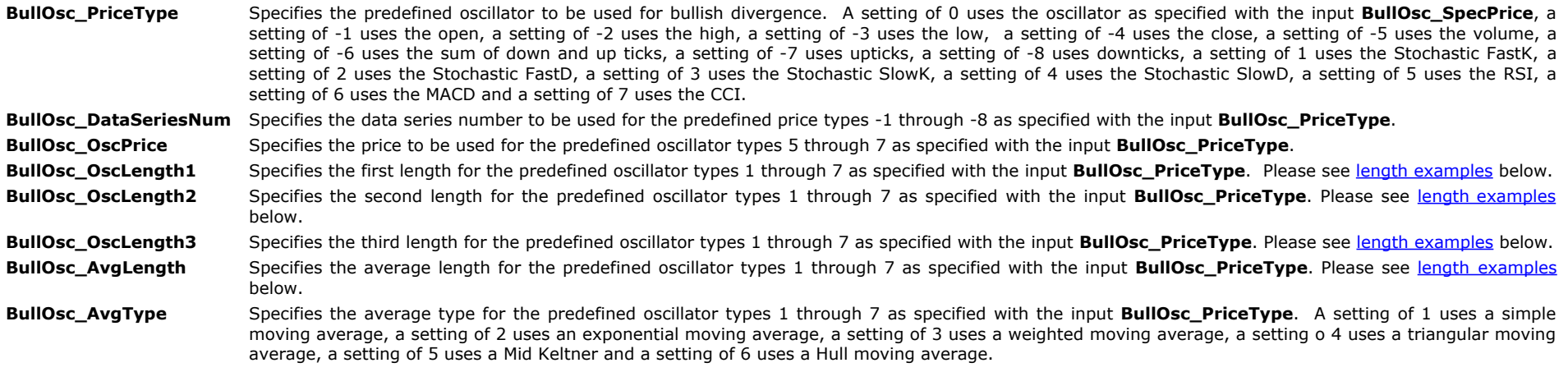

#### <span id="page-36-0"></span>**Length examples:**

Stochastic Slow: StochLength (14), SmoothingLength1 (3), SmoothingLength2 (3) Length1=14, Length2=3, Length3 =3, Price Type 1 uses FastK, Price Type 2 uses FastD, Price Type 3 uses SlowK, Price Type 4 uses SlowD

Price Type 5: RSI: Length (14) Length1=14

Price Type 6: MACD: FastLength (12), SlowLength (26), MACDLength (9) Length1=12, Length2=26, AvgLength=0 or AvgType=0 uses MACD AvgLength=9, AvgType=2 (exponential) uses MACD average

Price Type 7: CCI: CCILength (14), CCIAvgLength (9) Length1=14, AvgLength=0 or AvgType=0 uses CCI Length1=14, AvgLength=9, AvgType=1 uses CCI average

### **Divergence:**

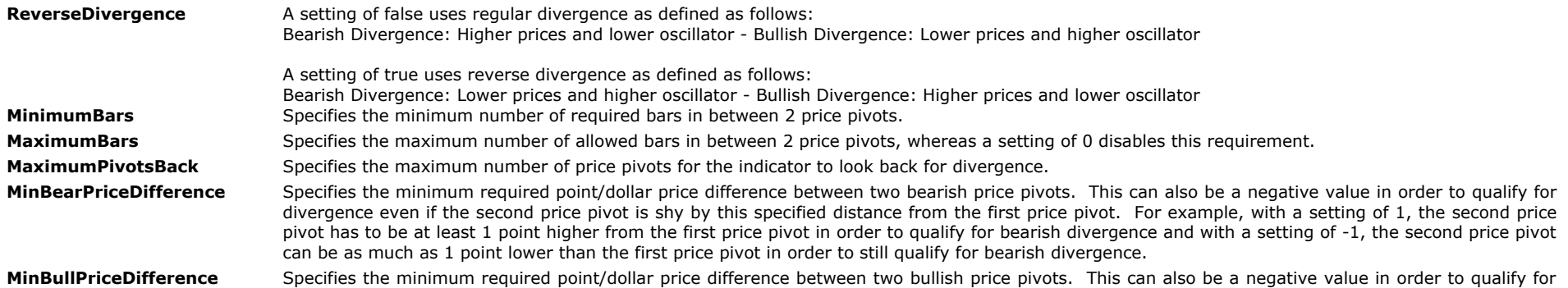

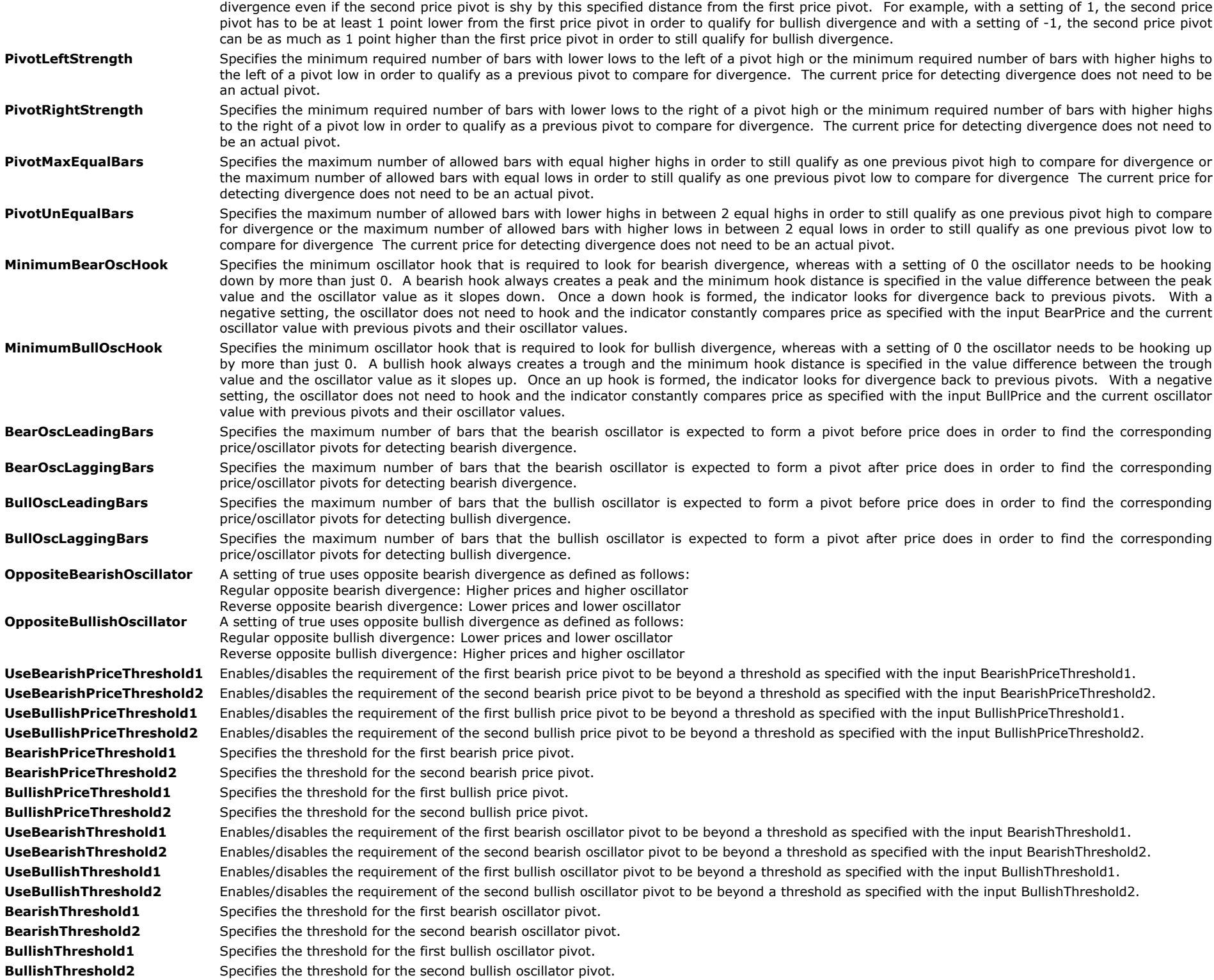

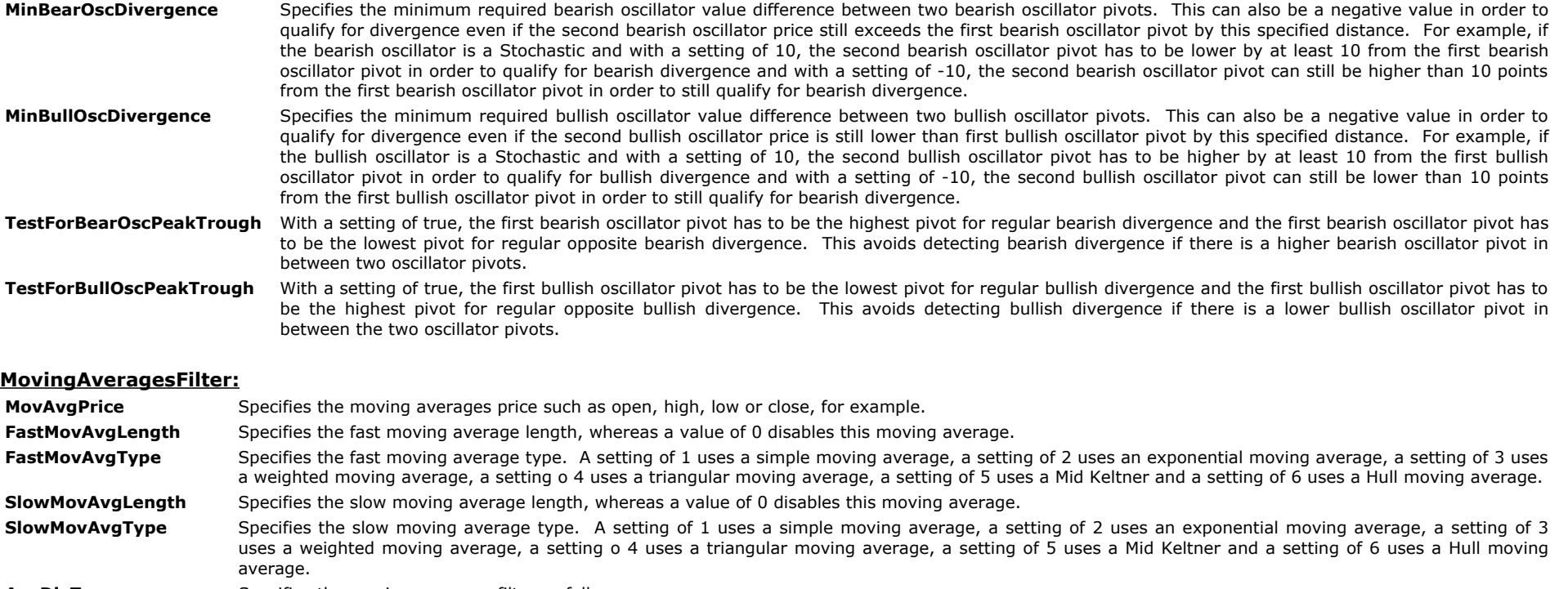

**AvgDivType** Specifies the moving averages filter as follows:

Positive value such as 1:

Bullish divergence: The divergence pivot low has to be above the moving averages. Bearish divergence: The divergence pivot high has to be below the moving averages. Negative value such as -1:

Bullish divergence: The divergence pivot low has to be below the moving averages Bearish divergence: The divergence pivot high has to be above the moving averages

#### **ClosestMovAvgPosition** Specifies the moving averages positioning as follows:

A value of zero:

Disables this criteria

Positive value:

Specifies the highest moving average number for bullish divergence and the lowest moving average number for bearish divergence, whereas a value of 1 specifies the fast moving average and a value of 2 specifies the slow moving average.

Negative value:

Specifies the lowest moving average number for bullish divergence and the highest moving average number for bearish divergence, whereas a value of -1 specifies the fast moving average and a value of -2 specifies the slow moving average.

### **Charting indicator inputs:**

#### **Plots:**

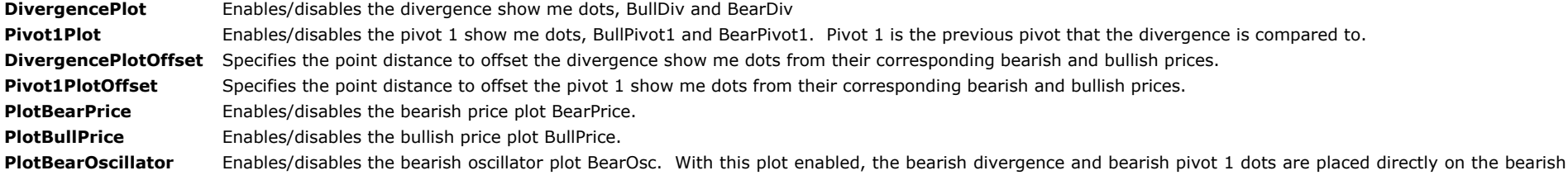

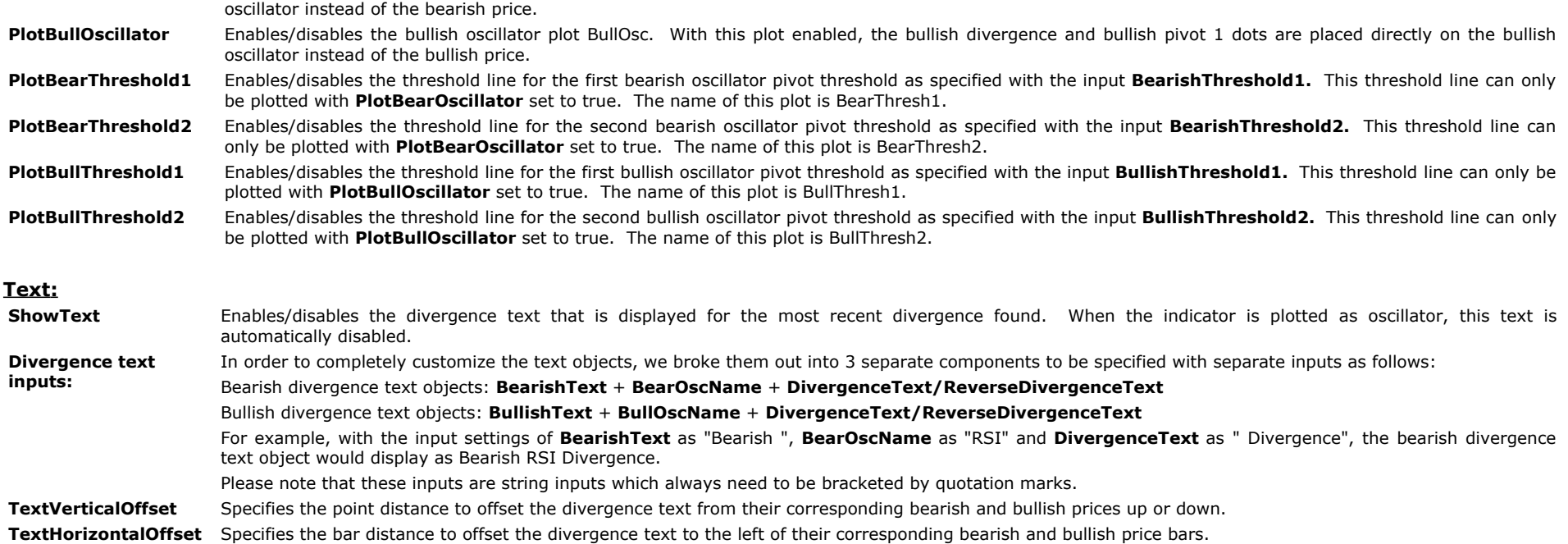

#### **Trendlines:**

ShowTL Enables/disables the trendline that connects both price pivots in order to see where the corresponding divergence points are. When the indicator is plotted as oscillator, this trendline is automatically disabled.

**TL\_Size** Specifies the trend line size. Please note that the trend line size can be increased only for solid trend lines.

TL Style Specifies the trend line style. The options are as follows: tool solid or 1, tool dashed or 2, tool dotted or 3, tool dashed2 or 4, tool dashed3 or 5

### **Alerts:**

**BullAlrt** Enables/disables the alert when bullish divergence is detected.

**BearAlrt** Enables/disables the alert when bearish divergence is detected.

#### **RadarScreen indicator inputs:**

#### **Plots:**

**BullishText** Specifies the text to display in the BullDiv column. Please note that this input is a string input which always needs to be bracketed by quotation marks. BearishText Specifies the text to display in the BearDiv column. Please note that this input is a string input which always needs to be bracketed by quotation marks. **BullishForegrdColor** Specifies the text color of the BullDiv column. **BearishForegrdColor** Specifies the text color of the BearDiv column. **BullishBackgrdColor** Specifies the background color of the BullDiv column cells when the bullish text is displayed. **BearishBackgrdColor** Specifies the background color of the BearDiv column cells when the bearish text is displayed.

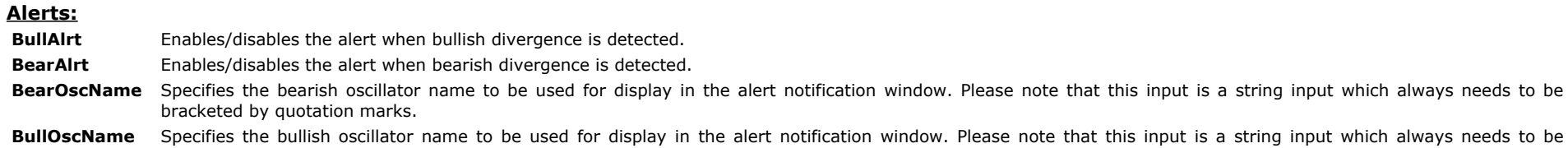

# **The Alchemy Ultimate Dual Data Divergence Indicator (Alchemy UltDivg2Data)**

The Alchemy Ultimate Divergence charting indicator can be used to detect divergence as follows:

Divergence between 2 different price series

Divergence can be specified as regular divergence, opposite divergence or reverse divergence.

The divergence can be displayed as show me dots above/below price or it can be plotted as oscillator with its corresponding divergence dots.

Either, divergence pivot and previous pivot that the divergence is measured from can be displayed and the indicator can connect the 2 price pivots with trend lines.

Please see indicator inputs below for a more detailed description:

### **Indicator Inputs:**

#### **Price:**

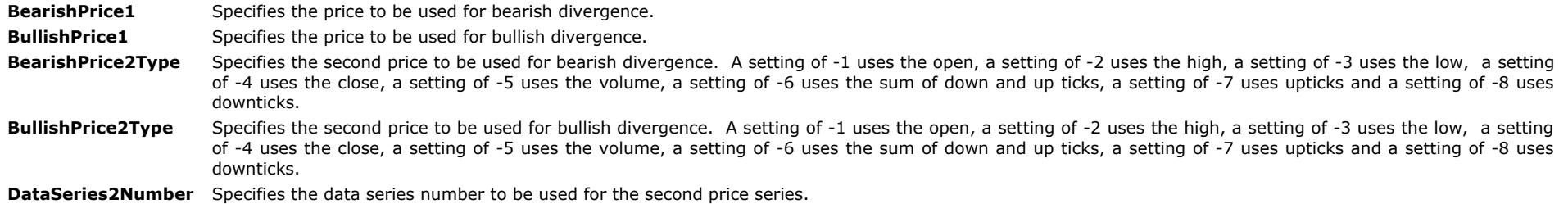

#### **Divergence:**

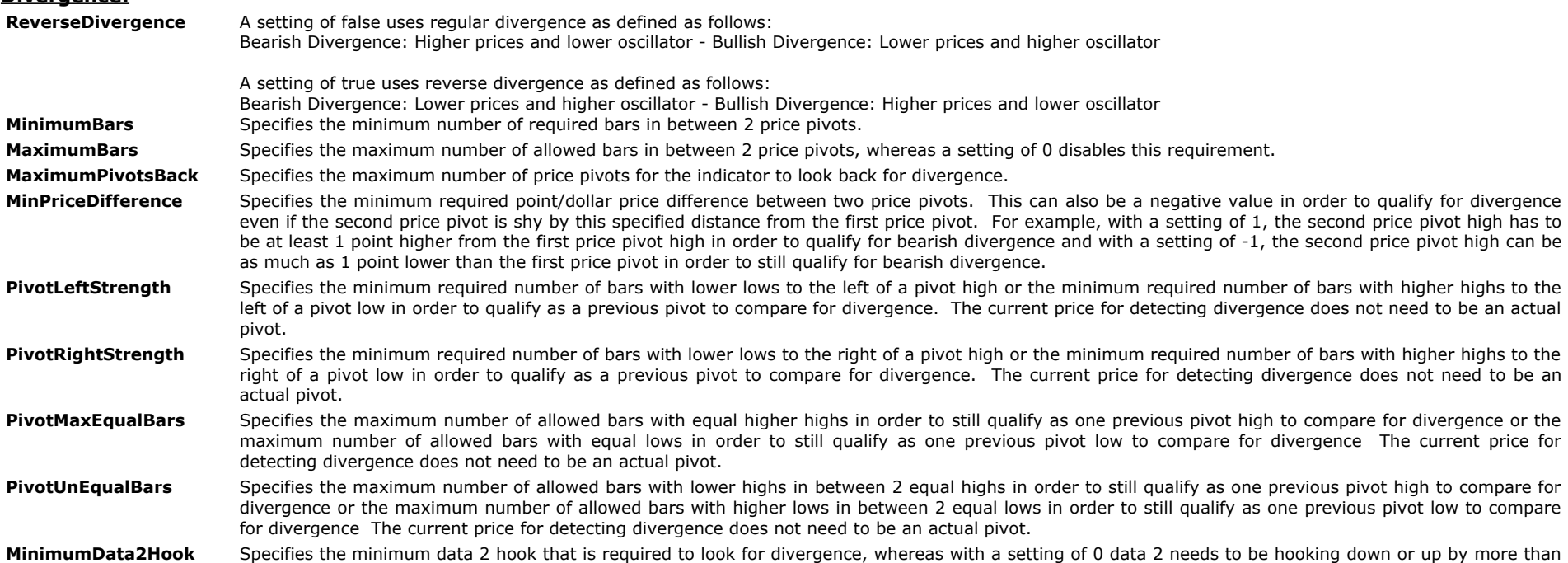

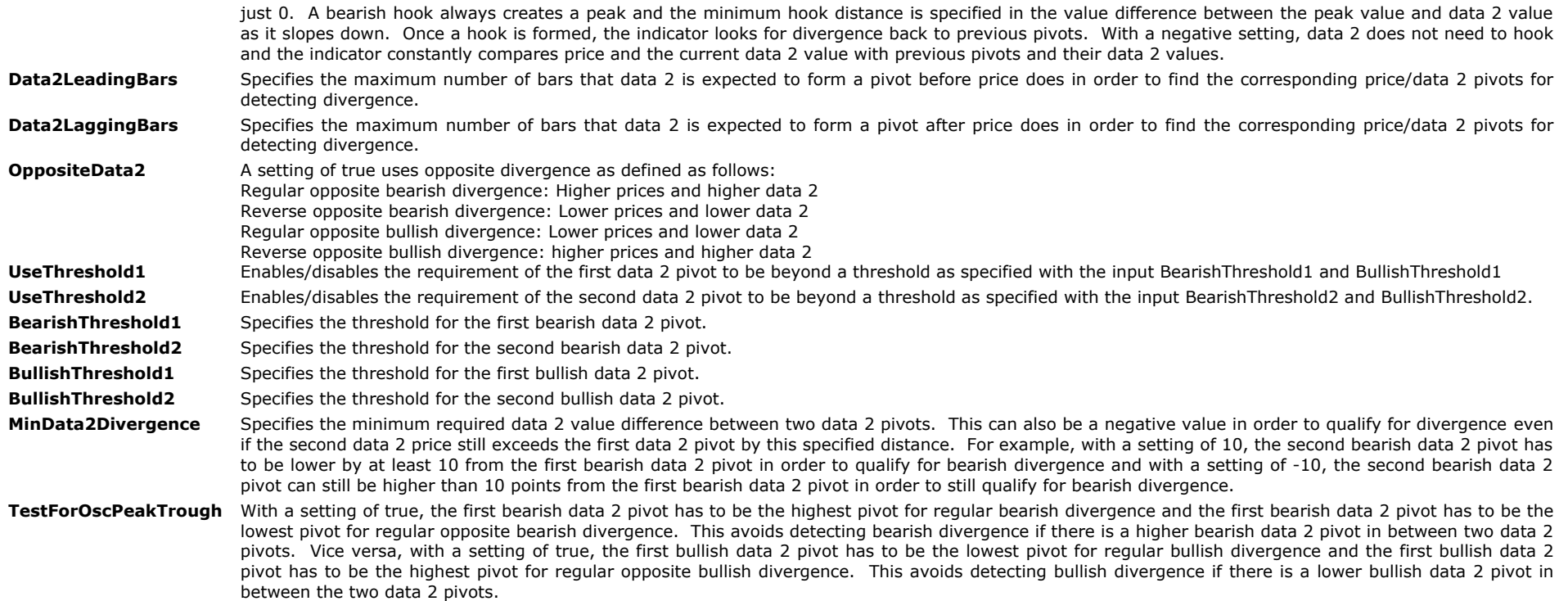

### **Plots:**

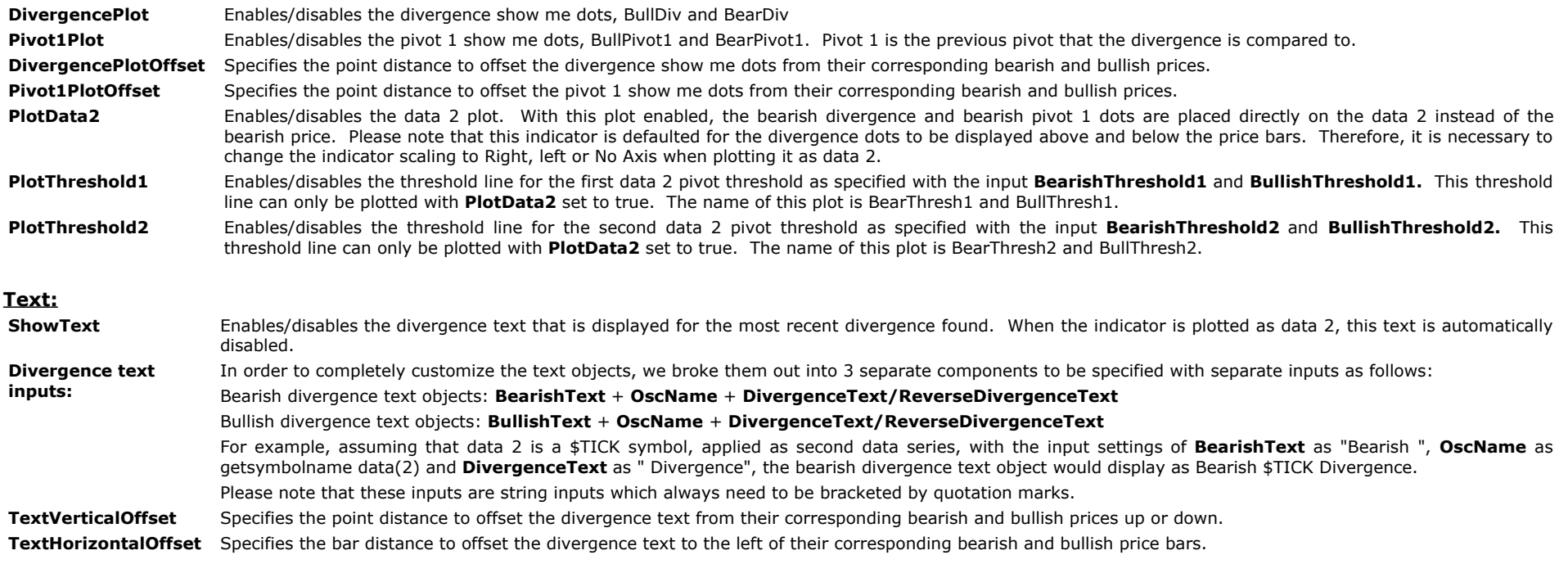

### **Trendlines:**

- ShowTL Enables/disables the trendline that connects both price pivots in order to see where the corresponding divergence points are. When the indicator is plotted as oscillator, this trendline is automatically disabled.
- **TL\_Size** Specifies the trend line size. Please note that the trend line size can be increased only for solid trend lines.
- **TL\_Style** Specifies the trend line style. The options are as follows: tool\_solid or 1, tool\_dashed or 2, tool\_dotted or 3, tool\_dashed2 or 4, tool\_dashed3 or 5

### **Alerts:**

- **BullAlrt** Enables/disables the alert when bullish divergence is detected.
- **BearAlrt** Enables/disables the alert when bearish divergence is detected.

# **The Alchemy Ultimate CCI Divergence Charting Indicator (Alchemy UltDivgCCI)**

The Alchemy Ultimate CCI Divergence charting indicator detects divergence between price and the CCI oscillator.

Divergence can be specified as regular divergence, opposite divergence or reverse divergence.

The divergence can be displayed as show me dots above/below price or it can be plotted as oscillator with its corresponding divergence dots.

Either, divergence pivot and previous pivot that the divergence is measured from can be displayed and the indicator can connect the 2 price pivots with trend lines.

# **The Alchemy Ultimate CCI Divergence RadarScreen Indicator (Alchemy UltDivCCI RS)**

The Alchemy Ultimate CCI Divergence RadarScreen indicator contains the same features as the charting indicator above but it is designed to be used in RadarScreen or Scanner.

Please see indicator inputs below for a more detailed description:

### **Charting and RadarScreen Indicator Inputs:**

### **Price:**

- **BearishPrice** Specifies the price to be used for bearish divergence. This can be specified as high in order to look for bearish divergence between price highs and the CCI oscillator or it can be specified as an oscillator function to be pasted in from the EasyLanguage dictionary for bearish divergence between this oscillator and the CCI oscillator.
- BullishPrice Specifies the price to be used for bullish divergence. This can be specified as low in order to look for bullish divergence between price highs and the CCI oscillator or it can be specified as an oscillator function to be pasted in from the EasyLanguage dictionary for bullish divergence between this oscillator and the CCI oscillator.

### **CCI:**

Length Specifies the look back length to be used for the CCI.

**AvgLength** Specifies the look back length to be used for the average of the CCI. With a setting of 0, the CCI is used for divergence.

AvgType Specifies the average type to be used for the average of the CCI. A setting of 1 uses a simple moving average, a setting of 2 uses an exponential moving average, a setting of 3 uses a weighted moving average, a setting o 4 uses a triangular moving average, a setting of 5 uses a Mid Keltner and a setting of 6 uses a Hull moving average. With a setting of 0, the CCI is used for divergence.

#### **Divergence:**

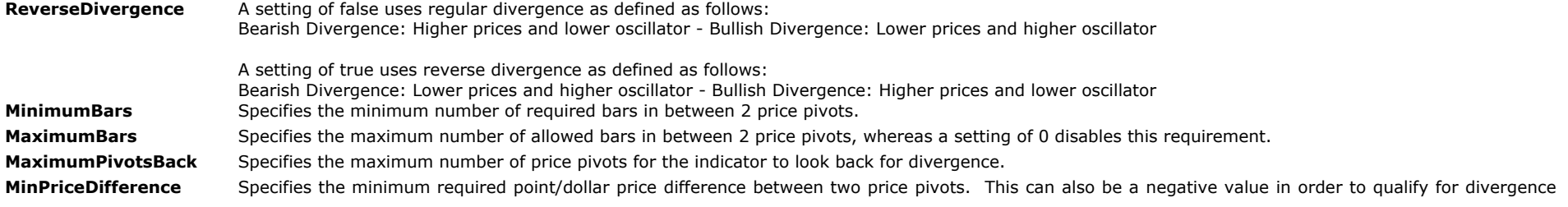

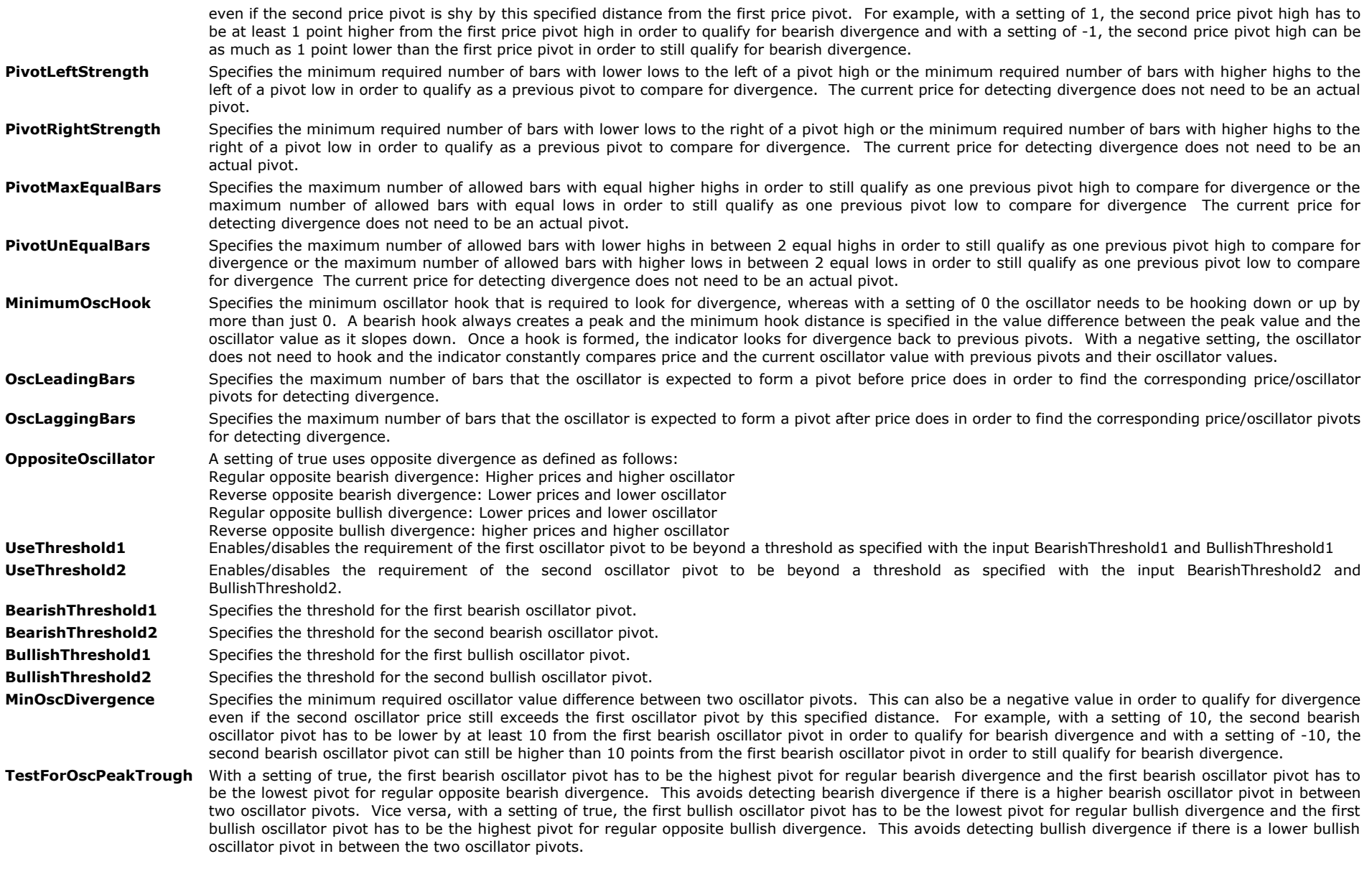

### **Alerts:**

**BullAlrt** Enables/disables the alert when bullish divergence is detected.

**BearAlrt** Enables/disables the alert when bearish divergence is detected.

# **Charting Indicator Inputs:**

**Plots:**

**DivergencePlot** Enables/disables the divergence show me dots, BullDiv and BearDiv

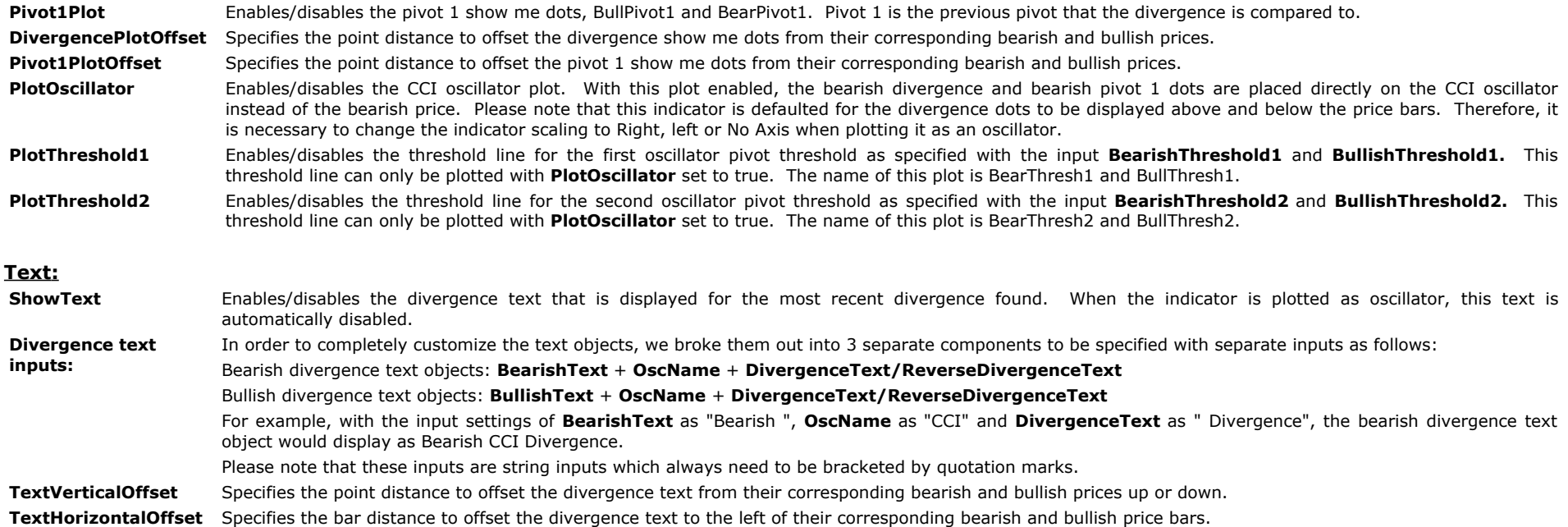

### **Trendlines:**

ShowTL Enables/disables the trendline that connects both price pivots in order to see where the corresponding divergence points are. When the indicator is plotted as oscillator, this trendline is automatically disabled.

**TL\_Size** Specifies the trend line size. Please note that the trend line size can be increased only for solid trend lines.

**TL\_Style** Specifies the trend line style. The options are as follows: tool\_solid or 1, tool\_dashed or 2, tool\_dotted or 3, tool\_dashed2 or 4, tool\_dashed3 or 5

# **RadarScreen indicator inputs:**

#### **Plots:**

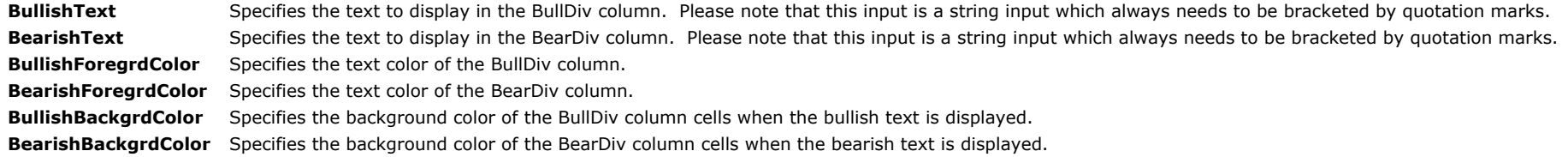

# **The Alchemy Ultimate MACD Divergence Charting Indicator (Alchemy UltDivgMACD)**

The Alchemy Ultimate MACD Divergence charting indicator detects divergence between price and the MACD oscillator.

Divergence can be specified as regular divergence, opposite divergence or reverse divergence.

The divergence can be displayed as show me dots above/below price or it can be plotted as oscillator with its corresponding divergence dots.

Either, divergence pivot and previous pivot that the divergence is measured from can be displayed and the indicator can connect the 2 price pivots with trend lines.

# **The Alchemy Ultimate MACD Divergence RadarScreen Indicator (Alchemy UltDiMACD RS)**

The Alchemy Ultimate MACD Divergence RadarScreen indicator contains the same features as the charting indicator above but it is designed to be used in RadarScreen or Scanner.

### **Charting and RadarScreen Indicator Inputs:**

#### **Price:**

- **BearishPrice** Specifies the price to be used for bearish divergence. This can be specified as high in order to look for bearish divergence between price highs and the MACD oscillator or it can be specified as an oscillator function to be pasted in from the EasyLanguage dictionary for bearish divergence between this oscillator and the MACD oscillator.
- BullishPrice Specifies the price to be used for bullish divergence. This can be specified as low in order to look for bullish divergence between price highs and the MACD oscillator or it can be specified as an oscillator function to be pasted in from the EasyLanguage dictionary for bullish divergence between this oscillator and the MACD oscillator.

### **MACD:**

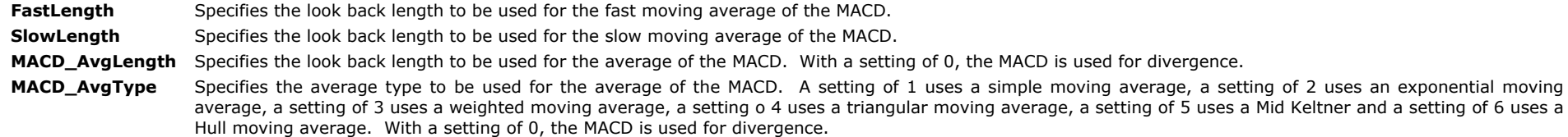

### **Divergence:**

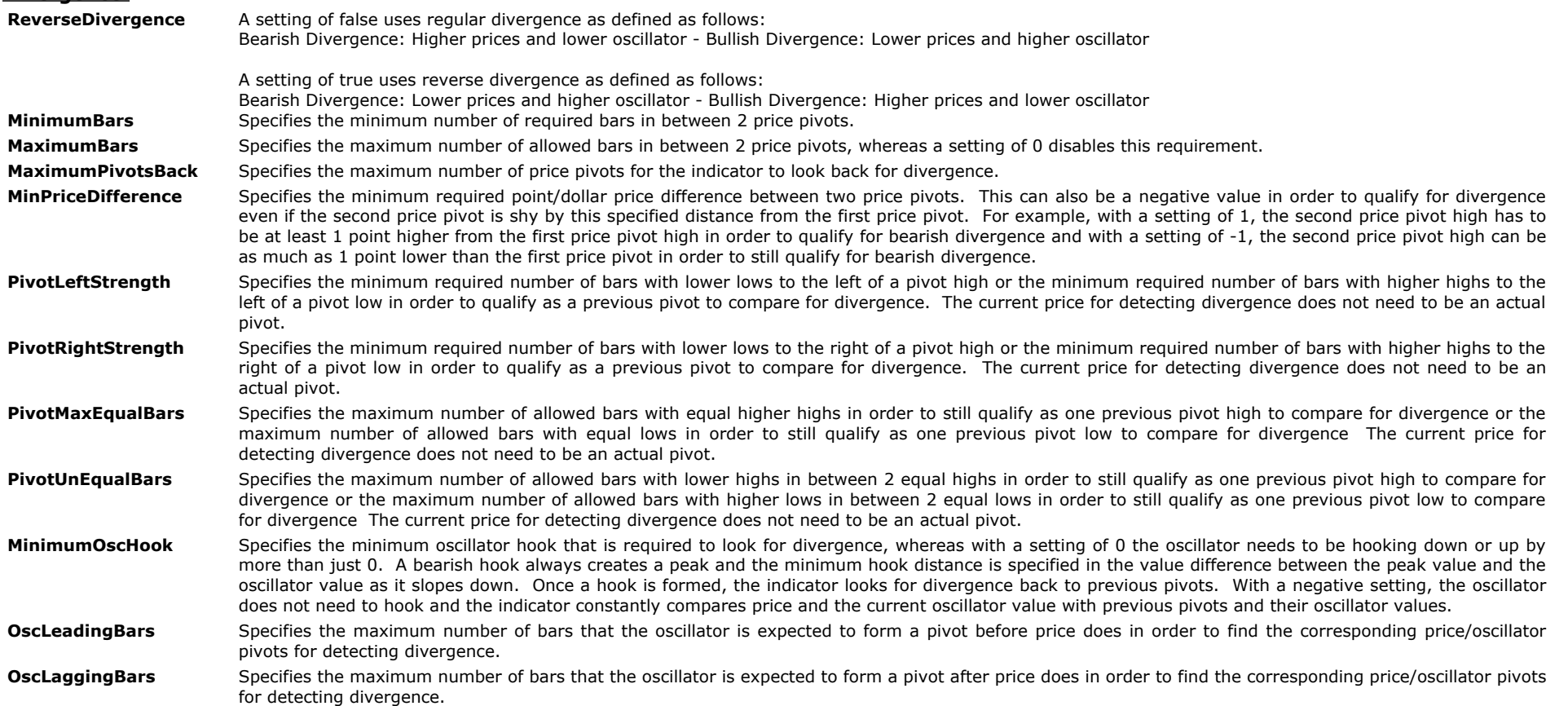

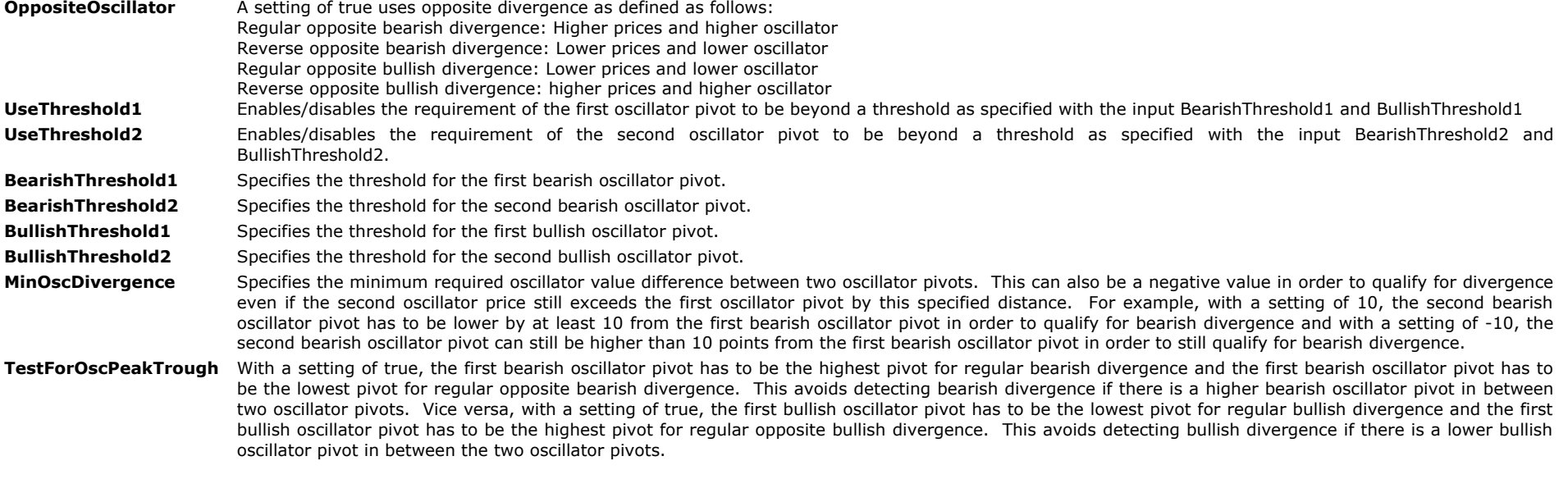

## **Alerts:**

**BullAlrt** Enables/disables the alert when bullish divergence is detected.

**BearAlrt** Enables/disables the alert when bearish divergence is detected.

# **Charting Indicator Inputs:**

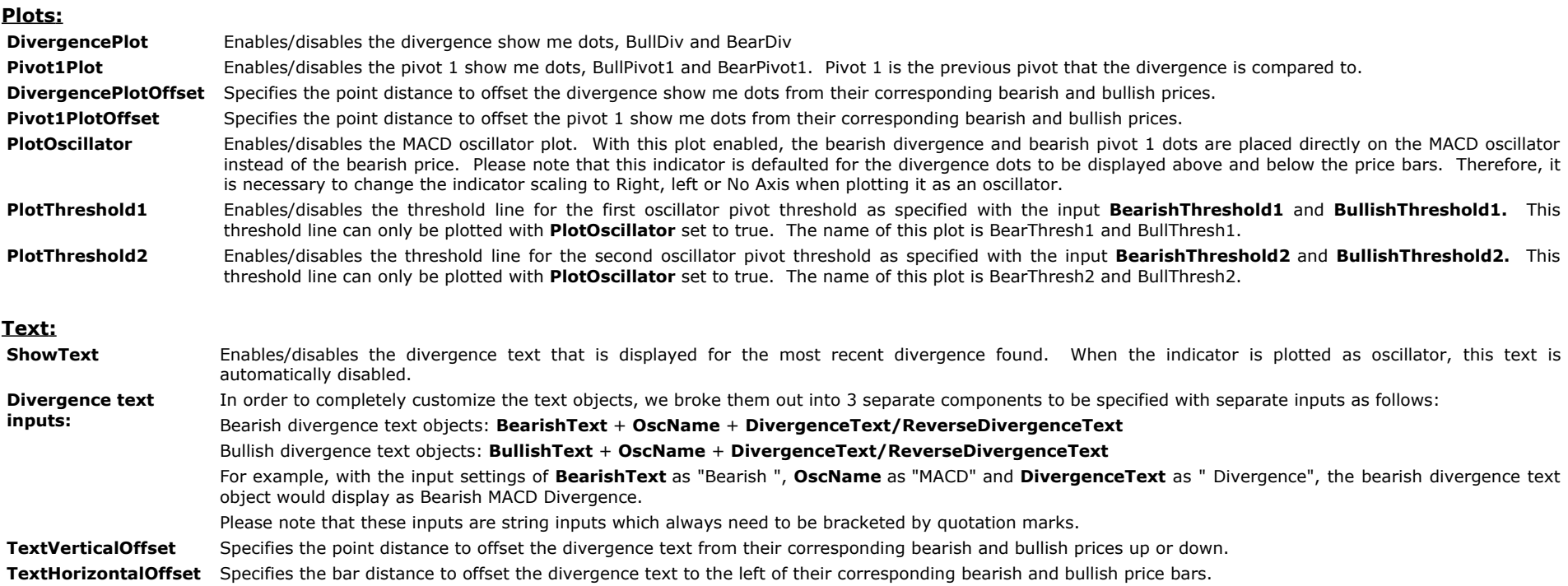

### **Trendlines:**

- ShowTL Enables/disables the trendline that connects both price pivots in order to see where the corresponding divergence points are. When the indicator is plotted as oscillator, this trendline is automatically disabled.
- **TL\_Size** Specifies the trend line size. Please note that the trend line size can be increased only for solid trend lines.
- **TL\_Style** Specifies the trend line style. The options are as follows: tool\_solid or 1, tool\_dashed or 2, tool\_dotted or 3, tool\_dashed2 or 4, tool\_dashed3 or 5

### **RadarScreen indicator inputs:**

#### **Plots:**

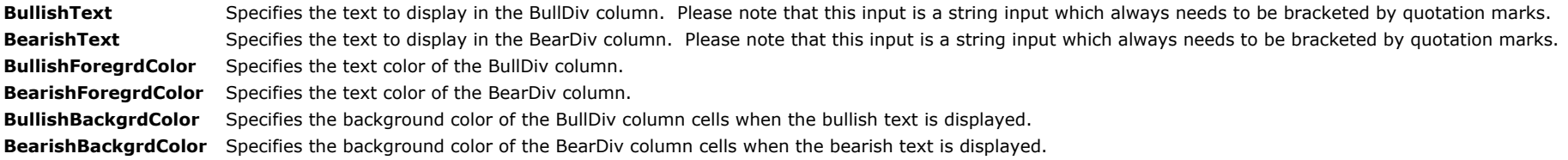

# **The Alchemy Ultimate RSI Divergence Charting Indicator (Alchemy UltDivgRSI)**

The Alchemy Ultimate RSI Divergence charting indicator detects divergence between price and the RSI oscillator. Divergence can be specified as regular divergence, opposite divergence or reverse divergence. The divergence can be displayed as show me dots above/below price or it can be plotted as oscillator with its corresponding divergence dots. Either, divergence pivot and previous pivot that the divergence is measured from can be displayed and the indicator can connect the 2 price pivots with trend lines.

# **The Alchemy Ultimate RSI Divergence RadarScreen Indicator (Alchemy UltDivRSI RS)**

The Alchemy Ultimate RSI Divergence RadarScreen indicator contains the same features as the charting indicator above but it is designed to be used in RadarScreen or Scanner.

Please see indicator inputs below for a more detailed description:

#### **Charting and RadarScreen Indicator Inputs:**

#### **Price:**

- **BearishPrice** Specifies the price to be used for bearish divergence. This can be specified as high in order to look for bearish divergence between price highs and the RSI oscillator or it can be specified as an oscillator function to be pasted in from the EasyLanguage dictionary for bearish divergence between this oscillator and the RSI oscillator.
- BullishPrice Specifies the price to be used for bullish divergence. This can be specified as low in order to look for bullish divergence between price highs and the RSI oscillator or it can be specified as an oscillator function to be pasted in from the EasyLanguage dictionary for bullish divergence between this oscillator and the RSI oscillator.

### **RSI:**

**RSI\_Price** Specifies the price to be used for the RSI.

Length Specifies the look back length to be used for the RSI.

### **Divergence:**

**ReverseDivergence** A setting of false uses regular divergence as defined as follows: Bearish Divergence: Higher prices and lower oscillator - Bullish Divergence: Lower prices and higher oscillator

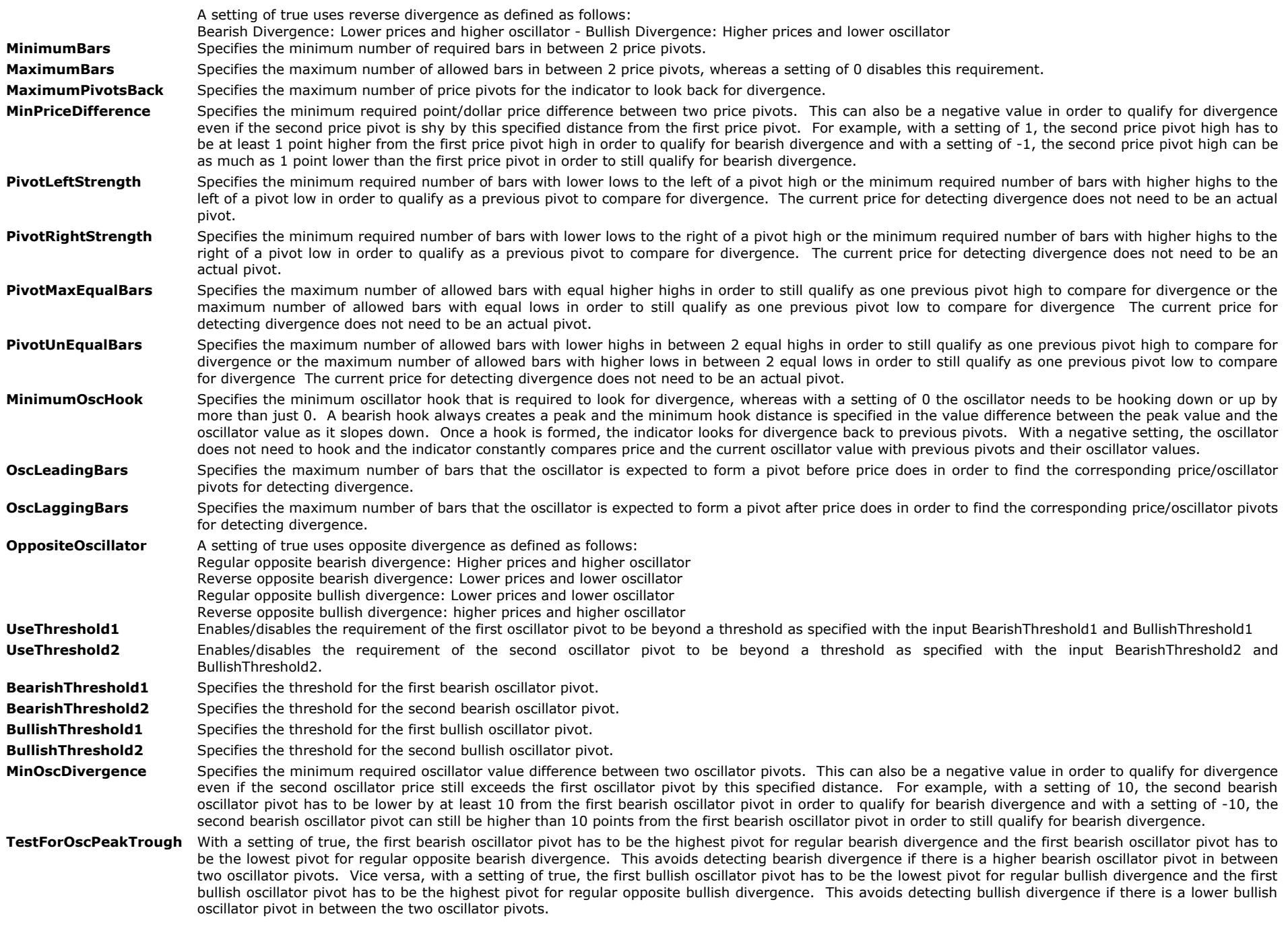

## **Alerts:**

**BullAlrt** Enables/disables the alert when bullish divergence is detected.

**BearAlrt** Enables/disables the alert when bearish divergence is detected.

# **Charting Indicator Inputs:**

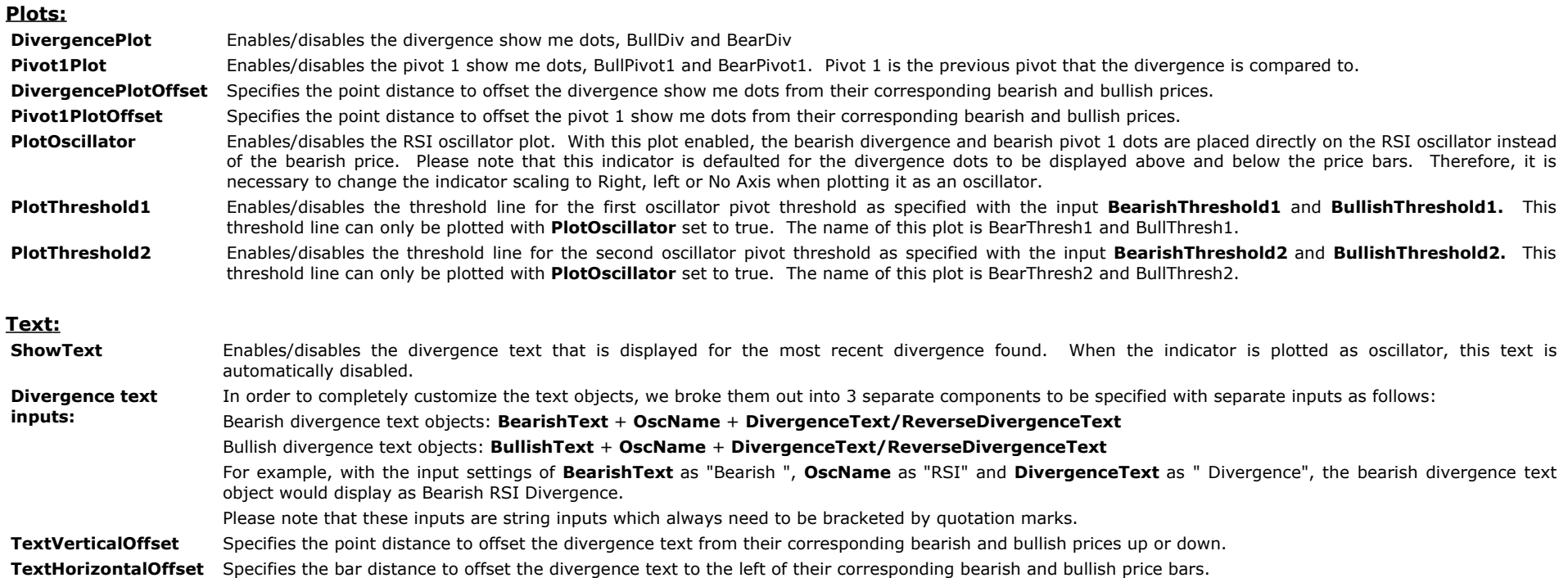

#### **Trendlines:**

- ShowTL Enables/disables the trendline that connects both price pivots in order to see where the corresponding divergence points are. When the indicator is plotted as oscillator, this trendline is automatically disabled.
- **TL\_Size** Specifies the trend line size. Please note that the trend line size can be increased only for solid trend lines.
- **TL\_Style** Specifies the trend line style. The options are as follows: tool\_solid or 1, tool\_dashed or 2, tool\_dotted or 3, tool\_dashed2 or 4, tool\_dashed3 or 5

### **RadarScreen indicator inputs:**

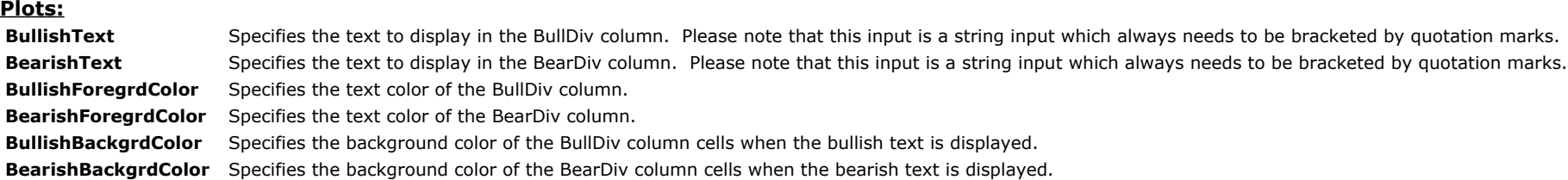

# **The Alchemy Ultimate Stochastic Divergence Charting Indicator (Alchemy UltDivgStoch)**

The Alchemy Ultimate Stochastic Divergence charting indicator detects divergence between price and the Stochastic oscillator. Divergence can be specified as regular divergence, opposite divergence or reverse divergence. The divergence can be displayed as show me dots above/below price or it can be plotted as oscillator with its corresponding divergence dots. Either, divergence pivot and previous pivot that the divergence is measured from can be displayed and the indicator can connect the 2 price pivots with trend lines.

# **The Alchemy Ultimate Stochastic Divergence RadarScreen Indicator (Alchemy UltDiSto RS)**

The Alchemy Ultimate Stochastic Divergence RadarScreen indicator contains the same features as the charting indicator above but it is designed to be used in RadarScreen or Scanner.

Please see indicator inputs below for a more detailed description:

#### **Charting and RadarScreen Indicator Inputs:**

### **Price:**

- **BearishPrice** Specifies the price to be used for bearish divergence. This can be specified as high in order to look for bearish divergence between price highs and the Stochastic oscillator or it can be specified as an oscillator function to be pasted in from the EasyLanguage dictionary for bearish divergence between this oscillator and the Stochastic oscillator.
- BullishPrice Specifies the price to be used for bullish divergence. This can be specified as low in order to look for bullish divergence between price highs and the Stochastic oscillator or it can be specified as an oscillator function to be pasted in from the EasyLanguage dictionary for bullish divergence between this oscillator and the Stochastic oscillator.

#### **Stochastic:**

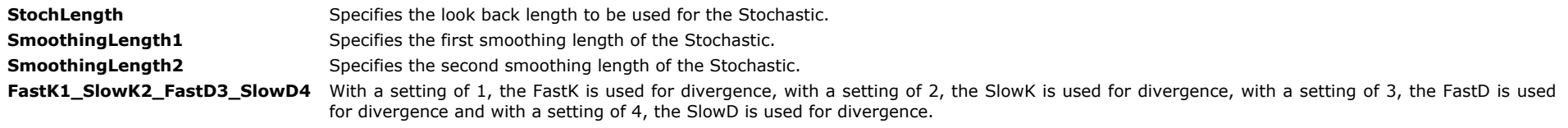

#### **Divergence:**

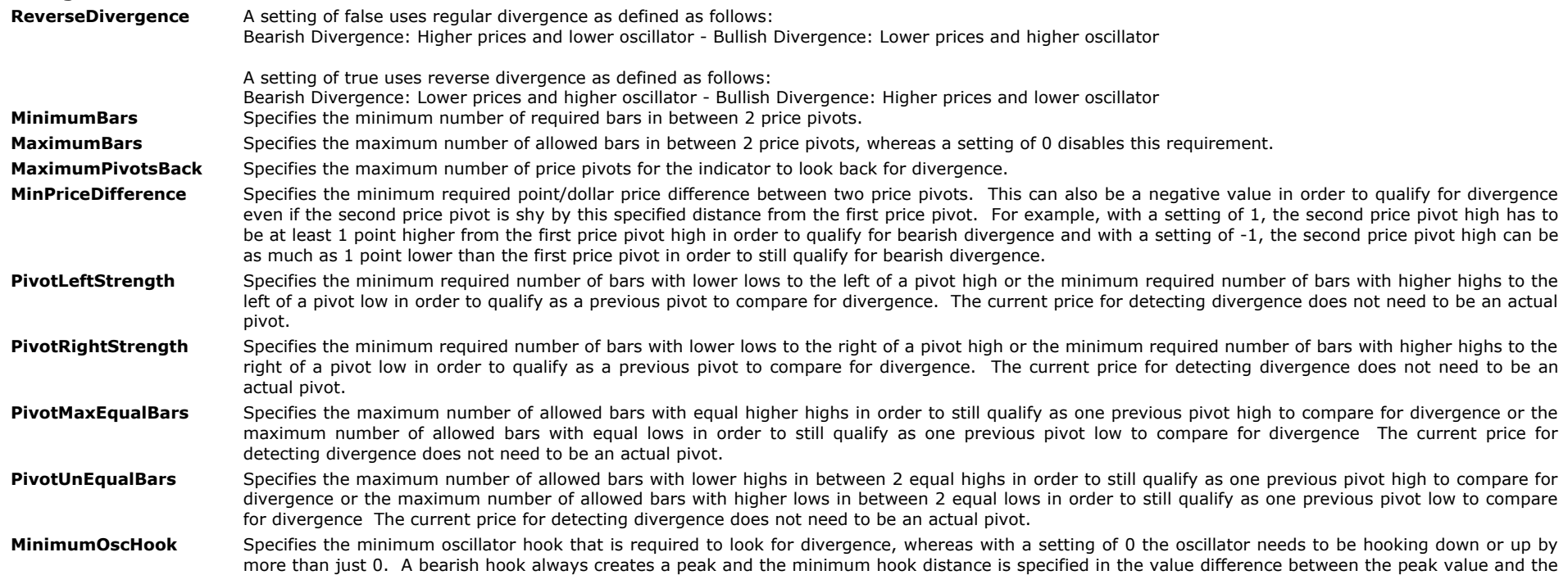

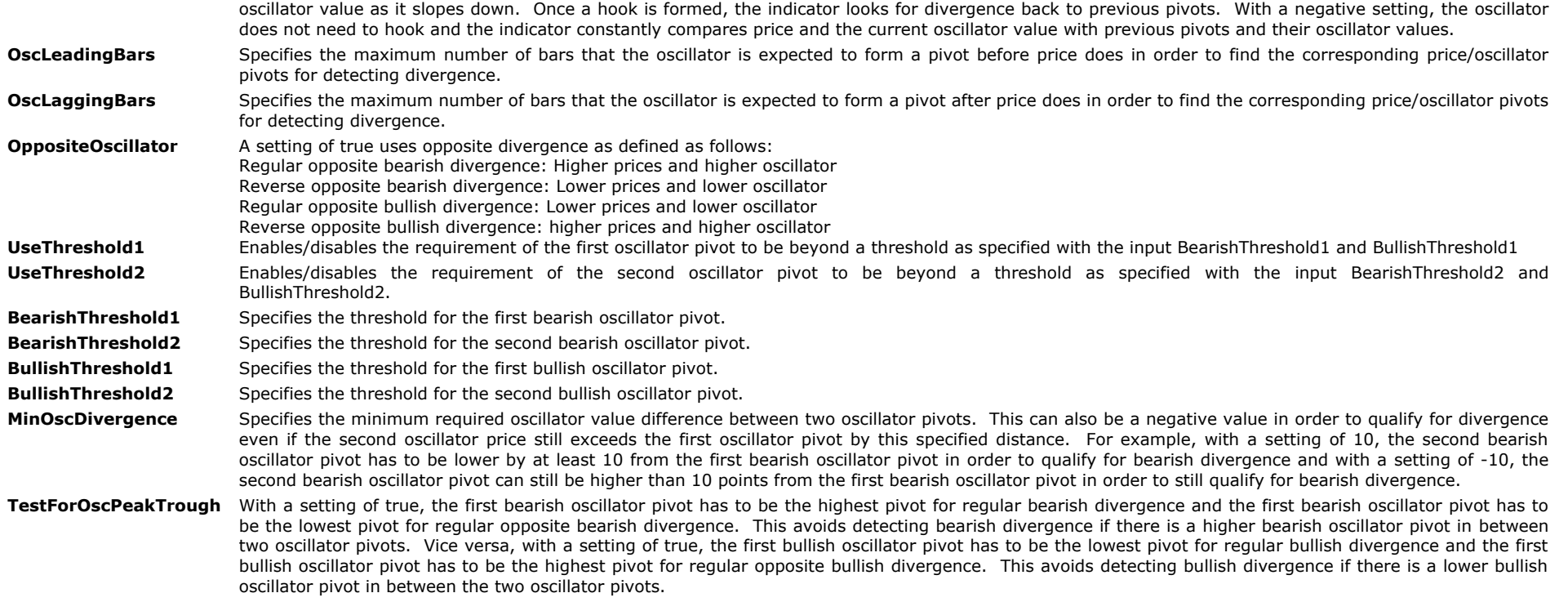

## **Alerts:**

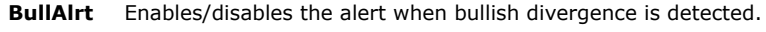

**BearAlrt** Enables/disables the alert when bearish divergence is detected.

# **Charting Indicator Inputs:**

### **Plots:**

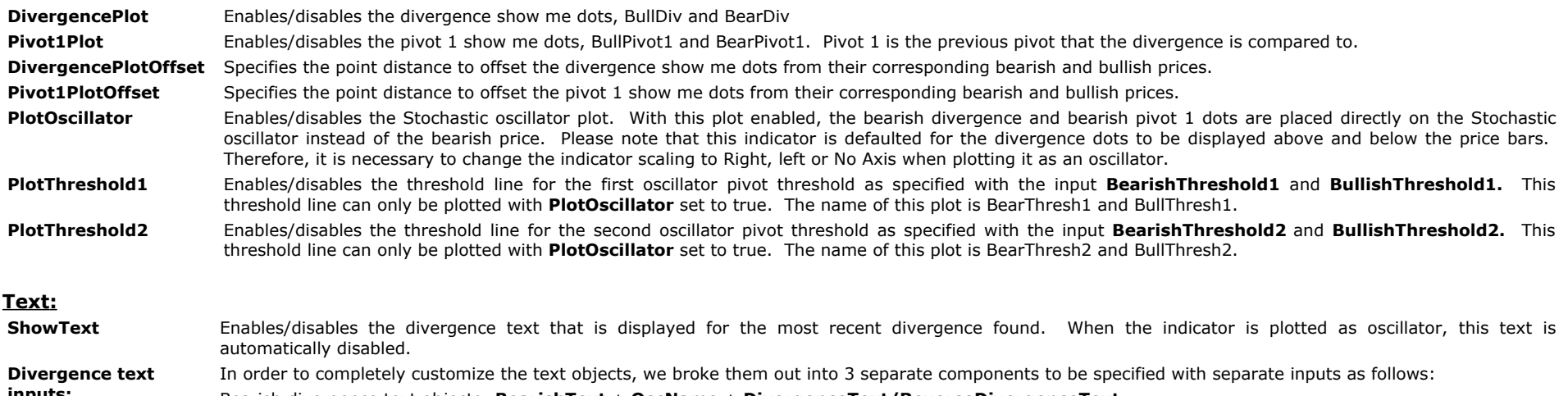

**inputs:** Bearish divergence text objects: **BearishText** + **OscName** + **DivergenceText/ReverseDivergenceText**

Bullish divergence text objects: **BullishText** + **OscName** + **DivergenceText/ReverseDivergenceText** For example, with the input settings of **BearishText** as "Bearish ", **OscName** as "Stoch" and **DivergenceText** as " Divergence", the bearish divergence text object would display as Bearish Stoch Divergence. Please note that these inputs are string inputs which always need to be bracketed by quotation marks. **TextVerticalOffset** Specifies the point distance to offset the divergence text from their corresponding bearish and bullish prices up or down.

**TextHorizontalOffset** Specifies the bar distance to offset the divergence text to the left of their corresponding bearish and bullish price bars.

#### **Trendlines:**

- ShowTL Enables/disables the trendline that connects both price pivots in order to see where the corresponding divergence points are. When the indicator is plotted as oscillator, this trendline is automatically disabled.
- **TL\_Size** Specifies the trend line size. Please note that the trend line size can be increased only for solid trend lines.
- **TL\_Style** Specifies the trend line style. The options are as follows: tool\_solid or 1, tool\_dashed or 2, tool\_dotted or 3, tool\_dashed2 or 4, tool\_dashed3 or 5

### **RadarScreen indicator inputs:**

#### **Plots:**

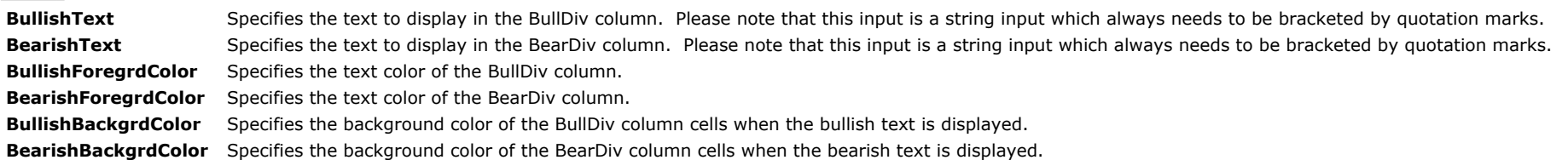

# **Donchian Channel**

The Donchian channel is an indicator used in market trading developed by Richard Donchian. It is formed by taking the highest high and the lowest low of the last n periods. The area between the high and the low is the channel for the period chosen. The Donchian channel is a useful indicator for seeing the volatility of a market price. If a price is stable the Donchian channel will be relatively narrow. If the price fluctuates a lot the Donchian channel will be wider. Its primary use, however, is for providing signals for long and short positions. When price closes above the Donchian Channel, buy long and cover short positions. When price closes below the Donchian Channel, sell short and liquidate long positions.

# **The Alchemy Donchian Channel Indicator (Alchemy DonchianChannel)**

The Alchemy Donchian Channel Indicator contains an upper and lower Donchian Channel plot line as well as the average line of the channels.

### **Indicator Inputs:**

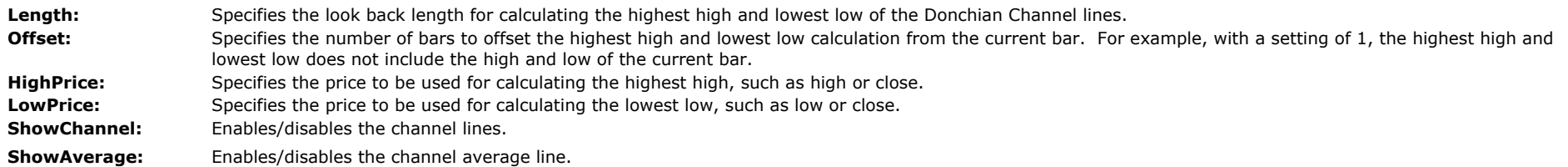

The Alchemy Rate Of Change indicator measures the real time change of price movement over the last x number of seconds to the upside as well as to the downside as a positive and as a negative histogram. Since this is a real time indicator, the histogram displays on a chart for the last bar only.

#### **Indicator Inputs:**

**Price** Specifies the price that is used to measure the real time change of price movement. **NumberSeconds** Specifies the last number of seconds over which to measure the real time change of price movement. **PriceDivisor** With a setting of 0, the price movement is measured in cents, ticks or pips and with a setting of 1, the price movement is measured in dollars or points **PlotZeroLine** Enables/disables the zero line

## **The Alchemy Spreadsheet Updater Indicator (Alchemy SpreadSheetUpdater) Available for TradeStation 9/10 only!**

The Alchemy Spreadsheet Updater indicator is a RadarScreen indicator that contains the columns Industry, Open, High, Low, Close and CurrentPrice. Once applied to a RadarScreen window, the indicator updates a spreadsheet with the industry name, open, high, low and close prices from this RadarScreen window in real time. For a detailed explanation of all the features of this indicator, please refer to the input description below.

#### **Indicator Inputs:**

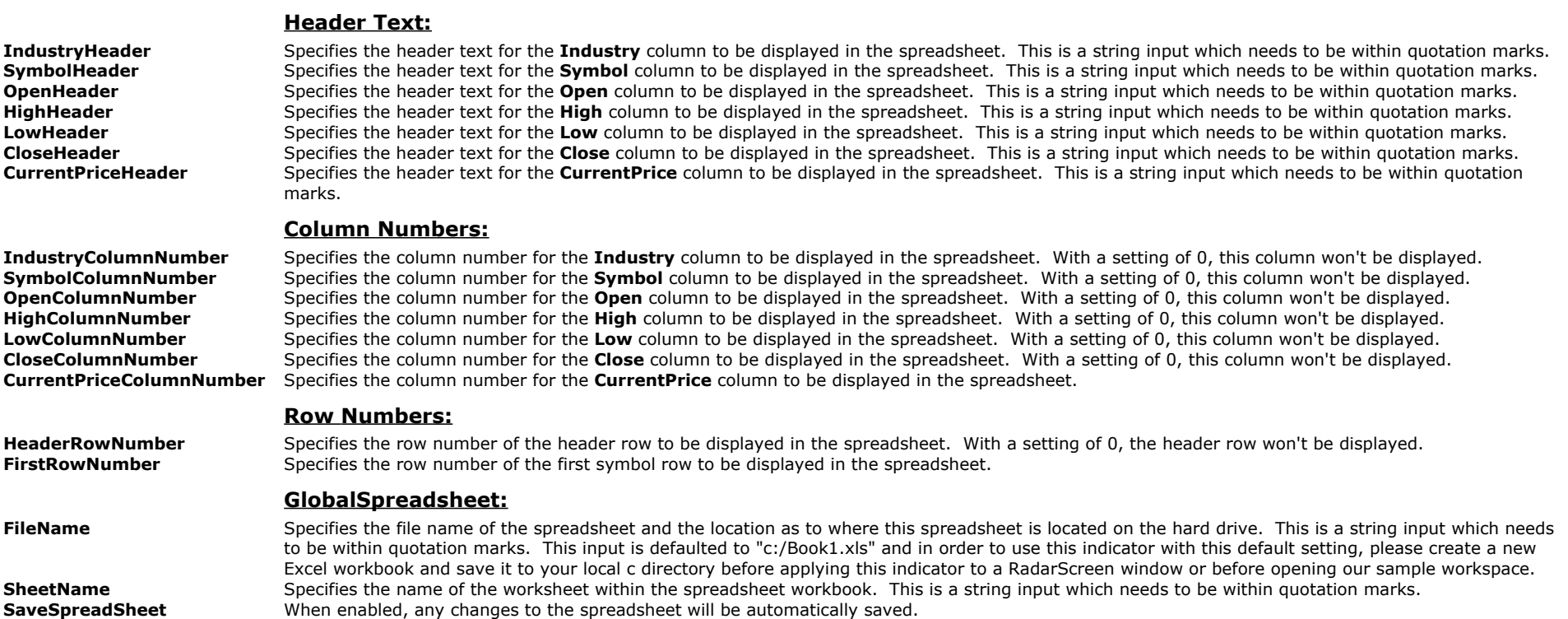

The Alchemy Standard Deviation indicator plots the Standard deviation which is a statistical term that measures the amount of variability or dispersion around an average. Standard deviation is also a measure of volatility. Generally speaking, dispersion is the difference between the actual value and the average value. The larger this dispersion or variability is, the higher the standard deviation. The smaller this dispersion or variability is, the lower the standard deviation. Chartists can use the Standard Deviation to measure expected risk and determine the significance of certain price movements.

For a detailed explanation of all the features of this indicator, please refer to the input description below.

#### **Indicator Inputs:**

**Price** Specifies the price that is used for calculating the standard deviation.<br>**Length** Specifies the look back period.

- Specifies the look back period.
- AvgType Specifies the average type to be used for the look back period. A setting of 1 uses a simple moving average, a setting of 2 uses an exponential moving average, a setting of 3 uses a weighted moving average, a setting of 4 uses a triangular moving average, a setting of 5 uses a Mid Keltner and a setting of 6 uses a Hull moving average. **DataType** A setting of 1 uses the entire population and a setting of 2 uses a sample in order to return the SD for the population.

## **The Alchemy Standard Deviation Bands Indicator (Alchemy StdDevBands)**

The Alchemy Standard Deviation Bands indicator plots a moving average and the Standard Deviation Bands above and below the moving average. The Standard Deviation Bands are based on a separate moving average, independent from the moving average that they are offset from. Both, the moving average line as well as the moving average of the Standard Deviation bands can be specified as regular price as well.

#### **Indicator Inputs:**

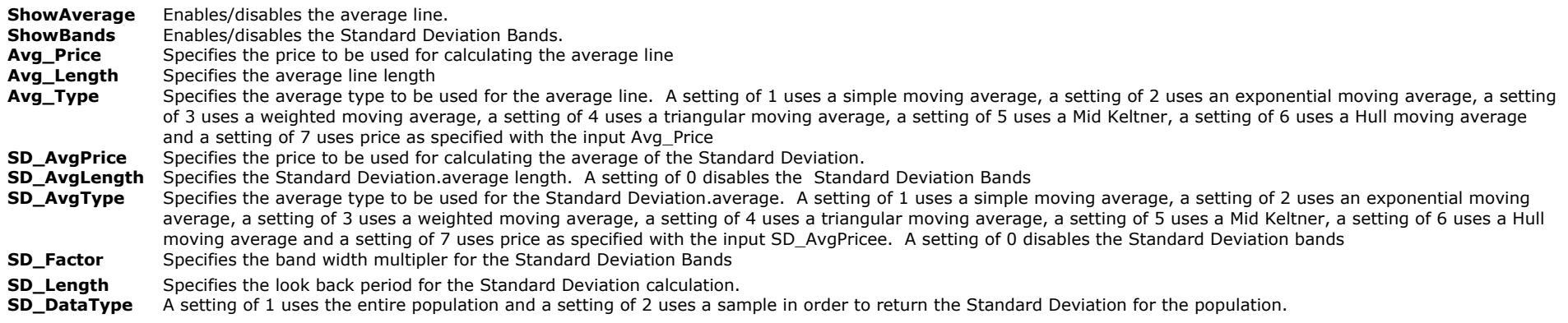

## **The Alchemy Standard Error Bands Indicator (Alchemy SE Bands)**

The Alchemy Standard Error Bands indicator is a type of envelope similar to Bollinger Bands in appearance, but they are calculated and interpreted quite differently. Where Bollinger Bands are plotted at standard deviation levels above and below a moving average, Standard Error Bands are plotted at standard error levels above and below a linear regression plot. Since Standard Error Bands are statistically based, other statistical indicators such as r-squared, Standard Error, Linear Regression, etc. work well for trade confirmation. Tight bands are an indication of a strong trend. Prices tend to bounce between the bands when the bands are wide. Tight bands followed by a widening of the bands may indicate the exhaustion of a trend and a possible reversal. When the bands reverse direction after an exhausted trend, prices tend to move in the direction of the bands. The r-squared indicator works well in combination with Standard Error Bands. A high r-squared value combined with tight bands confirms a strong trend. A low r-squared value combined with wide bands confirms that prices are consolidating.

For a detailed explanation of all the features of this indicator, please refer to the input description below.

#### **Indicator Inputs:**

**Price** Specifies which bar value (price, function, or formula) to be considered. **LinRegLength** Sets the number of bars to be considered. **SmoothingLength** Sets the number of bars to be considered for the smoothing factor. **Displace** Specifies the number of bars to displace the standard error bands to the left.<br>**MidLineUpSlopeColor** Specifies the color for the mid line when it slopes up. Specifies the color for the mid line when it slopes up. **MidLineDownSlopeColor** Specifies the color for the mid line when it slopes down. ColorBarOffset Specifies the number of bars to offset the color change. For a histogram, point, cross, left tic or right tic, this input should be set to 0 and for lines, this input should be set to 1 bar.

# **Stochastics Indicators**

Our Alchemy Stochastics Indicators plot a %K and %D with overbought and oversold lines. We use a proprietary Stochastics formula for the %K and %D that is specifically designed to be very effective in the use of divergence and overbought/oversold market conditions.

# **The Alchemy Stochastics Overbought/Oversold Indicator (Alchemy StochOVBOVS)**

The Alchemy Stochastics Overbought/Oversold indicator alerts to the Alchemy Stochastics %K and/or the Alchemy Stochastics %D crossing under the overbought and over the oversold line. This typically indicates a momentum change and it can mark the beginning of a new trend. This indicator displays show me dots and a text description above price highs for a crossing under the overbought line and it displays show me dots and a text description below price lows for a crossing over the oversold line. For a detailed explanation of all the features of this indicator, please refer to the input description below.

#### **User Defined Inputs: AlchemyStochLength** Specifies the Stochastics length of the Alchemy Stochastics indicator. **AlchemyStochKAv** Specifies the Stochastics %K length of the Alchemy Stochastics indicator.<br>**AlchemyStochDAv** Specifies the Stochastics %D length of the Alchemy Stochastics indicator. Specifies the Stochastics %D length of the Alchemy Stochastics indicator. **AlchemyDataNumber** Specifies the data series number for which the Alchemy Stochastics indicator should be calculated over. **AlternativeStochK** With this input, an alternative Stochastics %K can be used instead of our Alchemy Stochastics %K. To pick an alternative Stochastics %K, click on the Dictionary... button and select your choice of Stochastics %K function. With a negative value, it disables this feature and uses our Alchemy Stochastics %K. **AlternativeStochD** With this input, an alternative Stochastics %D can be used instead of our Alchemy Stochastics %D. To pick an alternative Stochastics %D, click on the Dictionary... button and select your choice of Stochastics %D function. With a negative value, it disables this feature and uses our Alchemy Stochastics %D. **OverSold** Specifies the oversold line. A negative value disables the oversold alert. **OverBought** Specifies the overbought line. A negative value disables the overbought alert.<br>**StochCross** Specifies the Stochastics crossing alert mode as follows: With a setting of 3 he Specifies the Stochastics crossing alert mode as follows: With a setting of 3, both, %K and %D have to cross the oversold/overbought line. With a setting of 2, %D has to cross first, while %K is still in the oversold/overbought territory. With a setting of -2, %D has to cross regardless of %K. With a setting of 1, %K has to cross first, while %D is still in the oversold/overbought territory. With a setting of -1, %K has to cross regardless of %D. With a setting of 0, either %K or %D crossing will generate an alert. **ShowPlot** Enables/disables the show me dot alert plots CrossDown and CrossUp<br> **ShowText** Enables/disables the alert text on the chart. The colors of the alert text **ShowText** Enables/disables the alert text on the chart. The colors of the alert text on the chart can be controlled through the plot color settings of its corresponding plot under Format Indicator > Color. Please note that when changing the plot color, the indicator needs to be disabled and then re-enabled again before the color changes of the text can take effect. **Plot VerticalOffset** Specifies the vertical offset distance in number of ticks from the high/low of the bar for the show me dots **Text\_VerticalOffset** Specifies the vertical offset distance in number of ticks from the high/low of the bar for the alert text. **Text HorizontalOffset** Specifies the horizontal offset distance in number of bars for the alert text. Text\_HorizontalAlign Specifies the horizontal alignment for the alert text, whereas a setting of 0 is right aligned, a setting of 1 is left aligned and a setting of 2 is center aligned. **Text\_VerticalAlign** Specifies the vertical alignment for the alert text, whereas a setting of 0 is bottom aligned, a setting of 1 is top aligned and a setting of 2 is center aligned.<br>**AlertDecimal** Specifies the number of Specifies the number of decimal points for of the overbought/oversold line values to display in the alert notification window. With the alert enabled, this indicator generates an alert notification whenever a show me dot is displayed. This alert notification can also be viewed in the Analysis Commentary window by clicking on the corresponding bar with the Analysis Commentary tool (View > Analysis Commentary)

# **The Alchemy Stochastic Slow Indicator (Alchemy StochasticSlow)**

The Alchemy Stochastic Slow indicator plots a standard SlowK and SlowD line. Additionally the Alchemy Stochastic Slow indicator contains a cross plot and a cross alert when the SlowK crosses the SlowD.

#### **User Defined Inputs:**

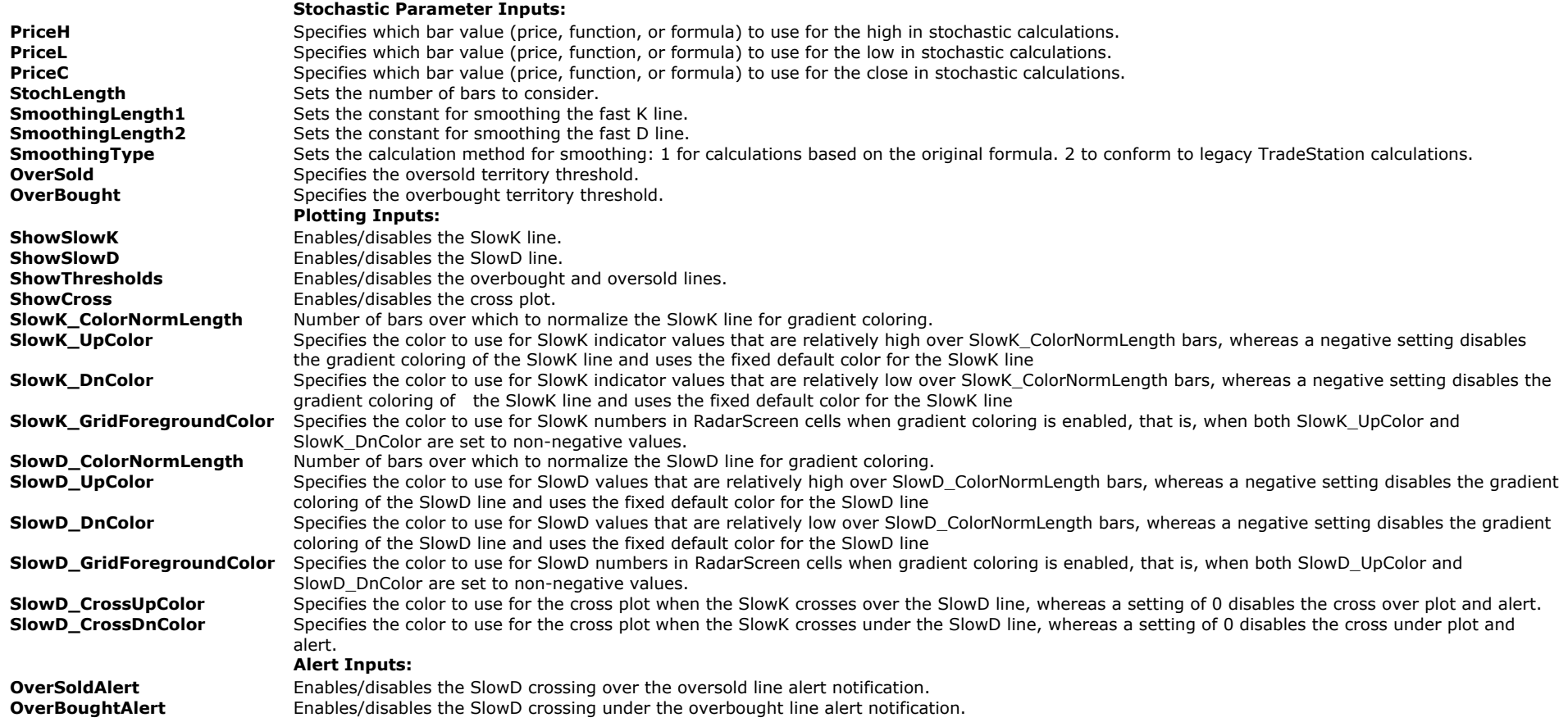

# **The Alchemy Stochastic Fast-Slow Indicator (Alchemy StochFstSlw)**

The Alchemy Stochastic Fast-Slow indicator plots a standard FastK, FastD, SlowK and SlowD line. The FastK and SlowK line colors can be controlled through the Format Indicator > Color window with the color plots FastKAboveD, FastKBelowD, SlowKAboveD and SlowKBelowD. Please note that when making a color change, the indicator needs to be disabled and then reenabled again before the color changes will take affect.

#### **User Defined Inputs:**

#### **Stochastic Parameter Inputs:**

PriceH Specifies which bar value (price, function, or formula) to use for the high in stochastic calculations.<br>PriceL Specifies which bar value (price, function, or formula) to use for the low in stochastic calculations. Specifies which bar value (price, function, or formula) to use for the low in stochastic calculations. PriceC Specifies which bar value (price, function, or formula) to use for the close in stochastic calculations. StochLength Sets the number of bars to consider. SmoothingLength1 Sets the constant for smoothing the fast K line. SmoothingLength2 Sets the constant for smoothing the fast D line.

SmoothingType Sets the calculation method for smoothing: 1 for calculations based on the original formula. 2 to conform to legacy TradeStation calculations. OverSold Specifies the oversold territory threshhold.<br>OverBought Specifies the overbought territory threshhold. Specifies the overbought territory threshhold. **Plotting Inputs:** PlotFastK Enables/disables the FastK line. PlotFastD Enables/disables the FastD line. PlotSlowK Enables/disables the SlowK line. PlotSlowD Enables/disables the SlowD line. PlotOverSold Enables/disables the oversold line. PlotOverBought Enables/disables the overbought line.<br>ColorOffset Specifies the number of bars to offset Specifies the number of bars to offset the color change. For a histogram, point, cross, left tic or right tic, this input should be set to 0 and for lines, this input should be set to 1 bar.

## **The Alchemy Double Stochastic Indicator (Alchemy DoubleStoch)**

The Alchemy Double Stochastic indicator plots the double Stochastic oscillators of the FastK, FastD, SlowK and SlowD lines.

#### **User Defined Inputs:**

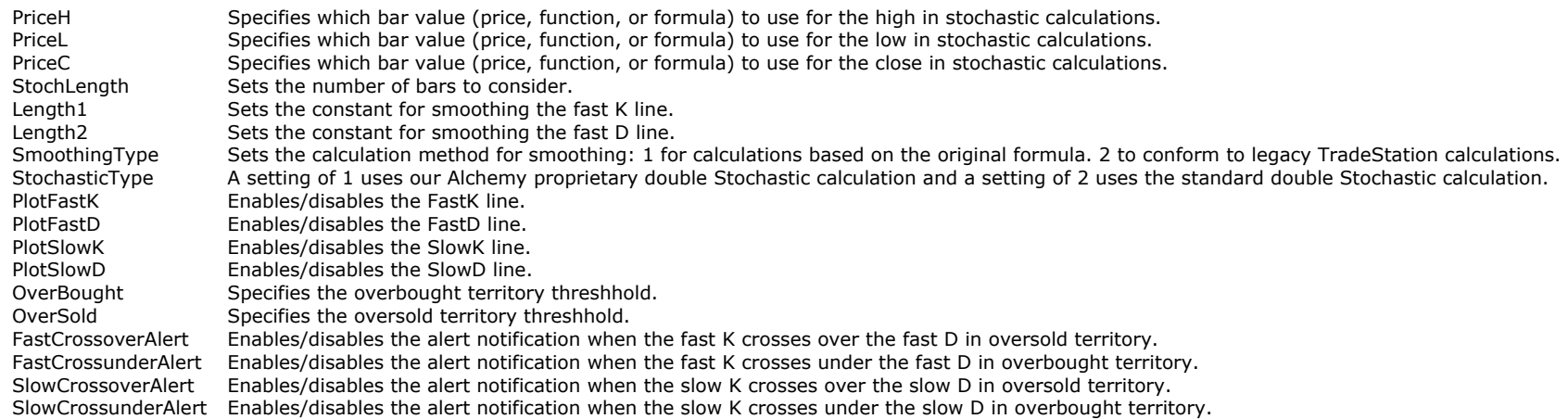

# **The Alchemy Stochastic Momentum Index Indicator (Alchemy SMI)**

The Alchemy Stochastic Momentum Index indicator demonstrates where the close is relative to the middle of the last high/low range, in comparison to the close relative to the recent low/high with the Stochastic Oscillator, which resembles the Stochastic Momentum Index. It's an oscillator that shifts between -100 and +100 and can be a bit less inconstant than an equal period Stochastic Oscillator. The oscillator consists of 2 lines - the moving average of the SMI and the SMI. The SMI will be negative if the close is less than the middle point of the range. The SMI will be positive if the close is greater than the middle point of the range. The SMI interpretation is in fact the same as that of the Stochastic Oscillator. The most ordinary way of using it is to trade from is to sell when the SMI rises above +40 and then returns to the point under that level and to purchase at the moment when the SMI decreases under -40 and then shifts back above it. Another trading sign is to purchase when the SMI shifts above the moving average, and sell when the SMI decreases below the moving average. Our Alchemy Stochastic Momentum Index indicator contains the option of 3 different Stochastic Momentum Index formulas, our own proprietary Stochastic Momentum Index formula, a standard TradeStation Stochastic Momentum Index formula and a formula specific to the BarChart platform.

#### **User Defined Inputs:**

#### **With Type set to 1, the indicator uses a proprietary Alchemy Stochastic Momentum Index calculation as follows:**

Length1 Specifies the Percent D length of the Stochastic Momentum Index.

- Length2 Specifies the Percent K length of the Stochastic Momentum Index.<br>Length3 Specifies the exponential average length of the SMI value.
- Specifies the exponential average length of the SMI value.

#### **With Type set to 2, the indicator uses a standard TradeStation Stochastic Momentum Index calculation as follows:**

- Length1 Specifies length 1 of the Stochastic Momentum Index.
- Length2 Specifies length 2 of the Stochastic Momentum Index.<br>Length3 Specifies length 3 of the Stochastic Momentum Index.
- Specifies length 3 of the Stochastic Momentum Index..

#### **With Type set to 3, the indicator uses a Stochastic Momentum Index calculation specific tp the BarChart platform as follows:**

- Length1 Specifies period 1 of the Stochastic Momentum Index.
- Length2 Specifies period 2 of the Stochastic Momentum Index.<br>Length3 Specifies the exponential average length of the SMI va
- Specifies the exponential average length of the SMI value.

alertLevel Specifies the positive and negative threshold lines and a negative setting disables these threshold lines.<br>PlotSMI Enables/disables the SMI line.

Enables/disables the SMI line.

PlotAverage Enables/disables the SMI average line. Please note that type 2 does not support the moving average feature.

# **The Alchemy Open Positions P&L Indicator (Alchemy OpenPositionsPL)**

The Alchemy Open Positions P&L indicator displays the combined real time open position profit/loss of up to 4 trading accounts, the real time open position profit/loss of each one of these 4 trading accounts as well the real time open position profit/loss of one specified instrument. It contains an alert that triggers when a specified loss or a specified profit for anyone of these accounts or instruments is reached. This indicator can be applied on either a chart or on a RadarScreen window.

#### **User Defined Inputs:**

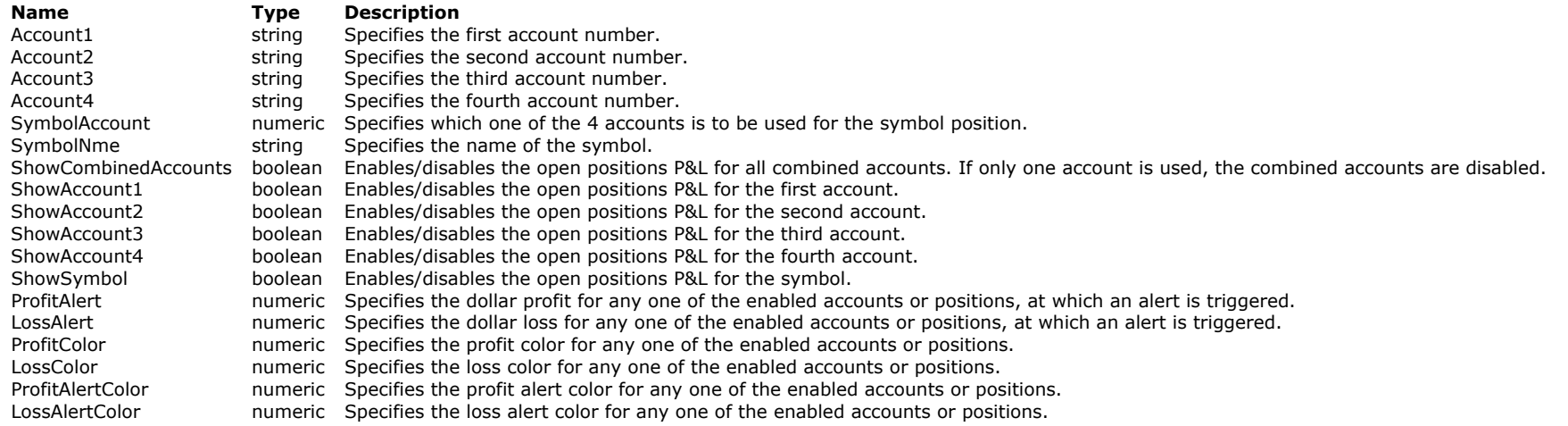

# **Oscillator Price Projection Indicators**

The Oscillator Price Projection Indicators draw a trend line to a projected price point, based on the current oscillator reading. The trend line is marked with a text and it's corresponding price value.

## **The Alchemy RSI Projection Indicator**

#### **Indicator Inputs:**

#### **RSI Parameters:** RSI\_Price Specifies price to be used for calculating the RSI RSI\_Length Specifies RSI look back length<br>ProjFact The Projection Factor specifies The Projection Factor specifies the minimum required opposite divergence amount. With a value of 0, detect opposite bullish divergence whenever the RSI troughs

are lower by any amount, while the price lows are higher and it detects opposite bearish divergence whenever the RSI peaks are higher by any amount, while the price highs are lower. In order to show stronger projections, this input value can be increased.

#### **Price Pivots Parameters:**

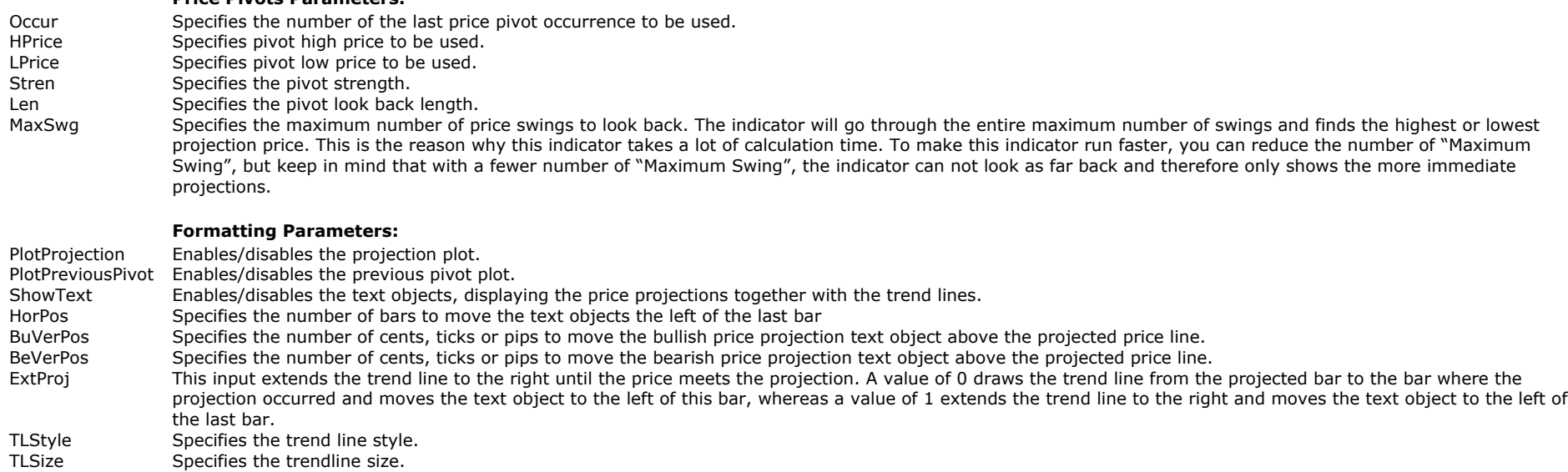

# **The Alchemy Stochastic Projection Indicator**

### **Indicator Inputs:**

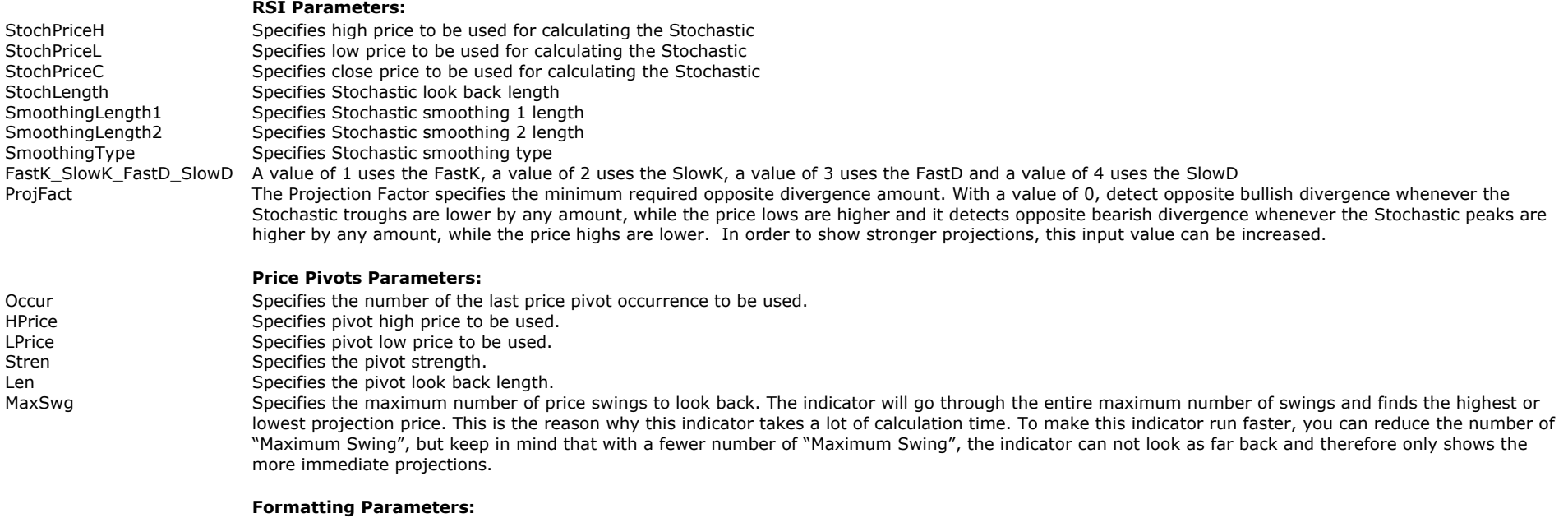

PlotProjection Enables/disables the projection plot.

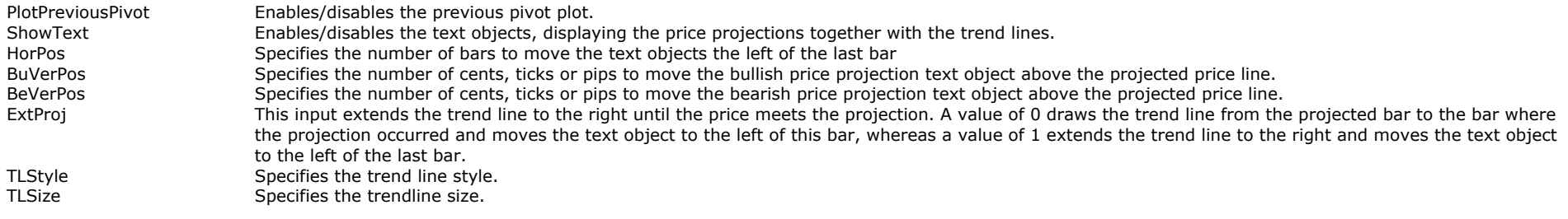

# **OverBought/Oversold Indicators**

When an oscillator such as the Stochastics or the RSI is in oversold territory, it typically indicates that the selling pressure is exhausted and that prices might get ready to move to the upside or at least stop falling. Vice versa, when these oscillators are in overbought territory, it typically indicates that the buying pressure is exhausted and that prices might get ready to move to the downside or at least stop rising. When these conditions occur simultaneously on either 2 different oscillators or on the same oscillators on 2 different time frames, the likelihood of a price reversal greatly increases. Our Overbought/Oversold indicators spot overbought and oversold conditions on up to 2 oscillators on a single data series or on up to 2 different data series. They display show me dots and a text description above price highs for overbought conditions and they display show me dots and a text description below price lows for oversold conditions. The oscillators can be specified through indicator inputs. These indicators have the option of requiring both oscillators to be overbought/oversold before generating an alert or they can be set to alert for anyone oscillator to be overbought/oversold.

In a strong trending market, oscillators can remain in overbought/oversold territory for a long period of time before prices change direction and in order to signal a turnaround of prices, a cross of a faster oscillator is commonly used. For example, when the Stochastics D is in overbought territory and the faster oscillator Stochastics K crosses below the Stochastics D, it signals that prices may get ready to fall. Vice versa, when the Stochastics D is in oversold territory and the faster oscillator Stochastics K crosses over the Stochastics D, it signals that prices may get ready to rise. Other combinations of fast and slow oscillators would be an average of the CCI together with the CCI or an average of the MACD together with the MACD. Our Overbought/Oversold indicators contain a separate crossover oscillator for each one of the two oversold/overbought oscillators that can be used to require such crosses in order to trigger an overbought/oversold alert. For example, if a slow D is selected for the overbought/oversold oscillator and a slow K is selected for the Cross oscillator, then an oversold condition is displayed when the slow D is in oversold territory and the slow K crosses over the slow D.

## **The Alchemy Overbought/Oversold Indicator**

The Alchemy Overbought/Oversold indicator spots overbought and oversold conditions on up to 2 oscillators on a single data series. It displays show me dots and a text description above price highs for overbought conditions and it displays show me dots and a text description below price lows for oversold conditions. The oscillators can be specified through indicator inputs. These indicators have the option of requiring both oscillators to be overbought/oversold before generating an alert or they can be set to alert for anyone oscillator to be overbought/oversold. The indicator contains a separate crossover oscillator for each one of the two oversold/overbought oscillators that can be used to require such crosses in order to trigger an overbought/oversold alert. For example, if a slow D is selected for the overbought/oversold oscillator and a slow K is selected for the Cross oscillator, then an oversold condition is displayed when the slow D is in oversold territory and the slow K crosses over the slow D.

# **The Alchemy Overbought/Oversold 2 Data Indicator**

The Alchemy Overbought/Oversold 2 data indicator is a copy of the Alchemy Overbought/Oversold indicator with oscillator input settings for 2 data series. As default, it uses 2 slow D oscillators and 2 slow K oscillators with the same parameters but calculated on 2 different data series. It is designed to detect simultaneous overbought/oversold conditions on either 2 different time frames or 2 different markets. This indicator requires 2 data streams, data 1 and data 2 before it can be inserted. Once the initial chart is created, a second data stream needs to be inserted via Insert > Symbol. This second data stream can either be the same symbol on a higher time frame or a different symbol on the same or higher time frame. We do provide a workspace for TradeStation that contains a chart with this indicator applied on a 1 and 3 minute chart of the S&P E-Minis that can be used as a template. You can download this workspace by clicking on this link: **[TA OverboughtOversold ES.tsw](http://www.tradingalchemy.com/Download/Workspaces/Indicators/TA%20OverboughtOversold%20ES.tsw)**

### **User Defined Inputs:**

**OVBOVSOsc1** Specifies the first oscillator to be used for overbought/oversold detection. To select your choice of oscillator, click on the Dictionary... button and select the User

Function category. Then select the corresponding function that represents this oscillator and click on OK. You will need to type in the oscillator parameters into the parenthesis. For example, to use a 14/3/3 slow D, you would pick the SlowDCustomOrig function and replace PriceH with high, PriceL with low, PriceC with close, StochLength with 14, SmoothingLength1 with 3 and SmoothingLength2 with 3 so that it reads SlowDCustomOrig(high,low,close,14,3,3).

- **OVBOVSOsc2** Specifies the second oscillator to be used for overbought/oversold detection. To select your choice of oscillator, click on the Dictionary... button and select the User Function category. Then select the corresponding function that represents this oscillator and click on OK. You will need to type in the oscillator parameters into the parenthesis. For example, to use a 14/3/3 slow D, you would pick the SlowDCustomOrig function and replace PriceH with high, PriceL with low, PriceC with close, StochLength with 14, SmoothingLength1 with 3 and SmoothingLength2 with 3 so that it reads SlowDCustomOrig(high,low,close,14,3,3).
- **CrossOsc1** Specifies the oscillator to be used for a crossing requirement of this oscillator with the first oscillator. For example, if a slow D is selected for **OVBOVSOsc1** and a slow K is selected for **CrossOsc1**, then an oversold condition is displayed when the slow D is in oversold territory and the slow K crosses over the slow D. To select your choice of oscillator, click on the Dictionary... button and select the User Function category. Then select the corresponding function that represents this oscillator and click on OK. You will need to type in the oscillator parameters into the parenthesis. For example, to use a 14/3/3 slow K, you would pick the SlowKCustomOrig function and replace PriceH with high, PriceL with low, PriceC with close, StochLength with 14, SmoothingLength1 with 3 and SmoothingLength2 with 3 so that it reads SlowKCustomOrig(high,low,close,14,3,3).
- CrossOsc2 Specifies the oscillator to be used for a crossing requirement of this oscillator with the second oscillator. For example, if a slow D is selected for OVBOVSOsc2 and a slow K is selected for **CrossOsc2**, then an oversold condition is displayed when the slow D is in oversold territory and the slow K crosses over the slow D. To select your choice of oscillator, click on the Dictionary... button and select the User Function category. Then select the corresponding function that represents this oscillator and click on OK. You will need to type in the oscillator parameters into the parenthesis. For example, to use a 14/3/3 slow K, you would pick the SlowKCustomOrig function and replace PriceH with high, PriceL with low, PriceC with close, StochLength with 14, SmoothingLength1 with 3 and SmoothingLength2 with 3 so that it reads SlowKCustomOrig(high,low,close,14,3,3).
- **Osc1** Specifies the name of the first oscillator that is displayed in the text of the overbought/oversold indication and pop-up alert. This is a string input and the quotation marks are required. Please note that this solely determines how the text box displays and it does not effect the actual calculation of the indicator.
- **Osc2** Specifies the name of the second oscillator that is displayed in the text of the overbought/oversold indication and pop-up alert. This is a string input and the quotation marks are required. Please note that this solely determines how the text box displays and it does not effect the actual calculation of the indicator.
- **Osc1OverSold** Specifies the oversold territory for the first oscillator.

**Osc1OverBought** Specifies the overbought territory for the first oscillator.

- **Osc2OverSold** Specifies the oversold territory for the second oscillator.
- **Osc2OverBought** Specifies the overbought territory for the second oscillator.

ShowOsc Specifies as to which and what combination of oscillators are to be used for overbought/oversold detection as follows: With a setting of 2, the indicator will display show me dots, text and/or alerts when both oscillators are simultaneously overbought or oversold. With a setting of 1, the indicator will display show me dots, text and/or alerts when both oscillators are simultaneously overbought or oversold as well as when anyone of the 2 oscillators are overbought or oversold. With a setting of -1, the indicator will display show me dots, text and/or alerts when the first oscillator is overbought or oversold. With a setting of -2, the indicator will display show me dots, text and/or alerts when the second oscillator is overbought or oversold. In order to differentiate between the various show me dots, the colors can be specified for each individual oscillator, both oscillators as well as overbought and oversold conditions separately. For color specifications, please refer to the inputs **Osc1OVBColor, Osc2OVBColor, BothOVBColor, Osc1OVSColor, Osc2OVSColor and BothOVSColor.**

- **ShowOsc1Cross** Enables/disables the requirement for a faster oscillator as specified in **CrossOsc1** to cross the slower oscillator 1 as specified in **OVBOVSOsc1** for overbought/oversold detection.
- **ShowOsc2Cross** Enables/disables the requirement for a faster oscillator as specified in **CrossOsc2** to cross the slower oscillator 2 as specified in **OVBOVSOsc2** for overbought/oversold detection.
- **PrimaryCrossOsc** Specifies the primary crossing oscillator, whereas a setting of 0 does not require for any specific oscillator to cross. This input narrows down the overbought/oversold alert to the crossing of a specified oscillator. For example, with a setting of **ShowOsc** set to 2, **ShowOsc1Cross** set to true, **ShowOsc2Cross** set to true and **PrimaryCrossOsc** set to 1, an oversold alert is only generated under the following conditions:

**OVBOVSOsc1** is in oversold territory, **CrossOsc1** crosses over **OVBOVSOsc1, OVBOVSOsc2** is in oversold territory, **CrossOsc2** is above **OVBOVSOsc2**

- **ShowText** Enables/disables the text objects created on the chart for each most recent overbought/oversold occurrence.
- PlotVertOffsetBoth Specifies the number of ticks by which to offset the dual overbought/oversold show me dot (plot1). For example, a setting of 1 moves the dual overbought show me dot 1 tick above the high of the bar and it moves the dual oversold show me dot 1 tick below the low of the bar.
- PlotVertOffsetOsc1 Specifies the number of ticks by which to offset the overbought/oversold show me dot for oscillator 1 only (plot2). For example, a setting of 1 moves the oscillator 1 overbought show me dot 1 tick above the high of the bar and it moves the oscillator 1 oversold show me dot 1 tick below the low of the bar.

PlotVertOffsetOsc2 Specifies the number of ticks by which to offset the overbought/oversold show me dot for oscillator 2 only (plot3). For example, a setting of 1 moves the oscillator 2 overbought show me dot 1 tick above the high of the bar and it moves the oscillator 2 oversold show me dot 1 tick below the low of the bar.

**TextVertOffsetBoth** Specifies the number of ticks by which to offset the dual overbought/oversold text box. For example, a setting of 1 moves the dual overbought text box 1 tick above the high of the bar and it moves the dual oversold text box 1 tick below the low of the bar.

**TextVertOffsetOsc1** Specifies the number of ticks by which to offset the overbought/oversold text box for oscillator 1 only. For example, a setting of 1 moves the oscillator 1 overbought text box 1 tick above the high of the bar and it moves the oscillator 1 oversold text box 1 tick below the low of the bar.

- TextVertOffsetOsc2 Specifies the number of ticks by which to offset the overbought/oversold text box for oscillator 2 only. For example, a setting of 1 moves the oscillator 2 overbought text box 1 tick above the high of the bar and it moves the oscillator 2 oversold text box 1 tick below the low of the bar.
- **TextHorAlign** Specifies the horizontal alignment of the text objects, whereas 0 equals left aligned, 1 equals right aligned and 3 equals centered aligned.

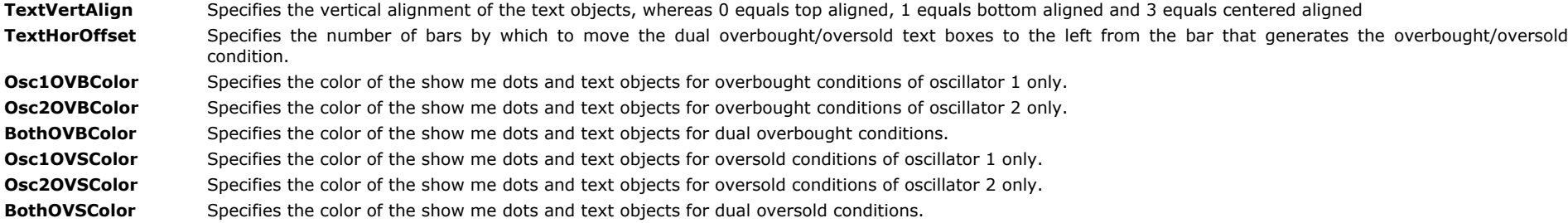

# **Auto Fibonacci Retracement Indicators**

Never miss a retracement level again. Identify your pullback target levels and enter the market with confidence. The Alchemy Fibonacci Retracement indicators include four different indicators: Pivot Retracement, Daily Retracement, Trend Retracement and a highly customized retracement indicator designed for maximum use with the popular S&P futures contract.

Leonardo Fibonacci was a mathematician born in 12<sup>th</sup> century Italy. He is credited with discovering a mathematical principal in which a series of numbers, two of which are added together, will add up to the next number of the series. For example: 1, 1, 2, 3, 5, 8, 13, 21, 34, 55 etc.

This is a series of numbers in which every number has a relationship with the number following it, the number preceding it, as well as every other number in the series. By dividing any larger number by the following larger number you will get approximately 61.8%. So each number is approximately 61.8% of the number following it.

There are many other mathematical relationships possible, but the primary percentages that concern us in technical trading are 23.6%, 38.2%, 50% and 61.8%. These Fibonacci numbers have been rounded for simplicity sake to 25%, 38%, 50%, and 62% for purposes of determining Fibonacci retracements.

In studies of past markets it has been determined that after price makes a significant move and begins to retrace or correct, it tends to move to the levels of 25%, 38%, 50% or 62% of the previous significant move. When price moves to one of the levels and stops, you have a high probability the correction is over and the primary move will resume. Note that the direction of the primary move can be in either direction, up or down. The direction of the primary move is not a factor. In a primary down move, the direction of the correction would be up. In a primary up move, the direction of the correction would be down. The key to using and applying Fibonacci retracement levels is identifying the primary move and calculating the proper retracement levels.

The Alchemy Fibbonacci Retracement Indicators automatically calculate the primary trends and then display the appropriate retracement levels in real-time. You will always know the direction of the primary trend and where you are in any corrective phase.

## **The Alchemy Auto Trend Retracement Indicator**

To view chart, go to: <http://www.tradingalchemy.com/ViewChartsFibRetracements.htm>

#### **User Defined Inputs:**

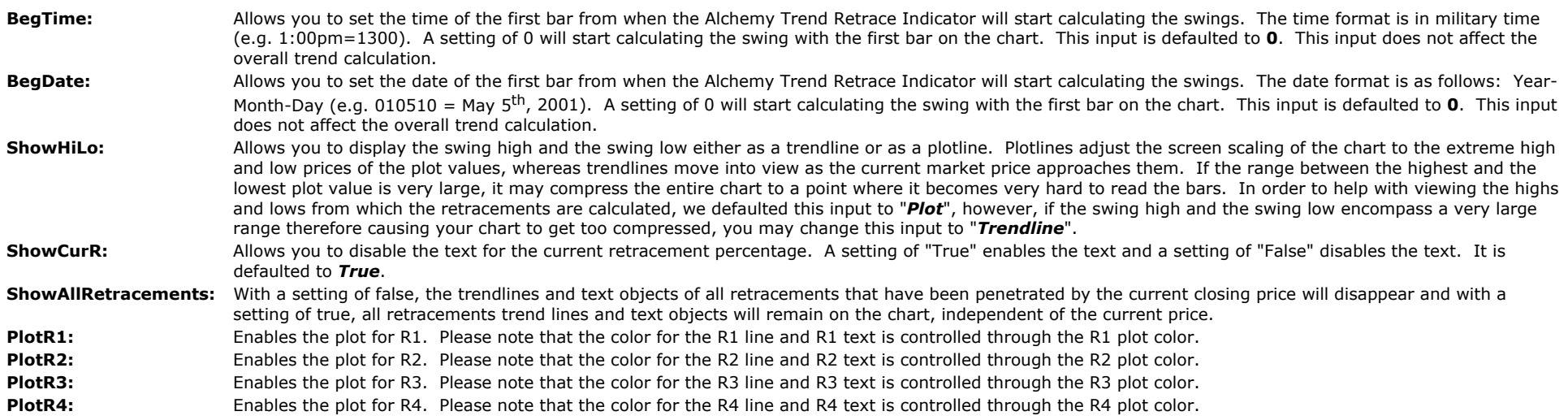

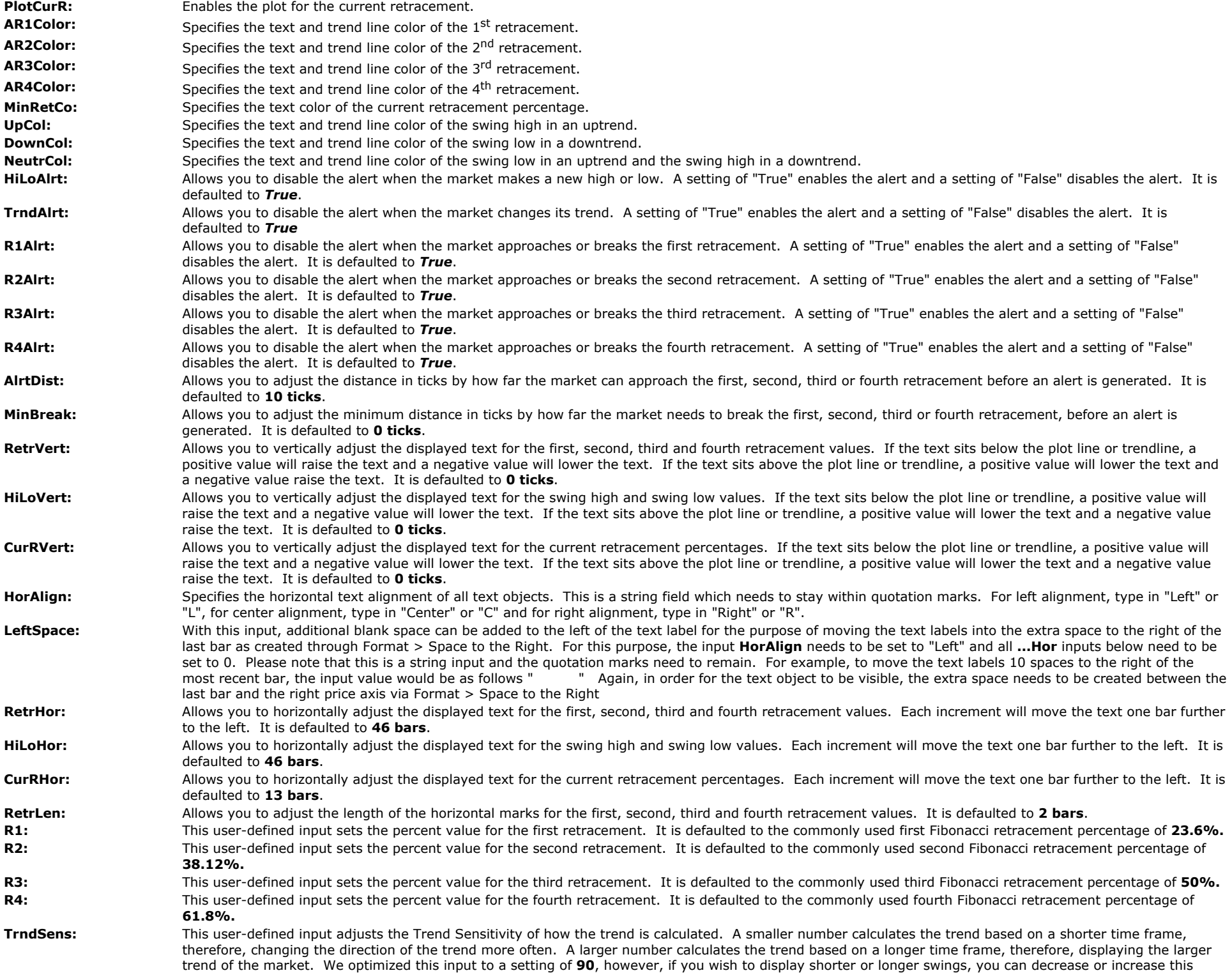

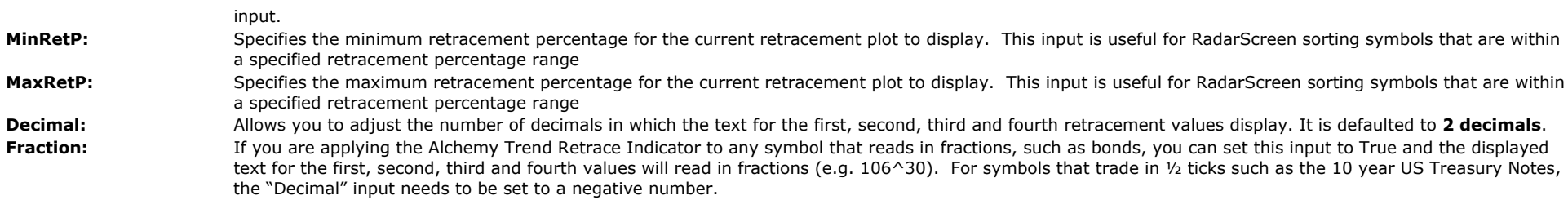

# **The Alchemy Auto Daily Retracement Indicator**

To view chart, go to: <http://www.tradingalchemy.com/ViewChartsFibRetracements.htm>

### **User Defined Inputs:**

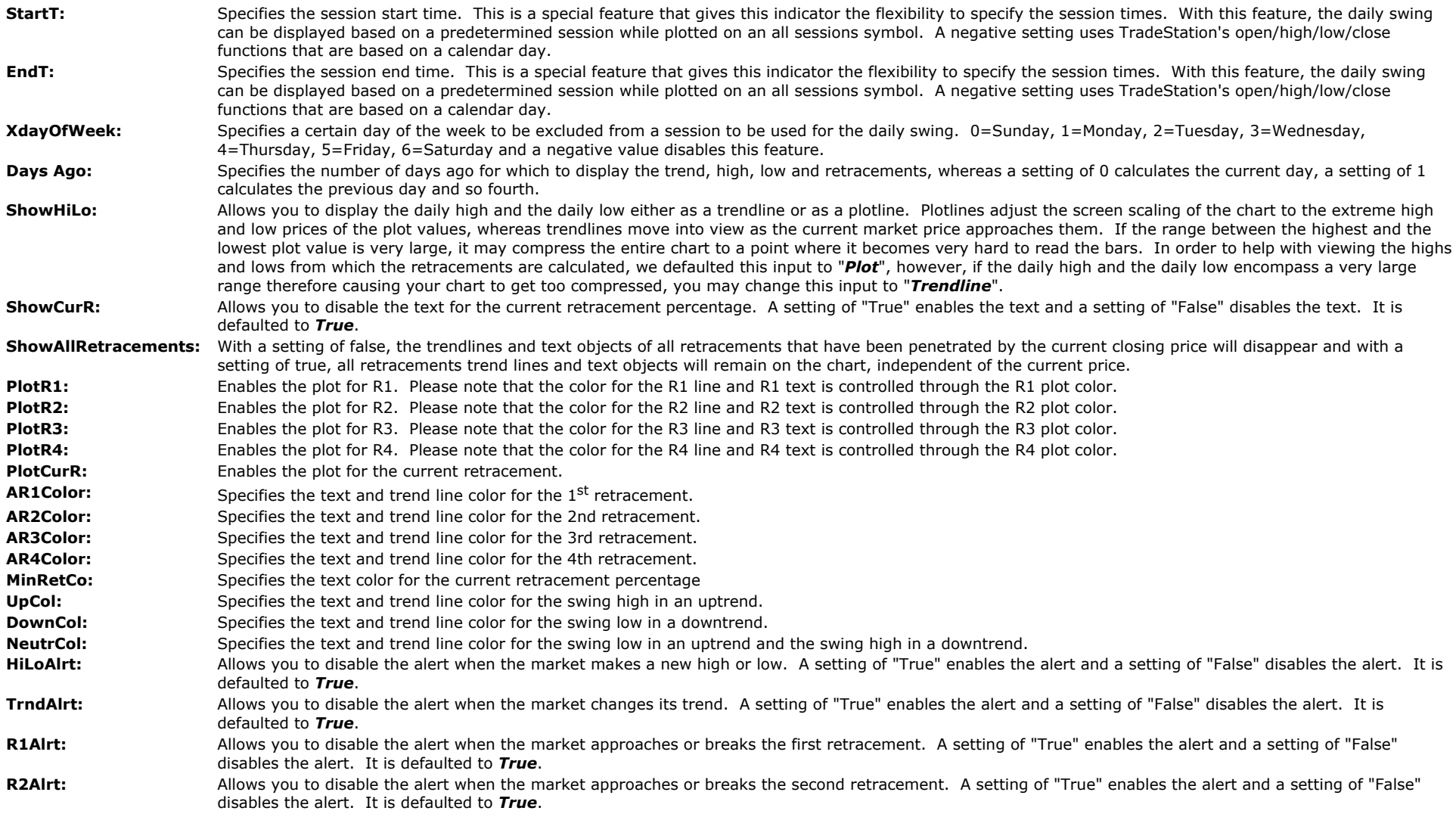

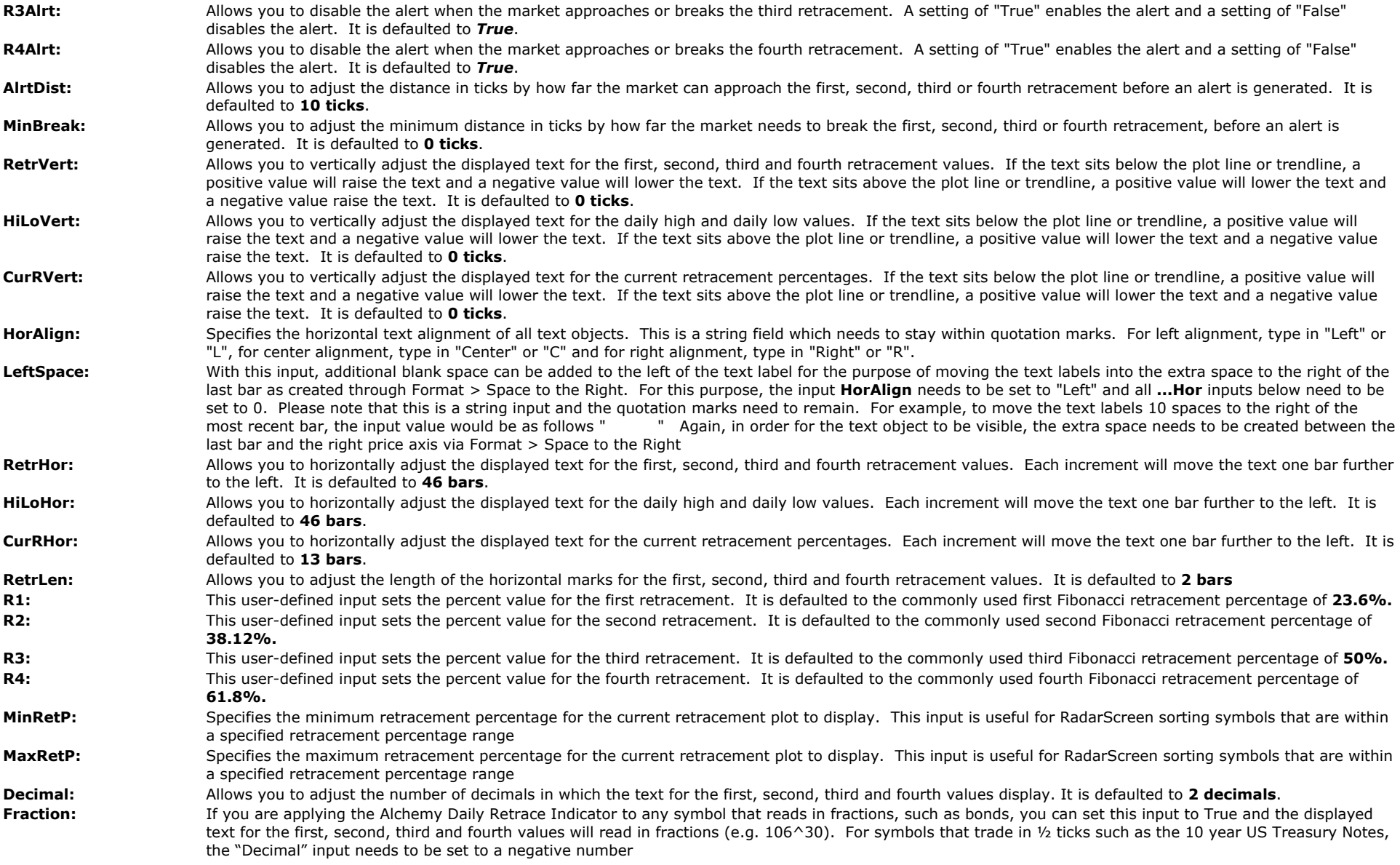

# **The Alchemy Auto Pivot Retracement Indicator**

To view chart, go to: <http://www.tradingalchemy.com/ViewChartsFibRetracements.htm>

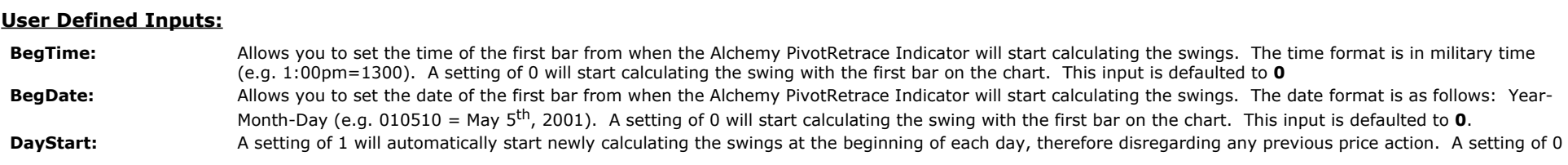

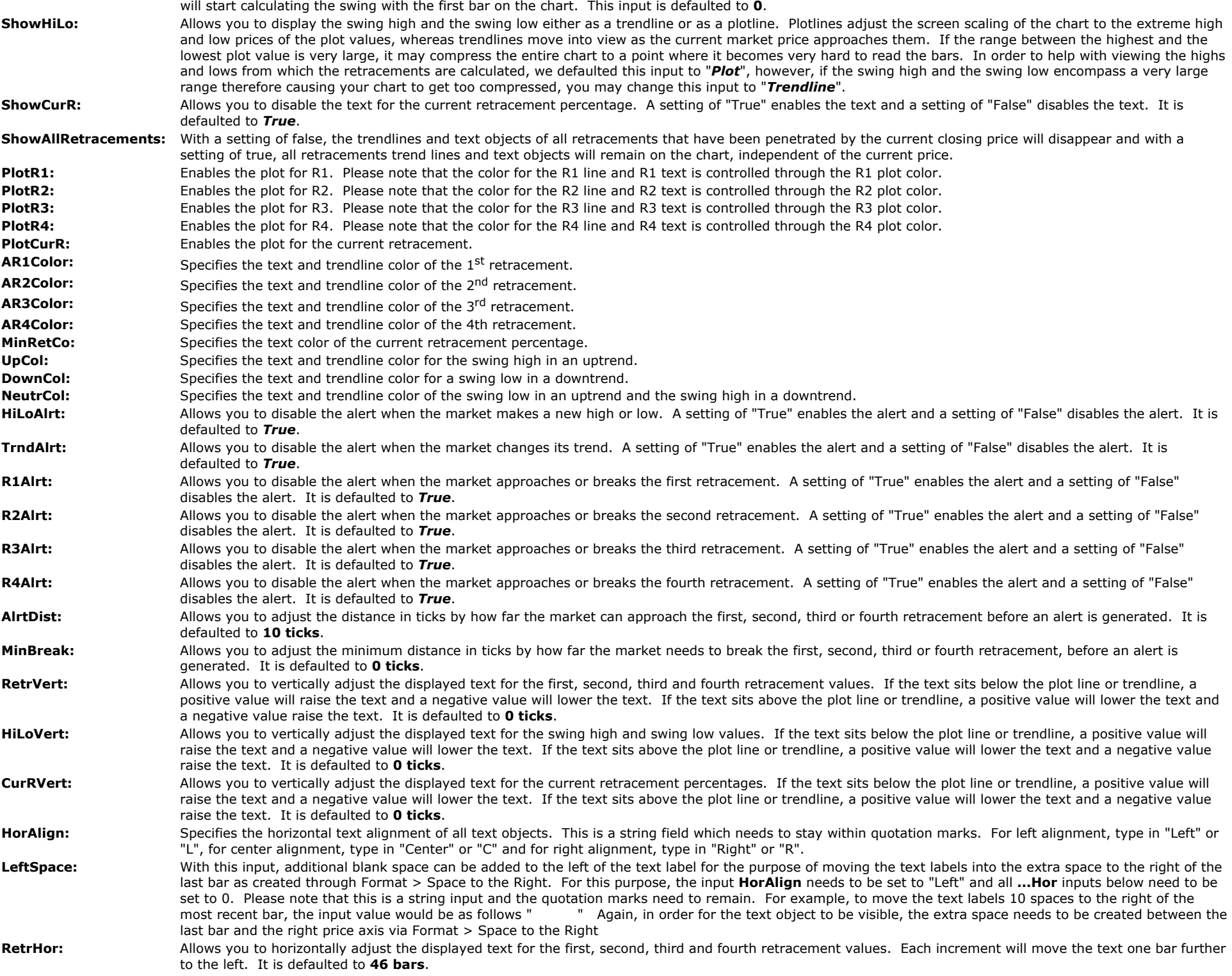

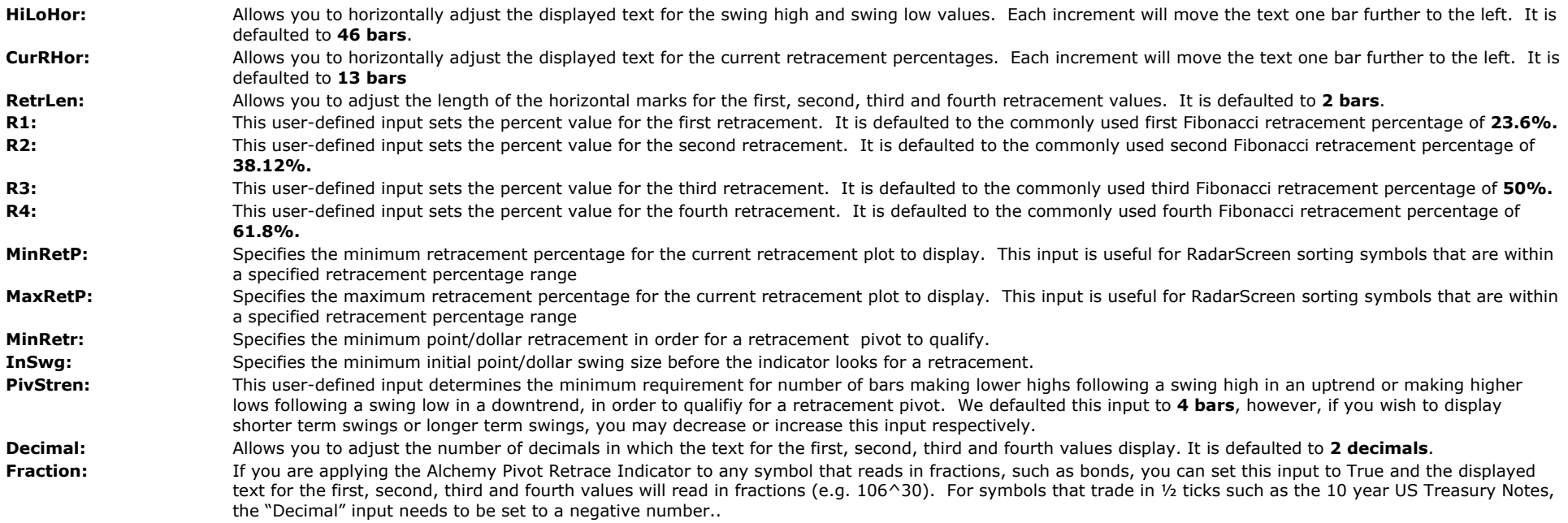

# **The Alchemy Auto S&P Pivot Retracement Indicator**

#### **For TradeStation 4.0 or SuperCharts RT, use the following indicators:**

Alchemy CurS&PPivRetr Alchemy S&PPivotHiLo Alchemy S&PPivotR1R2 Alchemy S&PPivotR3R4

To view chart, go to: <http://www.tradingalchemy.com/ViewChartsFibRetracements.htm>

### **User Defined Inputs:**

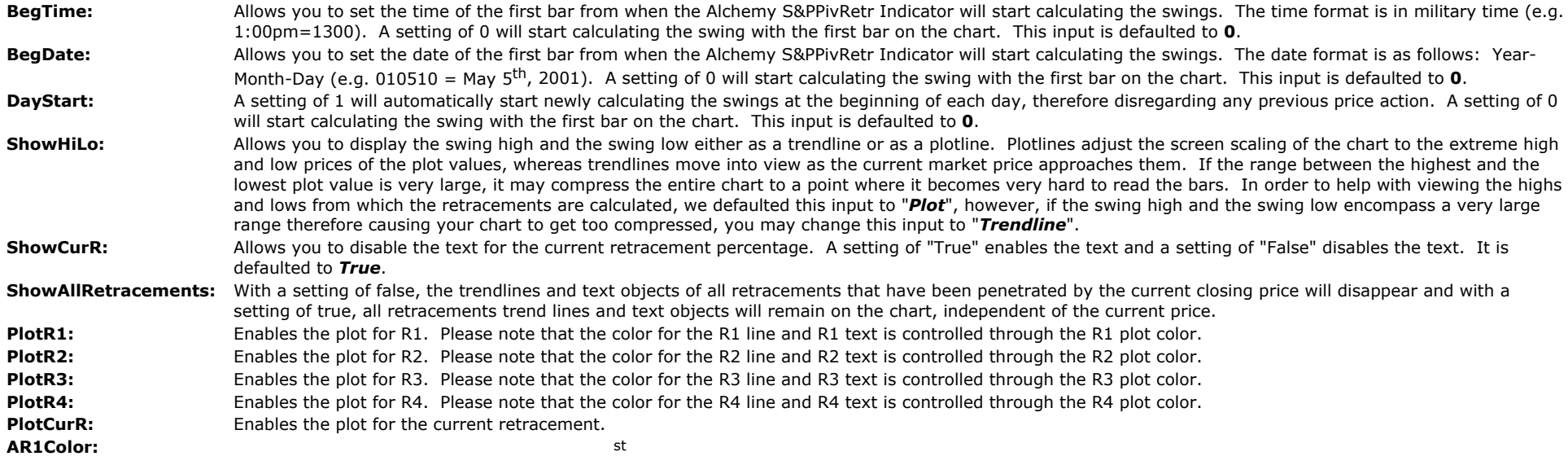

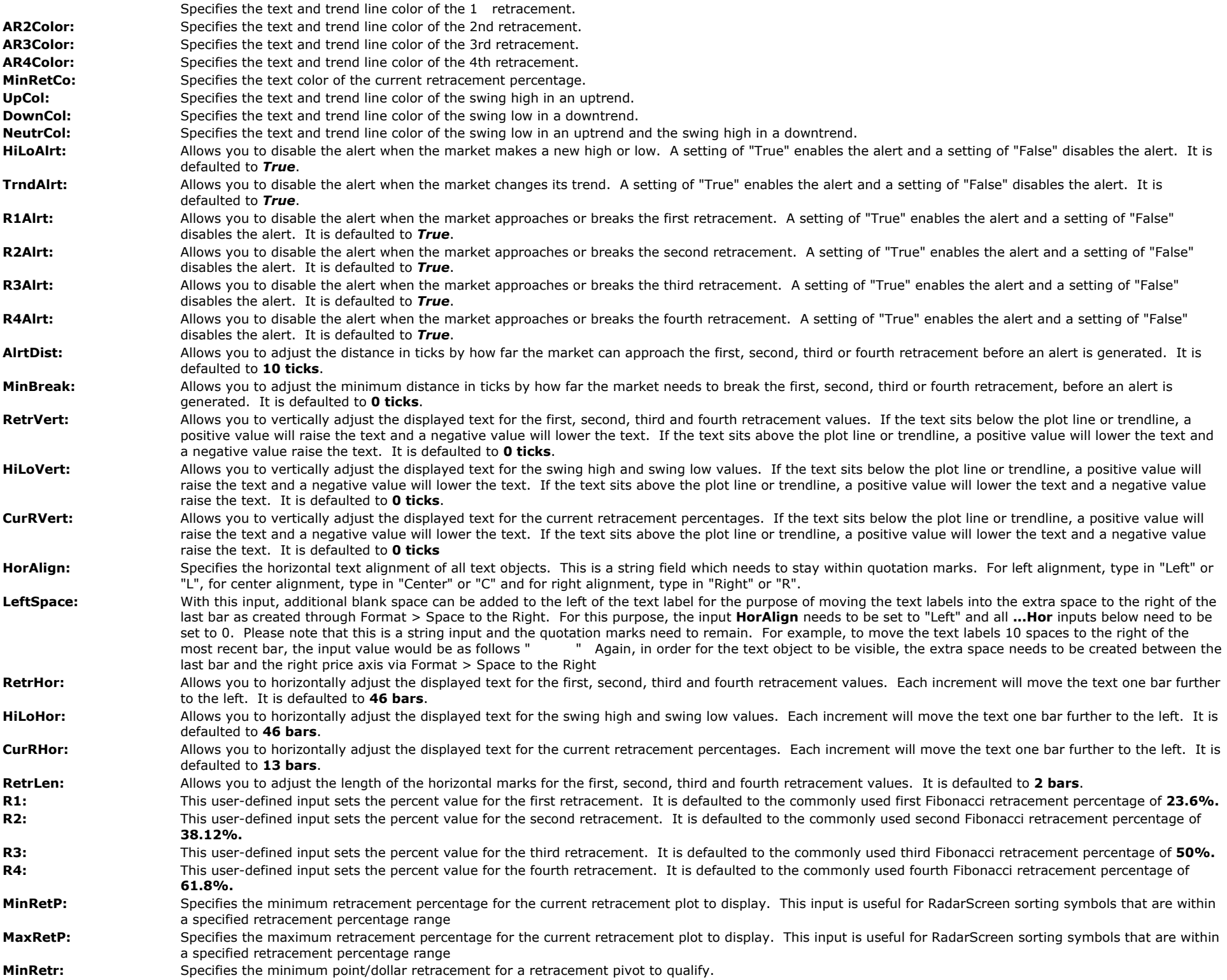

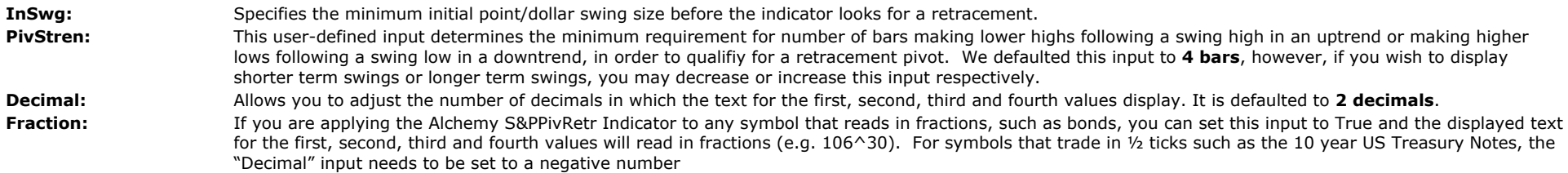

## **The Alchemy Auto Swing Retracement Indicator**

The Alchemy Auto Swing Retracement Indicator calculates swings and displays real time fibonnacci retracements starting from a preset swing point that can be specified with indicator inputs. This indicator also contains a swing end feature in order to display historical swings and their retracements. This retracement indicator is designed to offer the flexibility of picking multiple swing starting points in order to look for confluence on retracement levels between larger swings and more recent swings. For example, if the 62% retracement of the most recent swing is in the same area as the 38% retacement of a larger swing, it makes for a much stronger support or resistance, therefore increasing the reliability of a trend continuation when prices pullback to these retracement confluences. In order to display multiple swings, this indicator can be inserted into the same chart several times with different swing start settings for each indicator. The various swings and retracements can be differentiated by identifying them with a different name such as Swing1, Swing2, etc. Additionally, the colors can be specified individually for each retracement level and swing high/low.

To view chart, go to: [http://www.tradingalchemy.com/ViewChartsFibRetracements.htm](http://www.tradingalchemy.com/ViewChartsFibRetracements.htm#swingretraceindicator)

#### **User Defined Inputs:**

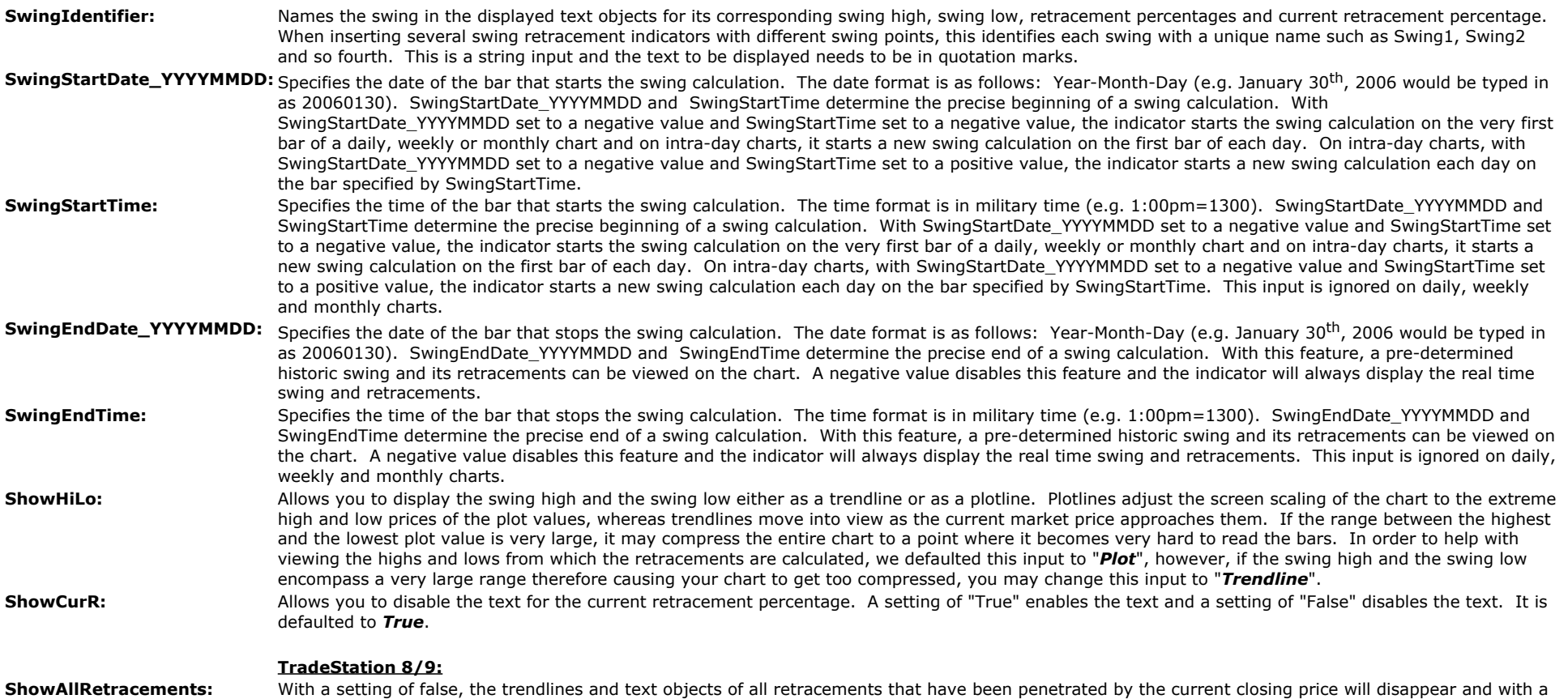

setting of true, all retracements trend lines and text objects will remain on the chart, independent of the current price.

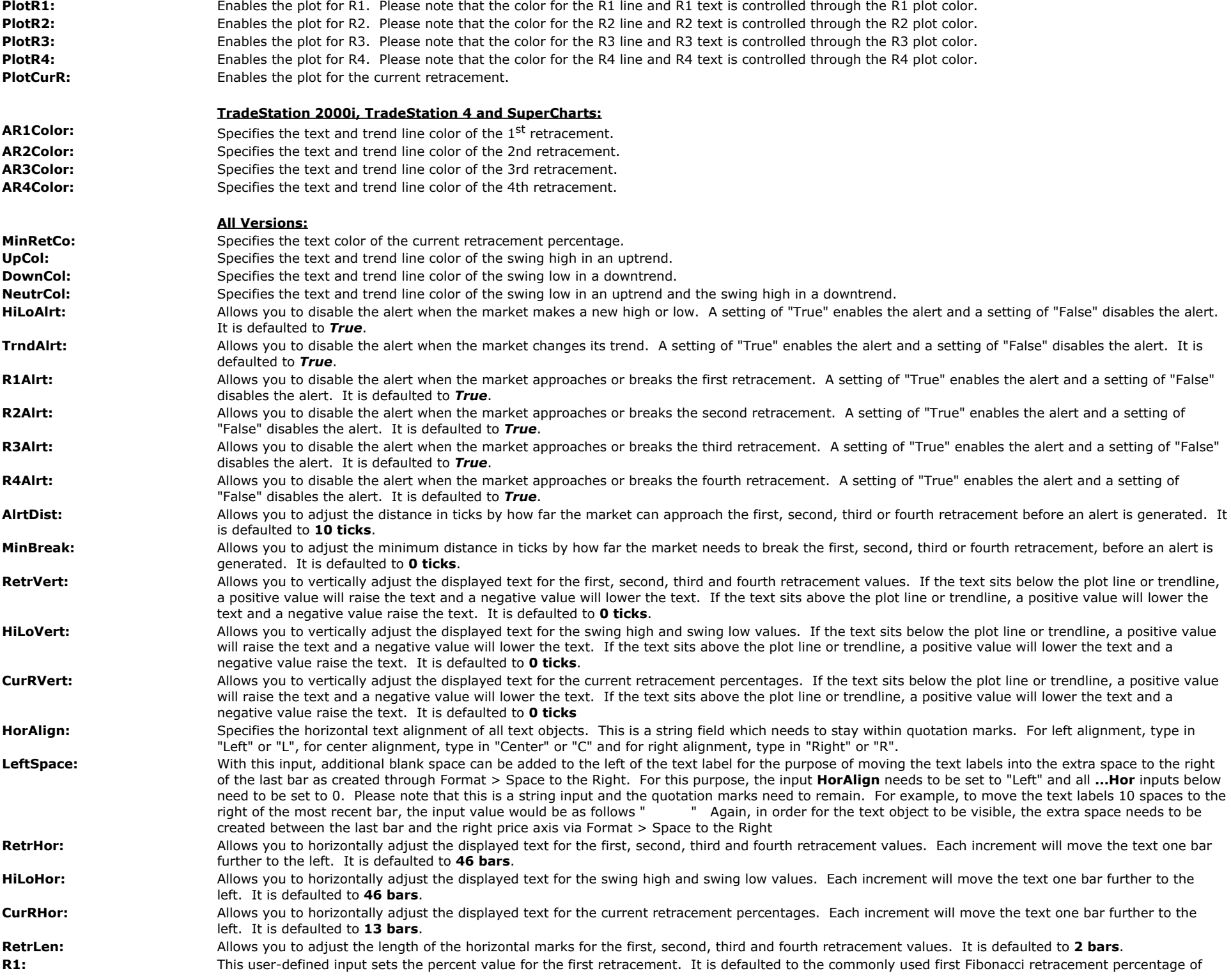

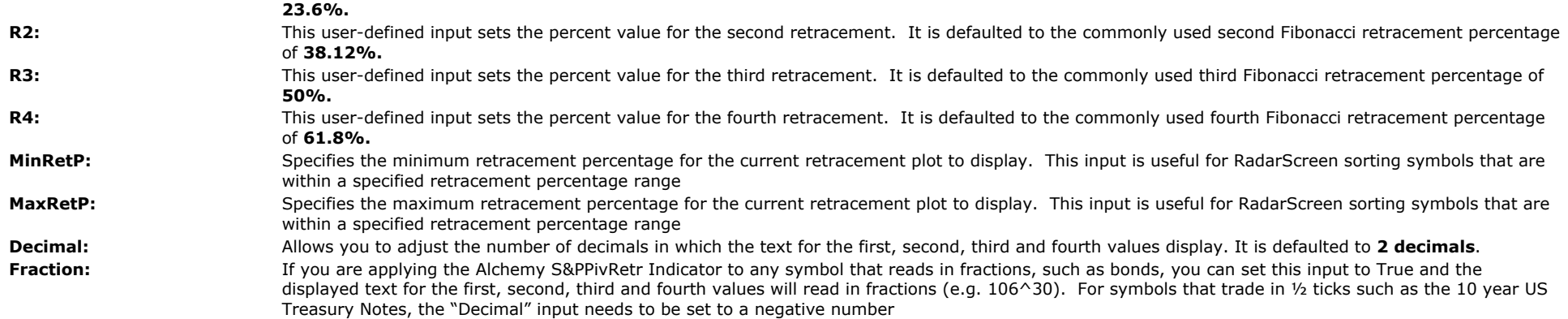

# **Auto Fibonacci Retracement/Extension Indicators**

The Alchemy Auto Fibonacci Retracement/Extension Indicators automatically calculate swing highs and swing lows based on various swing point conditions. They identify the trend and automatically display 4 Fibonacci retracements, 4 Fibonacci extensions, the swing high, the swing low, the actual retracement prices and the current retracement percentage based on these swings. There are 5 different types of Auto Fibonacci Retracement/Extension Indicators and each type is available as a charting indicator and as a RadarScreen indicator.

### **Common inputs for all indicators:**

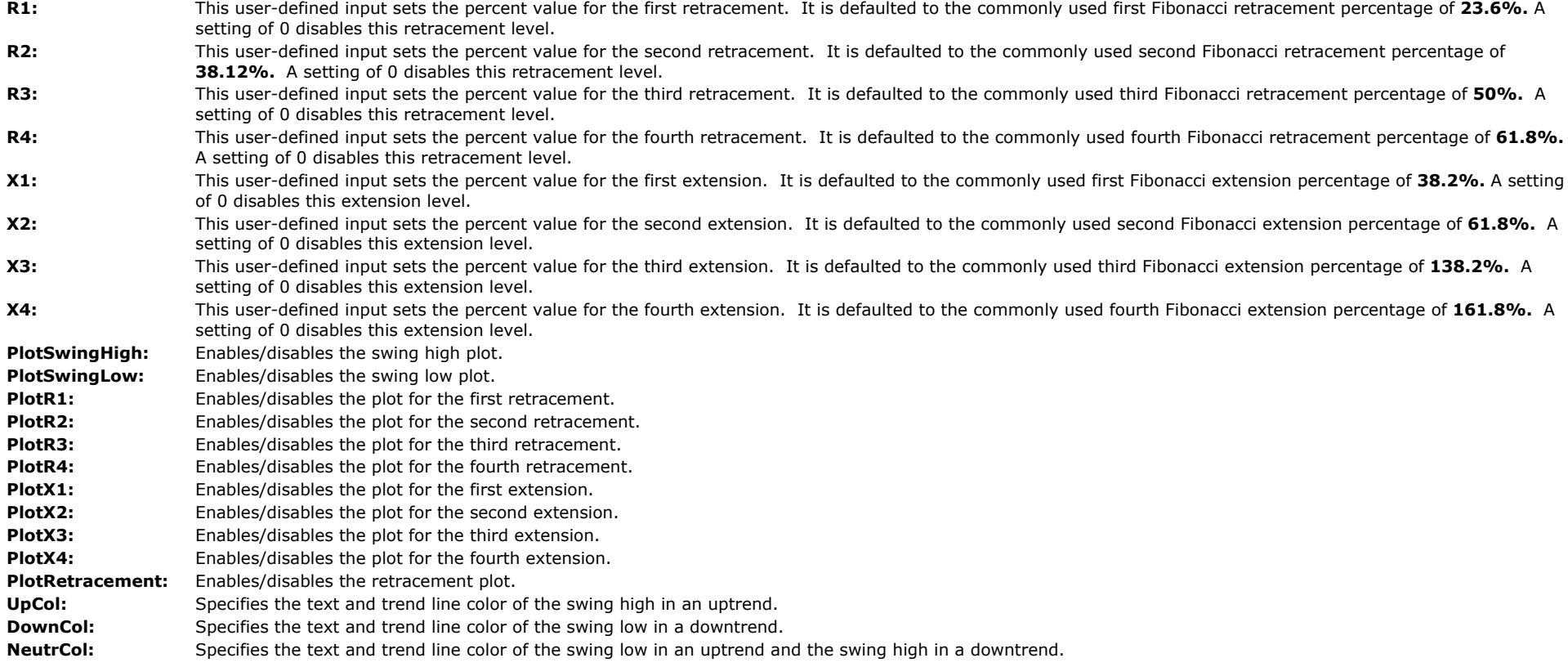
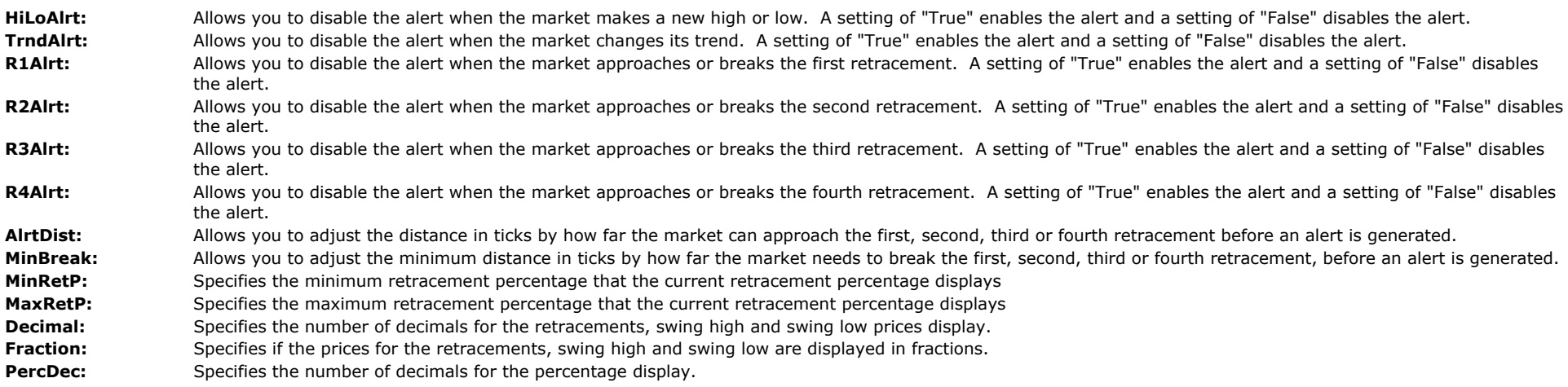

### **Common inputs for all charting indicators:**

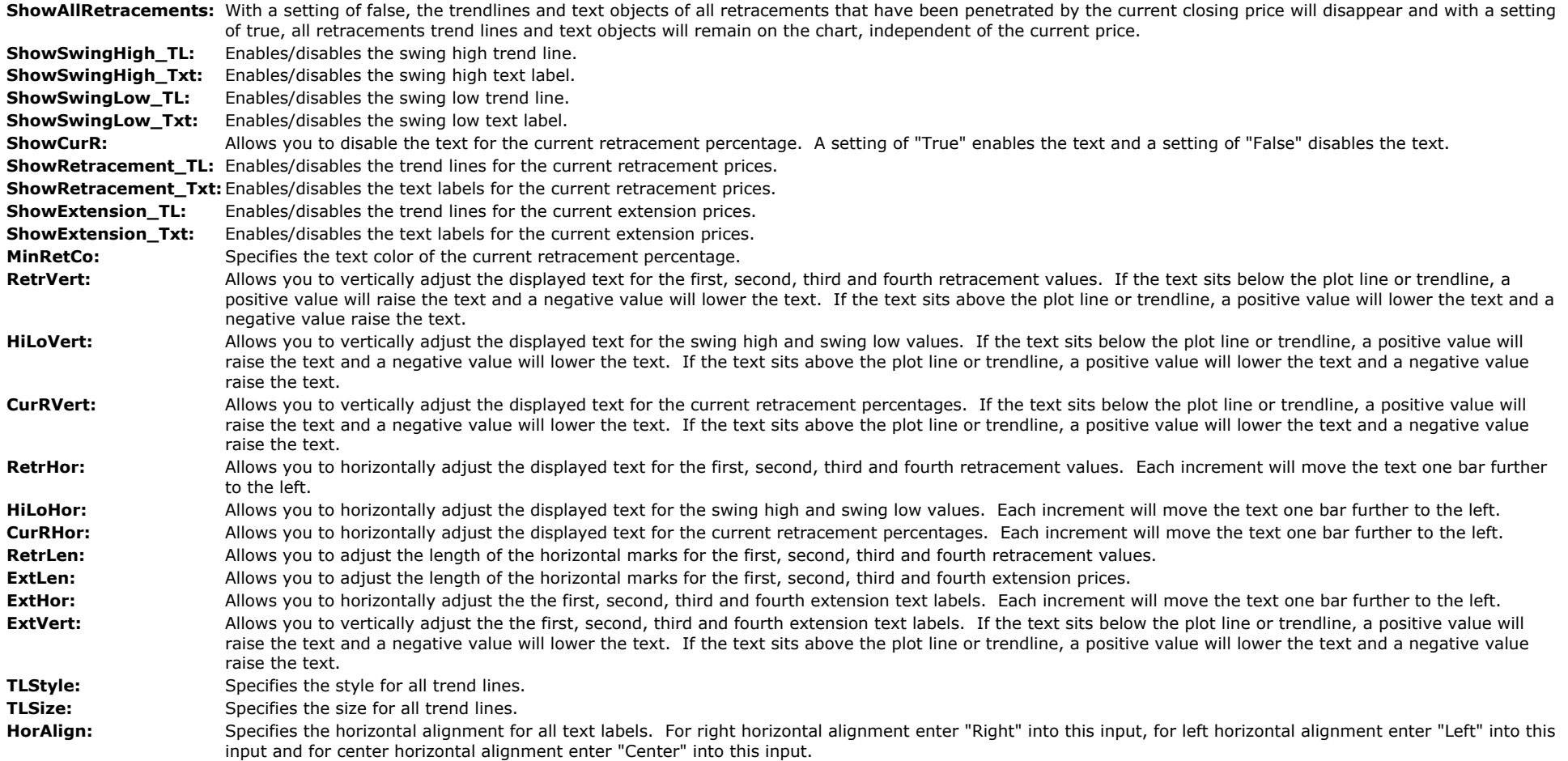

LeftSpace: With this input, additional blank space can be added to the left of the text label for the purpose of moving the text labels into the extra space to the right of the last bar as created through Format > Space to the Right. For this purpose, the input **HorAlign** needs to be set to "Left" and all **...Hor** inputs above need to be set to 0. Please note that this is a string input and the quotation marks need to remain. For example, to move the text labels 10 spaces to the right of the most recent bar, the input value would be as follows " again, in order for the text object to be visible, the extra space needs to be created between the last bar and the right price axis via Format > Space to the Right

#### **Common inputs for all RadarScreen indicators:**

**PlotCurrRetracement:** Enables/disables the current retracement percentage column.

#### **The Alchemy Auto Daily Retracement/Extension Indicators (Alchemy DailyRetrExt/Alchemy DailyRetExRS)**

Calculates the Fibonacci retracements, the Fibonacci extensions, the swing high, the swing low, the actual retracement prices and the current retracement percentage based on daily highs and lows.

#### Inputs specific to these indicators:

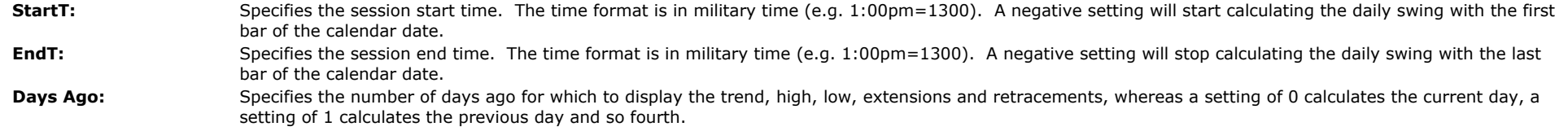

#### **The Alchemy Auto Pivot Retracement/Extension Indicators (Alchemy PivotRetrExt/Alchemy PivotRetExRS)**

Calculates the swing points for the Fibonacci retracements, the Fibonacci extensions, the swing high, the swing low, the actual retracement prices and the current retracement percentage based on the principal of retracement pivots as follows. In an uptrend, when price breaks through retracement low of the previous up swing, the trend changes to the down side and the last high that was made, becomes the new swing start. Vice versa, in a downtrend, when price breaks through retracement high of the previous down swing, the trend changes to the up side and the last low that was made, becomes the new swing start.

#### Inputs specific to these indicators:

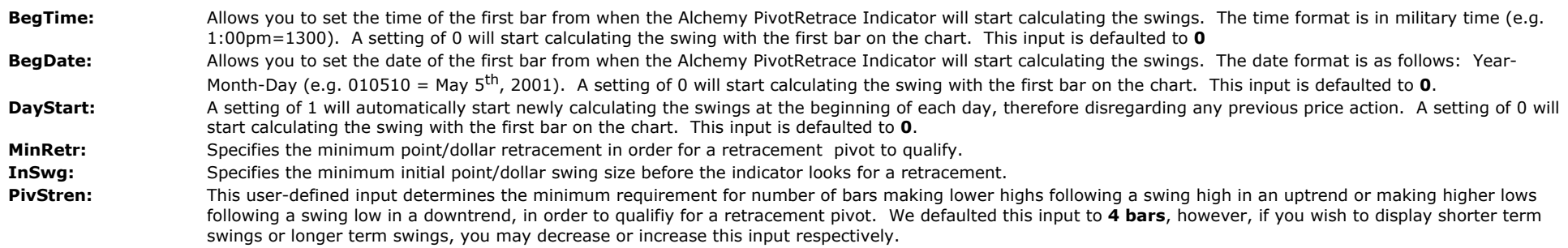

#### **The Alchemy Auto S&P Pivot Retracement/Extension Indicators (Alchemy SPPivRetrExt/Alchemy SPPivRetExRS**)

This is the same indicator as the The Alchemy Auto Pivot Retracement/Extension Indicator with default settings that are optimized to be used on the S&P 500.

#### Inputs specific to these indicators:

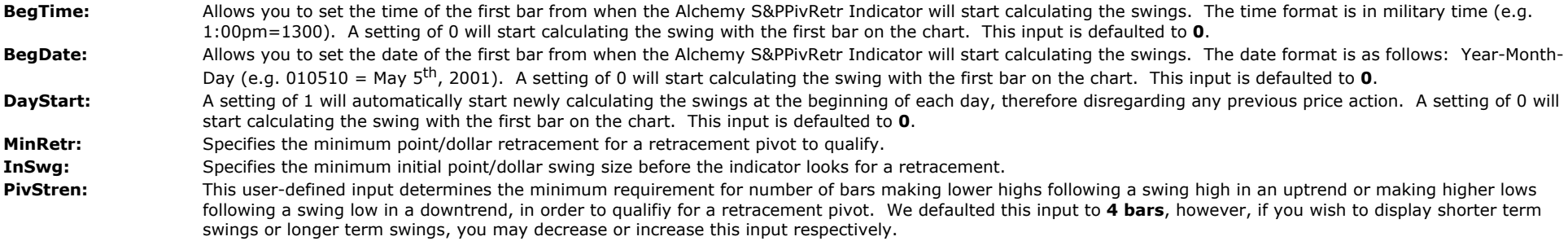

#### **The Alchemy Auto Swing Retracement/Extension Indicator (Alchemy SwingRetrExt/Alchemy SwingRetExRS)**

The Alchemy Auto Swing Retracement/Extension Indicator calculates swings and displays real time fibonnacci retracements/extensions, starting from a preset swing point that can be specified with indicator inputs. This indicator also contains a swing end feature in order to display historical swings and their retracements/extensions. This retracements/extensions indicator is designed to offer the flexibility of picking multiple swing starting points in order to look for confluence on retracement levels between larger swings and more recent swings. For example, if the 62% retracement of the most recent swing is in the same area as the 38% retacement of a larger swing, it makes for a much stronger support or resistance, therefore increasing the reliability of a trend continuation when prices pullback to these retracement confluences. In order to display multiple swings, this indicator can be inserted into the same chart several times with different swing start settings for each indicator. The various swings and retracementsretracements/extensions can be differentiated by identifying them with a different name such as Swing1, Swing2, etc. Additionally, the colors can be specified individually for each retracement level and swing high/low.

#### Inputs specific to these indicators:

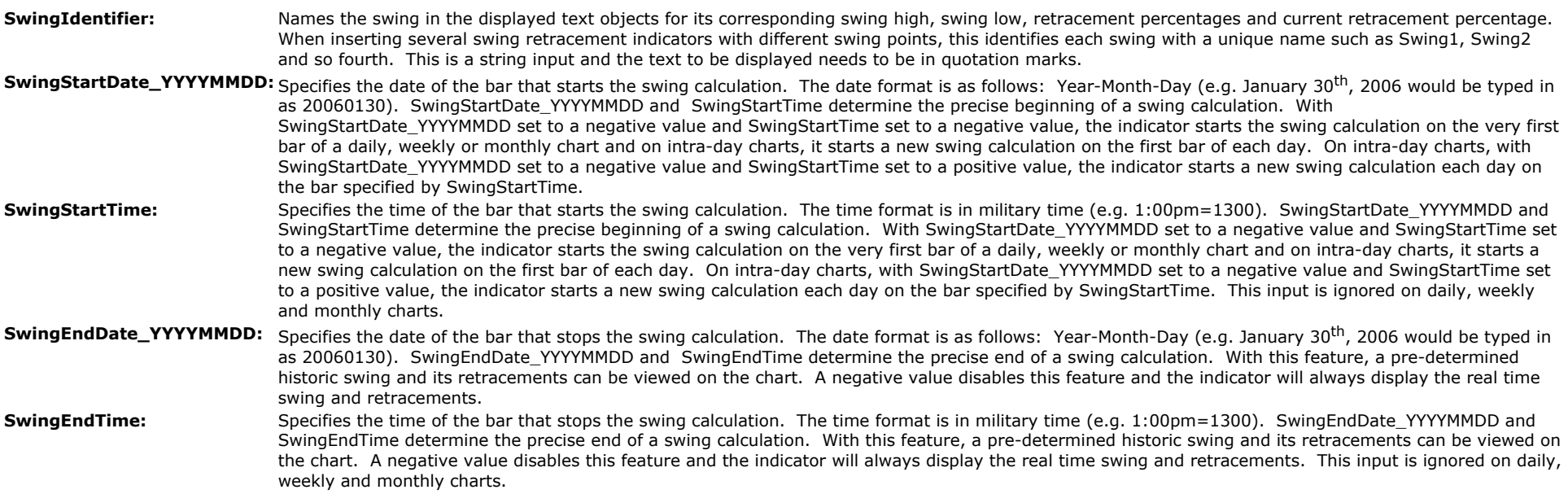

#### **The Alchemy Auto Trend Retracement/Extension Indicators (Alchemy TrendRetrExt/Alchemy TrendRetExRS)**

Calculates the swing points for the Fibonacci retracements, the Fibonacci extensions, the swing high, the swing low, the actual retracement prices and the current retracement percentage based on a fast and 2 slow averages. In an uptrend, when the fast line penetrates down through the 2 slower lines, the trend changes to the down side and the last high that was made, becomes the new swing start. Vice versa, in a downtrend, when the fast line penetrates up through the 2 slower lines, the trend changes to the up side and the last low that was made, becomes the new swing start.

#### Inputs specific to these indicators:

**BegTime:** Allows you to set the time of the first bar from when this indicator will start calculating the swings. The time format is in military time (e.g. 1:00pm=1300). A setting of 0 will start calculating the swing with the first bar on the chart. This input does not affect the overall trend calculation. BegDate: Allows you to set the date of the first bar from when this indicator will start calculating the swings. The date format is as follows: Year-Month-Day (e.g. 010510 = May 5<sup>th</sup>, 2001). A setting of 0 will start calculating the swing with the first bar on the chart. This input does not affect the overall trend calculation. TrndSens: This user-defined input adjusts the Trend Sensitivity of how the trend is calculated. A smaller number calculates the trend based on a shorter time frame, therefore, changing the direction of the trend more often. A larger number calculates the trend based on a longer time frame, therefore, displaying the larger trend of the market.

# **Average Range Fibonacci Indicator(Alchemy AvgRangeFibs)**

The Alchemy Average Range Indicator draws Fibonacci lines and displays the Fibonacci percentages as well as the prices for each Fibonacci line for the last bar on the chart. The Fibonacci lines are based on the average range that is added to the low of the bar for upper lines, referred to as long and subtracted from the high of the bar for lower lines, referred to as short. Each set of lines contains 10 Fibonacci levels, a zero line, a 100% line and a vertical line that spans from 0 to 100. Each line and text can be individually enabled and formatted. The text and line colors can be controlled with their corresponding plot colors under Format Indicator > Color and the line sizes can be controlled with their corresponding plot weights under Format Indicator > Style. Please note that the line size can be increased only for solid lines. When making a color change or a size change, the indicator needs to be disabled and then re-enabled again before the changes will take.

#### **Indicator inputs:**

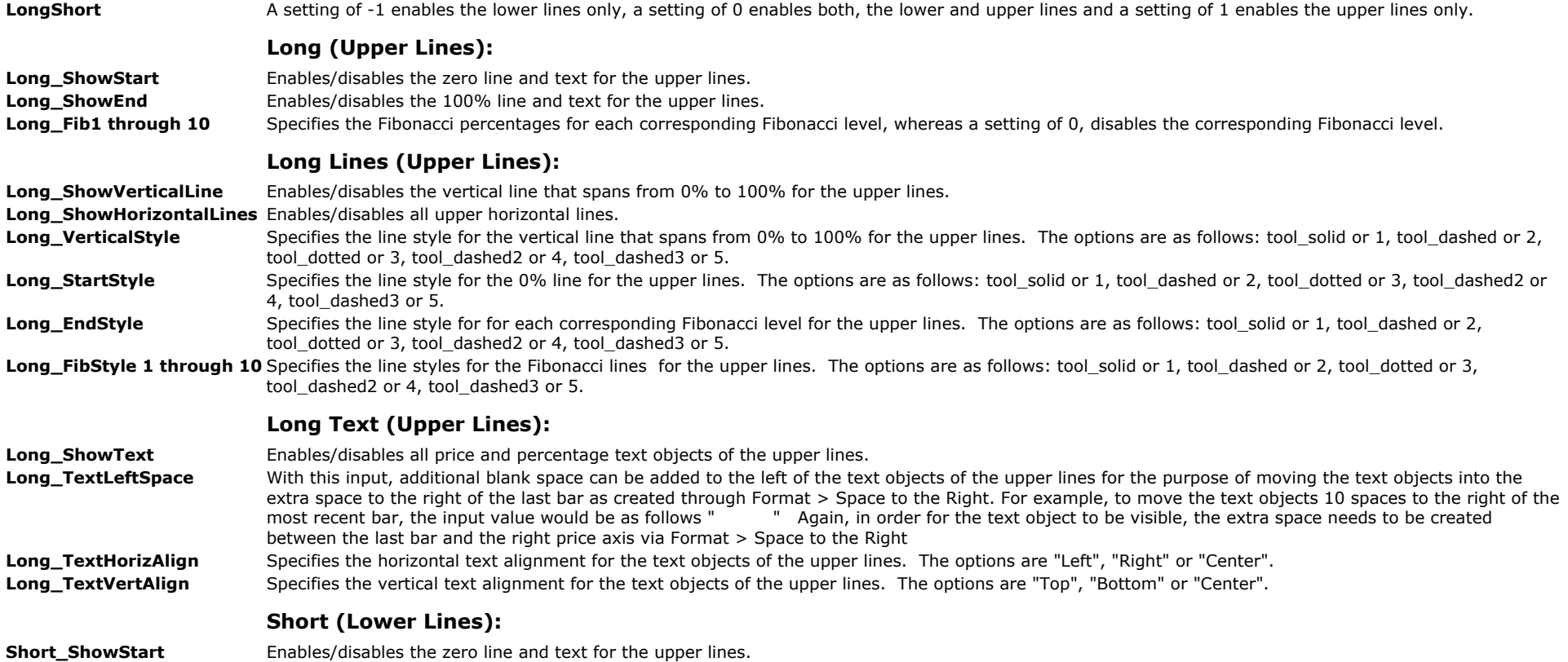

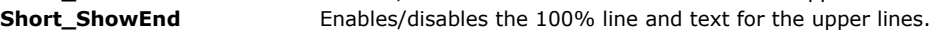

Short\_Fib1 through 10 Specifies the Fibonacci percentages for each corresponding Fibonacci level, whereas a setting of 0, disables the corresponding Fibonacci level.

#### **Short Lines (Lower Lines):**

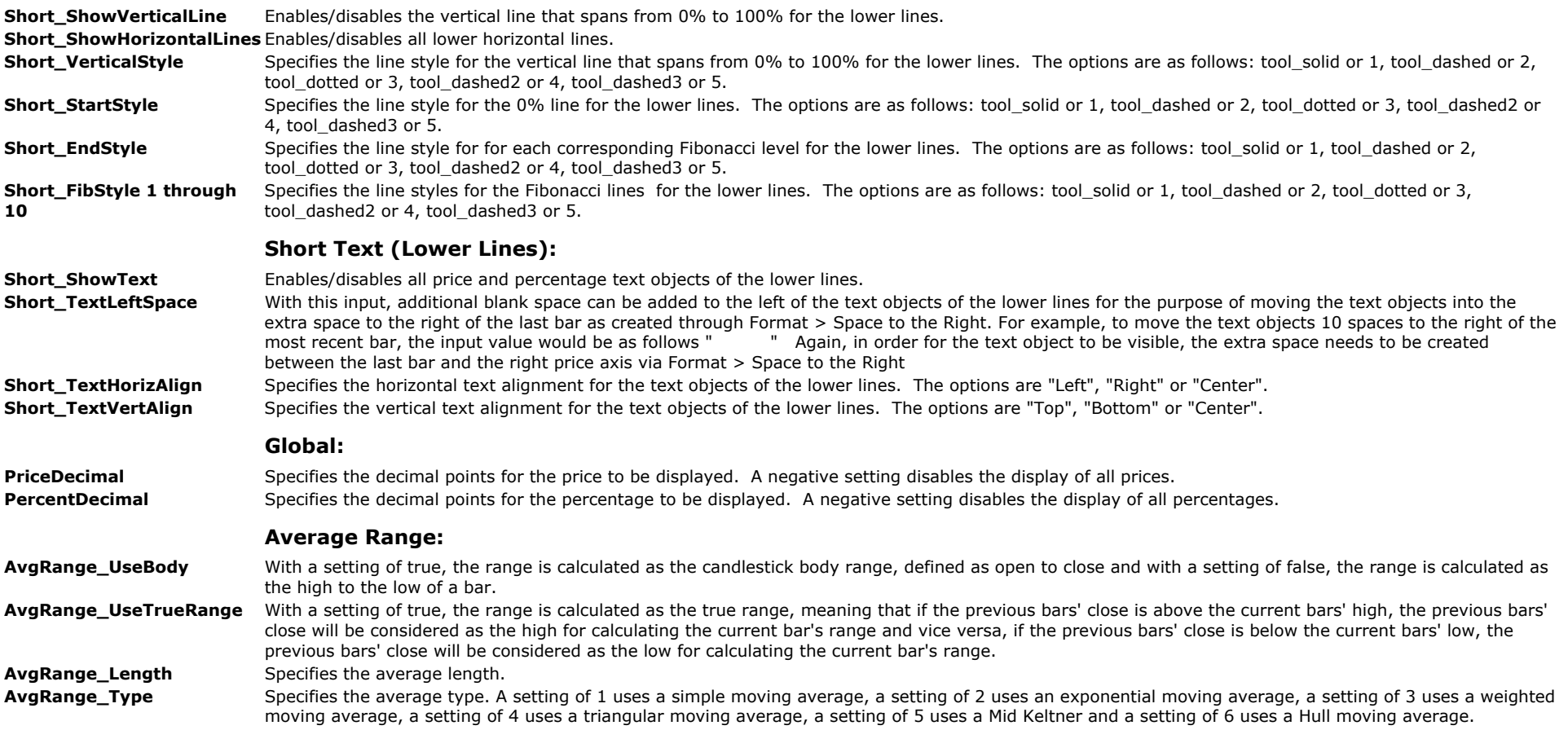

## **Fibonacci Retracement/Extension Tools**

### **The Alchemy Fib Retracement Tool**

The Alchemy Fibonacci Retracement tool is an enhanced retracement tool that draws a line from the swing start to the swing end, draws up to 7 fibonacci retracement lines (TradeStation 4.0 and SuperCharts contain only 2 fibonacci retracement lines) and labels them with their corresponding retracement price. The swing points can be determined by either moving text object labels or by entering them through inputs. For instructions on using this tool, please refer to our inputs definition below.

#### **User Defined Inputs:**

#### **Setting the swing start and the swing end through inputs (referred to as input swing, not available for TradeStation 4.0 or SuperCharts): Swing Start:**

**StartYear** Enter the last 2 digits of the year of the swing start. **StartMonth** Enter the month of the swing start. A setting of 0 disables the input swing. **StartDte** Enter the day of the month of the swing start. This input is not required on monthly charts. **StartTme** Enter the time (military chart time) of the swing start. This input is not required on daily, weekly or monthly charts.

#### **Swing End:**

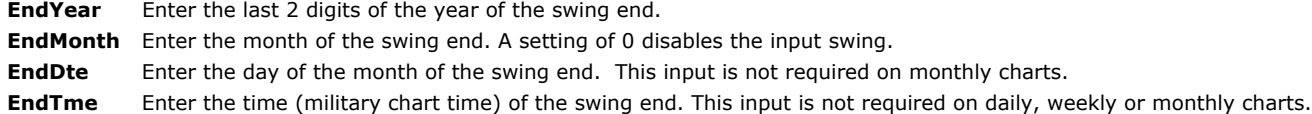

#### **Setting the swing start and the swing end through text object labels (referred to as label swing):**

To use the label swing method for determining the swing start and the swing end, a text object matching the StartLabel input needs to be created on the chart for the swing start (referred to as start label, defaulted to S), and a separate text object matching the EndLabel input needs to be created on the chart for the swing end (referred to as end label, defaulted to E). To create text objects, either use the Text button (abc) from your toolbar strip or go to "Drawing" - "Text" and type in the corresponding labels on your chart. Then select the small pointer tool again and move the text objects to the desired swing start and swing end points. Then select the Analysis Commentary (TradeStation 8/9) or the Expert Commentary (2000i, TradeStation 4.0 and SuperCharts) toolbar button and click anywhere on the chart. This opens up the Analysis Commentary/Expert Commentary window, which can be closed immediately or left open for additional information. Whenever the start label and/or the end label are moved to measure a new swing, the indicator needs to be recalculated by clicking anywhere on the chart again with the Analysis Commentary/Expert Commentary tool. Another method of recalculating is by going to "Format" - "Analysis Techniques" and turning the status of the Alchemy FibRetrace indicator off and then on. If any one of the text labels on the chart are deleted, the indicator will automatically switch to input swing.

StartLabel Specifies the label to be used for the swing start. Always needs to be in quotation marks and it is caps sensitive. A blank ("") disables the label swing and looks for the input swing for swing start and end.

**EndLabel** Specifies the label to be used for the swing end. Always needs to be in quotation marks and it is caps sensitive. A blank ("") disables the label swing and looks for the input swing for swing start and end.

#### **Remainder of inputs:**

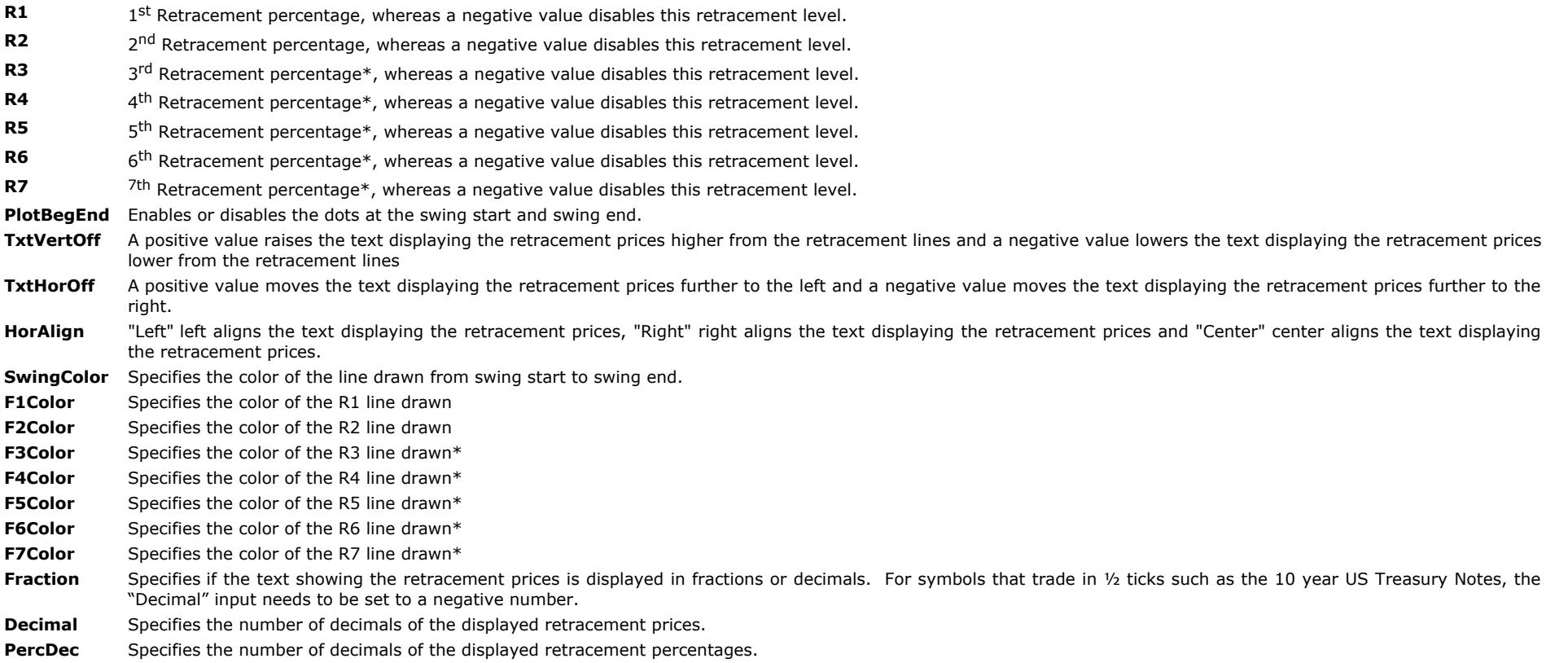

To view chart, go to [http://www.tradingalchemy.com/ViewChartsFibRetracements.htm](http://www.tradingalchemy.com/Indicators/ViewCharts/ViewChartsFibRetracements.htm#fibretracementtool)

### **The Alchemy Fib Extension Tool**

There are 2 different methods of applying Fibonacci Extensions. In Elliott wave methodology, the Fibonacci Extensions are drawn from the beginning of a swing to the end of the swing (beginning of Wave 1 to end of Wave 3) and then to the retracement point (Wave 4) to find a target price area for the next swing that is expected to resume the trend of the previous swing (Wave 5). Another common method extends the Fibonacci Extensions from the beginning of the swing. In either case, the Fibonacci Extension tool is used to measure the amount the market has extended compared to the overall market movement. This tool uses ratios which are mathematical in nature, derived from the same Fibonacci sequence. Fibonacci Extensions are used for general target price areas.

The Alchemy Fibonacci Extension tool accommodates both methods and it draws a line from the swing start to the swing end. If it is set to use the retracement extension method, it also draws a line from the swing end to the retracement point. It then draws up to 7 projected fibonacci extensions (TradeStation 4.0 and SuperCharts contain only 2 fibonacci retracement lines) and labels them with their corresponding extension price.

The swing and retracement points can be determined by either moving text object labels or by entering them through inputs. For instructions on using this tool, please refer to our inputs definition below.

#### **User Defined Inputs:**

#### **Setting the swing start, the swing end and retracement points through inputs (referred to as input swing, not available for TradeStation 4.0 or SuperCharts):**

#### **Swing Start:**

**StartYear** Enter the last 2 digits of the year of the swing start.

- **StartMonth** Enter the month of the swing start. A setting of 0 disables the input swing.
- **StartDte** Enter the day of the month of the swing start. This input is not required for monthly charts.
- **StartTme** Enter the time (military chart time) of the swing start. This input is not required for daily, weekly or monthly charts.

#### **Swing End:**

- **EndYear** Enter the last 2 digits of the year of the swing end.
- **EndMonth** Enter the month of the swing end. A setting of 0 disables the input swing.
- **EndDte** Enter the day of the month of the swing end. This input is not required for monthly charts.
- **EndTme** Enter the time (military chart time) of the swing end. This input is not required for daily, weekly or monthly charts.

#### **Retracement Point:**

#### **Switching from retracement extension to swing start extension:**

When using the input method, and either RetraceYear, RetraceMonth or RetraceDte are set to 0, the Alchemy FibExtension tool extends the fibonacci extensions from the swing start, otherwise it extends fibonacci extensions from the retracement point.

- **RetraceYear** Enter the last 2 digits of the year of the retracement point.
- **RetraceMonth** Enter the month of the retracement point. A setting of 0 extends the fibonacci extensions from the swing start.
- **RetraceDte** Enter the day of the month of the retracement point. This input is not required for monthly charts.
- **RetraceTme** Enter the time (military chart time) of the retracement point. This input is not required for daily, weekly or monthly charts.

#### **Setting the swing start, the swing end and the retracement point through text object labels (referred to as label swing):**

To use the label swing method for determining the swing start, the swing end and retracement point (if applicable), a text object matching the StartLabel input needs to be created on the chart for the swing start (referred to as start label, defaulted to S), a separate text object matching the EndLabel input needs to be created on the chart for the swing end (referred to as end label, defaulted to E) and a separate text object matching the RetraceLabel input needs to be created on the chart for the retracement point (referred to as retracement label, defaulted to R). To create text objects, either use the Text button (abc) from your toolbar strip or go to "Drawing" - "Text" and type in the corresponding labels on your chart. Then select the small pointer tool again and move the text objects to the desired swing start, swing end and retracement (if applicable) points. Then select the Analysis Commentary (TradeStation 8/9) or the Expert Commentary (2000i, TradeStation 4.0 and SuperCharts) toolbar button and click anywhere on the chart. This opens up the Analysis Commentary/Expert Commentary window, which can be closed immediately or left open for additional information. Whenever the start label, end label and/or retracement label are moved to measure a new swing, the indicator needs to be recalculated by clicking anywhere on the chart again with the Analysis Commentary/Expert Commentary tool. Another method of recalculating is by going to "Format" - "Analysis Techniques" and turning the status of the Alchemy FibRetrace indicator off and then on.

#### **Switching from retracement extension to swing start extension:**

If the retracement label is deleted, the indicator will extend the fibonacci extensions from the swing start instead of the retracement point.

If either the swing start label or the swing end label are deleted, the indicator will automatically switch to input swing.

- StartLabel Specifies the label to be used for the swing start. Always needs to be in quotation marks and it is caps sensitive. A blank ("") disables the label swing and looks for the input swing for swing start and end.
- EndLabel Specifies the label to be used for the swing end. Always needs to be in quotation marks and it is caps sensitive. A blank ("") disables the label swing and looks for the input swing for swing start and end.
- RetraceLabel Specifies the label to be used for the retracement point. Always needs to be in quotation marks and it is caps sensitive. If this input is blank ("") the indicator will extend the fibonacci extensions from the swing start instead of the retracement.

#### **Remainder of inputs:**

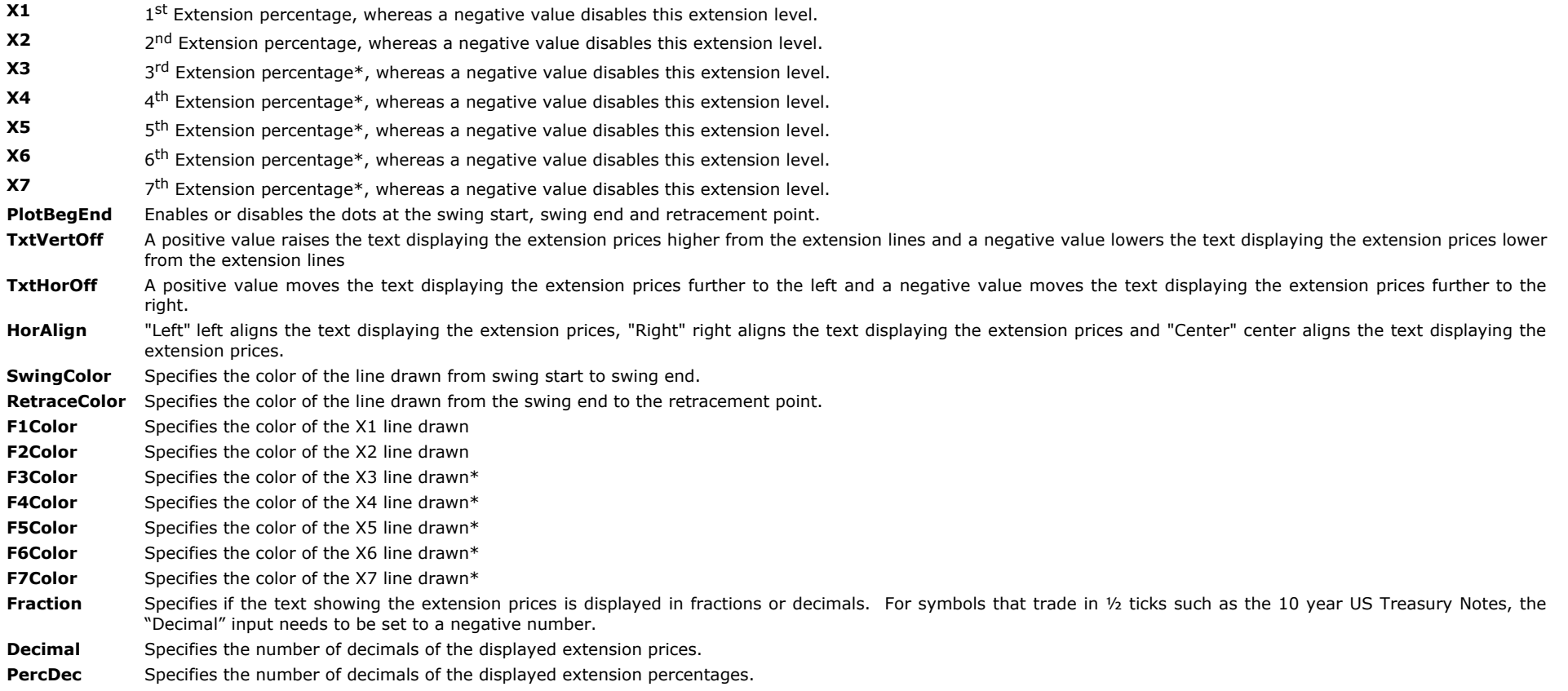

\* not available in TradeStation 4.0 or SuperCharts

To view chart, go to [http://www.tradingalchemy.com/ViewChartsFibRetracements.htm](http://www.tradingalchemy.com/Indicators/ViewCharts/ViewChartsFibRetracements.htm#fibextensiontool)

## **Candlestick Engulfment & Reversal Indicators**

Spot the most powerful candlestick engulfment and reversal patterns while still using your Open,High,Low,Close Charts. Identify potential turning points in the market with the Alchemy Engulfment and Reversal Indicators. Combine the Engulfment and Reversal Indicators with other indicators such as Stochastics, Alchemy Divergence or the Alchemy Support and Resistance Indicator to help you determine the strength of any potential turning point in the market.

The Alchemy Candlestick Engulfment and Reversal Indicators consist of three separate indicators, each designed to identify potential turning points or reversals in the market. One of the most important aspects of predicting future market prices is the action of the market price itself. Current price action is represented by the chart formations it creates. The Alchemy Candlestick Engulfment and Reversal Indicators were designed to assist you in finding these chart formations which usually lead to turning points in the market. The formations spotted by these indicators are classic to all charting techniques, but the ones presented here are particularly important to short-term trading and daytrading.

The Alchemy Candlestick Engulfment and Reversal Indicators incorporate alert features and a user-defined input that allows you to determine and qualify the possible engulfment and reversal patterns over a pre-set period of time. This feature filters out the noise of insignificant market action and identifies only the strongest engulfment and reversal patterns occurring

at or near new highs and new lows. The Alchemy Candlestick Engulfment and Reversal Indicators can be combined with other indicators such as stochastics, divergence, or the support and resistance pivot points indicators to help confirm strong turning point signals in the market.

**The Alchemy Candlestick Engulfment and Reversal Indicators include:**

### **Bullish or Bearish Candlestick Engulfment**

This indicator gives an alert and displays a text label on your chart when either a bullish or bearish engulfment pattern is identified. A user-defined input gives you the flexibility to determine either bullish or bearish engulfments occurring at the lowest low or highest high over a pre-set number of price bars. This allows you to identify engulfments occurring at potential tops or bottoms.

A bullish engulfing pattern occurs when, during a downtrend, a price bar engulfs the previous price bar. In other words, the current bar's open is lower than the previous bar's close (the bar opens down), and it's close is higher than the previous bar's open (the bar closed up significantly). Bullish engulfing patterns generally indicate a trend reversal up and the beginning of an uptrend.

A bearish engulfing pattern occurs when, during an uptrend, a price bar engulfs the previous bar, in other words, the bar's open is higher than the previous bar's close (the bar opens up), and it's close is lower than the previous bar's open (the bar closed down significantly). Bearish engulfing patterns generally indicate a trend reversal and the beginning of a downtrend.

### **The Alchemy Engulfment Indicator**

To view chart, go to: <http://www.tradingalchemy.com/ViewChartsEngulfmentReversal.htm>

#### **User Defined Inputs for the Alchemy Engulfment Indicator:**

- **BullAlrt:** Allows you to disable the alert for a bullish engulfment bar. A setting of "True" enables the alert and a setting of "False" disables the alert. It is defaulted to *True*.
- **BearAlrt:** Allows you to disable the alert for a bearish engulfment bar. A setting of "True" enables the alert and a setting of "False" disables the alert. It is defaulted to *True*.
- **PivStren:** This user-defined input determines the minimum required number of bars over which a bullish engulfment bar needs to make a new low or a bearish engulfment bar needs to make a new high. It is defaulted to **10 bars**.
- PlotVert: Allows you to vertically adjust the engulfment dots. A greater value will raise the bearish engulfment dots and lower the bullish engulfment dots. A smaller value will lower the bearish engulfment dots and raise the bullish engulfment dots. It is defaulted to **5 ticks**.
- TextVert: Allows you to vertically adjust the displayed text for the bullish and the bearish engulfment. A greater value will raise the displayed text for the bearish engulfment and lower the displayed text for the bullish engulfment. A smaller value will lower the displayed text for the bearish engulfment and raise the displayed text for the bullish engulfment. It is defaulted to **0 ticks**.
- TextHor: Allows you to horizontally adjust the displayed text for the bullish and the bearish engulfment. Each increment will move the text one bar further to the left. It is defaulted to **2 bars**.

## **Reversal Indicators**

### **The Alchemy Reversal Indicator (Alchemy Reversal)**

This indicator gives an alert and displays a text label on your chart when either a Bullish or Bearish Reversal Bar occurs with current price action. A user-defined input gives you the flexibility to determine bullish or bearish reversal patterns at a lower low or higher high. This allows you to identify reversal patterns at potential tops or bottoms.

A bullish reversal bar occurs when price makes a lower low and a lower high than the previous bar and also closes above the open of the current bar and in the upper quarter of the current bar. A bullish reversal bar indicates a potential reversal to the upside.

A bearish reversal bar occurs when price makes a higher high and a higher low than the previous bar and closes below the open of the current bar and in the lower quarter of the current bar. A bearish reversal bar indicates a potential reversal to the downside.

To view chart, go to: [http://www.tradingalchemy.com/ViewChartsEngulfmentReversal.htm](http://www.tradingalchemy.com/Indicators/ViewCharts/ViewChartsEngulfmentReversal.htm)

#### **User Defined Inputs for the Alchemy Reversal Indicator:**

- **ClosingRange:** Specifies the closing range in relation to the bar range, whereas a value of 25 requires for a bullish reversal bar to close in the upper 25% of it's bar range and for a bearish reversal bar to close in the lower 25% of it's bar range
- **UpDownClose:** With a value of true, a bullish reversal bar has to close higher than it's open and a bearish reversal bar has to close lower than it's open. A value of false disregards this criteria.
- **BullAlrt:** Allows you to disable the alert for a bullish reversal bar. A setting of "True" enables the alert and a setting of "False" disables the alert.
- **BearAlrt:** Allows you to disable the alert for a bearish reversal bar. A setting of "True" enables the alert and a setting of "False" disables the alert.
- **PivStren:** This user-defined input determines the minimum required number of bars over which a bullish reversal bar needs to make a new low or a bearish reversal bar needs to make a new high.
- PlotVert: Allows you to vertically adjust the reversal crosses. A greater value will raise the bearish reversal crosses and lower the bullish reversal crosses. A smaller value will lower the bearish reversal crosses and raise the bullish reversal crosses.
- **TextVert:** Allows you to vertically adjust the displayed text for the bullish and the bearish reversal. A greater value will raise the displayed text for the bearish reversal and lower the displayed text for the bullish reversal. A smaller value will lower the displayed text for the bearish reversal and raise the displayed text for the bullish reversal.

**TextHor:** Allows you to horizontally adjust the displayed text for the bullish and the bearish reversal. Each increment will move the text one bar further to the left.

### **The Alchemy Reversal Bar Indicator (Alchemy ReversalBar)**

The Alchemy Reversal Bar indicator displays a cross above the high of the bar if it closes above a specified percentage of its range and once this bar closes, it shows a text object displaying the price of the high of this previous up close bar during the next open bar. Vice versa, the indicator displays a cross below the low of the bar if it closes below a specified percentage of its range and once this bar closes, it shows a text object displaying the price of the low of this previous down close bar during the next open bar.

#### **Indicator Inputs:**

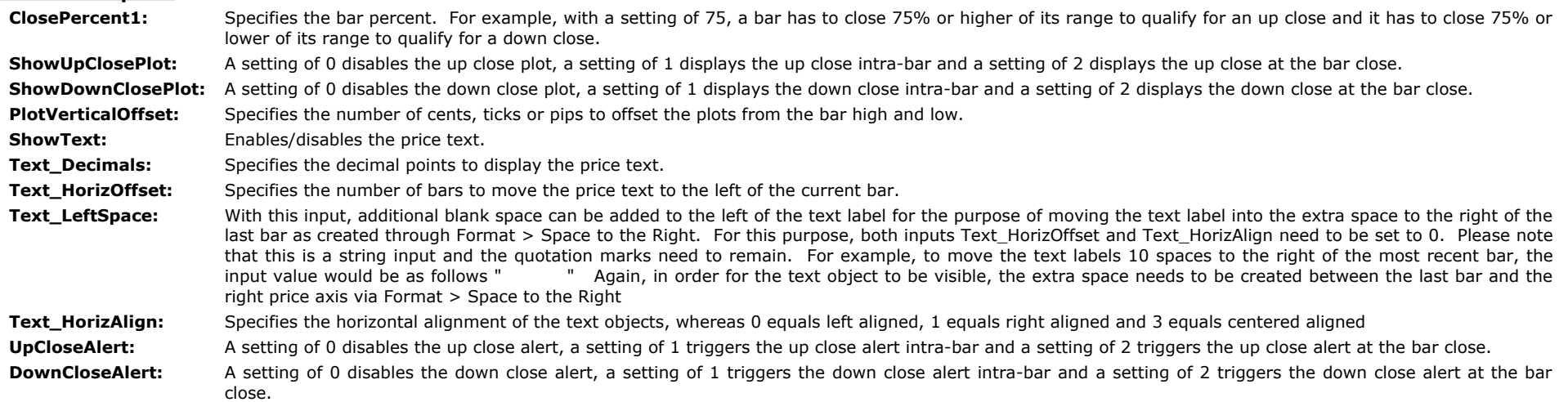

### **Double Bottom - Double Top**

The Double Bottom – Double Top Indicator alerts you and displays a text label when a double bottom or a double top is formed. The indicator will give an alert and display text on your chart when a double bottom or double top pattern is identified.

A double bottom is formed when the low of the current bar is equal to the low of the previous bar and the current bar closes near its high. A double bottom can be an uptrend reversal signal or can confirm the end of the retracement countertrend down move in an uptrending market.

A double top is formed when the high of the current bar is equal to the high of the previous bar and the current bar closes near its low. A double top can be a downtrend reversal signal or can confirm the end of the retracement countertrend up move in a downtrending market.

### **The Alchemy DoubleBotTop Indicator**

To view chart, go to: [http://www.tradingalchemy.com/ViewChartsEngulfmentReversal.htm](http://www.tradingalchemy.com/Indicators/ViewCharts/ViewChartsEngulfmentReversal.htm)

#### **User Defined Inputs for the Alchemy Double Bottom Top Indicator:**

**BullAlrt** and allows you to disable the alert for a double bottom bar. A setting of "True" enables the alert and a setting of "False" disables the alert. BearAlrt **Summan Allows you to disable the alert for a double top bar. A setting of "True" enables the alert and a setting of "False" disables the alert.** 

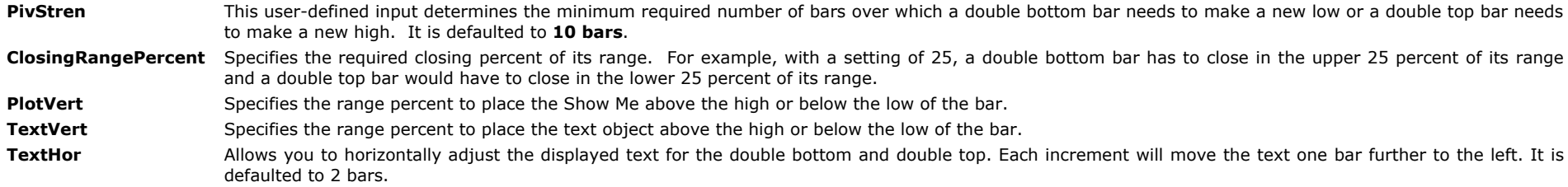

#### **StrategyBuilding Alchemy Functions (for function definitions, click on the corresponding function):**

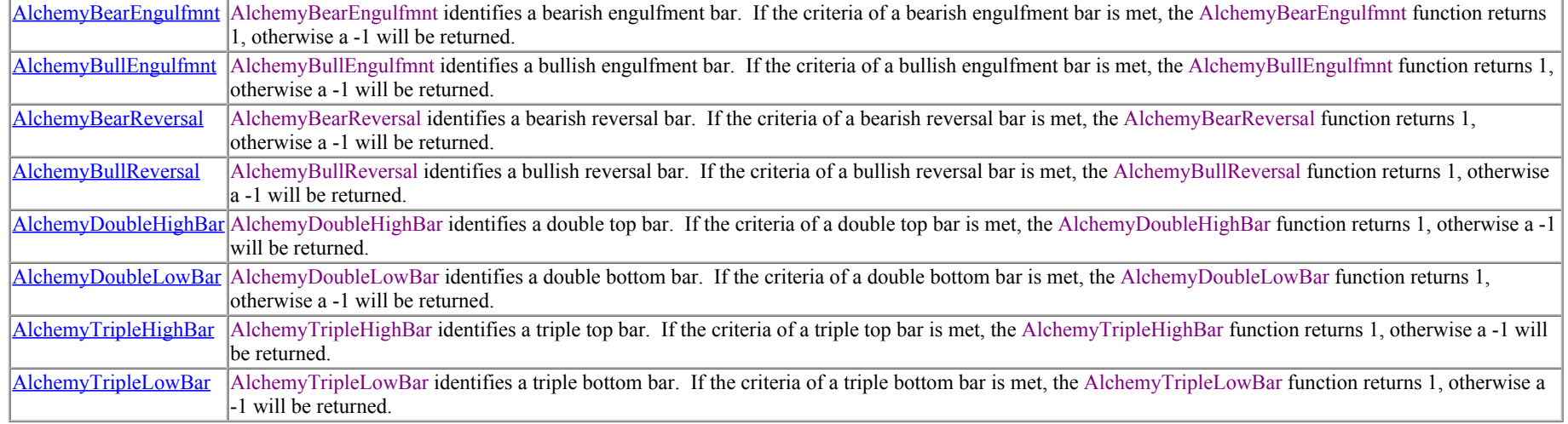

# **Open High Low Close Indicator**

The Open High Low Close Indicator displays the open, high, low and close of a specified trading period.

### <span id="page-82-0"></span>**User Defined Inputs:**

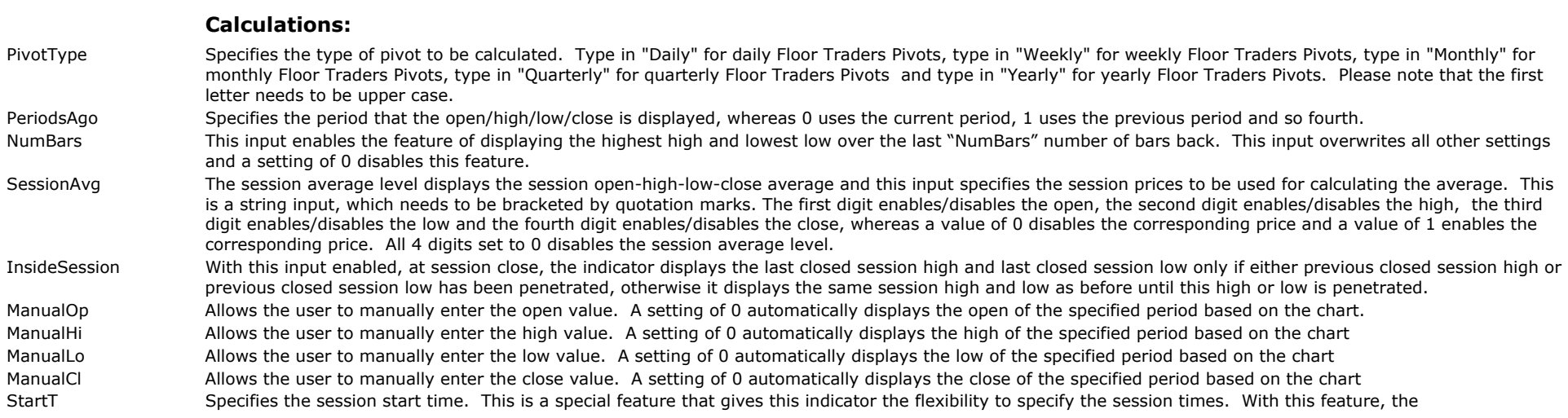

open/high/low/close can be displayed based on a predetermined session while plotted on an all sessions symbol. EndT Specifies the session end time. This is a special feature that gives this indicator the flexibility to specify the session times. With this feature, the open/high/low/close can be displayed based on a predetermined session while plotted on an all sessions symbol. XDayOfWeek Specifies a certain day of the week to be excluded from a session to be used for the open/high/low/close. 0=Sunday, 1=Monday, 2=Tuesday, 3=Wednesday, 4=Thursday, 5=Friday, 6=Saturday and a negative value disables this feature.

#### **Text:**

Each text color is controlled with its corresponding plot under Format Indicator > Color. Please note that when making a color or weight change, the indicator needs to be disabled and then re-enabled again before the changes will take affect.

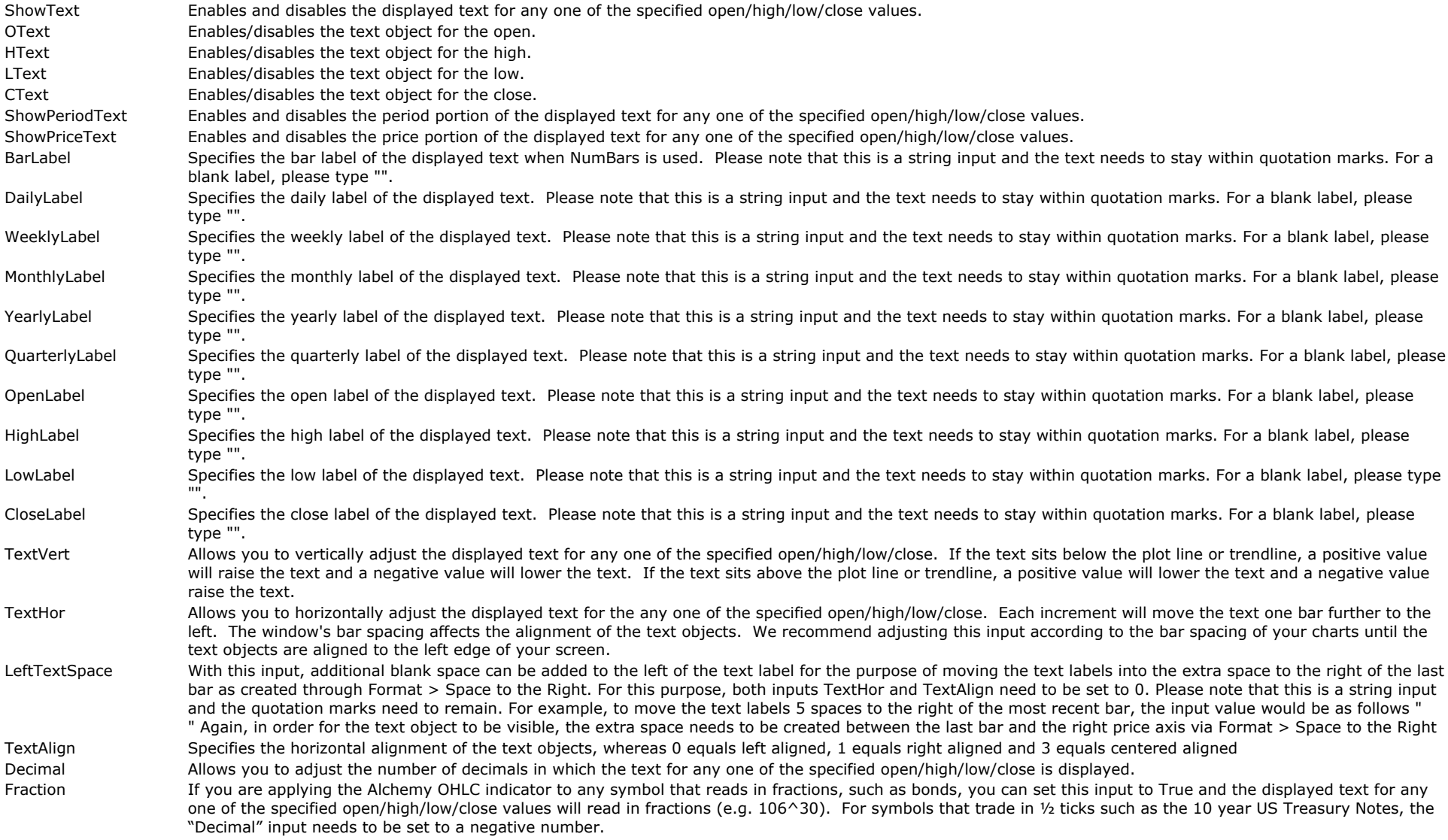

#### **Plots:**

ShowPlots Enables/disables all plot lines.

ShowOpenPlot Enables/disables the open plot line. ShowHighPlot Enables/disables the high plot line. ShowLowPlot Enables/disables the low plot line. ShowClosePlot Enables/disables the close plot line.

#### **Trendlines:**

Each trend line color is controlled with its corresponding plot under Format Indicator > Color and each trend line weight is controlled with its corresponding plot under Format Indicator > Style. Please note that when making a color or weight change, the indicator needs to be disabled and then re-enabled again before the changes will take affect.

ShowLines Enables/disables all trend lines. OLine Allows you to display the open as a trendline. HLine **Allows** you to display the high as a trendline. LLine Allows you to display the low as a trendline. CLine **Allows you to display the close as a trendline.** OStyle Specifies the trendline style for the open. The options are as follows: tool\_solid or 1, tool\_dashed or 2, tool\_dotted or 3, tool\_dashed2 or 4, tool\_dashed2 or 4, tool\_dashed3 or 5 HStyle Specifies the trendline style for the high. The options are as follows: tool\_solid or 1, tool\_dashed or 2, tool\_dotted or 3, tool\_dashed2 or 4, tool\_dashed3 or 5 LStyle Specifies the trendline style for the low. The options are as follows: tool solid or 1, tool dashed or 2, tool dotted or 3, tool dashed2 or 4, tool dashed3 or 5 Ctyle Specifies the trendline style for the close. The options are as follows: tool solid or 1, tool dashed or 2, tool dotted or 3, tool dashed2 or 4, tool dashed3 or 5 **Alerts:** AlertStartTime Specifies the earliest time for any alert to be generated. The time needs to be entered in military charting time. For example, 1:00pm would be entered as 1300. A negative value disables this feature and alerts will be generated anytime throughout the day. On daily, weekly or monthly charts, this feature is inactive. AlertEndTime Specifies the latest time for any alert to be generated. The time needs to be entered in military charting time. For example, 1:00pm would be entered as 1300. When AlertStartTime is set to a specific time and AlertEndTime is set to a negative value, the alert is automatically de-activated at the first bar of a new day. It will then get re-activated at the AlertStartTime. On daily, weekly or monthly charts, this feature is inactive. This feature also allows for the AlertStartTime to be greater than the AlertEndTime. For example, AlertStartTime set to 1600 and AlertEndTime set to 700 will keep alerts active from 4:00pm to 7:00am. OAlrt allows you to disable the alert when the market approaches or breaks the. A setting of "True" enables the alert and a setting of "False" disables the alert. HAIrt Marth Allows you to disable the alert when the market approaches or breaks the high. A setting of "True" enables the alert and a setting of "False" disables the alert. LAIrt Allows you to disable the alert when the market approaches or breaks the low. A setting of "True" enables the alert and a setting of "False" disables the alert. CAIrt allows you to disable the alert when the market approaches or breaks the close. A setting of "True" enables the alert and a setting of "False" disables the alert. AlrtDist Allows you to adjust the distance in ticks by how far the market can approach any one of the specified open/high/low/close before an alert is generated. MinBreak Mindreak Allows you to adjust the minimum distance in ticks by how far the market needs to break any one of the specified open/high/low/close before an alert is generated.

To view chart, go to: <http://www.tradingalchemy.com/ViewChartsOpenHighLowClose.htm>

## **Floor Traders Pivot Points**

The traders in the pits know these trigger points, do you? They use them to buy and sell every day. This indicator automatically calculates the classic floor traders pivot points and displays the various support and resistance areas that the pit traders use on your chart.

These indicators can be used to display daily, monthly, weekly or yearly pivots. Here are the features of these indicators:

Multi pivots to display daily, monthly, weekly or yearly pivots!

Additional pivots S3 and R3 as well as their corresponding mid-points!

Start and end time inputs for custom sessions that are especially useful for markets such as the Forex market!

Ability to simultaneously display pivots for multiple periods!

Manually override the high/low/close in order to adjust for official closing numbers!

Custom input to specify the base pivot calculation.

Floor traders pivot points are a well-known technique used by floor traders (locals) and market makers in the trading pits to calculate intraday support and resistance points. This technique has been around for decades, yet is still much in use today. Before the advent of computers and sophisticated analysis techniques, floor traders used a set of calculations to determine key support and resistance points in the market. They calculated these points from the previous days open, high, low and close. The floor traders today still use these points in their intraday trading. Since the floor traders in the pits are using these points for support and resistance, it just makes good sense to keep track of these key points and be aware of them if you are doing any type of intraday trading.

For any market, there is an equilibrium point around which trading activity occurs. In the absence of large numbers of new buyers or sellers, this point serves as the pivot or focal point for the floor traders (locals) and the market makers as they adjust their bids and offers. When prices move away from the pivot, there are zones of support and resistance that can be derived from the established value area in that particular market. Penetration of these zones leads to perceived changes in valuation and usually results in the entry of new players and orders into the market.

#### **The Alchemy Floor Traders Pivot Points consist of the following:**

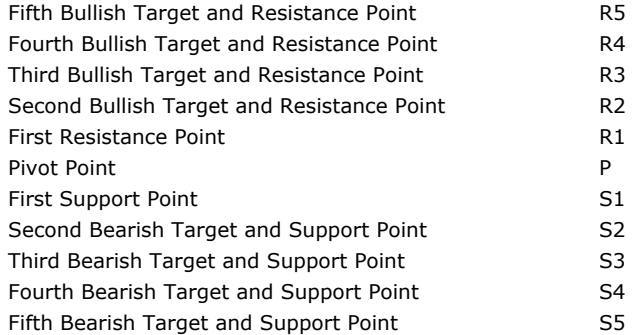

Trading for the day will usually remain between the first support and resistance points as the floor traders make their markets. If either of these first points are penetrated, off-floor traders are attracted to the market. The range of trading has now expanded and if a second support or resistance point is broken, then even longer-term traders will be attracted into the market.

Knowledge of the levels at which different types of traders are likely to enter the market can assist in determining when a shift in valuation by the locals has occurred. This is especially useful when there is little outside influence on the market and the local floor traders dominate trading. As long as no significant market news has occurred between yesterday's close and today's opening, the local floor traders and market makers tend to move the market between the pivot point (P) and the first band of support (S1) and resistance (R1). If these first levels are broken, look for the market to test the level of support (S2) or resistance (R2) and if these second levels are broken, look for the market to test the next level of support (S3) or resistance (R3).

Combining the Alchemy Floor Traders Pivot Points with other indicators such as overbought/oversold indicators is easy and helpful. Several examples are: if price moves up to the first resistance level (R1) and one or more of your other indicators have moved into overbought territory, the confirmation provided can create a higher confidence sell signal. However, if price reaches the first resistance level (R1) and the other indicators are in a bullish mode, you could make a higher confidence buy decision with an upside target of the second resistance level (R2). It is also possible to combine the Alchemy Floor Traders Pivot Points with the Alchemy Support and Resistance Pivot Point indicator to give you additional support and resistance points.

Knowing where the floor traders levels of support and resistance are located can give you a good framework for what is going on in the pits and should help you in your intraday buy and sell decisions.

### **The Alchemy FlrTrdPivots Indicator**

To view chart, go to: <http://www.tradingalchemy.com/ViewChartsFTPivotPoints.htm>

#### **User Defined Inputs:**

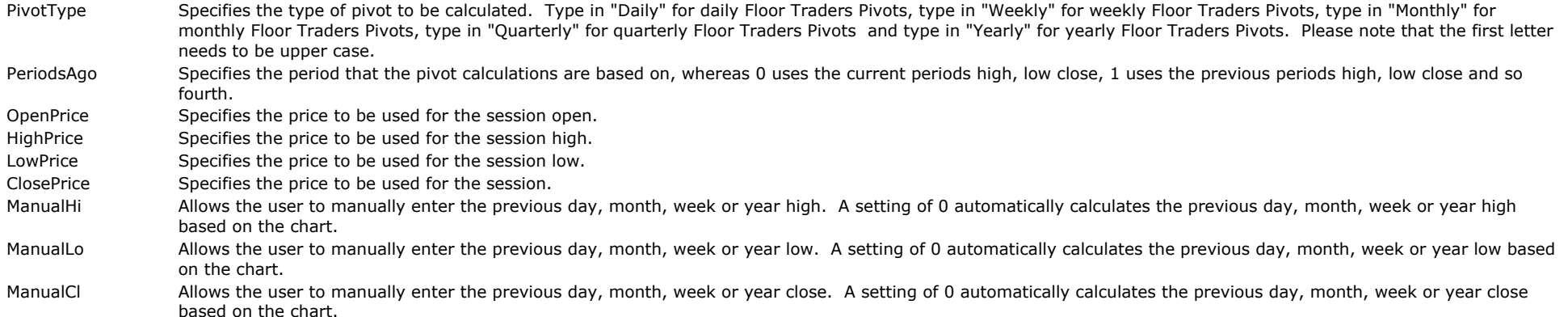

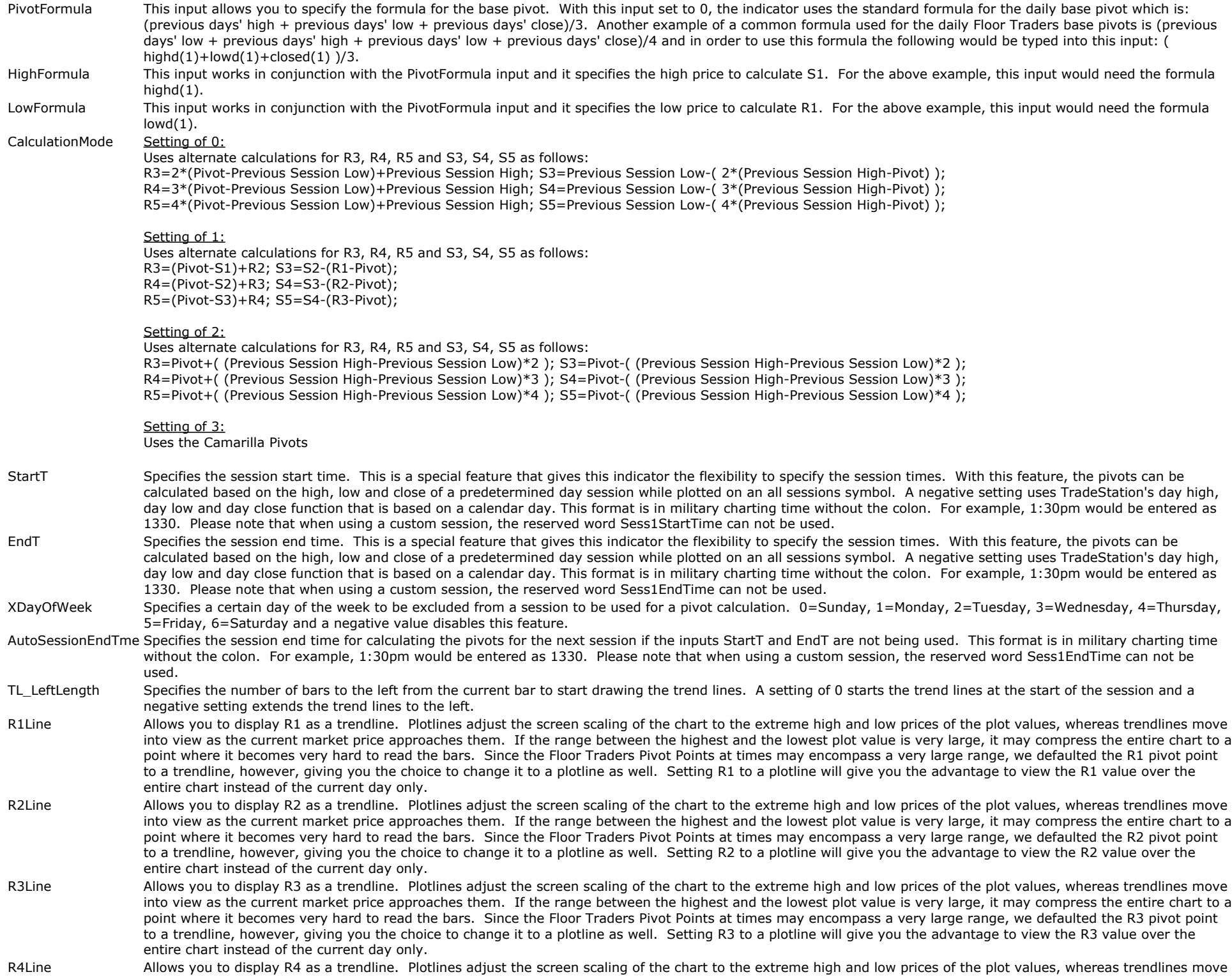

into view as the current market price approaches them. If the range between the highest and the lowest plot value is very large, it may compress the entire chart to a point where it becomes very hard to read the bars. Since the Floor Traders Pivot Points at times may encompass a very large range, we defaulted the R4 pivot point to a trendline, however, giving you the choice to change it to a plotline as well. Setting R4 to a plotline will give you the advantage to view the R4 value over the entire chart instead of the current day only.

- R5Line Allows you to display R5 as a trendline. Plotlines adjust the screen scaling of the chart to the extreme high and low prices of the plot values, whereas trendlines move into view as the current market price approaches them. If the range between the highest and the lowest plot value is very large, it may compress the entire chart to a point where it becomes very hard to read the bars. Since the Floor Traders Pivot Points at times may encompass a very large range, we defaulted the R5 pivot point to a trendline, however, giving you the choice to change it to a plotline as well. Setting R5 to a plotline will give you the advantage to view the R5 value over the entire chart instead of the current day only.
- S1Line Milows you to display S1 as a trendline. Plotlines adjust the screen scaling of the chart to the extreme high and low prices of the plot values, whereas trendlines move into view as the current market price approaches them. If the range between the highest and the lowest plot value is very large, it may compress the entire chart to a point where it becomes very hard to read the bars. Since the Floor Traders Pivot Points at times may encompass a very large range, we defaulted the S1 pivot point to a trendline, however, giving you the choice to change it to a plotline as well. Setting S1 to a plotline will give you the advantage to view the S1 value over the entire chart instead of the current day only.
- S2Line Allows you to display S2 as a trendline. Plotlines adjust the screen scaling of the chart to the extreme high and low prices of the plot values, whereas trendlines move into view as the current market price approaches them. If the range between the highest and the lowest plot value is very large, it may compress the entire chart to a point where it becomes very hard to read the bars. Since the Floor Traders Pivot Points at times may encompass a very large range, we defaulted the S2 pivot point to a trendline, however, giving you the choice to change it to a plotline as well. Setting S2 to a plotline will give you the advantage to view the S2 value over the entire chart instead of the current day only.
- S3Line Milows you to display S3 as a trendline. Plotlines adjust the screen scaling of the chart to the extreme high and low prices of the plot values, whereas trendlines move into view as the current market price approaches them. If the range between the highest and the lowest plot value is very large, it may compress the entire chart to a point where it becomes very hard to read the bars. Since the Floor Traders Pivot Points at times may encompass a very large range, we defaulted the S3 pivot point to a trendline, however, giving you the choice to change it to a plotline as well. Setting S3 to a plotline will give you the advantage to view the S3 value over the entire chart instead of the current day only.
- S4Line and Allows you to display S4 as a trendline. Plotlines adjust the screen scaling of the chart to the extreme high and low prices of the plot values, whereas trendlines move into view as the current market price approaches them. If the range between the highest and the lowest plot value is very large, it may compress the entire chart to a point where it becomes very hard to read the bars. Since the Floor Traders Pivot Points at times may encompass a very large range, we defaulted the S4 pivot point to a trendline, however, giving you the choice to change it to a plotline as well. Setting S4 to a plotline will give you the advantage to view the S4 value over the entire chart instead of the current day only.
- S5Line and Allows you to display S5 as a trendline. Plotlines adjust the screen scaling of the chart to the extreme high and low prices of the plot values, whereas trendlines move into view as the current market price approaches them. If the range between the highest and the lowest plot value is very large, it may compress the entire chart to a point where it becomes very hard to read the bars. Since the Floor Traders Pivot Points at times may encompass a very large range, we defaulted the S5 pivot point to a trendline, however, giving you the choice to change it to a plotline as well. Setting S5 to a plotline will give you the advantage to view the S5 value over the entire chart instead of the current day only.
- PLine and Allows you to display P as a trendline. Plotlines adjust the screen scaling of the chart to the extreme high and low prices of the plot values, whereas trendlines move into view as the current market price approaches them. If the range between the highest and the lowest plot value is very large, it may compress the entire chart to a point where it becomes very hard to read the bars. Since the Floor Traders Pivot Points at times may encompass a very large range, we defaulted the P pivot point to a trendline, however, giving you the choice to change it to a plotline as well. Setting P to a plotline will give you the advantage to view the P value over the entire chart instead of the current day only.
- HLine Mallows you to display the session high as a trendline. Plotlines adjust the screen scaling of the chart to the extreme high and low prices of the plot values, whereas trendlines move into view as the current market price approaches them. If the range between the highest and the lowest plot value is very large, it may compress the entire chart to a point where it becomes very hard to read the bars. Since the Floor Traders Pivot Points at times may encompass a very large range, we defaulted the high to a trendline, however, giving you the choice to change it to a plotline as well. Setting the high to a plotline will give you the advantage to view the high value over the entire chart instead of the current day only.
- LLine and Allows you to display the session low as a trendline. Plotlines adjust the screen scaling of the chart to the extreme high and low prices of the plot values, whereas trendlines move into view as the current market price approaches them. If the range between the highest and the lowest plot value is very large, it may compress the entire chart to a point where it becomes very hard to read the bars. Since the Floor Traders Pivot Points at times may encompass a very large range, we defaulted the low to a trendline, however, giving you the choice to change it to a plotline as well. Setting the low to a plotline will give you the advantage to view the low value over the entire chart instead of the current day only.

#### **Inputs for TradeStation 8/9:**

- PlotR1 Enables/disables the plot for R1.
- PlotR2 Enables/disables the plot for R2.
- PlotR3 Enables/disables the plot for R3.
- PlotR4 Enables/disables the plot for R4.
- PlotR5 Enables/disables the plot for R5.
- PlotS1 Enables/disables the plot for S1.
- PlotS2 Enables/disables the plot for S2.
- PlotS3 Enables/disables the plot for S3.
- PlotS4 Enables/disables the plot for S4.
- PlotS5 Enables/disables the plot for S5.
- PlotPivot Enables/disables the plot for the base pivot.
- PlotHigh Enables/disables the plot for the session high.
- PlotLow Enables/disables the plot for the session low.

#### **Inputs for TradeStation 4.0 and TradeStation 2000i:**

- ShowPlot1 Assigns a pivot to plot 1. Type in "R3" to assign R3 to plot 1. Type in "R2" to assign R2 to plot 1. Type in "R1" to assign R1 to plot 1. Type in "P" to assign P to plot 1. Type in "S1" to assign S1 to plot 1. Type in "S2" to assign S2 to plot 1. Type in "S3" to assign S3 to plot 1.
- ShowPlot2 Assigns a pivot to plot 2. Type in "R3" to assign R3 to plot 2. Type in "R2" to assign R2 to plot 2. Type in "R1" to assign R1 to plot 2. Type in "P" to assign P to plot 2. Type in "S1" to assign S1 to plot 2. Type in "S2" to assign S2 to plot 2. Type in "S3" to assign S3 to plot 2.
- ShowPlot3 Assigns a pivot to plot 3. Type in "R3" to assign R3 to plot 3. Type in "R2" to assign R2 to plot 3. Type in "R1" to assign R1 to plot 3. Type in "P" to assign P to plot 3. Type in "S1" to assign S1 to plot 3. Type in "S2" to assign S2 to plot 3. Type in "S3" to assign S3 to plot 3.
- ShowPlot4 Assigns a pivot to plot 4. Type in "R3" to assign R3 to plot 4. Type in "R2" to assign R2 to plot 4. Type in "R1" to assign R1 to plot 4. Type in "P" to assign P to plot 4. Type in "S1" to assign S1 to plot 4. Type in "S2" to assign S2 to plot 4. Type in "S3" to assign S3 to plot 4.
- R1Col Specifies the text and trendline color for R1.
- R2Col Specifies the text and trendline color for R2.
- R3Col Specifies the text and trendline color for R3.
- S1Col Specifies the text and trendline color for S1.
- S2Col Specifies the text and trendline color for S2.
- S3Col Specifies the text and trendline color for S3.
- PCol Specifies the text and trendline color for P.

#### **Remaining inputs for all versions:**

- ShowPriceText Enables/disables the display of the pivot prices in the text labels.
- ShowPeriodText Enables/disables the display of the period text if Periods ago is 0 or greater than 1. For example, with PeriodsAgo set to 0, the daily period text would display CurrentDay... or with PeriodsAgo set to 2, the daily period text would display 2DaysAgo...
- DailyLabel Specifies the label that is being printed for the daily portion of the text label of daily pivots. Please note that this is a string input and the quotation marks need to remain.
- WeeklyLabel Specifies the label that is being printed for the weekly portion of the text label of weekly pivots. Please note that this is a string input and the quotation marks need to remain.
- MonthlyLabel Specifies the label that is being printed for the monthly portion of the text label of monthly pivots. Please note that this is a string input and the quotation marks need to remain.
- YearlyLabel Specifies the label that is being printed for the yearly portion of the text label of yearly pivots. Please note that this is a string input and the quotation marks need to remain.
- QuarterlyLabel Specifies the label that is being printed for the quarterly portion of the text label of quarterly pivots. Please note that this is a string input and the quotation marks need to remain.
- R1Label Specifies the label that is being printed for R1. Please note that this is a string input and the quotation marks need to remain. R2Label Specifies the label that is being printed for R2. Please note that this is a string input and the quotation marks need to remain. R3Label Specifies the label that is being printed for R3. Please note that this is a string input and the quotation marks need to remain. R4Label Specifies the label that is being printed for R4. Please note that this is a string input and the quotation marks need to remain. R5Label Specifies the label that is being printed for R5. Please note that this is a string input and the quotation marks need to remain. S1Label Specifies the label that is being printed for S1. Please note that this is a string input and the quotation marks need to remain. S2Label Specifies the label that is being printed for S2. Please note that this is a string input and the quotation marks need to remain. S3Label Specifies the label that is being printed for S3. Please note that this is a string input and the quotation marks need to remain. S4Label Specifies the label that is being printed for S4. Please note that this is a string input and the quotation marks need to remain. S5Label Specifies the label that is being printed for S5. Please note that this is a string input and the quotation marks need to remain. PivotLabel Specifies the label that is being printed for the base pivot. Please note that this is a string input and the quotation marks need to remain. HighLabel Specifies the label that is being printed for the session high. Please note that this is a string input and the quotation marks need to remain. LowLabel Specifies the label that is being printed for the session low. Please note that this is a string input and the quotation marks need to remain. LeftSpace With this input, additional blank space can be added to the left of the text label for the purpose of moving the text labels into the extra space to the right of the last bar as created through Format > Space to the Right. For this purpose, both inputs TextHor and TextAlign need to be set to 0. Please note that this is a string input and the quotation marks need to remain. For example, to move the text labels 10 spaces to the right of the most recent bar, the input value would be as follows Again, in order for the text object to be visible, the extra space needs to be created between the last bar and the right price axis via Format > Space to the Right

R1Style Specifies the trendline style for R1.

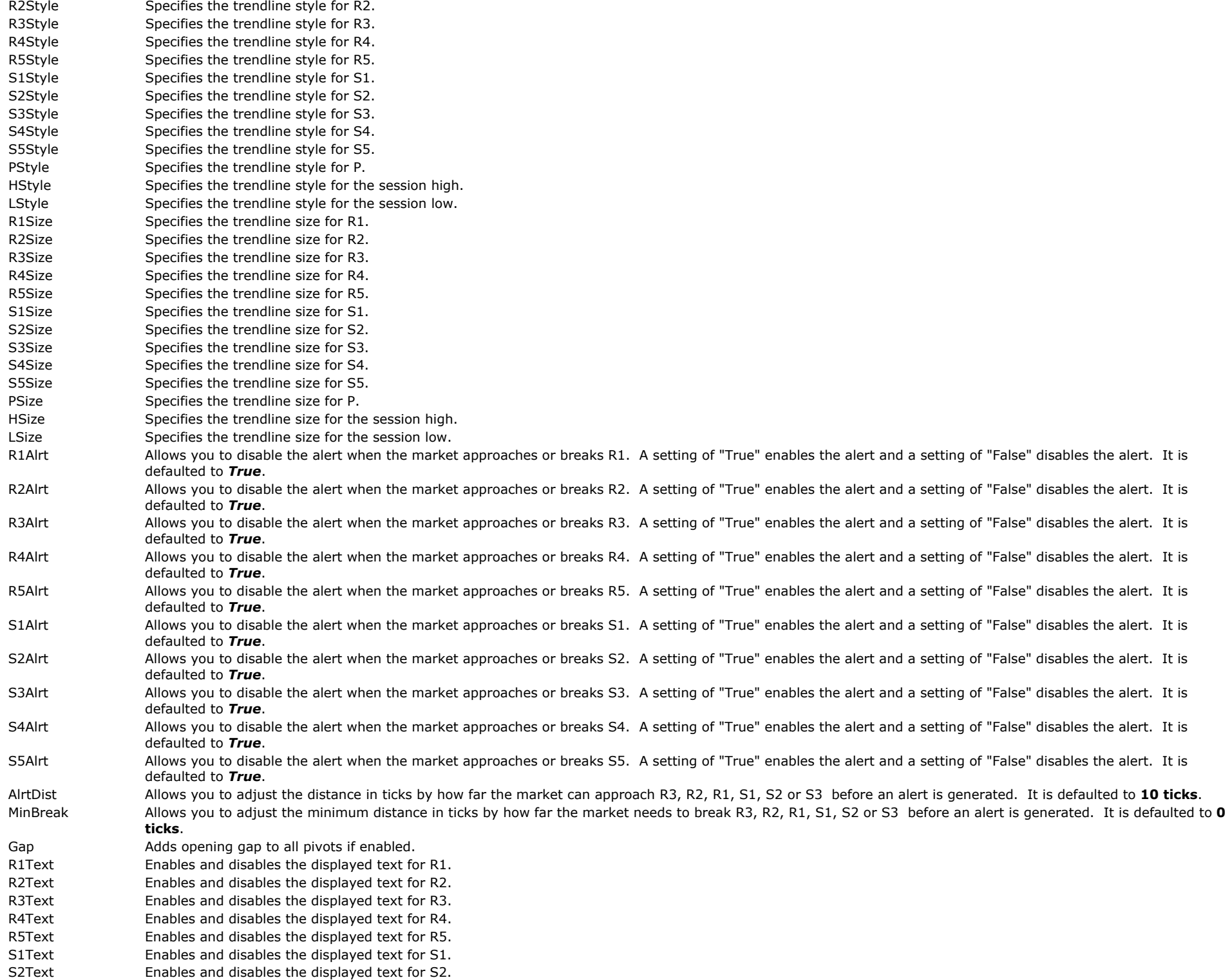

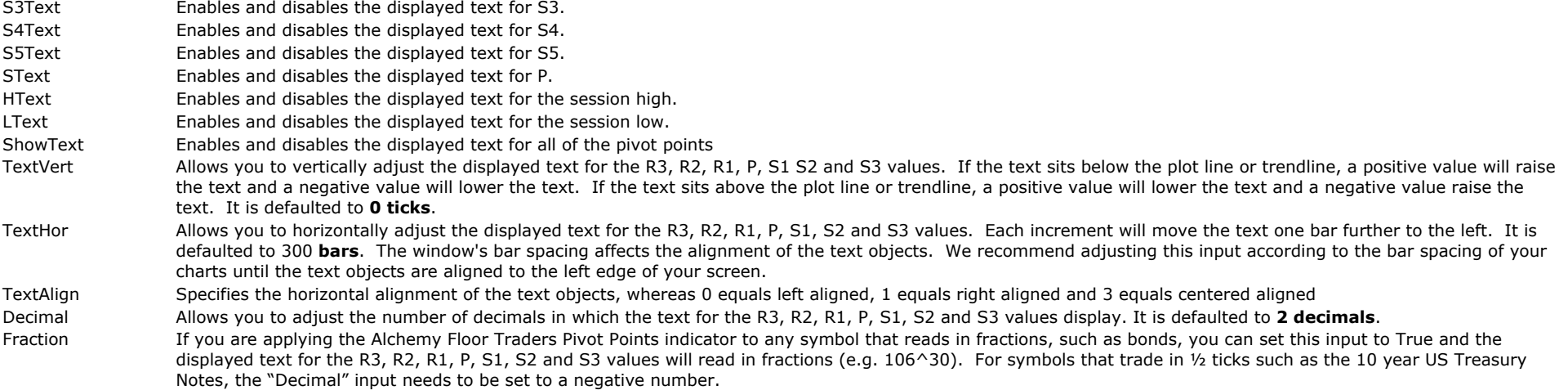

#### **StrategyBuilding Alchemy Functions (for function definitions, click on the corresponding function):**

[AlchemyFTPivots](http://www.tradingalchemy.com/Download/Functions/AlchemyFTPivots.htm) AlchemyFTPivots is a multiple-output function that provides the pivots for P, R1, R2, R3, S1, S2 and S3 of the Alchemy Floor Traders Pivots indicator.

## **Floor Traders Mid Points**

Stay in sync with the traders in the pits with these new trigger points. This indicator plots the mid points of the classic floor traders pivot points. In recent times, the mid points have become important areas of support and resistance.

The Alchemy Mid Points indicator simply identifies the mid points between the classic floor traders pivot points. These points have become more widely used by floor traders in recent times. The Alchemy Mid Points indicator can be used alone or can be applied to the same chart with the Alchemy Floor Traders Pivot Points indicator. The Alchemy Mid Points indicator should be considered as an enhancement to the classic floor traders pivots points and will assist the trader in identifying additional key points of support and resistance.

### **The Alchemy MidPoints Indicator**

To view chart, go to: <http://www.tradingalchemy.com/ViewChartsFTMidPoints.htm>

#### **User Defined Inputs:**

- PivotType Specifies the type of pivot to be calculated. Type in "Daily" for daily Floor Traders Pivots, type in "Weekly" for weekly Floor Traders Pivots, type in "Monthly" for monthly Floor Traders Pivots, type in "Quarterly" for quarterly Floor Traders Pivots and type in "Yearly" for yearly Floor Traders Pivots. Please note that the first letter needs to be upper case.
- PeriodsAgo Specifies the period that the mid point calculations are based on, whereas 0 uses the current periods high, low close, 1 uses the previous periods high, low close and so fourth.
- OpenPrice Specifies the price to be used for the session open.
- HighPrice Specifies the price to be used for the session high.
- LowPrice Specifies the price to be used for the session low.
- ClosePrice Specifies the price to be used for the session.
- ManualHi Mallows the user to manually enter the previous day, month, week or year high. A setting of 0 automatically calculates the previous day, month, week or year high based on the chart.
- ManualLo Mallows the user to manually enter the previous day, month, week or year low. A setting of 0 automatically calculates the previous day, month, week or year low based on the chart.
- ManualCl ManualCl Allows the user to manually enter the previous day, month, week or year close. A setting of 0 automatically calculates the previous day, month, week or year close

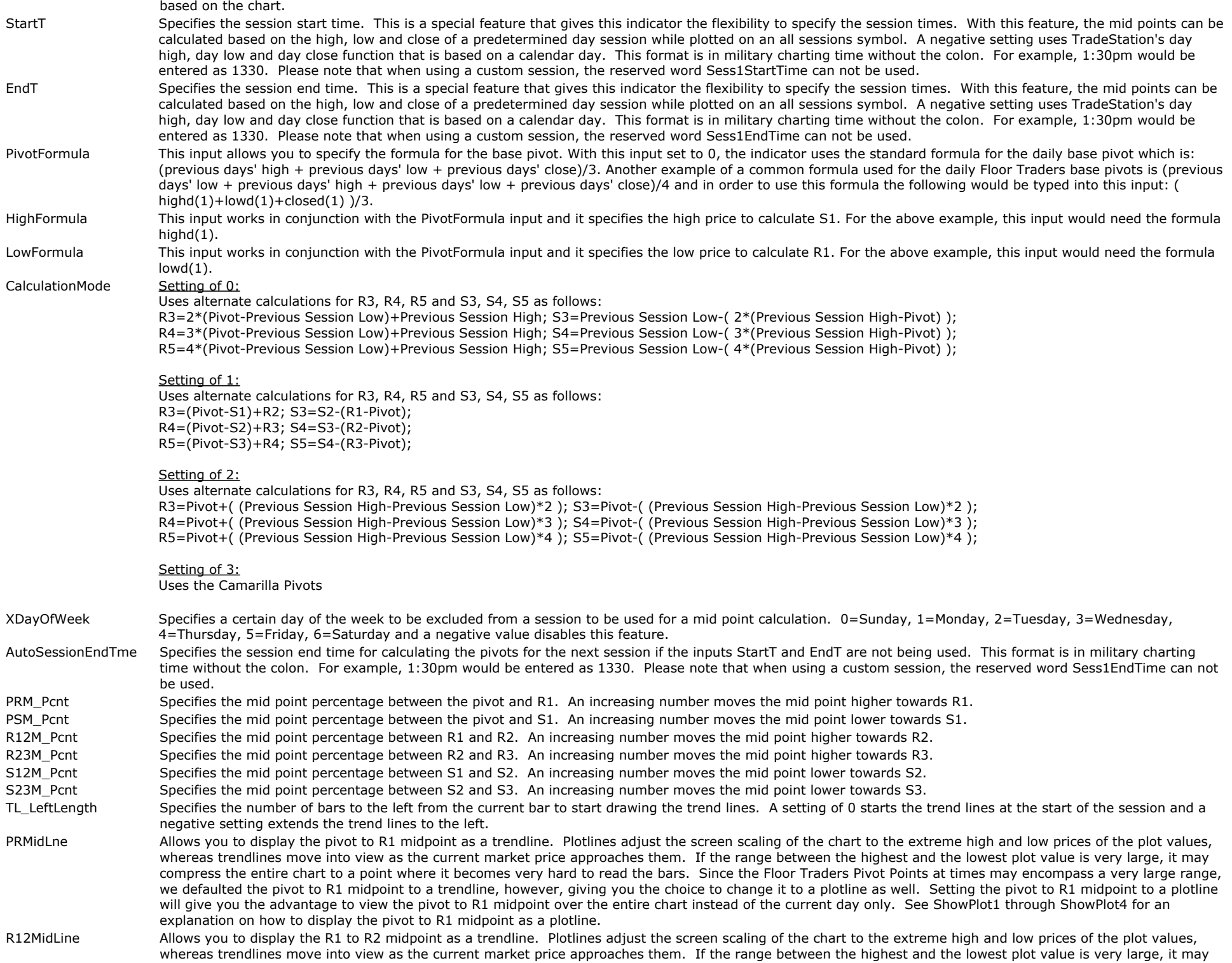

compress the entire chart to a point where it becomes very hard to read the bars. Since the Floor Traders Pivot Points at times may encompass a very large range, we defaulted the R1 to R2 midpoint to a trendline, however, giving you the choice to change it to a plotline as well. Setting the R1 to R2 midpoint to a plotline will give you the advantage to view the R1 to R2 midpoint over the entire chart instead of the current day only. See ShowPlot1 through ShowPlot4 for an explanation on how to display the R1 to R2 midpoint as a plotline.

- R23MidLine Allows you to display the R2 to R3 midpoint as a trendline. Plotlines adjust the screen scaling of the chart to the extreme high and low prices of the plot values, whereas trendlines move into view as the current market price approaches them. If the range between the highest and the lowest plot value is very large, it may compress the entire chart to a point where it becomes very hard to read the bars. Since the Floor Traders Pivot Points at times may encompass a very large range, we defaulted the R2 to R3 midpoint to a trendline, however, giving you the choice to change it to a plotline as well. Setting the R2 to R3 midpoint to a plotline will give you the advantage to view the R2 to R3 midpoint over the entire chart instead of the current day only. See ShowPlot1 through ShowPlot4 for an explanation on how to display the R2 to R3 midpoint as a plotline.
- R34MidLine Allows you to display the R3 to R4 midpoint as a trendline. Plotlines adjust the screen scaling of the chart to the extreme high and low prices of the plot values, whereas trendlines move into view as the current market price approaches them. If the range between the highest and the lowest plot value is very large, it may compress the entire chart to a point where it becomes very hard to read the bars. Since the Floor Traders Pivot Points at times may encompass a very large range, we defaulted the R3 to R4 midpoint to a trendline, however, giving you the choice to change it to a plotline as well. Setting the R3 to R4 midpoint to a plotline will give you the advantage to view the R3 to R4 midpoint over the entire chart instead of the current day only. See ShowPlot1 through ShowPlot4 for an explanation on how to display the R3 to R4 midpoint as a plotline.
- R45MidLine Allows you to display the R4 to R5 midpoint as a trendline. Plotlines adjust the screen scaling of the chart to the extreme high and low prices of the plot values, whereas trendlines move into view as the current market price approaches them. If the range between the highest and the lowest plot value is very large, it may compress the entire chart to a point where it becomes very hard to read the bars. Since the Floor Traders Pivot Points at times may encompass a very large range, we defaulted the R4 to R5 midpoint to a trendline, however, giving you the choice to change it to a plotline as well. Setting the R4 to R5 midpoint to a plotline will give you the advantage to view the R4 to R5 midpoint over the entire chart instead of the current day only. See ShowPlot1 through ShowPlot4 for an explanation on how to display the R4 to R5 midpoint as a plotline.
- PSMidLne and Allows you to display the pivot to S1 midpoint as a trendline. Plotlines adjust the screen scaling of the chart to the extreme high and low prices of the plot values, whereas trendlines move into view as the current market price approaches them. If the range between the highest and the lowest plot value is very large, it may compress the entire chart to a point where it becomes very hard to read the bars. Since the Floor Traders Pivot Points at times may encompass a very large range, we defaulted the pivot to S1 midpoint to a trendline, however, giving you the choice to change it to a plotline as well. Setting the pivot to S1 midpoint to a plotline will give you the advantage to view the pivot to S1 midpoint over the entire chart instead of the current day only. See ShowPlot1 through ShowPlot4 for an explanation on how to display the pivot to S1 midpoint as a plotline
- S12MidLine Allows you to display the S1 to S2 midpoint as a trendline. Plotlines adjust the screen scaling of the chart to the extreme high and low prices of the plot values, whereas trendlines move into view as the current market price approaches them. If the range between the highest and the lowest plot value is very large, it may compress the entire chart to a point where it becomes very hard to read the bars. Since the Floor Traders Pivot Points at times may encompass a very large range, we defaulted the S1 to S2 midpoint to a trendline, however, giving you the choice to change it to a plotline as well. Setting the S1 to S2 midpoint to a plotline will give you the advantage to view the S1 to S2 midpoint over the entire chart instead of the current day only. See ShowPlot1 through ShowPlot4 for an explanation on how to display the S1 to S2 midpoint as a plotline.
- S23MidLine Allows you to display the S2 to S3 midpoint as a trendline. Plotlines adjust the screen scaling of the chart to the extreme high and low prices of the plot values, whereas trendlines move into view as the current market price approaches them. If the range between the highest and the lowest plot value is very large, it may compress the entire chart to a point where it becomes very hard to read the bars. Since the Floor Traders Pivot Points at times may encompass a very large range, we defaulted the S2 to S3 midpoint to a trendline, however, giving you the choice to change it to a plotline as well. Setting the S2 to S3 midpoint to a plotline will give you the advantage to view the S2 to S3 midpoint over the entire chart instead of the current day only. See ShowPlot1 through ShowPlot4 for an explanation on how to display the S2 to S3 midpoint as a plotline.
- S34MidLine Allows you to display the S3 to S4 midpoint as a trendline. Plotlines adjust the screen scaling of the chart to the extreme high and low prices of the plot values, whereas trendlines move into view as the current market price approaches them. If the range between the highest and the lowest plot value is very large, it may compress the entire chart to a point where it becomes very hard to read the bars. Since the Floor Traders Pivot Points at times may encompass a very large range, we defaulted the S3 to S4 midpoint to a trendline, however, giving you the choice to change it to a plotline as well. Setting the S3 to S4 midpoint to a plotline will give you the advantage to view the S3 to S4 midpoint over the entire chart instead of the current day only. See ShowPlot1 through ShowPlot4 for an explanation on how to display the S3 to S4 midpoint as a plotline.
- S45MidLine Allows you to display the S4 to S5 midpoint as a trendline. Plotlines adjust the screen scaling of the chart to the extreme high and low prices of the plot values, whereas trendlines move into view as the current market price approaches them. If the range between the highest and the lowest plot value is very large, it may compress the entire chart to a point where it becomes very hard to read the bars. Since the Floor Traders Pivot Points at times may encompass a very large range, we defaulted the S4 to S5 midpoint to a trendline, however, giving you the choice to change it to a plotline as well. Setting the S4 to S5 midpoint to a plotline will give you the advantage to view the S4 to S5 midpoint over the entire chart instead of the current day only. See ShowPlot1 through ShowPlot4 for an explanation on how to display the S4 to S5 midpoint as a plotline.

#### **Inputs for TradeStation 8/9:**

PlotPRMidLne Enables/disables the plot for the mid line between the base pivot and R1. PlotR12MidLine Enables/disables the plot for the mid line between R1 and R2. PlotR23MidLine Enables/disables the plot for the mid line between R2 and R3. PlotR34MidLine Enables/disables the plot for the mid line between R3 and R4. PlotR45MidLine Enables/disables the plot for the mid line between R4 and R5.

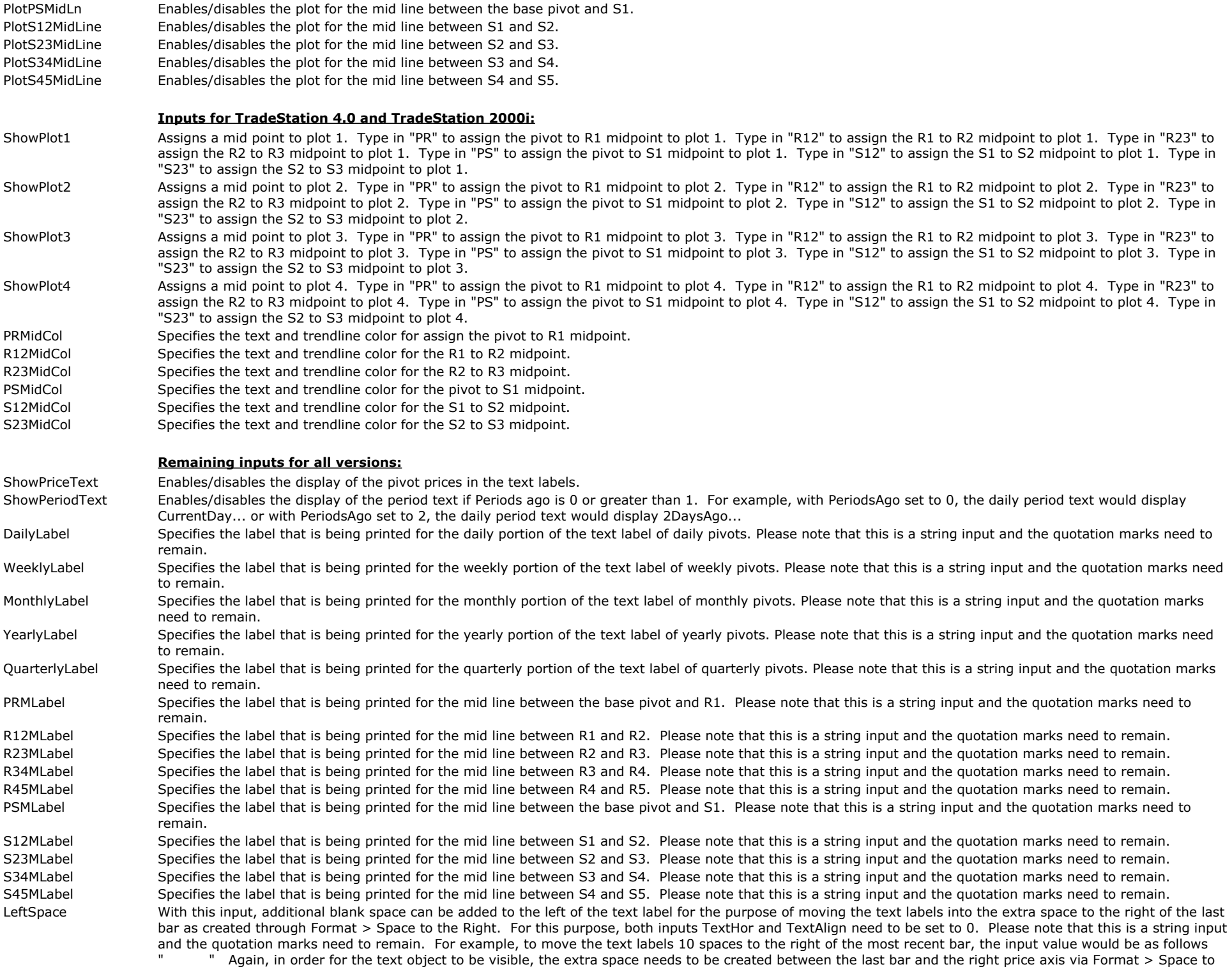

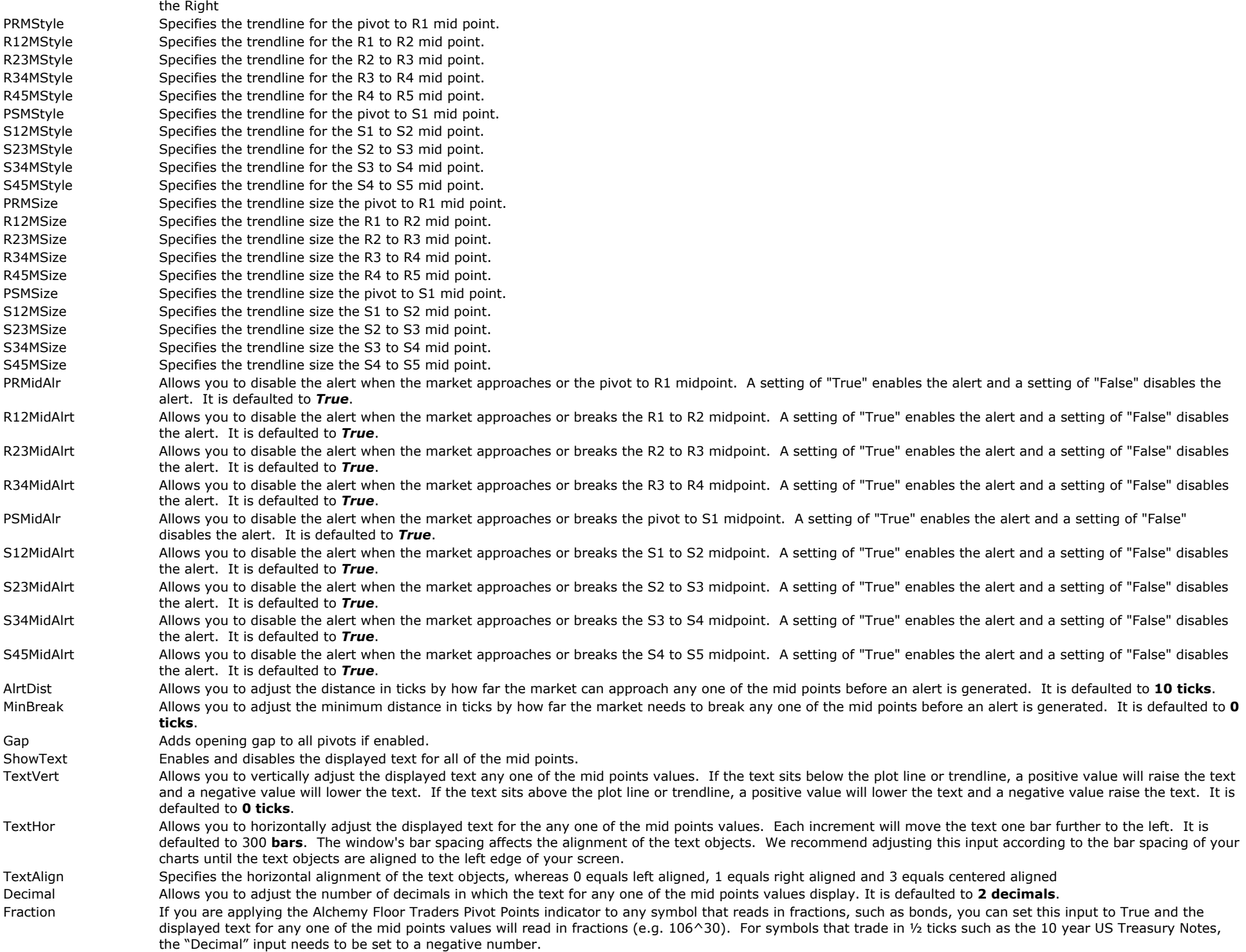

# **All-In-One Pivots Indicator (Alchemy Pivots All-In-One) Available for TradeStation 9/10 only!**

The Alchemy All-In-One Pivots indicator combines the Floor Traders Pivots, Floor Traders Mid Points, Open-High-Low-Close and Rolling Pivots into one indicator. This indicator accesses bar information from other specified time intervals such as tick, minute, daily, weekly or monthly intervals from any chart, therefore efficiently providing accurately calculated pivots for any time frame on any chart. This indicator can display daily, weekly and monthly Floor Traders Pivots, Floor Traders Mid Points and the Open-High-Low-Close on any chart, even on tick charts. All of these pivots can also be displayed for intra-day minute, tick or volume charts such as hourly Rolling Pivots when specified as 60 minute for example.

#### **The Alchemy All-In-One Pivots indicator contains the following plots:**

R5 R45M R4 R34M R3 R23M R2 R12M R1 PRM P PSM S1 S12M S2 S23M S3 S34M S4 S45M S5 Open High Low Close Avg

#### **Indicator Inputs:**

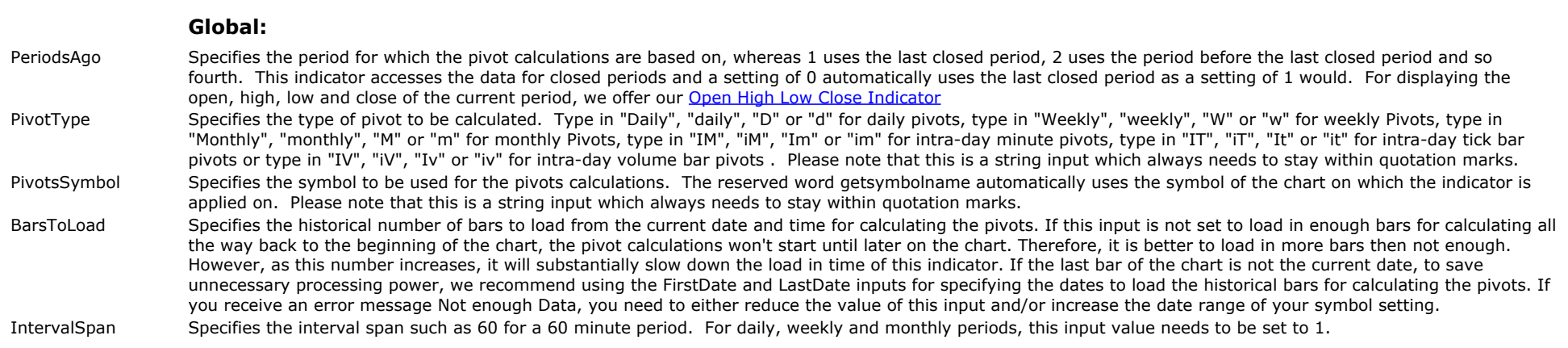

FirstDate Specifies the earliest date for loading the historical bars to calculate the pivots. In order to use this method of loading the historical bars to calculate the pivots, the input BarsToLoad has to be set to 0. As explained above, if the last bar of the chart is not the current date, to save unnecessary processing power, we recommend using the FirstDate and LastDate inputs for specifying the dates to load the historical bars for calculating the pivots. This is a string input and when used, the precise format has to be "month/day/year". For example a date of February 1st, 2012 would be entered as "2/1/2012". When not used, this input should be left blank with 2 quotation marks as follows "". If the format of this input is not correct, the indicator will generate an invalid date time format error message.

LastDate Specifies the latest date for loading the historical bars to calculate the pivots. In order to use this method of loading the historical bars to calculate the pivots, the input BarsToLoad has to be set to 0. As explained above, if the last bar of the chart is not the current date, to save unnecessary processing power, we recommend using the FirstDate and LastDate inputs for specifying the dates to load the historical bars for calculating the pivots. This is a string input and when used, the precise format has to be "month/day/year". For example a date of February 1st, 2012 would be entered as "2/1/2012". When not used, this input should be left blank with 2 quotation marks as follows "". If the format of this input is not correct, the indicator will generate an invalid date time format error message.

CalculationMode Uses alternate calculations for R3, R4, R5 and S3, S4, S5 as follows:

Setting of 0:

Classic Pivot Point Calculation R3=2\*(Pivot-Previous Session Low)+Previous Session High; S3=Previous Session Low-( 2\*(Previous Session High-Pivot) ); R4=3\*(Pivot-Previous Session Low)+Previous Session High; S4=Previous Session Low-( 3\*(Previous Session High-Pivot) ); R5=4\*(Pivot-Previous Session Low)+Previous Session High; S5=Previous Session Low-( 4\*(Previous Session High-Pivot) );

Setting of 1:

R3=(Pivot-S1)+R2; S3=S2-(R1-Pivot); R4=(Pivot-S2)+R3; S4=S3-(R2-Pivot); R5=(Pivot-S3)+R4; S5=S4-(R3-Pivot);

#### Setting of 2:

R3=Pivot+( (Previous Session High-Previous Session Low)\*2 ); S3=Pivot-( (Previous Session High-Previous Session Low)\*2 ); R4=Pivot+( (Previous Session High-Previous Session Low)\*3 ); S4=Pivot-( (Previous Session High-Previous Session Low)\*3 ); R5=Pivot+( (Previous Session High-Previous Session Low)\*4 ); S5=Pivot-( (Previous Session High-Previous Session Low)\*4 );

#### Setting of 4:

Woodie Pivot Point Calculation

#### Setting of 5:

Camarilla Pivot Point Calculation, version 1

#### Setting of 6:

Camarilla Pivot Point Calculation, version 2, which is the more widely use Camarilla Pivots calculation

Gap Adds opening gap to all pivots if enabled.

#### **Pivots:**

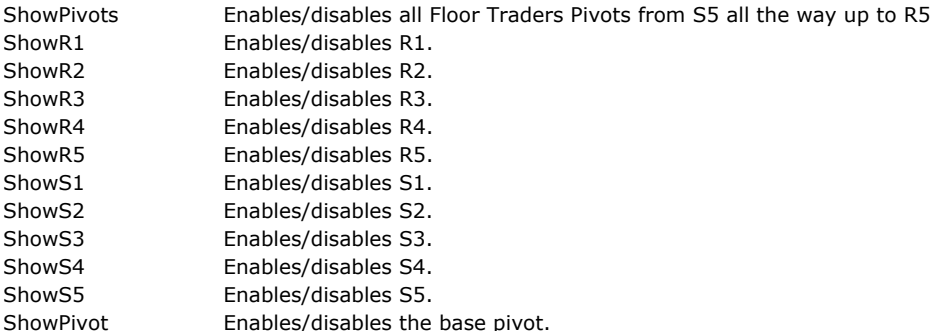

#### **Mid Points:**

ShowMidPoints Enables/disables all Floor Traders Mid Points from S4 to S5 mid all the way up to R4 to R5 mid PRM\_Pcnt Specifies the midpoint percentage between the base pivot and R1, whereas a setting of 0 disables the midpoint between the base pivot and R1. PSM\_Pcnt Specifies the midpoint percentage between the base pivot and S1, whereas a setting of 0 disables the midpoint between the base pivot and S1. R12M\_Pcnt Specifies the midpoint percentage between R1 and R2, whereas a setting of 0 disables the midpoint between R1 and R2.

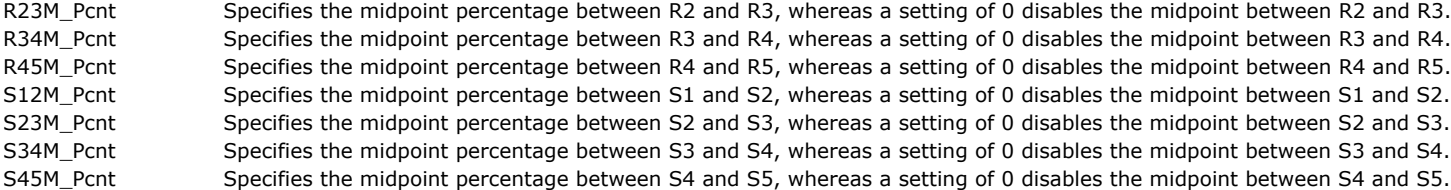

#### **Open-High-Low-Close:**

ShowOHLC Enables/disables all open-high-low-close pivots from the low all the way up to the high ShowOpen Enables/disables the open ShowHigh Enables/disables the high ShowLow Enables/disables the low ShowClose Enables/disables the close SessionAvg The session average level displays the session open-high-low-close average and this input specifies the session prices to be used for calculating the average. This is a string input, which needs to be bracketed by quotation marks. The first digit enables/disables the open, the second digit enables/disables the high, the third digit enables/disables the low and the fourth digit enables/disables the close, whereas a value of 0 disables the corresponding price and a value of 1 enables the corresponding price. All 4 digits set to 0 disables the session average level.

#### **Trendlines:**

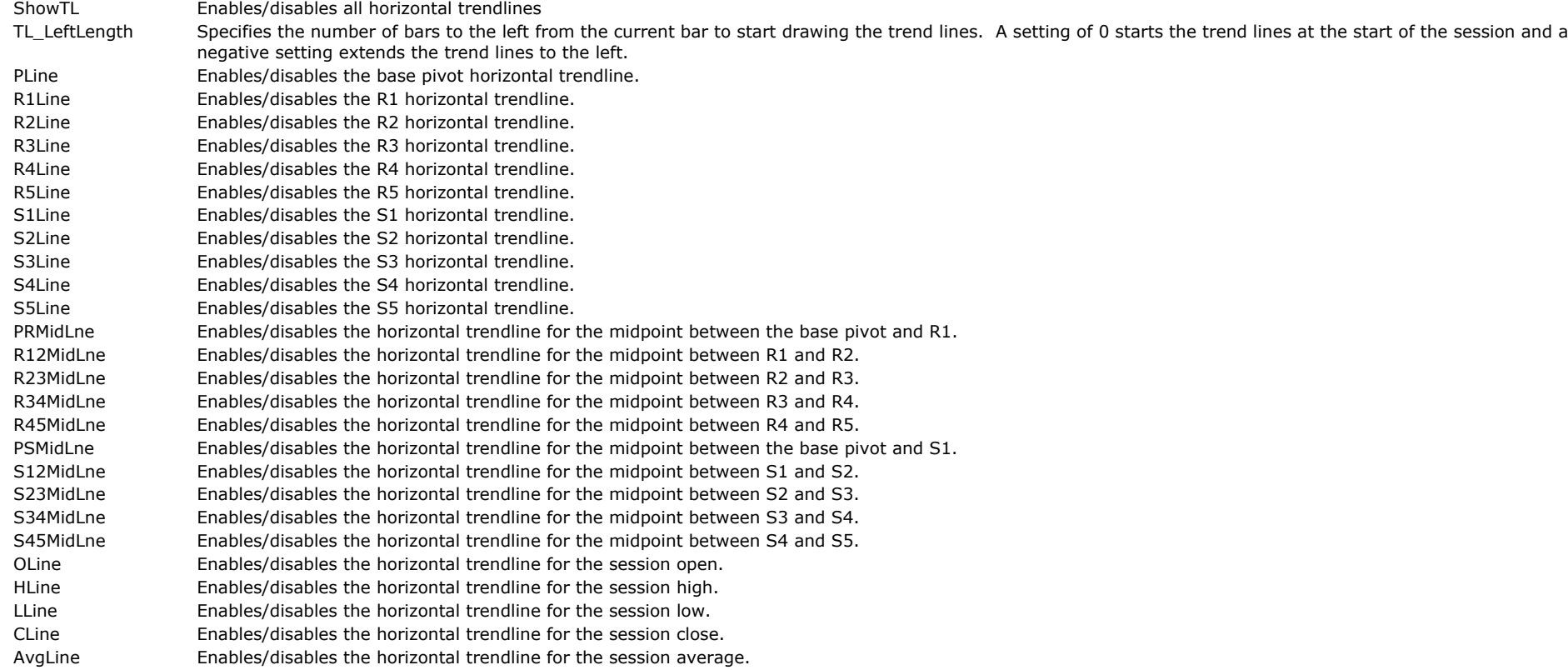

### **Trendline Styles:**

Each trend line color is controlled with its corresponding plot under Format Indicator > Color and each trend line weight is controlled with its corresponding plot under Format Indicator > Style. Please note that when making a color or weight change, the indicator needs to be disabled and then re-enabled again before the changes

will take affect.

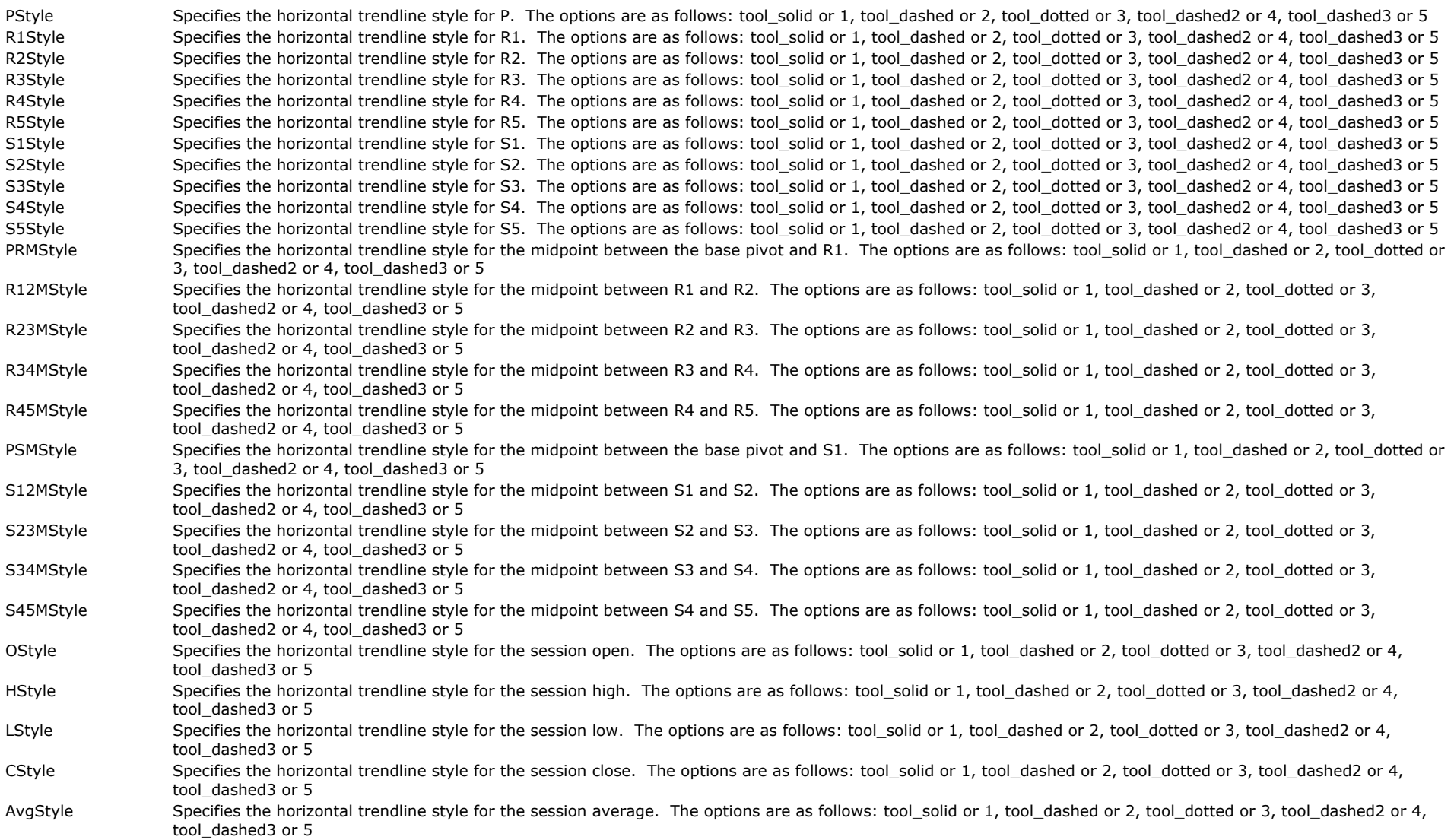

### **Plotlines:**

- ShowPlotLines Enables/disables all plot lines
- PlotR1 Enables/disables the plot for R1.
- PlotR2 Enables/disables the plot for R2.
- PlotR3 Enables/disables the plot for R3.
- PlotR4 Enables/disables the plot for R4.
- PlotR5 Enables/disables the plot for R5.
- PlotS1 Enables/disables the plot for S1.
- PlotS2 Enables/disables the plot for S2.<br>PlotS3 Enables/disables the plot for S3.
- Enables/disables the plot for S3.
- PlotS4 Enables/disables the plot for S4. PlotS5 Enables/disables the plot for S5.

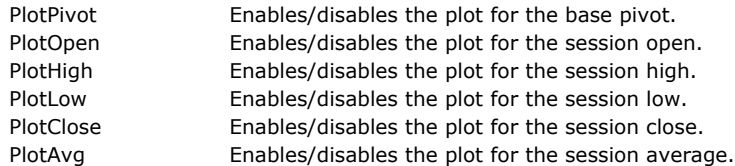

#### **Text:**

Each text color is controlled with its corresponding plot under Format Indicator > Color. Please note that when making a color or weight change, the indicator needs to be disabled and then re-enabled again before the changes will take affect.

ShowText Enables/disables all text objects. ShowPriceText Enables/disables the display of the pivot prices in the text labels. ShowPeriodText Enables/disables the display of the period text if Periods ago is 0 or greater than 1. For example, with PeriodsAgo set to 0, the daily period text would display CurrentDay... or with PeriodsAgo set to 2, the daily period text would display 2DaysAgo... ShowSymbol Enables/disables the display of the symbol that the pivots are calculated on within the text label. PText Enables and disables the displayed text for P. R1Text Enables and disables the displayed text for R1. R2Text Enables and disables the displayed text for R2. R3Text Enables and disables the displayed text for R3. R4Text Enables and disables the displayed text for R4. R5Text Enables and disables the displayed text for R5. S1Text Enables and disables the displayed text for S1. S2Text Enables and disables the displayed text for S2. S3Text Enables and disables the displayed text for S3. S4Text Enables and disables the displayed text for S4. S5Text Enables and disables the displayed text for S5. PRMText Enables and disables the displayed text for the midpoint between the base pivot and R1. R12MText Enables and disables the displayed text for the midpoint between R1 and R2. R23MText Enables and disables the displayed text for the midpoint between R2 and R3. R34MText Enables and disables the displayed text for the midpoint between R3 and R4. R45MText Enables and disables the displayed text for the midpoint between R4 and R5. PSMText Enables and disables the displayed text for the midpoint between the base pivot and S1. S12MText Enables and disables the displayed text for the midpoint between S1 and S2. S23MText Enables and disables the displayed text for the midpoint between S2 and S3. S34MText Enables and disables the displayed text for the midpoint between S3 and S4. S45MText Enables and disables the displayed text for the midpoint between S4 and S5. OText Enables and disables the displayed text for the session open. HText Enables and disables the displayed text for the session high. LText Enables and disables the displayed text for the session low. CText Enables and disables the displayed text for the session close. AvgText Enables and disables the displayed text for the session average. TextVert allows you to vertically adjust the displayed text for the pivot values. If the text sits below the plot line or trendline, a positive value will raise the text and a negative value will lower the text. If the text sits above the plot line or trendline, a positive value will lower the text and a negative value raise the text. TextHor Allows you to horizontally adjust the displayed text for the pivot values. Each increment will move the text one bar further to the left. The window's bar spacing affects the alignment of the text objects. TextAlign Specifies the horizontal alignment of the text objects, whereas 0 equals left aligned, 1 equals right aligned and 3 equals centered aligned Decimal Allows you to adjust the number of decimals in which the text for the pivot values display. Fraction If you are applying the indicator to any symbol that reads in fractions, such as bonds, you can set this input to True and the displayed text for the pivot values will read in fractions (e.g. 106^30). For symbols that trade in 1/2 ticks such as the 10 year US Treasury Notes, the "Decimal" input needs to be set to a negative number.

#### **Text Labels:**

TickLabel Specifies the label that is being printed for the intra-day tick portion of the text label of intra-day tick pivots. Please note that this is a string input and the quotation marks need to remain.

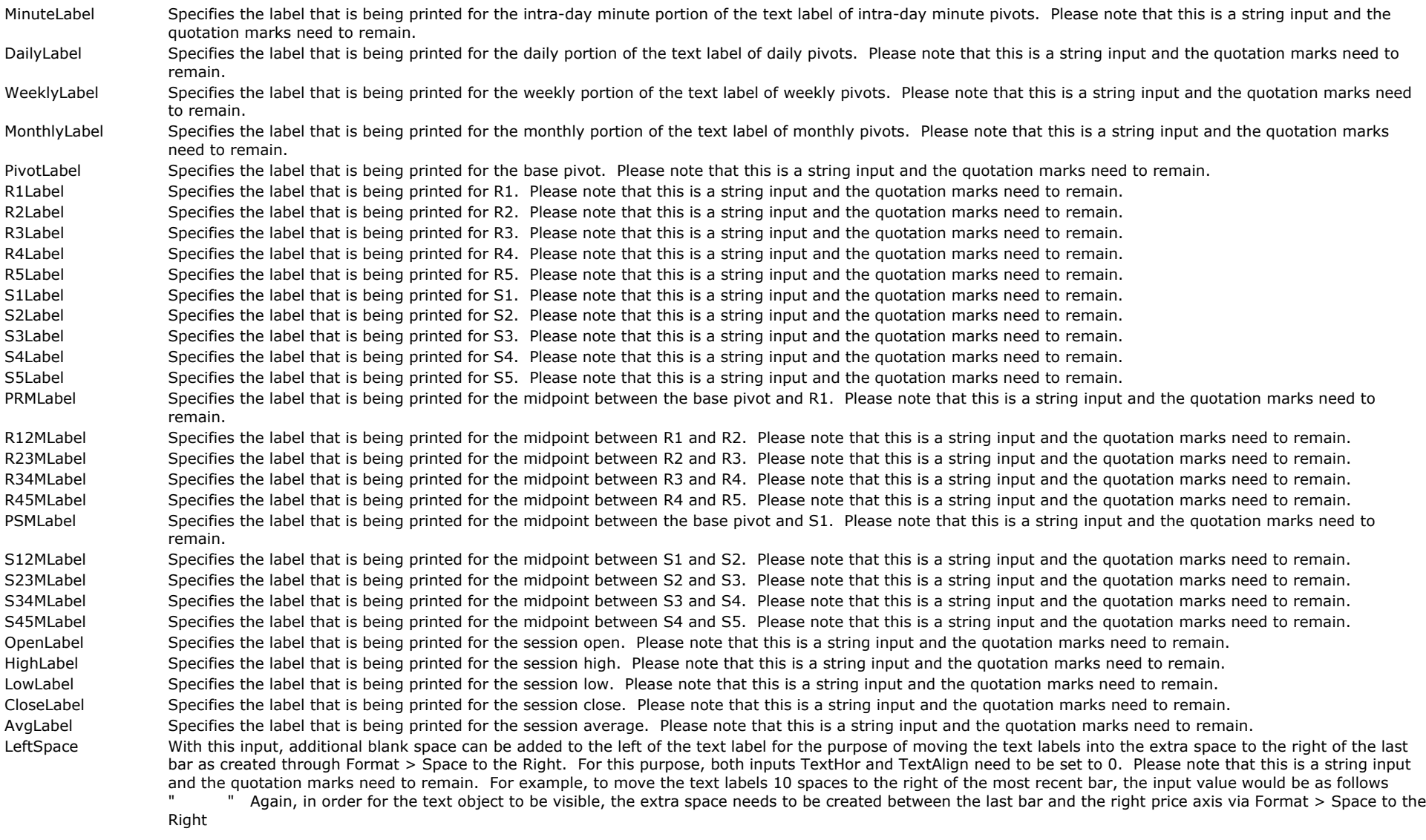

### **Alerts:**

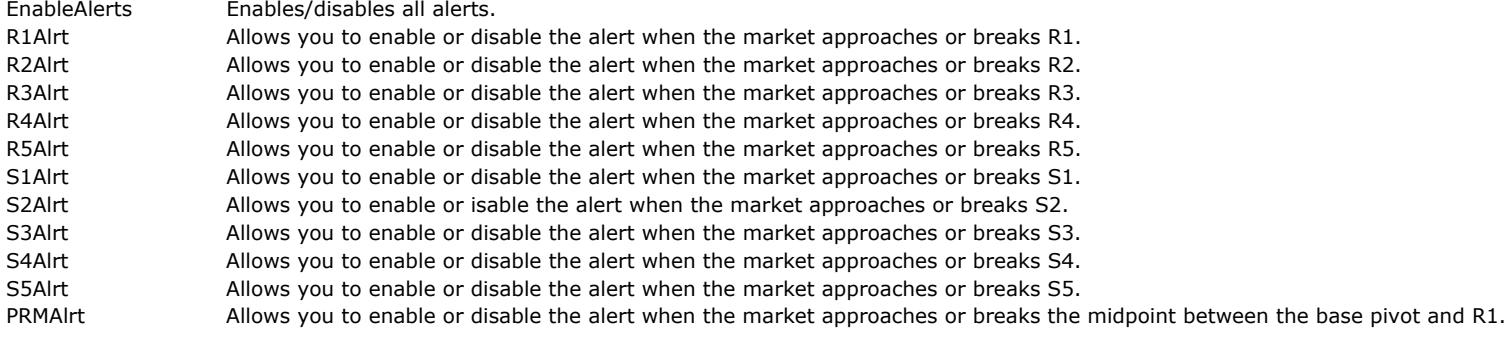

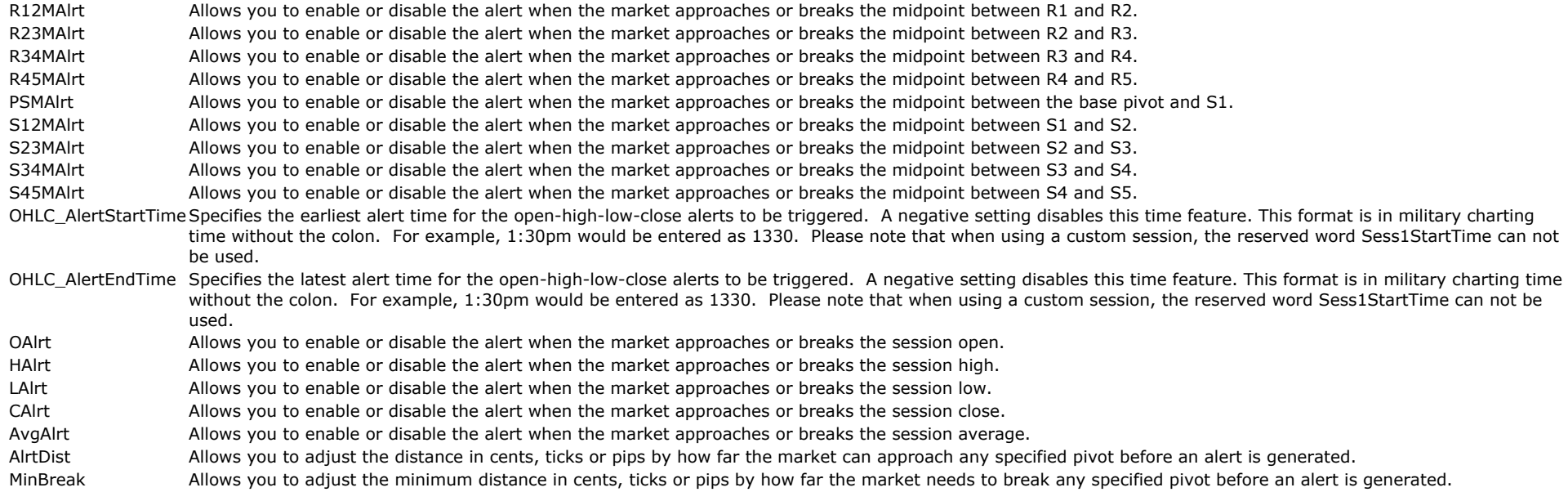

### **The Alchemy CCI Average Indicator (Alchemy CCI Average)**

Additionally to the CCI and CC Average line of the standard CCI indicator, the Alchemy CCI Average indicator contains a cross plots and cross alerts when the CCI crosses the CCI average.

#### **Indicator Inputs:**

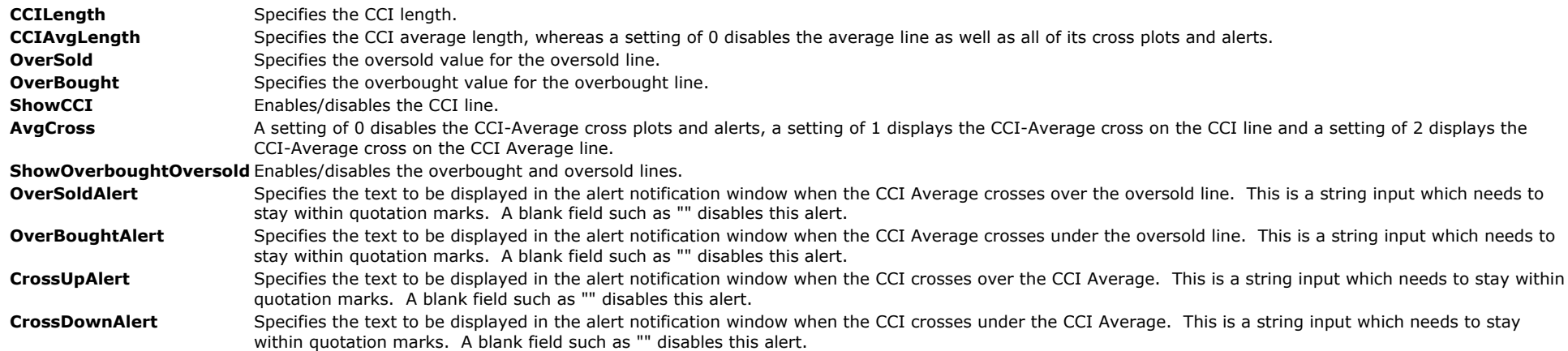

### **Detrended Price Oscillator (Alchemy DPO)**

The Alchemy Detrended Price Oscillator plots the detrend which returns the difference between price and an offset average referred to as DPO and additionally, it plots the average line of

its DPO. Both, the detrend and the average line contain a slope coloring feature. It also contains a cross alert and show me when the DPO crosses its average.

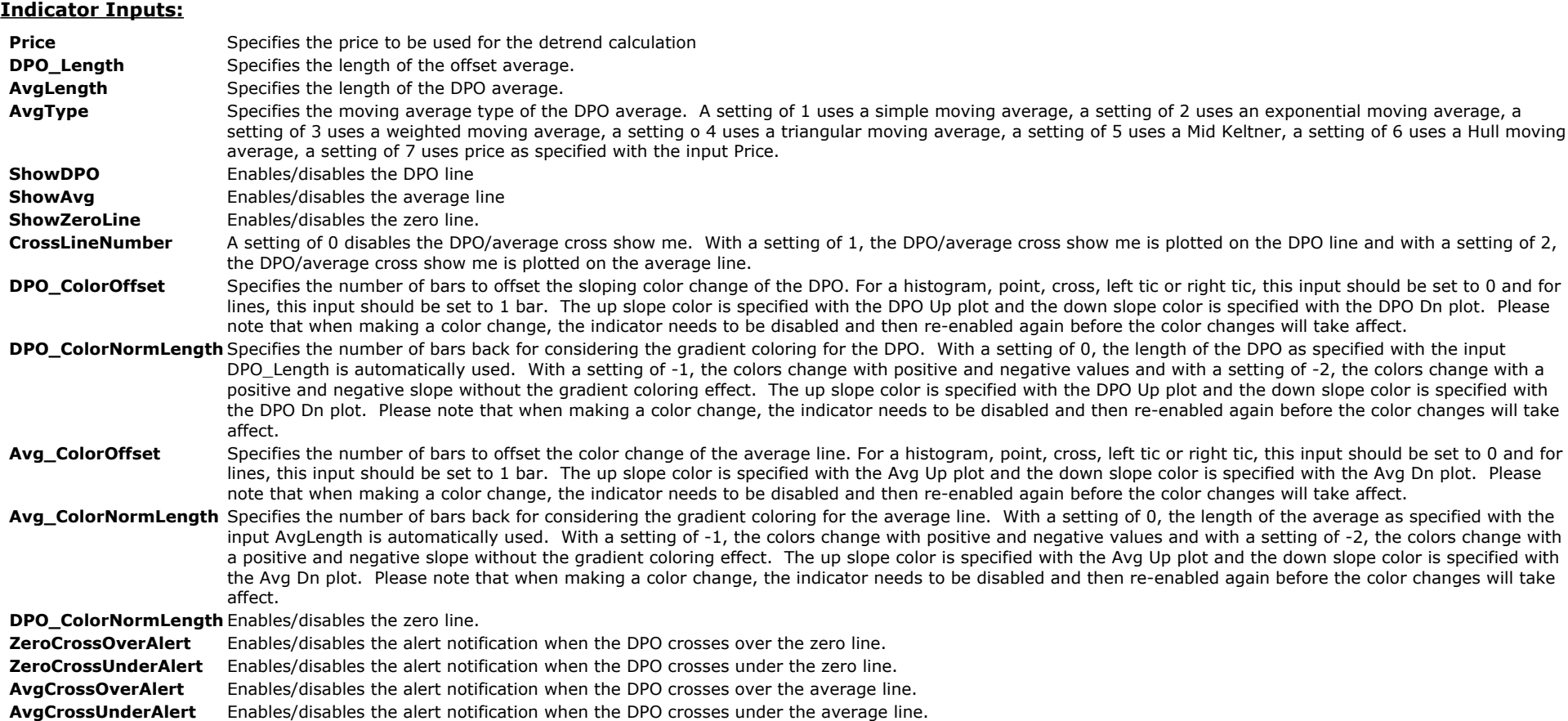

### **Positive Negative Oscillator(Alchemy PositiveNegativeOscillator)**

The Alchemy Positive Negative Oscillator converts a range bound oscillator such as a Stochastic or RSI into a positive/negative oscillator, using a specified mid point as the zeroline. Additionally, it plots the cumulative value of this oscillator.

#### **Indicator Inputs:**

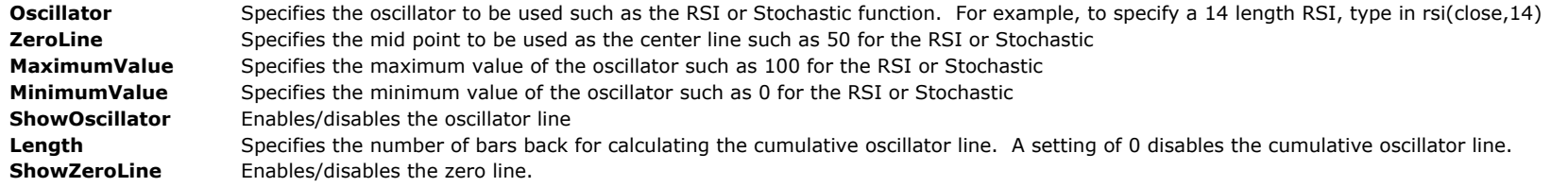

# **RSI Indicators**

### **The Alchemy RSI Indicator (Alchemy RSI)**

The Alchemv RSI indicator contains a RSI and a RSI average line as well as multiple coloring and alert features such as an overbought/oversold coloring and alert feature as well as a above /below average coloring and alert feature. The overbought and oversold thresholds can be specified as fixed values or they can be calculated dynamically (**Available for TradeStation 9/10** only!). This indicator also contains a separate cycle count plot that counts the number of bars up from the time that the RSI crosses under the oversold threshold until it crosses over the overbought threshold and it counts the number of bars down from the time that the RSI crosses over the overbought threshold until it crosses under the oversold threshold. In conjunction with the cycle bar count plot, it also contains a positive line that displays the average number of up cycle bars over the last x number of up cycles and a negative line that displays the average number of down cycle bars over the last x number of down cycles (**Available for TradeStation 9/10 only!**). For a detailed explanation of this indicator please refer to the indicator inputs description below.

#### **Indicator Inputs:**

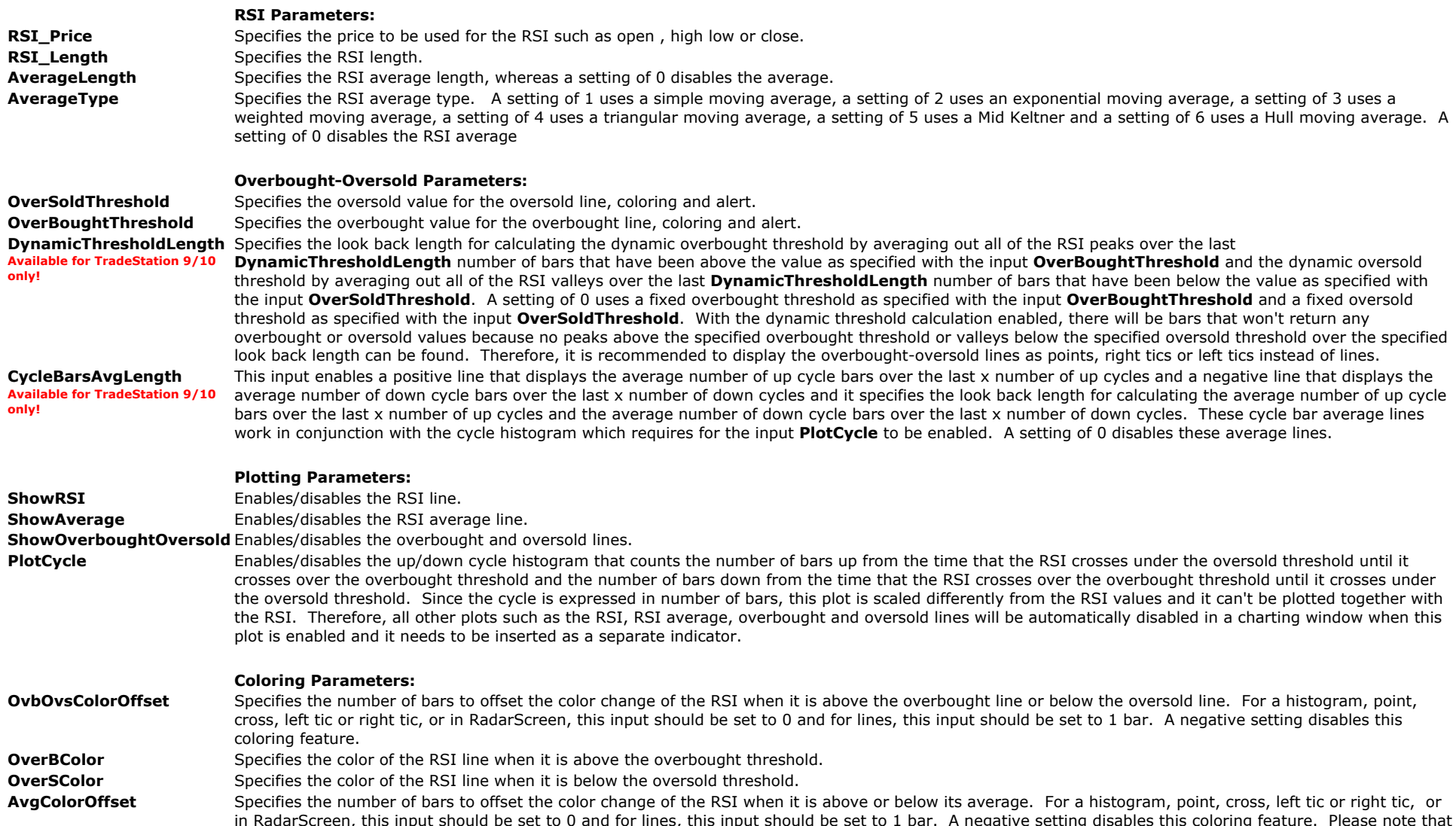

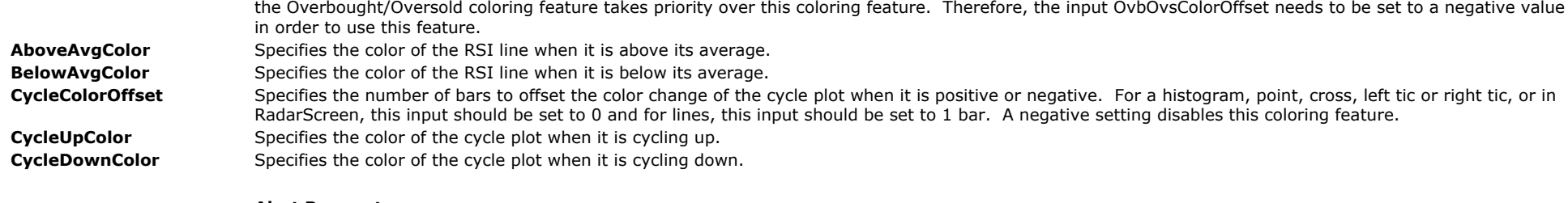

#### **Alert Parameters:**

**OverSoldAlert** Enables/disables the alert when the RSI crosses over the oversold line. **OverBoughtAlert** Enables/disables the alert when the RSI crosses under the overbought line. **AboveAverageAlert** Enables/disables the alert when the RSI crosses over the RSI average line. **BelowAverageAlert** Enables/disables the alert when the RSI crosses under the RSI average line.

## **Spike Indicators**

### **The Alchemy Spike Indicator (Alchemy Spike)**

The Alchemy Spike indicator paints price bars with extreme up and down spikes that are associated with expanded range bars. These types of spike bars are often followed by sharp price reversals. The up spike paint bar color is controlled with the SpikeHigh plot color and the down spike paint bar color is controlled with the SpikeLow plot color. Please note that when making a color change, the indicator needs to be disabled and then re-enabled again before the color changes will take affect.

#### **Indicator Inputs:**

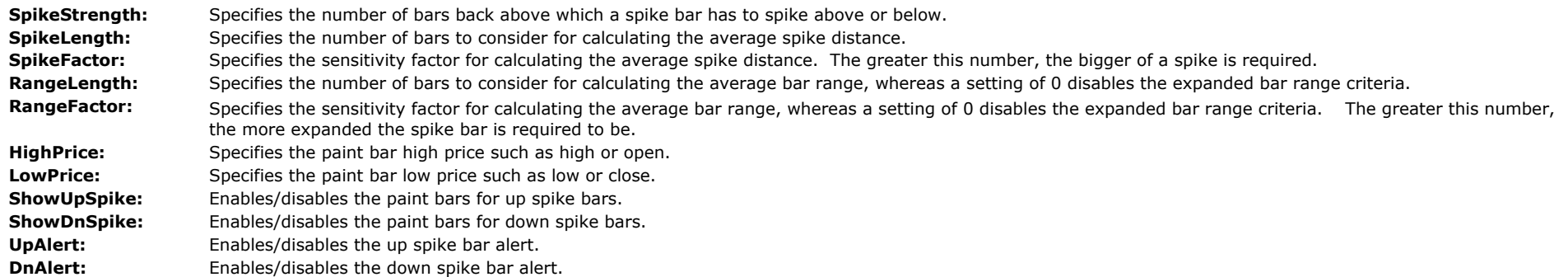

## **Range Indicators**

### **The Alchemy Average Range Indicator (Alchemy AverageRange)**

The Alchemy Average Range indicator contains a range plot, an average range plot, a highest range plot and a lowest range plot. The range can be defined as either the high to low of a bar or as the candlestick body range, defined as open to close. Additionally, it can also be defined as the current bar's range or as the true range, meaning that if the previous bars' close is above the current bars' high, the previous bars' close will be considered as the high for calculating the current bar's range. Vice versa, if the previous bars' close is below the current bars' low, the previous bars' close will be considered as the low for calculating the current bar's range. All of these range calculation methods can be determined with the inputs as

explained below. The highest and lowest range plots look for the highest and lowest range over the last number of bars as specified with the Length input, which also is used for calculating the average range. The range plot can be set to change colors and increase width when the range reaches or exceeds the average range or the highest range. In TradeStation 8/9, these alert colors are controlled with the Color Plots under Format Indicator > Color. Please note that when making a color change, the indicator needs to be disabled and then reenabled again before the color changes will take affect. In SuperCharts, TradeStation 4 and TradeStation 2000i, these alert colors are controlled with the indicator inputs as explained below.

#### **Indicator Inputs:**

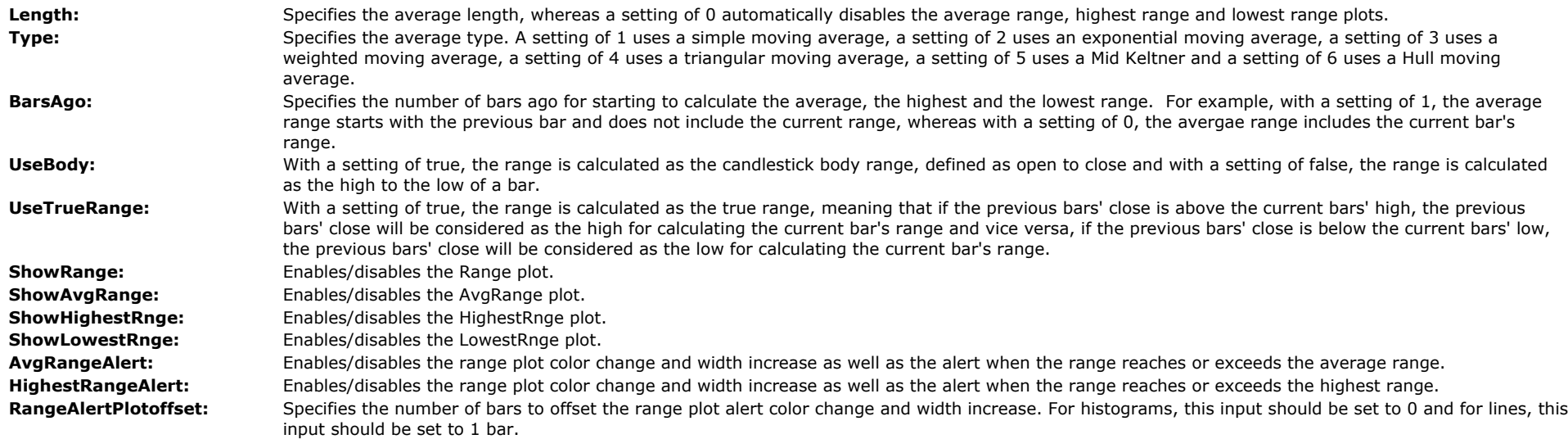

#### **TradeStation 8/9:**

**AvgRngeAlertWidthIncrease:** Specifies the range plot width increase when the range reaches or exceeds the average range. **HiRngeAlertWidthIncrease:** Specifies the range plot width increase when the range reaches or exceeds the highest range.

#### **SuperCharts, TradeStation 4 and TradeStation 2000i:**

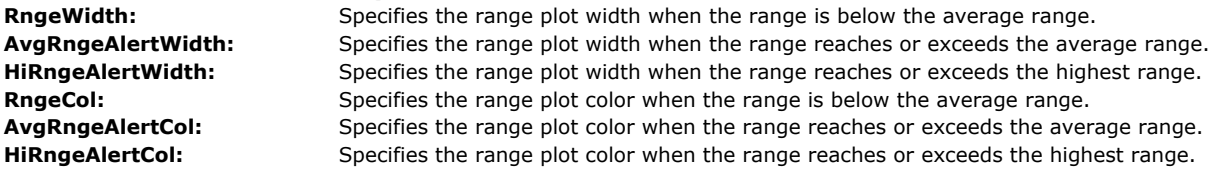

### **The Alchemy Average True Range Percent Charting Indicator (Alchemy ATR%)**

The Alchemy Average True Range Percent indicator displays text objects of the current average true range, current bar's range percent in relation to the average true range, the current bar's high and the current bar's low. It also draws lines of the current bar's high and the current bar's low. The range can be defined as either the high to low of a bar or as the candlestick body range, defined as open to close. Additionally, it can also be defined as the regular bar range or as the true range, meaning that if the previous bars' close is above the current bars' high, the previous bars' close will be considered as the high for calculating the current bar's range. Vice versa, if the previous bars' close is below the current bars' low, the previous bars' close will be considered as the low for calculating the current bar's range. All of these range calculation methods can be determined with the inputs as explained below. The text and line colors are controlled with the corresponding plot colors under Format Indicator > Color and the line sizes are controlled with the corresponding plot weight under Format Indicator > Style. Please note that when making a color change or a line weight change, the indicator needs to be disabled and then re-enabled again before the changes will take effect.

#### **Indicator Inputs:**

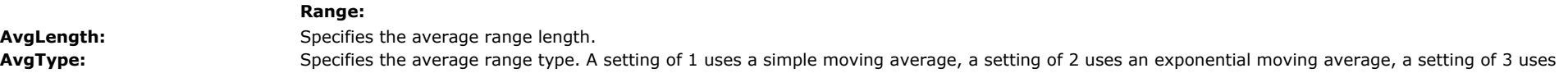

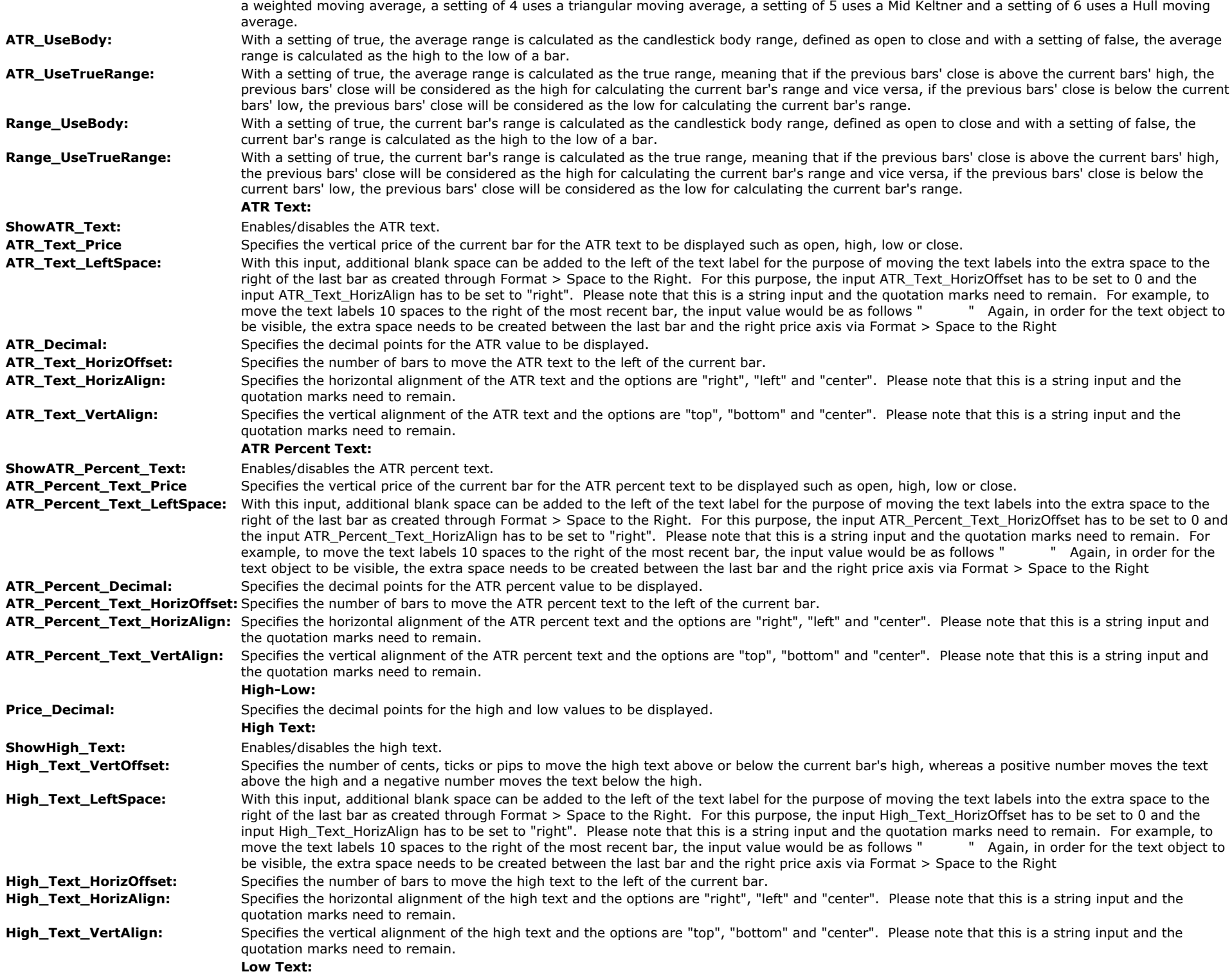

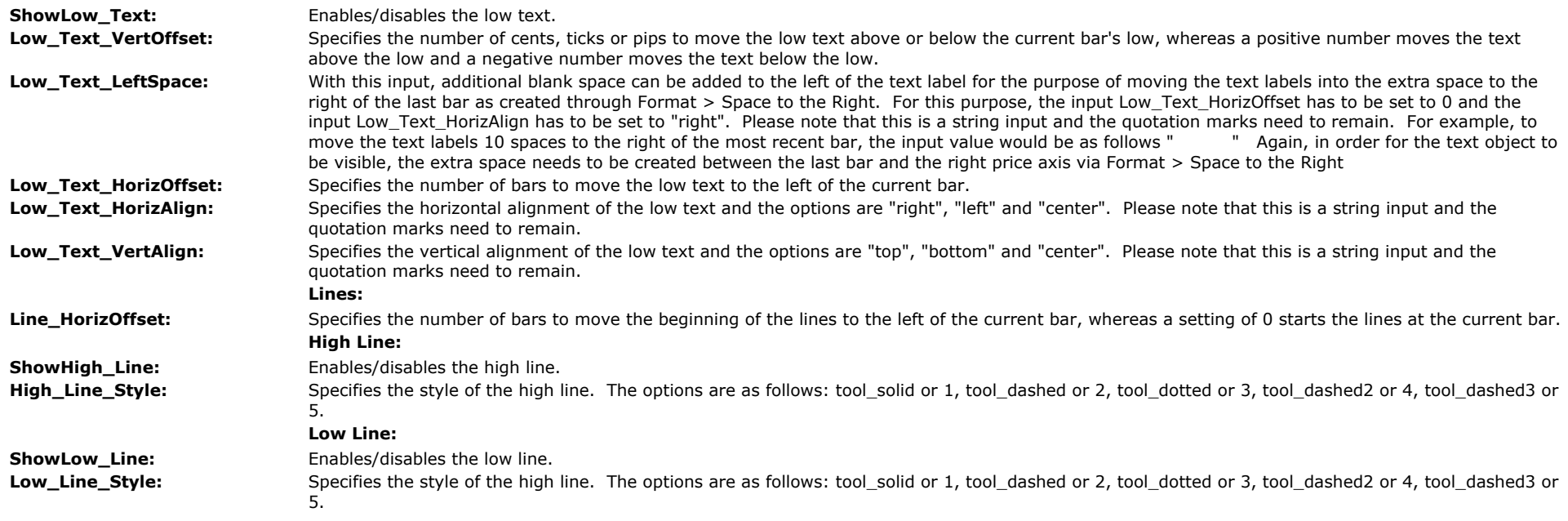

### **The Alchemy Average True Range Percent RadarScreen Indicator (Alchemy ATR% RS)**

The Alchemy Average True Range Percent RadarScreen indicator contains a column for the current bar's range percent difference in relation to the average true range, a column for the current bar's range and a column for the current average true range. It contains an alert feature that changes the cell color and generates an alert notification when a specified percent difference threshold is reached or exceeded.

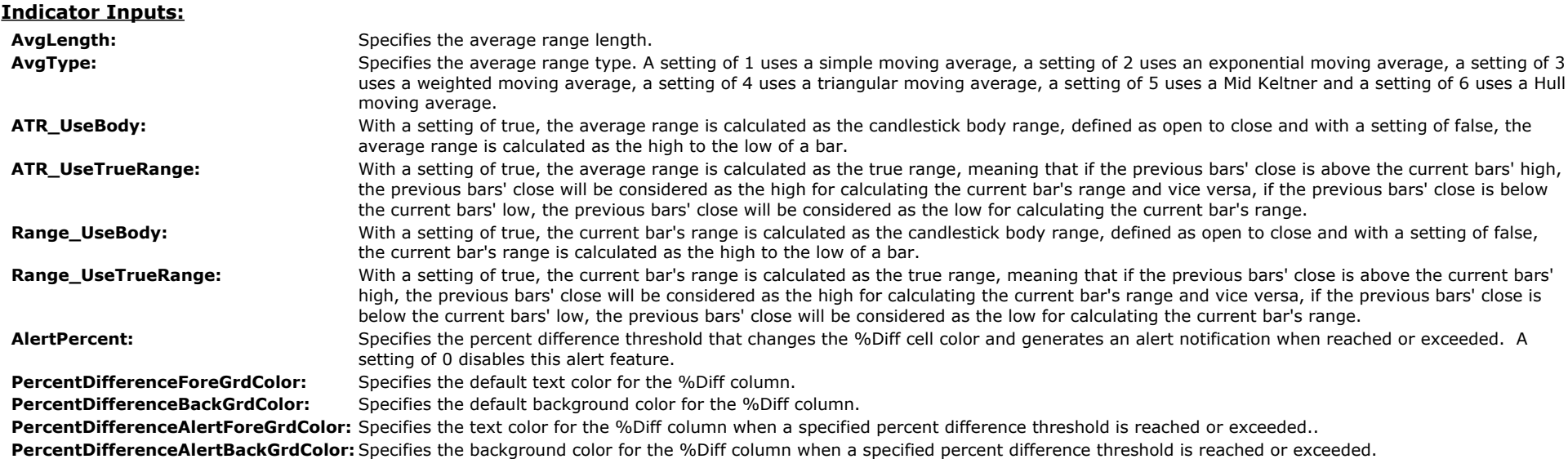
# **The Alchemy Opening Bar Range Indicator (Alchemy OpenBarRange)**

The Alchemy Opening Bar Range indicator displays a specified intra-day opening bar range high and low as well as 2 optional distances above and below the high and the low. The trend line colors are controlled with their corresponding plot colors under Format Indicator > Color and the line sizes are controlled with their corresponding plot weight under Format Indicator > Style. Please note that when making a color change or a line weight change, the indicator needs to be disabled and then re-enabled again before the changes will take effect. This indicator is designed for intra-day charts only.

This indicator also contains 3 additional columns for RadarScreen and TradeStation Scanner as follows:

**%AboveHigh** column: Displays the distance percentage between the current price and the opening bar high. **%AboveLow** column: Displays the distance percentage between the current price and the opening bar low. **Range/ATR%** column: Displays the ratio between a specified ATR and the opening bar range. **Available for TradeStation 9/10 only!**

## **User Defined Inputs:**

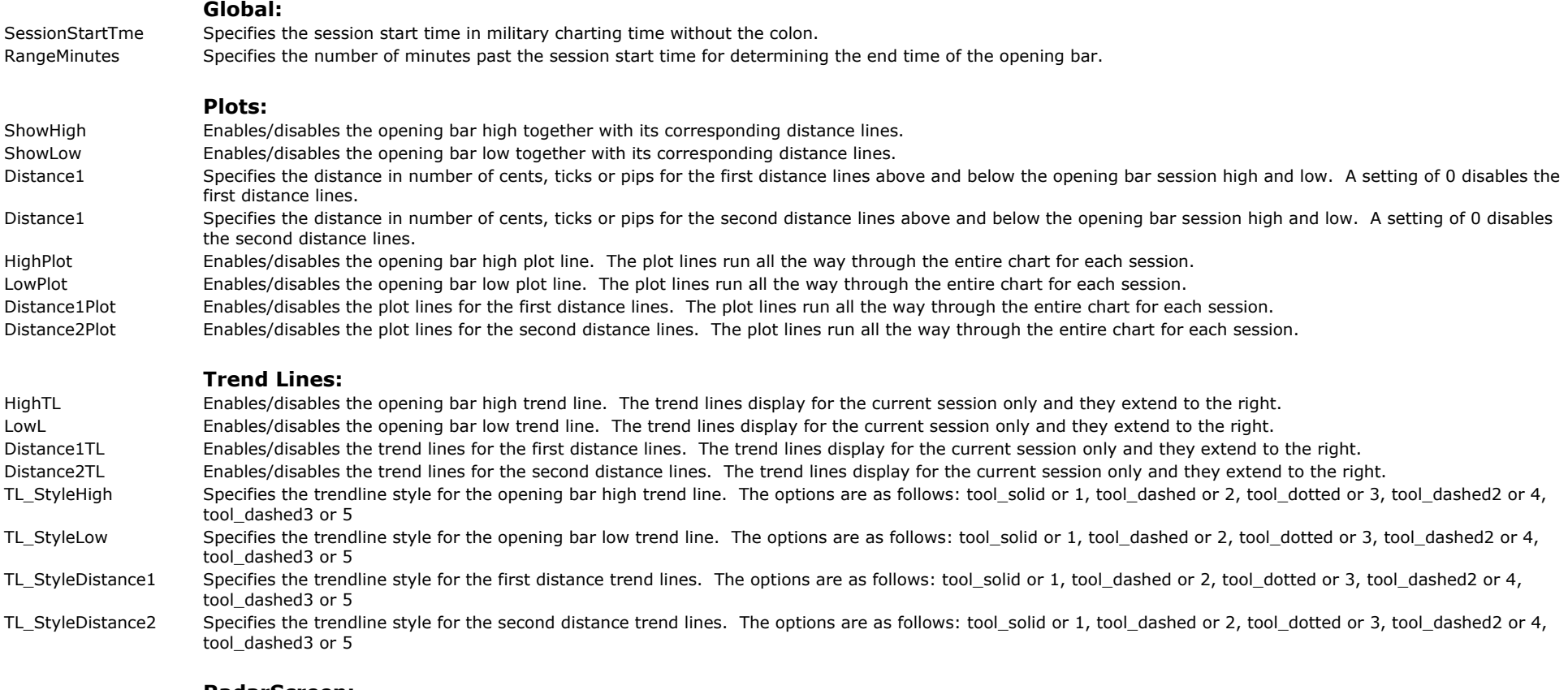

# **RadarScreen:**

**%AboveHigh/%AboveLow columns:**

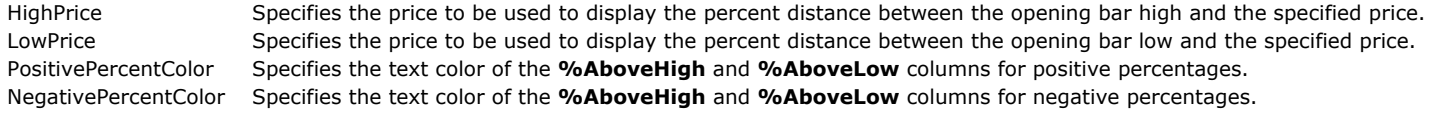

#### **Range/ATR% column: Available for TradeStation 9/10 only!**

ATR\_Interval Specifies the interval setting for a Tick, Volume or Intra-Day interval for calculating the ATR.

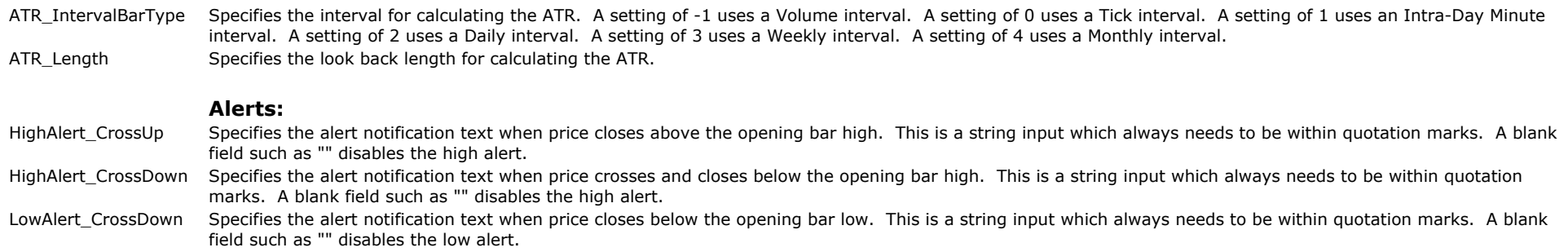

LowAlert\_CrossUp Specifies the alert notification text when price crosses and closes above the opening bar low. This is a string input which always needs to be within quotation marks. A blank field such as "" disables the low alert.

# **The Alchemy Opening Bar Range RadarScreen Indicator (Alchemy OpenBarRangeRS)**

The Alchemy Opening Bar Range RadarScreen indicator displays the number of bars that breakout through the opening bar range and it colors the cells based on the number of breakout bars.

## **User Defined Inputs:**

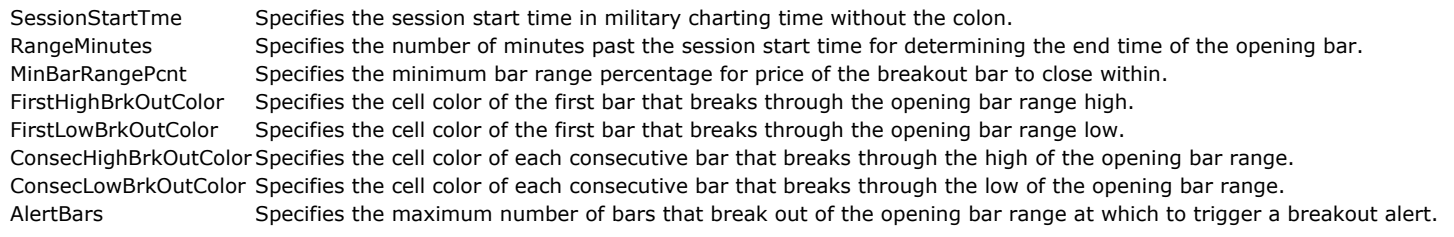

# **The Alchemy Range Alert Indicator (Alchemy RangeAlert)**

The Alchemy Range Alert indicator paints the price bar and generates an alert when the candle range exceeds a specified amount. In TradeStation 8/9, the paint bar color for an up candle is specified with the plot color of the RangeHigh plot and the paint bar color for a down candle is specified with the plot color of the RangeLow plot. In SuperCharts, TradeStation 4 and TradeStation 2000i, the paint bar color for an up candle is specified with the indicator input UpColor and the paint bar color for a down candle is specified with the indicator input DownColor. Please note that when making a color change, the indicator needs to be disabled and then re-enabled again before the color changes will take affect.

### **User Defined Inputs:**

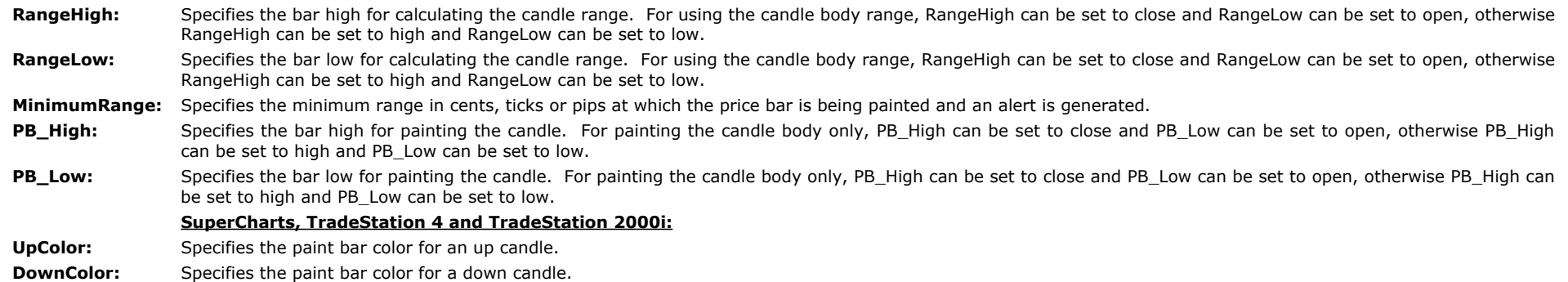

# **The Alchemy Range Alert Percent Indicator (Alchemy RangeAlert%)**

The Alchemy Range Alert Percent indicator paints the price bar and generates an alert when the candle range exceeds a specified percentage. The bullish paint bar color is specified with the BullRangeHi plot color and the bearish paint bar color is specified with the BearRangeHi plot color.

### **User Defined Inputs:**

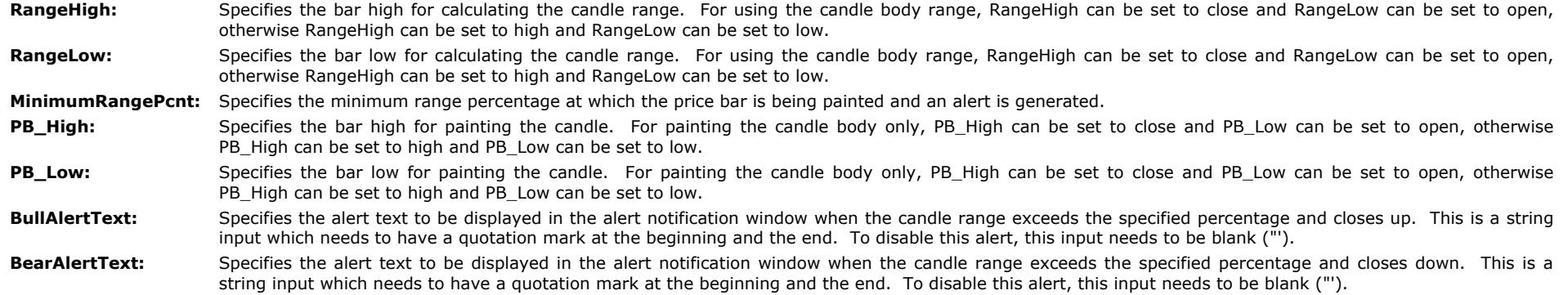

# **The Alchemy Range Bearish/Bullish Alert Indicator (Alchemy RangeAlert BearBull)**

The Alchemy Range Bearish/Bullish Alert indicator paints the price bar with a bullish color and generates a bullish alert when the candle range exceeds the specified bullish amount and closes up. The bullish paint bar color is specified with the BullHigh plot color. Vice versa, it paints the price bar with a bearish color and generates a bearish alert when the candle range exceeds the specified bearish amount and closes down. The bearish paint bar color is specified with the BearHigh plot color.

## **User Defined Inputs:**

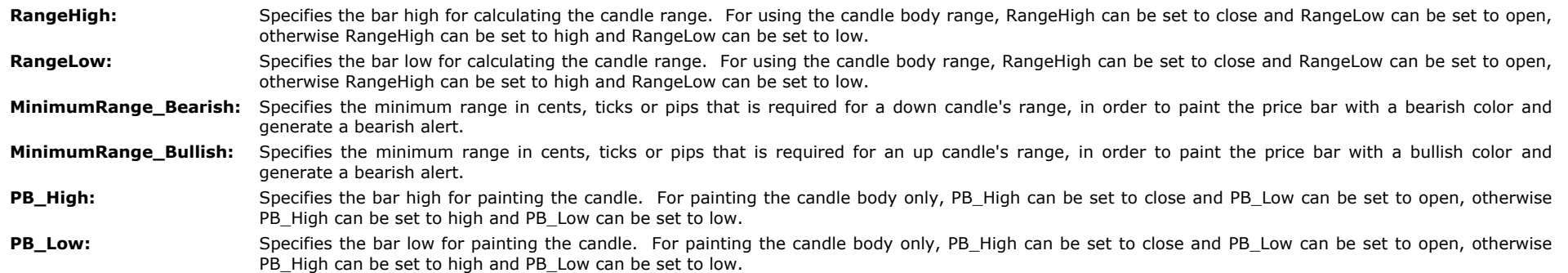

# **The Alchemy Range Expansion Indicator (Alchemy RangeExpansion)**

The Alchemy Range Expansion indicator detects expanded range bars that close in the upper or lower bar range. These type of bars indicate a follow through into the direction of the bar close, either as a trend continuation or a trend reversal, depending on the previous trend direction.

This indicator contains the following plots:

**X BearClose%** Displays the bearish closing percentage within the bar range of an expanded range bar in relation to the bar low, whereas 0% represents a bar close at the bar low, making it the strongest bearish closing bar. This plot is designed to be displayed in a chart window as a histogram in a separate sub-graph from the underlying symbol or in a RadarScreen window.

- **X BullClose%** Displays the bullish closing percentage within the bar range of an expanded range bar in relation to the bar high, whereas 0% represents a bar close at the bar high, making it the strongest bullish closing bar. This plot is designed to be displayed in a chart window as a histogram in a separate sub-graph from the underlying symbol or in a RadarScreen window.
- BearClose% Displays the bearish closing percentage within the bar range of a non expanded range bar in relation to the bar low, whereas 0% represents a bar close at the bar low, making it the strongest bearish closing bar. This plot is designed to be displayed in a chart window as a histogram in a separate sub-graph from the underlying symbol or in a RadarScreen window.
- **BullClose%** Displays the bullish closing percentage within the bar range of a non expanded range bar in relation to the bar high, whereas 0% represents a bar close at the bar high, making it the strongest bullish closing bar. This plot is designed to be displayed in a chart window as a histogram in a separate sub-graph from the underlying symbol or in a RadarScreen window.
- **X Range%** Displays the bar range percentage of an expanded range bar in relation to the average bar range of the previous x-number of bars, whereas 200% represents a bar range the average bar range of the previous x-number of bars. This plot is designed to be displayed in a chart window as a histogram in a separate sub-graph from the underlying symbol or in a RadarScreen window.
- **X BearClose** Displays a ShowMe underneath a price bar with a bearish close that qualifies as an expanded range bar. This plot is designed to be displayed in a chart window together with the underlying symbol.
- **X BullClose** Displays a ShowMe above a price bar with a bullish close that qualifies as an expanded range bar. This plot is designed to be displayed in a chart window together with the underlying symbol.
- BearClose Displays a ShowMe underneath a price bar with a bearish close that does not qualify as an expanded range bar. This plot is designed to be displayed in a chart window together with the underlying symbol.
- **BullClose** Displays a ShowMe above a price bar with a bullish close that does not qualify as an expanded range bar. This plot is designed to be displayed in a chart window together with the underlying symbol.
- **X Range** Displays the PaintBar high when a price bar qualifies as an expanded range bar. This plot is designed to be displayed in a chart window together with the underlying symbol.
- **X Range** Displays the PaintBar low when a price bar qualifies as an expanded range bar. This plot is designed to be displayed in a chart window together with the underlying symbol.

#### **Indicator Inputs:**

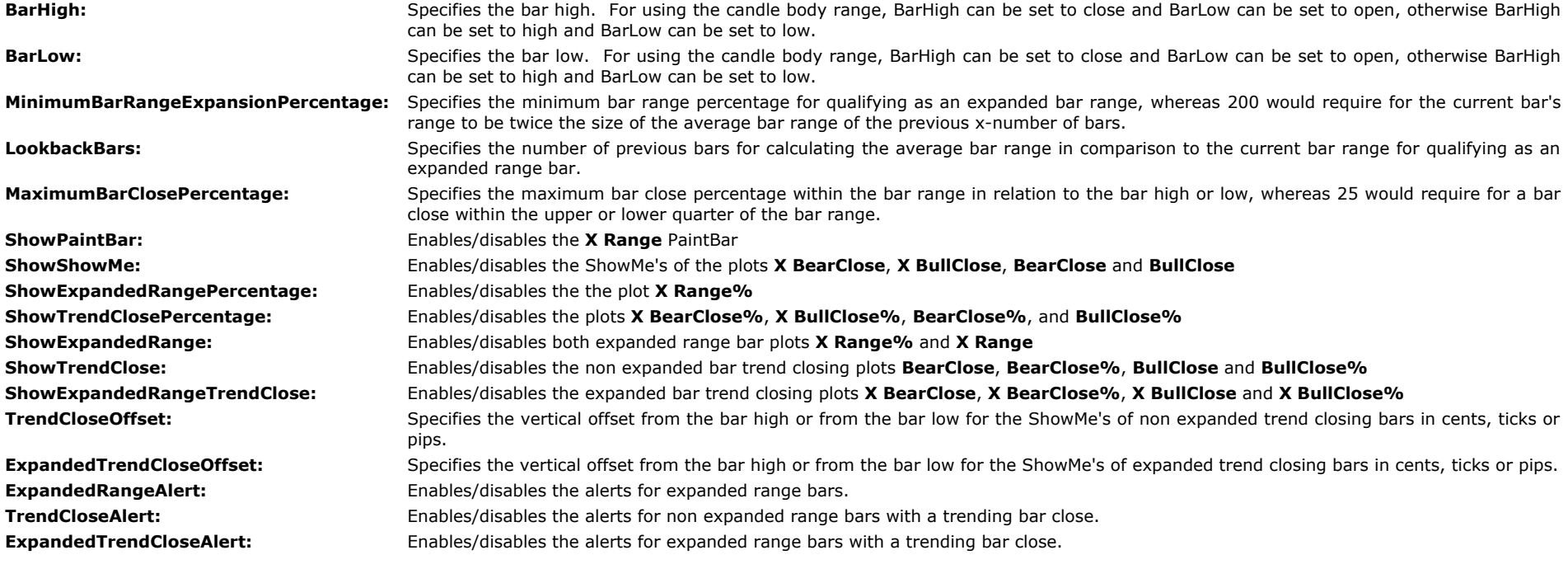

# **Rolling Floor Traders Pivot Points**

For the very short term trader who wants to stay current with the floor action. This indicator calculates the classic floor traders pivots on an hourly basis in order to identify shorter term areas of support and resistance.

The Alchemy Rolling Floor Trader's Pivot Points calculates the classic floor traders pivot points on an hourly basis. The primary purpose is to identify short term support and resistance points based on the last hour of market activity. Many short term traders rely on these support and resistance points in their short term trading.

# **The Alchemy RollingPivot Indicator**

The Alchemy Rolling Pivot indicator calculates the Floor Traders Pivots off a larger time frame based on a 2nd data stream. Therefore, it is necessary to insert the same symbol with a larger time frame (60 minute in hidden subgraph for hourly rolling pivots) into your chart before applying our Rolling Pivots indicator.

Here are the instructions on how to set up your chart:

To view chart, go to: <http://www.tradingalchemy.com/ViewChartsRollingFTPivots.htm>

### **Note: Do not select "Update Every Tick" for the Rolling Floor Traders Pivots Indicator.**

#### **User Defined Inputs:**

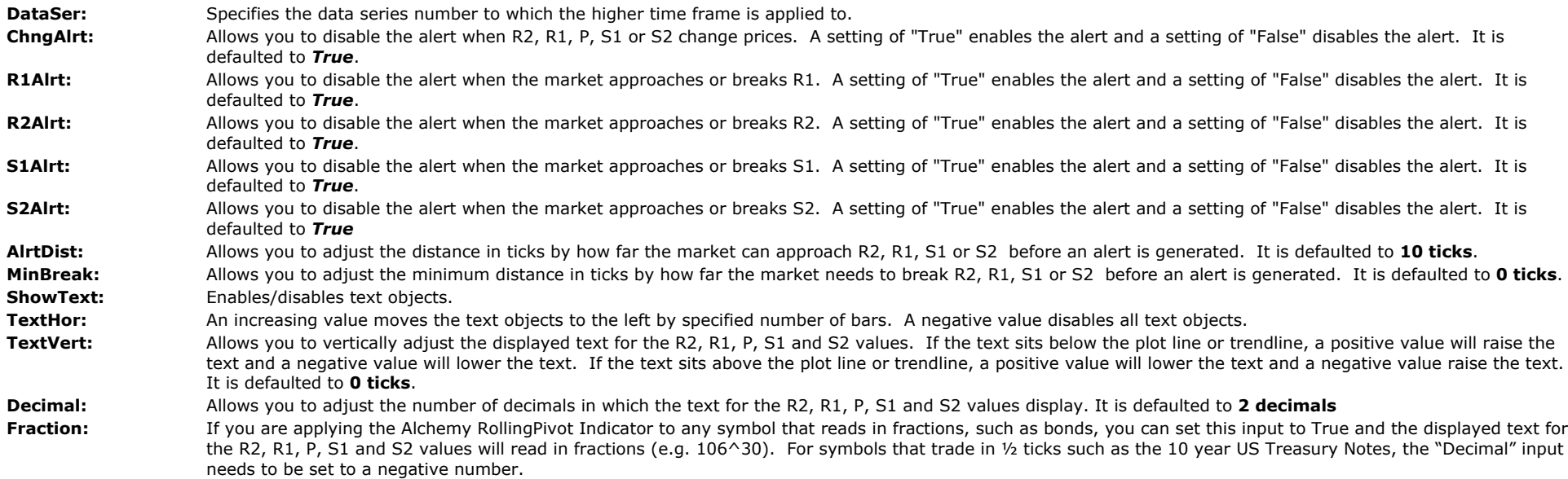

# **Gap**

Market news, world news, Greenspan speaks? All of these events can move markets overnight creating gap trade opportunities. The Gap Indicator identifies, labels and alerts you to any gap opening in the market. In addition, the indicator provides a visual alert when any gap opening is then filled by market activity. This indicator will assist those traders with gap open trading methods.

The Gap Indicator alerts you to a gap up or gap down opening in today's market. A gap up occurs when today's opening price is above the previous day's closing price and a gap down occurs when today's opening price is below the previous day's close. Gap openings can be important to shorter time-frame traders and daytraders. A gap opening can indicate an early bullish or bearish market bias and usually occurs when important market news or events have happened prior to the opening of the market.

In addition to alerting you when a gap opening has occurred, the Gap Indicator will also alert you when the gap has been filled. Filled gaps are important to many shorter time-frame traders and daytraders. The Gap Indicator will assist those traders who have developed trading techniques involving gap openings and filled gap openings.

# **The Alchemy Gap Indicator**

The Gap Indicator alerts you to a gap up or gap down opening in today's market. A gap up occurs when today's opening price is above the previous day's closing price and a gap down occurs when today's opening price is below the previous day's close. Gap openings can be important to shorter time-frame traders and daytraders. A gap opening can indicate an early bullish or bearish market bias and usually occurs when important market news or events have happened prior to the opening of the market. This indicator also displays the 1/2 gap which

becomes an important target when the market experiences bigger gaps.

In addition to alerting you when a gap opening has occurred, the Gap Indicator will also alert you when the gap has been filled. Filled gaps are important to many shorter time-frame traders and daytraders. The Gap Indicator will assist those traders who have developed trading techniques involving gap openings and filled gap openings.

Just like with our Floor Traders Pivot Points indicators and Open/High/Low/Close indicator, our Alchemy Gap indicator contains session start and end times inputs that can be used to specify the daily session start and end time on all session symbols.

To view chart, go to: <http://www.tradingalchemy.com/ViewChartsGap.htm>

## **User Defined Inputs:**

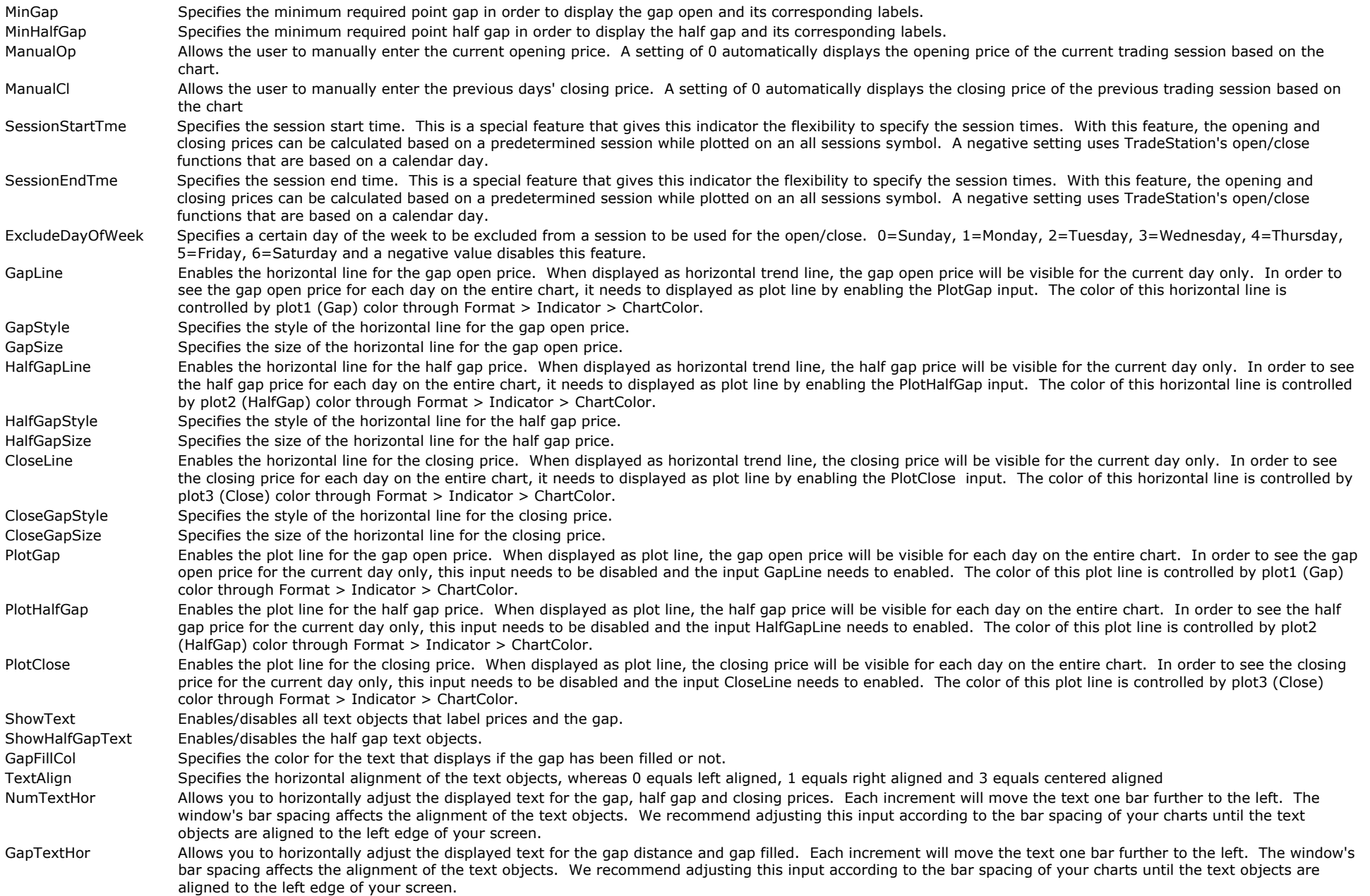

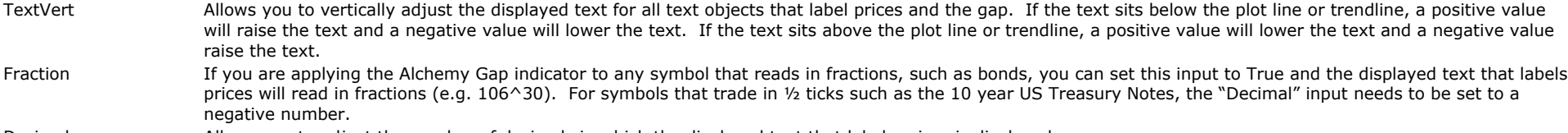

#### Decimal Allows you to adjust the number of decimals in which the displayed text that labels prices is displayed.

# **Support & Resistance Pivot Points**

Some of the best traders in the world use logical support and resistance levels to make trading decisions. Let us help you find those levels. This indicator identifies and labels actual support and resistance points created by market action. In addition, the indicator will also alert you when any support or resistance point is approached by current price.

The Alchemy Support and Resistance Pivot Point indicator identifies actual support and resistance points in real time and labels the chart for easy identification. The indicator also identifies and labels the previous day high and low. Many traders regard the previous day high and low as significant support and resistance points. In addition to labeling support and resistance points, the indicator will also alert you with a pop-up window when current price is approaching a support or resistance pivot point.

## **What is support and resistance?**

Support and resistance represent key points where the forces of supply and demand meet in a head to head clash. In all financial markets, prices are driven by excessive supply (bearish) and demand (bullish). Excess supply of a certain stock or commodity will cause prices to decline. Excess demand for a certain stock or commodity will cause prices to rise. When supply and demand is equal, prices will stabilize and move sideways as bulls and bears fight it out for control.

Support is the price where demand is thought to be strong enough to prevent price from falling further. Resistance is the price where selling is thought to be strong enough to prevent price from rising further. Support pivot points are below current price and resistance pivot points are above current price.

If a stock or commodity is declining and approaching a support point, it can act as an alert to look for signs of increased buying pressure and a potential reversal to the upside. If a stock or commodity is rising and approaching a resistance point, it can act as an alert to look for signs of increased selling pressure and a potential reversal to the downside. If a particular support or resistance point is broken, it signals that the relationship between supply and demand has fundamentally changed. A resistance point breakout signals that demand (bulls) has gained the upper hand and a support point breakout signals that supply (bears) has won the battle. The Alchemy Support & Resistance Pivot point indicator will label these key points and warn you when current price approaches them.

### **How are support and resistance pivot points used?**

Many traders use support and resistance pivot points to determine entry points in the market, exit points to take profits and areas to adjust stop orders. In a sideways market, many traders use pivot points to range trade by buying near support and selling near resistance. Breakout traders use pivot points to identify price breakout areas. Counter-trend traders use the pivots to help identify possible turning points in the market.

The Alchemy Support and Resistance Pivot Point indicator is easily combined with other indicators to help identify possible trade set-ups. For example, it could be used with the Alchemy Bar Pattern Analysis to help identify potential turning points, the Strong Trend Indicator for entry points in an established trend or the Alchemy Fib Retracement indicator for entries on pullbacks to support or resistance areas.

Identification of key support and resistance pivot points is usually considered an important ingredient to successful technical analysis. Being aware of these pivot points can greatly enhance a trader's ability to analyze and forecast future price action. Using the Alchemy Support and Resistance Pivot Point indicator can help structure the market by identifying the key points of support and resistance.

# **The Alchemy Pivots Indicator**

#### **For TradeStation 4.0 or SuperCharts RT, use the following indicators:**

Alchemy DailyRes Alchemy DailySup Alchemy PivotRes Alchemy PivotSupport

To view chart, go to: <http://www.tradingalchemy.com/ViewChartsSupportResistance.htm>

#### **User Defined Inputs:**

**ShowPivR:** Allows you to display the Pivot Resistance as a trendline or as a plotline. Plotlines adjust the screen scaling of the chart to the extreme high and low prices of the plot values, whereas trendlines move into view as the current market price approaches them. If the range between the highest and the lowest plot value is very large, it may compress the entire chart to a point where it becomes very hard to read the bars. Since the Pivot Resistance at times may encompass a very large range, we defaulted the Pivot Resistance to a trendline, however, giving you the choice to change it to a plotline as well. Setting the Pivot Resistance to a plotline will give you the advantage to view the Pivot Resistance over the entire chart instead of the current value only. To change the Pivot Resistance to a plotline, type "Plot" into this user defined input.

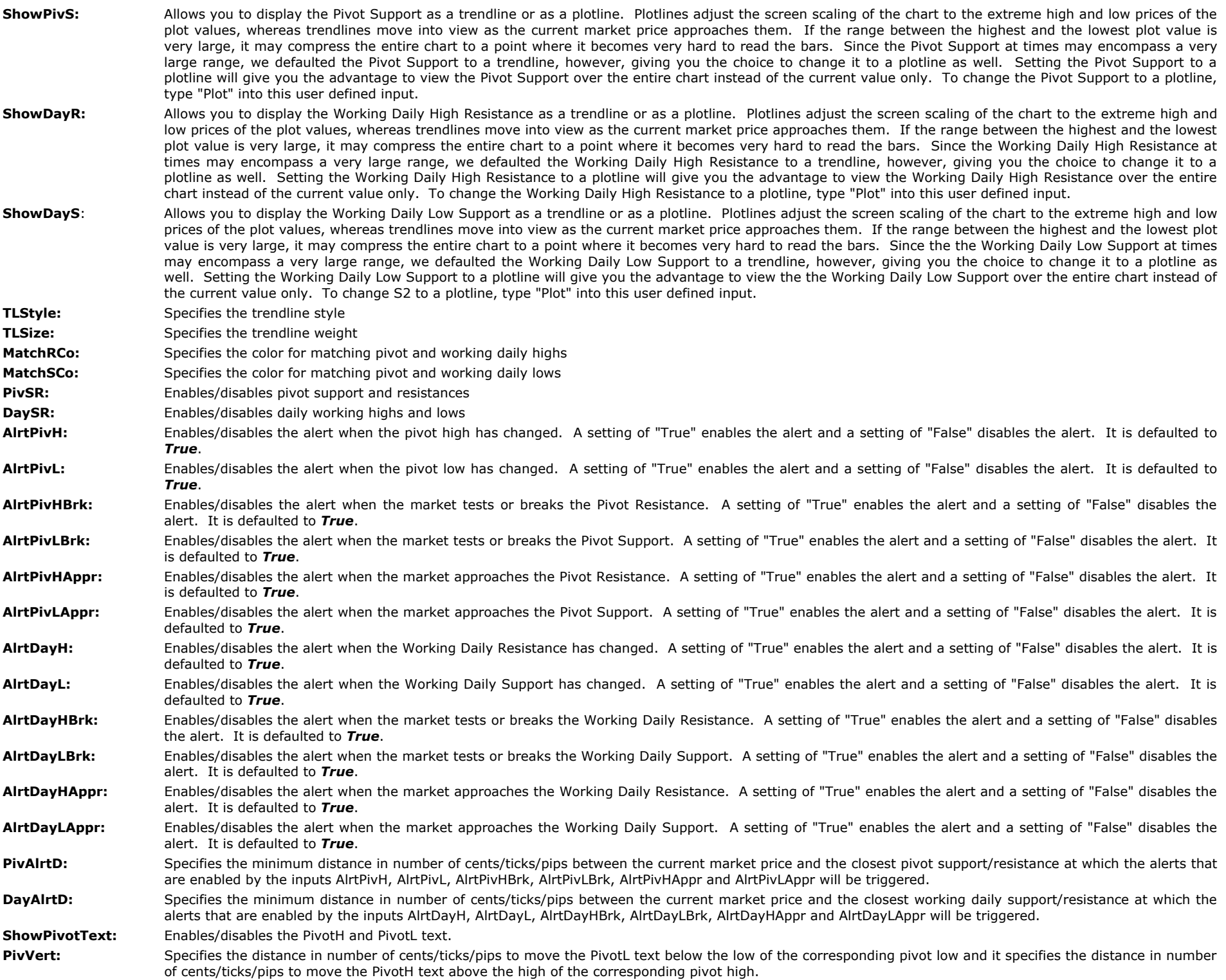

**ShowSupResText:** Enables/disables the support/resistance numbers text.

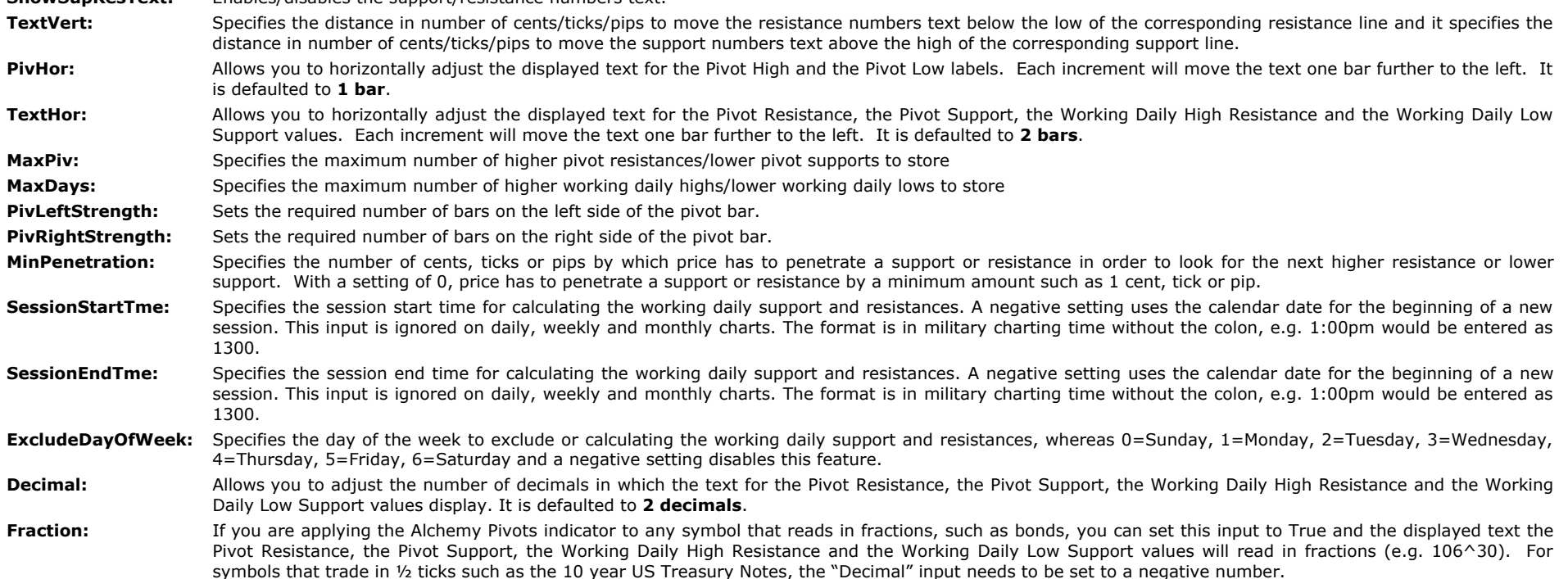

# **TrendCatcher (Legacy) Indicator (Alchemy TrendCatcher)**

The Alchemy TrendCatcher indicator consists of a charting indicator and a separate RadarScreen indicator. This indicator identifies the market trend and displays a logical trailing stop in order to stay with the trend for longer moves. With the Alchemy TrendCatcher, you will never miss a big market move. We've developed a proprietary market trend and volatility calculation that works in any market and on any time frame. This indicator will help you to stay in the right direction of any market move. The Alchemy TrendCatcher's trailing indicator is self-adaptive to the market's current volatility, therefore minimizing the initial risk while staying with the trend. Our Alchemy TrendCatcher indicator is a powerful trend trading tool that is very easy to use.

The Alchemy TrendCatcher charting indicator paints the price bars cyan in an uptrend and magenta in a down trend, which provides an overall trend direction. A trailing line keeps a trailing distance that is self adaptive to the market's volatility. Once the market penetrates the trailing line, the trend changes and marks a market reversal.

A separate RadarScreen indicator displays the trailing stop price and indicates if the market is in an up trend or in a down trend. The Alchemy TrendCatcherRS RadarScreen indicator contains 3 columns. The first column displays the trailing stop price, the second column displays the up trend and the third column displays the down trend.

## **The Alchemy TrendCatcher (Legacy) Charting Indicator (Alchemy TrendCatcher)**

The Alchemy TrendCatcher paints the price bars cyan in an uptrend and magenta in a down trend. The color of the price bars can be specified by the plot2 and plot3 colors through Format Indicator > Chart Color, whereas the TrendPBHigh plot color specifies the uptrend color and the TrendPBLow plot color specifies the downtrend color. A separate set of dots keeps a trailing distance that is self adaptive to the market's volatility. Once the market penetrates this trailing stop, the trend changes and marks a market reversal.

For TradeStation 4.0 and SuperCharts, this indicator is broken up into 3 separate indicators as follows: AlchemyTrendCatcherBull: uptrend paint bars (cyan) AlchemyTrendCatcherBear: downtrend paint bars (magenta) AlchemyTrendCatcherLine: trailing line (yellow)

These indicators include only the Length and the Factor inputs.

# **The Alchemy TrendCatcher (Legacy) RadarScreen Indicator (Alchemy TrendCatchRS)**

The Alchemy TrendCatcher RadarScreen indicator contains 3 columns. The first column displays the trailing stop price, the second column displays the up trend and the 3rd column displays

#### **For TradeStation 4.0 or SuperCharts, use the following indicators:**

Alchemy TC Bearish Alchemy TC Bullish

#### **User Defined Inputs:**

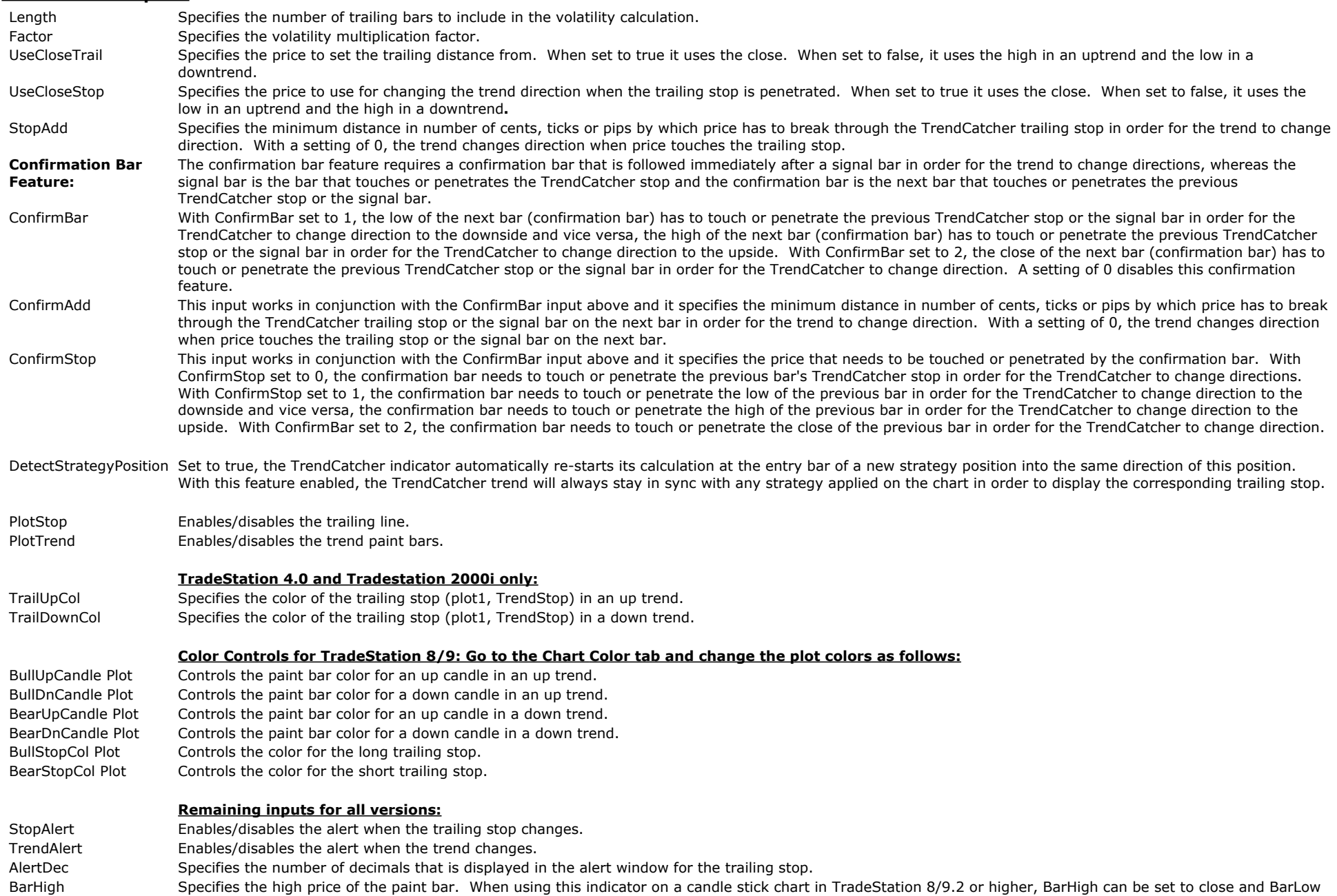

can be set to open in order to fill the candle body only.

BarLow Specifies the low price of the paint bar. When using this indicator on a candle stick chart in TradeStation 8/9.2 or higher, BarHigh can be set to close and BarLow can be set to open in order to fill the candle body only.

#### **Alchemy Function for the Alchemy TrendCatcher Indicator (for a function definition, click on the function name):**

[AlchemyTrender](http://www.tradingalchemy.com/Download/Functions/AlchemyTrender.htm) The AlchemyTrender is a multiple-output function that provides the trailing stop value, trend direction and the highest high or lowest low the Alchemy Trend Catcher indicator.

# **TrendDirection Indicator (Alchemy TrendDirection)**

The Alchemy TrendDirection indicator consists of a charting indicator and a separate RadarScreen indicator. This indicator identifies the market trend and displays a logical trailing stop in order to stay with the trend for longer moves. With the Alchemy TrendDirection, you will never miss a big market move. We've developed a proprietary market trend and volatility calculation that works in any market and on any time frame. This indicator will help you to stay in the right direction of any market move. The Alchemy TrendDirection's trailing indicator is self-adaptive to the market's current volatility, therefore minimizing the initial risk while staying with the trend. Our Alchemy TrendDirection indicator is a powerful trend trading tool that is very easy to use. The TrendDirection is an improved version of our old TrendCatcher formula in order to account for the more volatile recent markets.

The Alchemy TrendDirection charting indicator paints the price bars cyan in an uptrend and magenta in a down trend, which provides an overall trend direction. A trailing line keeps a trailing distance that is self adaptive to the market's volatility. Once the market penetrates the trailing line, the trend changes and marks a market reversal.

A separate RadarScreen indicator displays the trailing stop price and indicates if the market is in an up trend or in a down trend. The Alchemy TrendDirection RadarScreen indicator contains 3 columns. The first column displays the trailing stop price, the second column displays the up trend and the third column displays the down trend.

## **The Alchemy TrendDirection Charting Indicator (Alchemy TrendDirection)**

The Alchemy Trend Catcher paints the price bars cyan in an uptrend and magenta in a down trend. The color of the price bars can be specified by the plot2 and plot3 colors through Format Indicator > Chart Color, whereas the TrendPBHigh plot color specifies the uptrend color and the TrendPBLow plot color specifies the downtrend color. A separate set of dots keeps a trailing distance that is self adaptive to the market's volatility. Once the market penetrates this trailing stop, the trend changes and marks a market reversal.

For TradeStation 4.0 and SuperCharts, this indicator is broken up into 3 separate indicators as follows: AlchemyTrendCatcherBull: uptrend paint bars (cyan) AlchemyTrendCatcherBear: downtrend paint bars (magenta) AlchemyTrendCatcherLine: trailing line (yellow) These indicators include only the Length and the Factor inputs.

## **The Alchemy TrendDirection RadarScreen Indicator (Alchemy TrendDirectionRS)**

The Alchemy TrendDirection RadarScreen indicator contains 3 columns. The first column displays the trailing stop price, the second column displays the up trend and the 3rd column displays the down trend. This RadarScreen indicator is not available for TradeStation 4.0 or SuperCharts.

### **User Defined Inputs:**

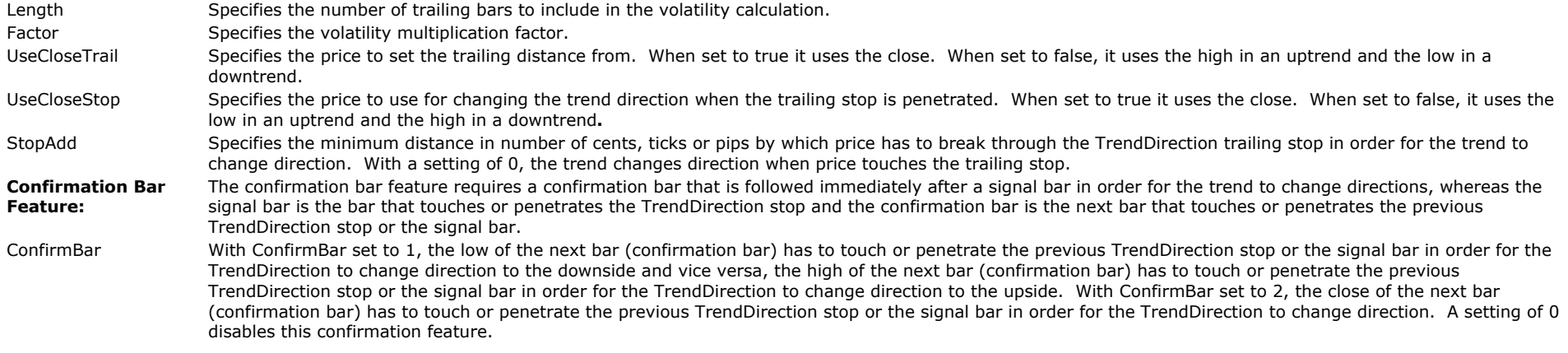

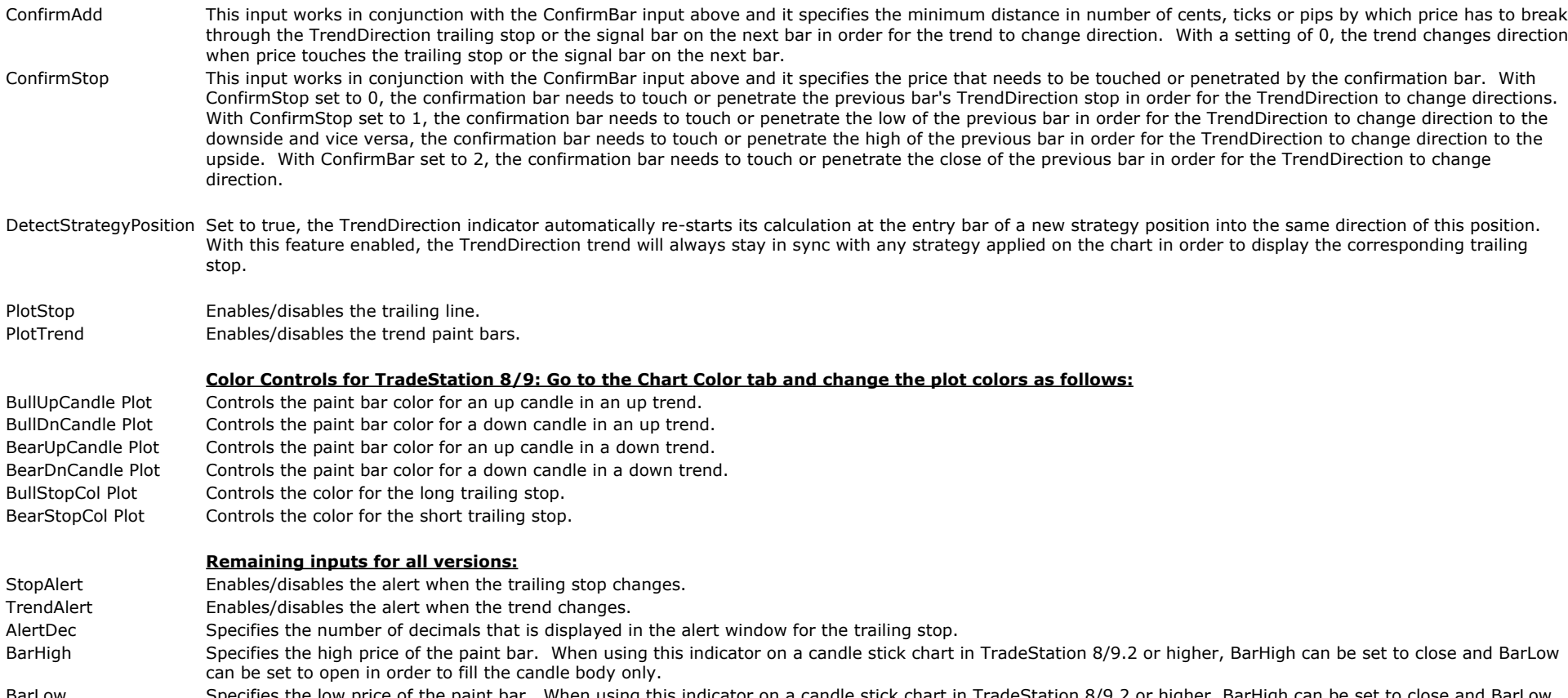

BarLow Specifies the low price of the paint bar. When using this indicator on a candle stick chart in TradeStation 8/9.2 or higher, BarHigh can be set to close and BarLow can be set to open in order to fill the candle body only.

# **Strong Trend Indicators**

Ever feel like the train left the station and you were not on it? The Strong Trend indicator is designed to identify strong trending markets and then locate possible entry points in that strong trend. This indicator is self-adaptive and responds to market volatility.

The Alchemy Strong Trend Indicator uses our Alchemy Bands indicator to detect strong trending markets and then identify possible entry points in the direction of the trend. Many traders feel frustrated when the market races strongly in one direction or the other and the trader is not "on board" riding the trend. The strong trend indicator was developed in response to this dilemma and can provide possible entry points in the direction of any strong trending market in any time frame.

When a strong trend is identified, the indicator will paint the price bars cyan in the event of a bullish trend or magenta in the event of a bearish trend. A bullish strong trend is defined as price penetrating the upper band of the Keltner Channel. A bearish strong trend is defined as price penetrating the lower band of the Alchemy Bands indicator. Once the strong trend is identified and color-coded, a possible entry zone will pop up on your screen giving possible entry points in that trend. The entry zone is defined as the mid line and lower channel band in a bullish strong trend and the mid line and upper channel band in a bearish strong trend. The "buy zone" is identified with a green and cyan band of dots. The green dot represents the first level of entry and the cyan dot represents the last entry level in a strong up trend. The price bar will change to green when price enters the "buy zone" in a strong up trend. The "sell zone" is identified with a red and magenta band of dots. The red dot represents the first level of entry and the magenta dot represents the last entry level in a strong down trend. The price bar will change to red when price enters the "sell zone" in a strong downtrend.

The strong trend indicator is self-adaptive and responds to market volatility to adjust the potential entry points in real time. The strong trend indicator can be used in conjunction with other indicators to assist traders with identification of strong trends.

# **The Alchemy StrongTrend and TrendEntry Indicators**

**For TradeStation 4.0 or SuperCharts, use the following indicators:**

#### **Strong Trend Paint Bars:**

Alchemy ST Bearish Alchemy ST Bullish Alchemy ST Buy Alchemy ST Sell

### **Strong Trend Entry:**

Alchemy ST Entry

#### To view chart, go to: <http://www.tradingalchemy.com/ViewChartsStrongTrend.htm>

## **User Defined Inputs for the Alchemy StrongTrend Indicator:**

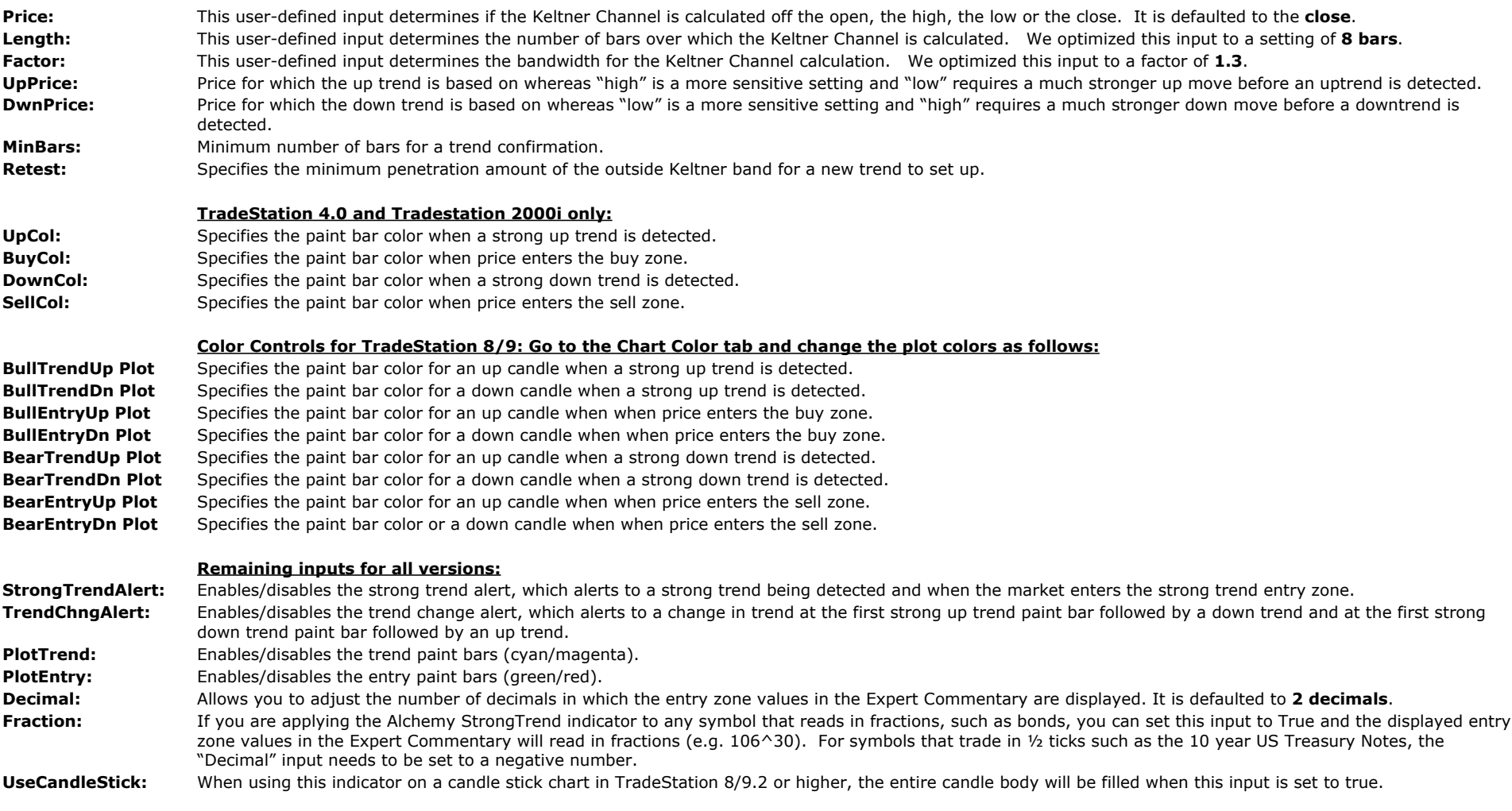

## **User Defined Inputs for the Alchemy TrendEntry Indicator:**

Price: This user-defined input determines if the Keltner Channel is calculated off the open, the high, the low or the close. It is defaulted to the **close**. Length: This user-defined input determines the number of bars over which the Keltner Channel is calculated. We optimized this input to a setting of 8 bars.

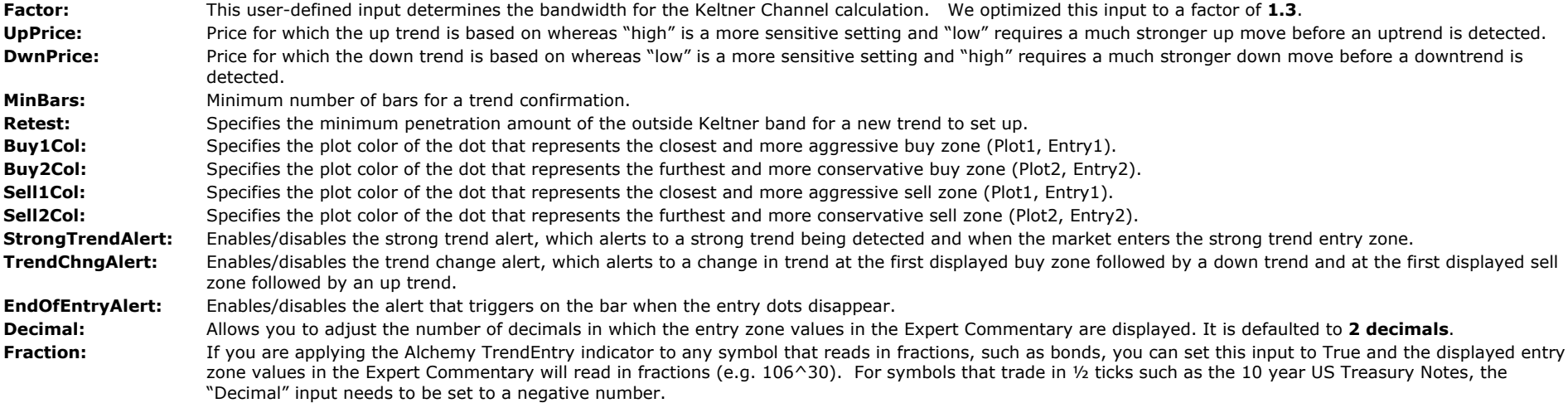

## **The Alchemy Strong Trend RadarScreen Indicator (Alchemy StrongTrndRS)**

The Alchemy Strong Trend RadarScreen indicator contains 4 columns. The first column (ST UpTrend) displays when the Alchemy Strong Trend indicator detects a strong up trend, the second column (ST Buy) displays when the price retraces into the buy zone of the Alchemy Strong Trend indicator, the third column (ST DownTrend) displays when the Alchemy Strong Trend indicator detects a strong down trend and the fourth column (ST Sell) displays when price retraces back into the sell zone of the Alchemy Strong Trend indicator. This RadarScreen indicator is not available for TradeStation 4.0 or SuperCharts. The input parameters match those of the Alchemy Strong Trend charting indicator.

#### **StrategyBuilding Alchemy Functions (for function definitions, click on the corresponding function):**

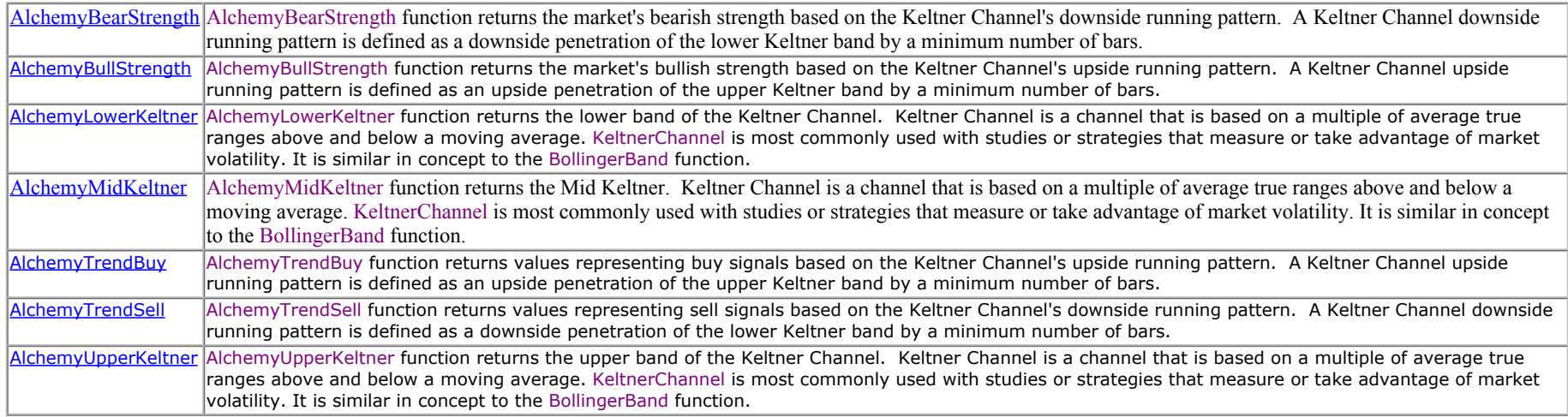

# **The Alchemy TrendCatcher Indicators**

The Alchemy TrendCatcher indicator combines 2 separate trend modules, the Alchemy TrendDirection module and the Alchemy Strong Trend module. This indicator is a powerful trend trading tool that is very easy to use.

The TrendDirection module of this indicator identifies the market trend on **2 separate time frames** and displays a logical trailing stop in order to stay with the trend for longer moves. With this TrendDirection, you will never miss a big market move. We've developed a proprietary market trend and volatility calculation that works in any market and on any time frame. This indicator will help you to stay in the right direction of any market move. The Alchemy TrendDirection trailing stop is self-adaptive to the market's current volatility, therefore minimizing the initial risk while staying with the trend.

Additionally, this indicator uses the Alchemy Strong Trend module as a strong trend detector. It signals the strength of a developing trend and increases the reliability of a follow through of a previous reversal or breakout. When a strong trend is detected, the indicator color codes the price bars and displays an entry zone at a logical retracement area, which provides a better entry price into the direction of the new trend. This trend confirmation method eliminates a large percentage of whipsaws and filters out a significant amount of noise when the market is in a non-trending, consolidating phase. At the same time, it catches all major market moves.

For chart examples that demonstrate on how to use our Alchemy TrendCatcher Complete indicator, please go to our web page at <http://www.tradingalchemy.com/ViewChartsTrender.htm>

## **The Alchemy TrendCatcher Chart Analysis Indicator (Alchemy TrendCatcherComplete):**

The TrendDirection module paints the price bars cyan in an uptrend and magenta in a down trend, which provides an overall trend direction. The TrendDirection can be applied on 2 separate time frames on any chart applied and each time frame can be individually enabled or disabled. A trailing line keeps a trailing distance that is self adaptive to the market's volatility. Once the market penetrates the trailing line, the trend changes and marks a market reversal. When the Strong Trend Entry module detects a strong trending market after such a trend reversal, the price bars are colored with a thicker weight and separate dots display an entry zone. The most aggressive entry would be to enter the market when the thicker paint bars detect a strong trending market. A more conservative entry would be to enter into the direction of the trend when the market retraces back into the entry zone at which time, the portion of the bar that enters the entry zone is painted green for a long entry zone and painted red for a short entry zone.

The Alchemy TrendCatcherComplete indicator contains the following plots:

## **TrendDirection module:**

#### **TrendDirection 1 module (primary TrendDirection calculated on applied chart):**

Trailing stop dots: **TD1 BullStop** and **TD1 BearStop** Bullish paint bars: **TD1 BullPBHi** and **TD1 BullPBLo** Bearish paint bars: **TD1 BearPBHi** and **TD1 BearPBLo**

#### **TrendDirection 2 module (TrendDirection calculated on a second time frame as specified):**

Trailing stop dots: **TD2 BullStop** and **TD2 BearStop** Bullish paint bars: **TD2 BullPBHi** and **TD2 BullPBLo** Bearish paint bars: **TD2 BearPBHi** and **TD2 BearPBLo**

### **Strong Trend Entry module:**

Strong up trend paint bars: **ST BullPBHi** and **ST BullPBLo**. Strong down trend paint bars: **ST BearPBHi** and **ST BearPBLo**. Strong trend bullish entry paint bars: **ST BullEntHi** and **ST BullEntLo**. Strong trend bearish entry paint bars: **ST BearEntHi** and **ST BearEntLo**. Strong trend bullish entry 1 dots: **ST BullEnt1** Strong trend bullish entry 2 dots: **ST BullEnt2** Strong trend bearish entry 1 dots: **ST BearEnt1** Strong trend bearish entry 2 dots: **ST BearEnt2**

**Status module:** Status text: **Status**

# **Indicator Inputs:**

**Modules:**

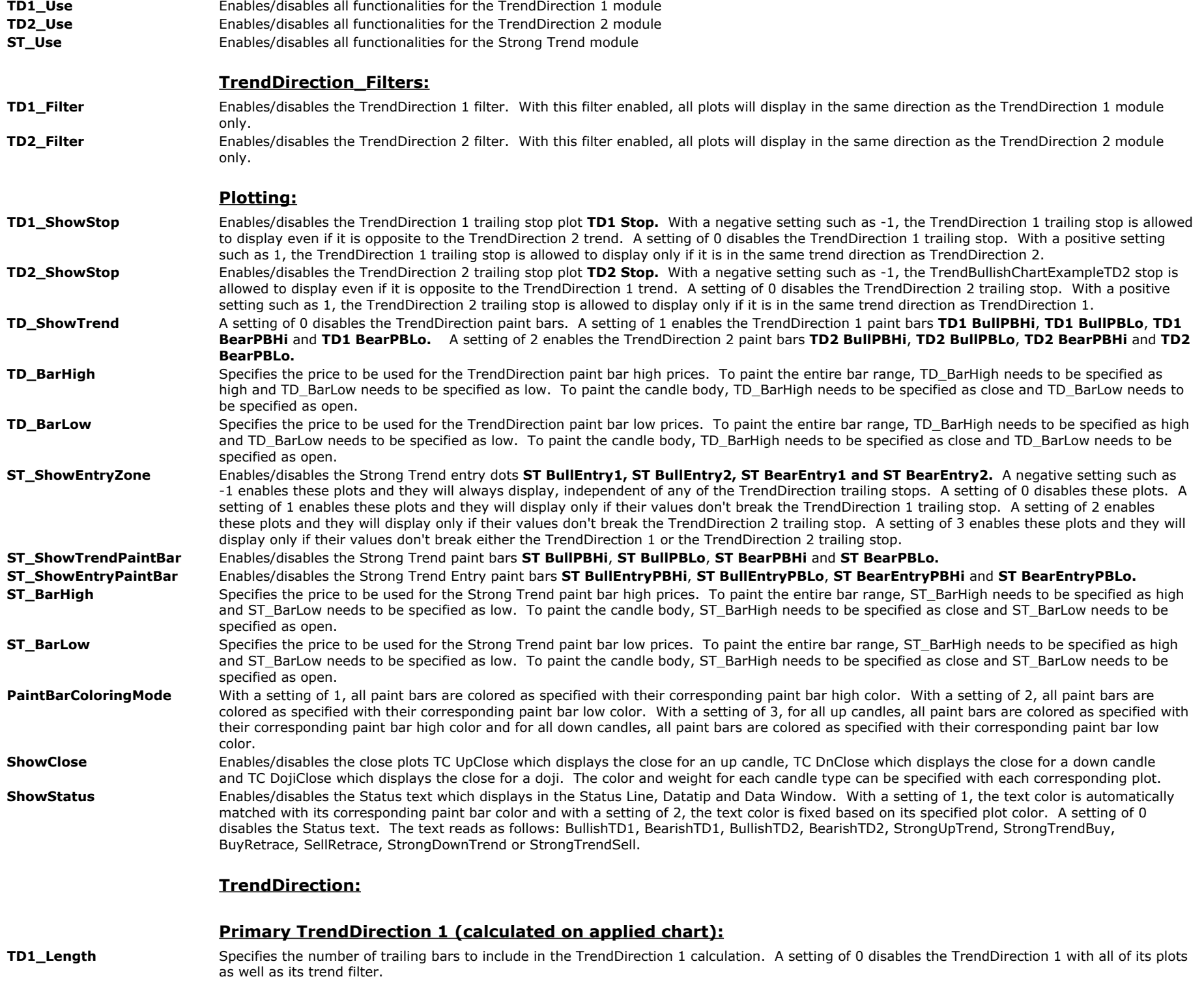

TD1\_Factor Specifies the TrendDirection 1 sensitivity factor. For a more long term trend calculation, this factor can be increased and for a more short term

- 
- 

trend calculation, this factor can be decreased. A setting of 0 disables the TrendDirection 1 with all of its plots as well as its trend filter. **TD1\_Smoothing** Specifies the smoothing factor of the TrendDirection 1 calculations and the options are whole numbers from 1 through 6.

**TD1** Range Specifies the range factor of the TrendDirection 1 calculations and the options are whole numbers from 1 through 4.

**TD1\_Method** Specifies the calculation method of the TrendDirection 1 and the options are whole numbers from 1 through 4.

**TD1** DetectStrategyPosition When enabled, the TrendDirection 1 detects all strategy positions on the chart to stay in sync with these strategy positions. For example, when the TrendDirection 1 displays bullish and a strategy enters a short position, the TrendDirection 1 automatically reverses to bearish and starts its bearish calculation with this new short entry bar.

## **TrendDirection 2 (calculated on a second time frame or on the same time frame with different parameters):**

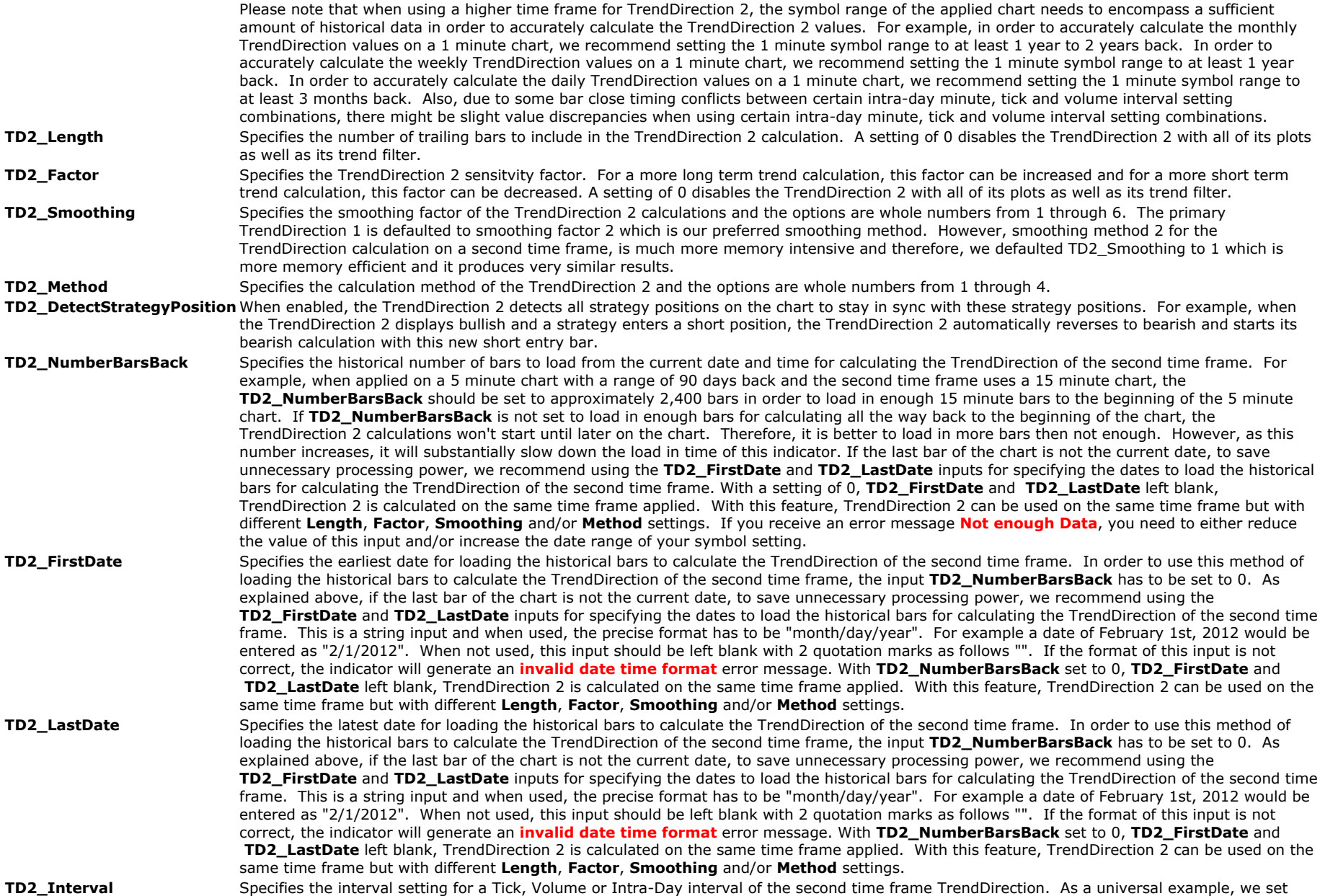

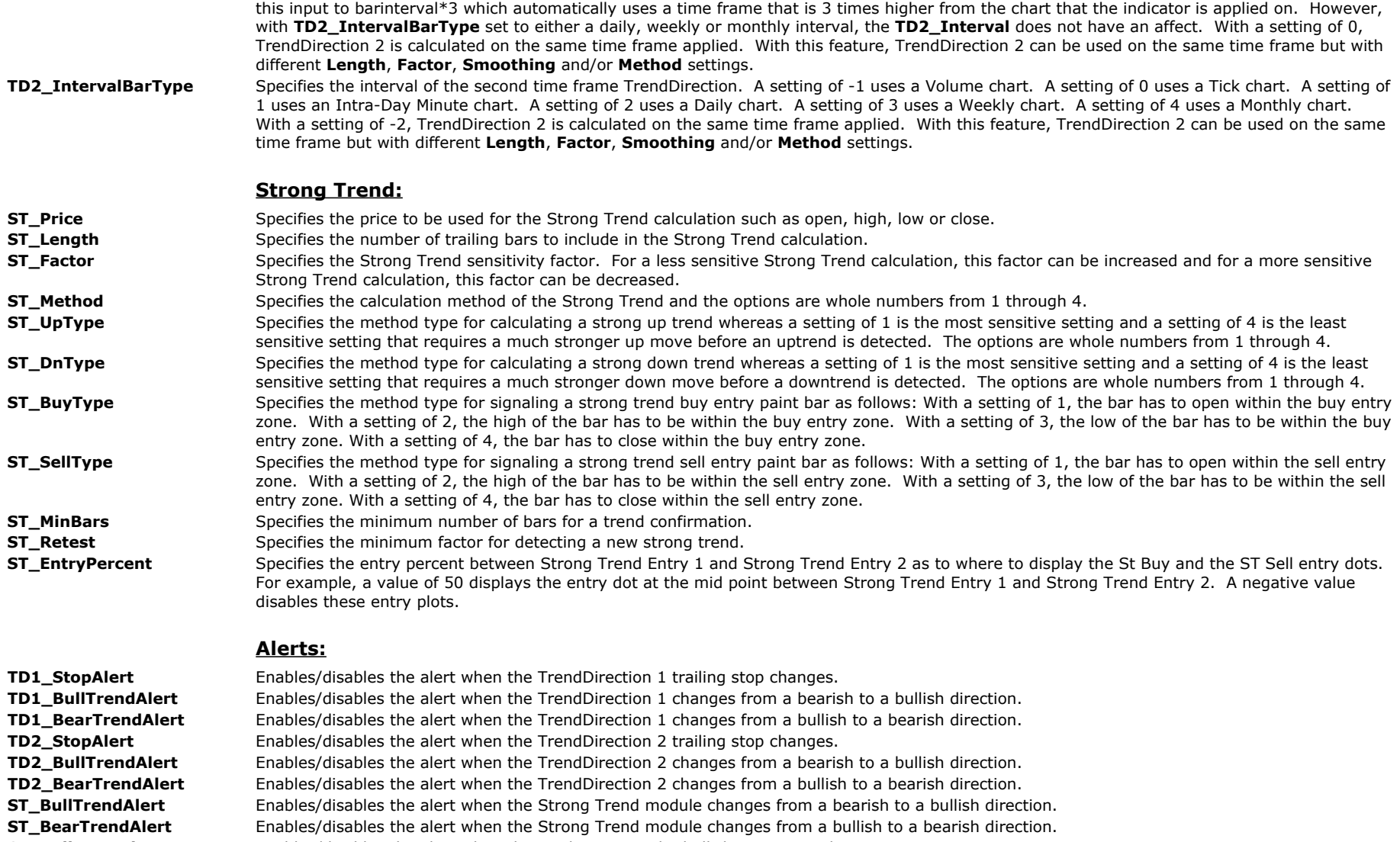

**ST\_BullEntryAlert** Enables/disables the alert when the market enters the bullish strong trend entry zone.

**ST\_BearEntryAlert** Enables/disables the alert when the market enters the bearish strong trend entry zone.

AlertDec Specifies the decimal points for price to display in the alert notification window.

## **The Alchemy TrendCatcher RadarScreen Indicator (Alchemy TrendCatcherComplete RS):**

#### **The Alchemy TrendCatcher RadarScreen module contains the following columns:**

**Status** The **Status** column displays the current status of the TrendCatcher indicator as follows:

**Bullish Status:**

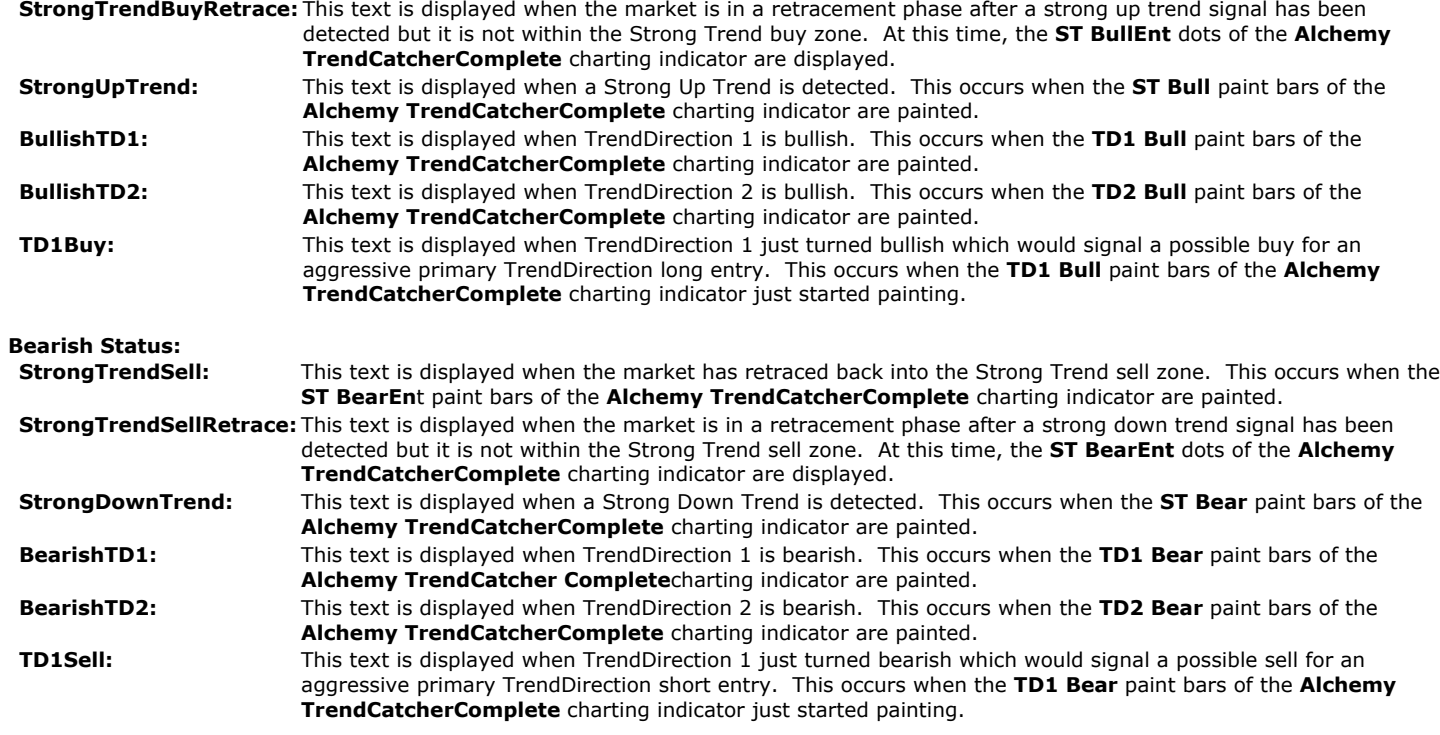

# **Bullish Columns:**

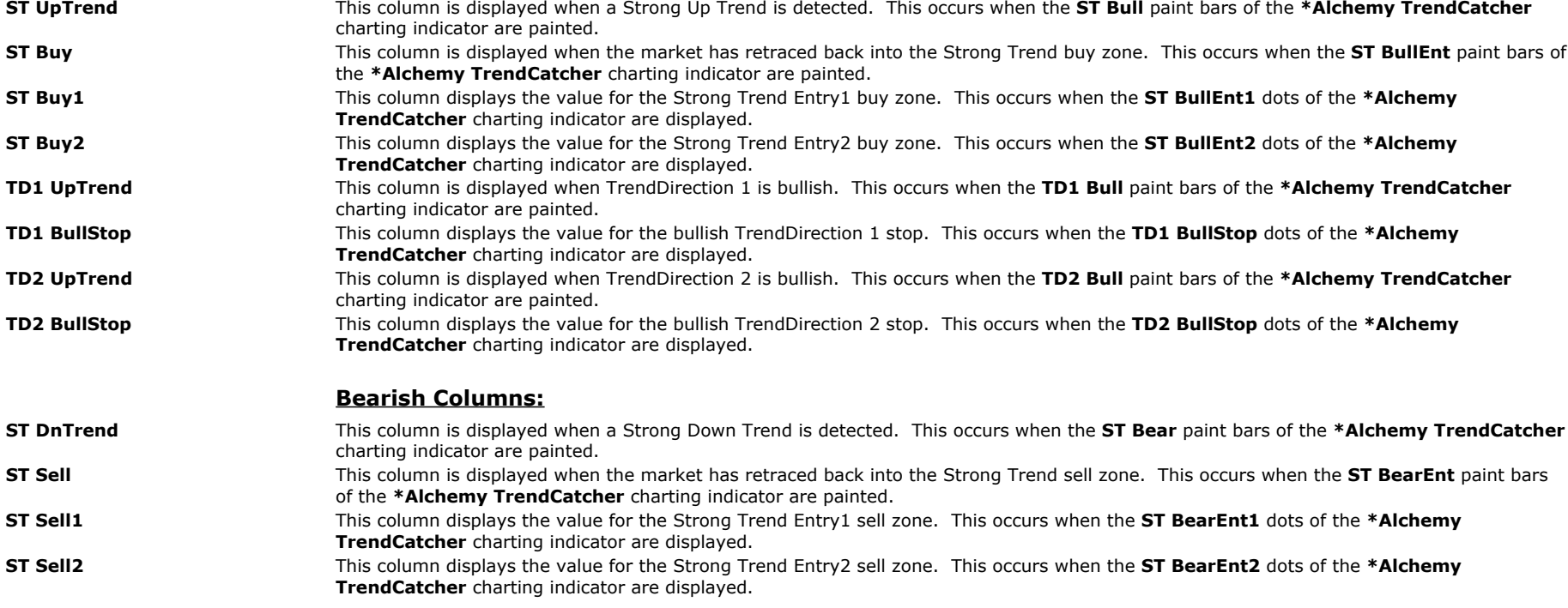

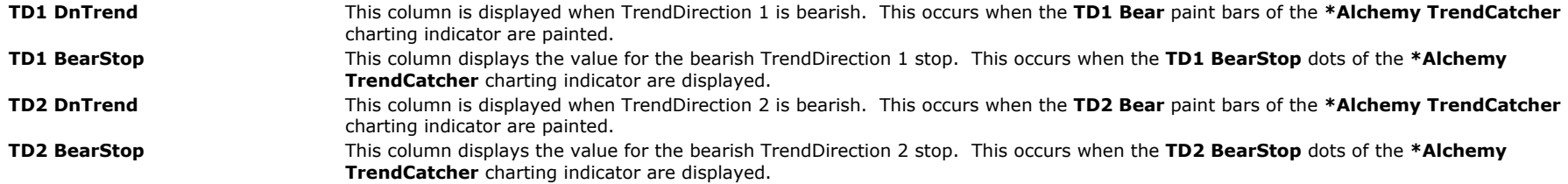

# **Indicator Inputs:**

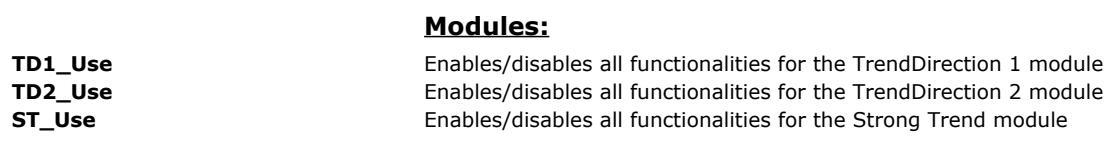

# **TrendDirection\_Filters:**

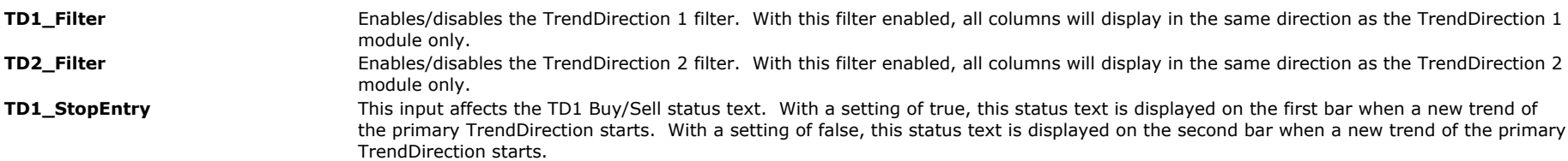

**Text:**

# **Bullish Text:**

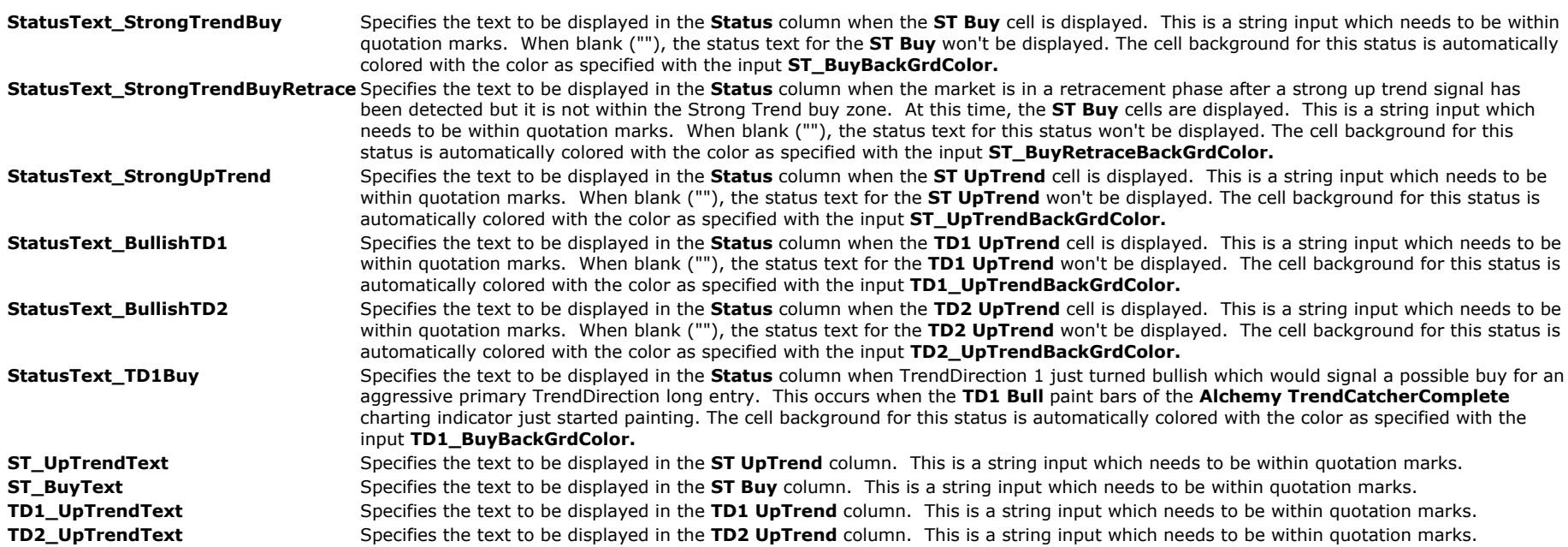

# **Bearish Text:**

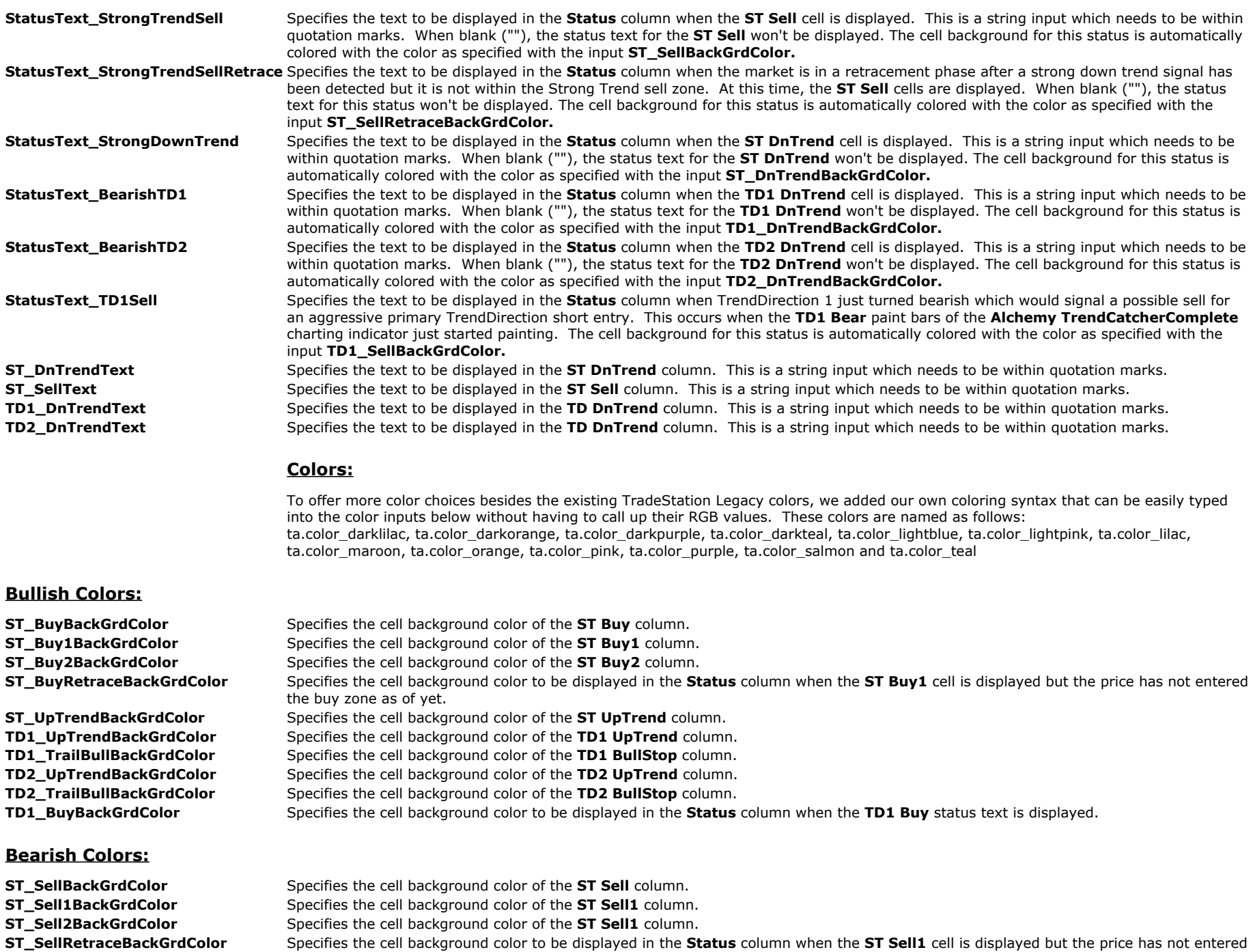

- the sell zone as of yet.
- **ST\_DnTrendBackGrdColor** Specifies the cell background color of the **ST DnTrend** column.

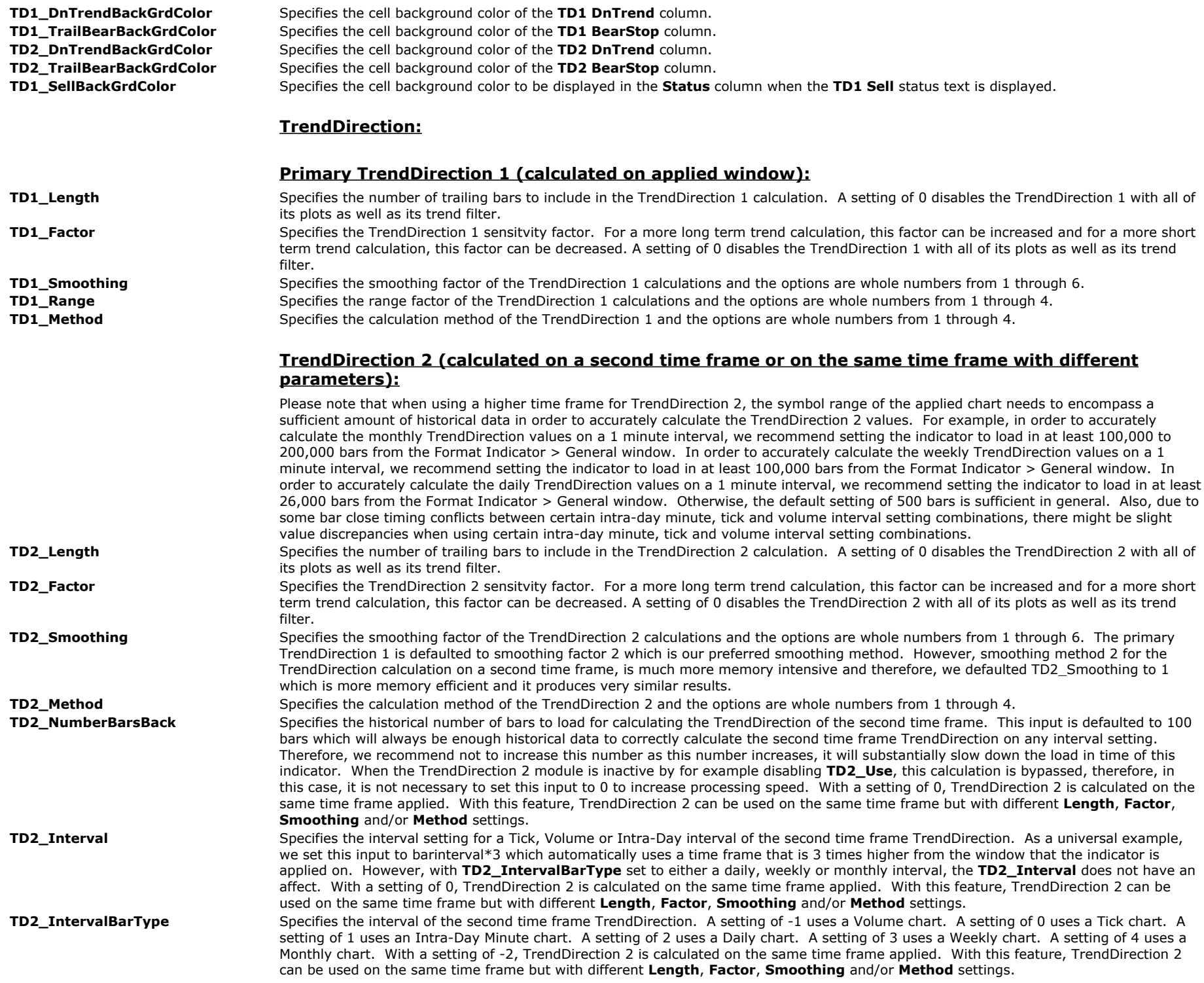

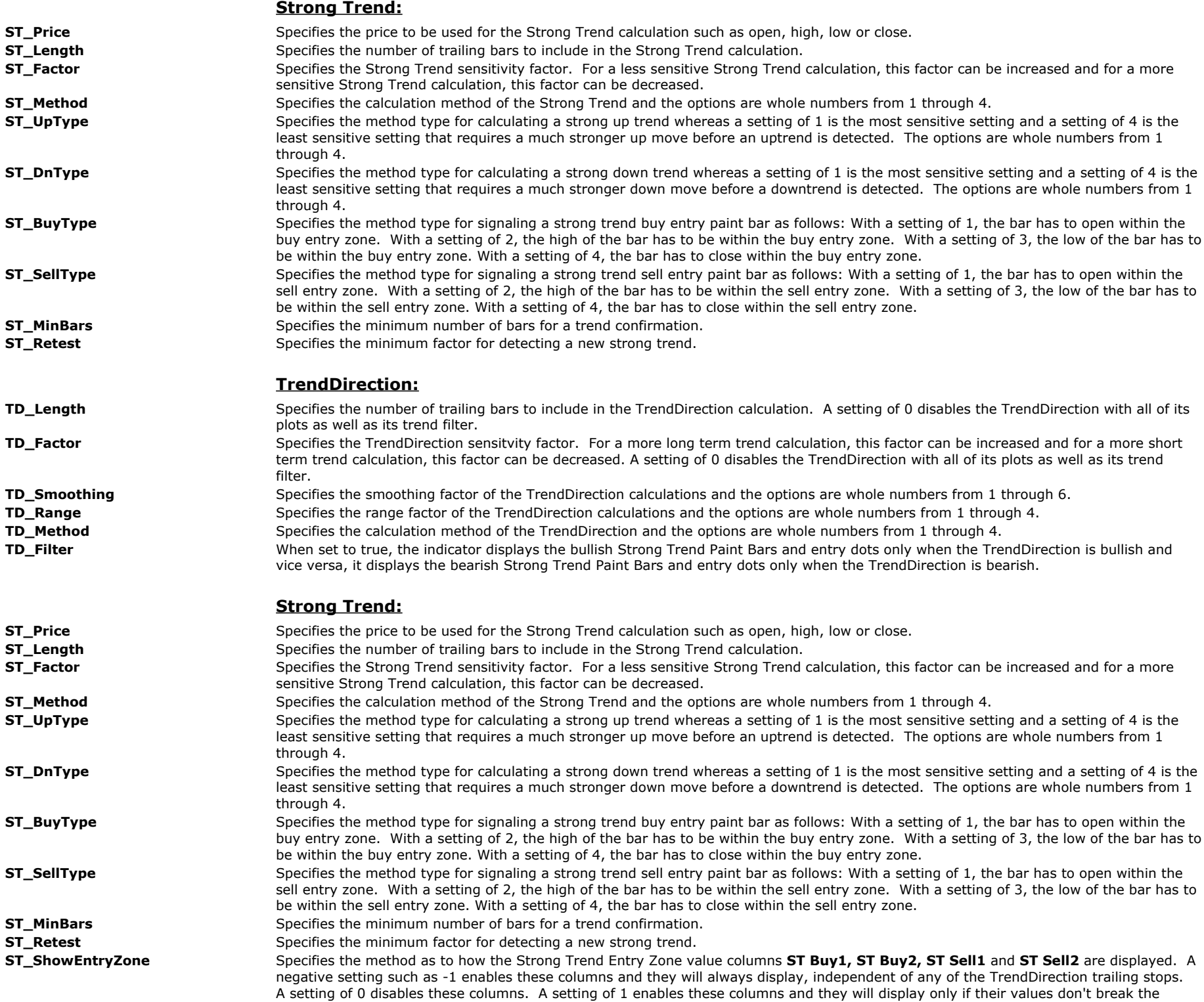

TrendDirection 1 trailing stop. A setting of 2 enables these columns and they will display only if their values don't break the TrendDirection 2 trailing stop. A setting of 3 enables these columns and they will display only if their values don't break either the TrendDirection 1 or the TrendDirection 2 trailing stop.

## **Alerts:**

### **Bullish Alerts:**

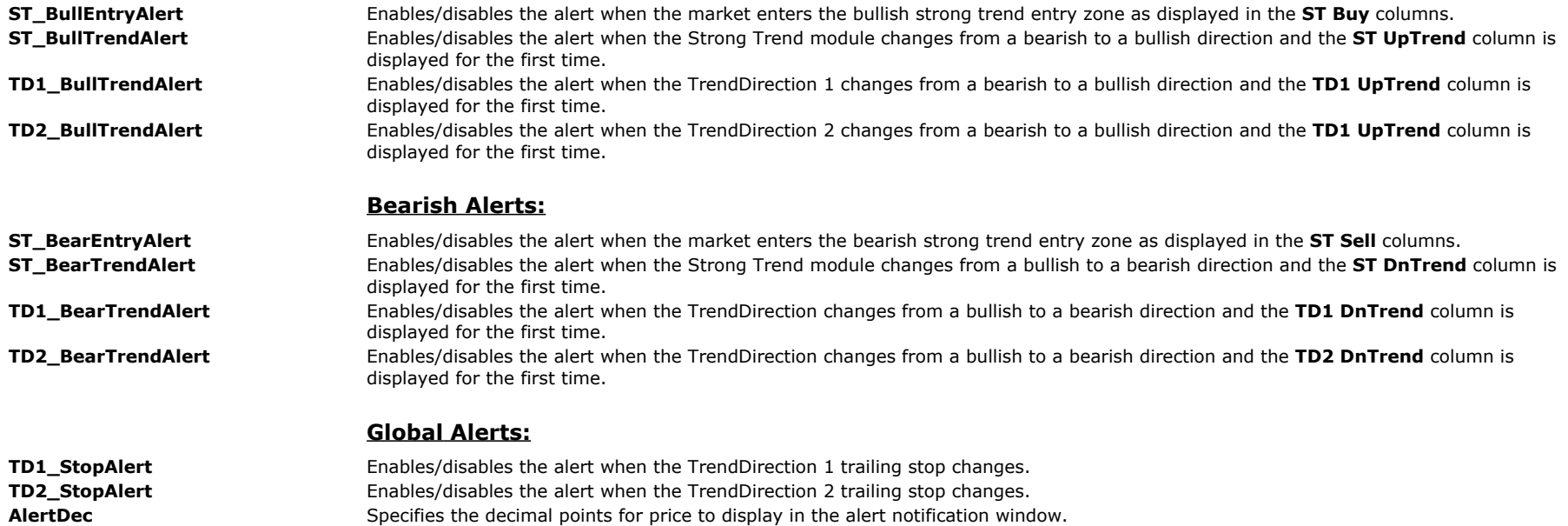

## **RadarScreen Workspace**

For our RadarScreen indicator Alchemy TrendCatcherCompleteRS, we are providing a workspace which contains 2 RadarScreen windows with our Alchemy TrendCatcherCompleteRS indicator applied and 2 linked chart windows with our Alchemy TrendCatcherComplete indicator applied. The upper RadarScreen window page is named **Buy** with the Alchemy TrendCatcherCompleteRS columns **Status**, **ST Buy1**, **ST Buy2**, **TD1 BullStop** and **TD2 BullStop** enabled. The window sorts the Status column in ascending order every 30 seconds. In order to sort in the order of the highest buy priority, we added numbers in front of the Buy Status text and deleted the Sell Status text as follows:

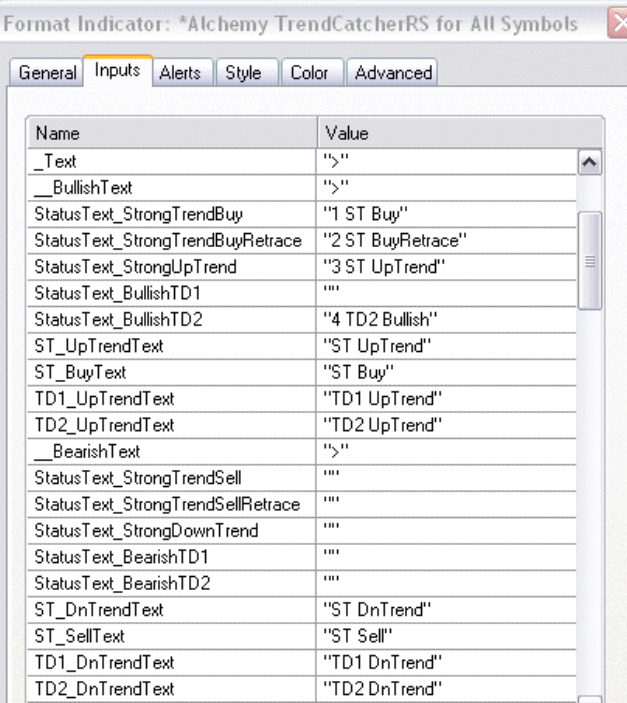

The lower RadarScreen window page is named **Sell** with the Alchemy TrendCatcherCompleteRS columns **Status**, **ST Sell1**, **ST Sell2**, **TD1 BearStop** and **TD2 BearStop** enabled. The window sorts the Status column in ascending order every 30 seconds. In order to sort in the order of the highest sell priority, we added numbers in front of the Sell Status text and deleted the Buy Status text as follows:

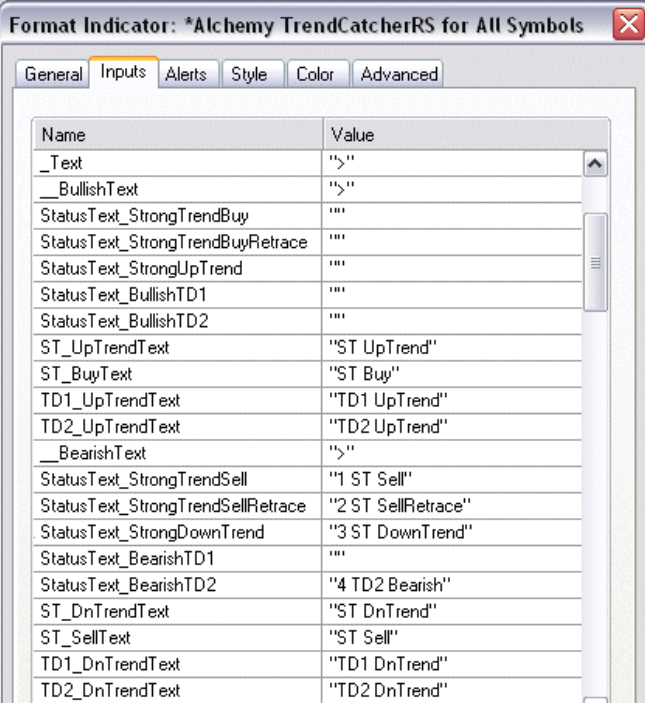

To the right of each RadarScreen window, we added a linked chart with our Alchemy TrendCatcherComplete indicator applied so that each corresponding chart can be easily viewed by clicking on the symbol in the RadarScreen window.

Here is a description of the chart layout:

# **Alchemy TrendCatcher RadarScreen Workspace Layout**

The upper windows show an instrument that has retraced back into the Strong Trend buy zone.

|                     |                                          |                |        | <b>TradeStation RadarScreen - Buy</b>   |                      |                | s                                           | □              |          | TradeStatio<br>s |                                                          |
|---------------------|------------------------------------------|----------------|--------|-----------------------------------------|----------------------|----------------|---------------------------------------------|----------------|----------|------------------|----------------------------------------------------------|
|                     | Symbol /                                 | Interval Last  |        |                                         |                      |                |                                             |                |          | CMCSK - 1 min    |                                                          |
|                     |                                          |                |        | <b>Status</b>                           |                      |                | △ ST Buy1 ST Buy2 TD1 BullStop TD2 BullStop |                | $\equiv$ |                  | 26.09                                                    |
| 3<br>$\overline{4}$ | CMCSK                                    | 1 Min          |        | 25.93 1 ST Buy                          | 26.05                | 26.02<br>41.72 | 26.02                                       | 25.97          |          |                  | 26.08                                                    |
| 5                   | PCG<br>С                                 | 1 Min<br>1 Min |        | 41.62 1 ST Buy<br>34.18 2 ST BuyRetrace | 41.74<br>34.22       | 34.19          | 41.70<br>34.18                              | 41.63<br>34.09 |          |                  |                                                          |
| 6                   | <b>CTIC</b>                              | 1 Min          |        | 1.12 2 ST BuyRetrace                    | 1.11                 |                | 1.10                                        | 1.10           |          |                  | 26.07                                                    |
| $\overline{7}$      | l DO                                     | 1 Min          |        | 63.10 2 ST BuyRetrace                   | 63.14                | 63.09          | 63.07                                       | 62.97          |          |                  | 26.06                                                    |
| 8                   | EXC                                      | 1 Min          |        | 40.18 2 ST BuyRetrace                   | 40.21                | 40.19          | 40.17                                       | 40.15          |          |                  | 26.05                                                    |
| $\overline{9}$      |                                          | 1 Min          | 12.    | 2 ST BuyRetrace                         | 12.84                | 12.83          | 12.82                                       | 12.81          |          |                  | 26.04                                                    |
| 10                  | HD                                       | 1 Min          | 45 D   | 2 ST BuyRetrace                         | 45.14                | 45.12          | 45.11                                       | 45.06          |          |                  |                                                          |
| 11                  | KKD                                      | 1 Min          | 8.03   | 2 ST BuyRetrace                         | 8.03                 | 8.02           | 8.00                                        | 8.00           |          |                  | 26.03<br>26.02                                           |
| 12                  | LEN                                      | 1 Min          |        | 23.30 2 ST BuyRetrace                   | 23.36                | 23.34          | 23.31                                       | 23.24          |          |                  | 2000.CZ<br>26.02                                         |
| 13                  | IN.                                      | 1 Min          | 46.    | 2 ST BuyRetrace                         | 46.47                | 46.44          | 46.41                                       | 46.29          |          |                  | 26.01                                                    |
| 14                  | <b>NUE</b>                               | 1 Min          |        | 45.35 2 ST BuyRetrace                   | 45.31                | 45.29          | 45.26                                       | 45.20          |          |                  | 26.00                                                    |
| 15                  | <b>PMTC</b>                              | 1 Min          |        | 27.05 2 ST BuyRetrace                   | 27.03                | 26.99          | 26.97                                       | 26.85          |          |                  |                                                          |
| 16                  | <b>SBUX</b>                              | 1 Min          |        | 48.50 2 ST BuyRetrace                   | 48.71                | 48.68          | 48.67                                       | 48.58          |          |                  | 25.99                                                    |
| 17                  | SONS                                     | 1 Min          |        | 2.74 2 ST BuyRetrace                    | 2.74                 | 2.73           | 2.73                                        | 2.72           |          |                  | 25.98                                                    |
| 18                  | SYK                                      | 1 Min          |        | 2 ST BuyRetrace                         | 54.72                |                | 54.70                                       | 54.63          |          |                  | 25.9                                                     |
| 19                  | SYMC                                     | 1 Min          | 17.61  | 2 ST BuyRetrace                         | 17.74                | 17.71          | 17.69                                       | 17.66          |          |                  |                                                          |
|                     | $\rightarrow$<br>H<br>$\left  1 \right $ | <b>Buy</b>     |        |                                         |                      |                |                                             |                |          |                  |                                                          |
|                     |                                          |                |        |                                         |                      |                |                                             |                |          |                  |                                                          |
|                     |                                          |                |        | <b>TradeStation RadarScreen - Sell</b>  |                      |                | s۰                                          | $\Box$<br>-    |          | s -              | 0                                                        |
|                     |                                          |                |        |                                         |                      |                |                                             |                |          | TradeStation     |                                                          |
|                     | Symbol /                                 | Interval       | Last   | <b>Status</b>                           | $\triangle$ ST Sell1 |                | ST Sell2 TD1 BearStop TD2 BearStop          |                | ۸        | STX - 1 min      | $-27.12$                                                 |
| 22                  | STX                                      | 1 Min          | 26.97  | 1 ST Sell                               | 26.99                | 27.03          | 27.06                                       | 27.11          |          |                  |                                                          |
| 23                  | TLAB                                     | 1 Min          | 3.81   | 1 ST Sell                               | 3.81                 | 3.83           | 3.84                                        | 3.84           | $\equiv$ |                  |                                                          |
| 24                  | ٧Z                                       | 1 Min          | 37.9   | 1 ST Sell                               | 37.93                | 37.95          | 37.97                                       | 38.01          |          |                  |                                                          |
| 25                  | YHOO                                     | 1 Min          | 15.70  | 1 ST Sell                               | 15.78                | 15.80          | 15.81                                       | 15.83          |          |                  |                                                          |
| 26                  | AMZN                                     | 1 Min          | 185.35 | 2 ST SellRetrace                        | 185.62               | 185.83         | 186.05                                      | 186.40         |          |                  |                                                          |
| 27                  | ASML                                     | 1 Min          | 45.29  | 2 ST SellRetrace                        | 45.30                | 45.32          | 45.33                                       | 45.38          |          |                  |                                                          |
| 28                  | ATML                                     | 1 Min          | 9,80   | 2 ST SellRetrace                        | 10.11                | 10.14          | 10.15                                       | 10.21          |          |                  |                                                          |
| 29                  | DISH                                     | 1 Min          |        | 2 ST SellRetrace                        | 27.97                | 28.01          | 28.03                                       | 28.10          |          |                  |                                                          |
| 30                  | ELN                                      | 1 Min          |        | 2 ST SellRetrace                        | 13.44                |                | 13.47                                       | 13.54          |          |                  |                                                          |
| 31                  | <b>MRK</b>                               | 1 Min          |        | 2 ST SellRetrace                        | 38.44                | 38.46          | 38.48                                       | 38.5           |          |                  |                                                          |
| 32                  | ΜU                                       | 1 Min          | 8.12   | 2 ST SellRetrace                        | 8.17                 | 8.20           | 8.22                                        | 8.26           |          |                  | 26.99                                                    |
| 33                  | QLGC                                     | 1 Min          | 17.83  | 2 ST SellRetrace                        | 17.77                | 17.80          | 17.81                                       | 17.85          |          |                  |                                                          |
| 34                  | <b>SLAB</b>                              | 1 Min          | 45.52  | 2 ST SellRetrace                        | 45.52                | 45.56          | 45.60                                       | 45.69          |          |                  | 26.96                                                    |
| 35                  | <b>SPLS</b>                              | 1 Min          | 14.93  | 2 ST SellRetrace                        | 14.89                | 14.91          | 14.92                                       | 14.96          |          |                  | $-27.08$<br>$-26.94$                                     |
| 36                  | <b>TVVX</b>                              | 1 Min          |        | 38.10 2 ST SellRetrace                  | 38.12                | 38.17          | 38.17                                       | 38.23          |          |                  |                                                          |
| 37                  | <b>UNM</b>                               | 1 Min          |        | 23.05 2 ST SellRetrace                  | 23.02                | 23.05          | 23.06                                       | 23.09          | ×        | 2/9<br>13:55     | <b>2610</b><br>27.06<br>27.04<br>27.02<br>27.00<br>26,98 |

The lower windows show an instrument that has retraced back into the Strong Trend sell zone.

The upper windows show an instrument that is in a retracement phase after a strong up trend signal has been detected but it is not within the Strong Trend buy zone.

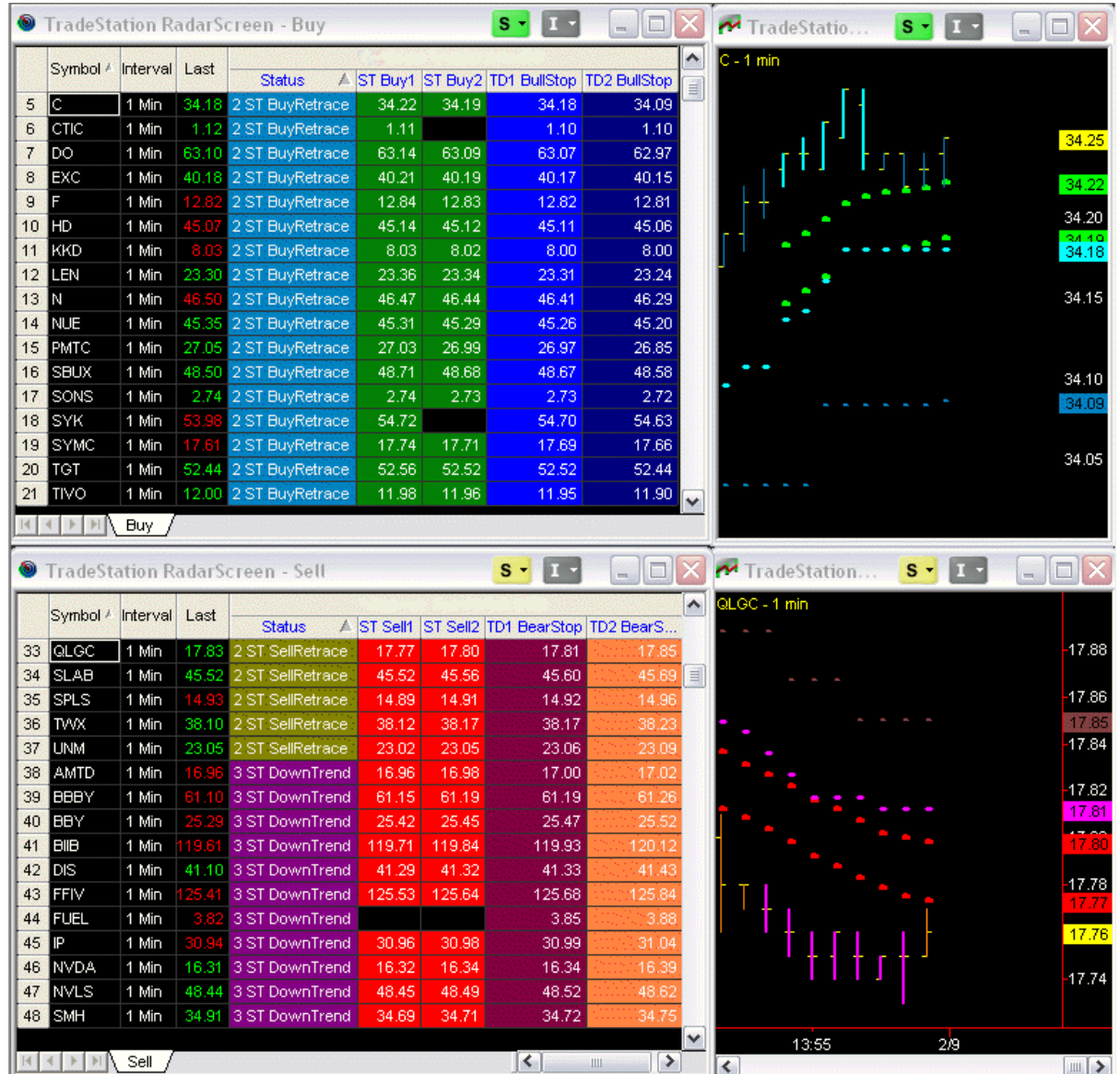

The lower windows show an instrument that is in a retracement phase after a strong down trend signal has been detected but it is not within the Strong Trend sell zone.

The upper windows show an instrument that is in a Strong Up Trend.

|                 |                                          |          |       | <b>TradeStation RadarScreen - Buy</b> |       |               | s                                           | □                     | TradeStatio<br>$s$ -      | $\Box$                                                                                           |
|-----------------|------------------------------------------|----------|-------|---------------------------------------|-------|---------------|---------------------------------------------|-----------------------|---------------------------|--------------------------------------------------------------------------------------------------|
|                 | Symbol /                                 | Interval | Last  |                                       |       |               |                                             | ٨                     | MM-1 min                  |                                                                                                  |
|                 |                                          |          |       | <b>Status</b>                         |       |               | △ ST Buy1 ST Buy2 TD1 BullStop TD2 BullStop |                       |                           |                                                                                                  |
| 32              | MM                                       | 1 Min    | 82.6  | 3 ST UpTrend                          | 82.63 |               | 82.59                                       | 82.46                 |                           | 82.77                                                                                            |
| 33              | LMT                                      | 1 Min    | 87.64 | 3 ST UpTrend                          | 87.55 |               | 87.49                                       | 87.41<br>$\equiv$     |                           | 82.75                                                                                            |
| 34              | <b>MSFT</b>                              | 1 Min    |       | 30.61 3 ST UpTrend                    | 30.63 | 30.60         | 30.59                                       | 30.54                 |                           |                                                                                                  |
| 35              | <b>MSO</b>                               | 1 Min    | 41    | 3 ST UpTrend                          | 4.68  | 4.67          | 4.67                                        | 4.66                  |                           | 82.70                                                                                            |
| 36              | ORCL                                     | 1 Min    |       | 3 ST UpTrend                          | 28.70 | 28.68         | 28.67                                       | 28.62                 |                           |                                                                                                  |
| 37              | PHM                                      | 1 Min    |       | 8.64 3 ST UpTrend                     | 8.65  | 8.63          | 8.62                                        | 8.58                  |                           |                                                                                                  |
| 38              | <b>REV</b>                               | 1 Min    | 15.71 | 3 ST UpTrend                          | 15.72 | 15.70         | 15.70                                       | 15.61                 |                           | 82.65                                                                                            |
| 39              | SNE                                      | 1 Min    |       | 19.87 3 ST UpTrend                    | 19.88 | 19.86         | 19.85                                       | 19.82                 |                           | 82.63                                                                                            |
| 40              | <b>TASR</b>                              | 1 Min    |       | 4.89 3 ST UpTrend                     | 4.89  | 4.88          | 4.87                                        | 4.86                  |                           | 82.60                                                                                            |
| 41              | TIBX                                     | 1 Min    |       | 28.00 3 ST UpTrend                    | 28.23 | 28.19         | 28.18                                       | 28.11                 |                           | 82.59                                                                                            |
| 42              | WFC                                      | 1 Min    |       | 30.62 3 ST UpTrend                    | 30.57 | 30.53         | 30.52                                       | 30.46                 |                           |                                                                                                  |
| 43              | XOM                                      | 1 Min    |       | 3 ST UpTrend                          | 85.21 | 85.15         | 85.15                                       | 85.04                 |                           | 82.55                                                                                            |
| 44              | ADSK                                     | 1 Min    |       | 38.37 4 TD2 Bullish                   |       |               | 38.36                                       | 38.29                 |                           |                                                                                                  |
| 45              | AIG                                      | 1 Min    |       | 27.04 4 TD2 Bullish                   |       |               | 26.95                                       | 26.91                 |                           | 82.50                                                                                            |
| 46              | <b>ASTM</b>                              | 1 Min    | 1.9   | 4 TD2 Bullish                         |       |               | 1.91                                        | 1.90                  |                           |                                                                                                  |
| 47              | <b>BAC</b>                               | 1 Min    |       | 8.18 4 TD2 Bullish                    |       |               | 8.09                                        | 8.06                  |                           |                                                                                                  |
| 48              | <b>BMY</b>                               | 1 Min    |       | 4 TD2 Bullish                         |       |               | 32.06                                       | 32.06<br>$\checkmark$ |                           | 82.46                                                                                            |
| $\vert 4 \vert$ | $\leftarrow$ $\rightarrow$ $\rightarrow$ | Buy.     |       |                                       |       |               |                                             |                       |                           |                                                                                                  |
|                 |                                          |          |       |                                       |       |               |                                             |                       |                           |                                                                                                  |
|                 |                                          |          |       |                                       |       |               |                                             |                       |                           |                                                                                                  |
|                 |                                          |          |       | TradeStation RadarScreen - Sell       |       |               | $S -$                                       | □                     | TradeStation<br>$S - 1 -$ | $\Box$<br>m                                                                                      |
|                 | Symbol /                                 | Interval | Last  |                                       |       |               |                                             | $\hat{\phantom{a}}$   | FFIV - 1 min              |                                                                                                  |
|                 |                                          |          |       | <b>Status</b>                         |       |               | ST Sell1 ST Sell2 TD1 BearStop TD2 BearS    |                       |                           |                                                                                                  |
| 43              | <b>FFIV</b>                              | 1 Min    |       | 3 ST DownTrend                        |       | 125.53 125.64 | 125.68                                      | 125.84                |                           |                                                                                                  |
| 44              | <b>FUEL</b>                              | 1 Min    |       | 3 ST DownTrend                        |       |               | 3.85                                        | 3.88<br>$\equiv$      |                           |                                                                                                  |
| 45              | ΙÞ                                       | 1 Min    | 30.9  | 3 ST DownTrend                        | 30.96 | 30.98         | 30.99                                       | 31.04                 |                           |                                                                                                  |
| 46              | NVDA                                     | 1 Min    |       | 16.31 3 ST DownTrend                  | 16.32 | 16.34         | 16.34                                       | 16.39                 |                           |                                                                                                  |
| 47              | NVLS                                     | 1 Min    |       | 48.44 3 ST DownTrend                  | 48.45 | 48.49         | 48.52                                       | 48.62                 |                           |                                                                                                  |
| 48              | <b>SMH</b>                               | 1 Min    |       | 34.91 3 ST DownTrend                  | 34.69 | 34.71         | 34.72                                       | 34.75                 |                           |                                                                                                  |
| 49              | UMC                                      | 1 Min    | 2.6   | 3 ST DownTrend                        | 2.59  | 2.61          | 2.62                                        | 2.65                  |                           |                                                                                                  |
| 50              | ABT                                      | 1 Min    |       | 4 TD2 Bearish                         |       |               | 55.58                                       | 55.63                 |                           |                                                                                                  |
| 51              | ALTI(F)                                  | 1 Min    | 0.73  | 4 TD2 Bearish                         |       |               | 0.74                                        | 0.74                  |                           |                                                                                                  |
| 52              | AMD                                      | 1 Min    | 7.23  | 4 TD2 Bearish                         |       |               | 7.28                                        | 7.29                  |                           |                                                                                                  |
| 53              | AMGN                                     | 1 Min    |       | 4 TD2 Bearish                         |       |               | 68.11                                       | 68.25                 |                           |                                                                                                  |
| 54              | AMKR                                     | 1 Min    | 6.16  | 4 TD2 Bearish                         |       |               | 6.23                                        | 6.27                  |                           | 125.53                                                                                           |
| 55              | <b>CMS</b>                               | 1 Min    | 21.7E | 4 TD2 Bearish                         |       |               | 21.80                                       | 21.82                 |                           |                                                                                                  |
| 56              | cvc                                      | 1 Min    | 14.75 | 4 TD2 Bearish                         |       |               | 14.78                                       | 14.79                 |                           |                                                                                                  |
| 57              | EBAY                                     | 1 Min    | 33.04 | 4 TD2 Bearish                         |       |               | 33.13                                       | 33.18                 |                           |                                                                                                  |
| 58              | <b>FLEX</b>                              | 1 Min    |       | 4 TD2 Bearish                         |       |               | 6.97                                        | 7.01<br>٧             | 2/9<br>13:55              | 126.00<br>125.90<br>125.80<br>125.70<br>125.68<br>125.64<br>125.60<br>120.00<br>125.40<br>125.38 |

The lower windows show an instrument that is in a Strong Down Trend.

The upper windows show an instrument with a bullish TrendDirection.

|          |                                   |                |       | TradeStation RadarScreen - Buy             |                                             | $S -$<br>$\mathbf{I}$ | □<br>$\overline{a}$ |              | TradeStatio<br>$S -$              | $\Box$<br>$\overline{a}$                   |
|----------|-----------------------------------|----------------|-------|--------------------------------------------|---------------------------------------------|-----------------------|---------------------|--------------|-----------------------------------|--------------------------------------------|
|          | Symbol /                          | Interval       | Last  |                                            |                                             |                       |                     | ۸            | CMCSA - 1 min                     |                                            |
|          |                                   |                |       | <b>Status</b>                              | A ST Buy1 ST Buy2 TD1 BullStop TD2 BullStop |                       |                     |              |                                   |                                            |
| 51<br>52 | CMCSA <br>COF                     | 1 Min          |       | 27.07 4 TD2 Bullish                        |                                             | 27.21<br>48.31        | 27.16               |              |                                   | 27.26                                      |
| 53       | COST                              | 1 Min<br>1 Min |       | 48.23 4 TD2 Bullish<br>84.10 4 TD2 Bullish |                                             | 84.20                 | 48.18<br>84.17      |              |                                   |                                            |
| 54       | <b>DELL</b>                       | 1 Min          |       | 18.00 4 TD2 Bullish                        |                                             | 18.00                 | 17.97               | $\equiv$     |                                   |                                            |
| 55       | DHI                               | 1 Min          |       | 14.45 4 TD2 Bullish                        |                                             | 14.47                 | 14.46               |              |                                   | 27.24                                      |
| 56       | DIA                               | 1 Min          |       | 4 TD2 Bullish                              |                                             | 128.58                | 128.51              |              |                                   | 27.2                                       |
| 57       | DOW                               | 1 Min          |       | 33.89 4 TD2 Bullish                        |                                             | 33.93                 | 33.85               |              |                                   |                                            |
| 58       | DUK                               | 1 Min          |       | 4 TD2 Bullish                              |                                             | 21.37                 | 21.35               |              |                                   | 27.22                                      |
| 59       | EMC                               | 1 Min          |       | 26.18 4 TD2 Bullish                        |                                             | 26.29                 | 26.25               |              |                                   |                                            |
| 60       | ESV                               | 1 Min          |       | 55.59 4 TD2 Bullish                        |                                             | 55.52                 | 55.49               |              |                                   | 27.21                                      |
| 61       | GE                                | 1 Min          |       | 19.22 4 TD2 Bullish                        |                                             | 19.23                 | 19.21               |              |                                   | 27.20                                      |
| 62       | GEN                               | 1 Min          |       | 4 TD2 Bullish                              |                                             | 2.17                  | 2.17                |              |                                   |                                            |
| 63       | GG                                | 1 Min          | 47.O  | 4 TD2 Bullish                              |                                             | 47.07                 | 46.97               |              |                                   |                                            |
| 64       | GLD                               | 1 Min          |       | 4 TD2 Bullish                              |                                             | 168.39                | 168.25              |              |                                   | 27.18                                      |
| 65       | HAL                               | 1 Min          |       | 4 TD2 Bullish                              |                                             | 36.95                 | 36.88               |              |                                   |                                            |
| 66       | IВM                               | 1 Min          |       | 4 TD2 Bullish                              |                                             | 192.73                | 192.52              |              |                                   |                                            |
| 67       | IРG                               | 1 Min          | 10.   | 4 TD2 Bullish                              |                                             | 10.83                 | 10.81               | $\checkmark$ |                                   | 27.16                                      |
|          | $\blacktriangleright$<br>H        | <b>Buy</b>     |       |                                            |                                             |                       |                     |              |                                   |                                            |
|          |                                   |                |       |                                            |                                             |                       |                     |              |                                   |                                            |
|          |                                   |                |       | <b>TradeStation RadarScreen - Sell</b>     |                                             | $S -$                 | $\Box$              |              | TradeStation<br>$S -$             | $\Box$                                     |
|          | Symbol /                          | Interval       | Last  | <b>Status</b>                              | ST Sell1 ST Sell2 TD1 BearStop TD2 BearS    |                       |                     | ۸            | LOW-1 min                         | 27.02                                      |
| 65       | LOW                               | 1 Min          |       | 1 TD2 Bearish                              |                                             | 26.97                 | 27.02               |              |                                   |                                            |
| 66       | LUV                               | 1 Min          | 9.65  | 4 TD2 Bearish                              |                                             | 9.65                  | 9.67                |              |                                   | 27.00                                      |
| 67       | LVLT                              | 1 Min          | 21.60 | 1 TD2 Bearish                              |                                             | 21.34                 | 21.46               |              |                                   |                                            |
| 68       | <b>MCHP</b>                       | 1 Min          |       | 4 TD2 Bearish                              |                                             | 37.34                 | 37.40               | 目            |                                   | $-26.98$                                   |
| 69       | MDT                               | 1 Min          | 40.4  | 4 TD2 Bearish                              |                                             | 40.49                 | 40.53               |              |                                   |                                            |
| 70       | MMC                               | 1 Min          |       |                                            |                                             |                       |                     |              |                                   |                                            |
|          |                                   |                |       | 4 TD2 Bearish                              |                                             | 32.45                 | 32.48               |              |                                   |                                            |
| 71       | PEP                               | 1 Min          | 66.90 | 4 TD2 Bearish                              |                                             | 66.86                 | 66.94               |              |                                   |                                            |
| 72       | PFE                               | 1 Min          | 21.O  | 4 TD2 Bearish                              |                                             | 21.06                 | 21.08               |              |                                   |                                            |
| 73       | <b>RIMM</b>                       | 1 Min          | 16    | 4 TD2 Bearish                              |                                             | 16.52                 | 16.56               |              | <u> ASTE</u>                      |                                            |
| 74       | S                                 | 1 Min          |       | 4 TD2 Bearish                              |                                             | 2.43                  | 2.45                |              |                                   |                                            |
| 75       | SCHW                              | 1 Min          | 12.50 | 4 TD2 Bearish                              |                                             | 12.47                 | 12.50               |              |                                   |                                            |
| 76       | <b>SNDK</b>                       | 1 Min          | 46.72 | 4 TD2 Bearish                              |                                             | 46.88                 | 47.02               |              |                                   | 26.94                                      |
| 77       | <b>TEVA</b>                       | 1 Min          | 44.94 | 1 TD2 Bearish                              |                                             | 45.01                 | 45.06               |              |                                   |                                            |
| 78       | THC                               | 1 Min          | 5.77  | 4 TD2 Bearish                              |                                             | 5.88                  | 5.90                |              |                                   |                                            |
| 79       | <b>TXN</b>                        | 1 Min          | 33.98 | 4 TD2 Bearish                              |                                             | 33.90                 | 33.95               |              |                                   |                                            |
| 80       | <b>TYC</b>                        | 1 Min          | 50.14 | 4 TD2 Bearish                              |                                             | 50.14                 | 50.19               |              |                                   |                                            |
| 4        | $> 1$ M<br>$\left  \cdot \right $ | Sell           |       |                                            |                                             | ≺                     | $\rightarrow$<br>ШÍ | ٧            | 2/9<br>13:55<br>$\vert$ < $\vert$ | $-26.96$<br>$-26.92$<br>26.90<br>26.88<br> |

The lower windows show an instrument with a bearish TrendDirection.

The TrendDirection module of this indicator identifies the market trend and displays a logical trailing stop in order to stay with the trend for longer moves. With this TrendDirection, you will never miss a big market move. We've developed a proprietary market trend and volatility calculation that works in any market and on any time frame. This indicator will help you to stay in the right direction of any market move. The Alchemy TrendDirection trailing stop is self-adaptive to the market's current volatility, therefore minimizing the initial risk while staying with the trend.

Additionally this indicator package uses the Alchemy Strong Trend Entry module as strong trend detectors. They signal the strength of a developing trend and increase the reliability of a follow through of a previous reversal or breakout. When a strong trend is detected, the indicators color code the price bars and display an entry zone at a logical retracement area, which provides a better entry price into the direction of the new trend. This trend confirmation method eliminates a large percentage of whipsaws and filters out a significant amount of noise when the market is in a non-trending, consolidating phase. At the same time, they catch all major market moves.

## **The Alchemy TrendCatcher Charting Indicator (Alchemy TrendCatchC):**

The TrendDirection module paints the price bars cyan in an uptrend and magenta in a down trend, which provides an overall trend direction. A trailing line keeps a trailing distance that is self adaptive to the market's volatility. Once the market penetrates the trailing line, the trend changes and marks a market reversal. When the Strong Trend Entry module detects a strong trending market after such a trend reversal, the price bars are colored with a thicker weight and separate dots display an entry zone. The most aggressive entry would be to enter the market when the thicker paint bars detect a strong trending market. A more conservative entry would be to enter into the direction of the trend when the market retraces back into the entry zone at which time, the portion of the bar that enters the entry zone is painted green for a long entry zone and painted red for a short entry zone.

The Alchemy TrendCatcher Complete indicator contains the following plots:

#### **TrendDirection module:**

Trailing stop dots: **TD BullStop** and **TD BearStop**. Bullish paint bars: **TD BullPB Hi** and **TD BullPB Lo**. Bearish paint bars: **TD BearPB Hi** and **TD BearPB Lo**.

#### **Strong Trend Entry module:**

Strong up trend paint bars: **ST BullPB Hi** and **ST BullPB Lo**. Strong down trend paint bars: **ST BearPB Hi** and **ST BearPB Lo**. Strong trend bullish entry paint bars: **ST BullEntHi** and **ST BullEntLo**. Strong trend bearish entry paint bars: **ST BearEntHi** and **ST BearEntLo**. Strong trend bullish entry 1 dots: **ST BullEnt1** Strong trend bullish entry 2 dots: **ST BullEnt2** Strong trend bearish entry 1 dots: **ST BearEnt1** Strong trend bearish entry 2 dots: **ST BearEnt2**

#### **Status module:**

Status text: **Status**

### **Indicator Inputs:**

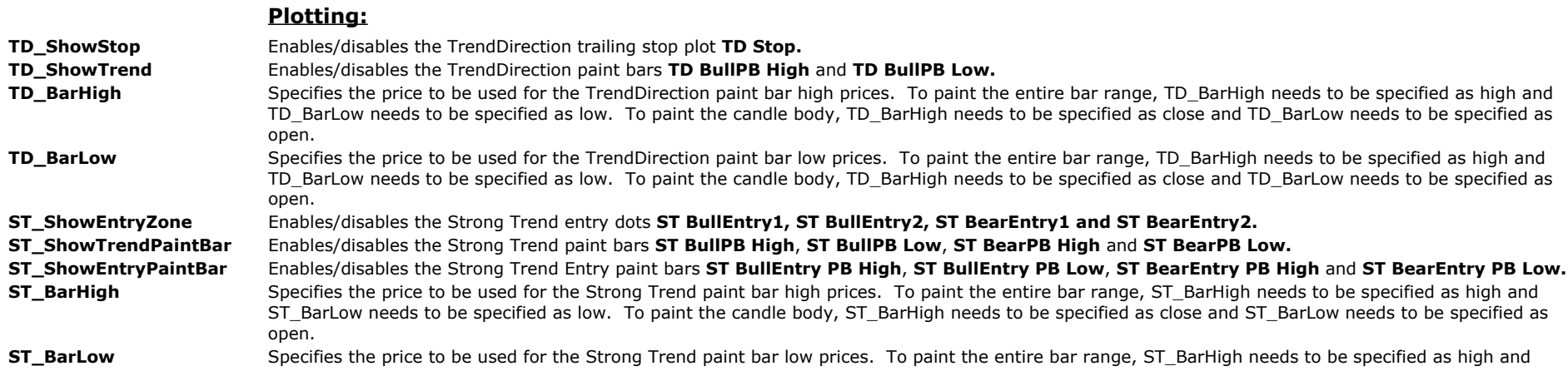

ST\_BarLow needs to be specified as low. To paint the candle body, ST\_BarHigh needs to be specified as close and ST\_BarLow needs to be specified as open.

#### **PaintBarColoringMode** With a setting of 1, all paint bars are colored as specified with their corresponding paint bar high color. With a setting of 2, all paint bars are colored as specified with their corresponding paint bar low color. With a setting of 3, for all up candles, all paint bars are colored as specified with their corresponding paint bar high color and for all down candles, all paint bars are colored as specified with their corresponding paint bar low color.

ShowStatus Enables/disables the Status text which displays in the Status Line, Datatip and Data Window. With a setting of 1, the text color is automatically matched with its corresponding paint bar color and with a setting of 2, the text color is fixed based on its specified plot color. A setting of 0 disables the Status text. The text reads as follows: BullishTD, BearishTD, StrongUpTrend, StrongTrendBuy, BuyRetrace, SellRetrace, StrongDownTrend or StrongTrendSell.

### **TrendDirection:**

- **TD\_Length** Specifies the number of trailing bars to include in the TrendDirection calculation. A setting of 0 disables the TrendDirection with all of its plots as well as its trend filter.
- **TD Factor** Specifies the TrendDirection sensitvity factor. For a more long term trend calculation, this factor can be increased and for a more short term trend calculation, this factor can be decreased. A setting of 0 disables the TrendDirection with all of its plots as well as its trend filter.
- **TD\_Smoothing** Specifies the smoothing factor of the TrendDirection calculations and the options are whole numbers from 1 through 6.
- **TD\_Range** Specifies the range factor of the TrendDirection calculations and the options are whole numbers from 1 through 4.
- **TD\_Method** Specifies the calculation method of the TrendDirection and the options are whole numbers from 1 through 4.
- **TD** DetectStrategyPosition When enabled, the TrendDirection detects all strategy positions on the chart to stay in sync with these strategy positions. For example, when the TrendDirection displays bullish and a strategy enters a short position, the TrendDirection automatically reverses to bearish and starts its bearish calculation with this new short entry bar.
- **TD Filter** When set to true, the indicator displays the bullish Strong Trend Paint Bars and entry dots only when the TrendDirection is bullish and vice versa, it displays the bearish Strong Trend Paint Bars and entry dots only when the TrendDirection is bearish.

### **Strong Trend:**

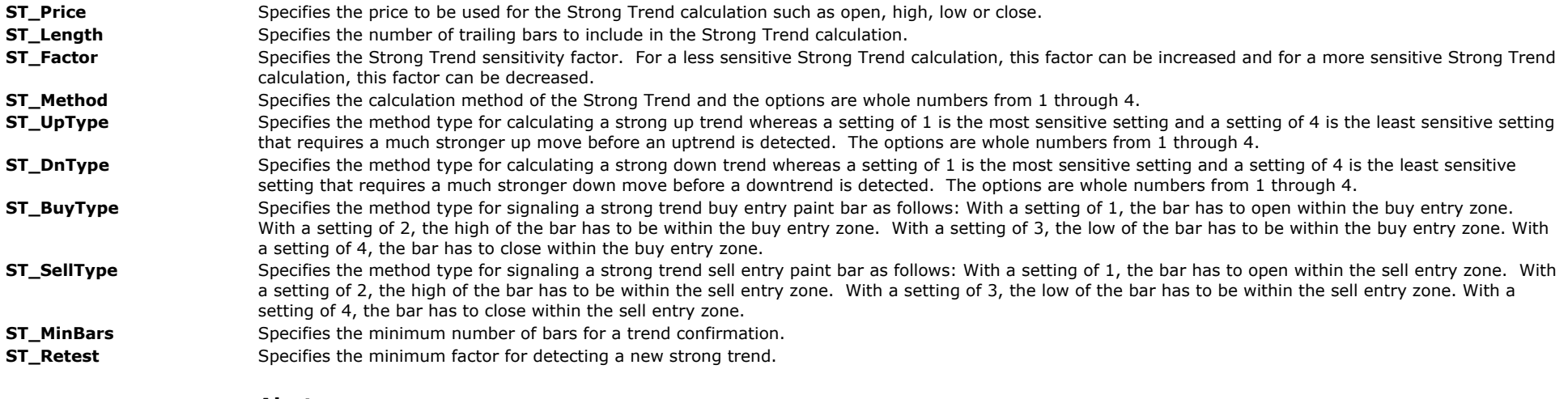

## **Alerts:**

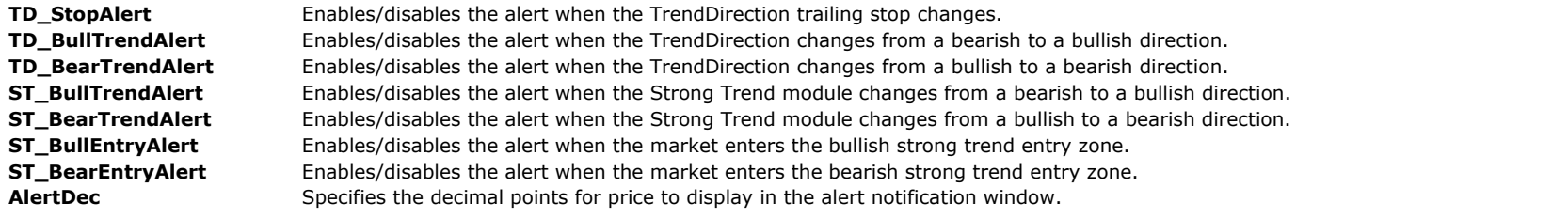

# **The Alchemy TrendCatcher RadarScreen Indicator (Alchemy TrendC C RS):**

The Alchemy TrendCatcher RadarScreen module contains the following columns:

## **Status**

#### **Strong Trend Entry module:**

ST UpTrend, ST DnTrend, STBuy, ST Sell, ST Buy1, ST Buy2, ST Sell1 and ST Sell2

## **TrendDirection module:**

TD UpTrend, TD DnTrend, TD BullStop and TD BearStop,

# **Indicator Inputs:**

## **Text:**

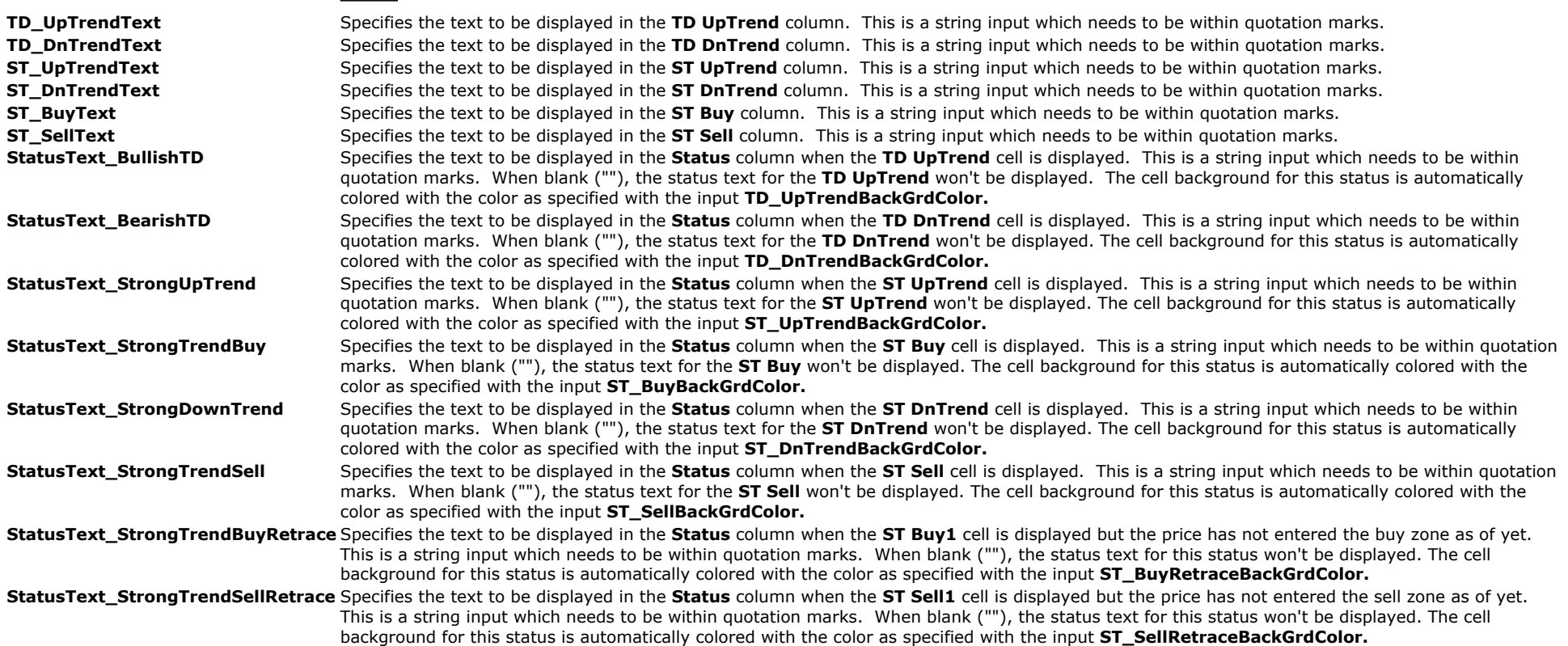

## **Colors:**

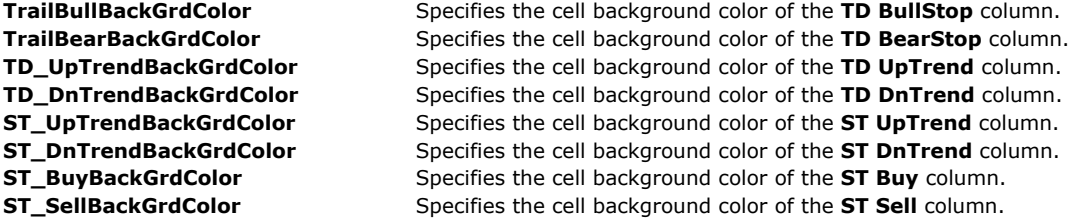

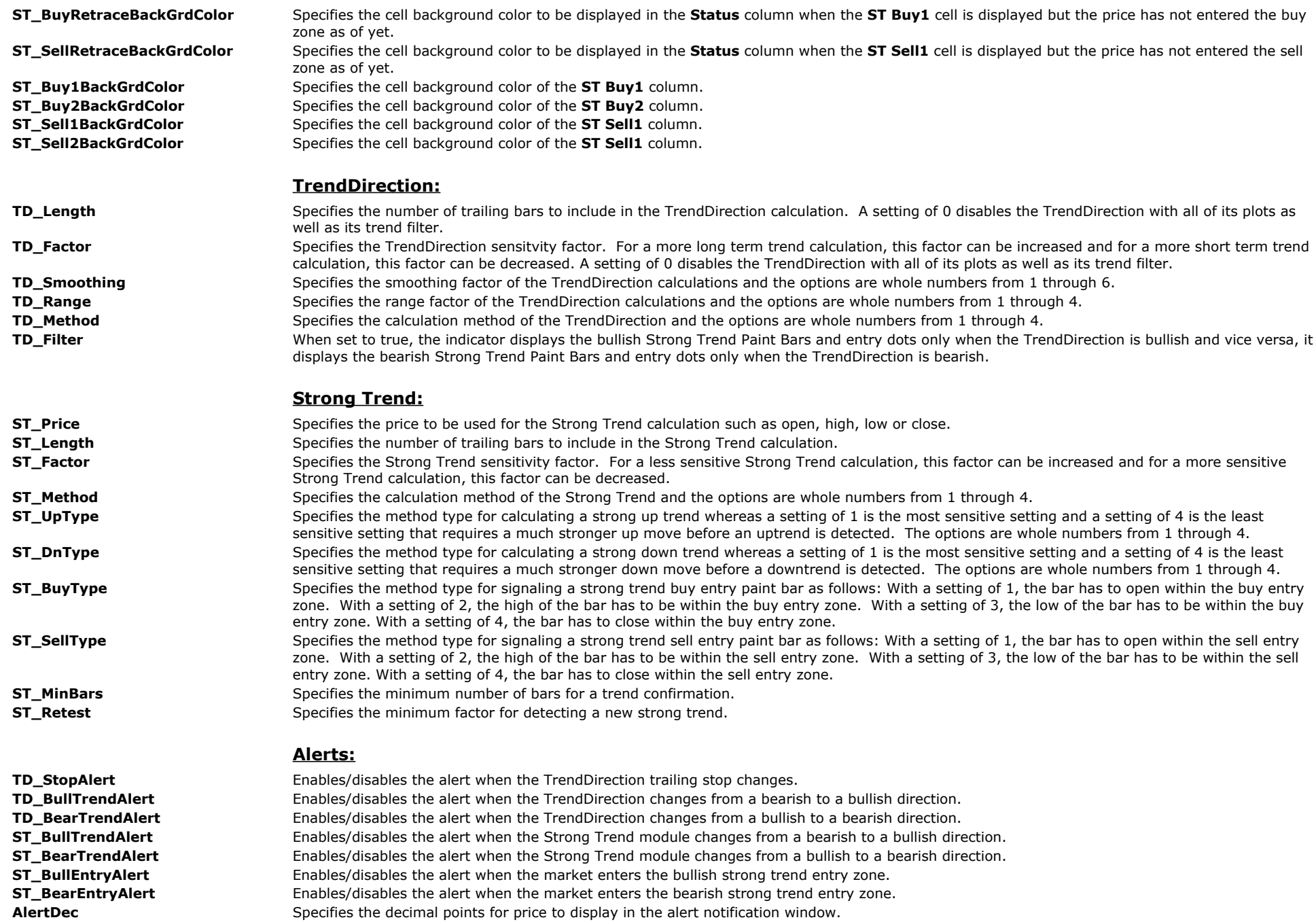

# **Strategy Indicators**

# **The Alchemy Strategy Alert Indicator (Alchemy StrategyAlrt)**

The Alchemy Strategy Alert Indicator generates real time alerts when a strategy that is applied to the same chart. enters long, short or exits an existing position.

#### **Indicator Input:**

**ShowPlot:** Enables/disables the plots that display the entry price when a strategy that is applied to the same chart enters a position as well as the exit price when a strategy that is applied to the same chart exits a position

# **The Alchemy Strategy Entry Indicator (Alchemy StratEntry)** Available for TradeStation 9/10 only!

The Alchemy Strategy Entry Indicator places order macros to buy long or sell short when a when a strategy that is applied to the same chart. enters long or short.

## **Indicator Input:**

**AccountNumber:** Specifies the trading account number that the indicator looks for placing orders. This is a string input which always requires the quotation marks and it is caps sensitive.

# **Breakout**

Whether it's new highs or new lows, you will always know when it happens with Trading Alchemy's breakout indicator. This Indicator detects price breakouts on a user-defined basis. The indicator gives alerts whenever a breakout occurs and labels the actual breakout points on your chart.

The price breakout is one of the simplest and most powerful concepts in trading. It occurs when price moves forcefully out of a consolidation or trading range (a period of relatively narrow, sideways price action) or moves above or below an established price level (support or resistance area), initiating either temporary follow-through or a sustained trend.

The act of pushing to new highs or lows, especially if the price level in question has been tested numerous times in the past, is evidence of strong momentum and suggests the market has the potential to continue in the direction of the breakout. The basic theory behind breakout trading is that a market making new highs (and with potential for further price gain) is exhibiting strength and should be bought, while a market making new lows (and with potential for further price decline) is exhibiting weakness and should be sold.

For example, the reason new 52 week highs or lows in stocks are so commonly referenced is because of the implied significance of price breaking through these levels. This concept of price movement is valid on intraday time frames as well as daily or monthly time frames.

Traders using breakouts are basing their trades on the following principle: If price momentum is strong enough (either up or down) to push through a significant technical level, there is a good chance price will continue in that direction for at least some time. As a result, these price levels represent logical trade entry and exit points with well-defined risk, both for traders who expect follow through in the direction of the breakout and for traders who want to fade breakouts.

Price breakouts are typically used as trend following signals. The greater the number of price bars used to determine the breakout, the longer-term trend the trading system will reflect and attempt to exploit. For example, a 20 day (or 20 bar) breakout would capture shorter trends than a 40 day breakout, which in turn would reflect shorter trends than an 80 day breakout setting. Generally, in terms of trend-following approaches, the longer-term the breakout, the more significant the price move and the greater the likelihood of a sustained follow through of the breakout.

Breakout trading can also simplify risk control because stop-loss levels are often easy to identify. For example, if price breaks out of the upside of an established trading range, traders who go long on the breakout can place protective stops in a number of technically logical places, in relation to the trading range. First, the stop could be placed below the low of the trading range. Second, a more conservative stop placement would be the mid-point of the trading range at the time of the breakout. Finally, the most conservative alternative is a stop just below the original breakout level, which might be used by a very short-term trader.

Because of the possibility of false moves at popular breakout levels, many traders looking to capture trending moves use confirming signals from price action itself or through the use of other indicators to improve the likelihood of success. For example, after an initial upside breakout, the trader may wait for the market to stay above the breakout level (or close above it) for a certain time, or penetrate it by a certain percentage. Such techniques can delay entry and limit profit potential, but they can also cut down on false breakout signals. A great variety of entry and exit techniques can be developed and tested using the Alchemy Breakout Indicator.

# **The Alchemy Breakout Indicator**

## **User Defined Inputs:**

**HighPrice:** Specifies the price to be used for calculating the break out high.

- **LowPrice:** Specifies the price to be used for calculating the break out low.
- **Length:** This user-defined input determines the minimum required number of bars for a breakout high or a breakout low. It is defaulted to **20 bars**.
- **PltBrk:** Allows you to disable the breakout marks. A setting of "True" enables the marks and a setting of "False" disables the marks. It is defaulted to *True*.
- **HighAlrt:** Allows you to disable the alert when the market breaks through the high. A setting of "True" enables the alert and a setting of "False" disables the alert. It is defaulted to *True*.
- LowAlrt: Allows you to disable the alert when the market breaks through the low. A setting of "True" enables the alert and a setting of "False" disables the alert. It is defaulted to *True*.

**MidAlert:** Allows you to disable the alert when the market breaks the mid point. A setting of "True" enables the alert and a setting of "False" disables the alert. It is defaulted to *True*.

- **Decimal:** Allows you to adjust the number of decimals in which the text for the daily high, low and mid point values display. It is defaulted to **2 decimals**.
- **Fraction:** If you are applying the Alchemy Breakout indicator to any symbol that reads in fractions, such as bonds, you can set this input to True and the displayed text for daily high, low and mid point values will read in fractions (e.g. 106^30). For symbols that trade in 1/2 ticks such as the 10 year US Treasury Notes, the "Decimal" input needs to be set to a negative number.

# **Bar Counter Indicator (Alchemy BarCounter)**

The Alchemy Bar Counter indicator counts the number of bars within a specified period.

#### **Indicator Inputs:**

StartTme: Specifies the start period time. The time is specified in military time without the colon. For example, 1:00 PM is expressed as 1300. With a setting of 0 the start period time is automatically the first bar of the new calendar date. **EndTme:** Specifies the end period time. The time is specified in military time without the colon. For example, 1:00 PM is expressed as 1300. With a setting of 0 the end time is automatically disabled. **StartDate\_YYYYMMDD:** Specifies the start period date. The date is specified as the year, then the month and then the day. For example, February 25th, 2014 is expressed as 20140225. With a setting of 0 the current date is used as the start period date. **EndDate\_YYYYMMDD:** Specifies the end period date. The date is specified as the year, then the month and then the day. For example, February 25th, 2014 is expressed as 20140225. With a setting of 0 the current date is used as the end period date. **PeriodColor:** Specifies the color when the bar count is within the specified period. **PastPeriodColor:** Specifies the color when the bar count is past the specified period.

# **Bar Pattern Analysis**

Price bars, through the distribution of prices, leave footsteps in the sand. Get inside market action and know, bar by bar, what the price bars are telling you. The Alchemy Bar Pattern Analysis indicator identifies and labels price bars according to bullish or bearish patterns. In addition, the indicator identifies price bars that act as support and resistance or indicate unusual or significant price movements.

Bar Pattern Analysis is a basic but often overlooked concept in trading and can be used by all traders. It makes no difference whether you are a long-term trader or a daytrader, understanding bar pattern analysis and incorporating it into your trading will give you a better understanding of the relationship between current price, price history and the most probable future price movement.

The Alchemy Bar Pattern Analysis indicator automatically determines the various bar patterns, then labels and color codes the bars for easy identification. You may use the Expert Commentary Tool provided in your TradeStation software to obtain a quick reference and definition of each bar pattern.

Keep in mind that bar pattern analysis is considered by traders to be more reliable on longer time-frame charts such as weekly, daily and 90 or 60 minute intra-day charts. Shorter timeframe charts give less reliable indications.

The Alchemy Bar Pattern indicator will identify the following price bar patterns:
# **Green Mark at the Close of the Bar**

#### **Bullish Bar:**

The Bullish Bar occurs when the closing price of the bar is above the opening price of that bar and closes in it's upper range. A bullish bar indicates that there was upward price momentum when the bar closed and further increases in price are likely.

#### **Strong Bullish Bar:**

A Strong Bullish Bar is the same as the Bullish Bar except that the close price of the bar is very near the high of the price bar. The closer the close of the bar is to the high of the bar, the more likely the market will continue to rise.

#### **Outside Bullish Bar:**

An Outside Bullish Bar occurs when the high and low of the bar exceeds the high and low of the previous bar and price closes near the upper area of the bar. The low of the Outside Bullish Bar is commonly used by traders as an important area of support in an uptrending market.

#### **Bullish Reversal Bar:**

A Bullish Reversal Bar occurs when price makes a lower low and a lower high than the previous bar and closes above the open of the current bar and in the upper quarter of the current bar. A Bullish Reversal Bar indicates a possible reversal to the upside, at least for the short-term.

#### **Double Bottom Bar:**

A double bottom bar is formed when the low of the current bar is equal to the low of the previous bar and the current bar closes near its high. A double bottom can be an uptrend reversal signal or can confirm the end of the retracement countertrend down move in an uptrending market.

### **Red Mark at the Close of the Bar**

#### **Bearish Bar:**

The Bearish Bar occurs when the closing price of the bar is below the opening price of that bar and closes in it's lower range. A Bearish Bar indicates that there was downward price momentum when the bar closed and further decreases in price are likely.

#### **Strong Bearish Bar:**

A Strong Bearish Bar is the same as the Bearish Bar except that the close of the bar is very near the low of the price bar. The closer the close of the bar is to the low of the bar, the more likely the market will continue to decline.

#### **Outside Bearish Bar:**

An Outside Bearish Bar occurs when the high and low of the bar exceeds the high and low of the previous bar and price closes near the lower area of the bar. The high of the Outside Bearish Bar is commonly used by traders as an important area of resistance in a downtrending market.

#### **Bearish Reversal Bar:**

A Bearish Reversal Bar occurs when price makes a higher high and a higher low than the previous bar and closes below the open of the current bar and in the lower quarter of the current bar. A Bearish Reversal Bar indicates a possible reversal to the downside, at least for the short-term.

#### **Double Top Bar:**

A double top bar is formed when the high of the current bar is equal to the high of the previous bar and the current bar closes near its low. A double top can be a downtrend reversal signal or can confirm the end of the retracement countertrend up move in a downtrending market.

### **White Marks at the High and the Low of the Bar**

#### **Inside Bar:**

An Inside Bar occurs when the high and low are both inside the high and low of the previous bar. An Inside Bar indicates a possible reversal in the market when near a previous high or low, or can indicate a continuation of trend if the market is trending. Volatility can increase after an Inside Bar. The high and low of the Inside Bar are commonly used as breakout points by traders.

### **Cyan Marks at the High and the Low of the Bar**

#### **Largest Range Bar:**

A Largest Range Bar occurs when the high to low range of the bar is much greater than the average range of the most recent bars. Many times this bar becomes an Outside Bar. The high and low of a Largest Range Bar can act as resistance or support for the market.

# **The Alchemy BarPatterns Indicator**

### **For TradeStation 4.0 or SuperCharts RT, use the following indicators:**

Alchemy RangeBars Alchemy TrendBars

### **User Defined Inputs for the Alchemy BarPatterns Indicator:**

**BullAlrt:** Allows you to disable the alert for a bullish bar. A setting of "True" enables the alert and a setting of "False" disables the alert. It is defaulted to *True*. **BearAlrt:** Allows you to disable the alert for a bearish bar. A setting of "True" enables the alert and a setting of "False" disables the alert. It is defaulted to *True*. **InAlrt:** Allows you to disable the alert for an inside bar. A setting of "True" enables the alert and a setting of "False" disables the alert. It is defaulted to *True*. **OutAlrt:** Allows you to disable the alert for an outside bar. A setting of "True" enables the alert and a setting of "False" disables the alert. It is defaulted to *True*. **ShowText:** A positive value enables the text objects and a setting of 0 disables the text objects. TextVert: a allows you to vertically adjust the displayed text for the bullish, bearish, inside and outside bar. A greater value will raise the displayed text for the bullish, bearish, inside and outside bar. A smaller value will lower the displayed text for the bullish, bearish, inside and outside bar. It is defaulted to **0 ticks**. TextHor: Allows you to horizontally adjust the displayed text for the bullish, bearish, inside and outside bar. Each increment will move the text one bar further to the left. It is defaulted to **1 bar**.

# **The Alchemy BarPatterns Complete Indicator (Alchemy BarPattCompl)**

The Alchemy BarPatterns Complete indicator displays separate show me dots and customizable text labels for each of the following bar patterns: Range Bar Patterns: weak range bars, inside bars, weak inside bars, outside bars and expanded range bars. Bullish Bar Patterns: bullish bars, strong bullish bars, extreme bullish bars, bullish reversal bars, double low bars, triple low bars and outside bullish bars. Bearish Bar Patterns: bearish bars, strong bearish bars, extreme bearish bars, bearish reversal bars, double high bars, triple high bars and outside bearish bars. For a detailed explanation of this indicator, please refer to the indicator inputs explanation below.

### **Indicator Inputs:**

There are a total of 19 bar patterns and instead of listing each bar pattern input in the input description, each type of input is explained only once. The name of the bar pattern is indicated as **...nbp...**

### **Plot inputs:**

**Show...nbp...Plot** Enables/disables each bar pattern show me dot plot.

#### **PlotIncrement, ...nbp...PlotOffset, and ...nbp...Price:**

The show me dot plots are offset from the bar price as specified with the inputs **...nbp...Price**, based on the .**..nbp...PlotOffset** multiplied by **PlotIncrement.** For example, with **PlotIncrement** set to **range\*0.1**, **WeakRangePrice** set to **high**, **WeakRangePlotOffset** set to **2** and a current bar range of 1, the WeakRange show me dot will be placed 2 times 10 percent of 1 point above the high of the bar. The **PlotIncrement** input can also be used as a fixed distance such as 0.25 points or 2\*AlchemyPriceTicks which would be equal to 2 ticks, pips or cents. In order to move the show me dot below a bar, the **PlotOffset** inputs need to be set to a negative number. As another example, in order to move the bullish show me dot 2 ticks below the low of a bar, the following input settings would be required: **PlotIncrement**=2\*AlchemyPriceTicks, **BullishPlotOffset**=-2, **BullishPrice**=low

### **Text inputs:**

#### **TextSeparator and ...nbp...Text:**

The inputs **...nbp...Text** specifies the text label for each bar pattern and the input **TextSeparator** specifies the separator text between each bar pattern text. These inputs are string inputs and they always needs to have quotation marks. For example, with a s**TextSeparator** etting of "+", each bar pattern text will be separated with +. As a specific example, with BullishText set to "B" and OutsideBullishText set to "OB", a bullish bar that is also an outside bullish bar would be labeled as B+OB. The text separator can also be used with spaces. For example, to separate the labels with one space this input would be specified as " ". To disable the text for a specific bar pattern the **...nbp...Text** can be set to "".

#### **Range text, bullish text and bearish text:**

The bar patterns are grouped into 3 text groups such as range text, bullish text and bearish text as outlined above. Instead of listing each bar pattern group input in the input description, each bar pattern group input is explained only once. The name of the bar pattern group is indicated as **...nbpg....** The text group label colors are controlled with the color plots RangeBars, BullishBars and BearishBars under Format Indicator > Color. Please note that when making a color change, the indicator needs to be disabled and then re-enabled again before the color changes will take affect.

#### **TextIncrement, ...nbpg...TextPrice and ...nbpg...TextOffset:**

The text labels are offset from the bar price as specified with the inputs **...nbpg...TextPrice**, based on the .**..nbpg...TextOffset** multiplied by **TextIncrement.** For example, with **TextIncrement** set to **range\*0.1**, **RangeTextPrice** set to **high**, **RangeTextOffset** set to **2** and a current bar range of 1, the range text label will be placed 2 times 10 percent of 1 point above the high of the bar. The **TextIncrement** input can also be used as a

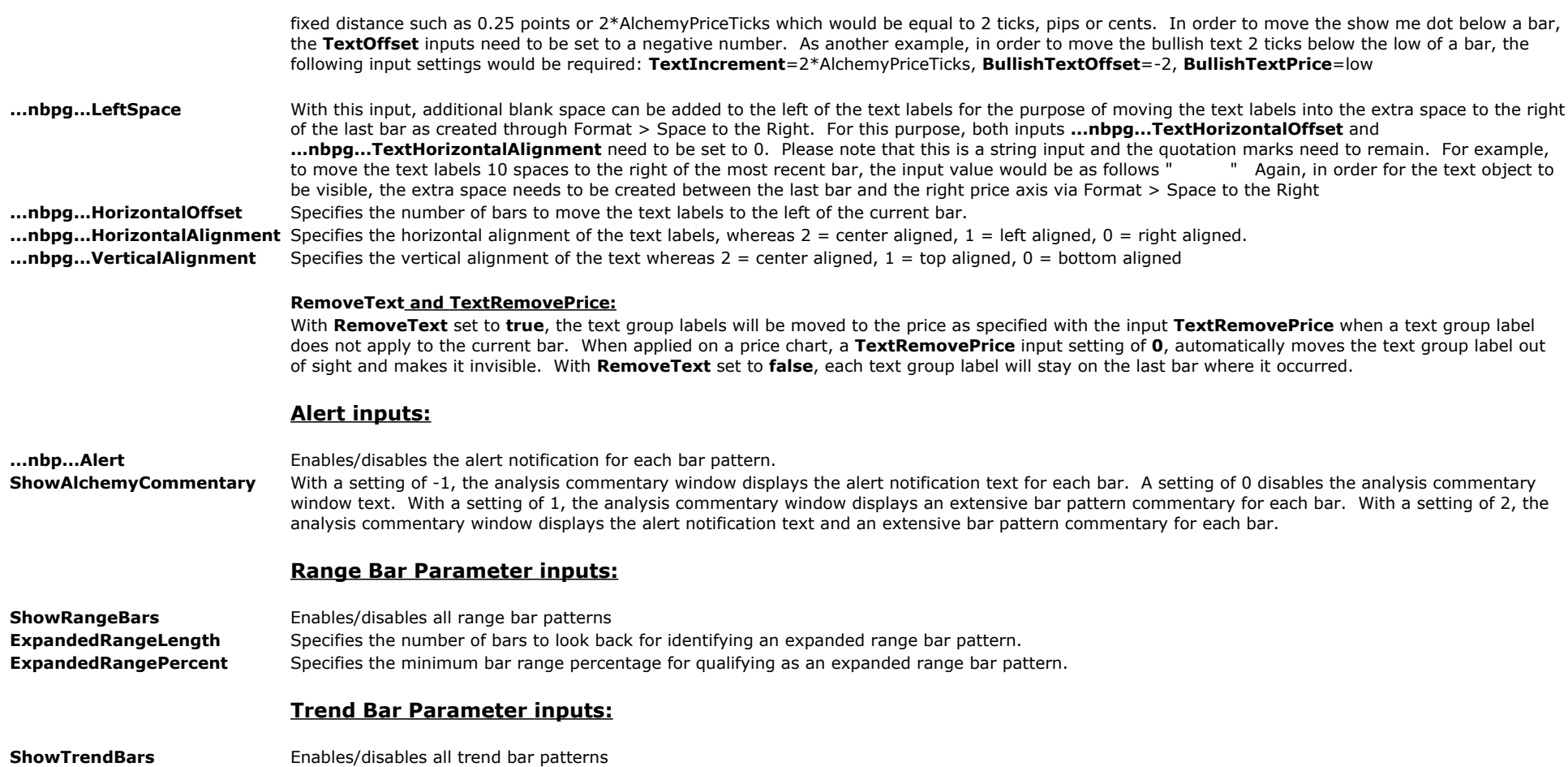

**TrendingClosingRangePercent** Specifies the minimum closing range percentage within its high and low for qualifying as a bullish or bearish bar pattern. **NeutralClosingRangePercent** Specifies the closing range percentage for qualifying as a neutral bar pattern.

### **StrategyBuilding Alchemy Functions (for function definitions, click on the corresponding function):**

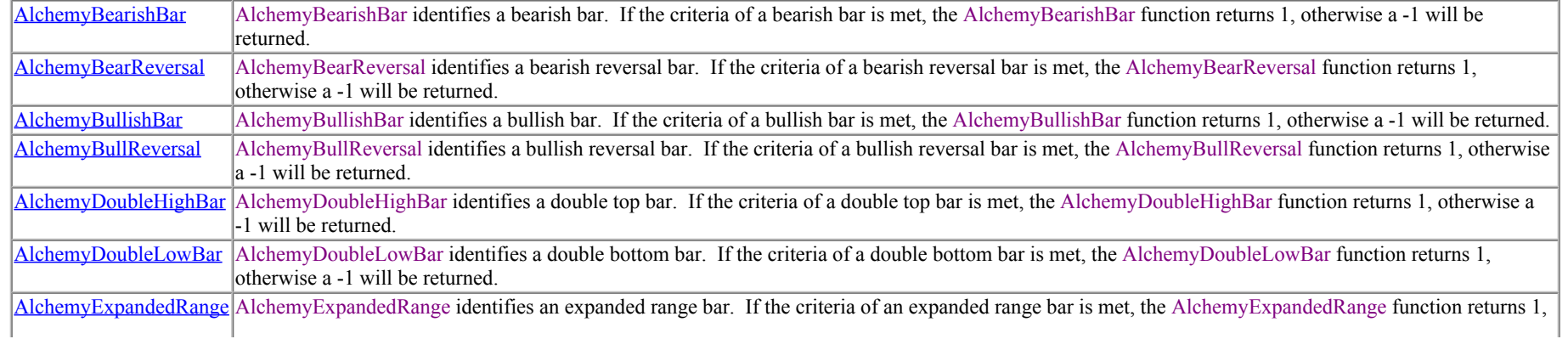

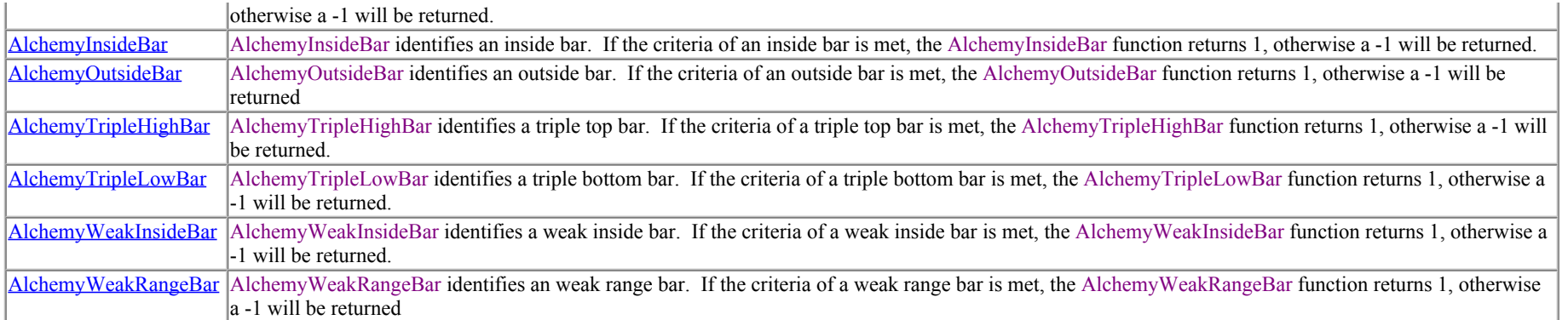

# **The Alchemy Bar Value Comparison Indicator (Alchemy BarValueComp)**

The Alchemy Bar Value Comparison Indicator displays a text that shows the values of a specified oscillator or indicator over the last specified number of bars. This gives a reading of an oscillator or indicator without having to plot it on the chart.

### **Indicator Inputs:**

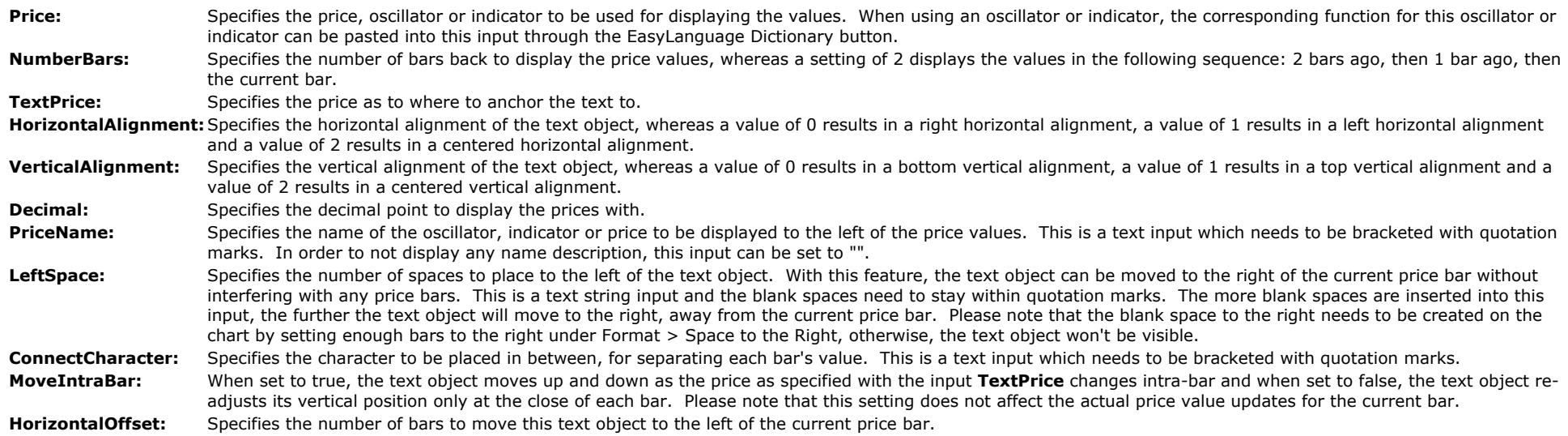

The text color is controlled by the plot "TextColor" under Format Indicator > Color. Please note that when making a color change, the indicator needs to be disabled and then re-enabled again before the color changes will take affect.

# **Multiple Moving Averages Crossover Indicators**

Detect momentum changes in the market with Trading Alchemy's Crossover Indicator. Take the lag out of spotting moving average crossovers. Know for certain and in real-time the exact point when the moving averages cross. The Alchemy Crossover Indicator fills an important void in the standard TradeStation set of indicators. This indicator gives you the flexibility to combine or mix different types of moving averages together with a crossover feature. In addition, the indicator labels and provides an alert whenever an actual moving average crossover occurs.

The Alchemy Multiple Moving Averages Crossover Indicator was designed to allow a trader to take advantage of the various types of moving averages available in TradeStation and combine them into a 2 line or 3 line moving average indicator with a crossover feature. Currently, different types of moving averages i.e.; simple, exponential, weighted, etc., cannot be mixed with the standard set of indicators in a crossover feature. The Alchemy Multiple Moving Averages Crossover Indicator removes that limitation and allows any combination of moving averages to be used with a crossover alert feature. This gives the trader much more flexibility in defining and observing moving average crossovers.

Moving averages are one of the oldest and most used technical indicators in existence. Traders can use the Alchemy Multiple Moving Averages Crossover Indicator to customize their moving average crossovers with all the available moving averages included in TradeStation.

Many traders use moving averages and crossings of different moving averages to help them determine trend changes or the strength of a trend. For example, using a 2 line simple moving average with lengths of 5 for the fast average and 20 for the slow, a cross of the 5 period moving average up through the 20 period would signal the possibility of a bullish trend change. Also, if the 5 period crossed up through the 20 period and began to separate and continue moving further away from the 20 period average, this would indicate a strengthening trend. A popular moving average method is the use of 3 moving averages with different lengths. Use the flexibility of the Alchemy Multiple Moving Averages Crossover Indicator to customize and monitor your own moving average method.

# **The Alchemy MvgAvg2Line Indicator**

The Alchemy MvgAvg2Line indicator contains a 2 line moving average cross plot as well as a separate optional ShowMe dot and/or paint bar which display when the price bars' high and low touches both moving averages and either closes bullish or bearish. The moving average lines contain various coloring features based on their slope or their relative positioning. For all of the details, please reference the indicator inputs description below. The sloping or MACD coloring of the moving averages can be controlled through the Format Indicator > Color window with the color plots. Please note that when making a color change, the indicator needs to be disabled and then re-enabled again before the color changes will take affect.

To view chart, go to: <http://www.tradingalchemy.com/ViewChartsMovingAverages.htm>

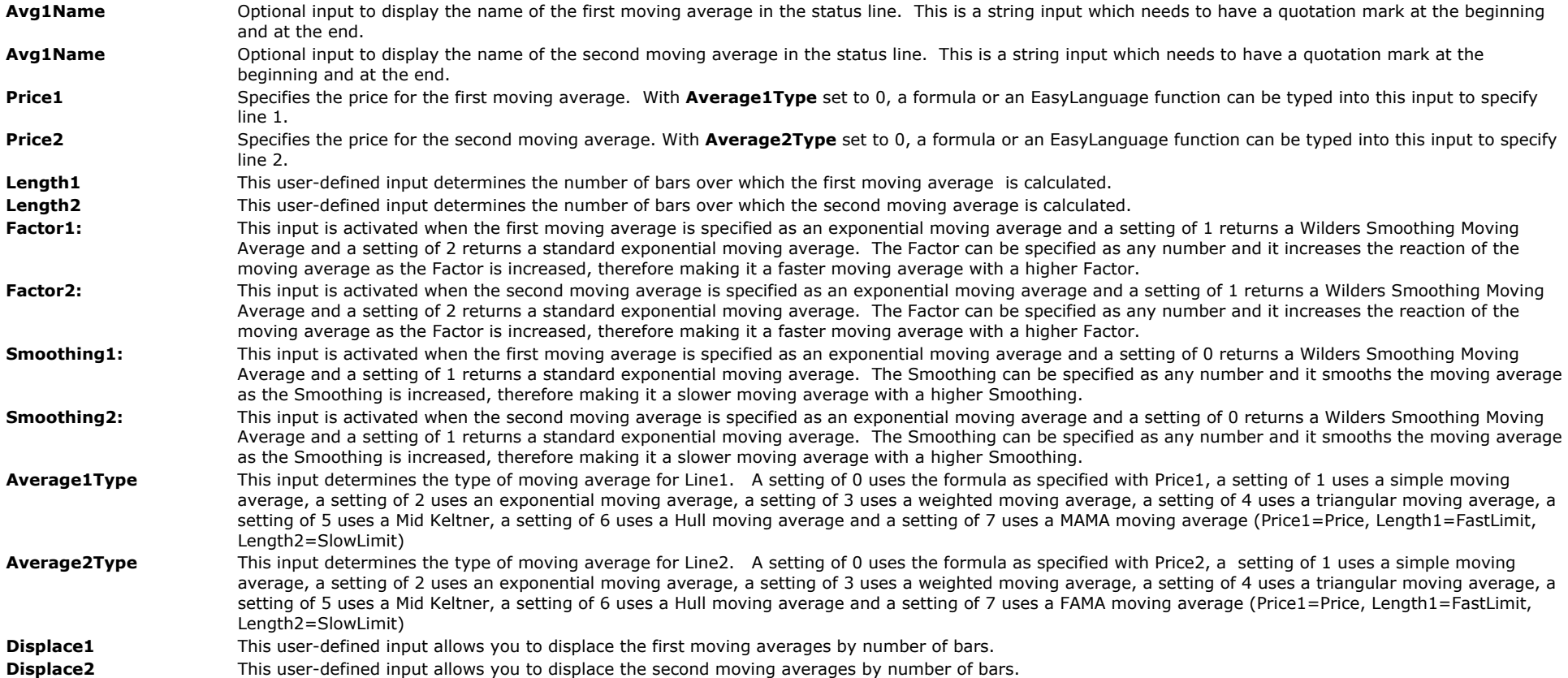

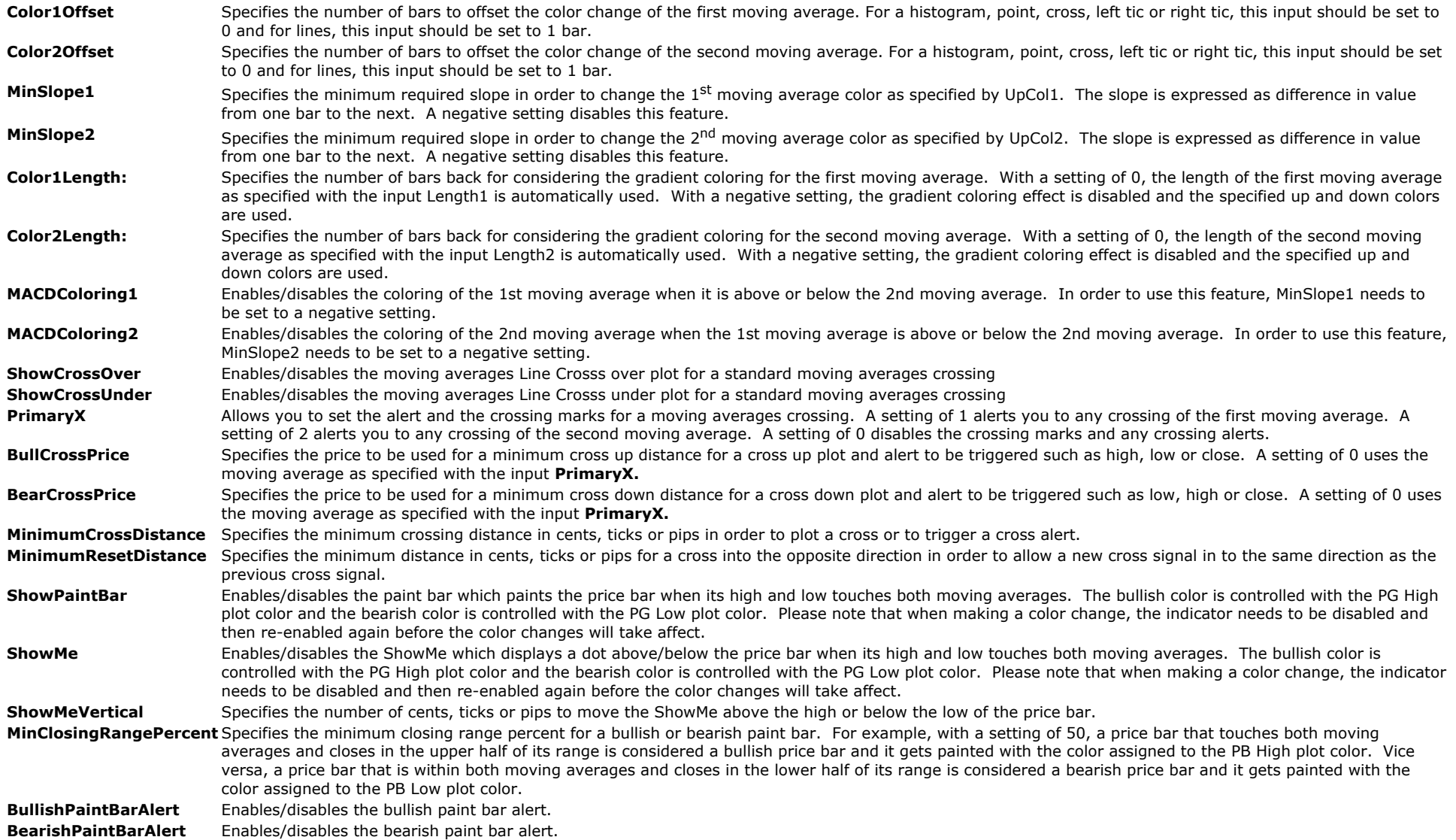

# **The Alchemy 2 Line Moving Averages RadarScreen Indicator (Alchemy MovAvg2LineRS)**

The Alchemy 2 Line Moving Averages RadarScreen indicator contains a separate column for each moving average value. It contains cross alert columns for a moving average cross between moving average 1 and 2. It contains a column that specifies the percent difference between moving average 1 and 2 as well as a column that displays "Long" when moving average 1 is above moving average 2 and it displays "Short" when moving average 1 is below moving average 2. It contains a column that marks the number of bars ago when moving average 1 last crossed over moving average 2 and it contains a column that marks the number of bars ago when moving average 1 last crossed under moving average 2. Each alert, "Long", "Short", "cross over" as well as "cross under" can be individually enabled and disabled. The moving average type for each moving average can be individually specified such as simple average, exponential average, weighted average, triangular average, mid Keltner average, Hull average, Wilders Smoothing average or even as a custom average formula.

# **Moving Average Parameters:**

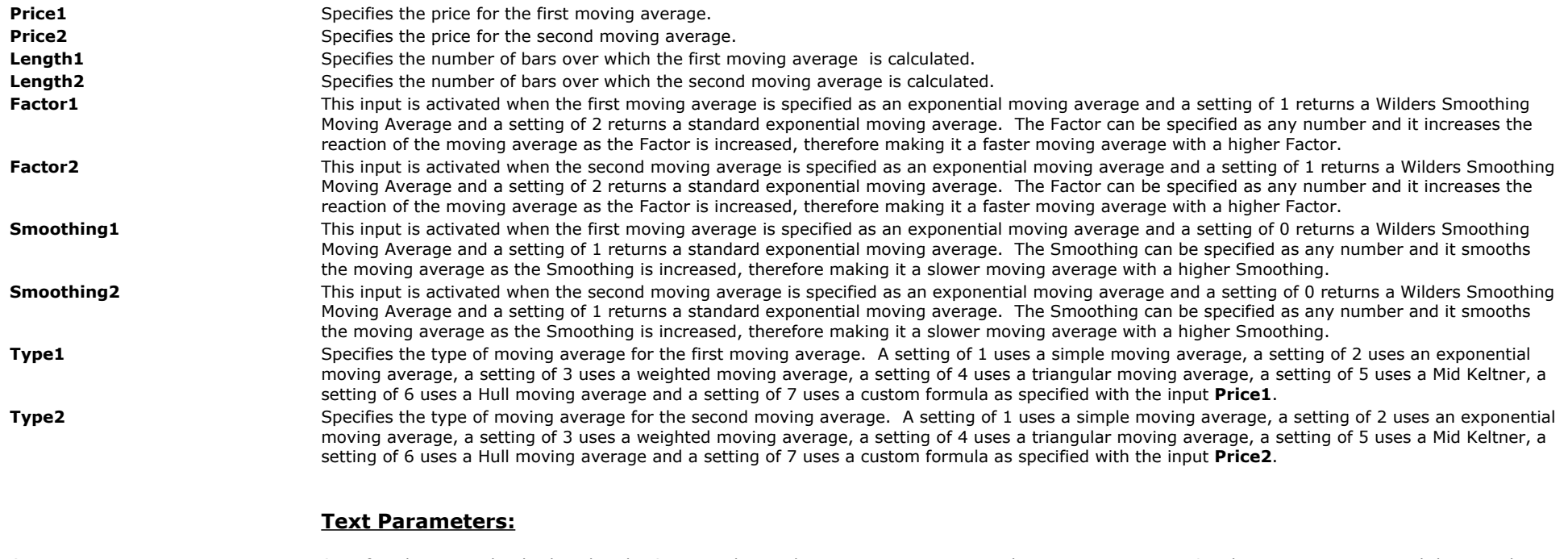

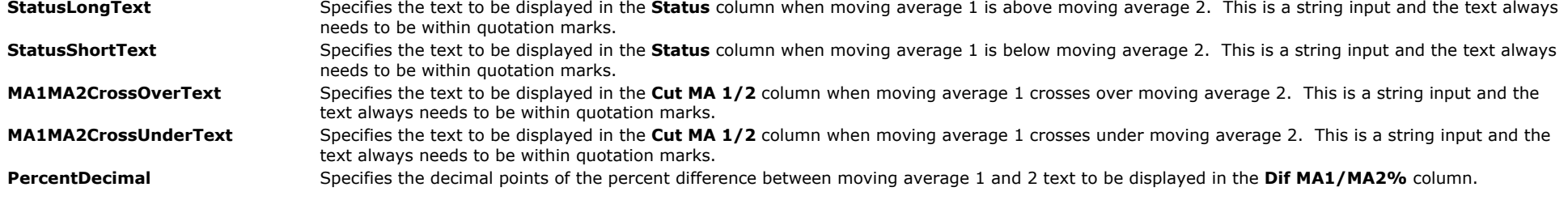

# **Colors Parameters:**

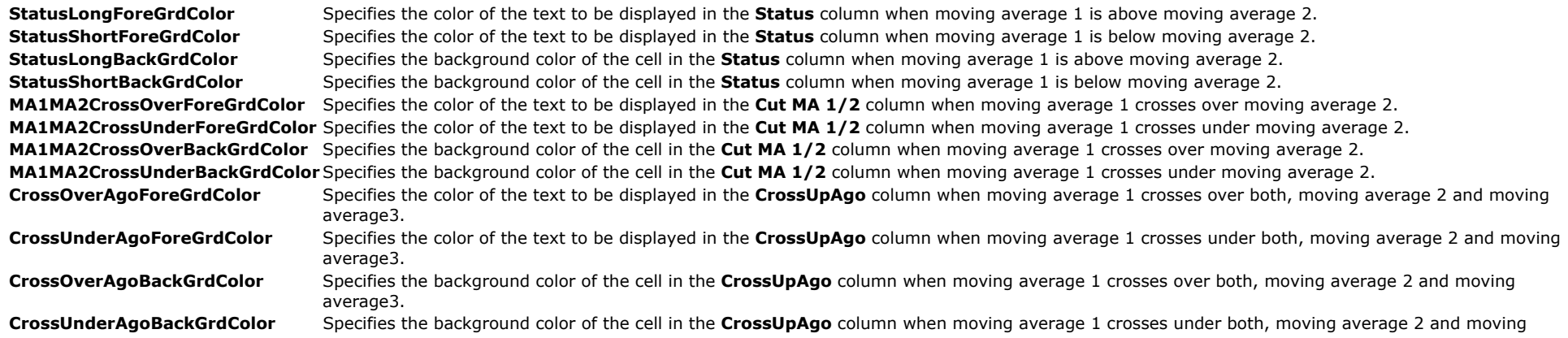

average3.

### **Alerts Parameters:**

**StatusLongAlert** Enables/disables the alert notification when moving average 1 is above moving average 2. StatusShortAlert **Enables/disables the alert notification** when moving average 1 is below moving average 2. **MA1MA2CrossOverAlert** Enables/disables the alert notification when moving average 1 crosses over moving average 2. **MA1MA2CrossUnderAlert** Enables/disables the alert notification when moving average 1 crosses under moving average 2.

# **The Alchemy 2 Line Pivot Moving Averages Indicator (Alchemy MovAvg2LnPiv)**

The Alchemy 2 Line Pivot Moving Averages Indicator plots the moving average of the pivot price which is the average of the high, low and close of a specified number of bars ago. For a detailed explanation of this indicator, please refer to the indicator input description below.

#### **User Defined Inputs:**

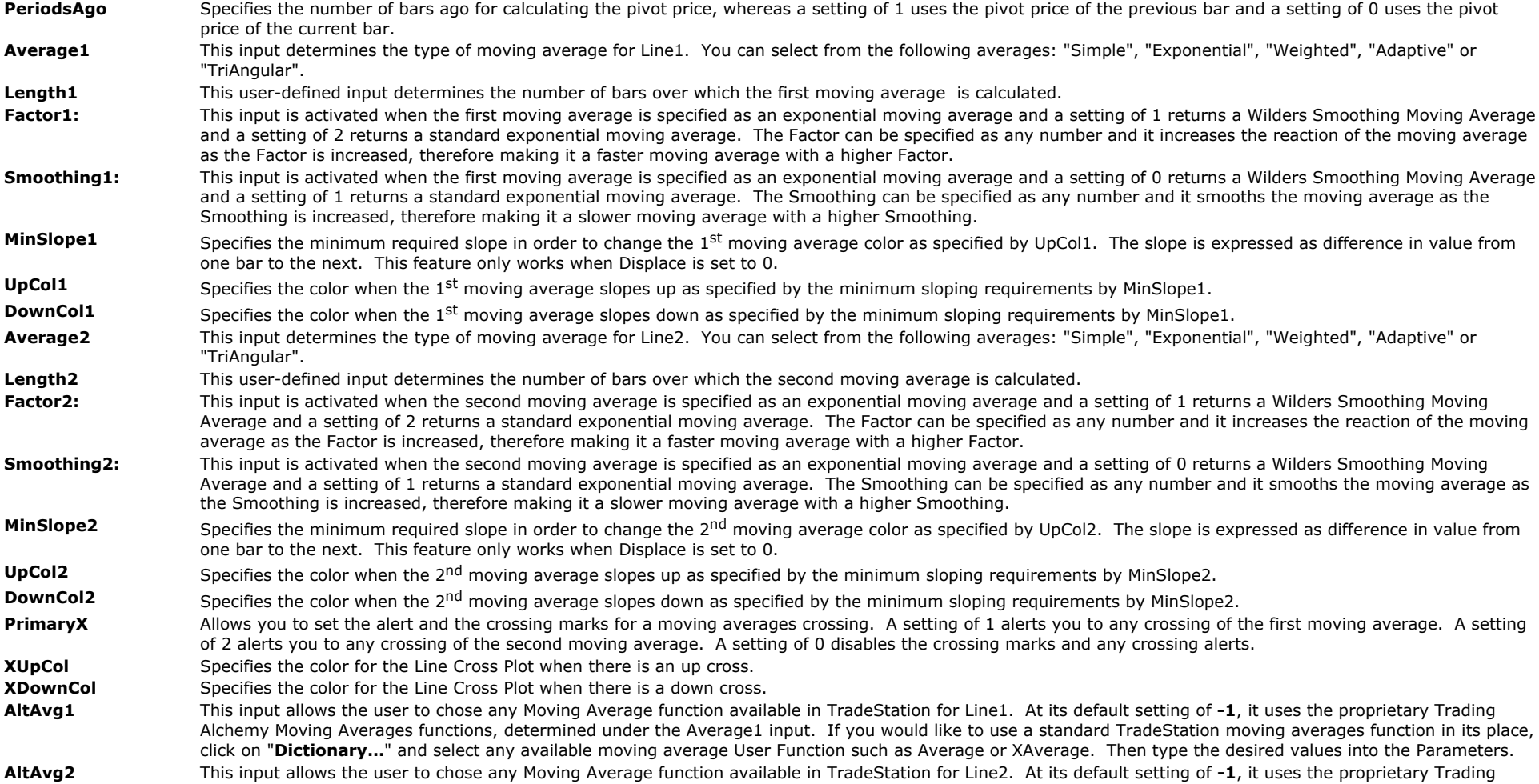

# **The Alchemy MvgAvg3Line Indicator**

To view chart, go to: [http://www.tradingalchemy.com/ViewChartsMovingAverages.htm](http://www.tradingalchemy.com/Indicators/ViewCharts/ViewChartsMovingAverages.htm)

# **User Defined Inputs:**

The sloping or MACD coloring of the moving averages can be controlled through the Format Indicator > Color window with the color plots. Please note that when making a color change, the indicator needs to be disabled and then re-enabled again before the color changes will take affect.

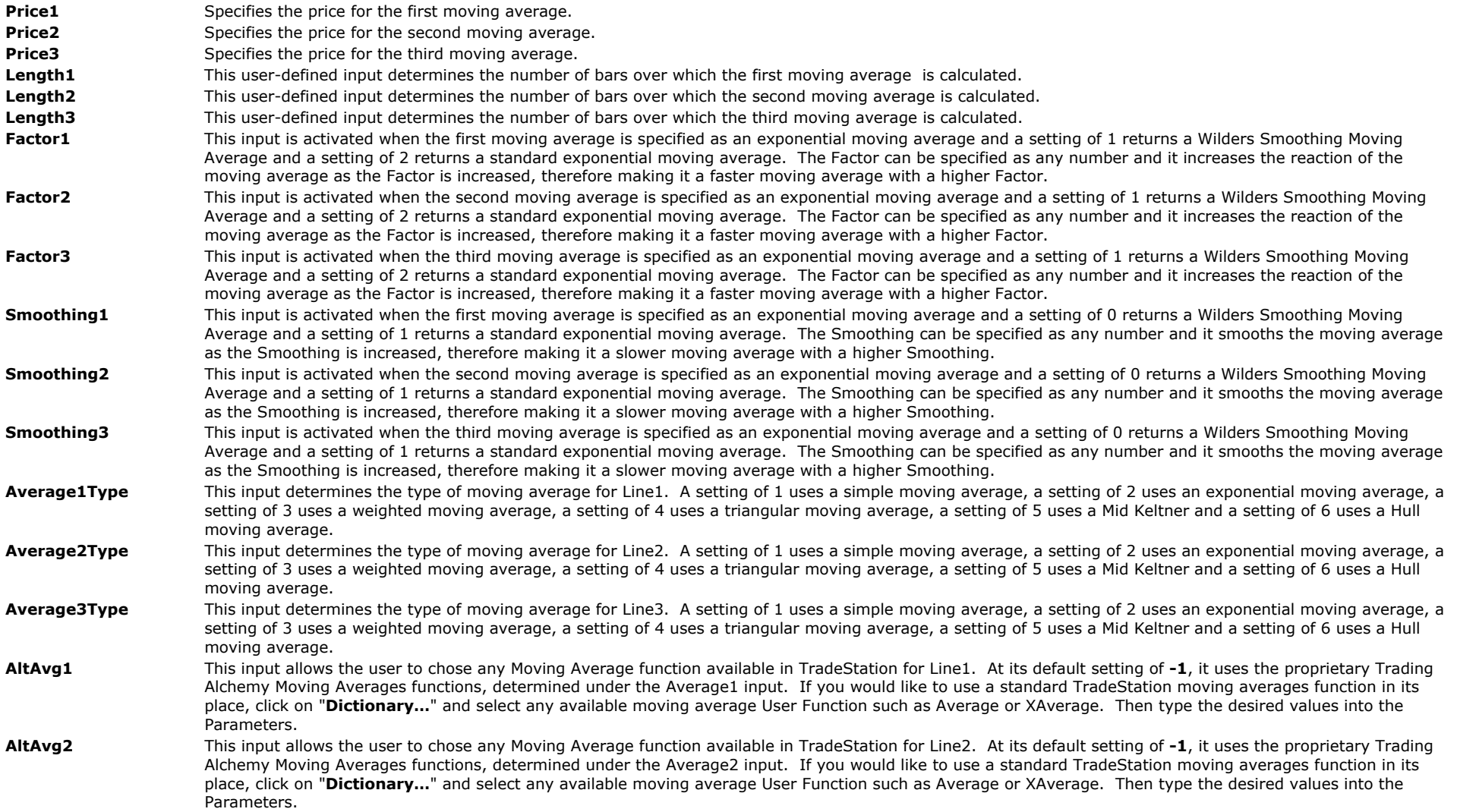

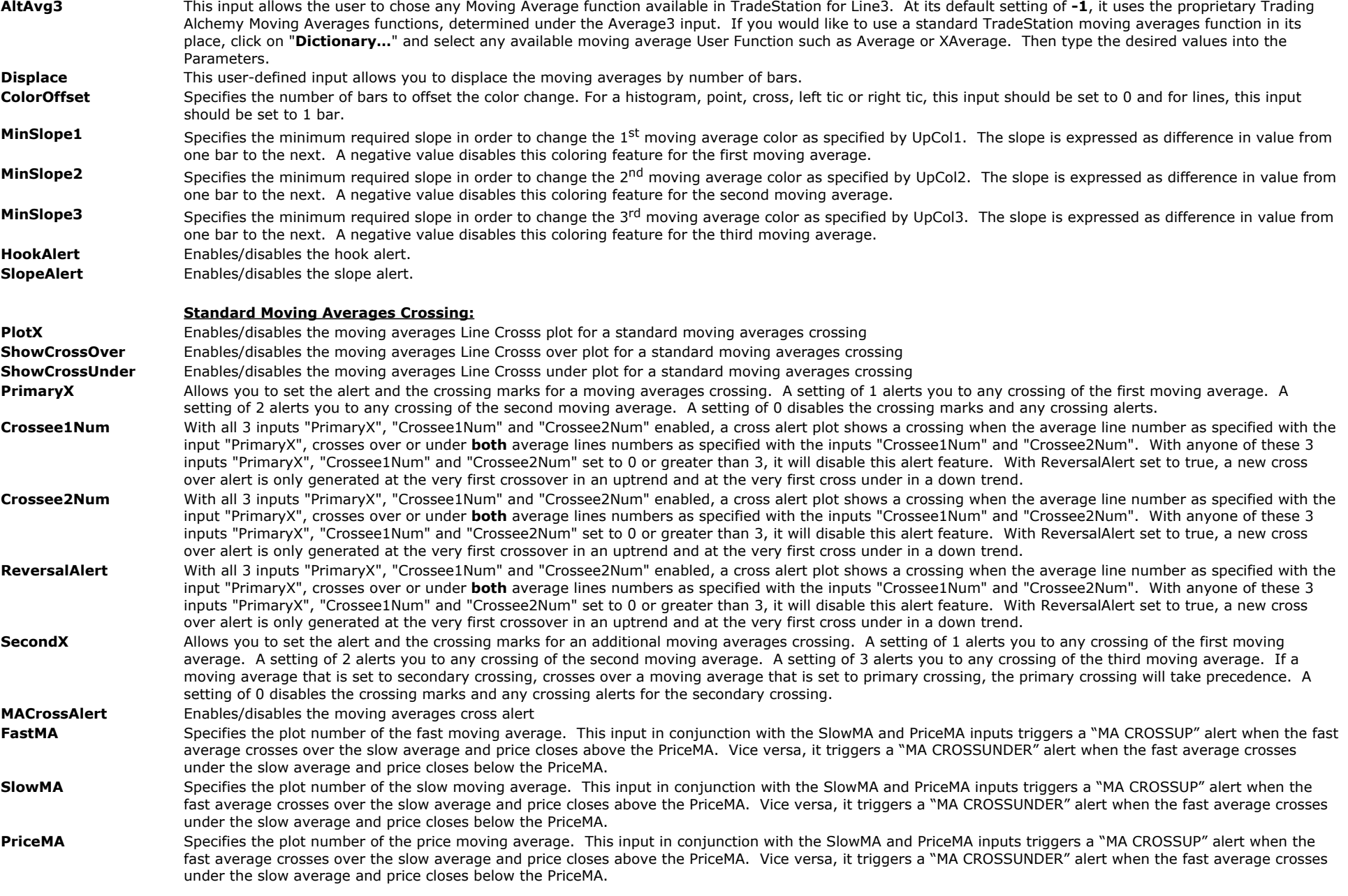

### **Medium Line Crossing:**

The medium line crossing acts separately and independently from the standard moving averages crossing as described above. When activated with the inputs below, the medium line acts as the primary crossing line and it generates Line Cross plots and alerts as follows:

The indicator generates a buy alert and crossing up Line Cross plot when the medium line crosses over the slow line while the fast line is above the medium line. If the fast line is below the medium line when the medium line crosses over the slow line, then the indicator waits for the fast line to cross over the medium line, while the slow line is still below the medium line, until it generates the buy alert and crossing up Line Cross plot.

The indicator generates a sell alert and crossing down Line Cross plot when the medium line crosses under the slow line while the fast line is below the medium line. If the fast line is above the medium line when the medium line crosses under the slow line, then the indicator waits for the fast line to cross under the medium line, while the slow line is still above the medium line, until it generates the sell alert and crossing down Line Cross plot.

FastX\_MA\_Number Specifies the plot number for the fast moving average, whereas a setting of 0 disables the fast line crossing requirement.

MediumX<sub>MA</sub> Number Specifies the plot number for the medium moving average, whereas a setting of 0 disables the medium line crossing alert and Line Cross plot entirely.

**SlowX MA Number** Specifies the plot number for the slow moving average, whereas a setting of 0 disables the medium line crossing alert and Line Cross plot entirely.

MediumX Alert Enables/disables the alert for a medium line crossing. With this alert enabled, it will automatically disable the standard moving averages crossing alert. The alert for a medium line crossing up will read "Buy Alert" and the alert for a medium line crossing down will read "Sell Alert".

# **The Alchemy Moving Averages 2 Line - Linear Regression Curve - SMI RadarScreen Indicator (Alchemy MovAvg2Line-LinRegr-SMI RS)**

The Alchemy Moving Averages 2 Line - Linear Regression Curve - SMI RadarScreen Indicator contains a separate column for each moving average value as well as the linear regression value and the SMI value. It contains cross alert columns for a moving average cross between moving average 1 and 2, price and the linear regression curve. It contains an alert column for when price is above or below the linear regression curve. It contains a column that specifies the percent difference between moving average 1 and 2 as well as a column that displays "Long" when moving average 1 is above moving average 2 while price is above the linear regression curve and it displays "Short" when moving average 1 is below moving average 2 while price is below the linear regression curve. Each alert, "Long", "Short", "cross over", "cross under", "above" or "below" can be individually enabled and disabled. The moving average type for each moving average can be individually specified such as simple average, exponential average, weighted average, triangular average, mid Keltner average, Hull average, Wilders Smoothing average or even as a custom average formula.

### **Indicator Inputs:**

### **Moving Average Parameters:**

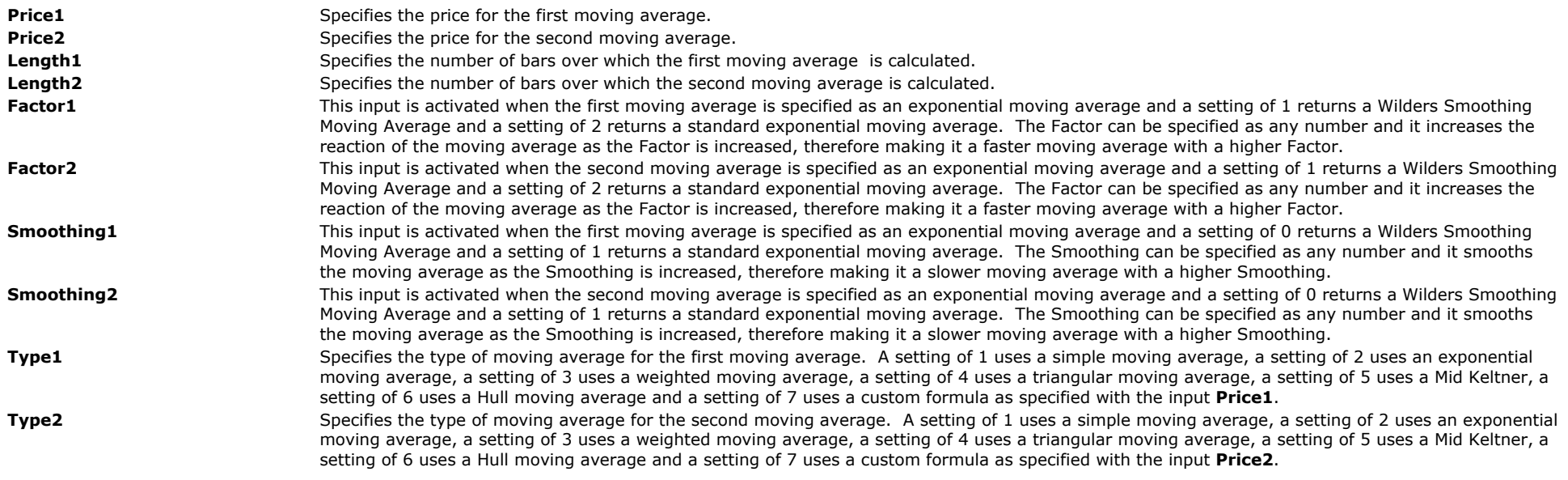

### **Linear Regression Parameters:**

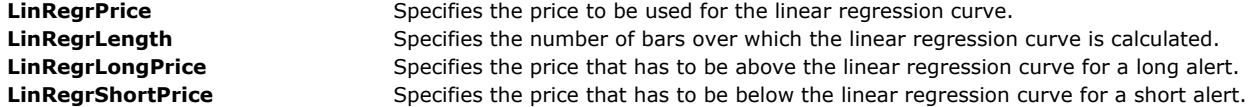

# **SMI Parameters:**

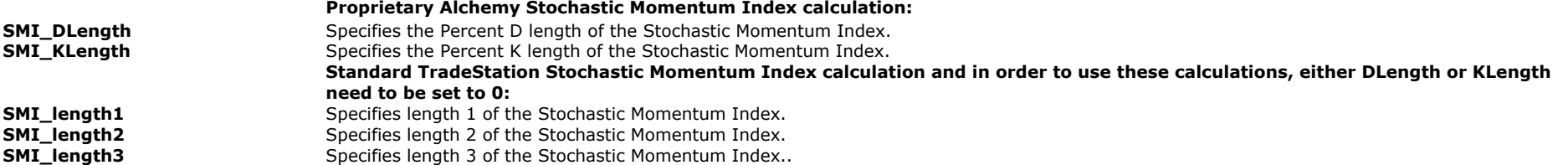

# **Text Parameters:**

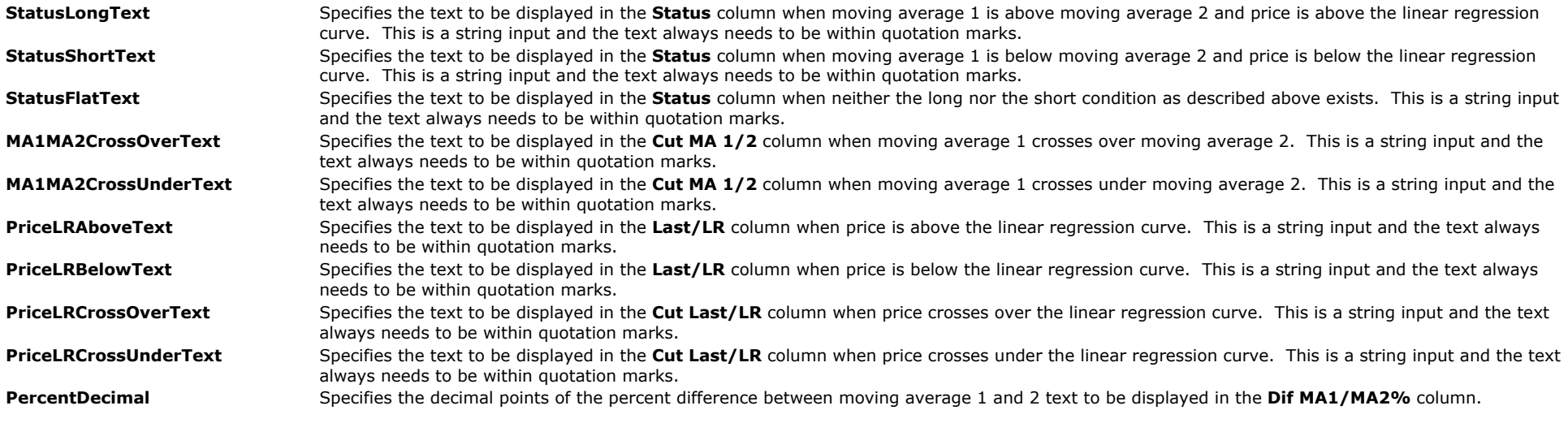

# **Colors Parameters:**

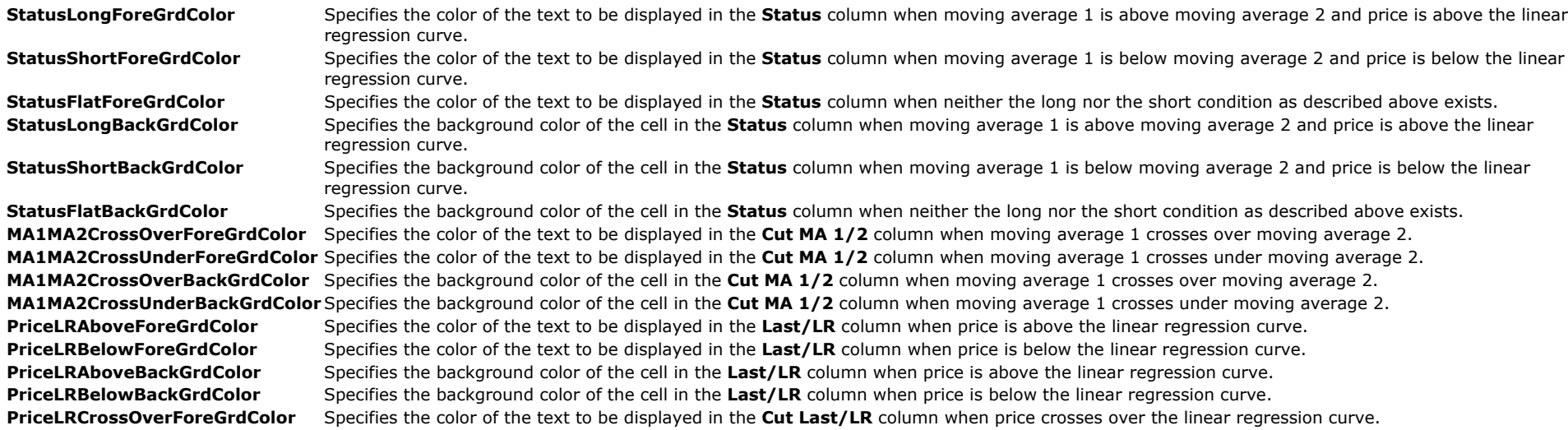

**PriceLRCrossUnderForeGrdColor** Specifies the color of the text to be displayed in the **Cut Last/LR** column when price crosses under the linear regression curve. **PriceLRCrossOverBackGrdColor** Specifies the background color of the cell in the **Cut Last/LR** column when price crosses over the linear regression curve. **PriceLRCrossUnderBackGrdColor** Specifies the background color of the cell in the **Cut Last/LR** column when price crosses under the linear regression curve.

### **Alerts Parameters:**

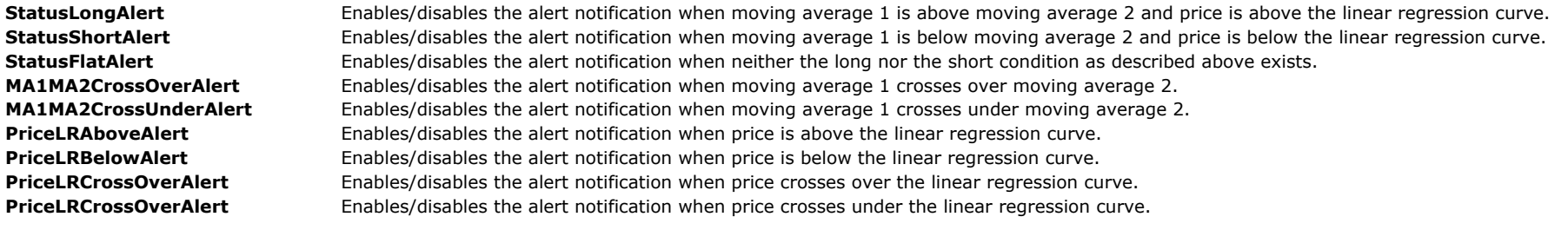

# **The Alchemy Moving Averages 3 Line RadarScreen Indicator (Alchemy MovAvg3LineRS)**

The Alchemy Moving Averages 3 Line RadarScreen indicator contains the following columns:

A separate column for each moving average value.

It contains cross alert columns for a moving average cross between moving average 1 and 2, moving average 1 and 3 as well as moving average 2 and 3.

It contains a column that specifies the percent difference between moving average 1 and 2 as well as a column that displays "Long" when moving average 1 is above moving average 2 and it displays "Short" when moving average 1 is below moving average 2.

It contains a column that marks the number of bars ago when moving average 1 last crossed over both, moving average 2 and average 3

It contains a column that marks the number of bars ago when moving average 1 last crossed under both, moving average 2 and average 3.

Each alert, "Long", "Short", "cross over" as well as "cross under" can be individually enabled and disabled.

It contains separate slope columns for each moving average that display the moving average slope percentage. The cell background for each column is colored based on a positive or negative slope.

It contains a **Stacked** column that displays a stacked up text when all 3 moving averages are sloping up while MA1 is above MA2 and MA2 is above MA3 and a stacked down text when all 3 moving averages are sloping down while MA1 is below MA2 and MA2 is below MA3

The moving average type for each moving average can be individually specified such as simple average, exponential average, weighted average, triangular average, mid Keltner average, Hull average, Wilders Smoothing average or even as a custom average formula.

#### **Indicator Inputs:**

#### **Moving Average Parameters:**

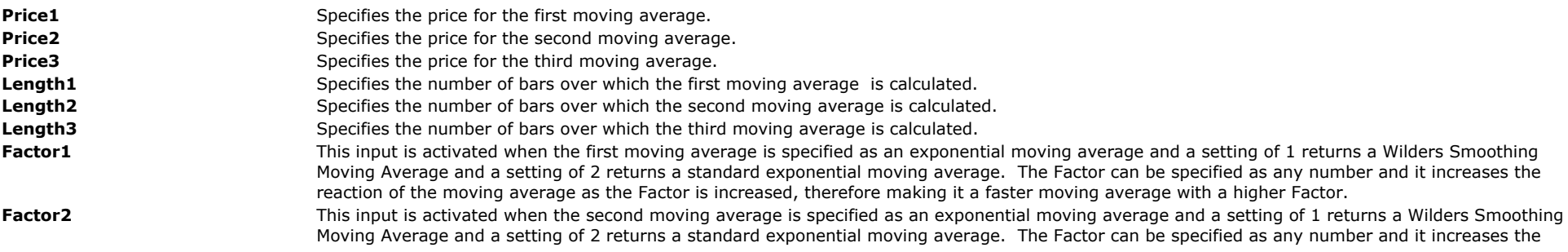

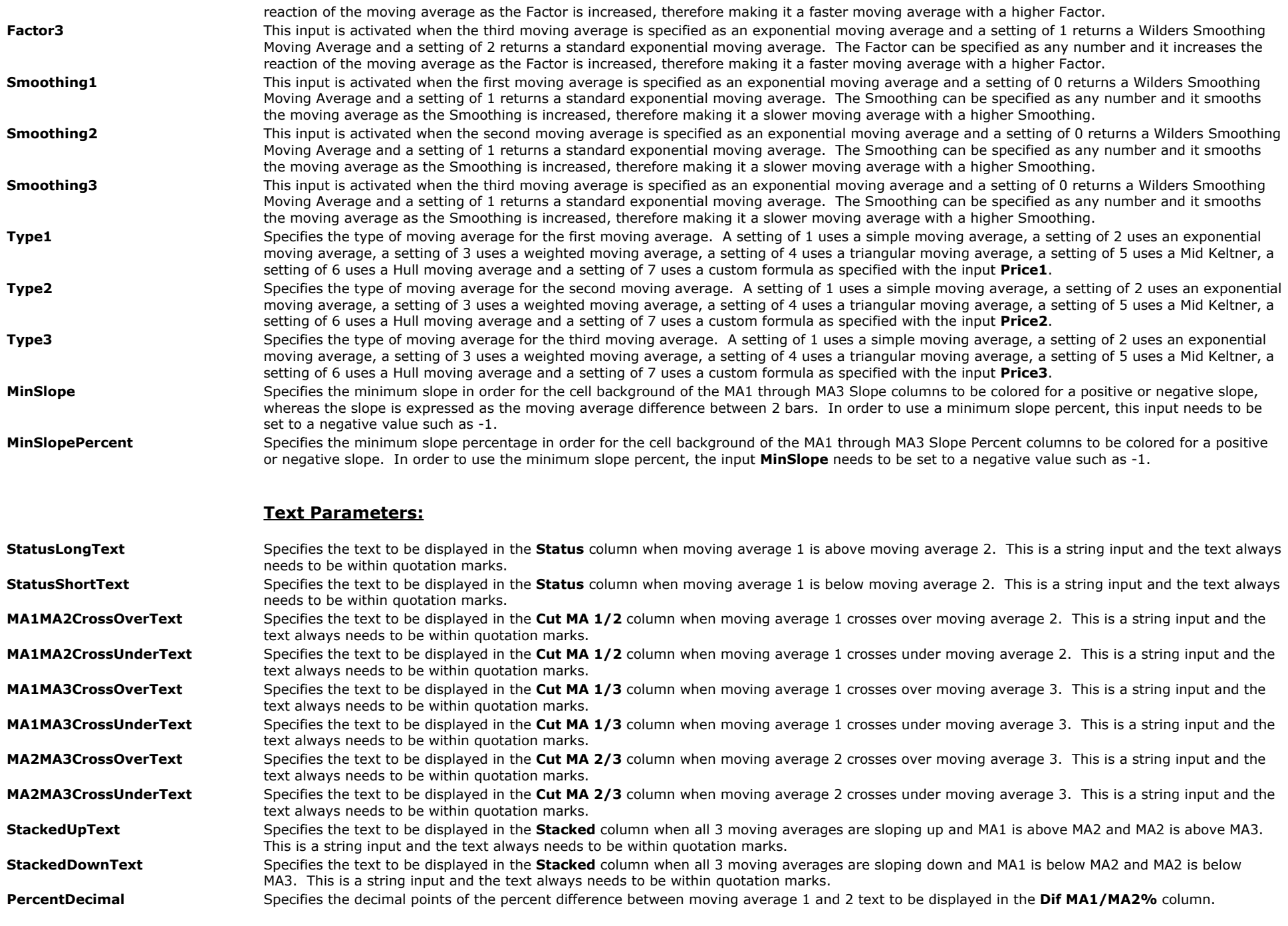

### **Colors Parameters:**

**StatusLongForeGrdColor** Specifies the color of the text to be displayed in the **Status** column when moving average 1 is above moving average 2. **StatusShortForeGrdColor** Specifies the color of the text to be displayed in the **Status** column when moving average 1 is below moving average 2.

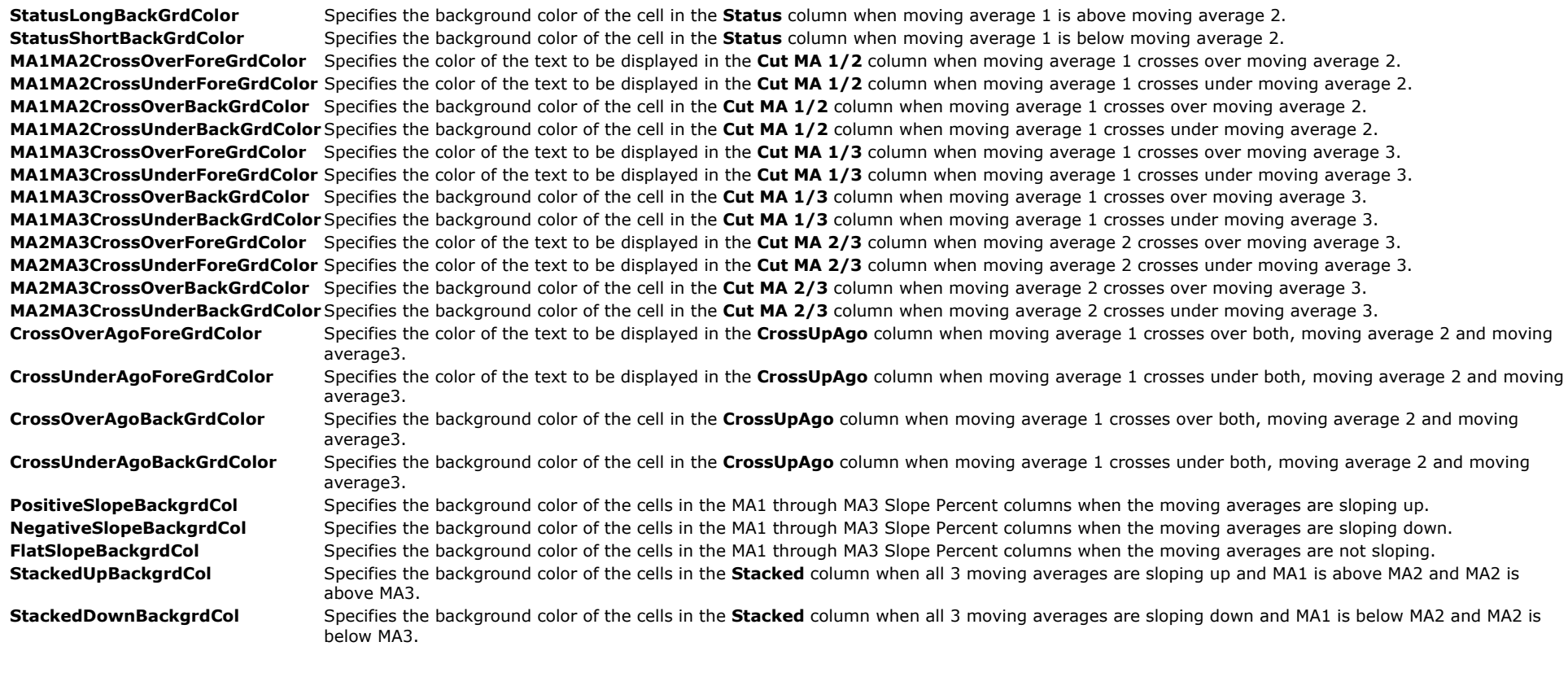

### **Alerts Parameters:**

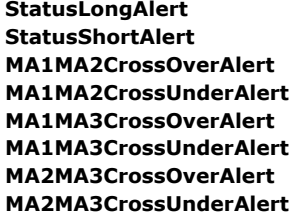

Enables/disables the alert notification when moving average 1 is above moving average 2. Enables/disables the alert notification when moving average 1 is below moving average 2. Enables/disables the alert notification when moving average 1 crosses over moving average 2. Enables/disables the alert notification when moving average 1 crosses under moving average 2. Enables/disables the alert notification when moving average 1 crosses over moving average 3. Enables/disables the alert notification when moving average 1 crosses under moving average 3. **MA2MA3CrossOverAlert** Enables/disables the alert notification when moving average 2 crosses over moving average 3. **MA2MA3CrossUnderAlert** Enables/disables the alert notification when moving average 2 crosses under moving average 3.

# **The Alchemy Moving Averages 3 Line Spread Indicator (Alchemy MovAvg3LSprd)**

The Alchemy Moving Averages 3 Line Spread Indicator displays a show me dot when the 2 outer moving averages are within a specified distance.

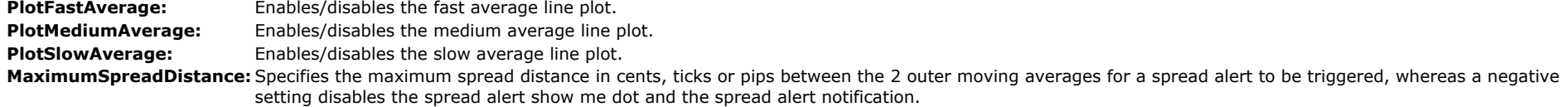

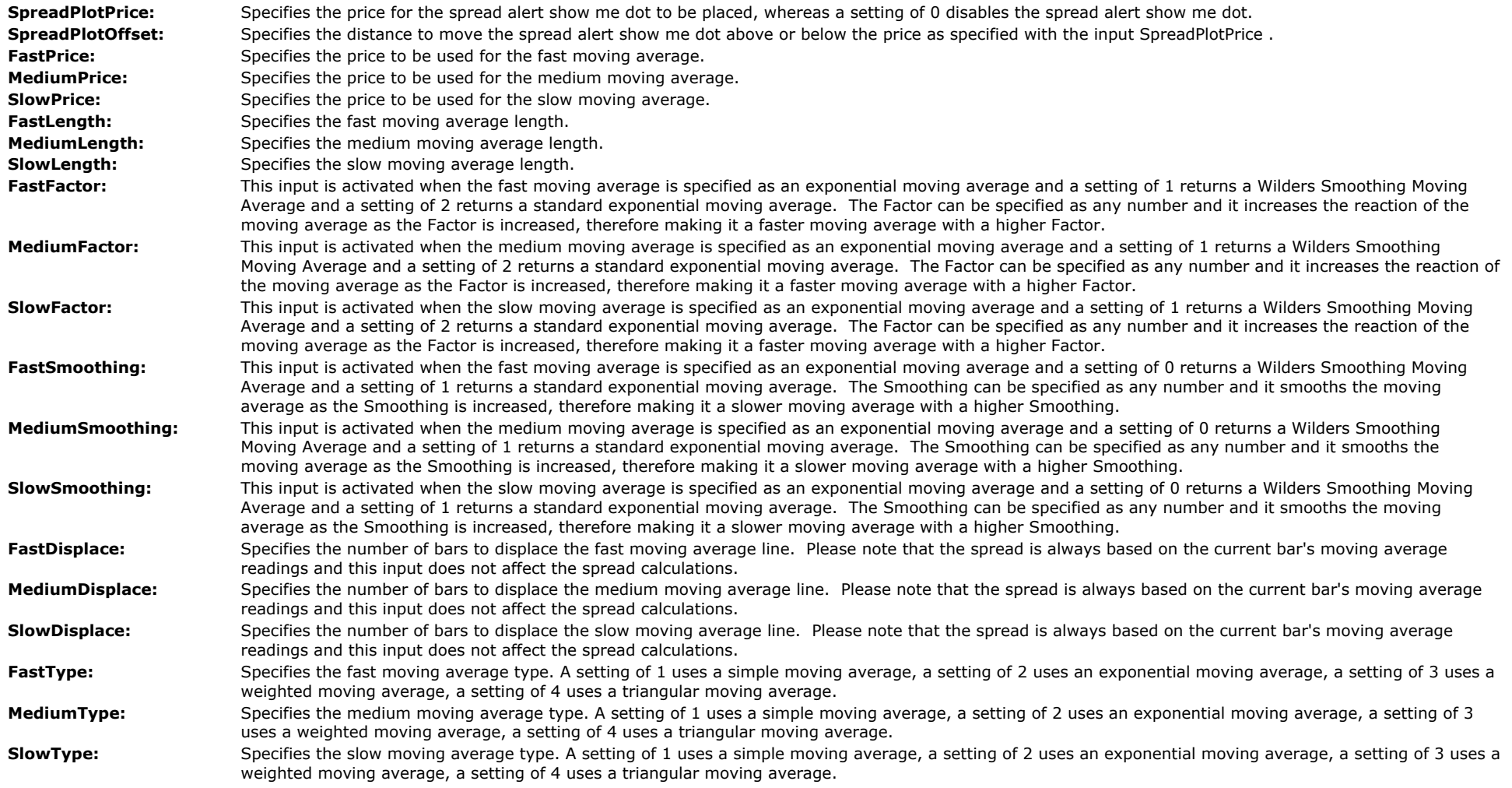

# **The Alchemy 4 Line Moving Averages Indicator (Alchemy MovAvg4Line)**

The Alchemy 4 Line Moving Averages indicator contains 4 moving averages as well as a separate optional ShowMe dot and/or paint bar which display when all 4 moving averages are positioned above or below each other in a specified sequence. The moving average lines contain various coloring features based on their slope or their relative positioning. For all of the details, please reference the indicator inputs description below.

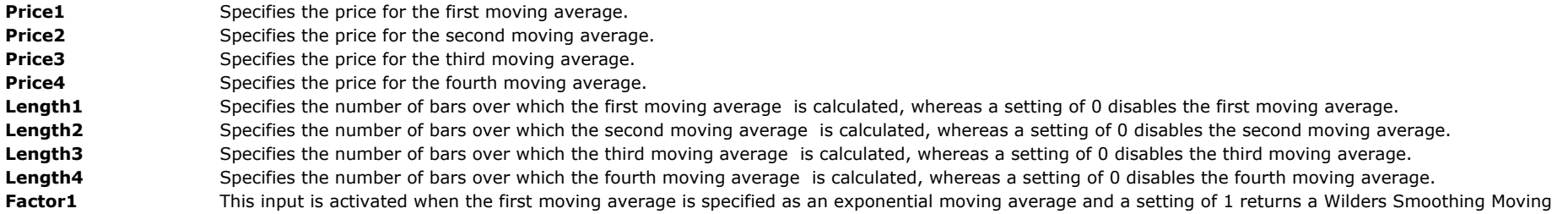

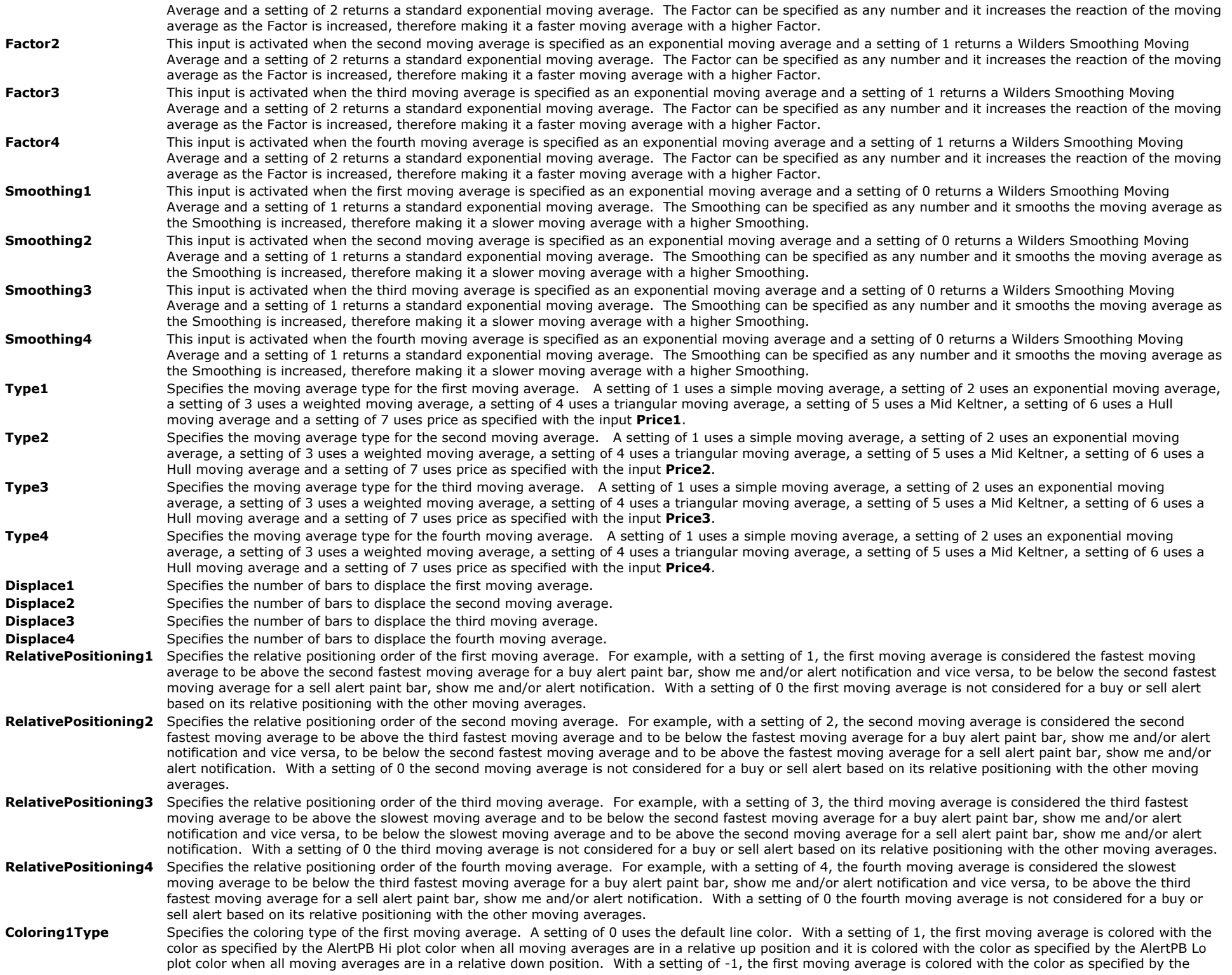

BuyAlert plot color when all moving averages are in a relative up position and it is colored with the color as specified by the SellAlert plot color when all moving averages are in a relative down position. With a setting of 2, the first moving average is colored with a gradient coloring based on its slope, using the AlertPB Hi plot color for the most extreme up slope and the AlertPB Lo plot color for the most extreme down slope. With a setting of -2, the first moving average is colored with a gradient coloring based on its slope, using the BuyAlert plot color for the most extreme up slope and the SellAlert plot color for the most extreme down slope.

- Coloring2Type Specifies the coloring type of the second moving average. A setting of 0 uses the default line color. With a setting of 1, the second moving average is colored with the color as specified by the AlertPB Hi plot color when all moving averages are in a relative up position and it is colored with the color as specified by the AlertPB Lo plot color when all moving averages are in a relative down position. With a setting of -1, the second moving average is colored with the color as specified by the BuyAlert plot color when all moving averages are in a relative up position and it is colored with the color as specified by the SellAlert plot color when all moving averages are in a relative down position. With a setting of 2, the second moving average is colored with a gradient coloring based on its slope, using the AlertPB Hi plot color for the most extreme up slope and the AlertPB Lo plot color for the most extreme down slope. With a setting of -2, the second moving average is colored with a gradient coloring based on its slope, using the BuyAlert plot color for the most extreme up slope and the SellAlert plot color for the most extreme down slope.
- Coloring3Type Specifies the coloring type of the third moving average. A setting of 0 uses the default line color, With a setting of 1, the third moving average is colored with the color as specified by the AlertPB Hi plot color when all moving averages are in a relative up position and it is colored with the color as specified by the AlertPB Lo plot color when all moving averages are in a relative down position. With a setting of -1, the third moving average is colored with the color as specified by the BuyAlert plot color when all moving averages are in a relative up position and it is colored with the color as specified by the SellAlert plot color when all moving averages are in a relative down position. With a setting of 2, the third moving average is colored with a gradient coloring based on its slope, using the AlertPB Hi plot color for the most extreme up slope and the AlertPB Lo plot color for the most extreme down slope. With a setting of -2, the third moving average is colored with a gradient coloring based on its slope, using the BuyAlert plot color for the most extreme up slope and the SellAlert plot color for the most extreme down slope.

Coloring4Type Specifies the coloring type of the fourth moving average. A setting of 0 uses the default line color. With a setting of 1, the fourth moving average is colored with the color as specified by the AlertPB Hi plot color when all moving averages are in a relative up position and it is colored with the color as specified by the AlertPB Lo plot color when all moving averages are in a relative down position. With a setting of -1, the fourth moving average is colored with the color as specified by the BuyAlert plot color when all moving averages are in a relative up position and it is colored with the color as specified by the SellAlert plot color when all moving averages are in a relative down position. With a setting of 2, the fourth moving average is colored with a gradient coloring based on its slope, using the AlertPB Hi plot color for the most extreme up slope and the AlertPB Lo plot color for the most extreme down slope. With a setting of -2, the fourth moving average is colored with a gradient coloring based on its slope, using the BuyAlert plot color for the most extreme up slope and the SellAlert plot color for the most extreme down slope.

Color1Offset Specifies the number of bars to offset the color change of the first moving average. For a histogram, point, cross, left tic or right tic, this input should be set to 0 and for lines, this input should be set to 1 bar.

Color2Offset Specifies the number of bars to offset the color change of the second moving average. For a histogram, point, cross, left tic or right tic, this input should be set to 0 and for lines, this input should be set to 1 bar.

Color3Offset Specifies the number of bars to offset the color change of the third moving average. For a histogram, point, cross, left tic or right tic, this input should be set to 0 and for lines, this input should be set to 1 bar.

Color4Offset Specifies the number of bars to offset the color change of the fourth moving average. For a histogram, point, cross, left tic or right tic, this input should be set to 0 and for lines, this input should be set to 1 bar.

Color1Length: Specifies the number of bars back for considering the gradient coloring for the first moving average. With a setting of 0, the length of the first moving average as specified with the input Length1 is automatically used. With a negative setting, the gradient coloring effect is disabled and the specified up and down colors are used.

**Color2Length:** Specifies the number of bars back for considering the gradient coloring for the second moving average. With a setting of 0, the length of the second moving average as specified with the input Length2 is automatically used. With a negative setting, the gradient coloring effect is disabled and the specified up and down colors are used.

**Color3Length:** Specifies the number of bars back for considering the gradient coloring for the third moving average. With a setting of 0, the length of the second moving average as specified with the input Length2 is automatically used. With a negative setting, the gradient coloring effect is disabled and the specified up and down colors are used.

- **Color4Length:** Specifies the number of bars back for considering the gradient coloring for the fourth moving average. With a setting of 0, the length of the second moving average as specified with the input Length2 is automatically used. With a negative setting, the gradient coloring effect is disabled and the specified up and down colors are used.
- **ShowAvg1** Enables/disables moving average 1.
- **ShowAvg2** Enables/disables moving average 2.
- **ShowAvg3** Enables/disables moving average 3.

**ShowAvg4** Enables/disables moving average 4.

ShowMe **Enables/disables the ShowMe which display a dot below the first price bar when all specified moving averages are in a relative up position and they display a dot** above the first price bar when all specified moving averages are in a relative down position. A new alert into the same direction is triggered when anyone of the specified moving averages cross against the current direction and then realign.

ShowPaintBar Enables/disables the paint bar which paints the price bar when all specified moving averages are in a relative up position and they display a dot above the first price bar when all specified moving averages are in a relative down position. A new alert into the same direction is triggered when anyone of the specified moving averages cross against the current direction and then realign. The bullish color is controlled with the AlertPB Hi plot color and the bearish color is controlled with

the AlertPB Lo plot color. Please note that when making a color change, the indicator needs to be disabled and then re-enabled again before the color changes will take affect.

**ShowMeVerticalOffset** Specifies the number of cents, ticks or pips to move the ShowMe above the high or below the low of the price bar.

**BuyAlert** Enables/disables the alert notification when a bullish ShowMe or paint bar is displayed.

**SellAlert** Enables/disables the alert notification when a bearish ShowMe or paint bar is displayed.

BuyAlertString Specifies the text to be displayed in the buy alert notification window when a bullish ShowMe or paint bar is displayed. This is a string input which needs to stay in quotation marks.

**SellAlertString** Specifies the text to be displayed in the sell alert notification window when a bearish ShowMe or paint bar is displayed. This is a string input which needs to stay in quotation marks.

DataNumber Specifies the data series number that the indicator is based on. This input is used for the AlertOn Close feature as described below so that the indicator can correctly detect when a bar closes.

**AlertOnClose** Enables/disables the alert notification on the close of the bar only. With this input set to true, the indicator can be set to update value intra-bar while waiting to generate an alert until the close of the bar.

AlertDelay: If multiple alerts are triggered simultaneously, only the last alert will be displayed in the alert notification window. This input specifies the number of delay seconds from the time an alert is generated until it is displayed. The number of seconds starts counting from the first tick that triggers the alert, which means that depending on the tick volume, there maybe additional time beyond the specified delay time until the alert is displayed. A value of -1 disables this alert delay feature. This feature is only available for TradeStation 9 or higher.

# **The Alchemy Moving Average Global Data Indicator (Alchemy MovAvgGlobalData)**

**Available for TradeStation 9/10 only!**

The moving average of the Alchemy Moving Average Global Data indicator can be based on any bar type and bar interval without having to insert multiple data series into the same chart, which makes it also fully functional in RadarScreen. For all of the details, please reference the indicator inputs description below.

#### **Indicator Inputs:**

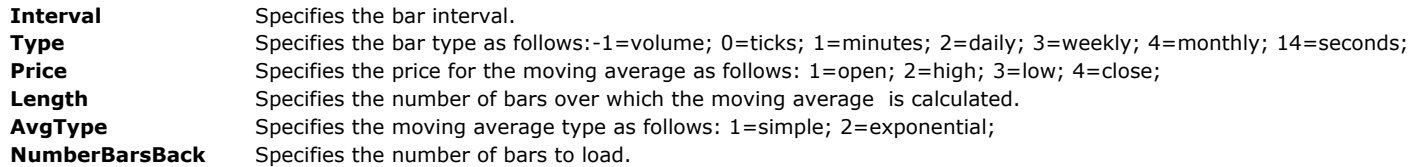

# **The Alchemy 4 Line Moving Averages Global Data Indicator (Alchemy MovAvg4LineGlobalData)**

#### **Available for TradeStation 9/10 only!**

The Alchemy 4 Line Moving Averages Global Data indicator contains 4 moving averages as well as a separate optional ShowMe dot and/or paint bar which display when all 4 moving averages are positioned above or below each other in a specified sequence. The moving averages can be based on any bar type and bar interval without having to insert multiple data series into the same chart, which makes it also fully functional in RadarScreen. The moving average lines contain various coloring features based on their slope or their relative positioning. For all of the details, please reference the indicator inputs description below.

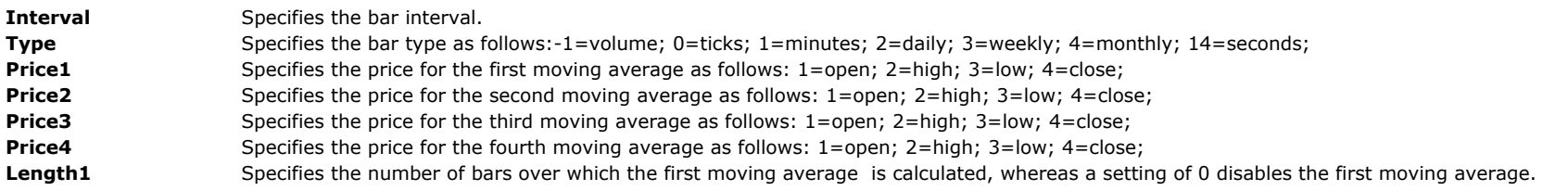

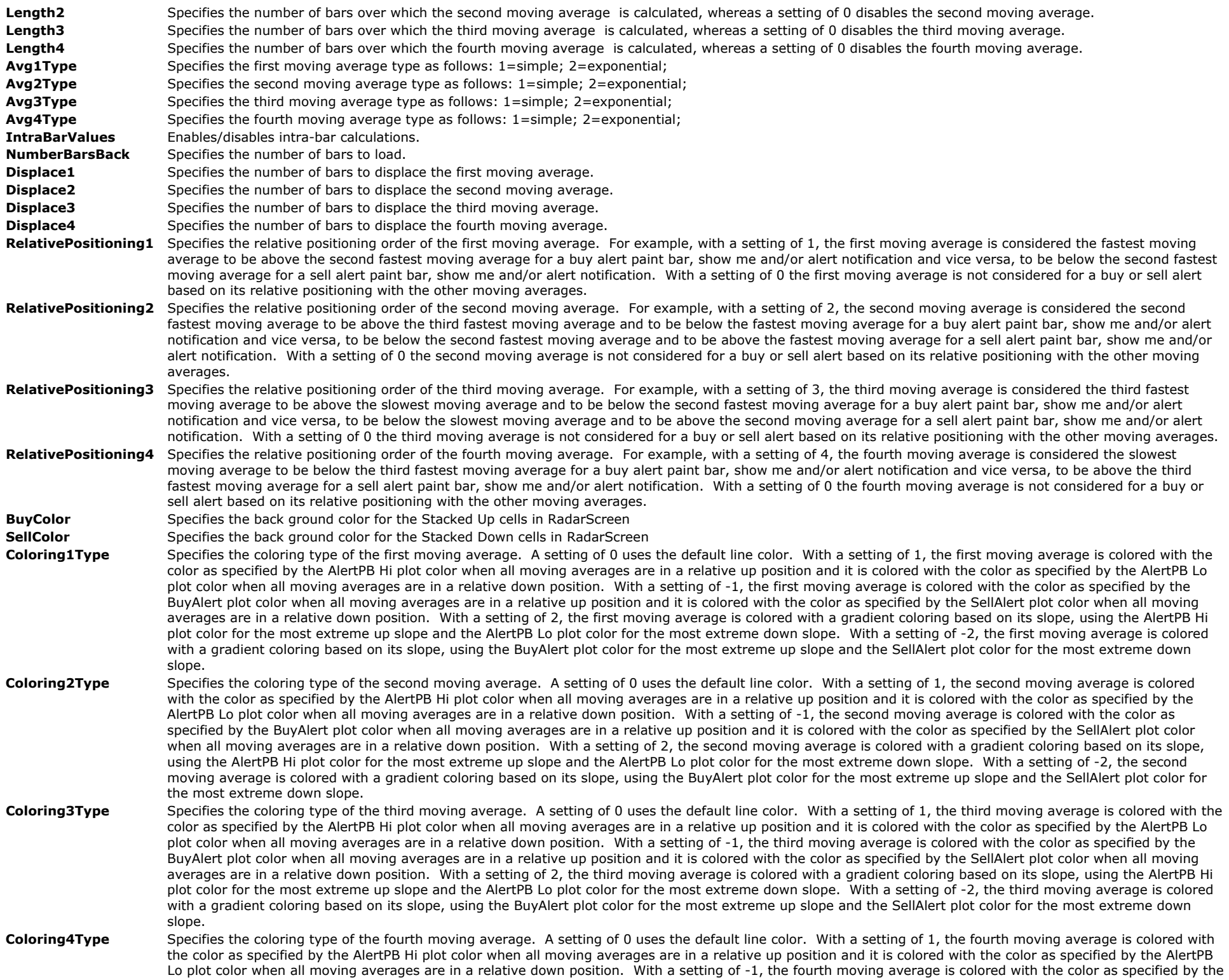

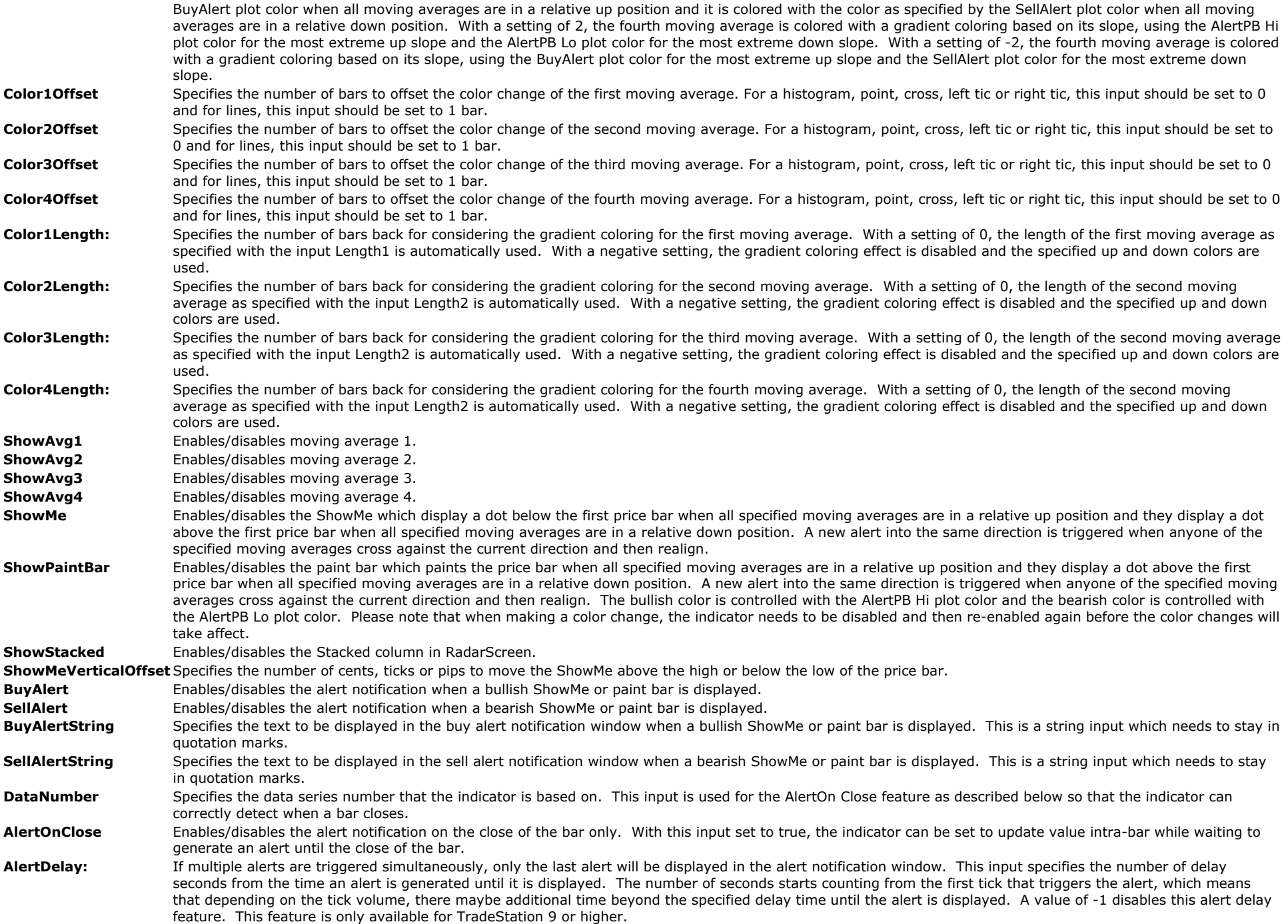

#### **Available for TradeStation 9/10 only!**

The Alchemy 4 Line Moving Averages Global Data Stacked indicator contains a Stacked column for RadarScreen and it displays "Up" with a green background color when all 4 moving averages are stacked in the order of the fastest moving average being at the top and the slowest moving average being at the bottom and it displays "Down" with a red background color when all 4 moving averages are stacked in the order of the fastest moving average being at the bottom and the slowest moving average being at the top. The moving averages can be based on any bar type and bar interval. For all of the details, please reference the indicator inputs description below.

#### **Indicator Inputs:**

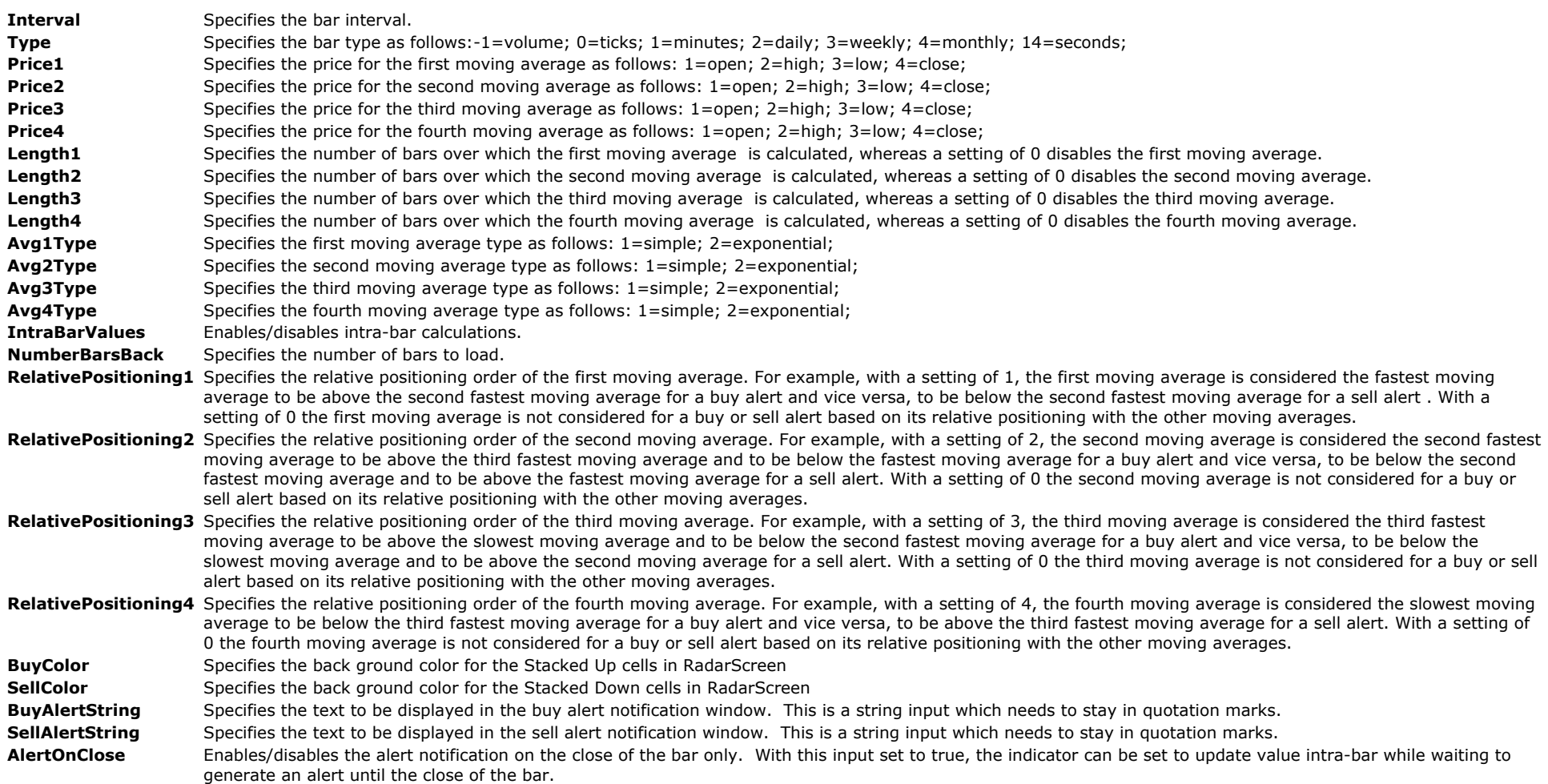

# **The Alchemy Moving Average Band Indicator (Alchemy MovAvgBand)**

The Alchemy Moving Average Band Indicator displays an upper band above the moving average and a lower band below the moving average. The moving average can be specified as any type of moving average. The upper and lower band width can be specified separately and the band width can be specified in number of cents, ticks or pips. The upper and lower band can be displayed as plot lines and/or as horizontal trend lines.

# **Indicator Inputs:**

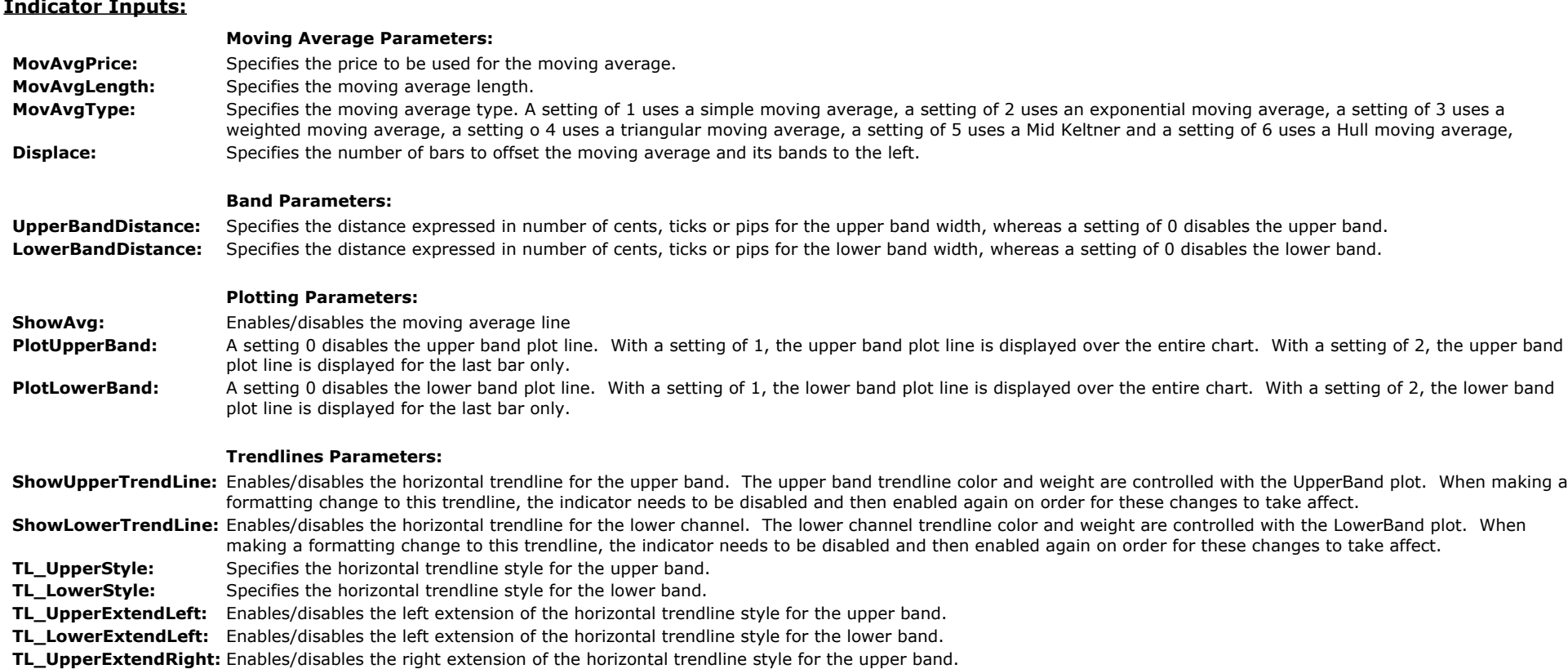

### **TL\_LowerExtendRight:** Enables/disables the right extension of the horizontal trendline style for the lower band.

**TL\_NullPrice:** Specifies the price to move the horizontal trendlines to, when they are initialized at the first bar on the chart.

# **The Alchemy Moving Average Channel Indicator (Alchemy MovAvgChan)**

The Alchemy Moving Average Channel Indicator displays an upper channel above the moving average and a lower channel below the moving average. The moving average can be specified as any type of moving average. The upper and lower channel width can be specified separately and the channel width can be specified either as a ATR multiple or as a moving average percentage or in number of cents, ticks or pips. The upper and lower channel can be displayed as plot lines and/or as horizontal trend lines. The moving average line can be colored based on its slope.

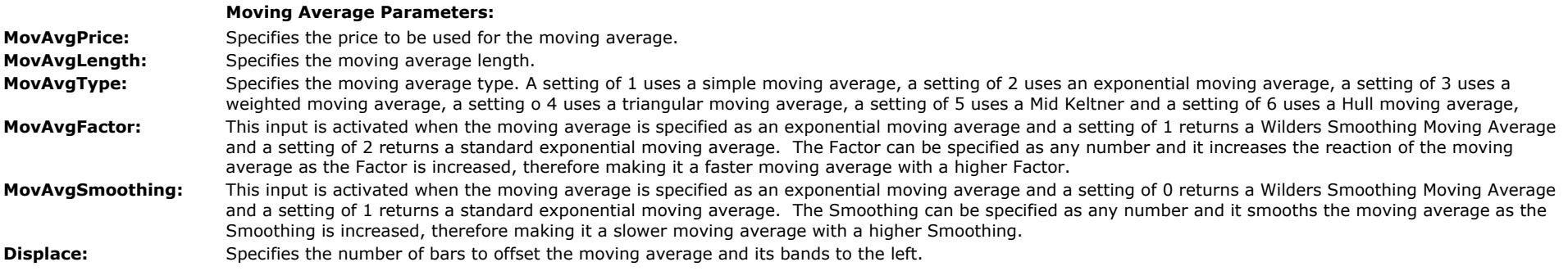

|                                                                                                    | <b>Channel Parameters:</b>                                                                                                    |
|----------------------------------------------------------------------------------------------------|----------------------------------------------------------------------------------------------------|
| <b>Priority 1:</b>                                                                                                    | Moving Average Percent                                                                                                    |
|                                                                                                    | <b>UpperChannelPercent:</b> Specifies the average percent of the upper channel, whereas a setting of 0 disables the upper channel.                                                                                                    |
|                                                                                                    | LowerChannelPercent: Specifies the average percent of the lower channel, whereas a setting of 0 disables the lower channel.                                                                                                    |
|                                                                                                    |                                                                                                    |
| Priority 2:                                                                                                    | ATR                                                                                                    |
| ATR_Length:                                                                                                    | Specifies the ATR length for calculating the upper and lower channel width, whereas a setting of 0 disables the ATR width method for the upper and lower                                                                                                    |
|                                                                                                    | channel.                                                                                                    |
| UpperATR_Factor:                                                                                                    | Specifies the ATR multiplier for calculating the upper channel width, whereas a setting of 0 disables the ATR width method for the upper channel. In order to use                                                                                                    |
|                                                                                                    | this ATR distance method for the upper channel, the input <b>UpperChannelPercent</b> needs to be set to 0.                                                                                                    |
| LowerATR_Factor:                                                                                                    | Specifies the ATR multiplier for calculating the lower channel width, whereas a setting of 0 disables the ATR width method for the lower channel. In order to use                                                                                                    |
|                                                                                                    | this ATR distance method for the lower channel, the input LowerChannelPercent needs to be set to 0.                                                                                                    |
|                                                                                                    |                                                                                                    |
| <b>Priority 3:</b>                                                                                                    | Fixed cent/tick/pip distance                                                                                                    |
|                                                                                                    | <b>UpperChannelDistance:</b> Specifies the distance expressed in number of cents, ticks or pips for the upper channel width, whereas a setting of 0 disables this fixed distance method for the                                                                                                    |
|                                                                                                    | upper channel. In order to use this fixed distance method for the upper band, both inputs UpperChannelPercent and UpperATR_Factor need to be set to 0.                                                                                                    |
| LowerChannelDistance: Specifies the distance expressed in number of cents, ticks or pips for the lower channel width, whereas a setting of 0 disables this fixed distance method for the |                                                                                                    |
|                                                                                                    | lower channel. In order to use this fixed distance method for the lower band, both inputs LowerChannelPercent and LowerATR_Factor need to be set to 0.                                                                                                    |
|                                                                                                    |                                                                                                    |
|                                                                                                    | <b>Plotting Parameters:</b>                                                                                                    |
|                                                                                                    |                                                                                                    |
| ShowAvg:                                                                                                    | Enables/disables the moving average line                                                                                                    |
| PlotUpperChannel:                                                                                                    | A setting 0 disables the upper channel plot line. With a setting of 1, the upper channel plot line is displayed over the entire chart. With a setting of 2, the upper                                                                                                    |
|                                                                                                    | channel plot line is displayed for the last bar only.                                                                                                    |
| <b>PlotLowerChannel:</b>                                                                                                    | A setting 0 disables the lower channel plot line. With a setting of 1, the lower channel plot line is displayed over the entire chart. With a setting of 2, the lower                                                                                                    |
| ColorOffset:                                                                                                    | channel plot line is displayed for the last bar only.                                                                                                    |
|                                                                                                    | Specifies the number of bars to offset the sloping color change of the average. For a histogram, point, cross, left tic or right tic, this input should be set to 0 and<br>for lines, this input should be set to 1 bar. A negative setting disables the sloping coloring effect.                                                    |
|                                                                                                    | Specifies the number of bars back for considering the gradient coloring for the moving average. With a setting of 0, the length of the moving average as                                                                                                    |
| ColorLength:                                                                                                    | specified with the input Length is automatically used. With a negative setting, the gradient coloring effect is disabled and the specified up and down colors are                                                                                                    |
|                                                                                                    | used. The extreme up slope color is specified with the plot UpSlope and the extreme down slope color is specified with the plot DownSlope.                                                                                                    |
|                                                                                                    |                                                                                                    |
|                                                                                                    | <b>Trendlines Parameters:</b>                                                                                                    |
|                                                                                                    |                                                                                                    |
| ShowUpperTrendLine:                                                                                                    | Enables/disables the horizontal trendline for the upper channel. The upper channel trendline color and weight are controlled with the UpperChan plot. When                                                                                                    |
|                                                                                                    | making a formatting change to this trendline, the indicator needs to be disabled and then enabled again on order for these changes to take affect.                                                                                                    |
|                                                                                                    | ShowLowerTrendLine: Enables/disables the horizontal trendline for the lower channel. The lower channel trendline color and weight are controlled with the LowerChan plot. When<br>making a formatting change to this trendline, the indicator needs to be disabled and then enabled again on order for these changes to take affect. |
|                                                                                                    | Specifies the horizontal trendline style for the upper channel.                                                                                                    |
| TL_UpperStyle:                                                                                                    |                                                                                                    |
| TL_LowerStyle:                                                                                                    | Specifies the horizontal trendline style for the lower channel.                                                                                                    |
| TL_UpperExtendLeft:                                                                                                    | Enables/disables the left extension of the horizontal trendline style for the upper channel.                                                                                                    |
| TL LowerExtendLeft:                                                                                                    | Enables/disables the left extension of the horizontal trendline style for the lower channel.                                                                                                    |
|                                                                                                    | TL_UpperExtendRight: Enables/disables the right extension of the horizontal trendline style for the upper channel.                                                                                                    |
|                                                                                                    | TL_LowerExtendRight: Enables/disables the right extension of the horizontal trendline style for the lower channel.                                                                                                    |
| TL_NullPrice:                                                                                                    | Specifies the price to move the horizontal trendlines to, when they are initialized at the first bar on the chart.                                                                                                    |
|                                                                                                    |                                                                                                    |
|                                                                                                    | <b>Alert Parameters:</b>                                                                                                    |
| <b>UpperChannelAlert:</b>                                                                                                    | Specifies the text of the alert notification window when price crosses over the upper channel. This is a string type input and the text needs to stay within                                                                                                    |
|                                                                                                    | quotation marks. To disable this alert, this input needs to be entered with 2 quotation marks such as "".                                                                                                    |
| LowerChannelAlert:                                                                                                    | Specifies the text of the alert notification window when price crosses under the lower channel. This is a string type input and the text needs to stay within                                                                                                    |
|                                                                                                    | quotation marks. To disable this alert, this input needs to be entered with 2 quotation marks such as "".                                                                                                    |
| <b>UpSlopeAlert:</b>                                                                                                    | Specifies the text of the alert notification window when the moving average starts sloping up. This is a string type input and the text needs to stay within                                                                                                    |
|                                                                                                    | quotation marks. To disable this alert, this input needs to be entered with 2 quotation marks such as "".                                                                                                    |

**DownSlopeAlert:** Specifies the text of the alert notification window when the moving average starts sloping down. This is a string type input and the text needs to stay within quotation marks. To disable this alert, this input needs to be entered with 2 quotation marks such as "".

# **The Alchemy Moving Average 1 Line Alert Indicator (Alchemy MovAvg1LAlrt)**

The Alchemy Moving Average 1 Line Alert Indicator generates alerts when price is above or below a specified moving average by a minimum percentage.

#### As a Charting indicator, it can be displayed as follows:

- Together with the price bars:
	- Displays the moving average (MvgAvg plot)
	- Displays the minimum percentage above and below the moving average (MinPcntAbove/Below plots)
	- Displays the specified price above and below the moving average that changes colors when it exceeds the minimum percentage above and below the moving average (Above/BelowPrice plots)
- On a separate sub-graph that displays the percent above/below the moving average as a histogram that changes colors when it is exceeds the minimum percentage above and below the moving average (MinPcntAbove/Below plots)

#### As a RadarScreen/Scanner indicator, it can be displayed as follows:

Besides the above charting plots, it contains alert cells that generate alerts and that can be used for sorting for all symbols that are above/below a moving average by a specified percentage (Above/BelowAvg plots).

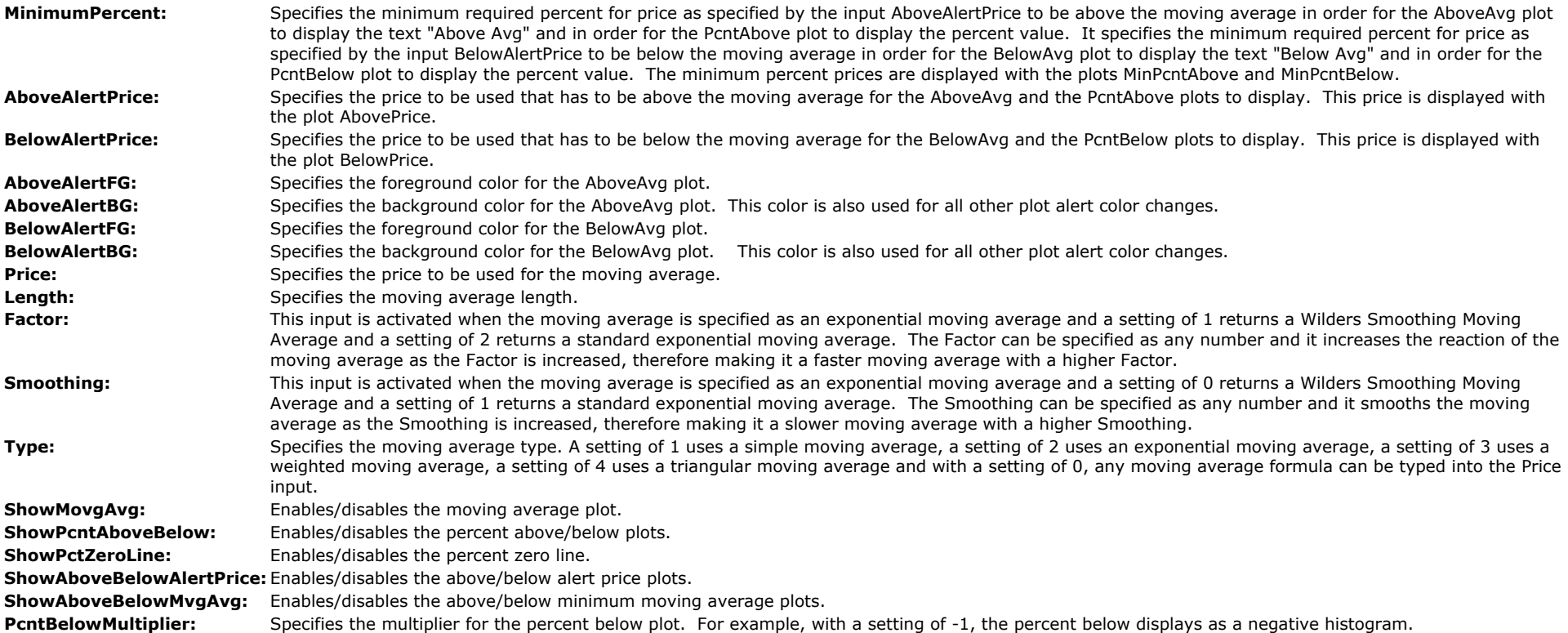

# **The Alchemy Smoothed Moving Averages Indicator (Alchemy MovAvgSmooth)**

#### **Indicator Inputs:**

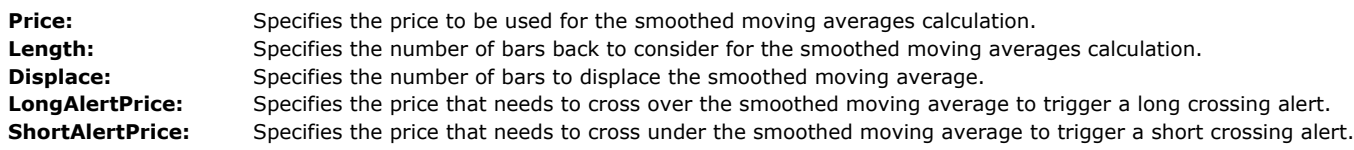

# **The Alchemy Moving Averages Angle Indicator (Alchemy MovAvgAngles)**

The Alchemy Moving Averages Angle Indicator displays a text on a price chart that shows the angle of a specified moving average and the number of consecutive bars that the specified moving average has been angling up or down. The moving average angle is displayed as the difference of values between the moving average of the current bar and the moving average of the previous bar.

#### **Indicator Inputs:**

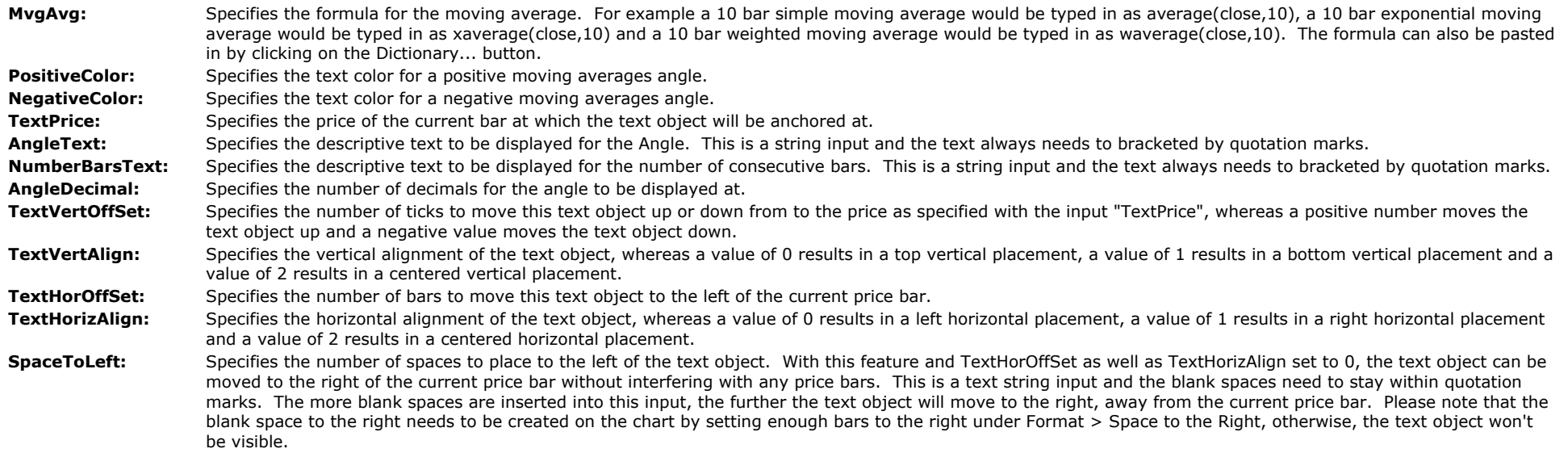

# **The Alchemy Moving Average Exponential Indicator (Alchemy MovAvgExp)**

The Alchemy Moving Average Exponential Indicator contains the option of using the standard exponential moving average as well as Wilders Smoothing Moving Average. The moving average line contains a gradient coloring effect based on its slope. The up slope color is controlled with the UpColor plot and the down slope color is controlled with DownColor plot colors under Format Indicator > Color. Please note that when making a color change, the indicator needs to be disabled and then re-enabled again before the color changes will take affect.

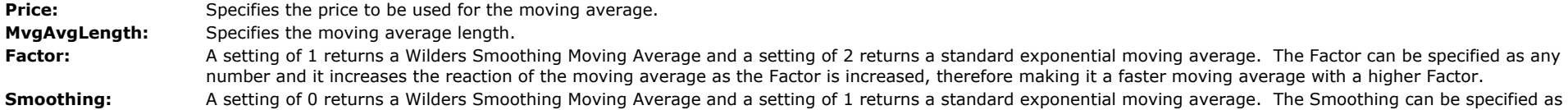

any number and it smooths the moving average as the Smoothing is increased, therefore making it a slower moving average with a higher Smoothing. **MvgAvgLength:** Specifies the moving average length. **ColorLength:** Specifies the number of bars back for considering the extreme slopes of the gradient coloring. With a setting of 0, the length of the moving average as specified

with the input MvgAvgLength is automatically used. A setting of -1 uses fixed up and down sloping colors.

**ColorOffset:** Specifies the number of bars to offset the color change. For a histogram, point, cross, left tic or right tic, this input should be set to 0 and for lines, this input should be set to 1 bar. A negative setting disables the coloring effect, using the default MvgAvg plot color.

# **The Alchemy Moving Average Exponential Universal Data Indicator (Alchemy MovAvgExpUniversalData)**

### **Available for TradeStation 9/10 only!**

The Alchemy Moving Average Exponential Universal Data Indicator displays an exponential moving average on any chart for any specified data series. The moving average line contains a gradient coloring effect based on its slope. The up slope color is controlled with the UpColor plot and the down slope color is controlled with DownColor plot colors under Format Indicator > Color. Please note that when making a color change, the indicator needs to be disabled and then re-enabled again before the color changes will take affect.

#### **Indicator Inputs:**

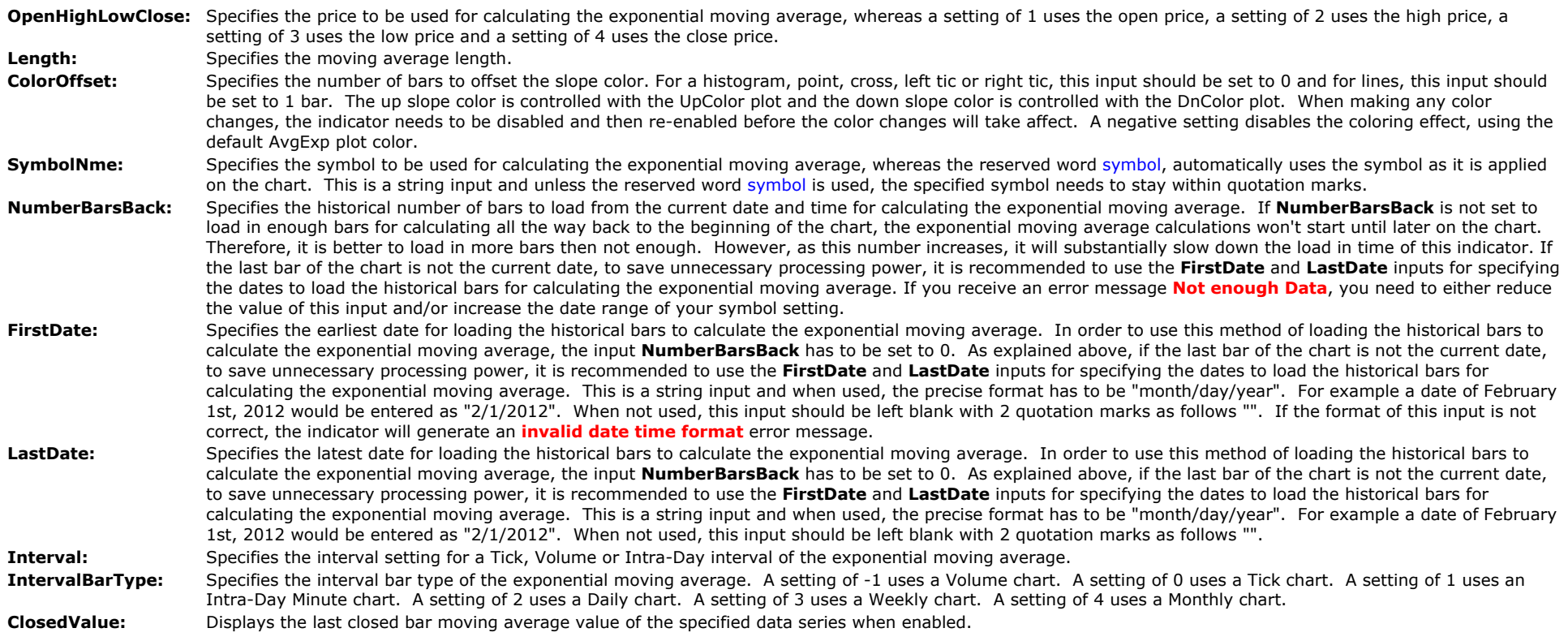

# **The Alchemy Moving Average Color Indicator (Alchemy MovAvgColor)**

The Alchemy Moving Average Color Indicator displays a moving average of any type as specified and the moving average line contains a gradient coloring effect based on either its slope or on the relationship between price and the moving average. The up color is controlled with the UpColor plot, the down color is controlled with the DownColor plot and the neutral color is controlled with the MovAvg plot colors under Format Indicator > Color. Please note that when making a color change, the indicator needs to be disabled and then re-enabled again before the color changes will take affect.

### **Indicator Inputs:**

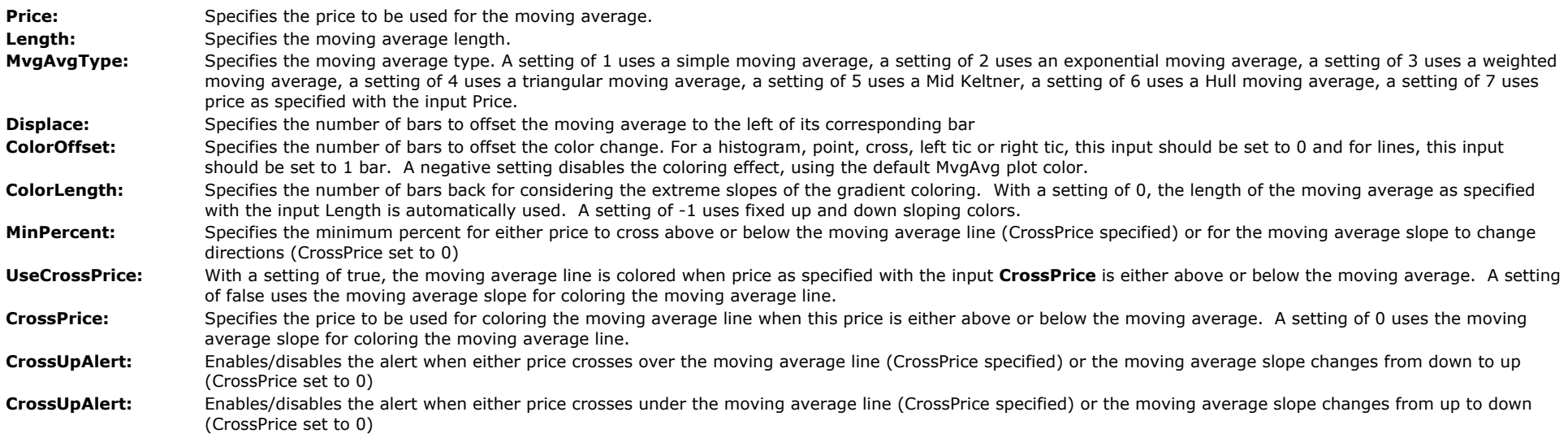

# **The Alchemy Moving Average Price Percent Indicator (Alchemy MovAvgPricePercent)**

The Alchemy Moving Average Price Percent Indicator displays the percent difference between price and a moving average of any type.

### **Indicator Inputs:**

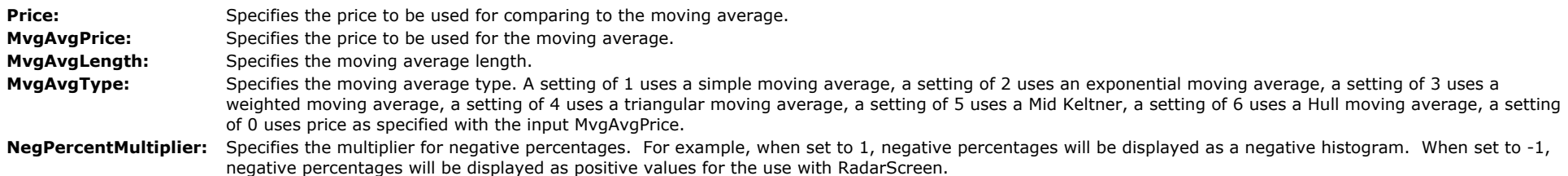

# **The Alchemy Moving Average-Price Ratio Indicator (Alchemy MovAvgPriceRatio)**

The Alchemy Moving Average Price Percent Indicator displays the ratio between price and a moving average of any type.

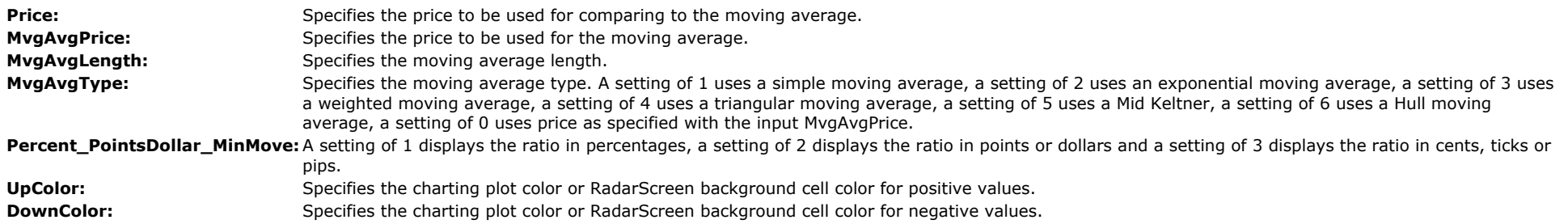

# **The Alchemy Price To Moving Average Indicator (Alchemy PriceToMovAvg)**

The Alchemy Price To Moving Average Indicator displays an up or down text depending on the positioning between price and a moving average.

### **Indicator Inputs:**

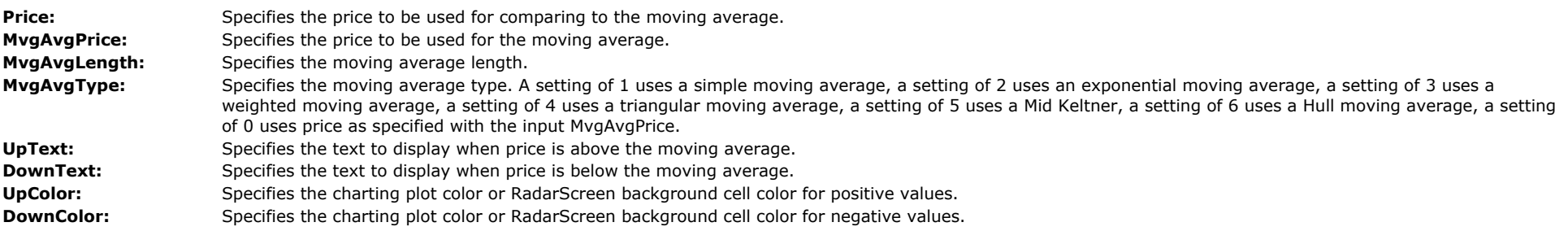

# **The Alchemy 1 Line Moving Average Indicator (Alchemy MovAvg1Line)**

The Alchemy 1 Line Moving Average Indicator displays a moving average of any type as specified and the moving average line contains a gradient coloring effect based on its slope. When used on a positive/negative underlying instrument such as the \$TICK, it can be displayed as a histogram with separate positive/negative coloring. This indicator also contains the following additional features:

An optional slope percentage text box for charting.

A slope percentage column for RadarScreen

A price crossing plot.

Paint bars and/or Show Me's that are colored when the price bar touches the moving average and either close in the upper or lower percentage of the bar's range.

### **Indicator Inputs:**

#### **Moving Average Parameters:**

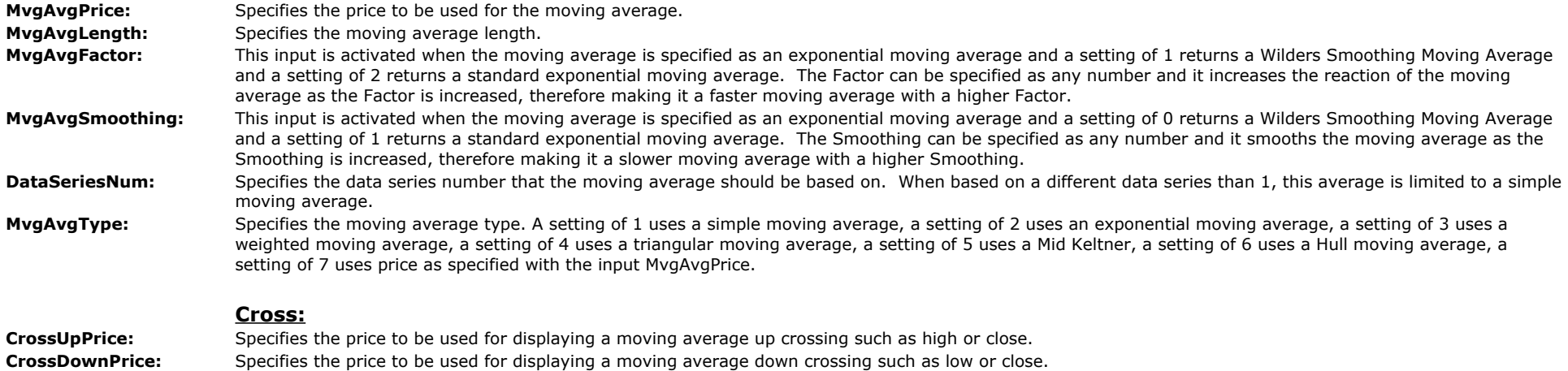

### **Touch:**

**TouchClosingPercent:** Specifies the minimum percentage for the bar to close in the upper or lower bar range for the paint bars to display when the bar touches the moving average. A negative value disables the touch paint bars and alerts.

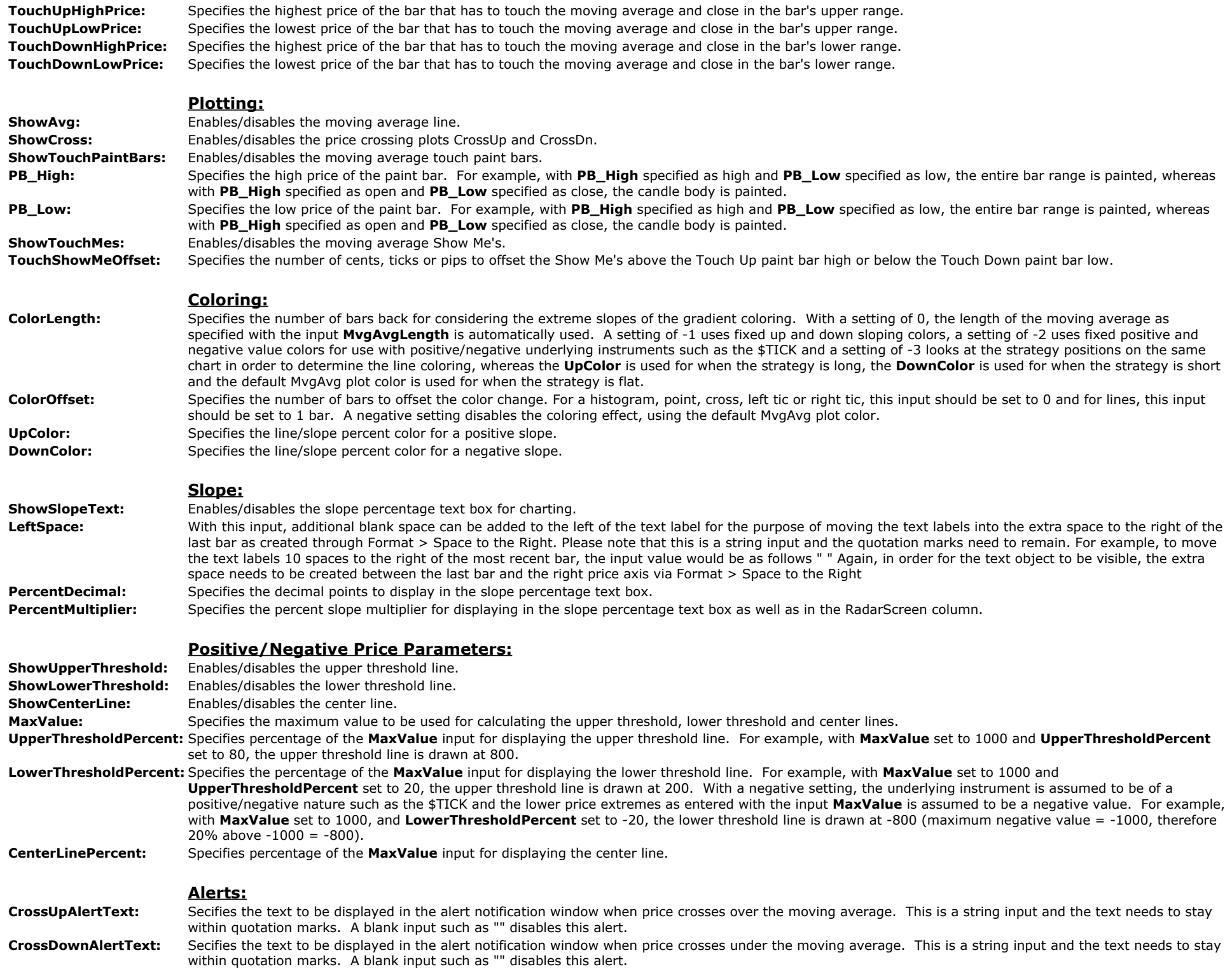

TouchUpAlert: Secifies the text to be displayed in the alert notification window when the price bar touches the moving average and closes in the upper percentage of the bar's range. This is a string input and the text needs to stay within quotation marks. A blank input such as "" disables this alert.

**TouchDownAlert:** Secifies the text to be displayed in the alert notification window when the price bar touches the moving average and closes in the lower percentage of the bar's range. This is a string input and the text needs to stay within quotation marks. A blank input such as "" disables this alert.

# **The Alchemy 1 Line Moving Average OOEL Indicator (Alchemy MovAvg1Line.OOEL) Available for TradeStation 9/10 only!**

The Alchemy 1 Line Moving Average Indicator displays a moving average of any type as specified and the moving average line contains a gradient coloring effect based on its slope. When used on a positive/negative underlying instrument such as the \$TICK, it can be displayed as a histogram with separate positive/negative coloring. With this indicator, the moving average parameters can be received directly from a different study such as our **AlchemyMASingleLine.OOEL** strategy.

This indicator also contains the following additional features:

**Moving Average Parameters:**

An optional slope percentage text box for charting.

A slope percentage column for RadarScreen

A price crossing plot.

Paint bars that are colored when the price bar touches the moving average and either close in the upper or lower percentage of the bar's range.

with **PB\_High** specified as open and **PB\_Low** specified as close, the candle body is painted.

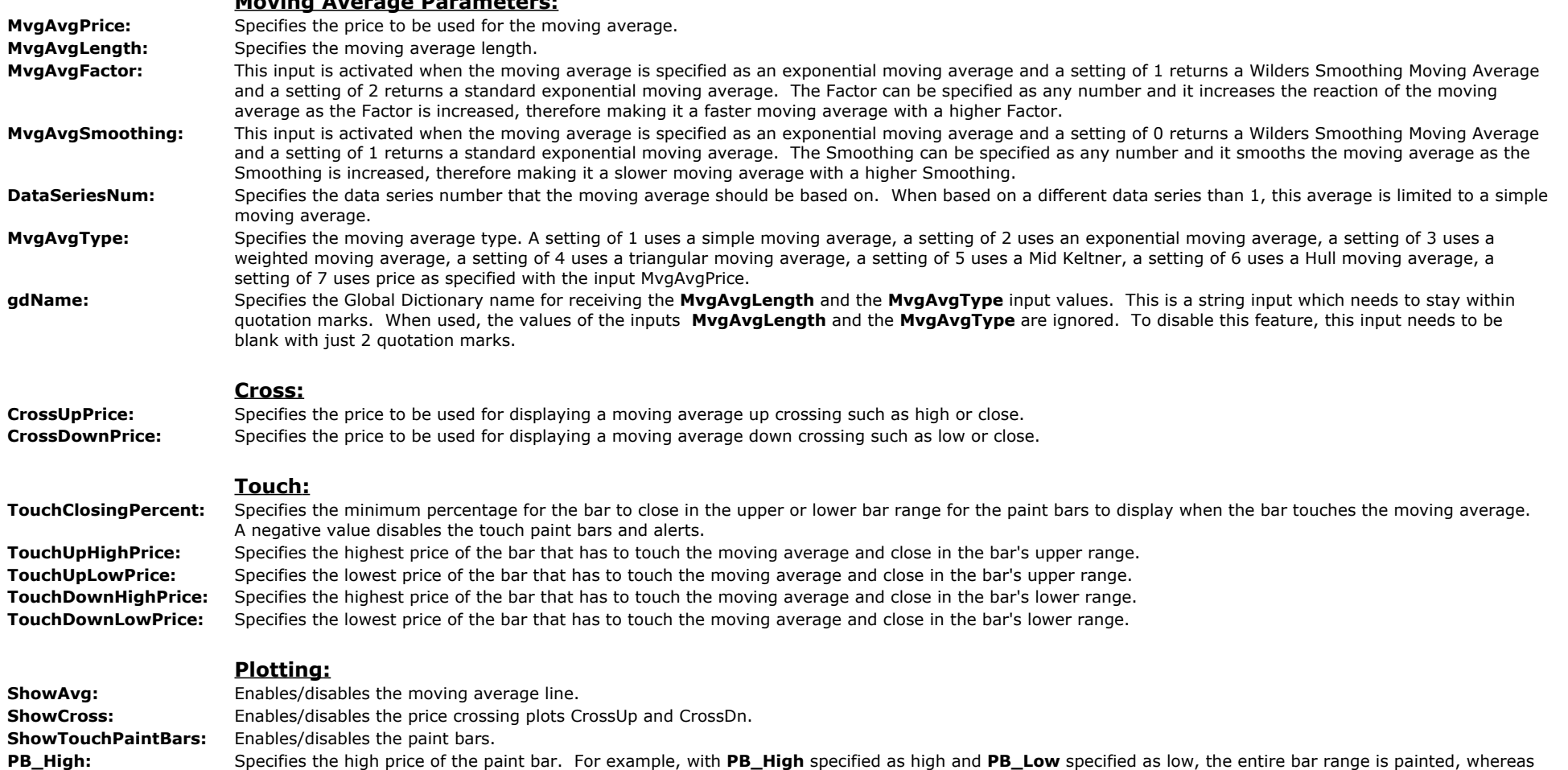

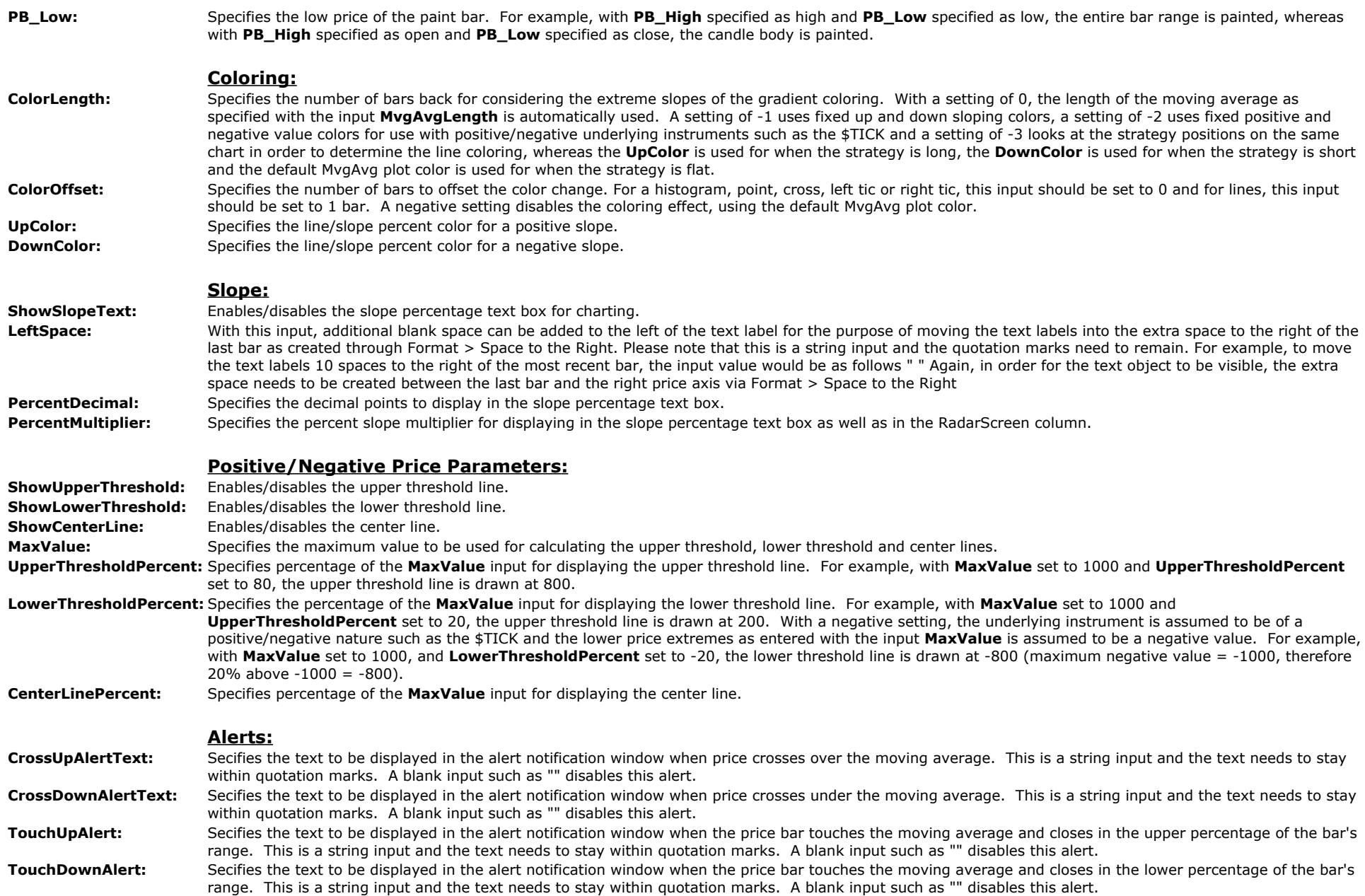

# **The Alchemy 1 Line Moving Average RadarScreen Indicator (Alchemy MovAvg1LineRS)**

The Alchemy 1 Line Moving Average RadarScreen indicator contains a column for the moving average value and a column that displays the moving average slope percentage. The cell background for each column is colored based on a positive or negative slope. The moving average type for each moving average can be individually specified such as simple average, exponential average, weighted average, triangular average, mid Keltner average or Hull average.

### **Indicator Inputs:**

### **Moving Average Parameters:**

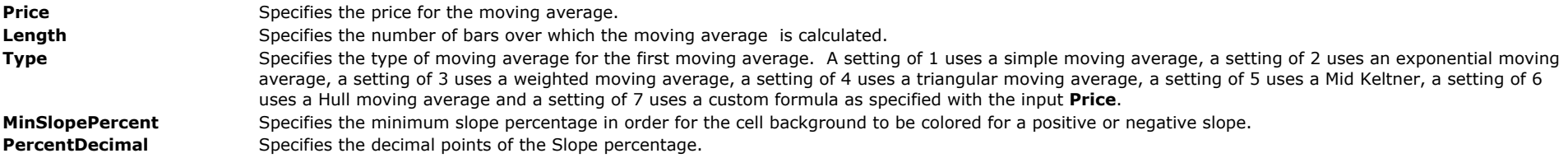

### **Colors Parameters:**

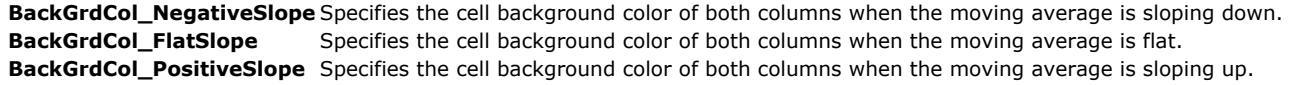

# **The Alchemy 2 Line Moving Averages Trend Indicator (Alchemy MovAvg2LnTrd)**

The Alchemy 2 Line Moving Averages Trend Indicator displays 2 moving averages and a crossing dot when both moving averages cross. Additionally, the slow average can be colored based on its position in relation to the fast average. This color is controlled with the UpColor and DownColor plot colors under Format Indicator > Color. When the slow moving average is above the fast moving average, the slow moving average is colored with the UpColor plot color and when the slow moving average is below the fast moving average, the slow moving average is colored with the DownColor plot color. The color of the Cross dot is controlled with the CrossUpColor and CrossDnColor plot colors under Format Indicator > Color. When the slow moving average crosses over the fast moving average, the Cross dot is colored with the CrossUpColor plot color and when the slow moving average crosses below the fast moving average, the Cross dot is colored with the CrossDnColor plot color. Please note that when making a color change, the indicator needs to be disabled and then re-enabled again before the color changes will take affect.

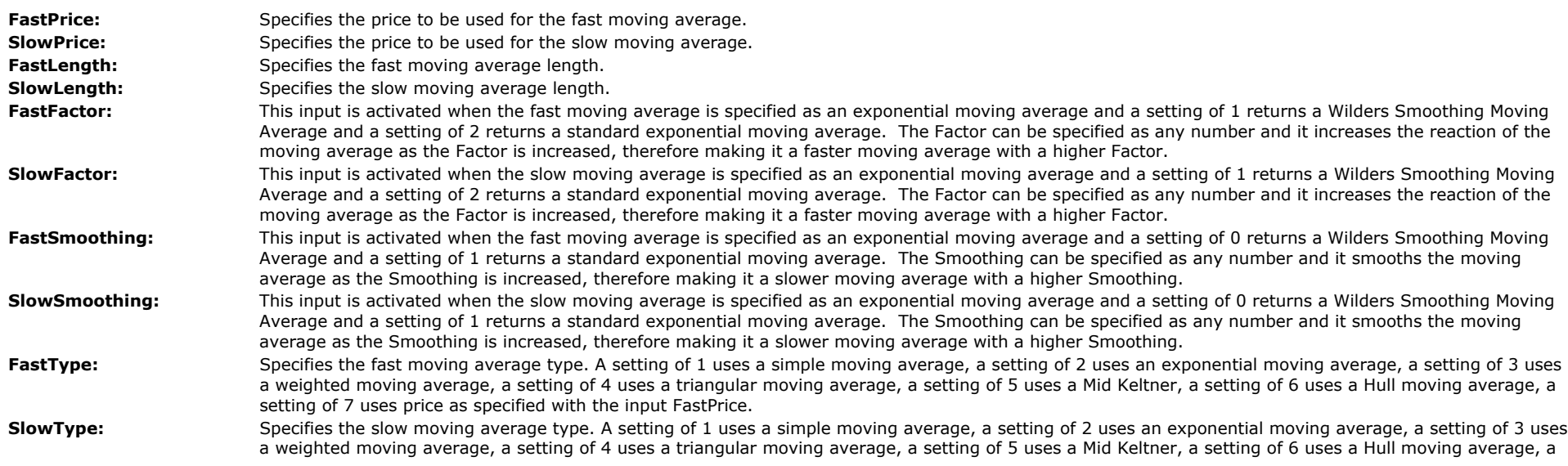

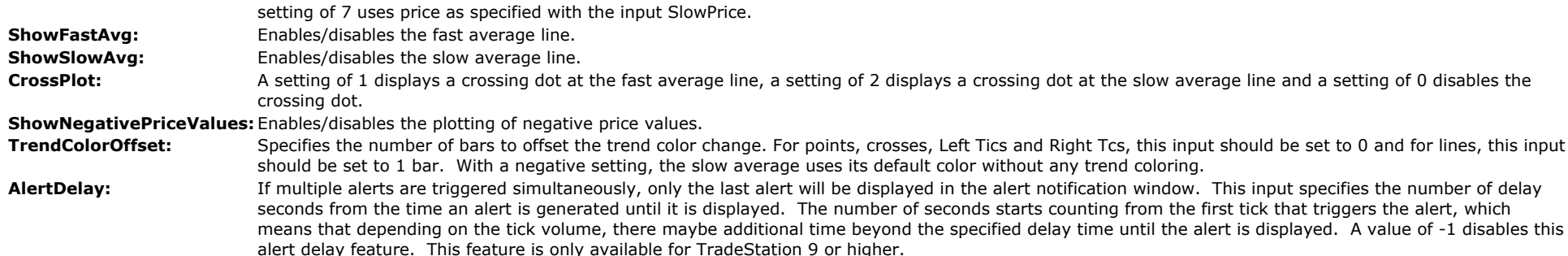

# **Intraday Time Zones**

Ever noticed that certain times of the day are more active than others? This indicator alerts you to the various widely recognized daytrading time zones. Certain times in the market day have been recognized as exhibiting repeatable, consistent trading patterns.

The Alchemy Intraday Time Zones indicator alerts you to the various widely recognized trading time zones during the market day. This indicator is an excellent tool for the daytrader.

In many markets such as the S&P futures, Nasdaq futures and other daytraded markets, it has been discovered that there are distinct, repeatable patterns in the market relating to certain times of the day. For instance, many daytraders will not enter trades in the first 20-30 minutes of the market due to increased volatility and lack of a clear trend development.

It is important to note that these times are "expected" time patterns and are not to be construed as a stand-alone trading system or as being 100% accurate. However, the time zones are accurate and consistent enough to assist the daytrader in determining "expected" reactions in the market in the time zones.

### **Opening Session**

You will notice that the first 20 minutes of the market day are not included in the Opening Session. This is because most daytraders do not trade this period due to the extreme volatility and lack of trend development during this time. Many of the NYSE stocks are delayed in opening in the morning due to order imbalances and this takes a few minutes to resolve itself.

The Opening Session will many times set the tone for the rest of the trading day. If there is a large move in the Opening Session without any significant retracement in and around the end of the Opening Session, expect the likelihood of a strong trending day in that established direction. Normally, the market will put in a counter-trend move of the established trend in and around the end of the Opening Session. The use of other technical indicators such as the Trading Alchemy Divergence Indicator or possibly other indicators such as stochastics, MACD or moving average crossover indicators are used to help identify possible counter-trend moves.

### **Mid-Day Period**

The Mid-Day Period is usually the least volatile time of the trading day. It is during this time of the day that many of the floor traders in the trading pits take a lunch break and actually leave the trading pits. This usually creates light volume, which in turn can cause exaggerated, choppy movements in price. When volume dries up, it allows the smaller floor traders a chance to run and gun for stops without having to commit large amounts of capital. Many times, well-placed stops can be hit during this period due to the lighter volume conditions. Many traders will not enter short-term or daytrades during this period. Even if the market is in a strong trend coming out of the Opening Session, the Mid-Day Period will usually be less volatile than other times of the day. Many traders prefer to monitor their positions or try to range trade during this time. The use of other indicators to help identify short-term highs and lows could be used to attempt range trading during the Mid-Day Period.

### **Resumption Period**

The market at this time is expected to resume its trend for the day, or if there is a particular bullish or bearish bias for the day, move in the direction of the high or low set earlier in the day. The market is expected to test it's high or low made earlier before the quieter lunch period. Many traders enter their afternoon trades during the Resumption Period.

### **Afternoon Activity**

Many times, the Afternoon Activity occurs when the market attempts to relieve the buying or selling pressure built up throughout the day by moving counter to the established trend of the day. The market will many times test the high or low established earlier in the trading day at this time. Traders can watch for signs of a possible reversal or continuation of trend and enter their trades accordingly.

### **Late Afternoon Activity**

If the market does not move counter to the established trend during the Afternoon Activity, then watch for the move to occur during the Late Afternoon Activity. If the counter trend move occurs during the Late Afternoon Activity, the move should be much stronger.

Remember, the Alchemy Intraday Time Zones are not intended to be a trading system. These time zones have been recognized to be fairly consistent in the more liquid daytraded markets. This indicator's purpose is to assist you in identifying the times when certain market events regularly occur. Use the Alchemy Intraday Time Zones indicator with other indicators to suit your own style of trading.

# **The Alchemy TimeZones Indicator**

To view chart, go to: <http://www.tradingalchemy.com/ViewChartsIntradayTimeZones.htm>

### **User Defined Inputs:**

**SessStET:** This input synchronizes the exchange time with the local time. Since most markets open at 9:30 am Eastern Time, this input is defaulted to **930**. If you are applying this indicator on a market that opens at a different time, you need to change set this input to the new session opening time in Eastern Time. The time format is in military time (e.g. 1:00pm=1300).

# **The Alchemy Bar Time Indicator (Alchemy BarTime)** Available for TradeStation 9/10 only!

The Alchemy Bar Time Indicator displays the total bar time of a non time based bar such as a Tick or a Volume bar as a histogram. The time can be displayed in either seconds or minutes. The indicator also contains an average line of the bar time histogram and it contains alerts when the bar time and/or the average exceeds a specified threshold.

### **Indicator Inputs:**

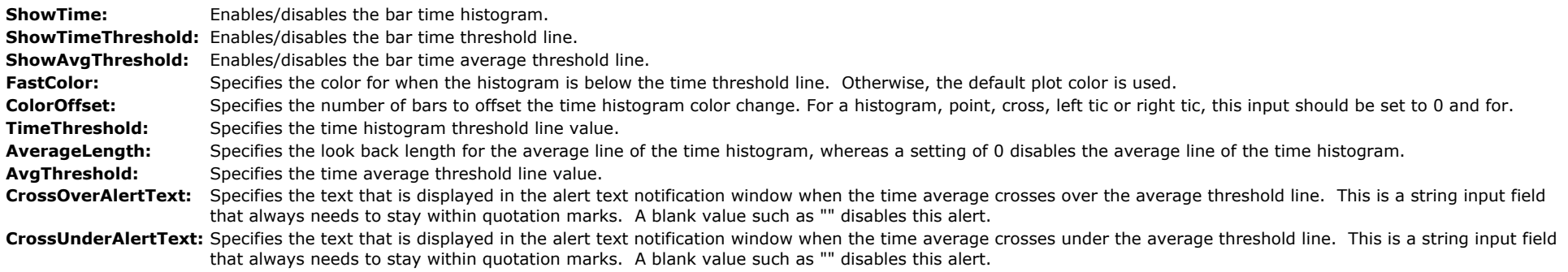

**Seconds1OrMinutes2:** With a setting of 1, the bar time is expressed in seconds and with a setting of 2, the bar time is expressed in minutes.

# **The Alchemy Price Bar Clock Indicator (Alchemy PrceBarClock)**

The Alchemy Price Bar Clock Indicator displays a text on a price chart that shows the remaining time left on the current price bar. Since tick and volume bars do not close at a specific time, this indicator is not designed to work on these types of interval settings. Due to its nature, this indicator only works on real time charts and it will update only whenever a new price tick is received. This indicator also contains a bar close alert which can be utilized on any bar type, including tick, volume, daily, weekly and monthly charts. The regular text clock color can be specified with the RegColor plot and alert text clock color can be specified with the AlertColor plot, both under Format > Indicator > Color. Please note that when making a color change, the indicator needs to be disabled and then re-enabled again before the color changes will take affect.

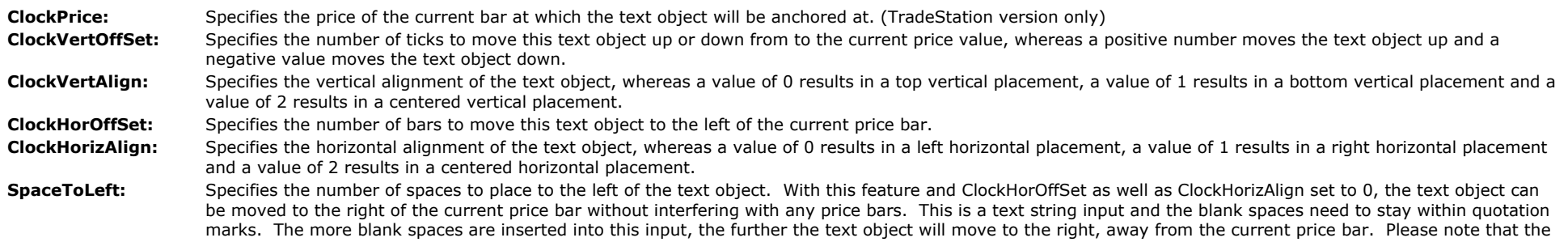

blank space to the right needs to be created on the chart by setting enough bars to the right under Format > Space to the Right, otherwise, the text object won't be visible.

- **AlertMinutes:** Specifies the number of minutes left as to when an alert will be triggered. This input works in conjunction with the input "AlertSeconds". For example, to be alerted 1 minute and 30 seconds before the close of a bar, AlertMinutes would need to be set to 1 and AlertSeconds would need to be set to 30. A negative setting disables this alert.
- AlertSeconds: Specifies the number of seconds left as to when an alert will be triggered. This input works in conjunction with the input "AlertMinutes". For example, to be alerted 1 minute and 30 seconds before the close of a bar, AlertMinutes would need to be set to 1 and AlertSeconds would need to be set to 30. A negative setting disables this alert.
- BarCloseAlertText: Enables the bar close alert and specifies the text to be displayed at the bar close. This alert automatically displays the bar type and bar interval in front of the specified alert. Please note that this is a string input and the specified text needs to be within quotation marks. For example, with a specified text of "Bar Close" the bar close alert on a 3 minute chart will display as **3 Minute Bar Close**. When left blank such as "", this alert is disabled. Please note that when using both, remaining time and bar close alerts, the alert needs to be set to "Alert continuously".

# **The Alchemy Price Difference Indicator (Alchemy PriceDifference)**

The Alchemy Price Difference indicator displays the difference between 2 specified price points on the chart as a text label.

#### **Indicator Inputs:**

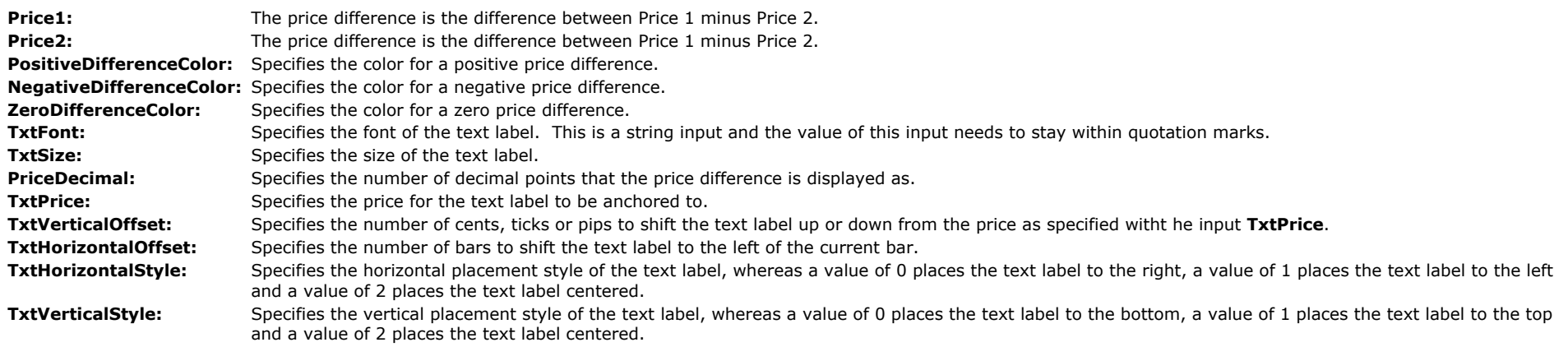

# **The Alchemy Price-MACD Indicator (Alchemy pMACD)**

The Alchemy Price-MACD indicator displays the difference between price and a specified moving average as a histogram and it changes histogram colors as well as triggers an alert when this distance exceeds a specified threshold.

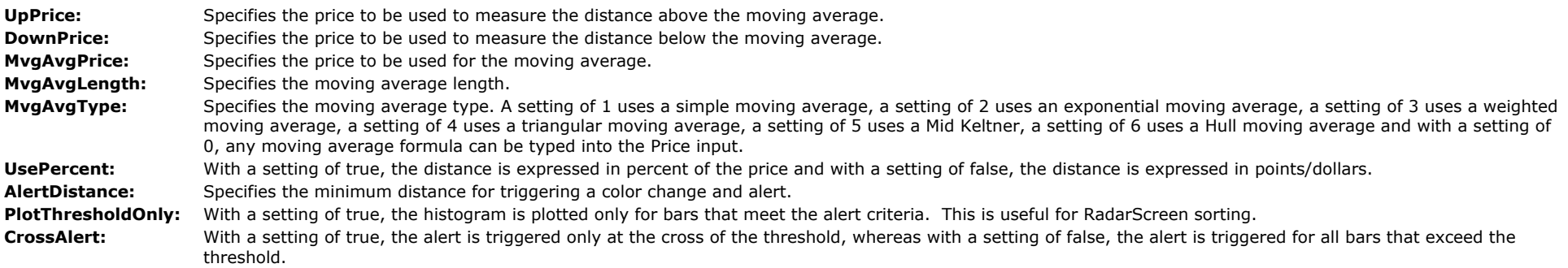
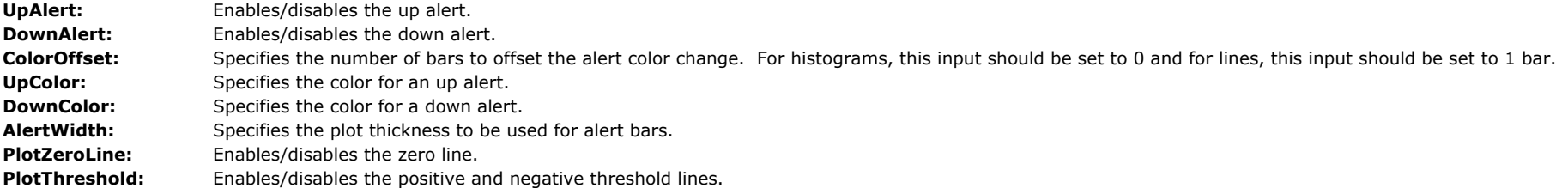

# **The Alchemy Rectangle Indicator (Alchemy Rectangle)** Available for TradeStation 9/10 and higher!

The Alchemy Rectangle indicator draws a rectangle around the last specified number of bars.

### **Indicator Inputs:**

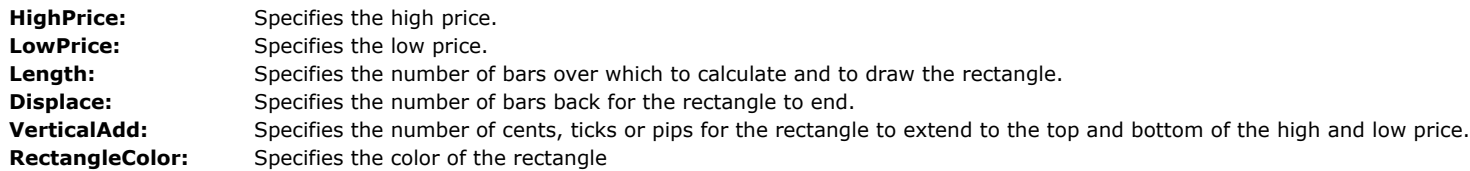

# **The Alchemy Renko Indicator (Alchemy Renko) Available for TradeStation 9/10 and higher!**

The Alchemy Renko indicator uses Renko bars to determine market turns and trends, but different from the native Renko bar charts, the Alchemy Renko indicator includes extreme price data used as wicks and tails on standard Renko bars and it provides the option of specifying the conditions under which a reversal or trend continuation is plotted.

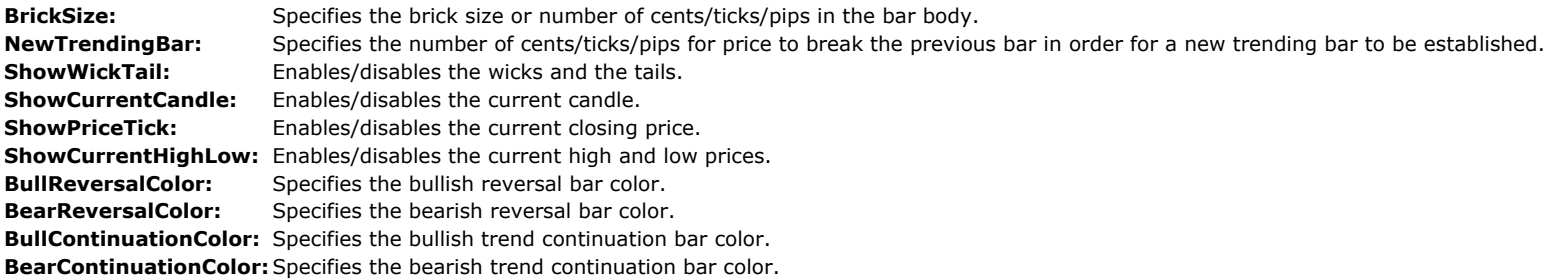

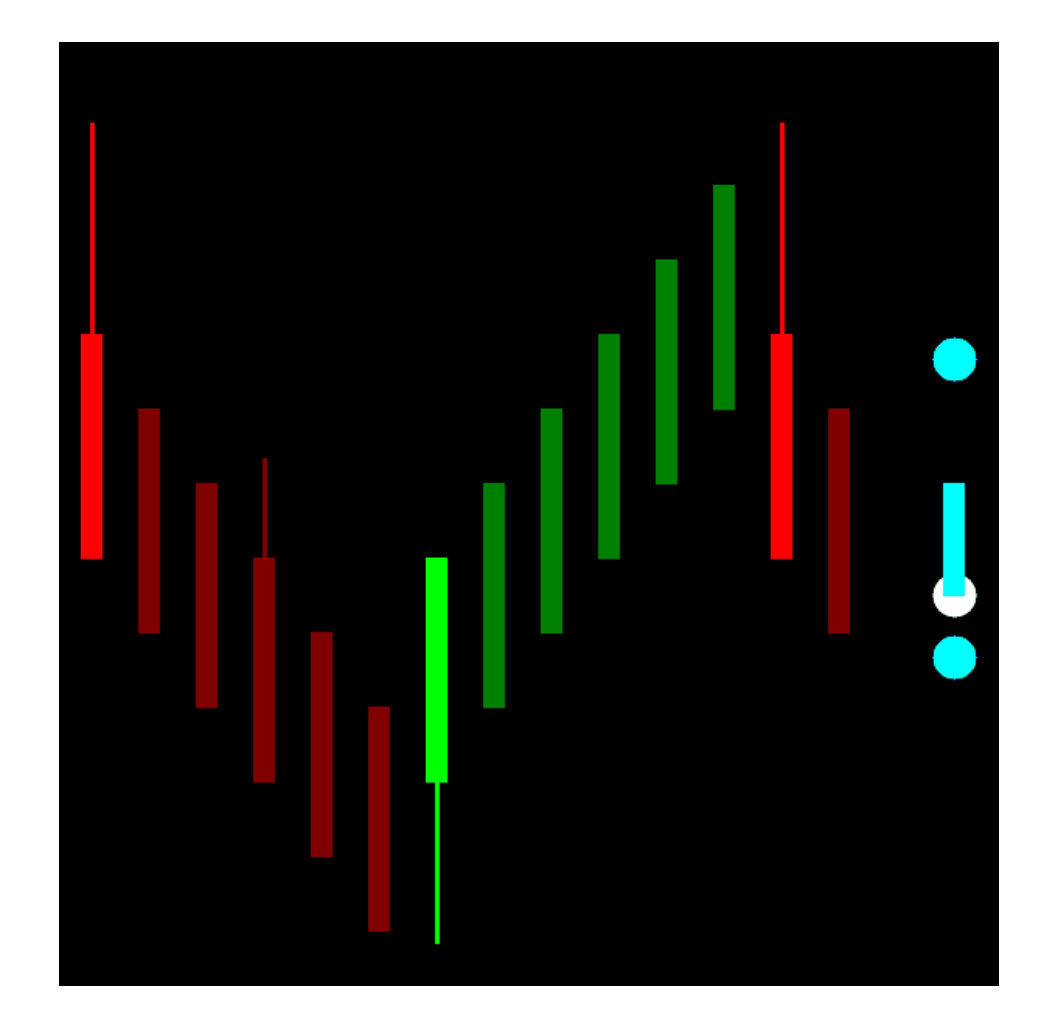

# **The Alchemy Accounts Provider Close Positions Indicator (Alchemy AccountsProviderClosePositions) Available for TradeStation**

**9/10 only!**

The Alchemy Accounts Provider Close Positions indicator closes all open positions when a specified maximum gain or loss of all open account positions is reached. This indicator needs to be inserted into anyone chart, independent from the instruments that are being traded and the account open position dollar value is displayed in the status bar.

In order for the indicator to generate orders, the option "**Enable RunCommand EasyLanguage Keyword**" box in the "General" window under "Format Indicator" needs to be checked with **confirmation set to off**.

Instructions on enabling the entry order macros:

TradeStation 9.5

The "MACROS" mode needs to be enabled (MACROS button in Status Bar needs to be green).

#### TradeStation 10

Access from the Main toolbar and click the Lock/Unlock Order Placement in icon. If the Main toolbar is not visible, you may display it using the **View>Platform Toolbars>Main ToolBar** menu sequence.

Selecting the Lock Order Entry Macros item from the drop-down menu locks or unlocks (turns on or off) the ability to place orders with order entry macros. When locked, a blue box appears around the icon associated with this item and the ability to run order entry macros will be disabled.

This indicator is available for TradeStation 9/10 only. **Very important:** Please make sure to disable all Validations & Confirms for each market category under File > Preferences > TradeStation Order Entry...

#### **Indicator Inputs:**

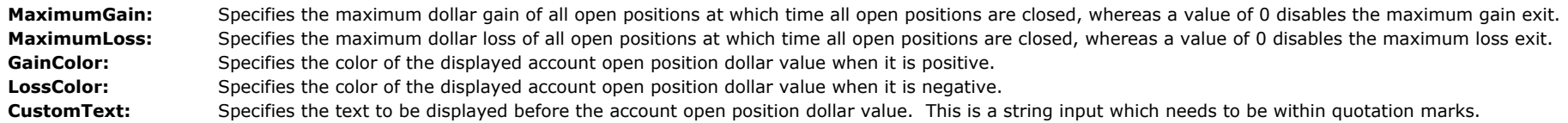

### **The Alchemy Strategy Position Equalizer Indicator (Alchemy StratPosEqua)** Available for TradeStation 9/10 only!

The Alchemy Strategy Position Equalizer Indicator keeps all real time open positions in sync with the strategy positions on a chart by automatically placing orders whenever it detects a position mismatch between real time open positions and strategy positions. All orders generated by this indicator are market orders. This indicator needs to be inserted into the same chart as the strategy that is being automated. Please note that if the strategy automation is disabled, the indicator still generates real time orders based on the strategy charting positions. In order for the indicator to generate orders, the option "**Enable RunCommand EasyLanguage Keyword**" box in the "General" window under "Format Indicator" needs to be checked with **confirmation set to off**.

Instructions on enabling the entry order macros:

#### TradeStation 9.5

The "MACROS" mode needs to be enabled (MACROS button in Status Bar needs to be green).

#### TradeStation 10

Access from the Main toolbar and click the Lock/Unlock Order Placement **in the Main toolbar** is not visible, you may display it using the **View>Platform Toolbars>Main ToolBar** menu sequence.

Selecting the Lock Order Entry Macros item from the drop-down menu locks or unlocks (turns on or off) the ability to place orders with order entry macros. When locked, a blue box appears around the icon associated with this item and the ability to run order entry macros will be disabled.

This indicator is available for TradeStation 9/10 only. **Very important:** Please make sure to disable all Validations & Confirms for each market category under File > Preferences > TradeStation Order Entry...

#### **Indicator Inputs:**

**AccountNumber:** Specifies the trading account number that the indicator looks for position mismatches. This is a string input which always requires the quotation marks and it is caps sensitive. When left blank, the indicator always defaults to the trading account number that is being used for this particular chart under Format Strategies.. **SymbName:** Specifies the trading symbol that the indicator looks for position mismatches. This is a string input which always requires the quotation marks and it is caps sensitive. When left blank, the indicator always defaults to the trading symbol that is being used on this chart. **SymbolCategory:** Specifies the trading symbol category that the indicator looks for position mismatches. This is a string input which always requires the quotation marks and it is caps sensitive. The categories have to be entered as follows: "Equity", "EquityOption", "Future", "FutureOption", or "Forex". When left blank (""), the indicator automatically detects the category of the symbol that it is applied on. ActicateMacros: Enables the order macros. ReverseChartPosition: With a setting of true, the indicator generates reverse orders. For example, with this feature enabled and when applied to a strategy chart of one instrument with the **SymbName** specified for another instrument, the indicator will generate a sell order for the specified instrument when the strategy on the chart is long and vice versa, the indicator will generate a buy order for the specified instrument when the strategy on the chart is short. Please note that when specifying a different instrument from the instrument that the indicator is applied on, as in this example, the **AccountNumber**, **SymbolCategory**,

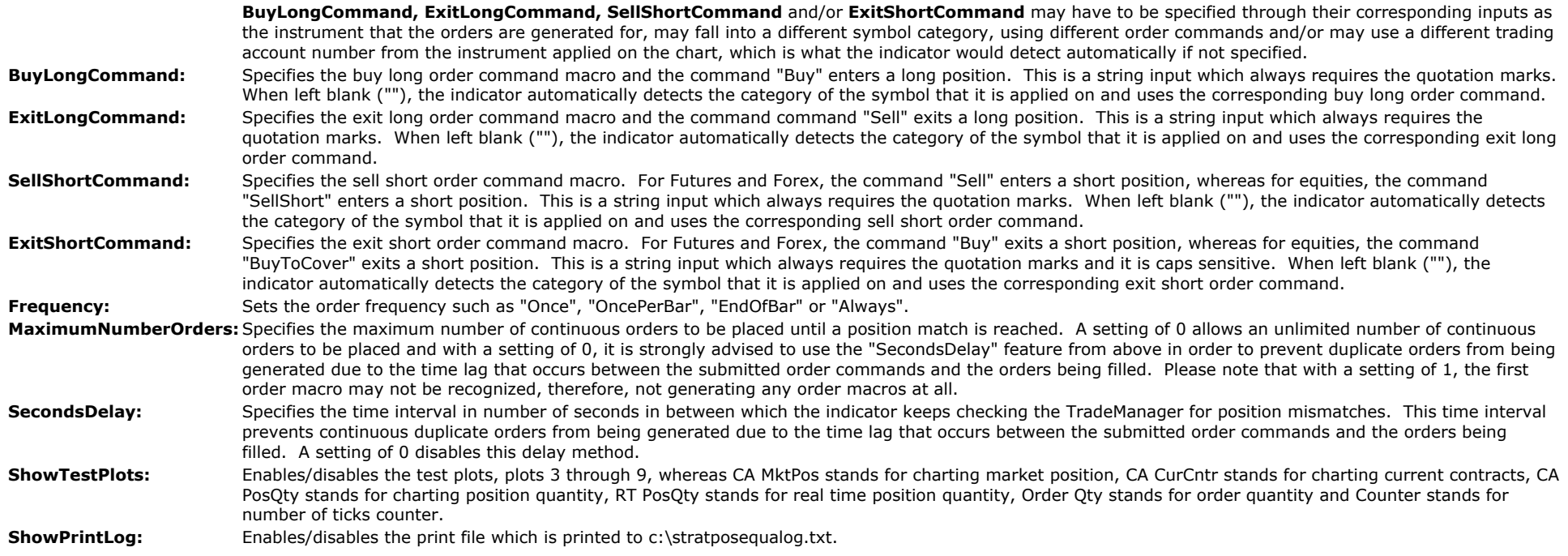

### **The Alchemy Strategy Position Equalizer Pro Indicator (Alchemy StratPosEquaPro) Available for TradeStation 9/10 only!**

The Alchemy Strategy Position Equalizer Pro Indicator keeps all real time open positions in sync with the strategy positions on a chart by automatically placing orders whenever it detects a position mismatch between real time open positions and strategy positions. This Pro version uses the **event timer** to monitor the real time positions and place order macros within a specified milliseconds interval. Additionally to the regular version, this Pro version also can be activated on certain specified **days of the week** as well as within certain **times of the day** and it can use a specified **position size percentage** for matching real time positions

All orders generated by this indicator are market orders. This indicator needs to be inserted into the same chart as the strategy that is being automated. Please note that if the strategy automation is disabled, the indicator still generates real time orders based on the strategy charting positions. In order for the indicator to generate orders, the option "**Enable RunCommand EasyLanguage Keyword**" box in the "General" window under "Format Indicator" needs to be checked with **confirmation set to off**.

Instructions on enabling the entry order macros:

TradeStation 9.5

The "MACROS" mode needs to be enabled (MACROS button in Status Bar needs to be green).

#### TradeStation 10

Access from the Main toolbar and click the Lock/Unlock Order Placement **in the Main toolbar** is not visible, you may display it using the **View>Platform Toolbars>Main ToolBar** menu sequence.

Selecting the Lock Order Entry Macros item from the drop-down menu locks or unlocks (turns on or off) the ability to place orders with order entry macros. When locked, a blue box appears around the icon associated with this item and the ability to run order entry macros will be disabled.

This indicator is available for TradeStation 9/10 only. **Very important:** Please make sure to disable all Validations & Confirms for each market category under File > Preferences > TradeStation Order Entry...

### **Indicator Inputs:**

**AccountNumber:** Specifies the trading account number that the indicator looks for position mismatches. This is a string input which always requires the quotation marks and it is caps sensitive. When left blank, the indicator always defaults to the trading account number that is being used for this particular chart under Format

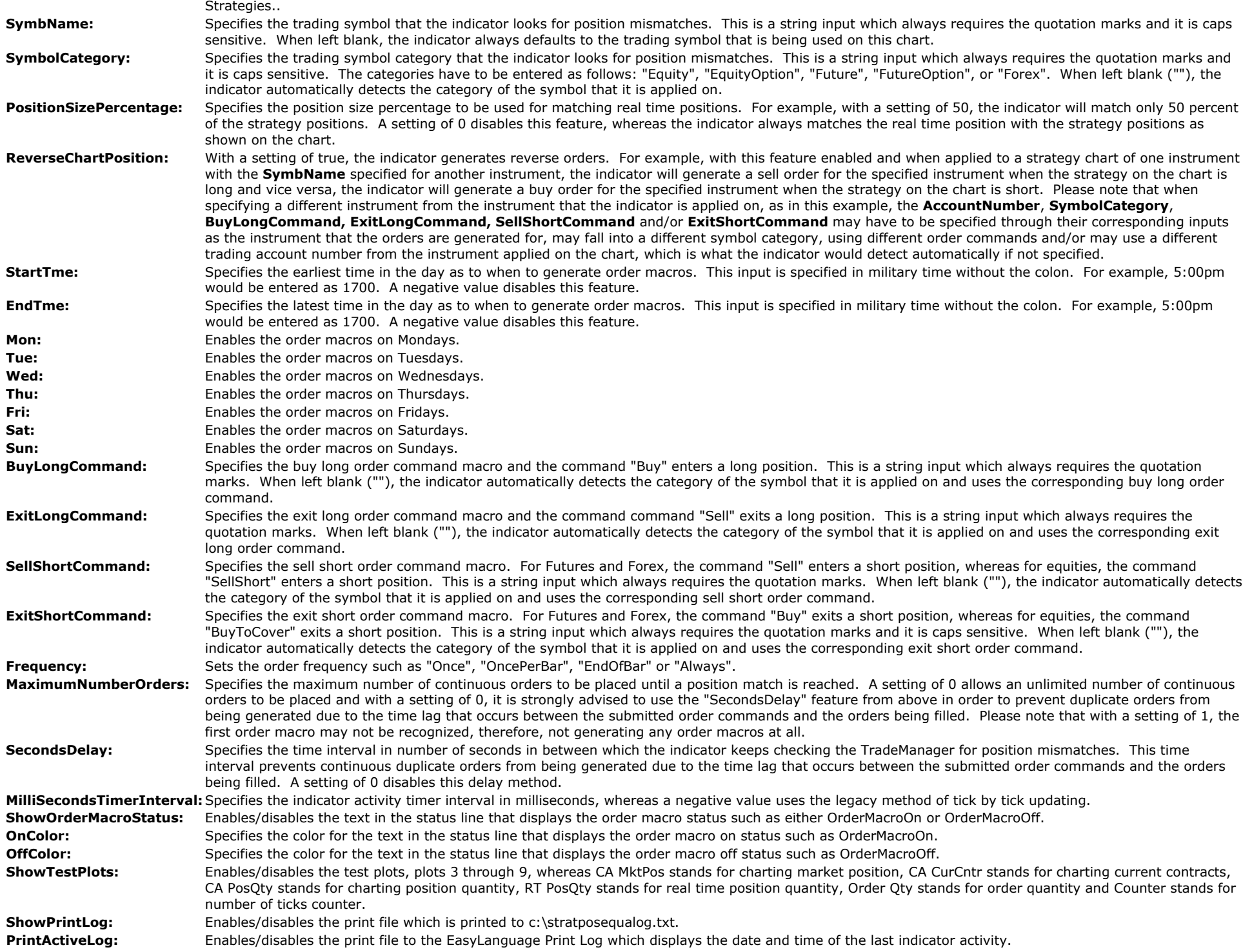

### **The Alchemy Order Macro Pivot Stop Indicator (Alchemy OM PivotStop)** Available for TradeStation 9/10 only!

The Alchemy Order Macro Pivot Stop Indicator detects open positions and places stop order macros to exit at the closest pivot. This indicator offers more flexible and sophisticated ways of placing exit orders than are available in the TradeStation Matrix window. All stop orders that are placed by this indicator are shown in the Matrix window and they can be easily moved in the Matrix window by dragging them up or down. In order for the indicator to generate orders, the option "Enable RunCommand EasyLanguage Keyword" box in the "General" window under "Format Indicator" needs to be checked with either confirmation set to on or off.

Instructions on enabling the entry order macros:

#### TradeStation 9.5

The "MACROS" mode needs to be enabled (MACROS button in Status Bar needs to be green).

#### TradeStation 10

Access from the Main toolbar and click the Lock/Unlock Order Placement **in the Main toolbar** is not visible, you may display it using the **View>Platform Toolbars>Main ToolBar** menu sequence.

Selecting the Lock Order Entry Macros item from the drop-down menu locks or unlocks (turns on or off) the ability to place orders with order entry macros. When locked, a blue box appears around the icon associated with this item and the ability to run order entry macros will be disabled.

This indicator is available for TradeStation 9/10 only. **Very important:** Please make sure to disable all Validations & Confirms for each market category under File > Preferences > TradeStation Order Entry...

To use this indicator, please follow these steps:

Create a chart for the symbol that you are trading by going to File > New > Window > Chart Analysis > OK

Format the symbol by clicking on Format > Symbol > Settings and select the symbol that you are trading.

Insert the indicator into the chart by clicking on Insert > Indicator... and select our Alchemy OM PivotStop indicator

Format the indicator by clicking on Format Analysis Techniques..., select our Alchemy OM PivotStop indicator and click on Format

Click on the General tab and check Enable RunCommand EasyLanguage Keyword with confirmation Off

Click on the Inputs tab and adjust all of the exit settings as desired. For an explanation for each input, please refer to our indicator input description below.

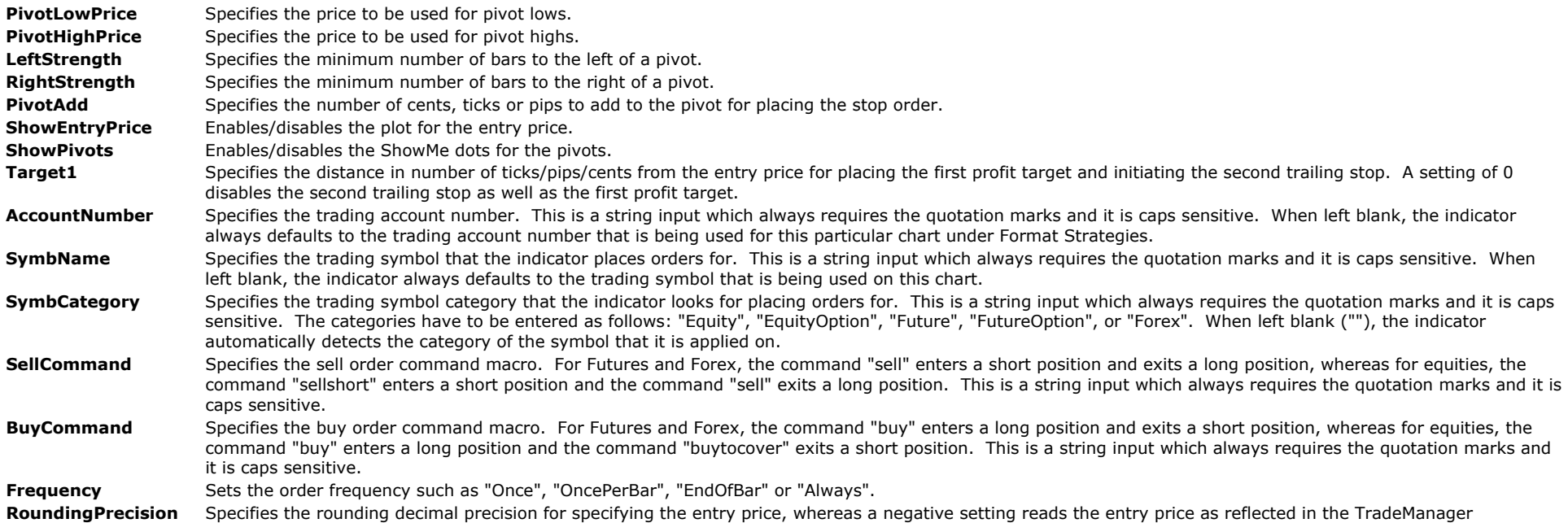

**NumberTicksDelay** Specifies the delay time in number of price ticks from the time previous orders are cancelled until new orders are placed. This delay prevents duplicate orders from being generated due to the time lag that occurs between the submitted cancel orders command and the cancelled orders confirmation. A negative setting disables this delay method. SecondsDelay Specifies the delay time in number of seconds from the time previous orders are cancelled until new orders are placed. This delay prevents duplicate orders from being generated due to the time lag that occurs between the submitted cancel orders command and the cancelled orders confirmation. A negative setting disables

## **The Alchemy Order Macro Stop-Target-Trailing Indicator (Alchemy OM StpTarTrl) Available for TradeStation 9/10 only!**

The Alchemy Order Macro Stop-Target-Trailing Indicator detects open positions and has the option of placing order macros for a protective stop, 2 targets and 2 trailing stops on a real time basis. This indicator offers more flexible and sophisticated ways of placing exit orders than are available in the TradeStation Matrix window. All stop and limit orders that are placed by this indicator are shown in the Matrix window and they can be easily moved in the Matrix window by dragging them up or down. In order for the indicator to generate orders, the option "Enable RunCommand EasyLanguage Keyword" box in the "General" window under "Format Indicator" needs to be checked with either confirmation set to on or off.

Instructions on enabling the entry order macros:

this delay method.

#### TradeStation 9.5

The "MACROS" mode needs to be enabled (MACROS button in Status Bar needs to be green).

#### TradeStation 10

Access from the Main toolbar and click the Lock/Unlock Order Placement **in the Main toolbar** is not visible, you may display it using the **View>Platform Toolbars>Main ToolBar** menu sequence.

Selecting the Lock Order Entry Macros item from the drop-down menu locks or unlocks (turns on or off) the ability to place orders with order entry macros. When locked, a blue box appears around the icon associated with this item and the ability to run order entry macros will be disabled.

This indicator is available for TradeStation 9/10 only. **Very important:** Please make sure to disable all Validations & Confirms for each market category under File > Preferences > TradeStation Order Entry...

#### To use this indicator, please follow these steps:

Create a chart for the symbol that you are trading by going to File > New > Window > Chart Analysis > OK Format the symbol by clicking on Format > Symbol > Settings and select the symbol that you are trading. Insert the indicator into the chart by clicking on Insert > Indicator... and select our Alchemy OM StpTarTrl indicator Format the indicator by clicking on Format Analysis Techniques..., select our Alchemy OM StpTarTrl indicator and click on Format Click on the General tab and check Enable RunCommand EasyLanguage Keyword with confirmation Off Click on the Inputs tab and adjust all of the exit settings as desired. For an explanation for each input, please refer to our indicator input description below.

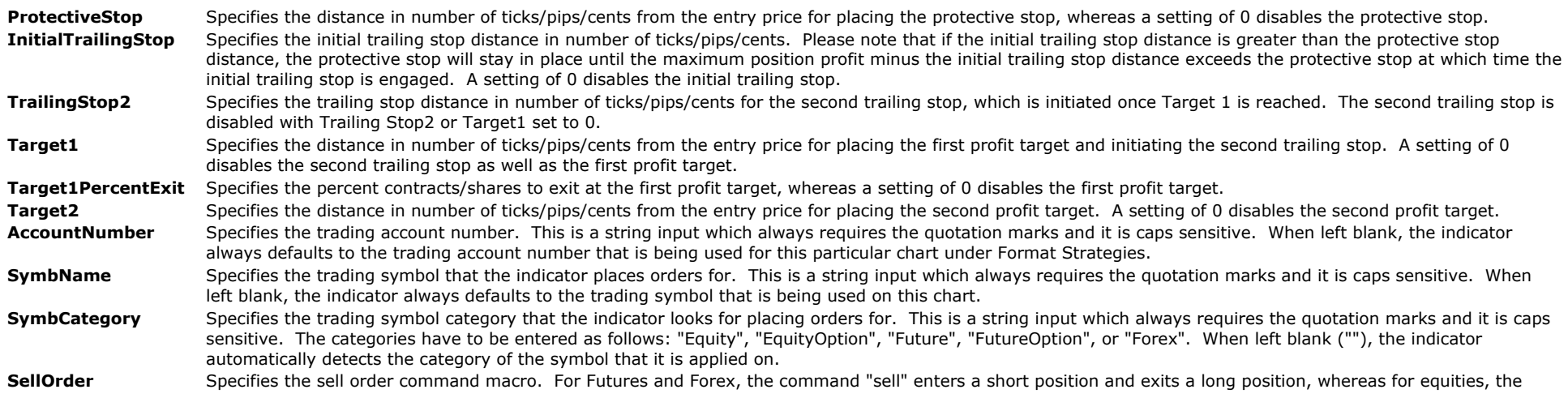

command "sellshort" enters a short position and the command "sell" exits a long position. This is a string input which always requires the quotation marks and it is caps sensitive.

BuyOrder Specifies the buy order command macro. For Futures and Forex, the command "buy" enters a long position and exits a short position, whereas for equities, the command "buy" enters a long position and the command "buytocover" exits a short position. This is a string input which always requires the quotation marks and it is caps sensitive.

**Frequency** Sets the order frequency such as "Once", "OncePerBar", "EndOfBar" or "Always".

**RoundingPrecision** Specifies the rounding decimal precision for specifying the entry price, whereas a negative setting reads the entry price as reflected in the TradeManager **ShowEntryPrice** Enables/disables the plot for the entry price.

**PrintFile** Enables/disables the print file which is printed to c:\stoptargetlog.txt

**Decimal** Specifies the decimal points at which to display the Analysis Commentary and the print file.

### **The Alchemy Order Macro Stop-3 Target-Trailing Indicator (Alchemy OM StpT3Trl) Available for TradeStation 9/10 only!**

The Alchemy Order Macro Stop-Target-Trailing Indicator detects open positions and has the option of placing order macros for a protective stop, a breakeven stop, 3 targets and 2 trailing stops on a real time basis. This indicator offers more flexible and sophisticated ways of placing exit orders than are available in the TradeStation Matrix window. All stop and limit orders that are placed by this indicator are shown in the Matrix window and they can be easily moved in the Matrix window by dragging them up or down. In order for the indicator to generate orders, the option "Enable RunCommand EasyLanguage Keyword" box in the "General" window under "Format Indicator" needs to be checked with either confirmation set to on or off.

Instructions on enabling the entry order macros:

#### TradeStation 9.5

The "MACROS" mode needs to be enabled (MACROS button in Status Bar needs to be green).

#### TradeStation 10

Access from the Main toolbar and click the Lock/Unlock Order Placement **in the Main toolbar is not visible, you may display it using the View>Platform Toolbars>Main ToolBar** menu sequence.

Selecting the Lock Order Entry Macros item from the drop-down menu locks or unlocks (turns on or off) the ability to place orders with order entry macros. When locked, a blue box appears around the icon associated with this item and the ability to run order entry macros will be disabled.

This indicator is available for TradeStation 9/10 only. **Very important:** Please make sure to disable all Validations & Confirms for each market category under File > Preferences > TradeStation Order Entry...

To use this indicator, please follow these steps:

Create a chart for the symbol that you are trading by going to File > New > Window > Chart Analysis > OK Format the symbol by clicking on Format > Symbol > Settings and select the symbol that you are trading. Insert the indicator into the chart by clicking on Insert > Indicator... and select our Alchemy OM StpT3Trl indicator Format the indicator by clicking on Format Analysis Techniques..., select our Alchemy OM StpTarTrl indicator and click on Format Click on the General tab and check Enable RunCommand EasyLanguage Keyword with confirmation Off

Click on the Inputs tab and adjust all of the exit settings as desired. For an explanation for each input, please refer to our indicator input description below.

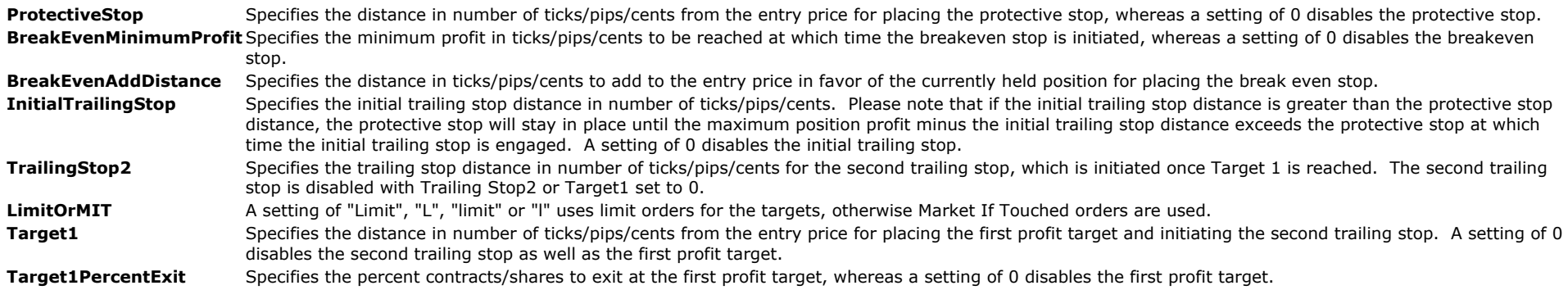

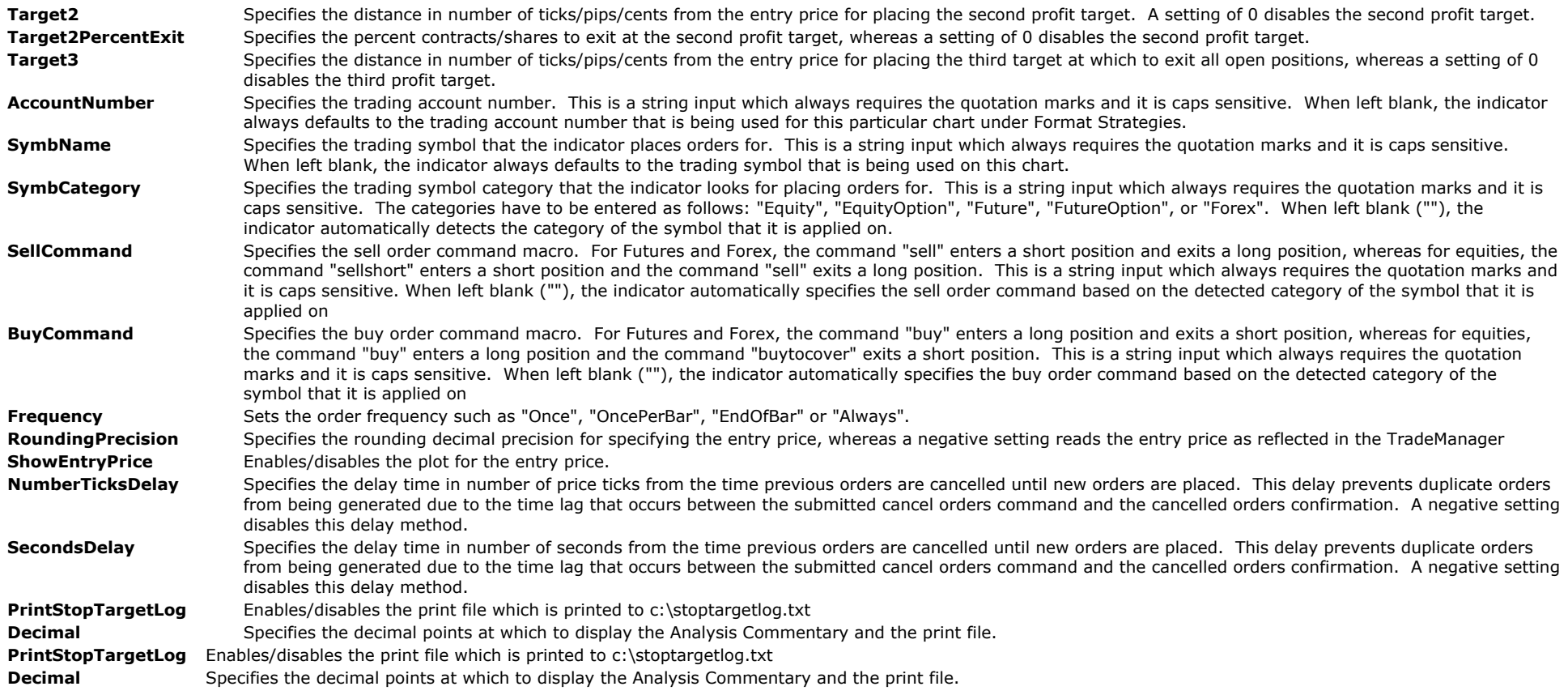

### **The Alchemy Order Macro Trailing-Add On-Reverse Indicator (Alchemy OM TrailAddOnReverse) Available for TradeStation 9/10 only!**

The Alchemy Order Macro Trailing-Add On-Reverse Indicator detects open positions and has the option of placing order macros for a trailing stop, add on positions and reverse position on a real time basis. This indicator offers more flexible and sophisticated ways of placing exit orders than are available in the TradeStation Matrix window. All stop orders that are placed by this indicator are shown in the Matrix window and they can be easily moved in the Matrix window by dragging them up or down. In order for the indicator to generate orders, the option "Enable RunCommand EasyLanguage Keyword" box in the "General" window under "Format Indicator" needs to be checked with either confirmation set to on or off.

Instructions on enabling the entry order macros:

TradeStation 9.5

The "MACROS" mode needs to be enabled (MACROS button in Status Bar needs to be green).

#### TradeStation 10

Access from the Main toolbar and click the Lock/Unlock Order Placement in icon. If the Main toolbar is not visible, you may display it using the **View>Platform Toolbars>Main ToolBar** menu sequence.

Selecting the Lock Order Entry Macros item from the drop-down menu locks or unlocks (turns on or off) the ability to place orders with order entry macros. When locked, a blue box appears around the icon associated with this item and the ability to run order entry macros will be disabled.

This indicator is available for TradeStation 9/10 only. **Very important:** Please make sure to disable all Validations & Confirms for each market category under File > Preferences > TradeStation Order Entry...

To use this indicator, please follow these steps:

Create a chart for the symbol that you are trading by going to File > New > Window > Chart Analysis > OK Format the symbol by clicking on Format > Symbol > Settings and select the symbol that you are trading. Insert the indicator into the chart by clicking on Insert > Indicator... and select our Alchemy OM TrailAddOnReverse indicator Format the indicator by clicking on Format Analysis Techniques..., select our Alchemy OM TrailAddOnReverse indicator and click on Format Click on the General tab and check Enable RunCommand EasyLanguage Keyword with confirmation Off Click on the Inputs tab and adjust all of the exit settings as desired. For an explanation for each input, please refer to our indicator input description below.

### **Disclosure and warning:**

This indicator places orders in the live market and before using it in live trading, it is your responsibility to practice with it in simulated mode. By purchasing this indicator, you agree NOT to hold Joe Jogerst, Trading Alchemy and/or Alchemy Trading Technologies, Inc. liable for any monetary loss, and/or emotional damage. By using this indicator, you agree that use of this software is entirely at your own risk.

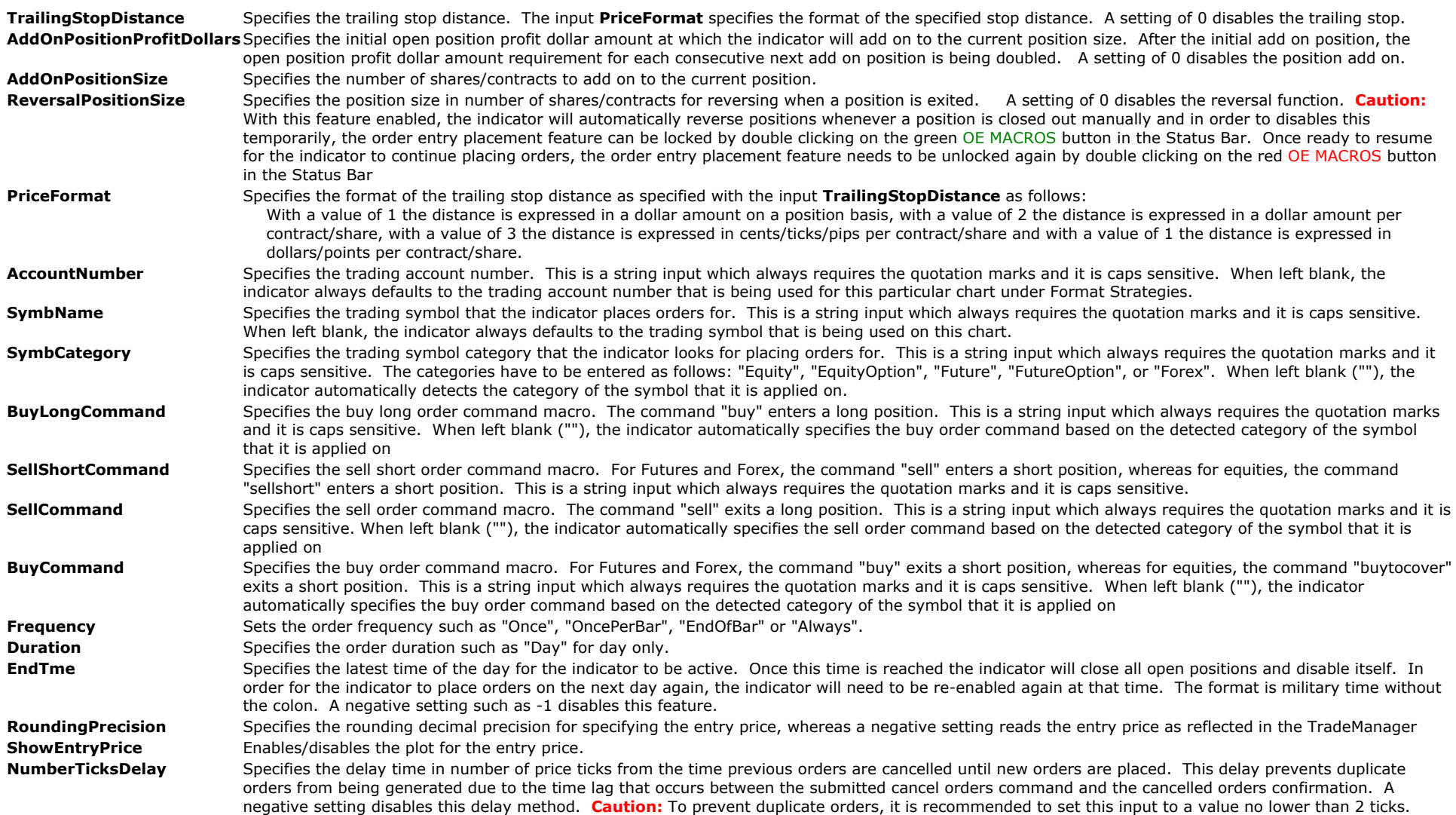

# **The Alchemy Order Macro Stop-Trailing-Add On-Reverse Indicator (Alchemy OM Stop-Trail-AddOn-Reverse) Available for**

**TradeStation 9/10 only!**

The Alchemy Order Macro Stop-Trailing-Add On-Reverse Indicator detects open positions and has the option of placing order macros for a protective stop, trailing stop, add on positions and reverse position on a real time basis. This indicator offers more flexible and sophisticated ways of placing exit orders than are available in the TradeStation Matrix window. All stop orders that are placed by this indicator are shown in the Matrix window and they can be easily moved in the Matrix window by dragging them up or down. In order for the indicator to generate orders, the option "Enable RunCommand EasyLanguage Keyword" box in the "General" window under "Format Indicator" needs to be checked with either confirmation set to on or off.

Instructions on enabling the entry order macros:

#### TradeStation 9.5

The "MACROS" mode needs to be enabled (MACROS button in Status Bar needs to be green).

#### TradeStation 10

Access from the Main toolbar and click the Lock/Unlock Order Placement **in the Main toolbar** is not visible, you may display it using the **View>Platform Toolbars>Main ToolBar** menu sequence.

Selecting the Lock Order Entry Macros item from the drop-down menu locks or unlocks (turns on or off) the ability to place orders with order entry macros. When locked, a blue box appears around the icon associated with this item and the ability to run order entry macros will be disabled.

This indicator is available for TradeStation 9/10 only. **Very important:** Please make sure to disable all Validations & Confirms for each market category under File > Preferences > TradeStation Order Entry...

To use this indicator, please follow these steps:

Create a chart for the symbol that you are trading by going to File > New > Window > Chart Analysis > OK

Format the symbol by clicking on Format > Symbol > Settings and select the symbol that you are trading.

Insert the indicator into the chart by clicking on Insert > Indicator... and select our Alchemy OM TrailAddOnReverse indicator

Format the indicator by clicking on Format Analysis Techniques..., select our Alchemy OM TrailAddOnReverse indicator and click on Format

Click on the General tab and check Enable RunCommand EasyLanguage Keyword with confirmation Off

Click on the Inputs tab and adjust all of the exit settings as desired. For an explanation for each input, please refer to our indicator input description below.

### **Disclosure and warning:**

This indicator places orders in the live market and before using it in live trading, it is your responsibility to practice with it in simulated mode. By purchasing this indicator, you agree NOT to hold Joe Jogerst, Trading Alchemy and/or Alchemy Trading Technologies, Inc. liable for any monetary loss, and/or emotional damage. By using this indicator, you agree that use of this software is entirely at your own risk.

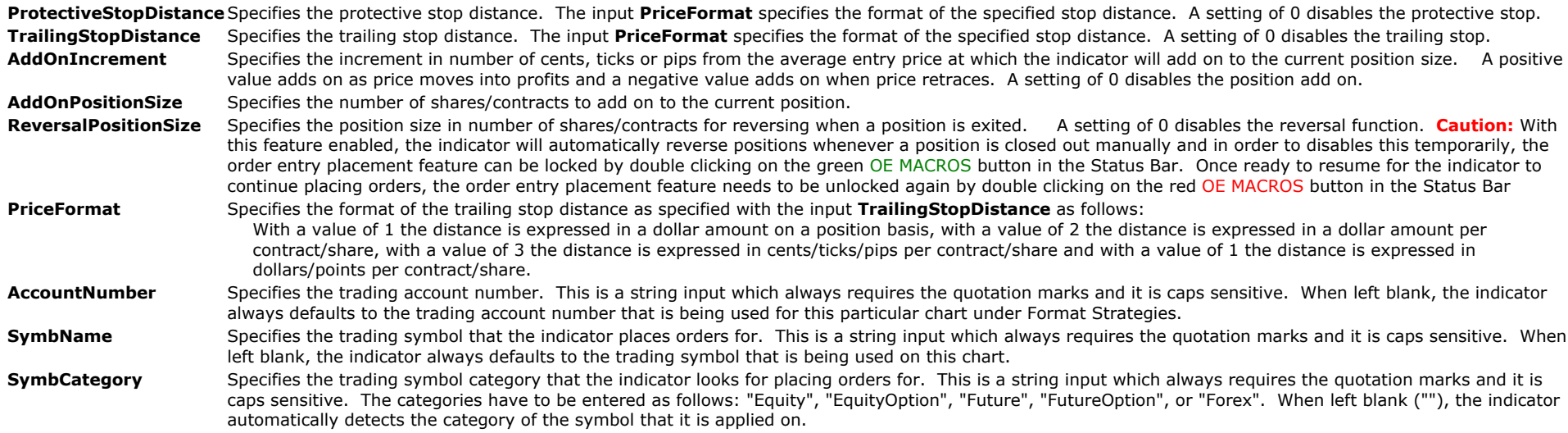

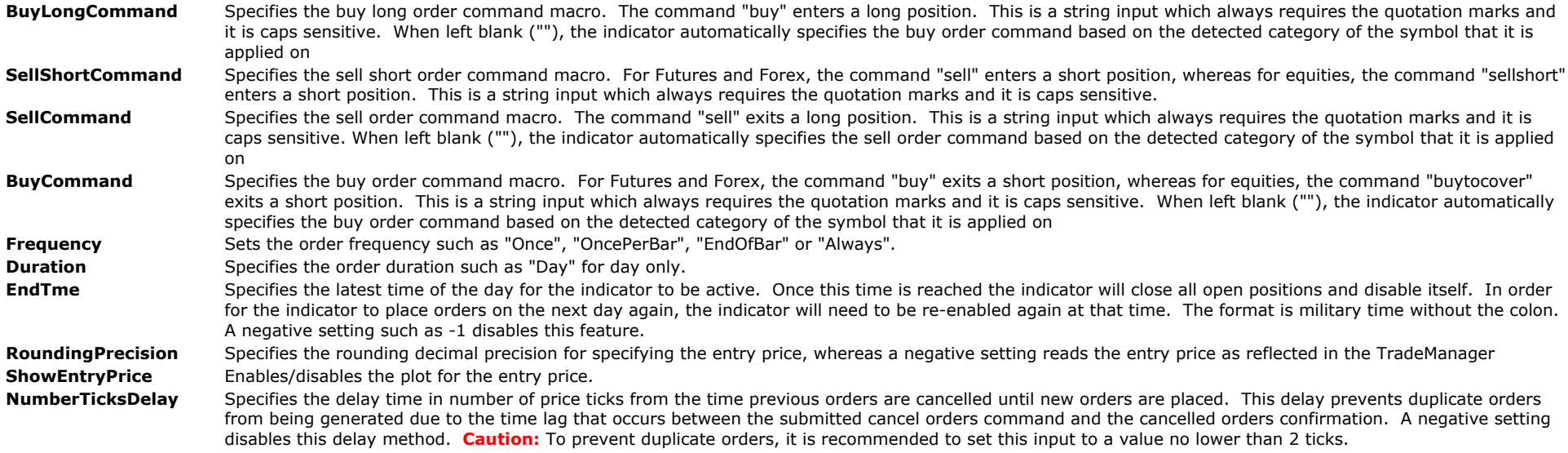

# **The Alchemy Equity Curve Indicator (Alchemy EquityCurve)** Available for TradeStation 9/10 only!

The Alchemy Equity Curve indicator plots the equity curve of the strategies that are inserted into the same chart as equity lines in the lower sub-graph of the chart. This indicator contains the following optional lines and dots: Strategy net profit line, closed equity line and separate dot as well as an open position profit line. It also contains an average line of the closed equity the following optional lin as well as an alert feature for when the closed equity drops a specified amount below its average. The line colors are controlled with the color plots under Format Indicator > Color. Please note that when making a color change, the indicator needs to be disabled and then re-enabled again before the color changes will take affect.

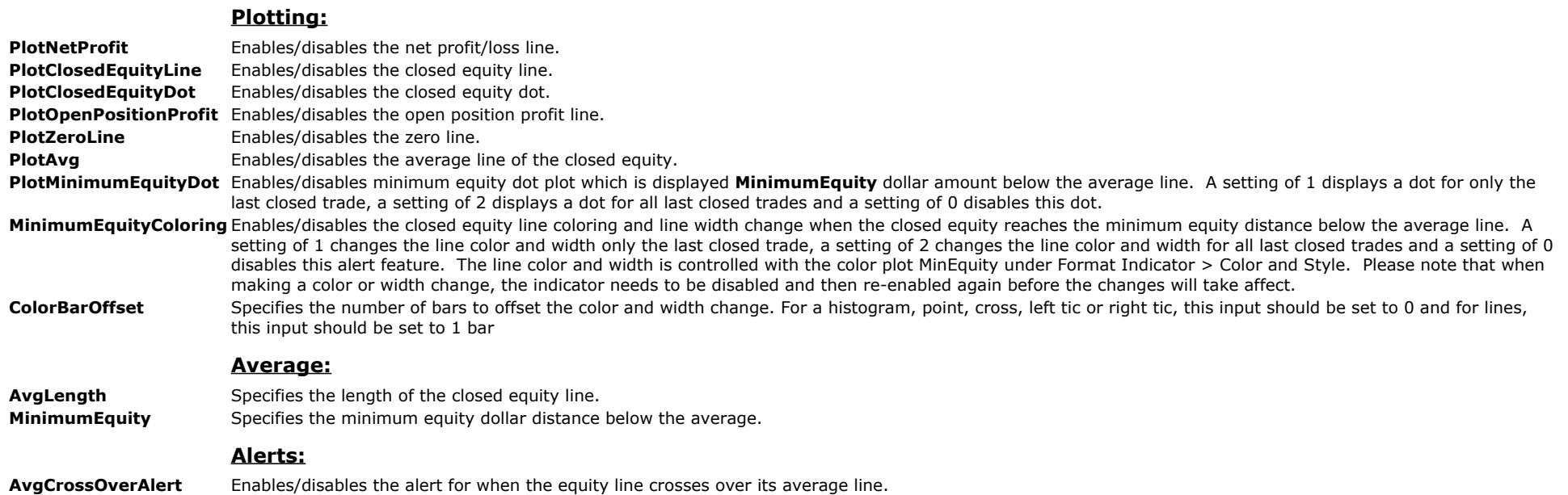

**AvgCrossUnderAlert** Enables/disables the alert for when the equity line crosses under its average line. **MinimumEquityAlert** Enables/disables the alert for when the equity line reaches **MinimumEquity** dollar amount below the average line **AlertDecimal** Specifies the number of decimals for the dollar amount as specified with the input **MinimumEquity** to display in the alert notification window.

# **The Alchemy Force Index Indicator (Alchemy ForceIndex)**

The Alchemy Force Index is an indicator that uses price and volume to assess the power behind a move or identify possible turning points. It combines direction, extent and volume, three essential elements to price movement, as an oscillator that fluctuates in positive and negative territory as the balance of power shifts. The Force Index can be used to reinforce the overall trend, identify playable corrections or foreshadow reversals with divergences. The Alchemy Force Index indicator contains a Force Index histogram and an average line.

#### **Indicator Inputs:**

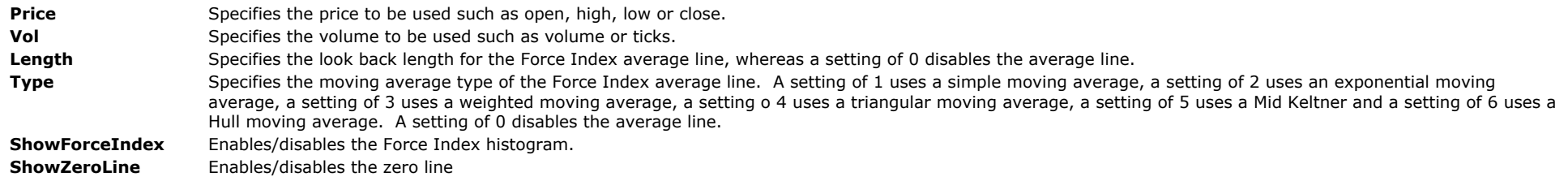

## **The Alchemy Fractal-Squat Indicator (Alchemy Fractal-Squat)**

All markets are characterized by the fact that on the most part the prices do not change too much, and only short periods of time (15-30 percent) account for trend changes. Most lucrative periods are usually the case when market prices change according to a certain trend. The Alchemy Fractal-Squat indicator detects a series of at least five successive bars, with the highest HIGH in the middle, and two lower HIGHs on both sides, referred to as a up fractal. The reversing set is a series of at least five successive bars, with the lowest LOW in the middle, and two higher LOWs on both sides, which correlates to a down fractal. The fractals are indicated with the show me dots. When a fractal bar is associated with an increasing volume yet temporarily stalling price movement, it is marked as a fractal-squat bar. Fractal bars can be used for breakout signals such as buying above an up fractal high and selling below a down fractal low.

### **Indicator Inputs:**

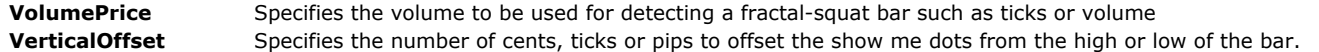

### **Heikin-Ashi Indicators**

Heikin-Ashi chart looks like the candlestick chart but the method of calculation and plotting of the candles on the Heikin-Ashi chart is different from the candlestick chart. In candlestick charts, each candlestick shows four different numbers: Open, Close, High and Low price and each candlestick is independent and has no relation with the previous candlestick. But Heikin-Ashi candles are different and each candle is calculated and plotted using some information from the previous candle:

1- Close price: the close price in a Heikin-Ashi candle is the average of open, close, high and low price.

2- Open price: the open price in a Heikin-Ashi candle is the average of the open and close of the previous candle.

3- High price: the high price in a Heikin-Ashi candle is chosen from one of the high, open and close price of which has the highest value.

4- Low price: the high price in a Heikin-Ashi candle is chosen from one of the high, open and close price of which has the lowest value.

So candles of a Heikin-Ashi chart are related to each other because the close and open price of each candle should be calculated using the previous candle close and open price and also the high and low price of each candle is affected by the previous candle. So a Heikin-Ashi chart is slower than a candlestick chart and its signals are delayed (like when we use moving averages on our chart and trade according to them).

This delay has made the Heikin-Ashi candle as a good indicator for volatile instruments because it prevents us from rushing and making mistakes and trading against the market.

# **The Alchemy Heikin-Ashi Indicator (Alchemy HeikinAshi)**

The Alchemy Heikin-Ashi indicator replaces the standard OHLC or Candlestick bars and when using this indicator, the price bars should be made invisible as follows:

**TradeStation 8 and higher:** Format > Symbol > Style > Make price data invisible.

**TradeStation 4 and TradeStation 2000i:** Format > Symbol > Style > Select Dot on Close and under Component Color, select the background color.

#### **Candle Coloring Controls:**

**TradeStation 8 and higher:** The up candle color is controlled with the **UpTrend** plot color and the down candle color is controlled with the **DnTrend** plot color. Please note that when making a color change, the indicator needs to be disabled and then re-enabled again before the color changes will take affect.

**TradeStation 4 and TradeStation 2000i:** The up candle color is controlled with the input UpColor and the down candle color is controlled with the input DownColor.

#### **Body, wick and tail plotting in TradeStation 4 and TradeStation 2000i:**

Since TradeStation 4 and TradeStation 2000i does not allow for multiple paint bar plotting within one indicator, it is necessary to insert 2 separate indicators in order to plot both, body and wick/tail as follows:

In order to plot the body, insert the first Indicator with the following settings:

**Inputs:** PlotBody: true WickPercent: 0 TailPercent: 0 **Style:** ha Open Type: Bar High ha Close Type: Bar Low ha High Type: Point ha Low Type: Point

#### In order to plot the tail and the wick, insert a second Indicator with the following settings:

**Inputs:**

PlotBody: false WickPercent: 100 TailPercent: 100 **Style:**

ha Open Type: Point ha Close Type: Point ha High Type: Bar High ha Low Type: Bar Low

### **Indicator Inputs:**

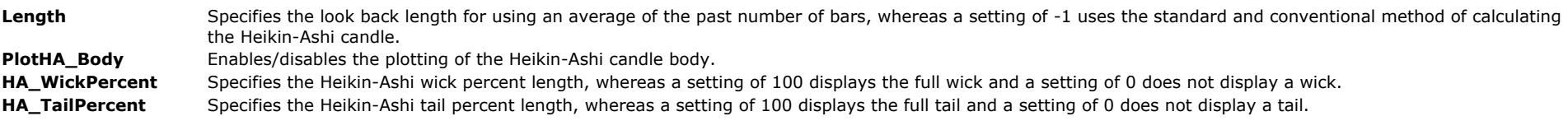

#### **Heikin-Ashi Candle Parameters:**

**PlotHeikinAshi** Enables/disables the plotting of the Heikin-Ashi candle.

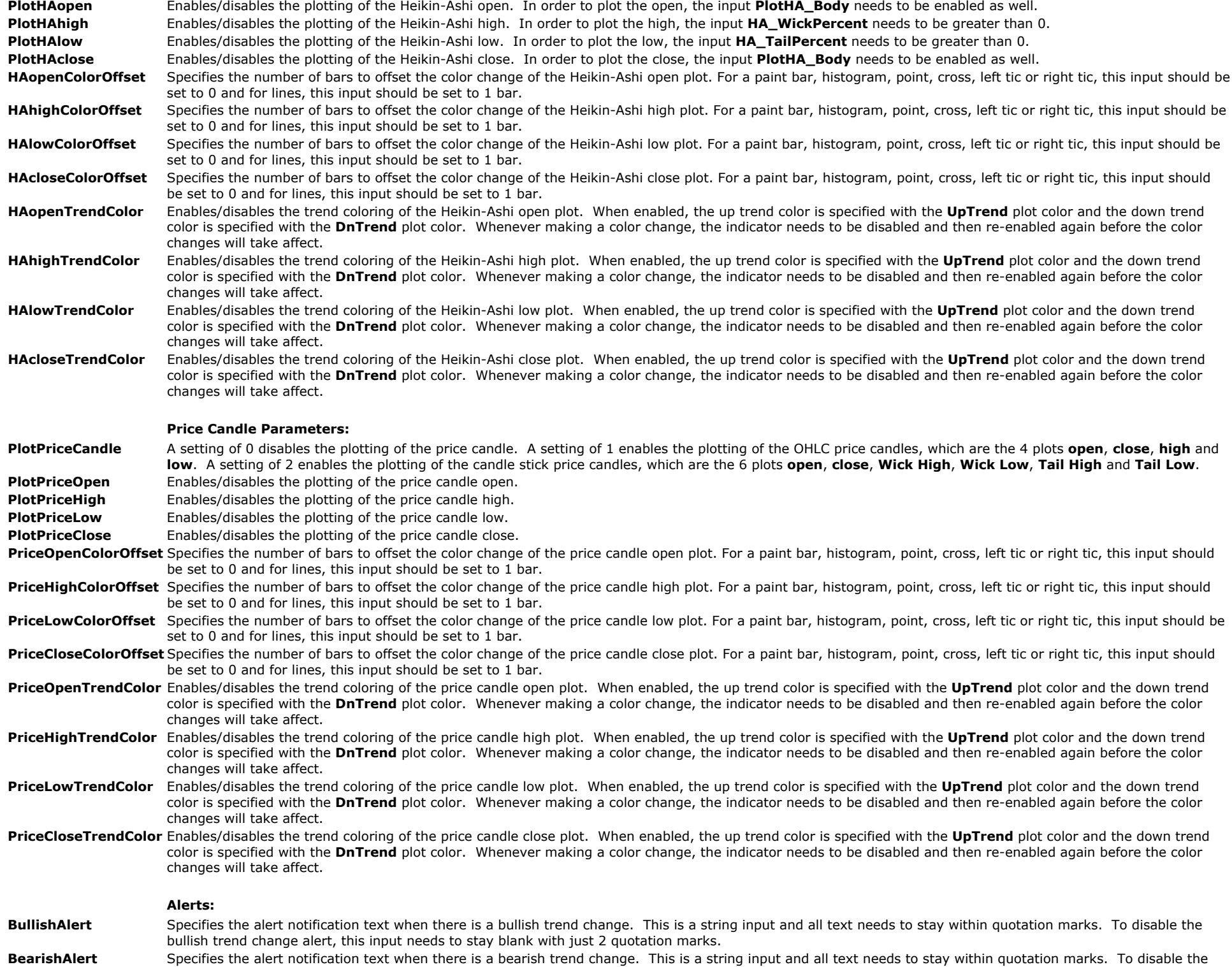

#### **TradeStation 4 and TradeStation 2000i only:**

**UpColor** Specifies the color for an up candle **DownColor** Specifies the color for a down candle

# **The Alchemy Heikin-Ashi RadarScreen Indicator (Alchemy HeikinAshiRS)**

The Alchemy Heikin-Ashi RadarScreen indicator contains a column that colors the cell according to the Heikin-Ashi candle trend.

### **Indicator Inputs:**

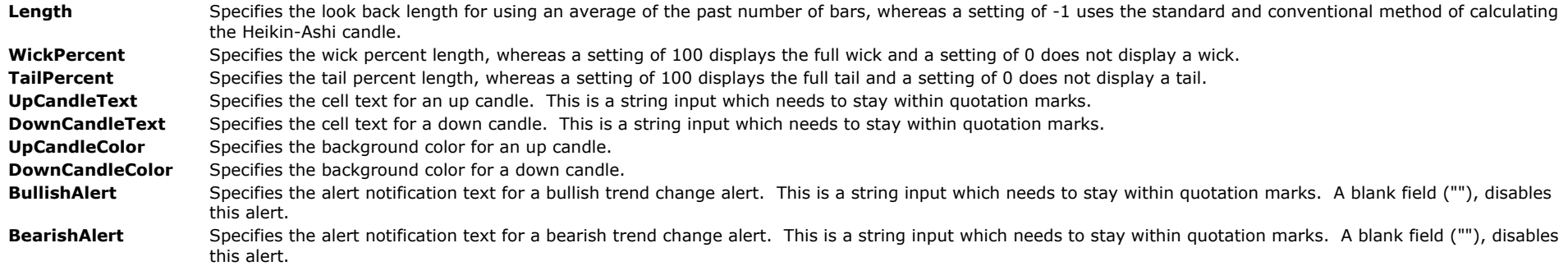

Example of sorting a TradeStation Scanner window for a trendchange with our Alchemy Heikin-Ashi RadarScreen indicator:

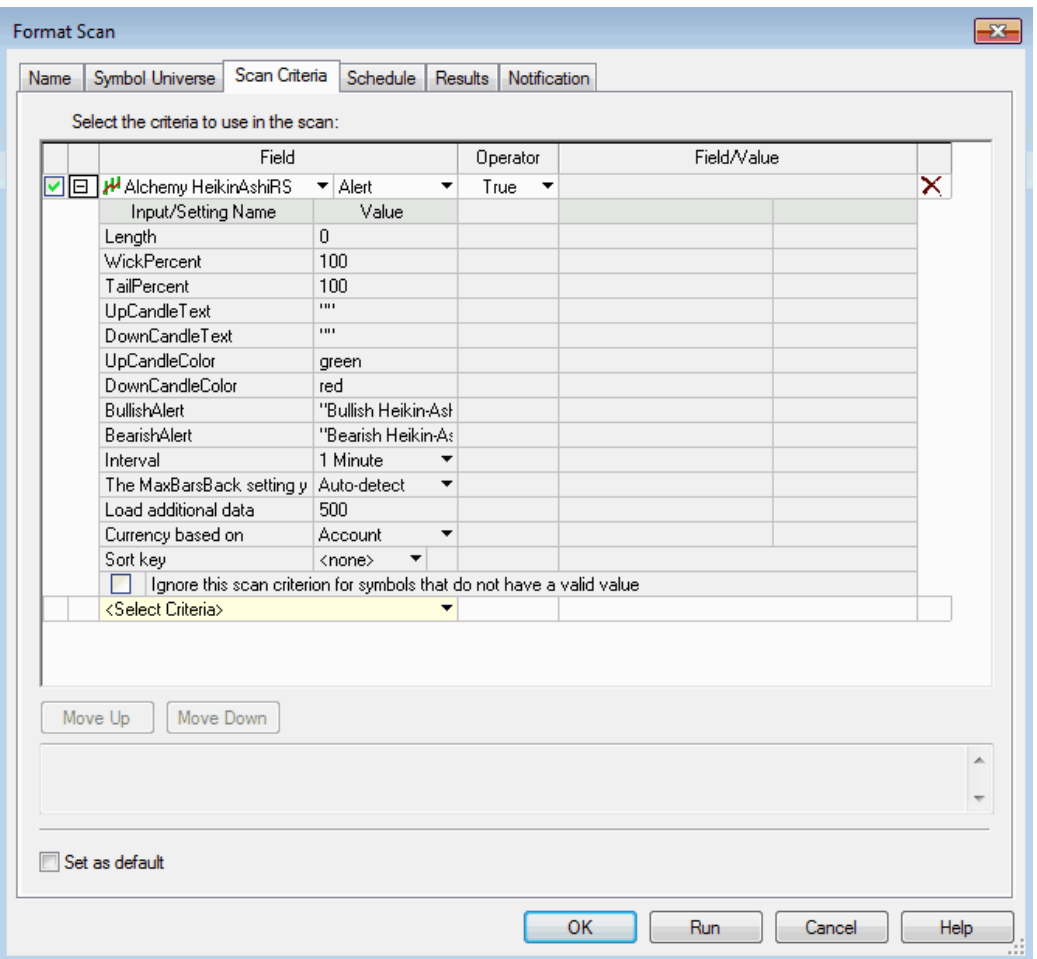

## **The Alchemy Heikin-Ashi Alert Indicator (Alchemy Heikin-AshiAlert) Available for TradeStation 9/10 only!**

The Alchemy Heikin-Ashi Alert indicator tracks the Heikin-Ashi trend on up to 3 time frames and it plots a line in a lower sub-graph that is colored based on all or a majority of Heikin-Ashi indicators being up or down. The colors are specified with the color plots AllUp, MajorityUp, AllDown and MajorityDown. Please note that when making a color change, the indicator needs to be disabled and then re-enabled again before the color changes will take affect. This indicator contains an additional plot that displays a dot above the line on the first bar when all Heikin-Ashi indicators are up after they all have been down before and vice versa, on the first bar when all Heikin-Ashi indicators are down after they all have been up before.

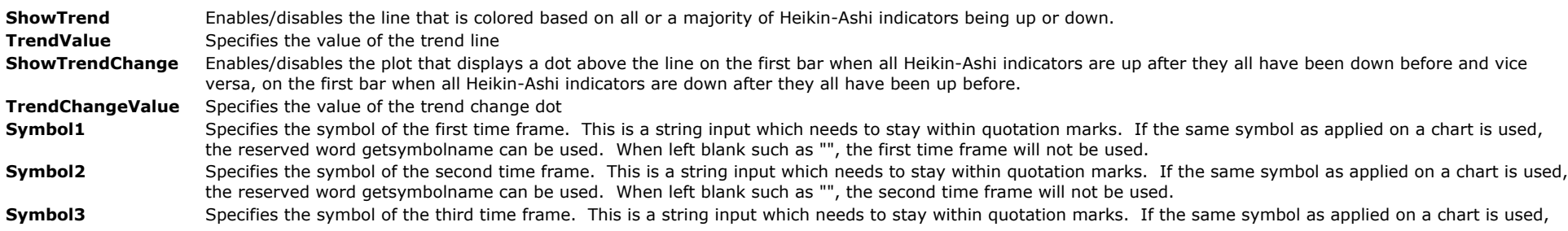

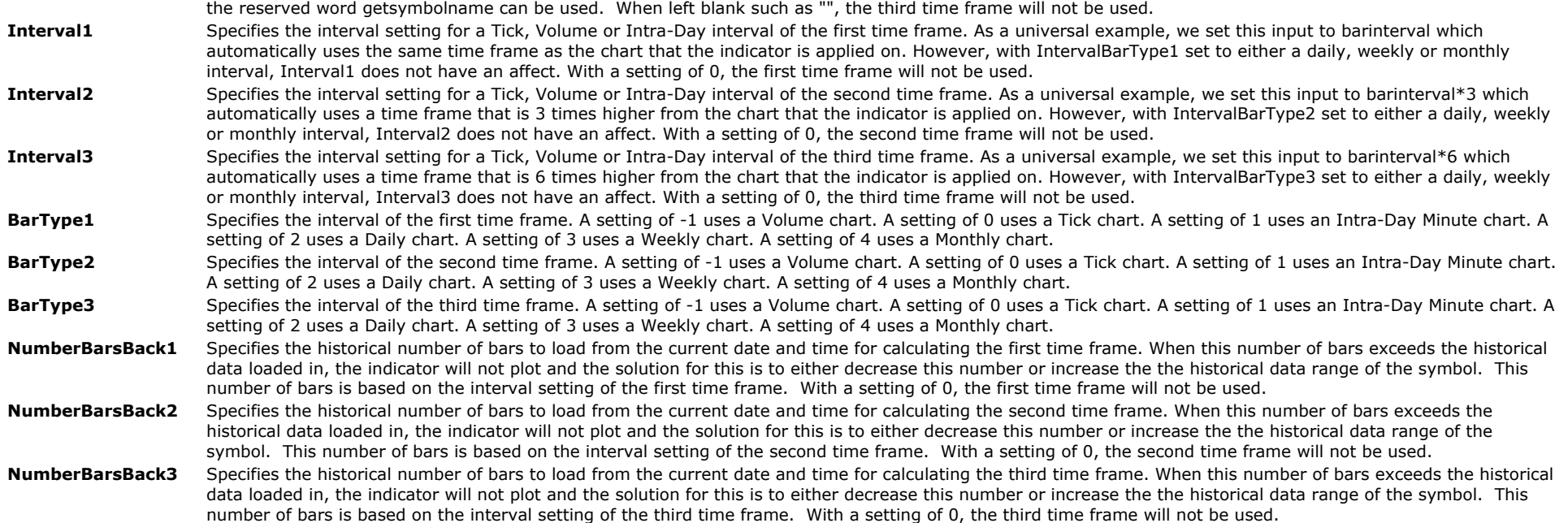

# **The Alchemy Horizontal Line Indicator (Alchemy HorizontLine)**

The Alchemy Horizontal Line Indicator plots a horizontal line as specified with an indicator input and it has the option of entering and displaying a custom text label for its corresponding line.

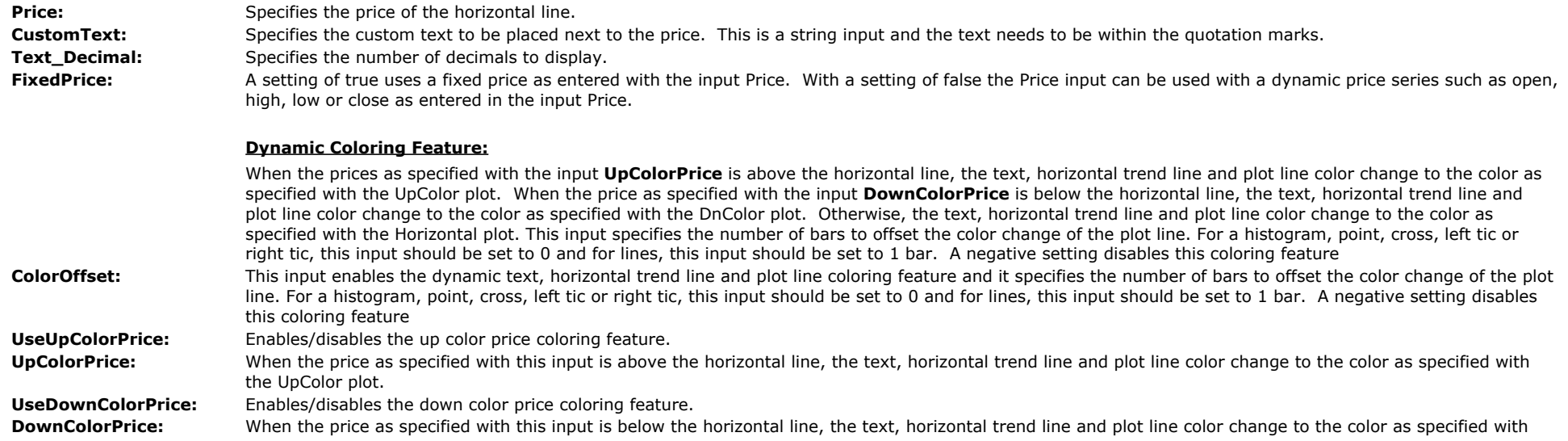

the DnColor plot.

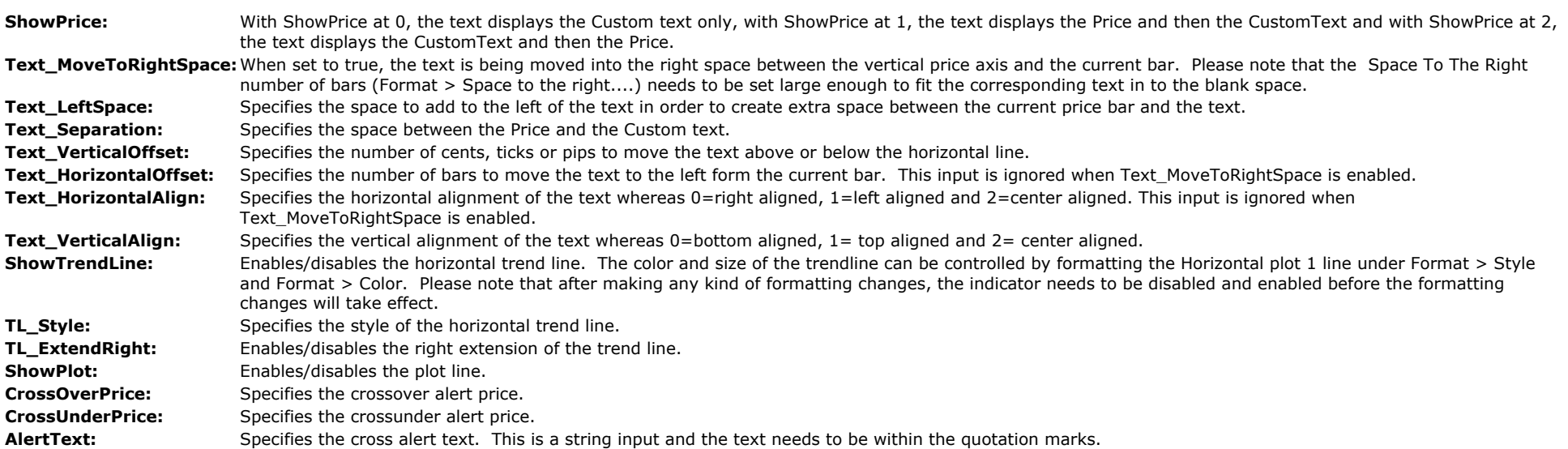

## **The Alchemy Vertical Line Indicator (Alchemy VerticalLine)**

The Alchemy Vertical Line Indicator plots a vertical line and generates an alert at the same specified time each day. This indicator is designed to only work on time charts such as tick, volume or intra-day charts. The vertical line color is controlled with the LineColor plot under Format Indicator > Color. The vertical line weight is controlled with the LineColor plot weight under Format Indicator > Style. Please note that the vertical line size can be increased only for solid lines. When making a color or line weight change, the indicator needs to be disabled and then re-enabled again before the color changes will take affect.

### **Indicator Inputs:**

**Tme:** Specifies the time of the day as to when the vertical line is drawn and an alert is generated. The format is in military charting time without the colon, e.g. 1:00pm would be entered as 1300.

**VerticalLineStyle:** Specifies the style of the vertical line. The options are as follows: tool solid or 1, tool dashed or 2, tool dotted or 3, tool dashed2 or 4, tool dashed3 or 5.

# **The Alchemy Automatic Trend Line Indicator (Alchemy TL Automatic)**

The Alchemy Automatic Trend Line indicator inserts down and up trendlines, connecting each new swing high/swing low with the next most recent higher/lower swing high/swing low within the last x number of swing highs/swing lows. It extends each new trendline to the right and sets it's color and alert type. It truncates a down trendline/up trendline on the right when the next new down trendline/up trendline is drawn and it deletes a down trendline/up trendline when the next new down trendline/up trendline is drawn.

1.) It can be applied on any oscillator as specified by its indicator input. The indicator plots the oscillator together with its automatic trendlines. 2.) This indicator can also be used on price in any subgraph of a multiple data series chart.

### **Chart setup instructions for plotting the trend lines on an oscillator or on a price chart in a lower subgraph:**

For trendlines to be plotted in a subgraph you need to have a price series in the same subgraph. So add your symbol to the chart as data 2 and display it in subgraph 2. Next 'hide' the symbol in subgraph 2 by changing the style of the symbol to 'bar on close' and change the color to your background color'. Next set the scaling of the symbol in subgraph 2 to 'User Defined' and set the Minimum and Maximum values to the range of your plots (e.g., 0 to 3). Set the 'Base study on' setting for your line drawing indicator to data 2 and set it to display in subgraph 2. Finally, set the scaling of the indicator to 'Same as symbol'.

### **Indicator Inputs:**

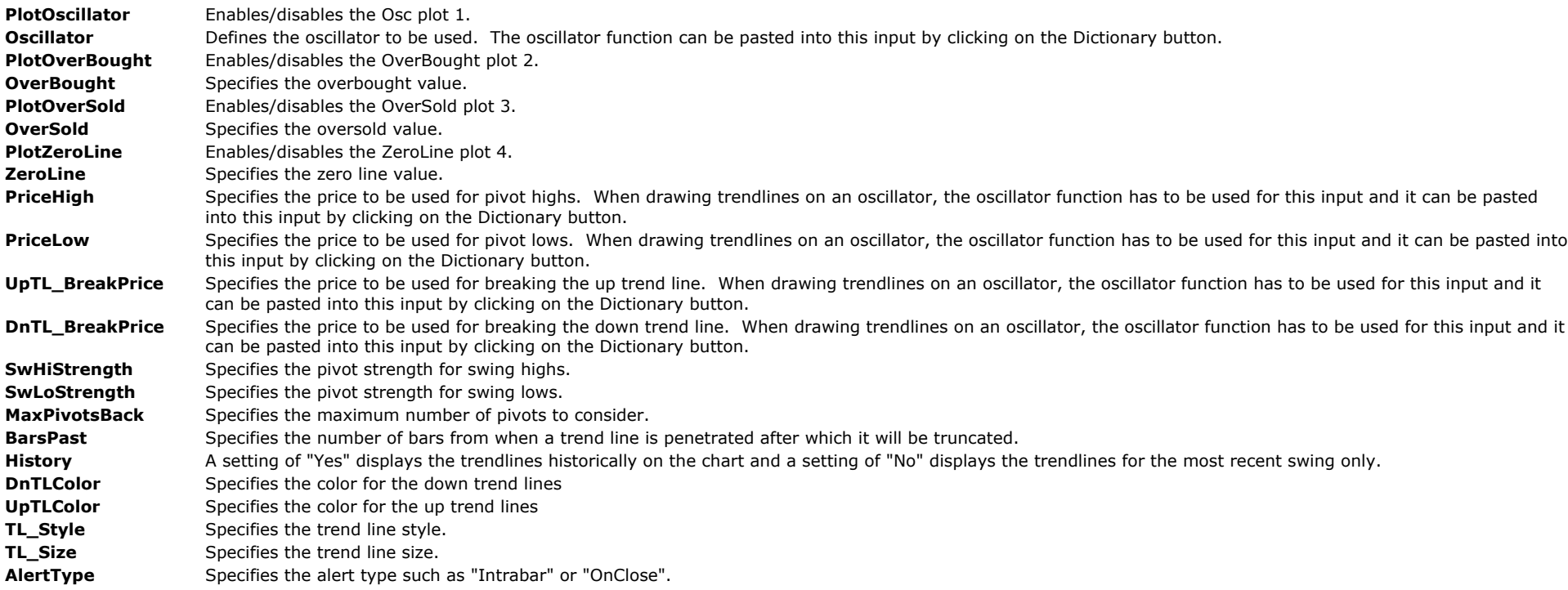

# **The Alchemy Consecutive Highs-Lows Indicator (Alchemy HiLoConsec)**

The Alchemy Consecutive Highs-Lows indicator paints the price bars when a consecutive number of higher highs or lower lows have been made. This indicator includes the option to require higher highs together with higher lows for up trend bars and lower lows together with lower highs for down trend bars.

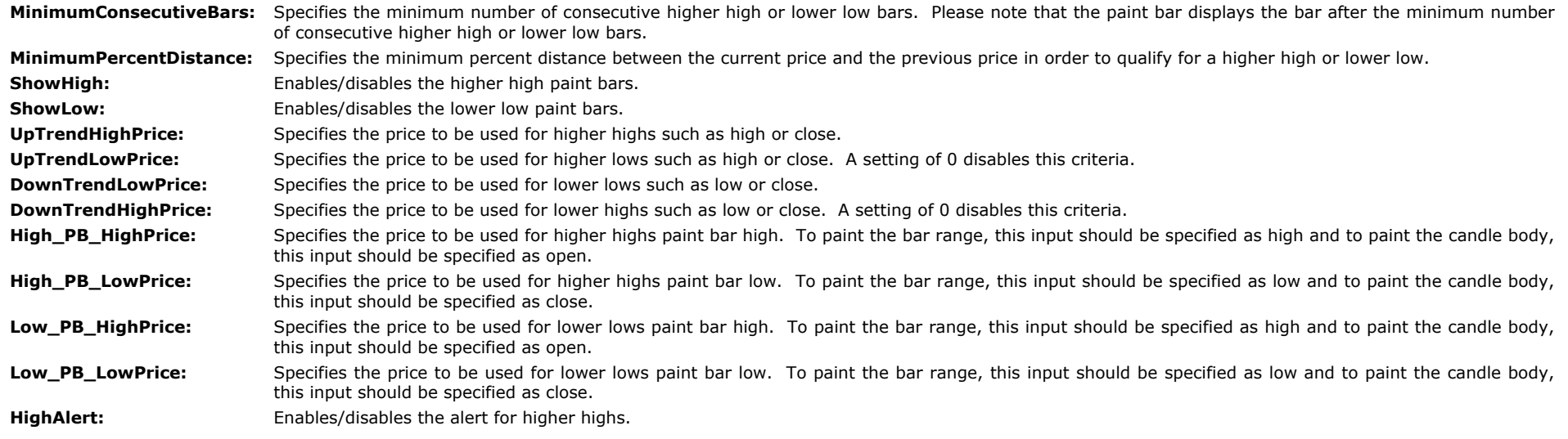

# **The Alchemy High Low Alert Indicator (Alchemy HighLowAlert)**

The Alchemy High Low Alert indicator displays the percentage distance between the current price and the x-bar high and the x-bar low, such as a 52 week high or a 52 week low. This indicator can be applied on a chart as a histogram or in a RadarScreen window to scan for symbols that are trading within a specified percent distance of an x-bar high or x-bar low. For easy scanning, the percent is displayed only if the distance is within the specified maximum distance.

### **Indicator Inputs:**

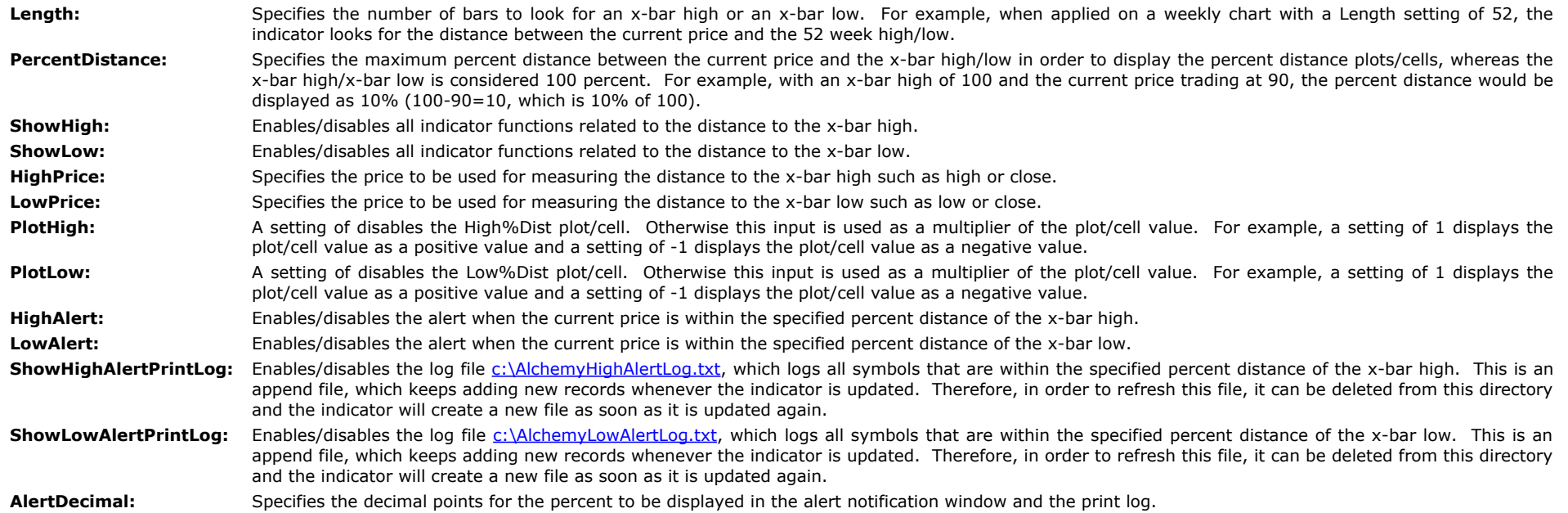

# **The Alchemy High Low X-Bar Indicator (Alchemy HighLowXBar)**

The Alchemy High Low X-Bar indicator displays a show me dot when the current bar makes the highest high or the lowest low over a specified number of bars back.

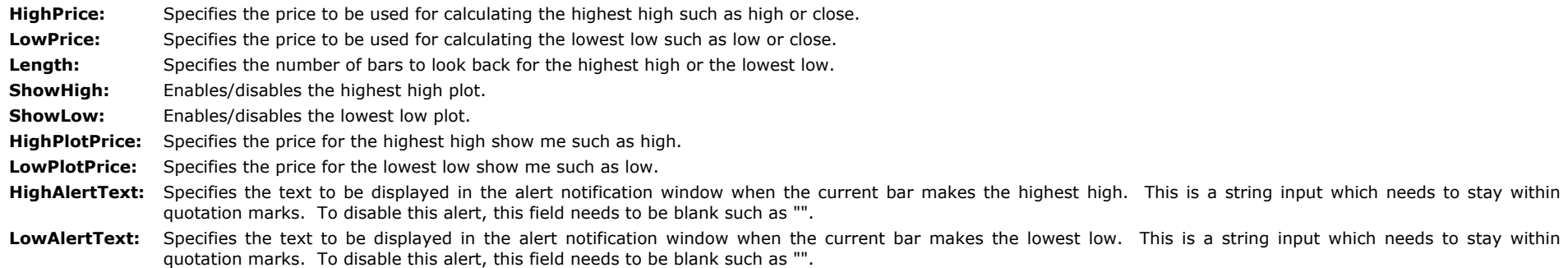

# **The Alchemy High Low RadarScreen Indicator (Alchemy HighLowRS)**

The Alchemy High Low RadarScreen indicator displays the highest high and the lowest low starting with a specified time for a 1 minute, 2 minute, 2 minute, 10 minute, 15 minute, 20 minute, 30 minute, 45 minute and 60 minute time period. Each time period is displayed by a separate column and the highs and lows are displayed as separate rows.

### **User Defined Inputs:**

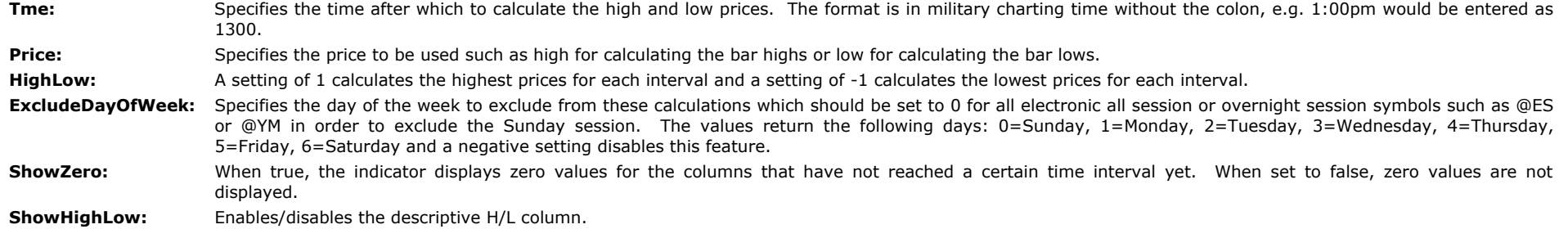

In the workspace **[TA High-LowRS.tsw](http://www.tradingalchemy.com/Download/Workspaces/Indicators/TA%20High-LowRS.tsw)**, we created a sample RadarScreen window with the @ES, the @YM and the @NQ symbol and here is an explanation on how this template is set up: Row 3 calculates the **highs** after **8:30**, therefore the indicator input settings for this particular row are as follows: Tme=**830**, Price=**high**, HighLow=**1** Row 4 calculates the **lows** after **8:30**, therefore the indicator input settings for this particular row are as follows: Tme=**830**, Price=**low**, HighLow=**-1** Row 6 calculates the **highs** after **9:30**, therefore the indicator input settings for this particular row are as follows: Tme=**930**, Price=**high**, HighLow=**1** Row 7 calculates the **lows** after **9:30**, therefore the indicator input settings for this particular row are as follows: Tme=**930**, Price=**low**, HighLow=**-1** Rows 11, 12, 14 and 15 follow the exact same format, only for the @YM symbol and Rows 19, 20, 22 and 23 follow the exact same format, only for the @NQ symbol Please note, that in order for the indicator to correctly calculate the interval columns, the symbol interval has to always be 1 Min.

## **The Alchemy Pivot Bar Formation Indicator (Alchemy PivotBarForm)**

The Alchemy Pivot Bar Formation indicator displays a show me dot when a pivot high or a pivot low is formed. The pivot high can be specified with a certain number of lower high bars to the left and a certain number of lower high bars to the right. Vive versa, the pivot low can be specified with a certain number of higher low bars to the left and a certain number of higher low bars to the right. The pivot high can also be specified as a single high bar, double high bar and so fourth. Vice versa, the pivot low can also be specified as a single low bar, double low bar and so fourth. For a detailed explanation of this indicator, please refer to the indicator inputs below.

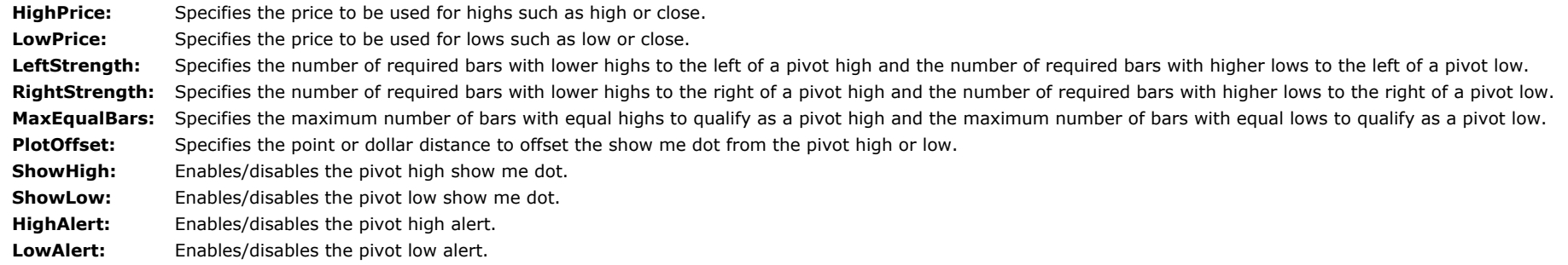

Is the market near a new high or low? Is the general trend up or down? Know for sure and keep track of these important points with Trading Alchemy's High, Low, Mid Points Indicator. The Alchemy High, Low Mid Points indicators consist of four indicators which plot the high, low and mid points of the market on either an intraday, weekly, monthly or yearly basis. In addition, the Alchemy High, Low, Mid Points indicator indicates trend direction based on the selected time frame.

The Alchemy High, Low, Mid Points indicators consist of four indicators, which plot the high, low and mid point price on either an intraday, weekly, monthly or yearly basis. These levels are considered key levels of support and resistance by many traders and they are also used as key breakout points. It is always a good trading practice to keep track of the high, low and mid point price of the market you are trading. A unique feature included in the High, Low, Mid Points indicators is trend identification on either a daily, weekly, monthly or yearly basis. The indicator determines the trend and labels the chart with either an uptrend or downtrend. Additionally, the indicator will give an alert anytime the trend changes. This indicator will help you stay aware of the larger trends and will alert you to any breakouts on the selected time frame.

# **The Alchemy DailyHiLoMid Indicator**

To view chart, go to: <http://www.tradingalchemy.com/ViewChartsHighLowMidPoints.htm>

### **User Defined Inputs:**

- **ShowHigh:** Allows you to display the daily high either as a trendline, plotline or disable it. Plotlines may adjust the screen scaling of the chart to the extreme high and low prices of the plot values, whereas trendlines move into view as the current market price approaches them. If the range between the highest and the lowest plot value is very large, it may compress the entire chart to a point where it becomes very hard to read the bars. Plotlines display the highs all the way back on the chart for historic viewing whereas trendlines display the current high only, making the chart less cluttered. For display in a RadarScreen window, the high needs to be set to plot. This is a string input which requires the quotation marks. This input looks at the first letter only and it is case sensitive. To display a trendline for the high, type in "Trendline" or simply "T", to display a plotline for the high, type in "Plot" or simply "P" and to disable the high, type in "".
- **ShowLow:** Allows you to display the daily low either as a trendline, plotline or disable it. Plotlines may adjust the screen scaling of the chart to the extreme high and low prices of the plot values, whereas trendlines move into view as the current market price approaches them. If the range between the highest and the lowest plot value is very large, it may compress the entire chart to a point where it becomes very hard to read the bars. Plotlines display the lows all the way back on the chart for historic viewing whereas trendlines display the current low only, making the chart less cluttered. For display in a RadarScreen window, the low needs to be set to plot. This is a string input which requires the quotation marks. This input looks at the first letter only and it is case sensitive. To display a trendline for the low, type in "Trendline" or simply "T", to display a plotline for the low, type in "Plot" or simply "P" and to disable the low, type in "".
- **ShowMid:** Allows you to display the daily mid point either as a trendline, plotline or disable it. Plotlines may adjust the screen scaling of the chart to the extreme high and low prices of the plot values, whereas trendlines move into view as the current market price approaches them. If the range between the highest and the lowest plot value is very large, it may compress the entire chart to a point where it becomes very hard to read the bars. Plotlines display the mid point all the way back on the chart for historic viewing whereas trendlines display the current mid point only, making the chart less cluttered. For display in a RadarScreen window, the mid point needs to be set to plot. This is a string input which requires the quotation marks. This input looks at the first letter only and it is case sensitive. To display a trendline for the mid point, type in "Trendline" or simply "T", to display a plotline for the mid point, type in "Plot" or simply "P" and to disable the mid point, type in "".
- NumAgo: Specifies the number of days ago for which to display the daily high, low and midpoint, whereas a setting of 0 displays the current daily high, low and close, a setting of 1 displays the previous days high, low, close and so fourth.
- **MidPcnt:** Specifies the mid point percentage between the daily high and the daily low, whereas a setting of 50 calculates the exact mid point between the daily high and the daily low.
- SessionStartTme: Specifies the session start time. A negative setting uses TradeStation's day high and day low functions that are based on a calendar day. This format is in military charting time without the colon. For example, 1:30pm would be entered as 1330. Please note that when using a custom session, the reserved word Sess1StartTime can not be used.
- **SessionEndTme:** Specifies the session end time. A negative setting uses TradeStation's dday high and day low functions that are based on a calendar day. This format is in military charting time without the colon. For example, 1:30pm would be entered as 1330. Please note that when using a custom session, the reserved word Sess1EndTime can not be used.

**ExcludeDayOfWeek:** Specifies a certain day of the week to be excluded from a session to be used for the high and the low, whereas 0=Sunday, 1=Monday, 2=Tuesday, 3=Wednesday, 4=Thursday, 5=Friday, 6=Saturday and a negative value disables this feature.

- **HiAlrt:** Allows you to disable the alert when the market makes a new high. A setting of "True" enables the alert and a setting of "False" disables the alert. It is defaulted to *True*.
- LoAlrt: a allows you to disable the alert when the market makes a new low. A setting of "True" enables the alert and a setting of "False" disables the alert. It is defaulted to *True*.
- **TrndAlrt:** Allows you to disable the alert when the market changes its trend. A setting of "True" enables the alert and a setting of "False" disables the alert. It is defaulted to *True*.
- **MidAlert:** Allows you to disable the alert when the market approaches or breaks the mid point. A setting of "True" enables the alert and a setting of "False" disables the alert. It is defaulted to *True*.
- AlertStart: Specifies the earliest time an alert will be generated. A setting of 0 disables this feature.
- **AlertEnd:** Specifies the latest time an alert will be generated. A setting of 0 disables this feature.
- **AlrtDist:** Allows you to adjust the distance in ticks by how far the market can approach the mid point before an alert is generated. It is defaulted to **10 ticks**.
- **MinBreak:** Allows you to adjust the minimum distance in ticks by how far the market needs to break the mid point before an alert is generated. It is defaulted to **0 ticks**.

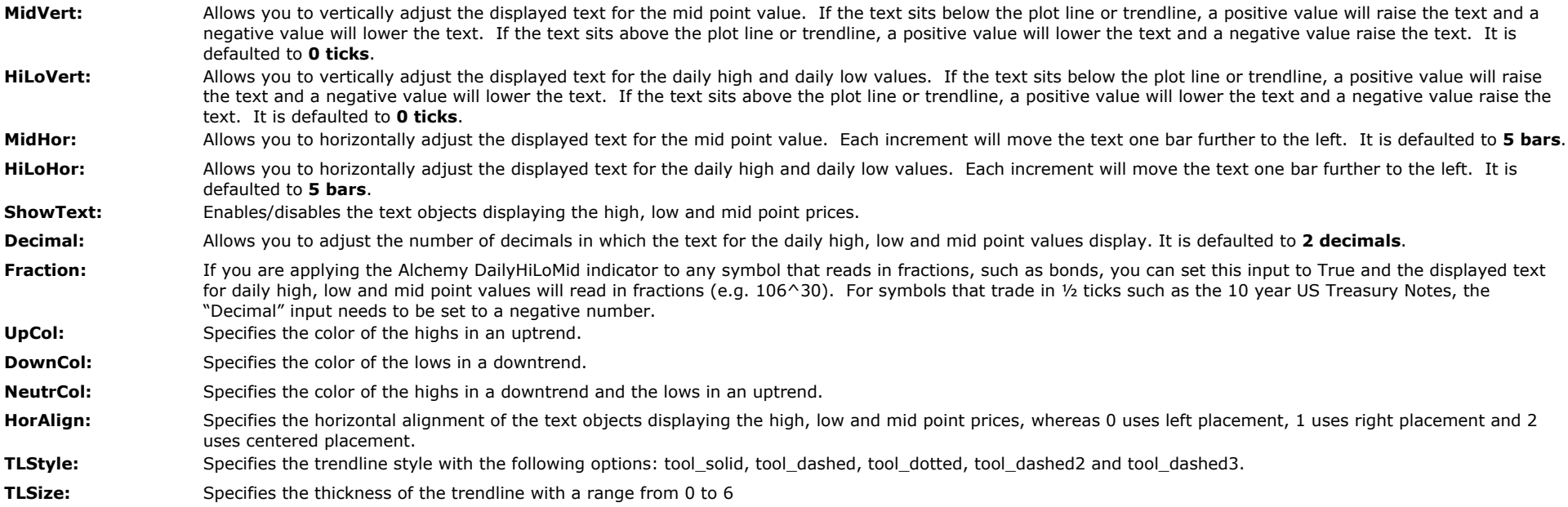

# **The Alchemy WeeklyHiLoMd Indicator**

To view chart, go to: [http://www.tradingalchemy.com/ViewChartsHighLowMidPoints.htm](http://www.tradingalchemy.com/Indicators/ViewCharts/ViewChartsHighLowMidPoints.htm)

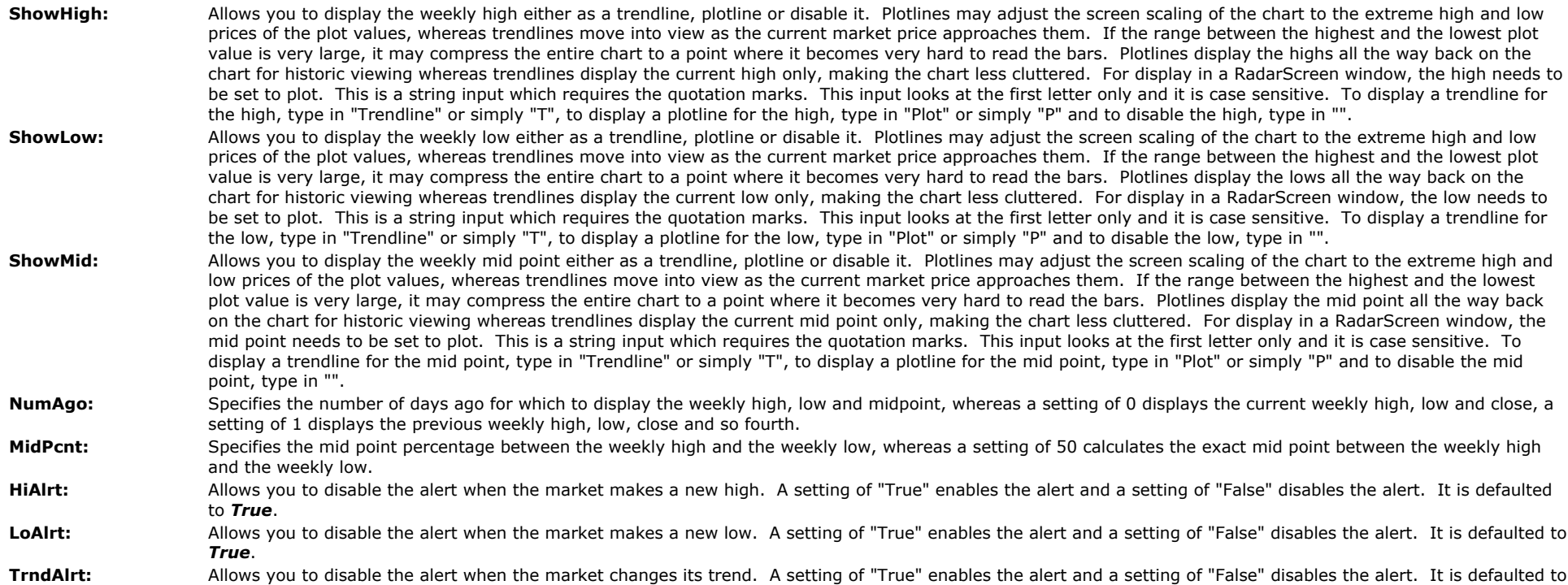

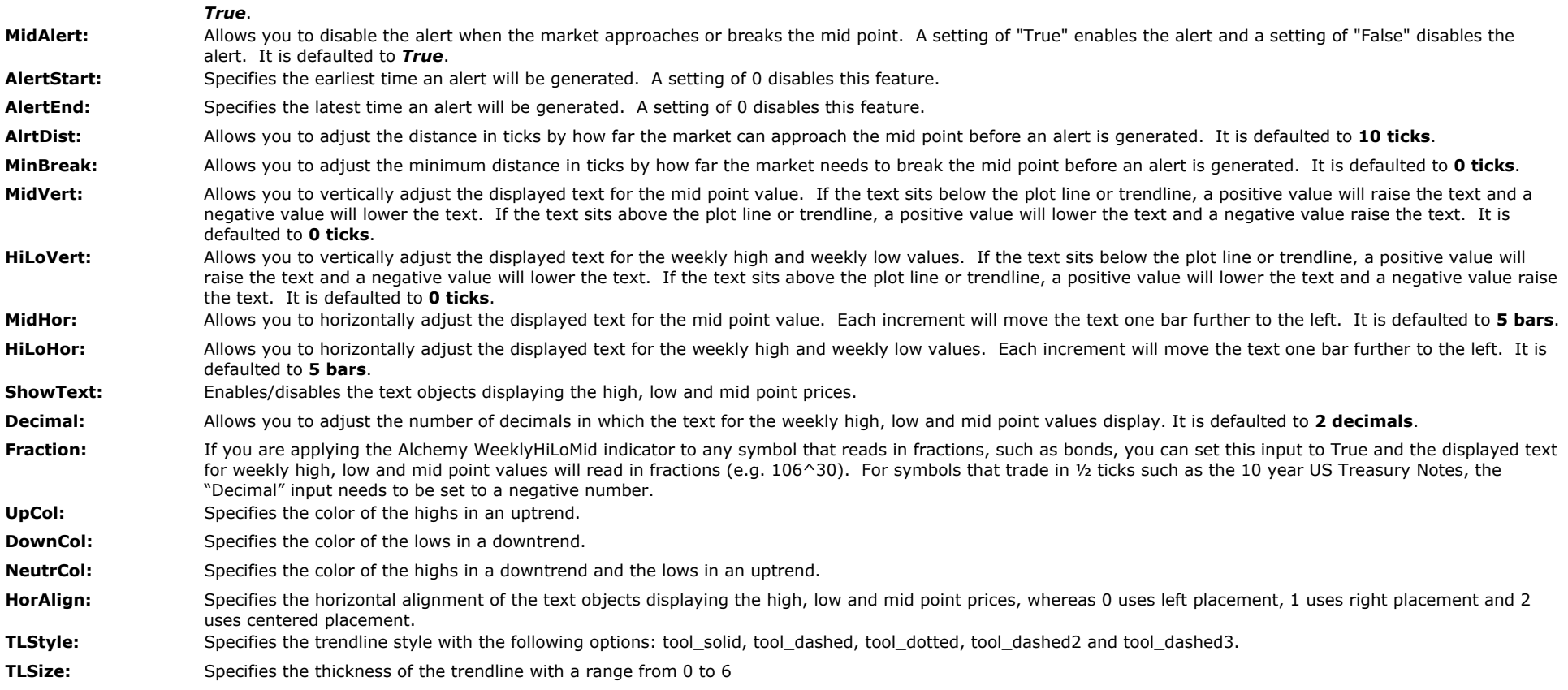

# **The Alchemy MonthlyHLM Indicator**

To view chart, go to: [http://www.tradingalchemy.com/ViewChartsHighLowMidPoints.htm](http://www.tradingalchemy.com/Indicators/ViewCharts/ViewChartsHighLowMidPoints.htm)

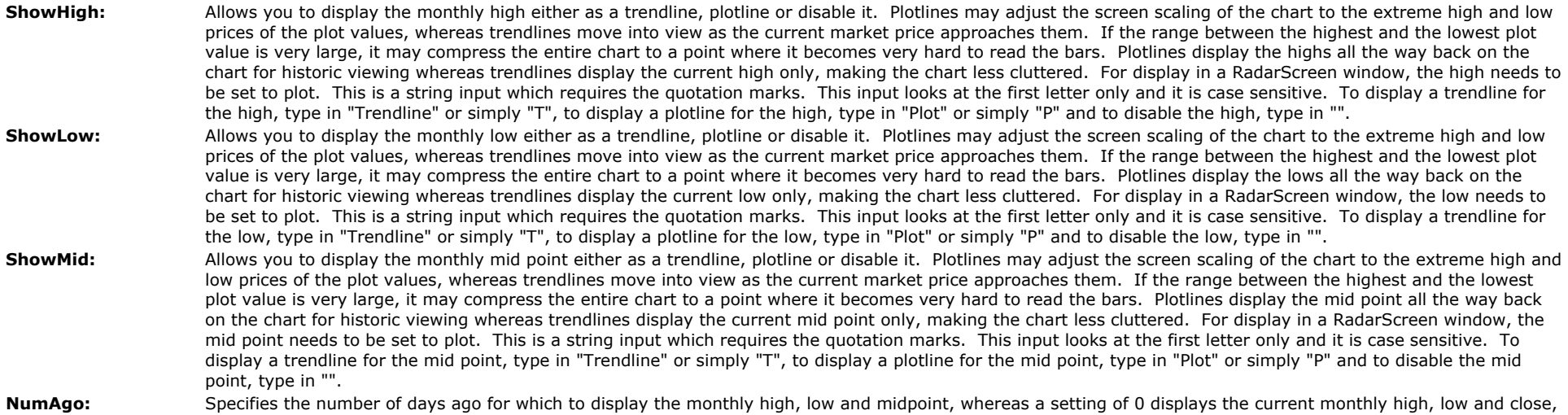

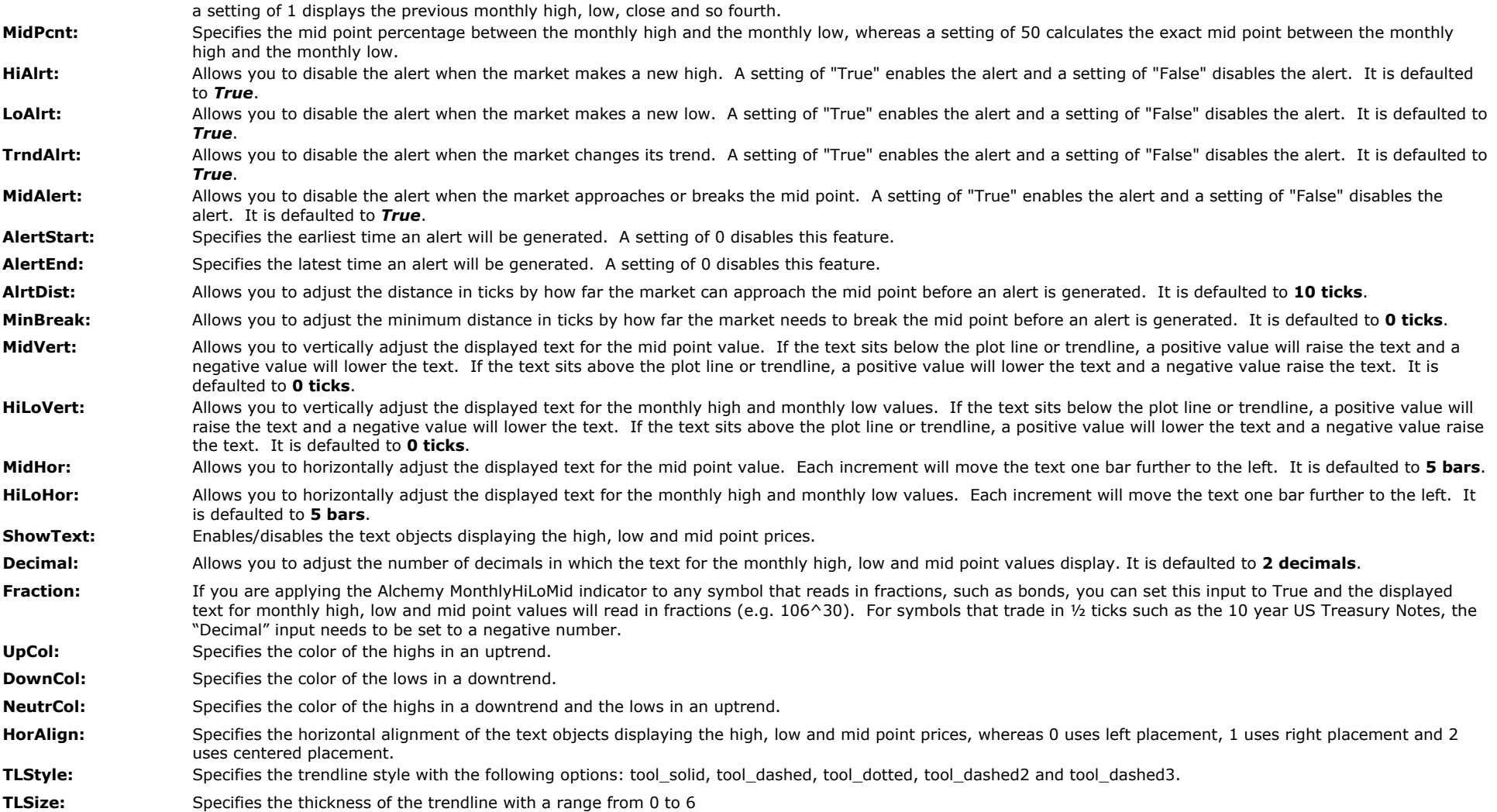

# **The Alchemy YearlyHiLoMd Indicator**

To view chart, go to: [http://www.tradingalchemy.com/ViewChartsHighLowMidPoints.htm](http://www.tradingalchemy.com/Indicators/ViewCharts/ViewChartsHighLowMidPoints.htm)

- **ShowHigh:** Allows you to display the yearly high either as a trendline, plotline or disable it. Plotlines may adjust the screen scaling of the chart to the extreme high and low prices of the plot values, whereas trendlines move into view as the current market price approaches them. If the range between the highest and the lowest plot value is very large, it may compress the entire chart to a point where it becomes very hard to read the bars. Plotlines display the highs all the way back on the chart for historic viewing whereas trendlines display the current high only, making the chart less cluttered. For display in a RadarScreen window, the high needs to be set to plot. This is a string input which requires the quotation marks. This input looks at the first letter only and it is case sensitive. To display a trendline for the high, type in "Trendline" or simply "T", to display a plotline for the high, type in "Plot" or simply "P" and to disable the high, type in "". **ShowLow:** Allows you to display the yearly low either as a trendline, plotline or disable it. Plotlines may adjust the screen scaling of the chart to the extreme high and low
	- prices of the plot values, whereas trendlines move into view as the current market price approaches them. If the range between the highest and the lowest plot value is very large, it may compress the entire chart to a point where it becomes very hard to read the bars. Plotlines display the lows all the way back on the chart for historic viewing whereas trendlines display the current low only, making the chart less cluttered. For display in a RadarScreen window, the low needs to be set to plot. This is a string input which requires the quotation marks. This input looks at the first letter only and it is case sensitive. To display a trendline for the low, type in "Trendline" or simply "T", to display a plotline for the low, type in "Plot" or simply "P" and to disable the low, type in "".

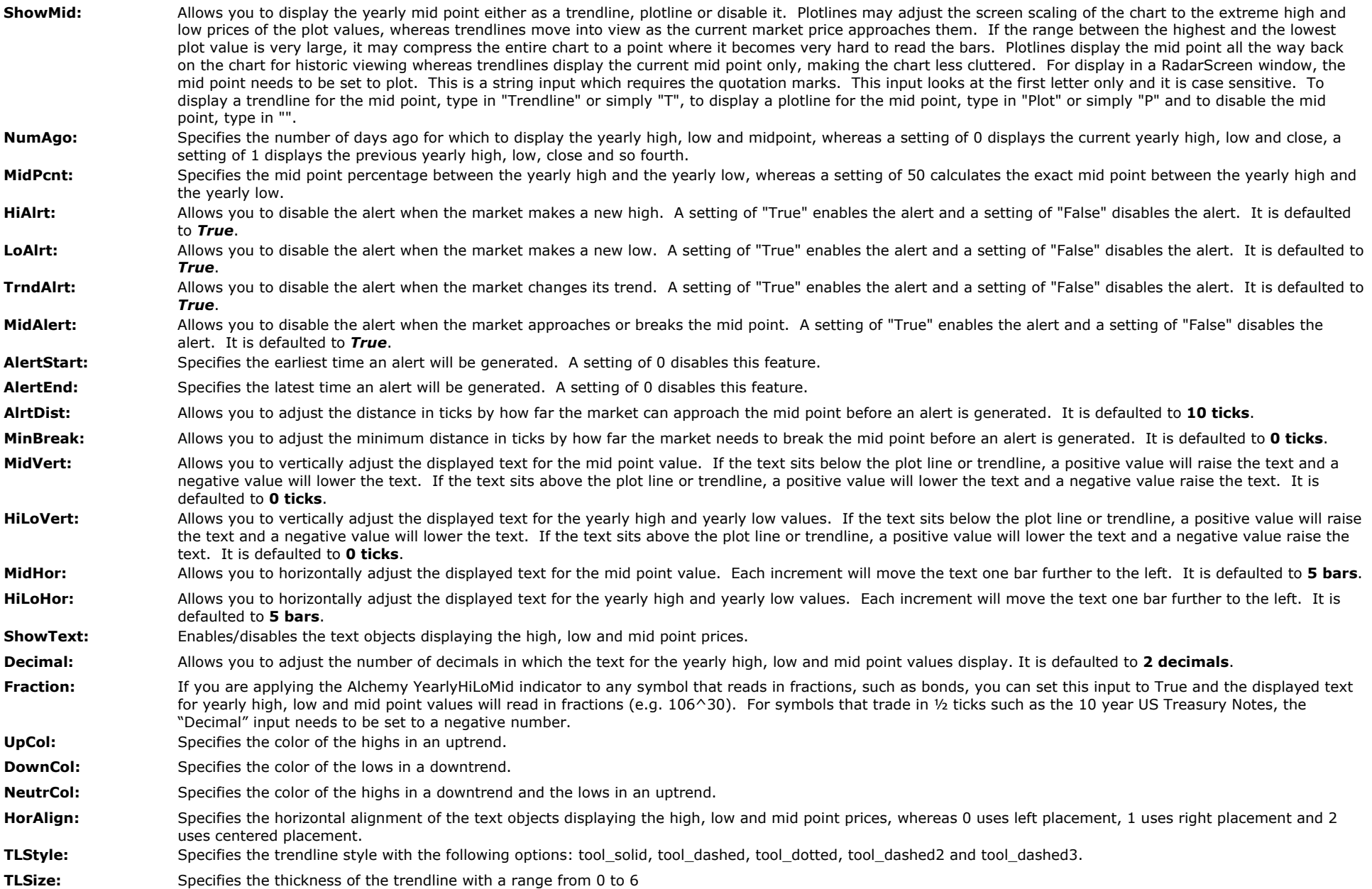

# **Channel Indicators**

The Alchemy Channel Indicator is a volatility based 'envelope' indicator that measures market movement in relation to an upper and lower band. It is used to predict the trend of the

market. An overbuy occurs when prices move above the upper band, and an oversell occurs when prices move below the lower band. The Alchemy Channel Indicator is designed to assist traders with the identification of strong trending markets and then identify possible entry points in the direction of the trend. We developed a smoothing formula that filters out some of the market noise and displays more reliable market containment zones.

## **The Alchemy Channel Indicator (Alchemy Channel)**

The Alchemy Channel indicator displays the mid Channel line, the upper Channel Band, the lower Channel band, the mid line between the upper band to mid Channel line and the mid line between the mid Channel line to lower band. It also contains an optional paint bar that paints the price bar when the market retraces back to the opposite mid line after penetrating the outer Band. For a detailed explanation of all the features of this indicator, please refer to the input description below.

#### **Indicator Inputs:**

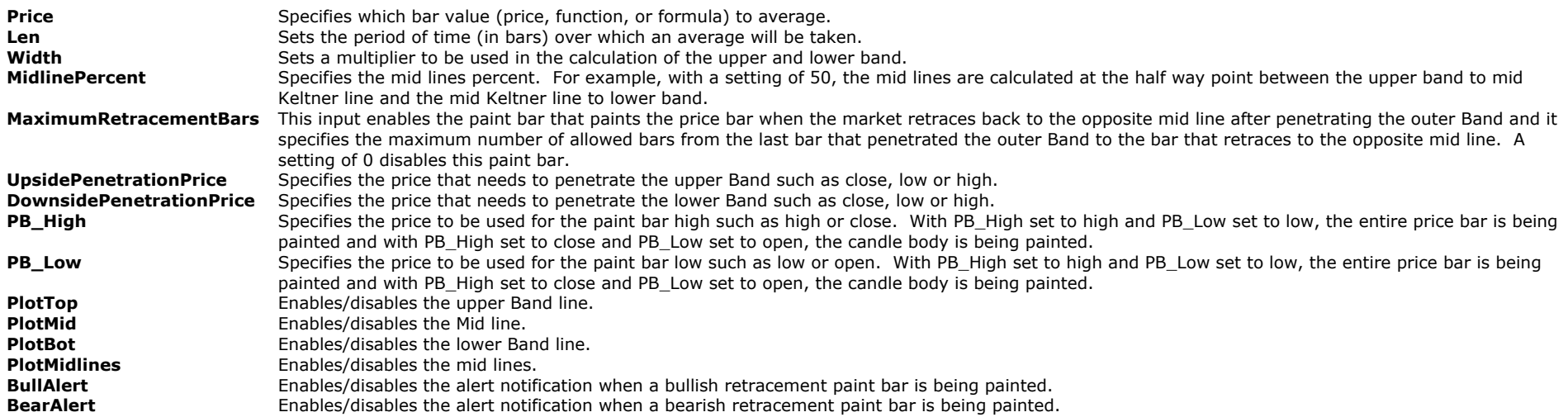

### **The Alchemy Channel Oscillator (Alchemy ChannelOscillator)**

The Alchemy Channel oscillator displays a histogram, representing the Channel band width. For a detailed explanation of all the features of this indicator, please refer to the input description below.

### **Indicator Inputs:**

- **Price** Specifies which bar value (price, function, or formula) to average.
- **Len** Sets the period of time (in bars) over which an average will be taken.
- **Width** Sets a multiplier to be used in the calculation of the upper and lower band.

# **Trailing Stop Indicators**

Incorporate the "Golden Rule" of trading: Cut your losses short and let your profits run. Let Trading Alchemy's Trailing Stop Indicators assist you with logical stop placement. The Alchemy Trailing Stop Indicators are based on three different methodologies: Percent Retracement, Volatility and Pivot stop. These logical stops placements are designed to capture the majority of any substantial move in the market while providing adequate protection of your market position.

All of the Alchemy Trailing Stop Indicators are self-adaptive and are designed to capture the majority of any substantial move in the market, while providing adequate protection in the case of a major trend change. The Alchemy Trailing Stop Indicators use logical areas in the market to set stops. The use of logical stops is considered one of the most critical aspects of successful trading.

# **The Alchemy PercentStop Indicator (Alchemy PercentStop)**

Many traders set stops by risking a certain predetermined percentage of either the position high or the position profit. Our AlchemyPercent Stop Indicator accommodates both methods.

### **Method 1:**

Trailing stop distance based off a specified percentage of the entry price or the position high in a long trade and the position low in a short trade.

### **Method 2:**

Trailing Stop distance based off a specified percentage of the position profit. This method contains 4 different floor amounts and percentages. This gives the user the ability to tighten up stops as the position profit increases by using decreasing percentages for each higher floor amount.

*To view chart, go to: <http://www.tradingalchemy.com/ViewChartsTrailingStop.htm>*

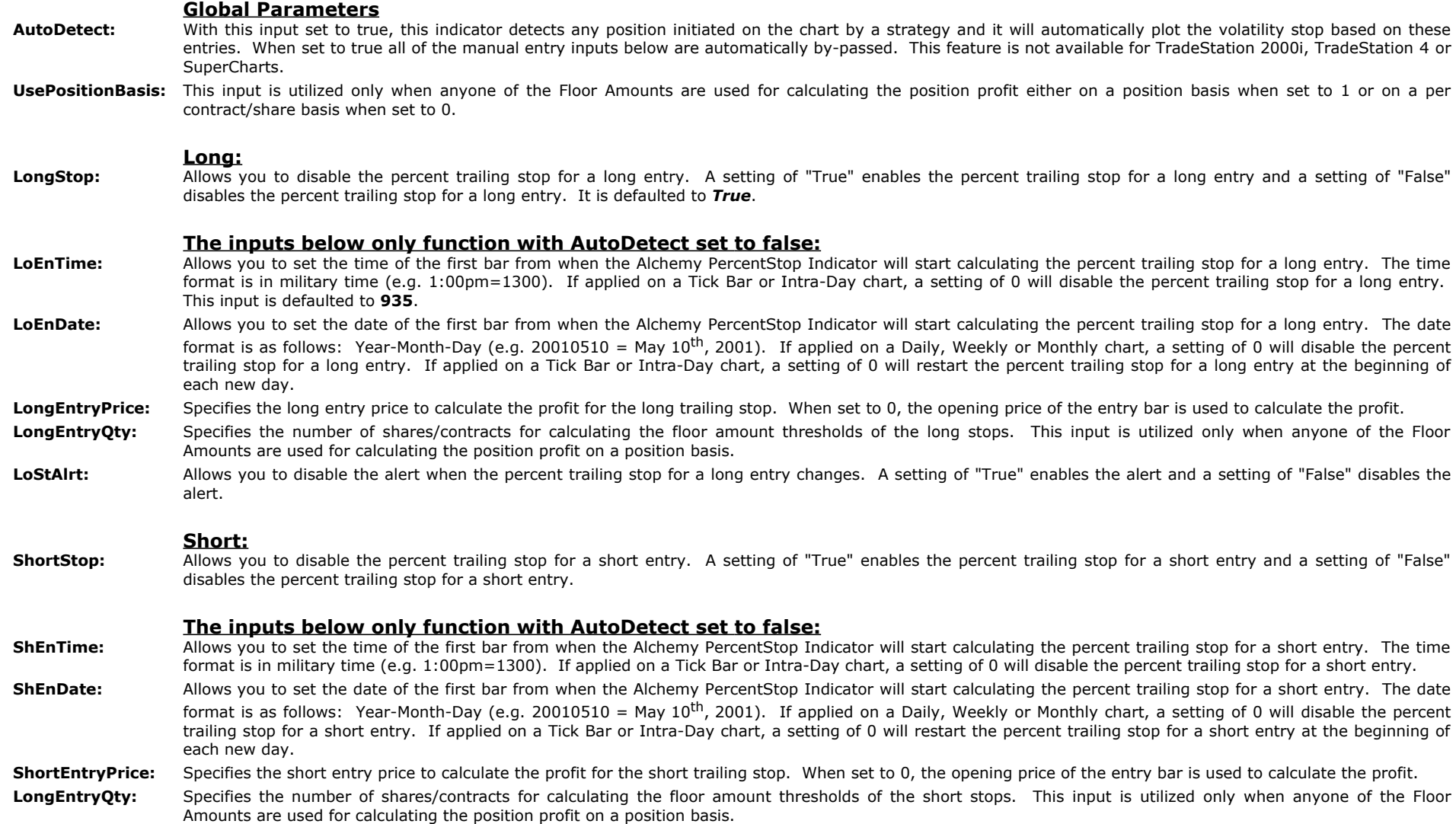

ShStAlrt: Allows you to disable the alert when the percent trailing stop for a short entry changes. A setting of "True" enables the alert and a setting of "False" disables the alert.

#### **Percent Stop Parameters (Method 1):**

**StopPcnt:** This input sets the percent stop distance**.** Please note that in order to use the percent profit stop (method 2), this input needs to be set to 0 FixedStopPcnt: When set to 1, the percent stop distance is based on the entry price and when set to 0, the percent stop distance is based on the position high in a long trade and the position low in a short trade.

### **Percent Profit Stop Parameters (Method 2)**

**Please note that in order to use this method, the input StopPcnt needs to be set to 0**

#### **Floor Level 1:**

- FloorAmt1: FloorAmnt1 is a numeric expression representing the amount of profit to be reached before the first stop takes effect. **FloorPcnt1:** FloorPcnt1 is a numeric expression representing the amount of **percent** profit to be reached before the first stop takes effect.
- **TrailingPct1:** Trailing Pct1 is the percent of the profit for the first trailing stop that you are willing to lose.

#### **Floor Level 2:**

**FloorAmt2:** FloorAmnt2 is a <u>numeric expression</u> representing the amount of profit to be reached before the second stop takes effect. **FloorPcnt2:** FloorPcnt2 is a numeric expression representing the amount of **percent** profit to be reached before the second stop takes effect. **TrailingPct2:** Trailing Pct2 is the percent of the profit for the second trailing stop that you are willing to lose.

#### **Floor Level 3:**

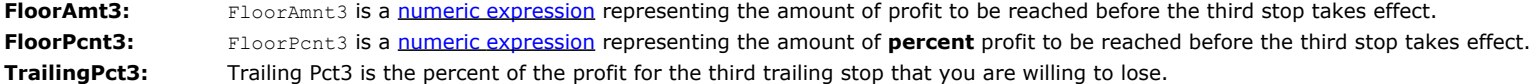

#### **Floor Level 4:**

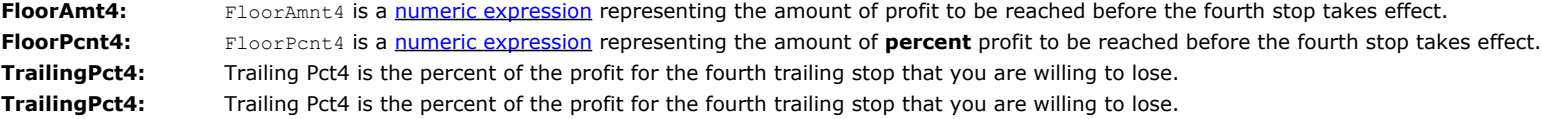

### **Plots:**

**PlotHigh:** Enables/disables the highest high plot. **PlotLongStop:** Enables/disables the long stop plot. **PlotLow:** Enables/disables the lowest low plot. **PlotShortStop:** Enables/disables the short stop plot.

#### **Trend Lines:**

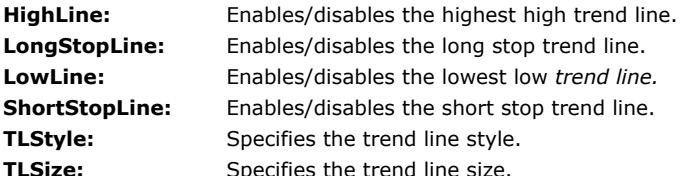

#### **Text:**

**ShowText:** Enables/disables the text labels.

TextVert: Allows you to vertically adjust the displayed text for the high, low and stop values. If the text sits below the plot line or trendline, a positive value will lower the text and a negative value will raise the text. If the text sits above the plot line or trendline, a positive value will raise the text and a negative value will lower the text.

TextHor: Allows you to horizontally adjust the displayed text for the high, low and stop values. Each increment will move the text one bar further to the left. **TextHorizAlign:** Specifies the horizontal alignment of the text whereas 2 = center aligned, 1 = left aligned, 0 = right aligned. LeftSpace: With this input, additional blank space can be added to the left of the text label for the purpose of moving the text labels into the extra space to the right of the last bar as created through Format > Space to the Right. For this purpose, the input TextHorizAlign needs to be set to "Right" and the input TextHoriz needs to be set to 0. Please note that this is a string input and the quotation marks need to remain. For example, to move the text labels 10 spaces to the right of the most recent bar, the input value would be as follows " " Again, in order for the text object to be visible, the extra space needs to be created between the last bar and the right price axis via Format > Space to the Right **PercentDecimal:** Specifies the number of decimals in which the text displays the stop percentage. **PriceDecimal:** *Specifies* the number of decimals in which the text for the high, low and stop values are displayed. Fraction: If you are applying the Alchemy PercentStop Indicator to any symbol that reads in fractions, such as bonds, you can set this input to True and the displayed text for the high, low and stop values will read in fractions (e.g. 106^30). For symbols that trade in 1/2 ticks such as the 10 year US Treasury Notes, the "Decimal" input needs to be set to a negative number.

## **The AlchemyVolatile Stop Indicator**

A Volatility Stop is predicated on the principle that volatility in the market, to some extent, represents noise in the market. The primary idea is to determine the noise in the market and then place the stop level just outside the immediate noise in the market. The Volatility Stop uses a multiple of the volatility of the market expressed as a multiple of the average true range of the market. The Volatility Stop allows the trader to adjust the sensitivity of the market noise filter.

To view chart, go to: [http://www.tradingalchemy.com/ViewChartsTrailingStop.htm](http://www.tradingalchemy.com/Indicators/ViewCharts/ViewChartsTrailingStop.htm)

- AutoDetect: With this input set to true, this indicator detects any position initiated on the chart by a strategy and it will automatically plot the volatility stop based on these entries. When set to true all of the manual entry inputs below are automatically by-passed. This feature is not available for TradeStation 2000i, TradeStation 4 or SuperCharts.
- LoEnTime: Allows you to set the time of the first bar from when the Alchemy VolatileStop Indicator will start calculating the volatility trailing stop for a long entry. The time format is in military time (e.g. 1:00pm=1300). If applied on a Tick Bar or Intra-Day chart, a setting of 0 will disable the volatility trailing stop for a long entry. This input is defaulted to **935**.
- LoEnDate: Allows you to set the date of the first bar from when the Alchemy VolatileStop Indicator will start calculating the volatility trailing stop for a long entry. The date format is as follows: Year-Month-Day (e.g. 010510 = May 10<sup>th</sup>, 2001). If applied on a Daily, Weekly or Monthly chart, a setting of 0 will disable the volatility trailing stop for a long entry. If applied on a Tick Bar or Intra-Day chart, a setting of 0 will restart the volatility trailing stop for a long entry at the beginning of each new day. This input is defaulted to **0**.
- **ShEnTime:** Allows you to set the time of the first bar from when the Alchemy VolatileStop Indicator will start calculating the volatility trailing stop for a short entry. The time format is in military time (e.g. 1:00pm=1300). If applied on a Tick Bar or Intra-Day chart, a setting of 0 will disable the volatility trailing stop for a short entry. This input is defaulted to **935**.
- **ShEnDate:** Allows you to set the date of the first bar from when the Alchemy VolatileStop Indicator will start calculating the volatility trailing stop for a short entry. The date format is as follows: Year-Month-Day (e.g. 010510 = May 10<sup>th</sup>, 2001). If applied on a Daily, Weekly or Monthly chart, a setting of 0 will disable the volatility trailing stop for a short entry. If applied on a Tick Bar or Intra-Day chart, a setting of 0 will restart the volatility trailing stop for a short entry at the beginning of each new day. This input is defaulted to **0**.
- LongStop: Allows you to disable the volatility trailing stop for a long entry. A setting of "True" enables the volatility trailing stop for a long entry and a setting of "False" disables the volatility trailing stop for a long entry. It is defaulted to *True*.
- ShortStop: Allows you to disable the volatility trailing stop for a short entry. A setting of "True" enables the volatility trailing stop for a short entry and a setting of "False" disables the volatility trailing stop for a short entry. It is defaulted to *True*.
- LoStAlrt: Allows you to disable the alert when the volatility trailing stop for a long entry changes. A setting of "True" enables the alert and a setting of "False" disables the alert. It is defaulted to *True*.
- ShStAlrt: Allows you to disable the alert when the volatility trailing stop for a short entry changes. A setting of "True" enables the alert and a setting of "False" disables the alert. It is defaulted to *True*.
- ShowLoSt: Allows you to display the volatility long stop as a trendline or as a plotline. Plotlines adjust the screen scaling of the chart to the extreme high and low prices of the plot values, whereas trendlines move into view as the current market price approaches them. If the range between the highest and the lowest plot value is very large, it may compress the entire chart to a point where it becomes very hard to read the bars. In order to keep the volatility long stop in constant view, we defaulted this input to "*Plot*", however, if the volatility long stop is too far out of range, therefore causing your chart to get too compressed, you may change this input to "*Trendline*".
- ShowShSt: Allows you to display the volatility short stop as a trendline or as a plotline. Plotlines adjust the screen scaling of the chart to the extreme high and low prices of the plot values, whereas trendlines move into view as the current market price approaches them. If the range between the highest and the lowest plot value is very large, it may compress the entire chart to a point where it becomes very hard to read the bars. In order to keep the volatility short stop in constant view, we defaulted this input to "*Plot*", however, if the volatility short stop is too far out of range, therefore causing your chart to get too compressed, you may change this input to "*Trendline*".
- **ShowText:** Enables/disables the text displayed for the short/long stop.
- **VolLen:** This user-defined input determines the number of bars used to calculate the volatility.

**VolFact:** This user-defined adjusts the volatility factor.

- TextVert: Allows you to vertically adjust the displayed text for the stop values. If the text sits below the plot line or trendline, a positive value will lower the text and a negative value will raise the text. If the text sits above the plot line or trendline, a positive value will raise the text and a negative value will lower the text. It is defaulted to **0 ticks**.
- **TextHor:** Allows you to horizontally adjust the displayed text for the stop values. Each increment will move the text one bar further to the left. It is defaulted to **2 bars**.
- **Decimal:** Allows you to adjust the number of decimals in which the text for the stop values display. It is defaulted to **2 decimals**.
- Fraction: If you are applying the Alchemy VolatileStop Indicator to any symbol that reads in fractions, such as bonds, you can set this input to True and the displayed text for the stop values will read in fractions (e.g. 106^30). For symbols that trade in 1/2 ticks such as the 10 year US Treasury Notes, the "Decimal" input needs to be set to a negative number.

#### *Alchemy Function for the Alchemy Volatility Stop Indicator (for a function definition, click on the function name):*

[AlchemyVolatileTrlIn](http://www.tradingalchemy.com/Download/Functions/AlchemyVolatileTrlIn.htm) The AlchemyVolatileTrlIn function returns the volatility trailing stop value starting from an entry point on the chart as determined by its entry inputs.

### **The Alchemy Automatic Volatile Stop Indicator (Alchemy VolatStpAuto)**

The Alchemy VolatStpAuto indicator uses the same volatility trailing parameters as the Alchemy Volatile Stop indicator but it automatically determines the trend of the market and automatically changes directions, either trailing below the market in an up trend or trailing above the market in a down trend. Therefore, with this indicator, a specific entry point can not be determined but it can rather be used as a trend indicator very similar to a Parabolic SAR indicator.

#### **User Defined Inputs:**

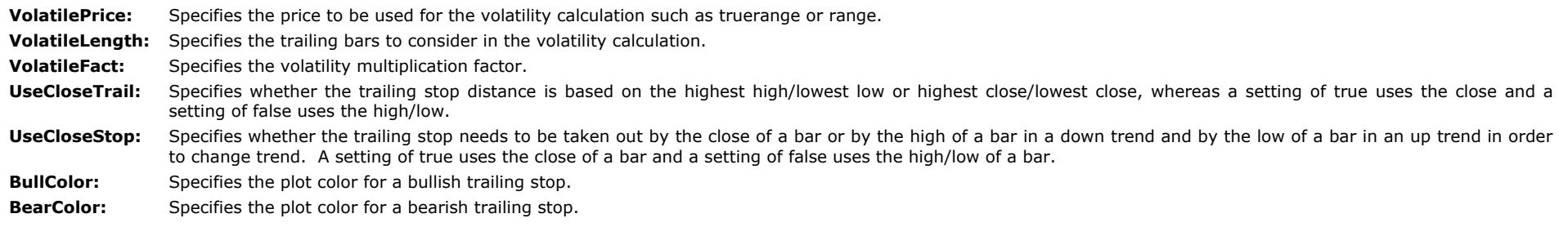

#### *Alchemy Function for the Alchemy Automatic Volatility Stop Indicator (for a function definition, click on the function name):*

[AlchemyVolatility](http://www.tradingalchemy.com/Download/Functions/AlchemyVolatility.htm) The AlchemyVolatility is a multiple-output function that provides the trailing stop value, trend direction and the highest high or lowest low of the Alchemy Automatic Volatility Stop indicator (Alchemy VolatStpAuto).

## **The Alchemy PivotStop Indicator**

The Pivot Stop is based on identified support and resistance levels created by actual market action. A long Pivot Stop would be trailed up as new support pivots are created by market action. A short Pivot Stop is trailed down as new resistance pivots are created by the market. Support and resistance levels are used in many ways by successful traders. Using support and resistance levels as stop loss points is a logical use of the support and resistance levels concept.

To view chart, go to: [http://www.tradingalchemy.com/ViewChartsTrailingStop.htm](http://www.tradingalchemy.com/Indicators/ViewCharts/ViewChartsTrailingStop.htm)

#### **User Defined Inputs:**

**UseStrategyEntries:** When set to true, the indicator automatically detects a strategy position and starts a new swing calculation starting with the entry bar. Please note that in order to utilize a continuous calculation or when this indicator is not being used in conjunction with an entry strategy, this input needs to be set to false. **EntrTime:** Specifies the time of the first bar from when the Alchemy PivotStop Indicator will start calculating and displaying the pivot trailing stops. The time format is in military time (e.g. 1:00pm=1300). This input is ignored on daily, weekly and monthly charts. In order for the indicator to start calculating and displaying the pivot trailing stops from the beginning of the chart, both, EntrTime and EntrDate have to be set to 0. **EntrDate\_YYYYMMDD:** Specifies the date of the first bar from when the Alchemy PivotStop Indicator will start calculating and displaying the pivot trailing stops. The date format is as follows: Year-Month-Day (e.g. 20010510 = May 5<sup>th</sup>, 2001). If applied on a Daily, Weekly or Monthly chart, a setting of 0 will disable the pivot trailing

stop. In order for the indicator to start calculating and displaying the pivot trailing stops from the beginning of the chart, both, EntrTime and EntrDate have

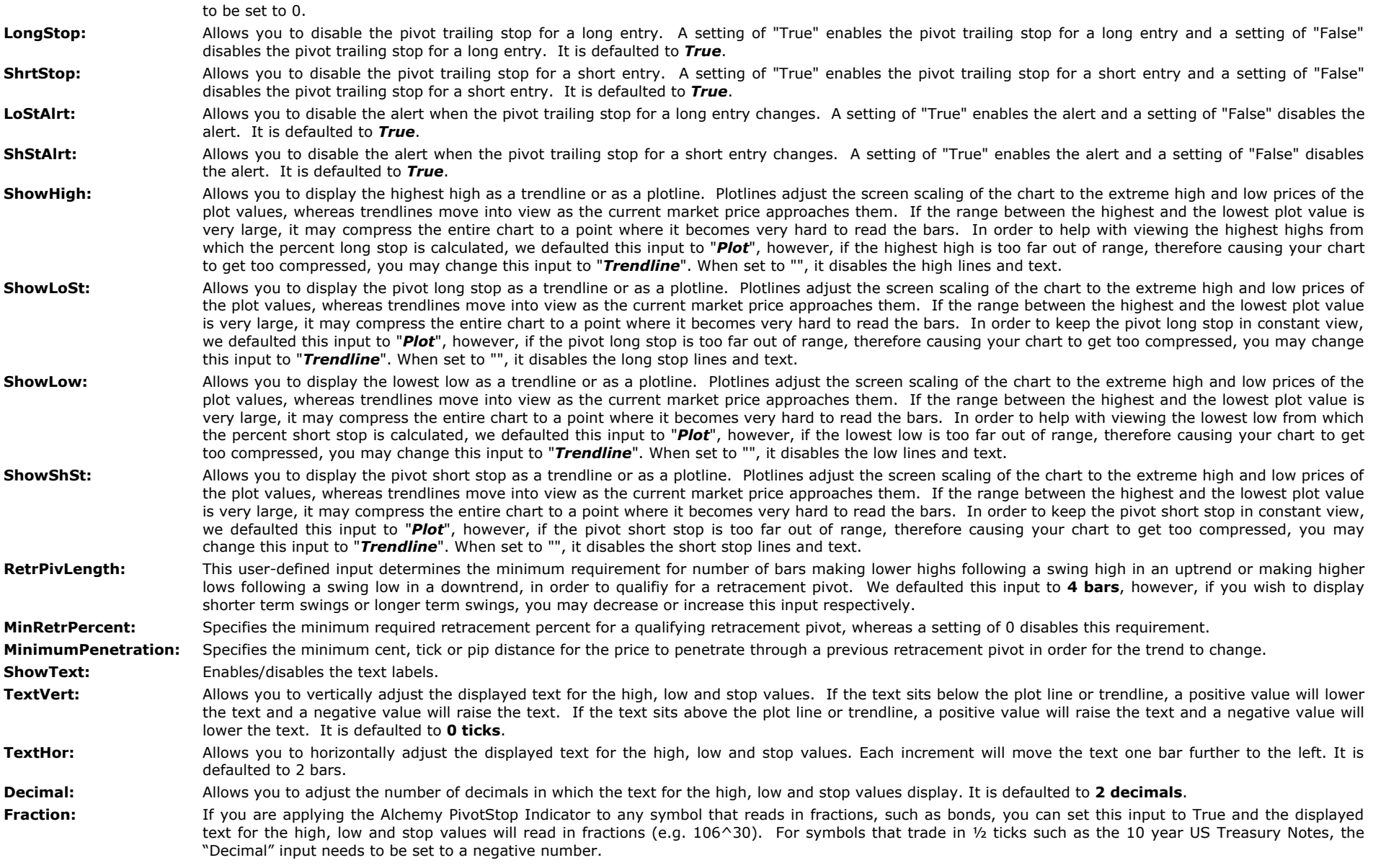

# **The Alchemy TRIX Indicator (Alchemy TRIX)**

The Alchemy TRIX indicator is an oscillator used to identify oversold and overbought markets, and it can also be used as a momentum indicator. Like many oscillators, TRIX oscillates around a zero line. When it is used as an oscillator, a positive value indicates an overbought market while a negative value indicates an oversold market. When TRIX is used as a momentum indicator, a positive value suggests momentum is increasing while a negative value suggests momentum is decreasing. Many analysts believe that when the TRIX crosses above the zero line it gives a buy signal, and when it closes below the zero line, it gives a sell signal. Also, divergences between price and TRIX can indicate significant turning points in the market. Additionally to a standard TRIX indicator the Alchemy TRIX indicator contains an average line, also referred to as a signal line with a cross plot and a cross alert when the TRIX crosses its signal line, which can also be used as potential buy or sell signals.

For a detailed explanation of all the features of this indicator, please refer to the input description below.

#### **Indicator Inputs:**

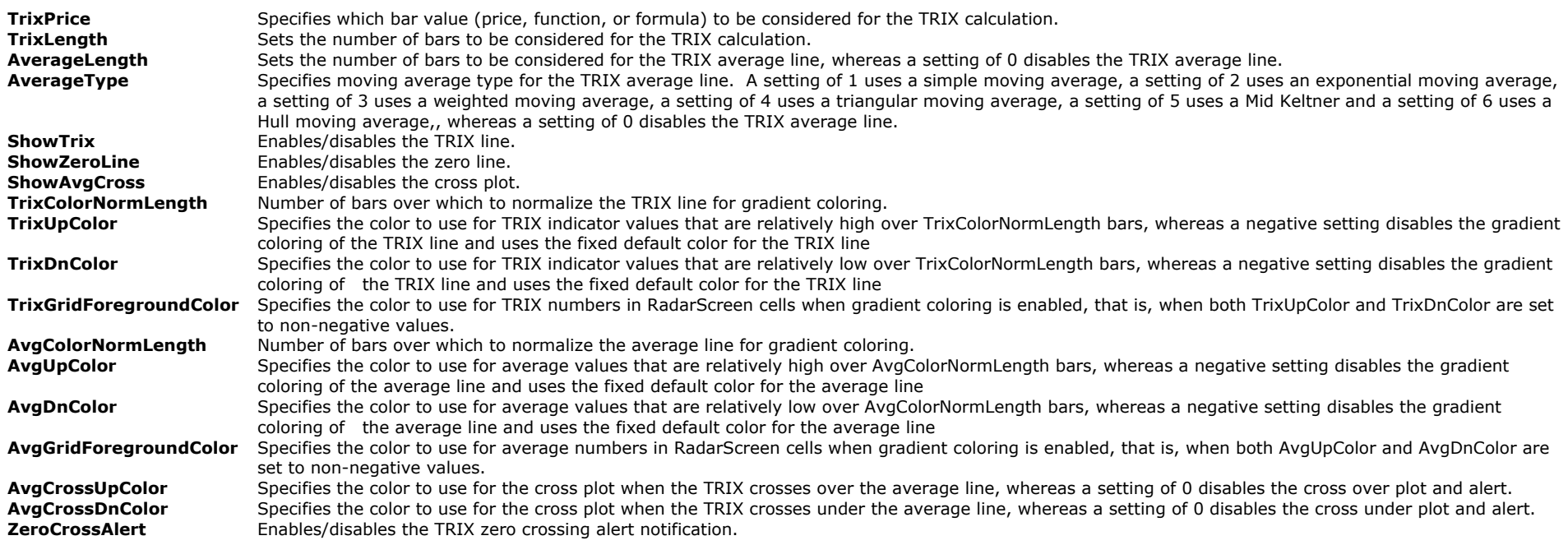

## **The Alchemy True Strength Index Indicator (Alchemy TSI)**

The **Alchemy True Strength Index** (TSI) is a momentum oscillator based on a double smoothing of price changes. By smoothing price changes, the TSI captures the ebbs and flows of price action with a steadier line that filters out the noise. As with most momentum oscillators, chartists can derive signals from overbought/oversold readings, centerline crossovers, bullish/bearish divergences and signal line crossovers.

The True Strength Index (TSI) is an oscillator that fluctuates between positive and negative territory. As with many momentum oscillators, the centerline defines the overall bias. The bulls have the momentum edge when TSI is positive and the bears have the edge when it's negative. Chartists can also look for bullish and bearish divergences to anticipate trend reversals.

The TSI is somewhat unique because it tracks the underlying price quite well. In other words, the oscillator can capture a sustained move in one direction or the other. The peaks and troughs in the oscillator often match the peaks and troughs in price. In this regard, chartists can draw trend lines and mark support/resistance levels using TSI. Line breaks can then be used to generate signals.

#### **Indicator Inputs:**

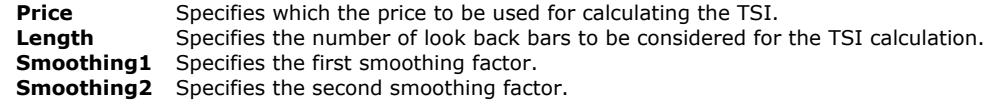

## **The Alchemy On Balance Volume Indicator (Alchemy OnBalanceVol)**

The Alchemy On Balance Volume indicator contains an average line as well as multiple coloring and alert features such as a bullish/bearish divergence alert feature as well as a above /below average coloring and alert feature. The alert colors for the OBV line are controlled with the color plots under Format Indicator > Color. Please note that when making a color change, the indicator needs to be disabled and then re-enabled again before the color changes will take affect. For a detailed explanation of this indicator please refer to the indicator inputs description below.

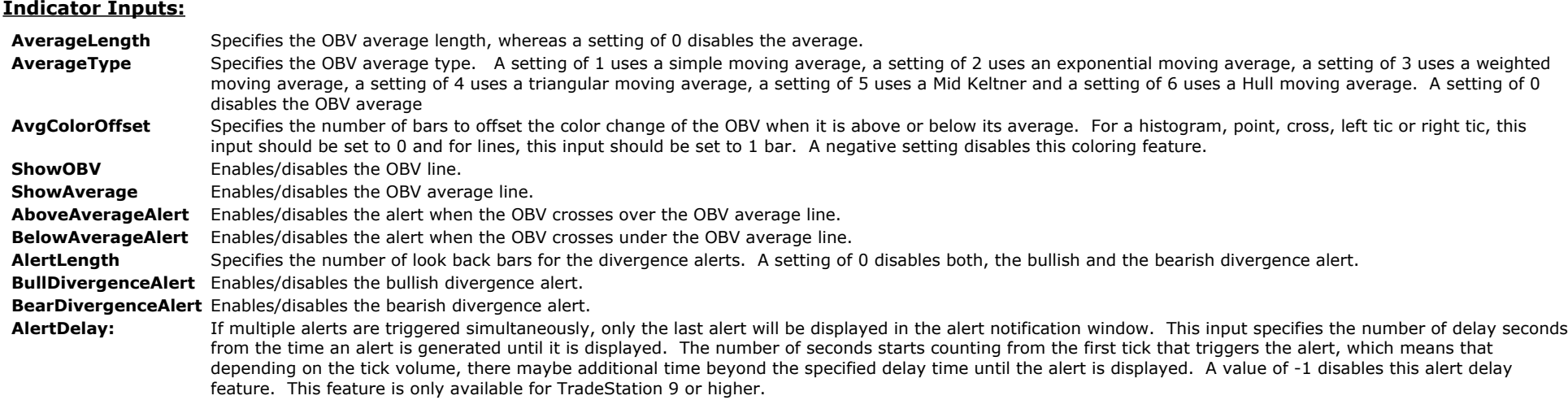

# **The Alchemy Trend Volume with Zig Zag Points indicators (Alchemy TrendVolumeZigZagPnts and Alchemy TrendVolumeZigZagPntsOOEL)**

The Alchemy Trend Volume with Zig Zag Points indicators display the cumulative volume for each swing together with the Zig Zag Points swing lines. As an alternative trend calculation method, the trend can be determined by highest or lowest closes over a specified period. These indicators are designed to confirm a trending market. They also can be used to indicate when the trend is weakening and for the market to get ready for a reversal. For chart examples, please go to [Alchemy Trend Volume with Zig Zag Points Indicator](http://www.tradingalchemy.com/ViewChartsVolume.htm#trendvolumeindicator)

The **Alchemy TrendVolumeZigZagPntsOOEL** is our newest version for TradeStation 9 and higher, which offers the option of anchoring the trend line points by bar number reference, essential for non-time based bar types such as tick, volume and advanced bar types as well as for second charts. The **Alchemy TrendVolumeZigZagPnts** is our legacy version, which exclusively uses the date and time reference method for anchoring the trend line points.

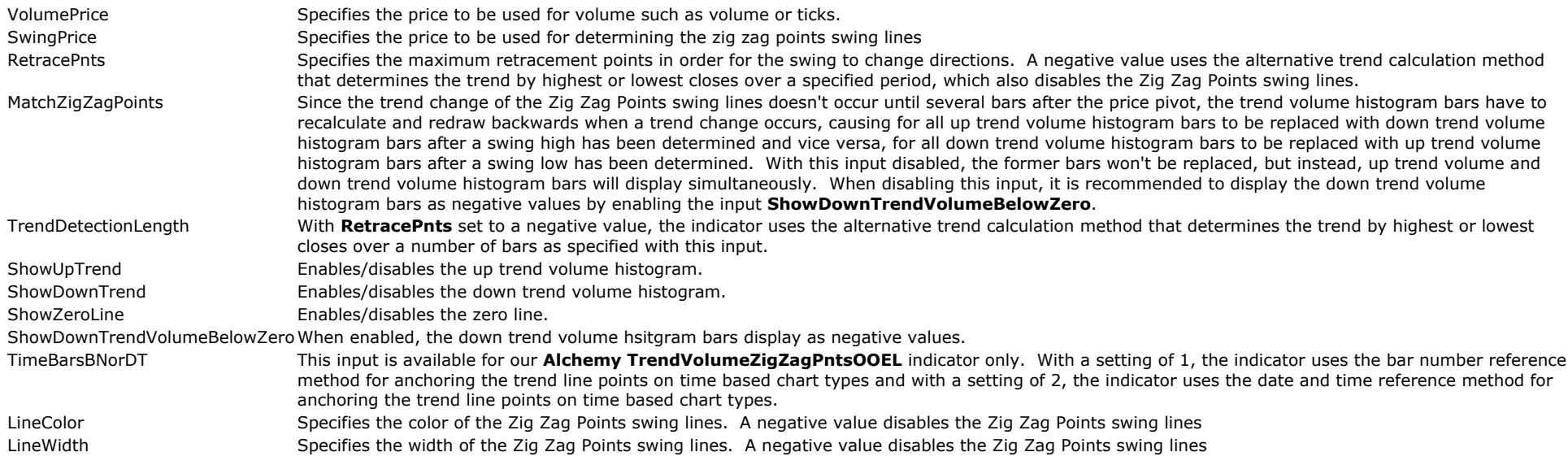

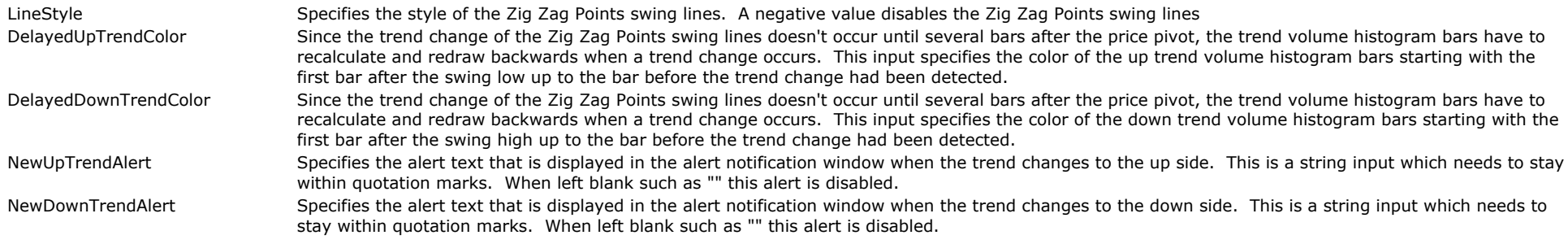

### **The Alchemy Volume Average Indicator (Alchemy Volume Avg)**

The Alchemy Volume Indicator plots a volume histogram and a volume average line. The volume histogram changes colors and weight when volume spikes by a specified percentage. It also contains an alert that is triggered when volume crosses the volume average by a specified percentage.

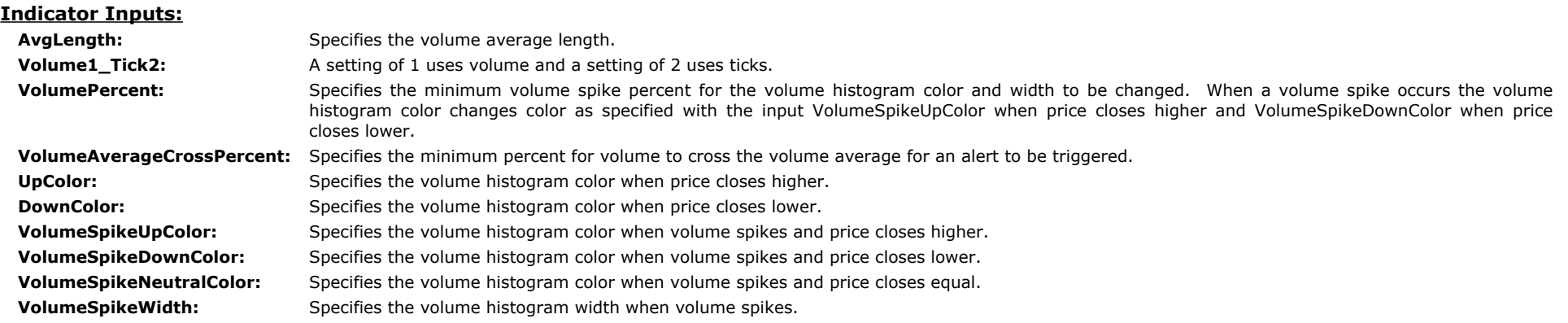

# **The Alchemy Volume Net Up/Down Indicator (Alchemy VolumNetUpDn)**

The Alchemy Volume Net Up/Down indicator displays the sum or the average net up minus down volume over a specified number of bars as a histogram and it changes the histogram color and thickness based on specified threshold zones. The various threshold colors are specified with the threshold color plots under Format Indicator > Color and the various threshold thicknesses are specified with the threshold color plots under Format Indicator > Style. Please note that when making a color or thickness change, the indicator needs to be disabled and then re-enabled again before the color changes will take affect.

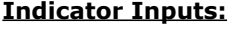

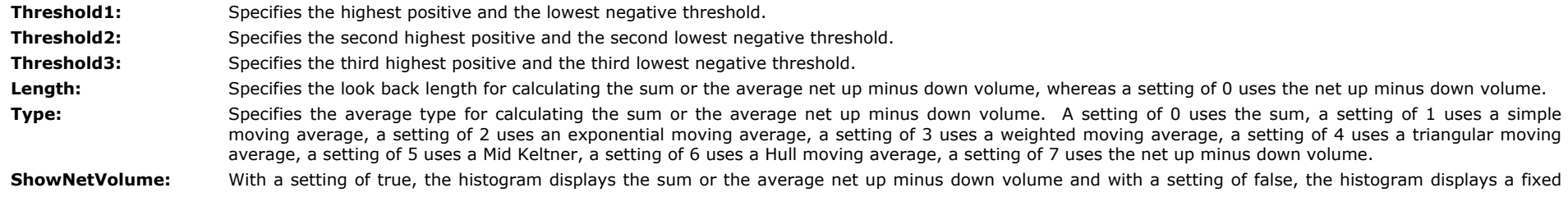
histogram bar as specified with the input **PlotValue**.

**ShowThresholdLines:** Enables/disables the threshold lines. Please note that the threshold lines can only be displayed with **ShowNetVolume** enabled.

**ColorOffset:** Specifies the number of bars to offset the color change. For a histogram, point, cross, left tic or right tic, this input should be set to 0 and for lines, this input should be set to 1 bar.

## **The Alchemy Volume Ratio Indicator (Alchemy Volume Ratio)**

The Alchemy Volume Ratio plots the Volume Ratio, which is an average of the ratio between the up/down tick difference and the total number of ticks. To provide several smoothing levels, our indicator also plots an average line of this volume ratio as well as an average of this average. Essentially, the volume ratio compares the representation of buyers vs. sellers over a period of time. The assumption is that if a bar closes up, the attributable volume was induced by buying pressure and thus the price bar is under accumulation. Conversely, if a bar closes down, the trading activity is deemed to be selling induced, a sign of distribution. For positive ratios, there have been more buyers than sellers over that time period and the ratio is bullish. Negative ratios exhibit more sellers than buyers over the study period and the ratio is bearish.

#### **User Defined Inputs:**

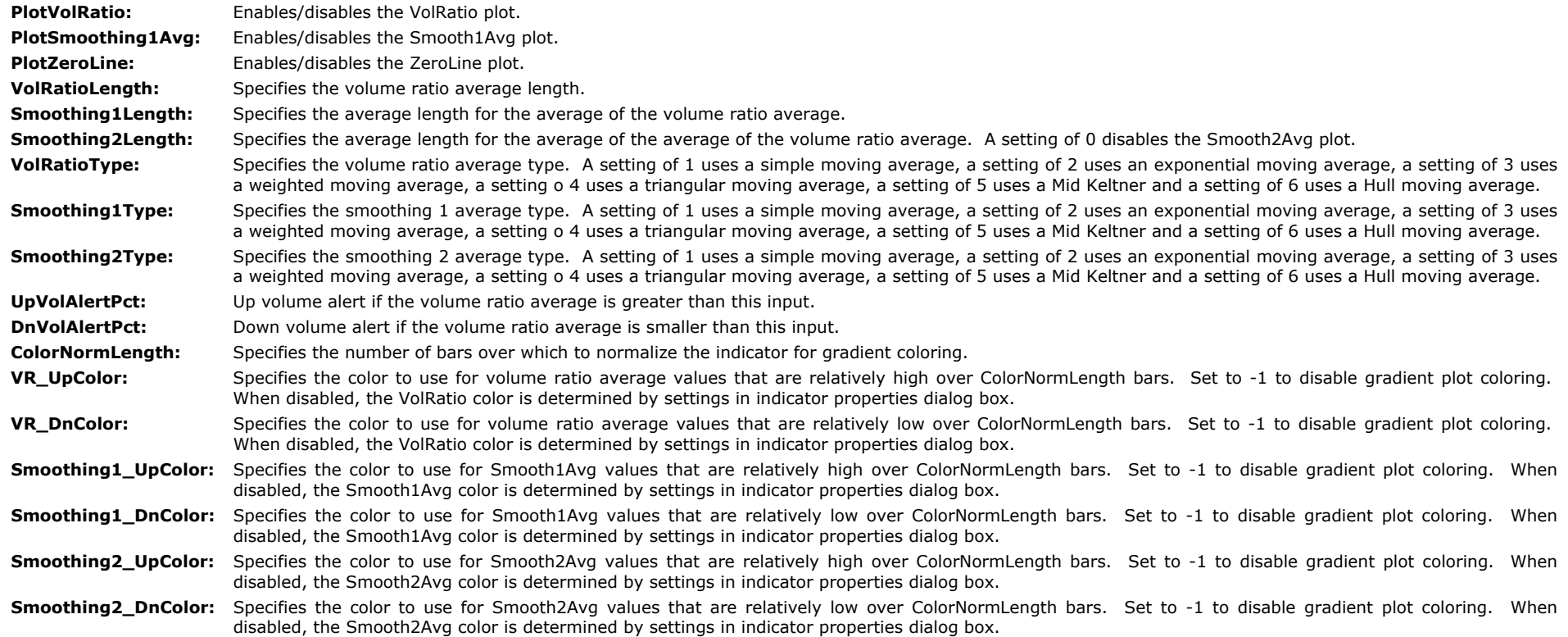

## **The Alchemy Volume Reversal Indicator (Alchemy VolumeRevers)**

The Alchemy Volume Reversal indicator displays show me dots and an alert when there is a volume increase in conjunction with a close in the upper or lower range of the bar as well as a double bottom or double top bar, which indicates a possible reversal.

#### **User Defined Inputs:**

RangePercent**:** Specifies the range percentage for the bar to close. For example, with a setting of 25, a green dot is plotted at the bar price as specified with the input

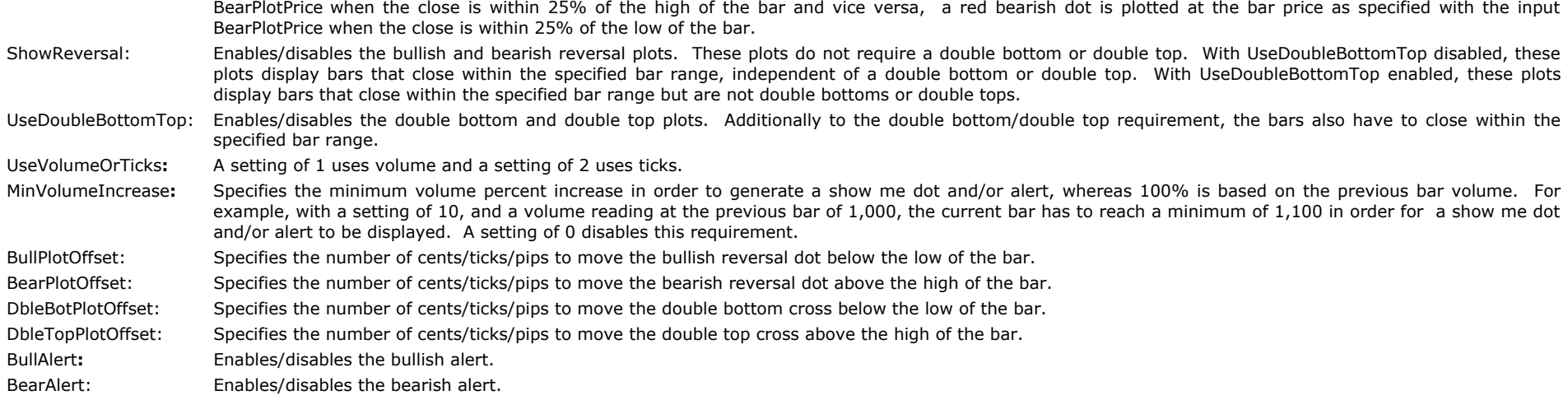

#### **The Alchemy Volume Divergence Indicator (Alchemy VolumeDiverg)**

The Alchemy Volume Divergence indicator displays a bullish show me dot at a doji or up candle with higher down volume than up volume and the indicator displays a bearish show me dot at a doji or down candle with higher up volume than down volume

#### **User Defined Inputs:**

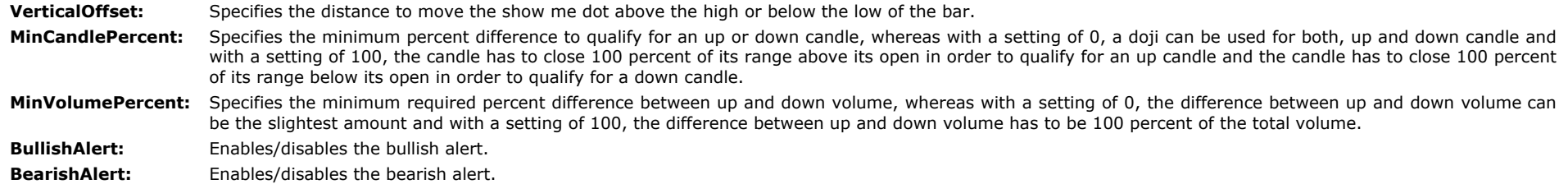

## **The Alchemy Volume Ratio Alert Indicator (Alchemy VoluRatiAler)**

The Alchemy Volume Ratio Alert indicator displays show me dots when the up/down volume ratio or the down/up volume ratio exceeds a specified percentage.

#### **User Defined Inputs:**

- Ratio: Specifies the minimum ratio for a show me dot to be displayed. For example with a setting of 2, an up ratio alert would be displayed if the up volume is 1,000 and the down volume is 500. Vice versa, a down ratio alert would be displayed if the down volume is 1,000 and the up volume is 500.
- **PlotOffset:** Specifies the distance to move the show me dot above the high or below the low of the bar.
- **UpAlert:** Enables/disables the up ratio alert.
- **DownAlert:** Enables/disables the down ratio alert.
- **Decimal:** Specifies the decimal points for the ratio to be displayed in the alert notification window.

#### **The Alchemy Volume Up/Down Percent Indicator (Alchemy VolumeUp/Dn%)**

The Alchemy Volume Up/Down Percent indicator displays the up volume percent in relation to the total volume as a positive histogram and the down volume percent in relation to the total volume as a negative histogram. It has the option of changing histogram colors and thickness, accompanied with an optional alert when this percent exceeds a specified threshold. The histogram alert colors re controlled with the alert plots under Format Indicator > Color and he histogram alert thicknesses are controlled with the alert plots under Format Indicator > Style. Please note that when making a color or thickness change, the indicator needs to be disabled and then re-enabled again before the color changes will take affect.

#### *User Defined Inputs:*

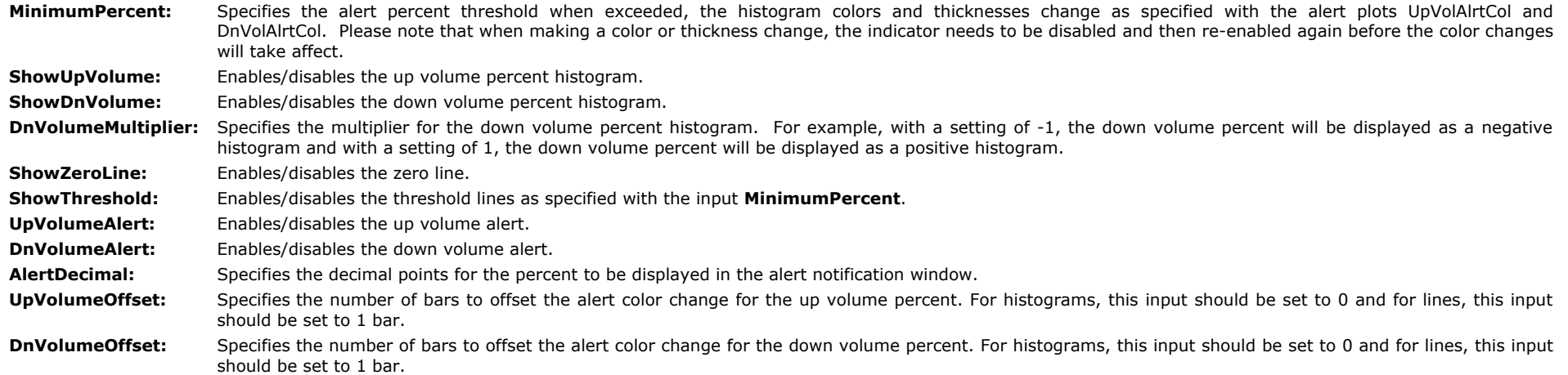

#### **The Alchemy Volume Ratio Histogram Indicator (Alchemy VoluRatiHist)**

*T*he Alchemy Volume Ratio Alert indicator displays a positive histogram of the up/down volume ratio when the up volume is greater than the down volume and it displays a negative histogram of the down/up volume ratio when the down volume is greater than the up volume. It also changes histogram color and thickness, accompanied with an optional alert when this ratio exceeds a specified percentage. The histogram colors are controlled with the color plots under Format Indicator > Color. Please note that when making a color change, the indicator needs to be disabled and then re-enabled again before the color changes will take affect.

#### *User Defined Inputs:*

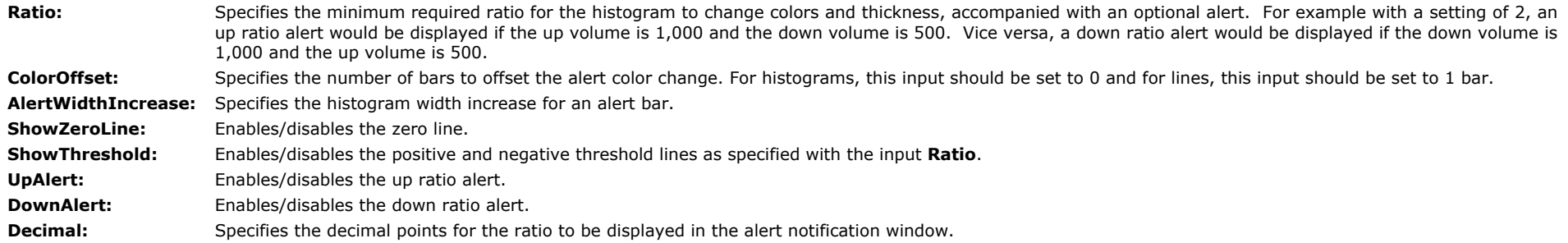

## **The Alchemy Volume Ratio PaintBar Indicator (Alchemy VoluRatioPB)**

The Alchemy Volume Ratio PaintBar indicator paints the price bars with a gradient color based on the up/down volume ratio. It has the option of displaying the up volume reading as a text object above the price bar and the down volume reading as a text object below the price bar. Additionally, it has an optional show me study that can be enabled when a specified up volume or down volume ratio threshold is exceeded.

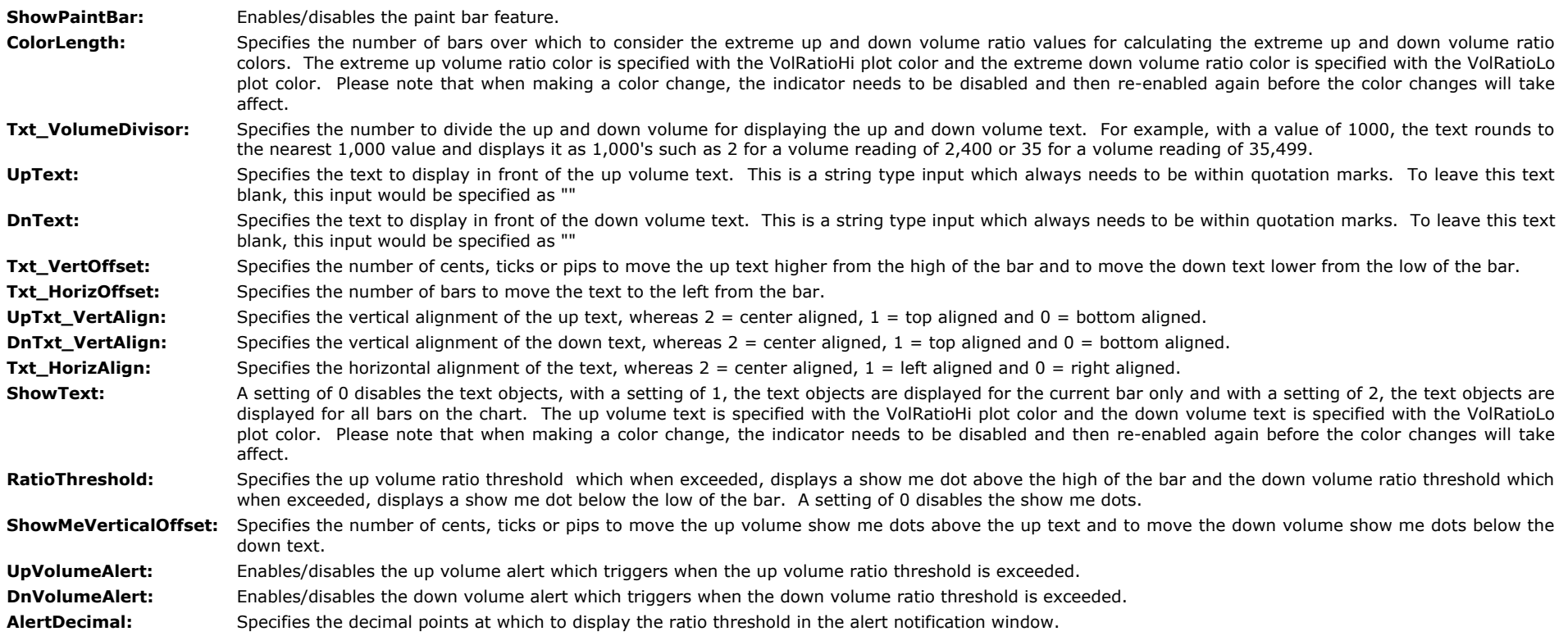

## **The Alchemy Volume Ratio Oscillator (Alchemy VoluRatioOsc)**

The Alchemy Volume Ratio Oscillator displays the difference between the up and down volume as a histogram that is colored with a gradient color based on the up/down volume ratio. Additionally, it contains a moving average line of this histogram.

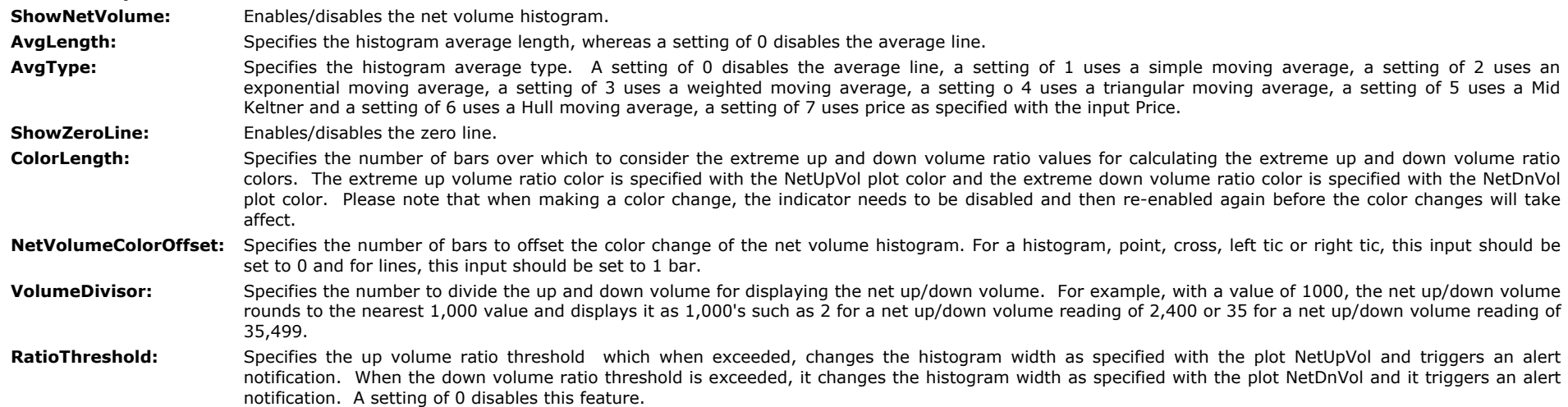

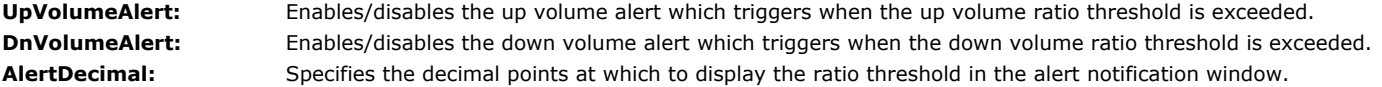

## **The Alchemy Volume Spread Analysis Indicator (Alchemy VolumeSpreadAnalysis)**

Volume Spread Analysis looks into price action in relation to volume. Volume Spread Analysis is the study of the market forces of supply and demand and the manipulation of those forces through the psychology of crowd behavior, through examining the relationship between the quantity of volume on a price bar, the spread of the price or range of the bar, and the closing price on the height of that bar. Studying these variables establishes the equilibrium of demand and supply as well as the likely near term direction of the market. Volume Spread Analysis uses three components on the chart to determine the balance of supply and demand as well as the probable near term direction of the market. These components

are the amount of volume affecting the price, the price spread or range of the price and where price closes. Volume Spread Analysis analyses volume and what the price did as a result and relative to the preceding bars on a chart.

The Alchemy Volume Spread Analysis indicator displays the volume as a histogram and colors it based on the equilibrium of demand and supply in conjunction with the likely near term direction of the market. Additionally, it contains a moving average line of this histogram as well as 2 standard deviation lines of this average.

Our Alchemy Volume Spread Analysis indicator provides the unique feature of being able to use real time data that is only available in quote fields such as ask size, bid size, trade volume or daily volume for real time bars.

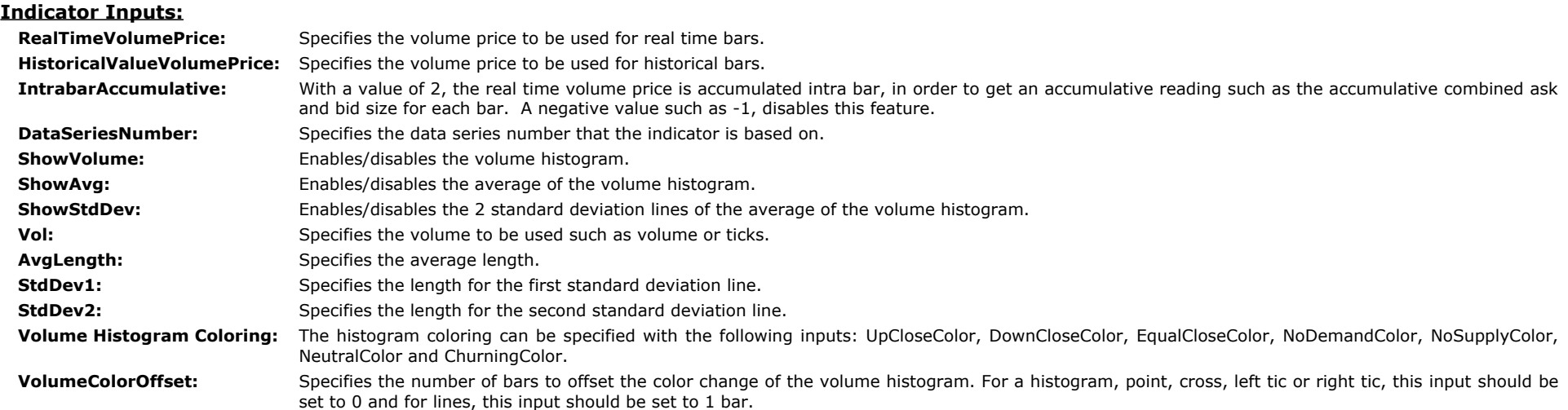

## **The Alchemy Volume Weighted Average Price (VWAP) Indicators**

The Volume Weighted Average Price (VWAP) is a measure of the price at which the majority of a given period's trading in a given security took place.

## **The Alchemy Volume Weighted Average Price (VWAP) Charting Indicator (Alchemy VWAP)**

The Alchemy Volume Weighted Average Price (VWAP) Charting Indicator provides the flexibility of being able to calculate and display the VWAP for any specified period such as an intraday, daily, monthly, weekly and yearly period or even for a specified time and/or date range. Additionally, this indicator offers an optional average line as well as 3 separate standard deviation bands of the VWAP.

#### **Indicator Inputs:**

**ShowVWAP:** Enables/disables the VWAP line. ColorOffset: Specifies the number of bars to offset the color change of the VWAP line. For a histogram, point, cross, left tic or right tic, this input should be set to 0 and for lines, this input should be set to 1 bar.

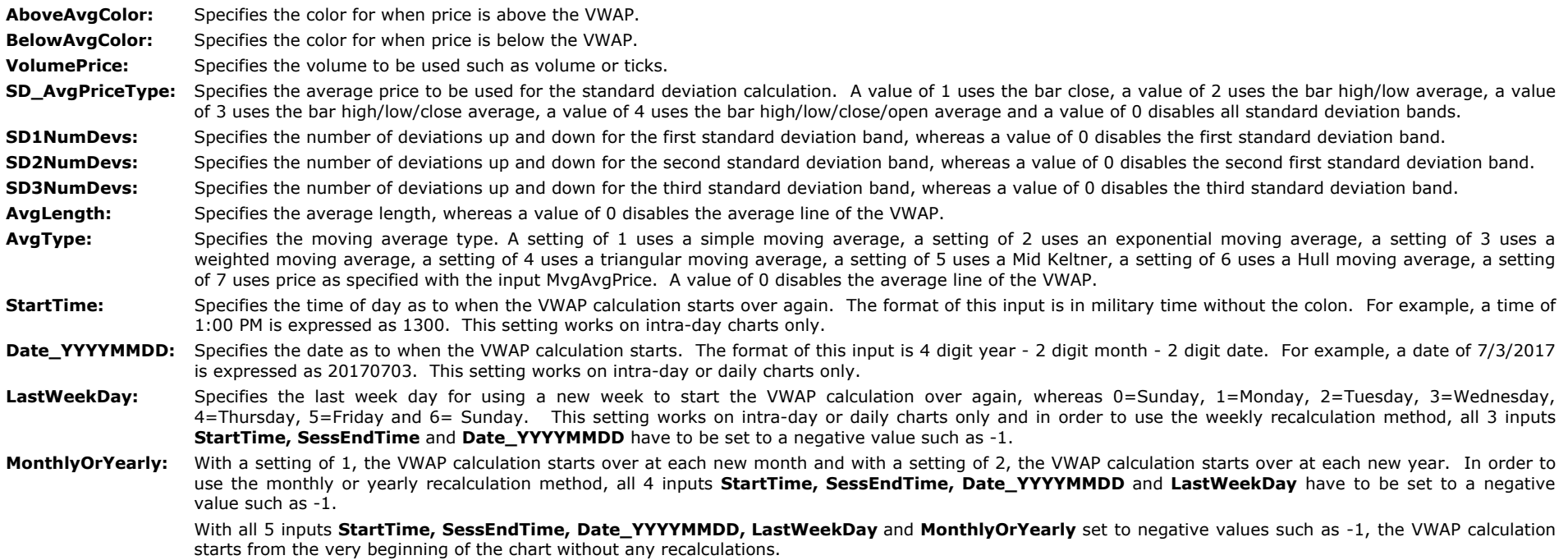

## **The Alchemy Volume Weighted Average Price (VWAP) RadarScreen Indicator (Alchemy VWAP RS)**

The Alchemy Volume Weighted Average Price (VWAP) RadarScreen Indicator displays the number of bars ago when price touched the VWAP and it's standard deviation bands

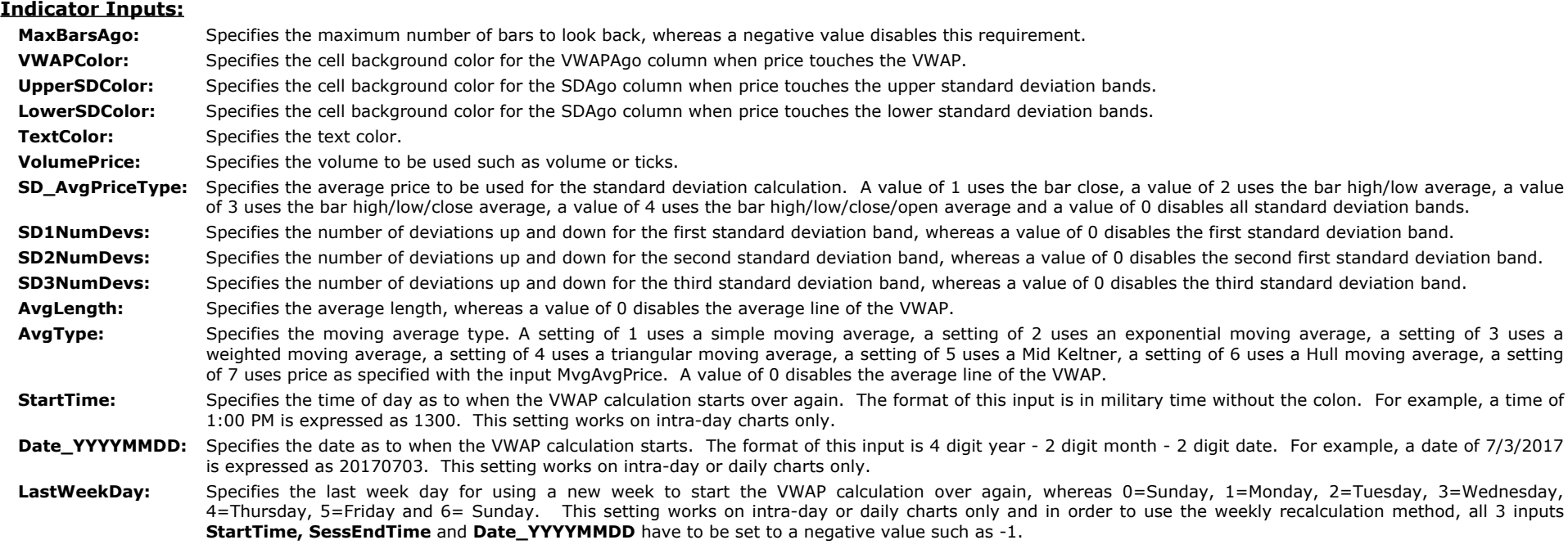

**MonthlyOrYearly:** With a setting of 1, the VWAP calculation starts over at each new month and with a setting of 2, the VWAP calculation starts over at each new year. In order to use the monthly or yearly recalculation method, all 4 inputs **StartTime, SessEndTime, Date\_YYYYMMDD** and **LastWeekDay** have to be set to a negative value such as -1.

> With all 5 inputs **StartTime, SessEndTime, Date\_YYYYMMDD, LastWeekDay** and **MonthlyOrYearly** set to negative values such as -1, the VWAP calculation starts from the very beginning of the chart without any recalculations.

## **The Alchemy Volume Weighted Average Price (VWAP) RadarScreen Plus Indicator (Alchemy VWAP RS+)**

Additionally to the BarsAgo columns of the Alchemy Volume Weighted Average Price (VWAP) RadarScreen Indicator, the Alchemy Volume Weighted Average Price (VWAP) RadarScreen Plus Indicator also displays the VWAP and all of it's standard deviation bands.

#### **Indicator Inputs:**

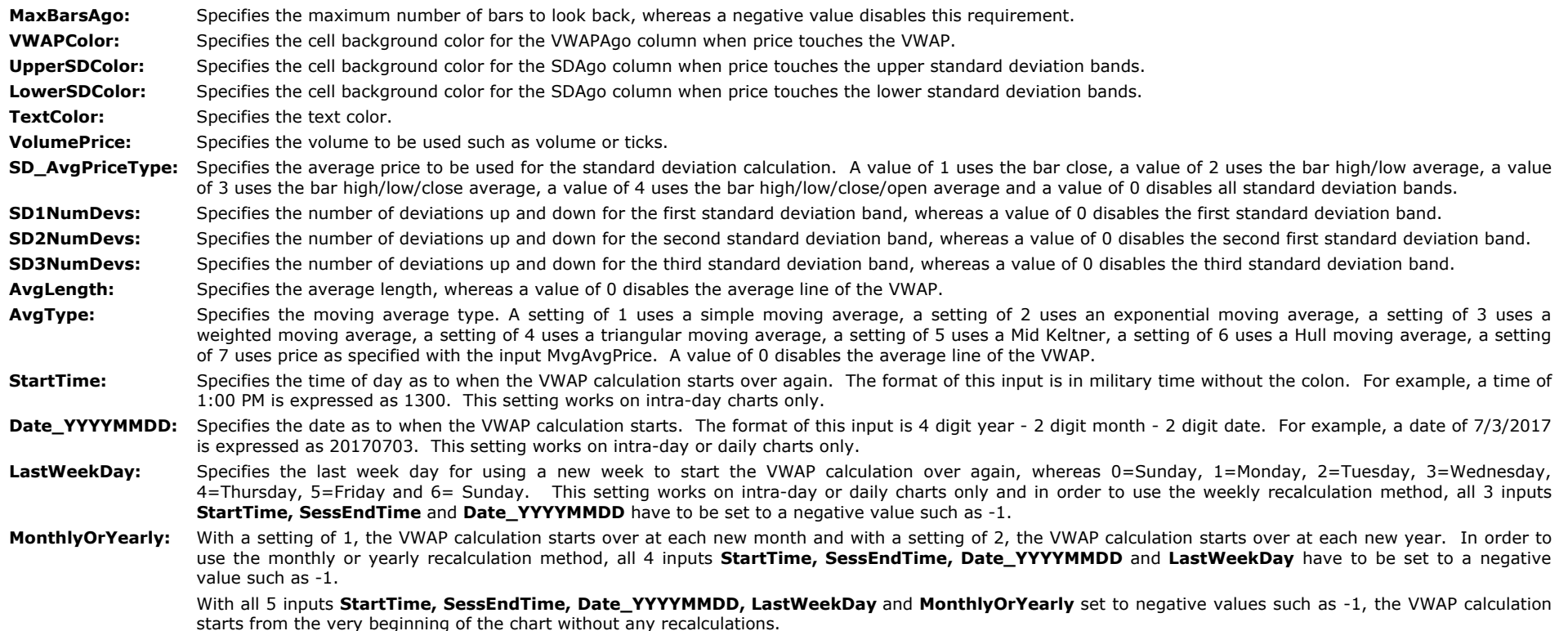

## **The Alchemy Momentum Trigger Indicator (Alchemy MomentumTrig)**

The Alchemy Momentum Trigger indicator displays the market trend in form of a positive or negative histogram and when a momentum change is detected, it triggers potential entries into the direction of the trend by displaying trigger dots on the zero line. The histogram colors are controlled with the color plots PosUpColor, PosDownColor, NegUpColor and NegDownColor. When a bullish momentum change is detected, the zero line trigger dot displays with an alert color as specified with the color plot BullTrigCol. When a bearish momentum change is detected, the zero line trigger dot displays with an alert color as specified with the color plot BearTrigCol. When an increasing momentum into the direction of the bullish trend is detected, the zero line trigger dot displays with a regular color as specified with the color plot BullColor. When an increasing momentum into the direction of the bearish trend is detected, the zero line trigger dot displays with a regular color as specified with the color plot BearColor. Please note that when making a color change, the indicator needs to be disabled and then re-enabled again before the color changes will take affect.

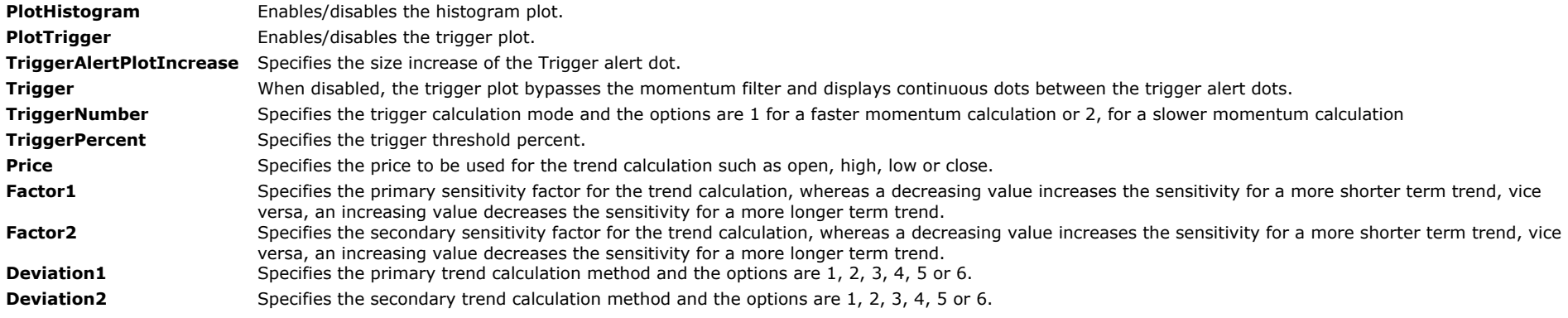

#### **Alchemy Function for the Alchemy Momentum Trigger Indicator (for a function definition, click on the function name):**

[AlchemyMomentumTrigger](http://www.tradingalchemy.com/Download/Functions/AlchemyMomentumTrigger.htm) The AlchemyMomentumTrigger function is a multiple-output function that provides the plot values for the indicator **Alchemy MomentumTrig.**

#### **The Alchemy MACD% Indicator(Alchemy MACD%)**

The Alchemy MACD% Indicator displays the percent difference between 2 moving averages of any type.

#### **Indicator Inputs:**

#### **Moving Average Parameters:**

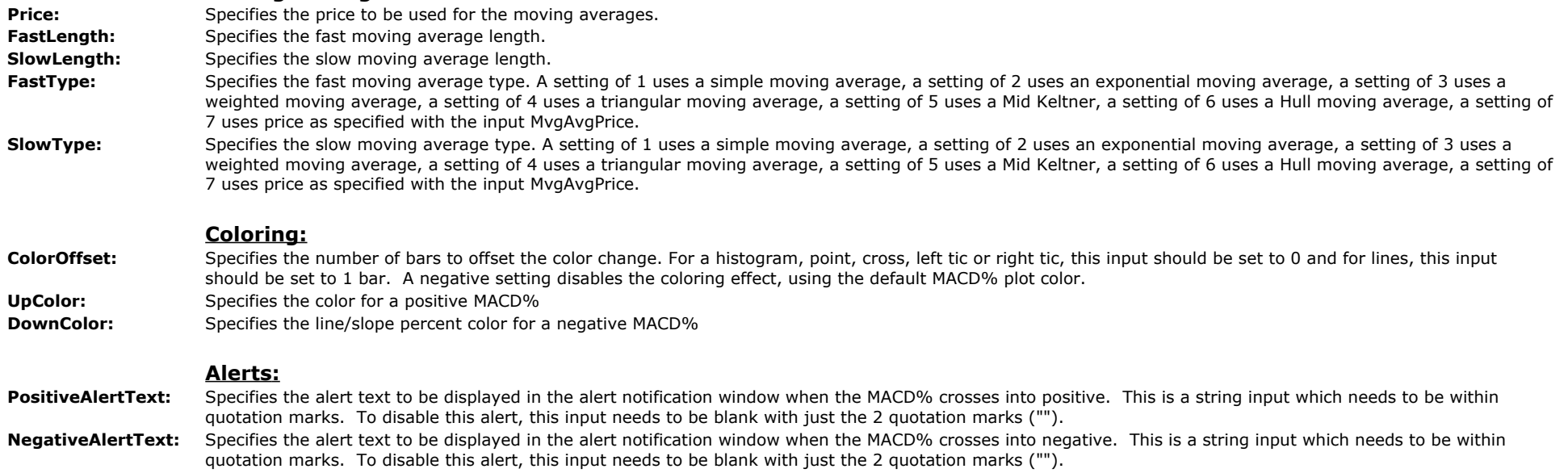

## **The Alchemy Wick-Tail Ratio RadarScreen Indicator (Alchemy WickTailRatio)**

A long tail tells us that the market made a significant fall and then quickly retreated from this price level, which is often seen as a bullish signal. Vice versa, a long wick tells us that the market made a significant rise and then quickly fell from this price level, which is often seen as a bearish signal. The Alchemy Wick-Tail Ratio RadarScreen indicator plots a ratio column, which represents the ratio percentage between the wick and the tail. For example, a reading of 200% means that the tail is twice the size of the wick, whereas a reading of 50% means

that the tail is half the size of the wick. When the ratio is at or above the minimum bullish ratio as specified with the indicator input, the cells light up with a bullish background color and when the ratio is at or below the minimum bearish ratio as specified with the indicator input, the cells light up with a bearish background. Otherwise, the cells are blank.

#### **Indicator Inputs:**

- **PeriodsAgo** Specifies the number of periods ago, whereas a value of 0 uses the current bar, a value of 1 uses the previous bar and so fourth.
- **BullRatio** Specifies the minimum ratio for a bullish alert. For example a value of 2 requires for the tail to be at least twice the size of the wick.
- **BearRatio** Specifies the minimum ratio for a bearish alert. For example a value of 0.5 requires for the tail to be half the size of the wick or less.
- **BullColor** When the ratio is at or above the BullRatio, the cells light up with a background color as specified with this input.
- **BearColor** When the ratio is at or below the BearRatio, the cells light up with a background color as specified with this input
- BullAlert Specifies the alert text to be displayed for a bullish alert. This is a string input which requires for the text to be within quotation marks. When left blank with just 2 quotation marks, it will disable the bullish alert.
- **BearAlert** Specifies the alert text to be displayed for a bearish alert. This is a string input which requires for the text to be within quotation marks. When left blank with just 2 quotation marks, it will disable the bearish alert.
- **ZeroPercent** When a candle closes at its high or at its low, such a candle will have a zero size wick or tail and in order to calculate a ratio, a zero size wick or tail needs to be expressed as a very small value other than zero. This input specifies the percent of the bar's range as this zero value. For example, with a bar's range of 1 dollar, a ZeroPercent value of 1, determines a zero wick as 1 percent of 1 dollar, which would be 1 cent.

#### **The Alchemy W-M Indicator (Alchemy W-M) Available for TradeStation 9/10 only!**

The Alchemy W-M indicator displays W bottom and M top formations on either price or on a specified oscillator. For an explanation on the various pattern points, here is a picture of a W pattern example:

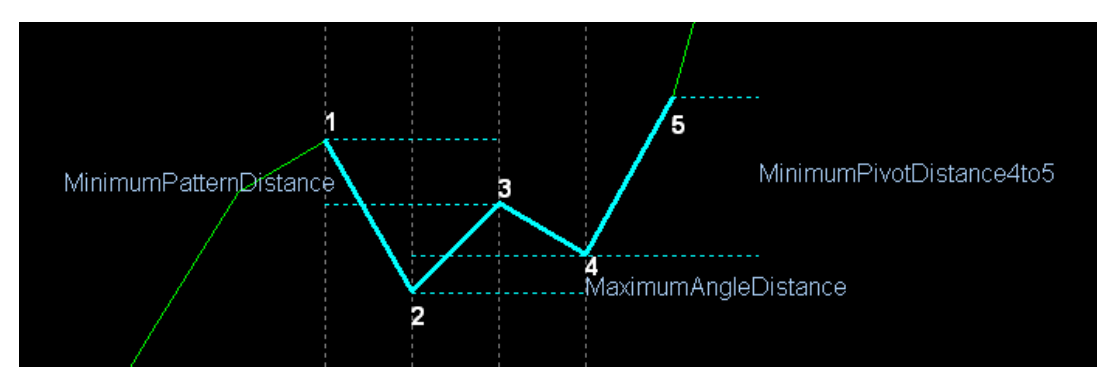

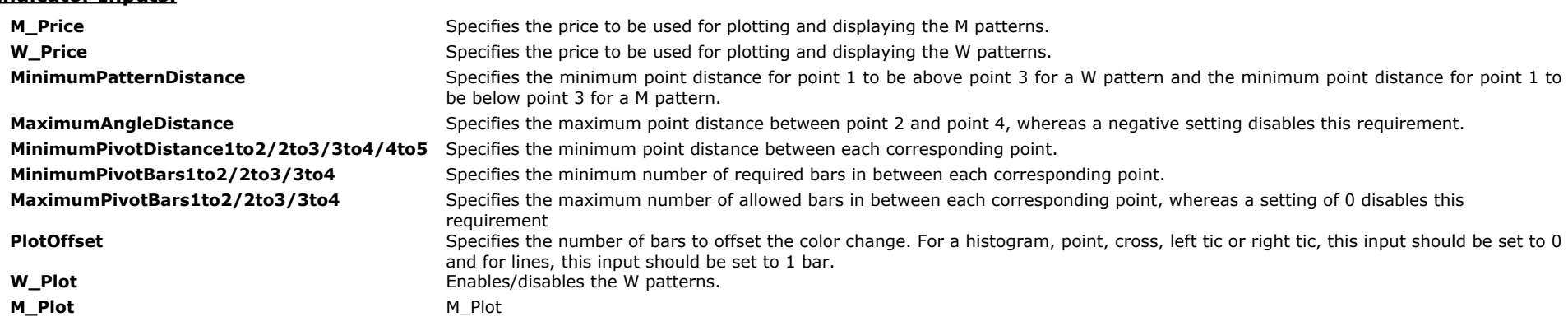

## **The Alchemy Keltner Paint Bar (Alchemy KeltnerPB)**

The Alchemy Keltner Paint Bar indicator is a proprietary Keltner Channel indicator that paints the price bars when a bar closes above the upper Keltner Channel and above a specified percentage of the bar's range and the indicator paints the price bars a different color when a bar closes below the lower Keltner Channel and below a specified percentage of the bar's range.

#### **Indicator Inputs:**

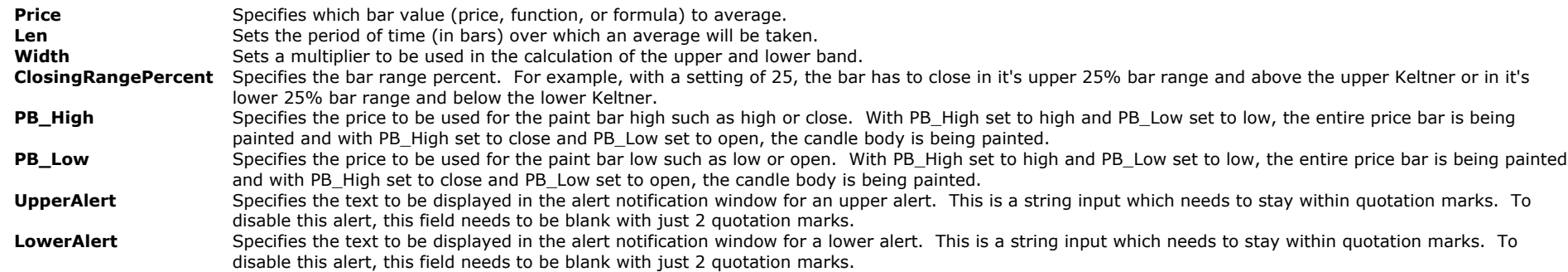

#### **The Alchemy Keltner-Moving Average Indicator (Alchemy Keltner-MovAvg)**

The Alchemy Keltner-Moving Average indicator is a proprietary Keltner Channel indicator that displays the Mid Keltner line, the upper Keltner Channel, the lower Keltner Channel, the mid line between the upper Keltner Channel to Mid Keltner line and the mid line between the Mid Keltner line to lower Keltner Channel. Additionally, it contains an optional paint bar that paints the price bar when the market retraces back to the opposite mid line after penetrating the outer Keltner Band and an optional moving average that colors the moving average line based on its location to the Keltner Channel.

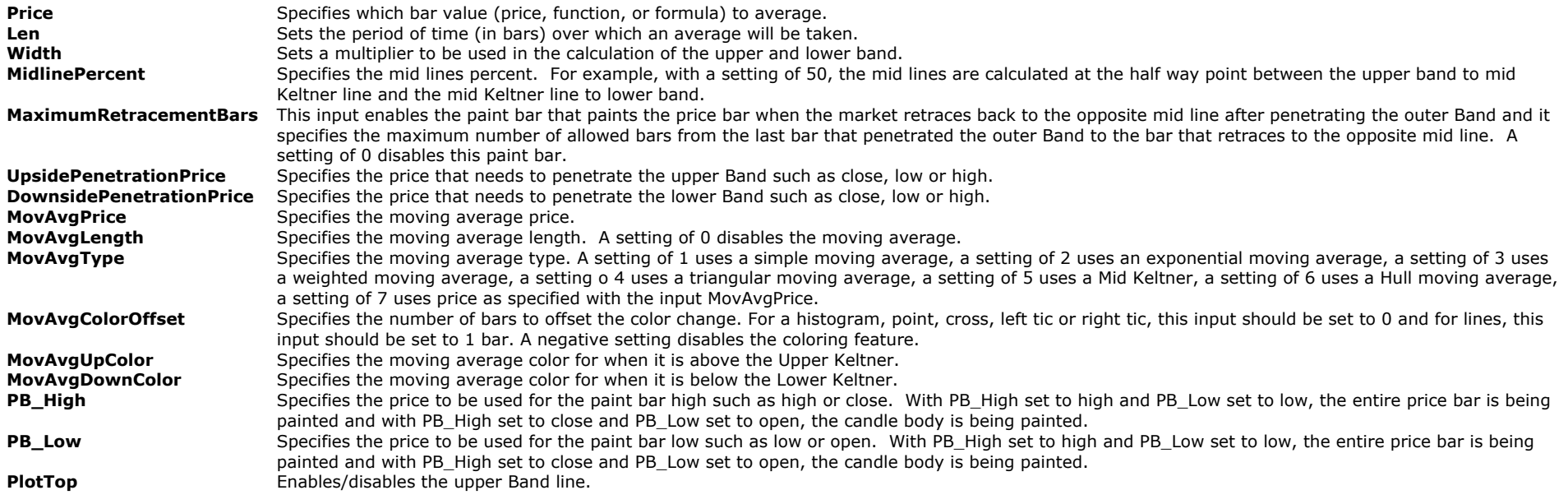

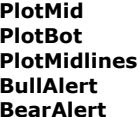

Enables/disables the Mid line. Enables/disables the lower Band line. **PlotMidlines** Enables/disables the mid lines. **BullAlert** Enables/disables the alert notification when a bullish retracement paint bar is being painted. Enables/disables the alert notification when a bearish retracement paint bar is being painted.

## **The Alchemy Parabolic SAR Indicator (Alchemy ParabolicSAR)**

Additionally to the standard Parabolic SAR indicator, the Alchemy Parabolic SAR indicator contains the option of displaying the parabolic SAR based off a separate data series as well as the option of displaying paint bars based on the parabolic SAR trend, whereas a bullish trend is defined as the parabolic SAR being below the price bars and a bearish trend is defined as the parabolic SAR being above the price bars.

#### **Indicator Inputs:**

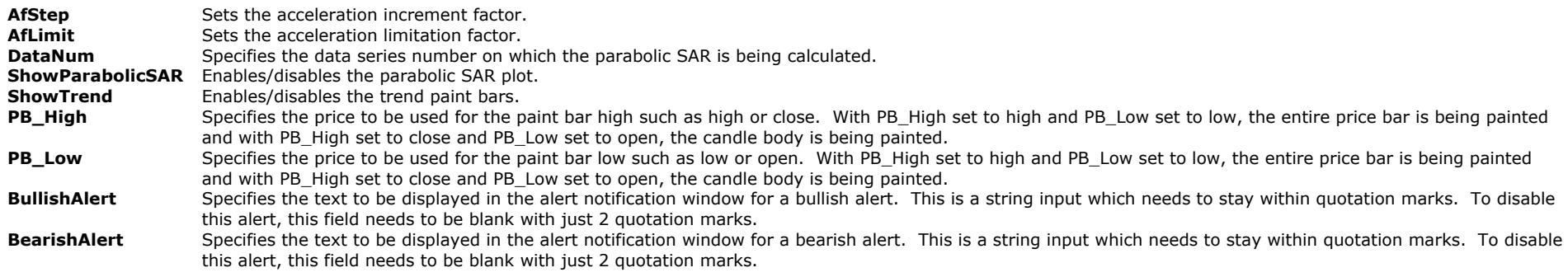

# **The Alchemy Market Trend Indicator (Alchemy MarketTrend)**

When observing any randomly selected bar chart, it becomes clearly obvious to the trained eye, in a very graphic way; that there is a presence of trending and non-trending markets. By recognizing certain patterns and formations, the market trend can be identified on any bar chart of any financial instrument, regardless of the time frame chosen. These patterns and formations can be identified based upon the upside penetration of market highs and the downside penetration of market lows. In simply recognizing the critical highs in a down-trend and the critical lows in an up-trend, a trader will be able to stay in a trend longer; by acknowledging the levels at which the market may reverse and by affirming when these levels are penetrated. Market highs and market lows are continuously being formed. When a trader becomes proficient at identifying these critical levels; it can help tremendously to predict which direction the market may move next; and whether a market is trending up, trending down, or is trapped in a non-trending phase. With this insight, the trader will be able to determine optimal entry levels to enter the market in the direction of the trend.

This trend analysis can be applied by starting with any significant swing on a chart in order to define critical highs and critical lows in the market. This initial move can then be called the initial swing. Once the market retraces away from either the high or the low of the initial swing and then proceeds to penetrate the high or low of the initial swing, the trend analysis begins in the direction of the penetration. The penetration up through the high or down through the low of the initial swing marks the beginning of a new trend in that direction.

The Alchemy MarketTrend indicator displays the highs as green dots in an uptrend and the lows as red dots in a down trend. Before an upside penetration of the initial swing-high or a downside penetration of the initial swing-low can occur, the market has to move away from these highs or lows. As a first requirement, the market has to move a minimum distance away from the initial swing-high or the initial swing-low and this minimum distance is displayed by the Alchemy MarketTrend indicator with purple dots.

In the case of an upside penetration; this indicates that an up-trend has begun and we look at the lowest retracement-low that occurred once the market moved off the initial swing-high. This is now the most recent retracement-low in this up-trend. The Alchemy MarketTrend indicator displays these retracement lows with cyan dots. Once the previous swing-high is penetrated to the upside, the most recent retracement-low is displayed with thicker cyan dots. In an up-trend, the market will be making higher highs and higher retracement-lows. The up-trend remains intact as long as the most recent retracement-low is not penetrated to the downside. Once the most recent retracement-low is penetrated, however, this is an indication for a potential market reversal from an up-trend to a down-trend.

Once the high of the initial swing is penetrated to the upside, we can assume that this same up-trend pattern of higher highs and higher retracement lows will continue to the upside. At this point, we will look to enter the market long on the first pullback down from the most recent high, by using Fibonacci retracements, which are displayed by this indicator.

Additionally to these Fibonacci retracements, the indicator contains a support-resistance band. Similar to Fibonacci retracements, this band acts as a support zone when the market approaches it from above and it acts as a resistance zone when the market approaches it from below. When the support-resistance band is within the two Fibonacci retracements, there is confluence between the Fibonacci retracements and the support-resistance band. This significantly strengthens this support-resistance zone and it increases the likeliness of the market

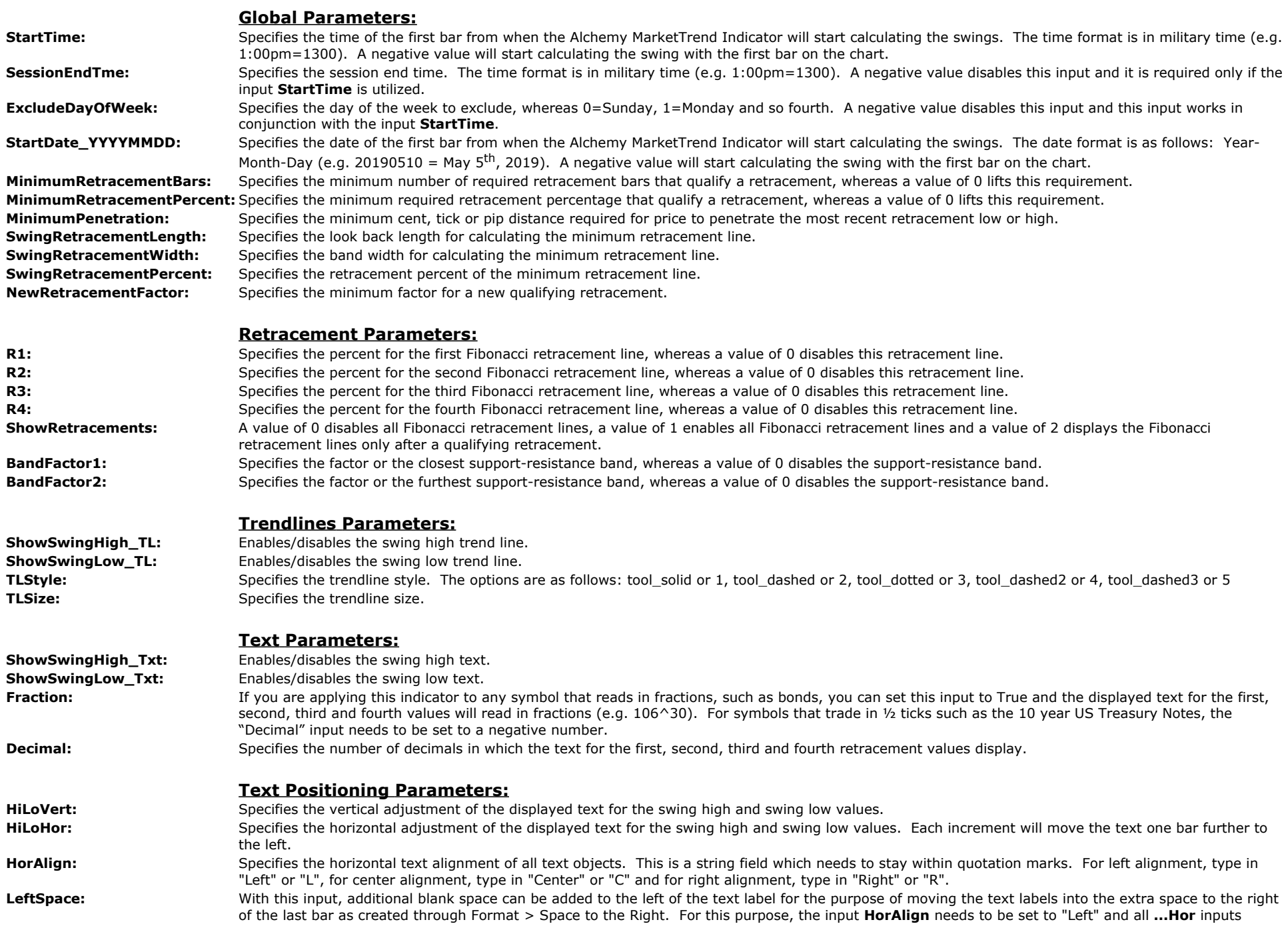

below need to be set to 0. Please note that this is a string input and the quotation marks need to remain. For example, to move the text labels 10 spaces to the right of the most recent bar, the input value would be as follows " " Again, in order for the text object to be visible, the extra space needs to be created between the last bar and the right price axis via Format > Space to the Right

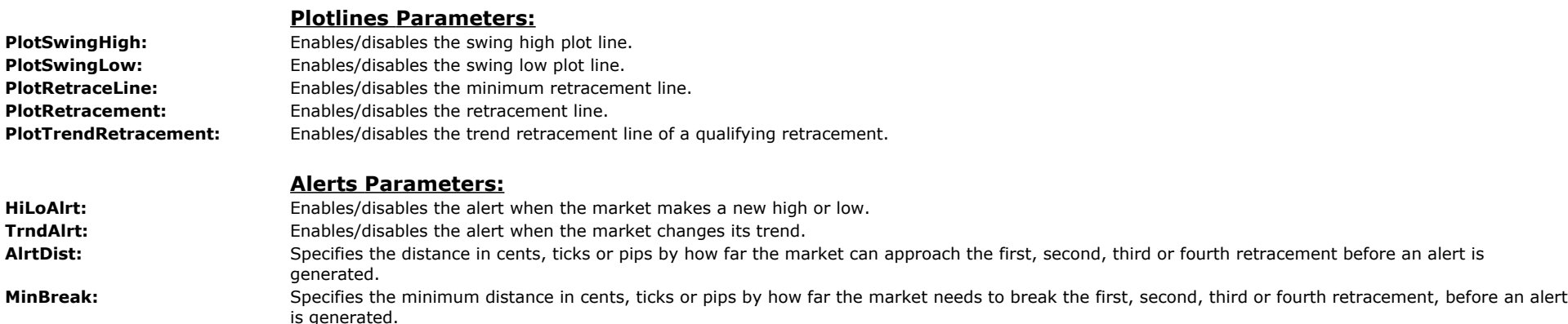

## **The Alchemy Pivot High-Low Consecutive Indicator (Alchemy PivotHighLowConsecutive)**

The Alchemy Pivot High-Low Consecutive indicator identifies pivot highs that have a specified number of consecutive higher prices to the left and a specified number of consecutive number of lower prices to the right. Vice versa, the indicator identifies pivot lows that have a specified number of consecutive lower prices to the left and a specified number of consecutive number of higher prices to the right.

#### **Indicator Inputs:**

**PivotHighPrice** Specifies the price to be used for pivot highs such as open, high, low or close. **PivotLowPrice** Specifies the price to be used for pivot lows such as open, high, low or close.<br> **LeftStrength** Specifies the minimum number of consecutive higher/lower prices to the left LeftStrength Specifies the minimum number of consecutive higher/lower prices to the left of a pivot.<br>RightStrength Specifies the minimum number of consecutive higher/lower prices to the right of a pivot Specifies the minimum number of consecutive higher/lower prices to the right of a pivot. **Offset** Specifies the number of cents, ticks or pips to offset the ShowMe Dot above the high or below the low of the bar. PivotHighAlert Specifies the text to be displayed in the alert notification window for a pivot high alert. This is a string input which needs to stay within quotation marks. To disable this alert, this field needs to be blank with just 2 quotation marks. PivotLowAlert Specifies the text to be displayed in the alert notification window for a pivot low alert. This is a string input which needs to stay within quotation marks. To disable this alert, this field needs to be blank with just 2 quotation marks.

# *Chart Setup Examples*

**Counter Trend Chart:**

**Time Frame: 5 minute chart Indicators:** Alchemy DailyHiLoMid Alchemy Engulfment

Alchemy Pivots Alchemy Reversal Alchemy RSIDivergence Alchemy TimeZones

**To view Counter Trend Chart, go to:**

<http://www.tradingalchemy.com/Download/ChartSetup/ChartSetup.htm>

## **Pivot Retracements Chart:**

**To view Pivot Retracements Chart, go to:** <http://www.tradingalchemy.com/Download/ChartSetup/ChartSetup.htm>

## **Trend Retracements Chart:**

**To view Trend Retracement Chart, go to:** <http://www.tradingalchemy.com/Download/ChartSetup/ChartSetup.htm>

## **Floor Traders Pivots Chart:**

**To view Floor Traders Pivots Chart, go to:** <http://www.tradingalchemy.com/Download/ChartSetup/ChartSetup.htm>

## **Rolling Pivots Chart:**

**Time Frame: Data1: 1 minute Data2: 60 minute**

> **To view Rolling Pivots Chart, go to:** <http://www.tradingalchemy.com/Download/ChartSetup/ChartSetup.htm>

## **Strong Trend Chart:**

**Time Frame: 3 minute chart**

**Time Frame: 1 minute chart Indicators:** Alchemy PivotRetrace Alchemy PivotStop

**Time Frame: 5 minute chart Indicators:** Alchemy MvgAvg3Line Alchemy TrendRetrace

**Time Frame: 5 minute chart Indicators:** Alchemy Engulfment

Alchemy FlrTrdPivots Alchemy MidPoints Alchemy Reversal Alchemy RSIDivergence

**Indicators:**

Alchemy DoubleBotTop Alchemy Engulfment Alchemy Reversal Alchemy RollingPivot Alchemy TimeZones

**Indicators:**

Alchemy Breakout Alchemy StrongTrend Alchemy TrendEntry

## **Breakout Chart:**

**Time Frame: 30 minute chart Indicators:** Alchemy Breakout Alchemy PercentStop Alchemy WeeklyHiLoMd

**To view Breakout Chart, go to:** <http://www.tradingalchemy.com/Download/ChartSetup/ChartSetup.htm>

# **Expert or Analysis Commentary**

The Trading Alchemy Indicators make extensive use of the Expert Commentary/Analysis Commentary feature provided by TradeStation. If you are using TradeStation 8/9, the feature has been re-named Analysis Commentary from Expert Commentary used by earlier versions of TradeStation. The feature is exactly the same, only the name has changed.

To use this helpful feature, simply click on the Expert Commentary/Analysis Commentary button located on the top toolbar and then click on any bar on your chart. If a Trading Alchemy Indicator gives an alert or if a condition exists which the indicator was designed to detect, a pop-up window will display a detailed explanation of the condition or alert and will also give a reference to the Trading Alchemy web site for more information regarding the indicator and the market condition it is reporting. This feature acts as a real-time learning tutorial and will assist you in learning more detail about the market conditions reported by the Trading Alchemy software.

We believe that the extra effort we made in developing the Expert Commentary/Analysis Commentary feature was well worth it. It is our hope that you will find this feature helpful in accelerating your learning and understanding of the Trading Alchemy software. Please take the time to familiarize yourself with this unique tool.

# **Alerts**

The alerts for all of the Trading Alchemy indicators are turned off by default. In order to activate any alert, click on "**Format**" - "**Analysis Techniques…**". Then select the indicator for which you wish to activate the alert and click on "**Format**". In the "**Properties**" screen of the "**Format Indicator: …**" window, check the "**Enable Alert**" option. Please keep in mind that if an indicator is set to "**Update Every Tick**" and an alert is triggered, continuous alerts will be generated until the bar closes or the alert is manually disabled. If the "**Update Every Tick**" options is unchecked, the alert will not be triggered until the close of the bar. If you wish to be alerted to certain market conditions as soon as they happen, you can check the "**Update** Every Tick" options and then manually uncheck it again once the first alert is triggered. This is why we built many alert options into our user-defined inputs in order to give you the most flexibility in choosing the type of event you might wish to be alerted to. If you would like to track your alerts, you may set up a tracking center for each workspace.

# **[Alchemy Functions Index](http://www.tradingalchemy.com/Download/Functions/AlchemyFunctionsIndex.htm)**

**For our Alchemy functions index and definitions, please go to:**

**<http://www.tradingalchemy.com/Download/Functions/AlchemyFunctionsIndex.htm>**

**[Trading Alchemy Home Page](http://www.tradingalchemy.com/)**